#### Copyright © EFI, 2006-2015

Queda terminantemente prohibido copiar o reproducir este manual de cualquier forma, ya sea mediante impresión, fotocopiado o cualquier otro método de reproducción, sin permiso por escrito.

EFI no asumirá responsabilidad alguna en relación con el uso de este programa ni por los errores u omisiones que pueda contener este manual. La información contenida en este manual representa el estado del software en el momento de la impresión. EFI se reserva el derecho a realizar modificaciones técnicas en cualquier momento.

Los productos mencionados en este manual son marcas comerciales registradas de sus respectivos fabricantes.

Acrobat, Adobe y PostScript son marcas comerciales registradas o marcas comerciales de Adobe Systems Incorporated en Estados Unidos y/o en otros países.

HKS® es una marca comercial registrada de HKS Trademark Association. PANTONE® es una marca comercial registrada de Pantone, Inc.

Copyright y avisos adicionales de terceros:

Partes de Copyright (c) 1990, 1994 perteneciente a The University of Michigan. Reservados todos los derechos.

Partes de Copyright (c) 1983 perteneciente a la University of California. Reservados todos los derechos.

Está permitida la redistribución y uso, en formato original o binario, con o sin modificación, siempre que se cumplan las condiciones siguientes:

Las redistribuciones del código fuente deben conservar el aviso de copyright indicado anteriormente, esta lista de condiciones y la exención de responsabilidad que aparece a continuación.

Las redistribuciones en formato binario deben reproducir el aviso de copyright indicado anteriormente, la lista de condiciones y la exención de responsabilidad que aparece a continuación en la documentación o en cualquier otro material suministrado con la distribución.

Todo el material publicitario que mencione características o la utilización de este software debe mostrar la siguiente información: Este producto incluye software desarrollado por la University of California, Berkeley y sus colaboradores.

Ni el nombre de la universidad ni los nombres de sus colaboradores se utilizarán para patrocinar ni promocionar productos derivados de este software sin contar con el correspondiente consentimiento previo y por escrito.

Los desarrolladores y colaboradores proporcionan este software "tal cual", sin garantía de ningún tipo, explícita ni implícita, incluidas, aunque sin limitarse a ellas, las garantías implícitas de comercialización y de adecuación para un propósito en particular. En ningún caso los desarrolladores o sus colaboradores serán responsables de ningún daño directo, indirecto, accidental, específico, ejemplar o derivado (incluidos, aunque sin limitarse a ellos, el uso de bienes o servicios sustitutivos, la imposibilidad de utilización, la pérdida de datos o beneficios o la interrupción del negocio), sea cual fuere su causa e independientemente de la responsabilidad, ya sea por una acción prevista en el contrato, por negligencia o por otra acción ilícita resultante del uso de este software, aun cuando se hubiera advertido la posibilidad de tales daños.

Copyright (c) 1983 perteneciente a la University of California. Copyright (c) 1990, 1991 perteneciente a The University of Michigan. Partes de Copyright (c) 1990, 1991 perteneciente a The University of Michigan. Reservados todos los derechos.

Se proporciona permiso para usar, copiar, modificar y distribuir este software y su documentación para cualquier propósito y de manera gratuita, siempre y cuando el aviso de copyright indicado anteriormente aparezca en todas las copias y que tanto el aviso de copyright como este aviso de permisos aparezcan en la documentación de soporte y que el nombre de The University of Michigan no se utilice en los anuncios o en la publicidad de la distribución del software sin un permiso previo por escrito específico. Este software se suministra "tal cual", sin garantías expresas o implícitas de ninguna clase.

Research Systems Unix Group The University of Michigan c/o Mike Clark 535 W. William Street Ann Arbor, Michigan

+1-313-763-0525 netatalk@itd.umich.edu

Primera publicación: febrero de 2015

# **CONTENIDO**

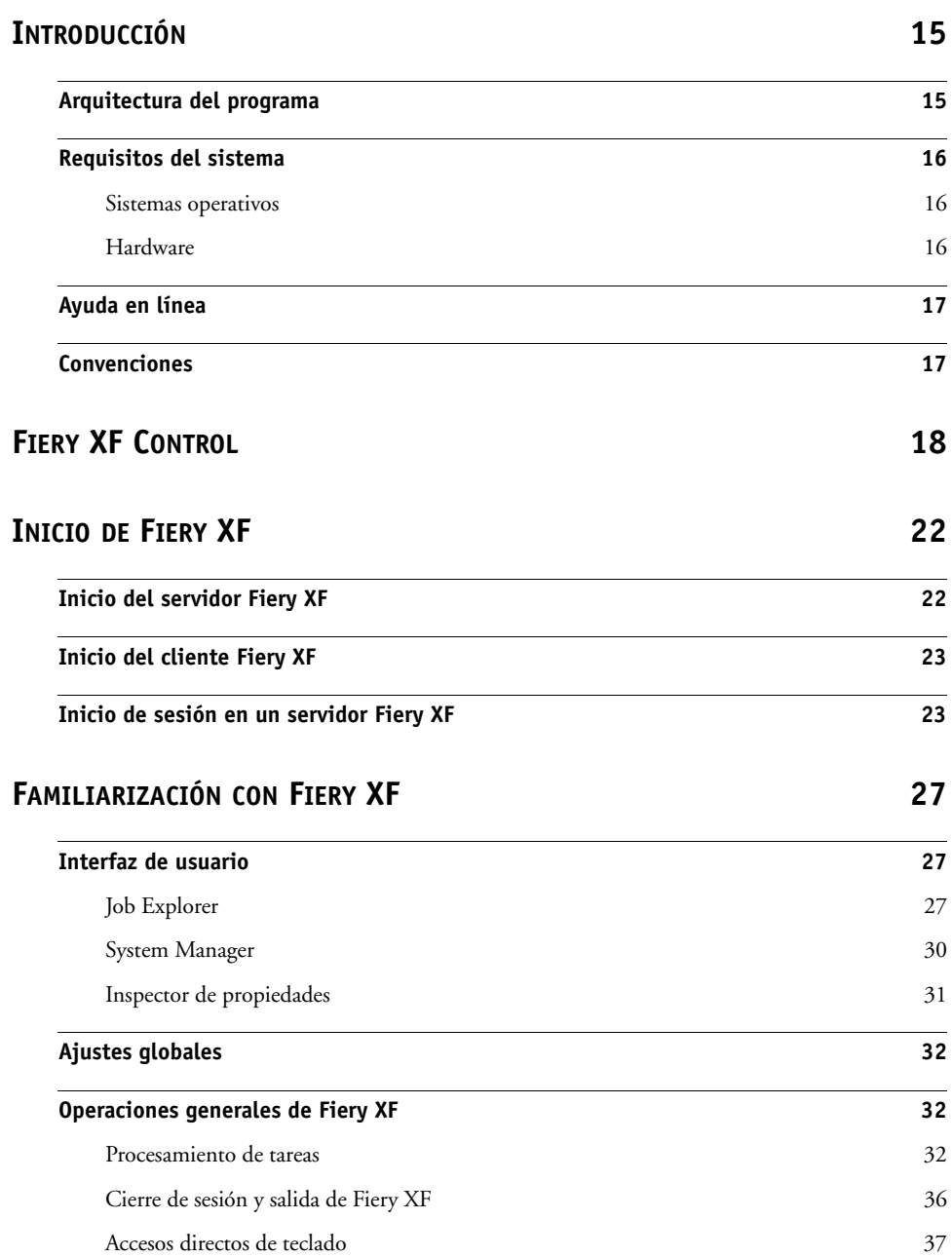

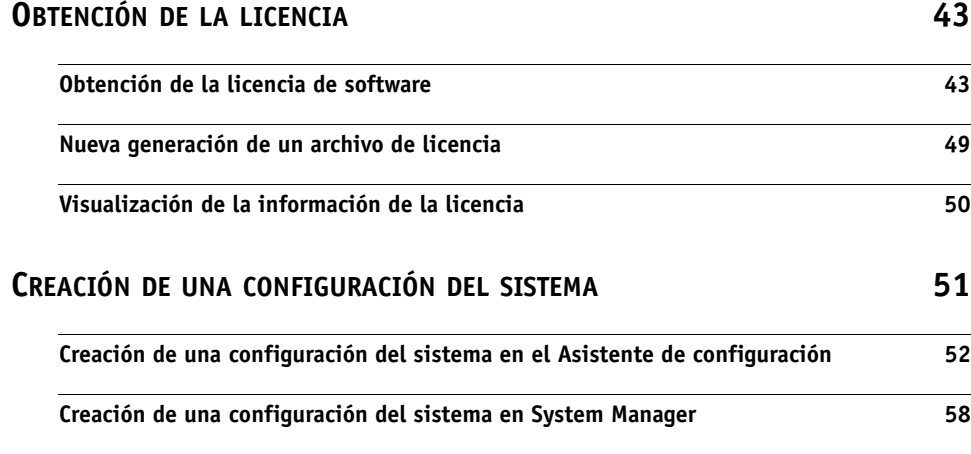

**AJUSTE DE LAS [CONFIGURACIONES](#page-63-0) DEL SISTEMA EN LÍNEA Y FUERA DE LÍNEA 65**

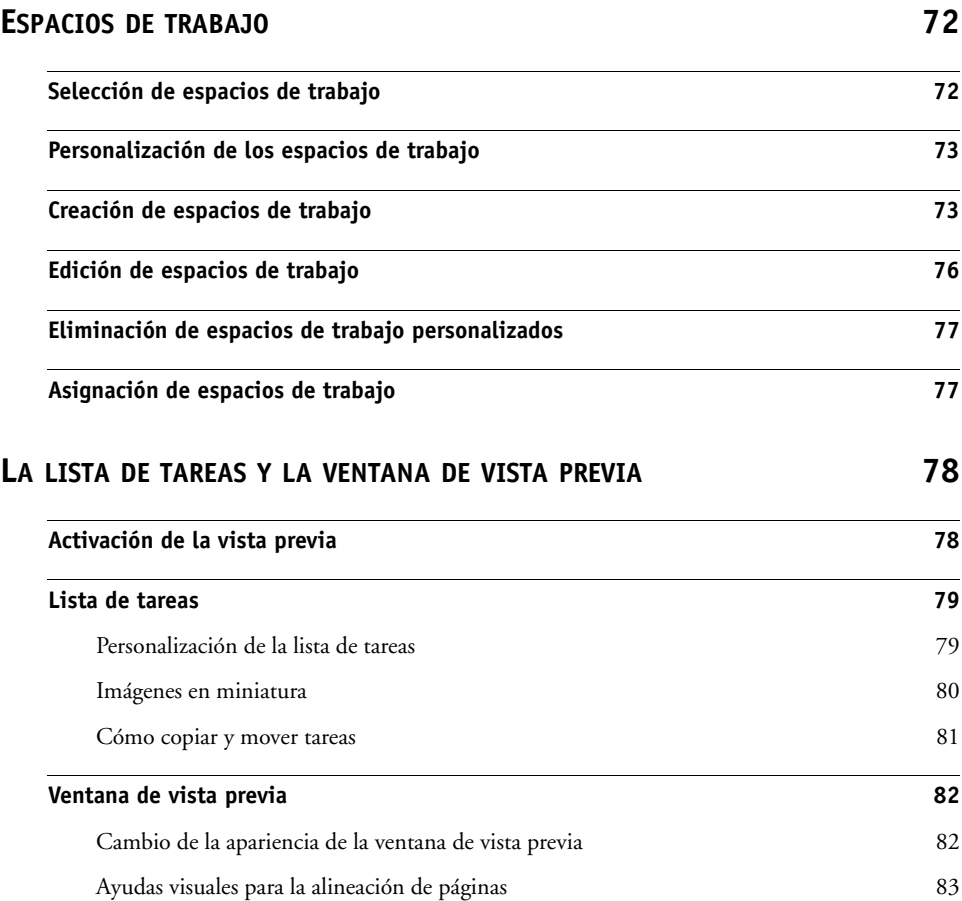

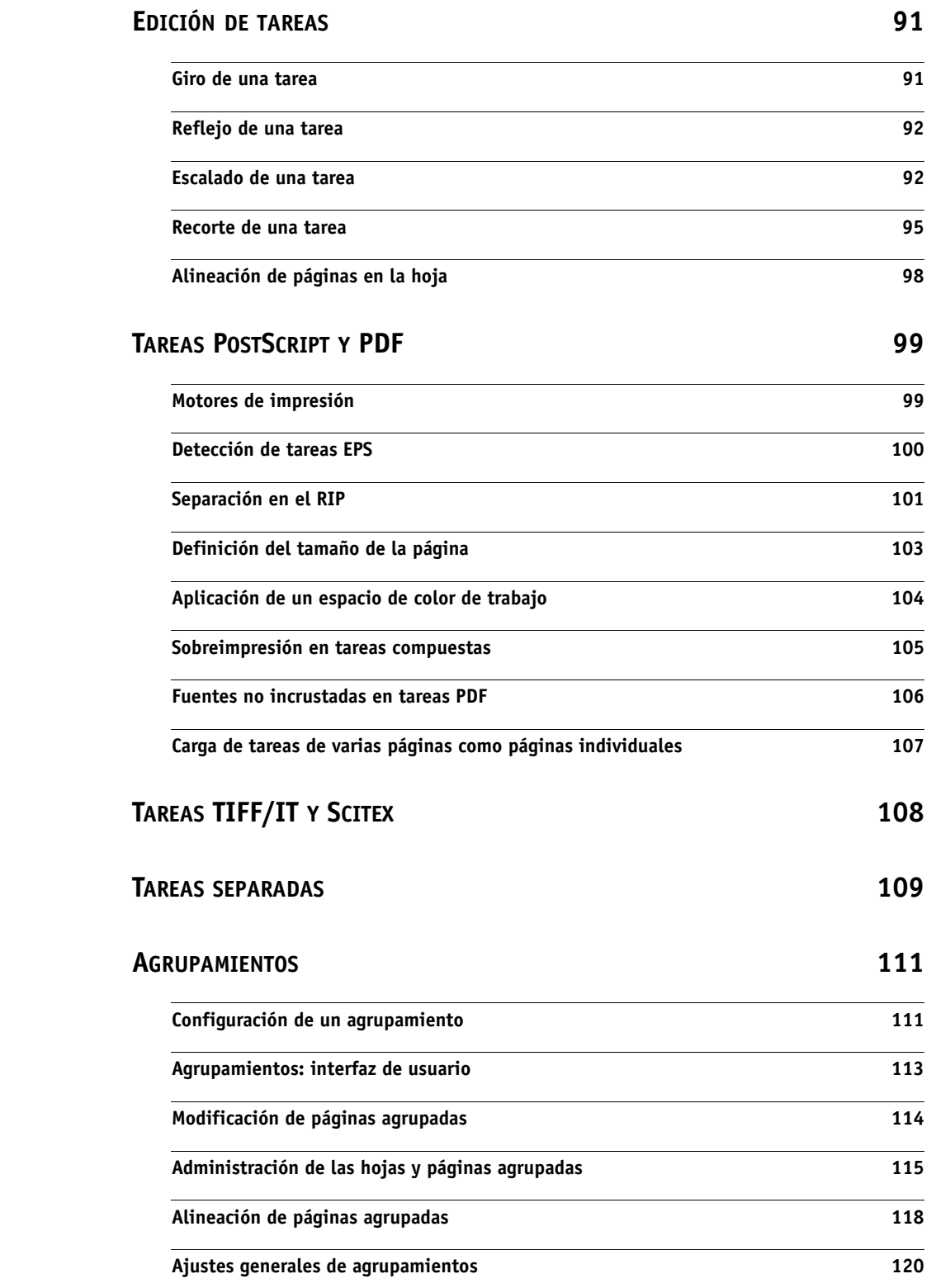

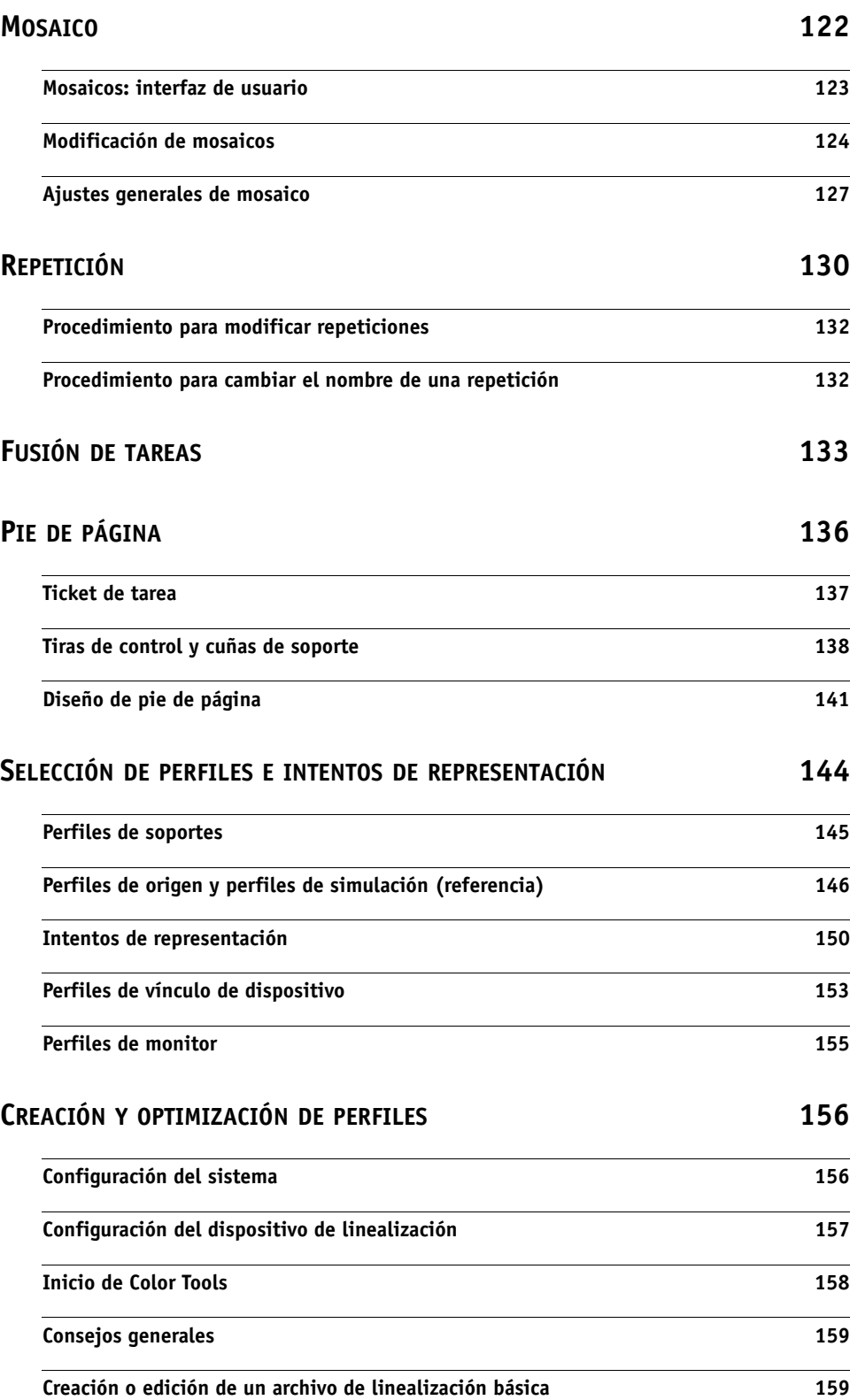

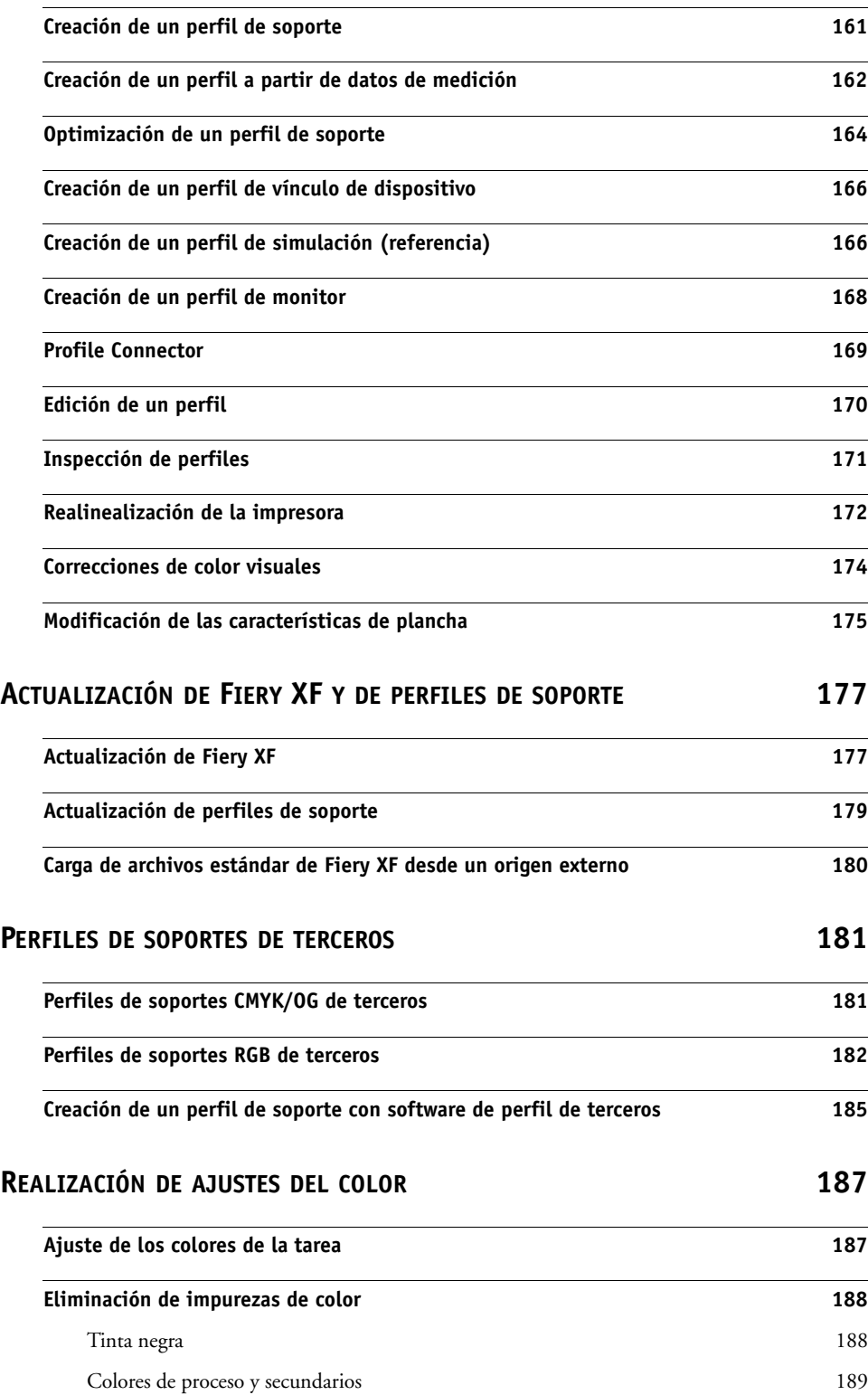

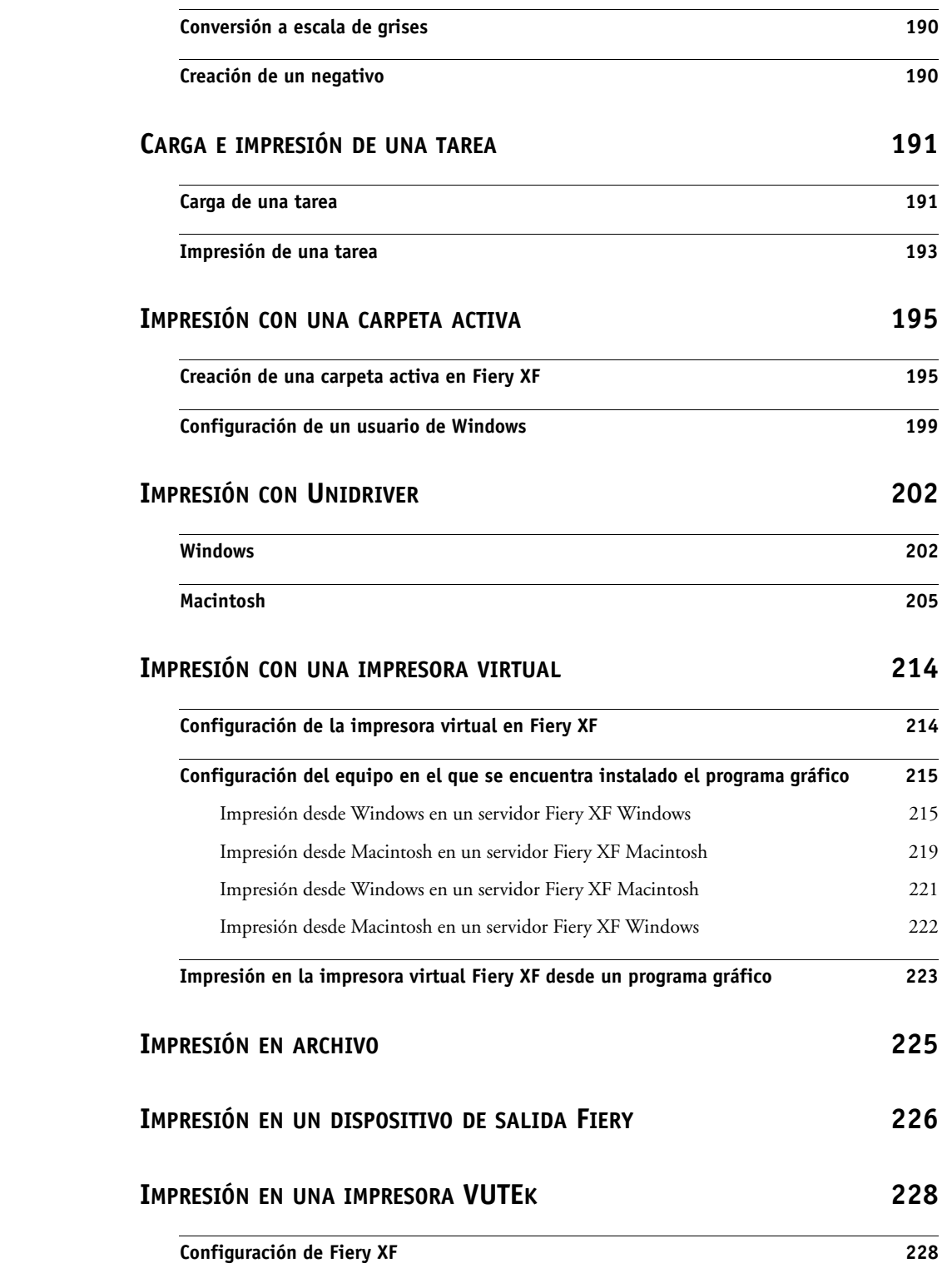

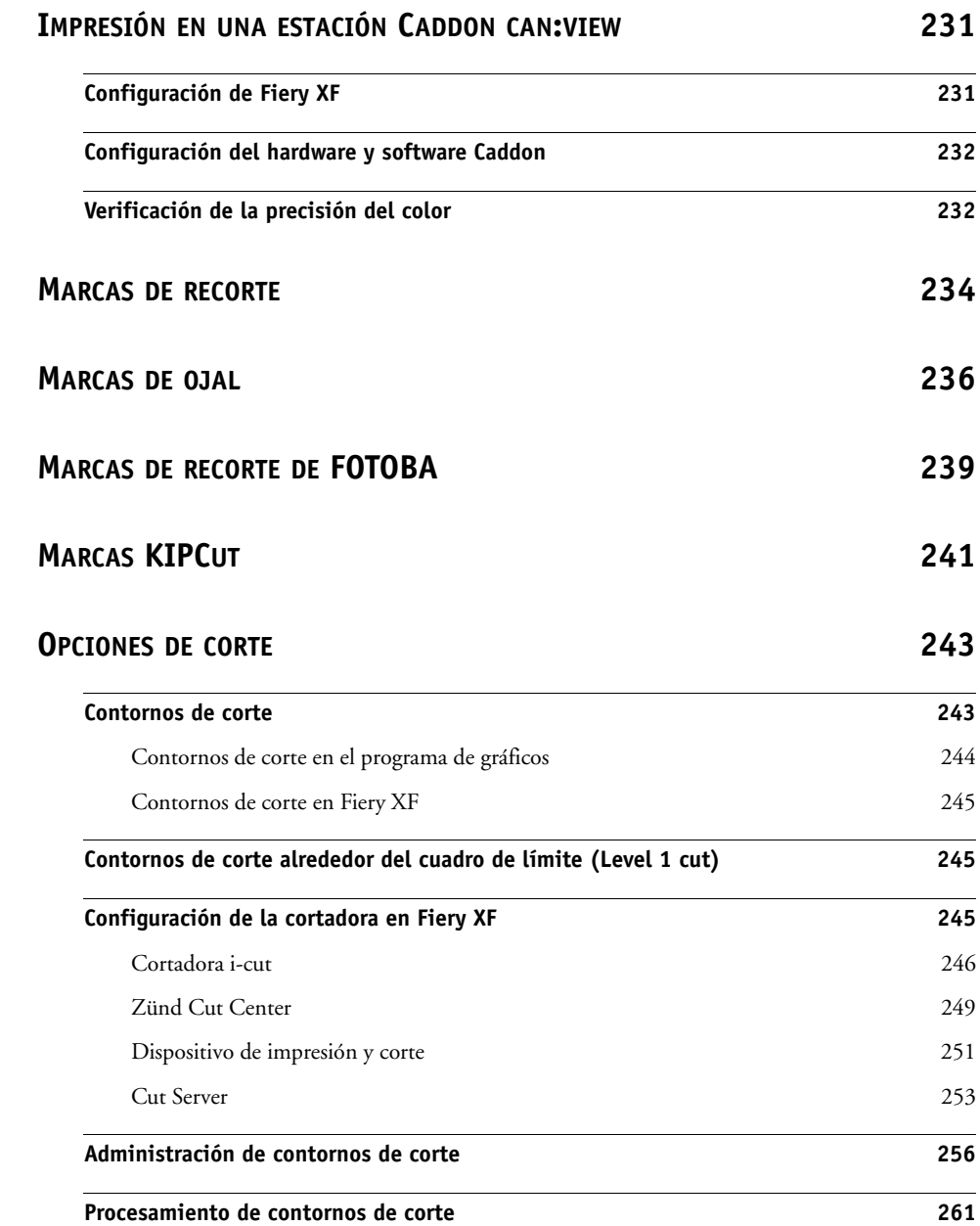

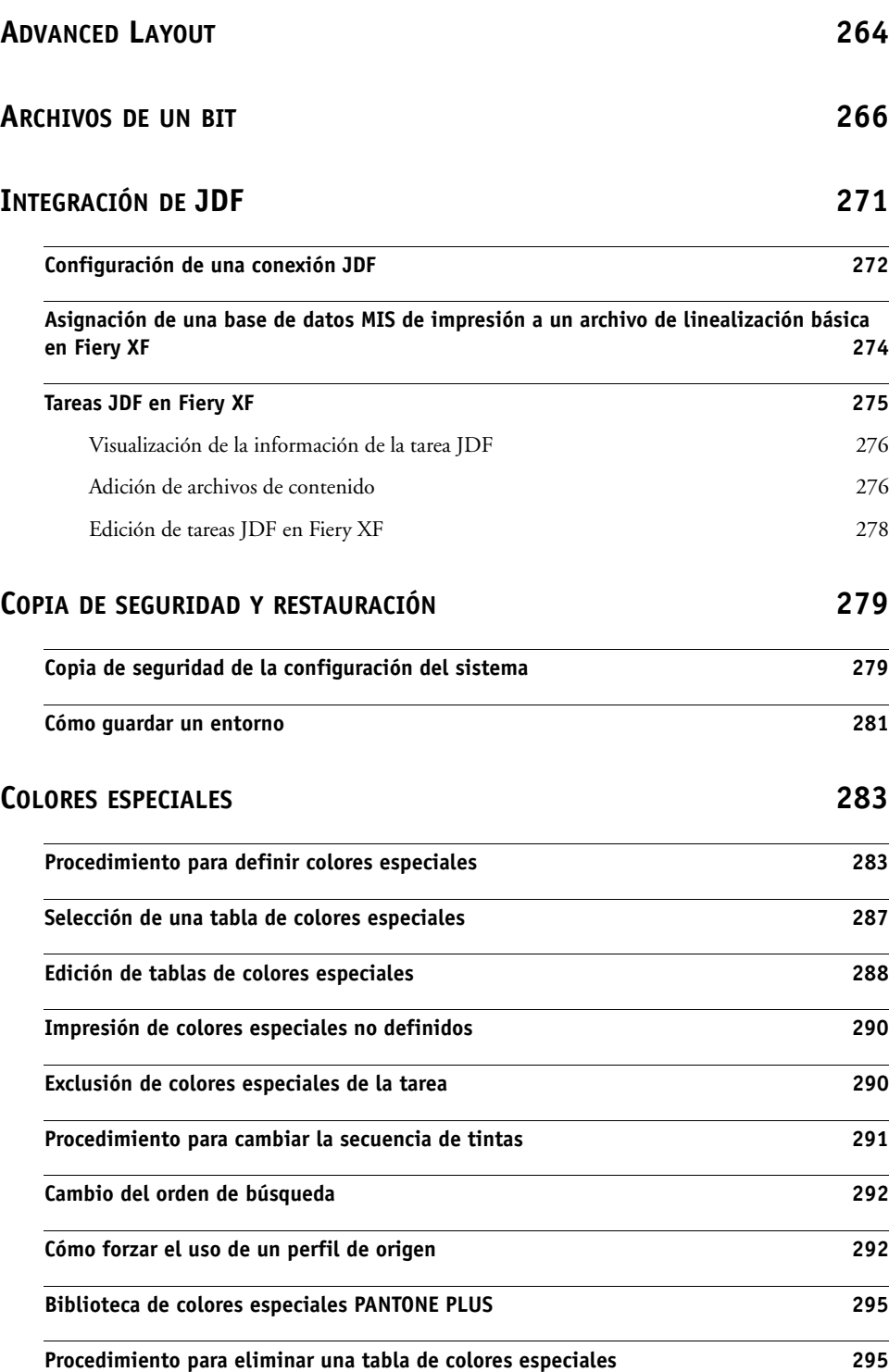

# **[COLOR EDITOR](#page-294-0) 296**

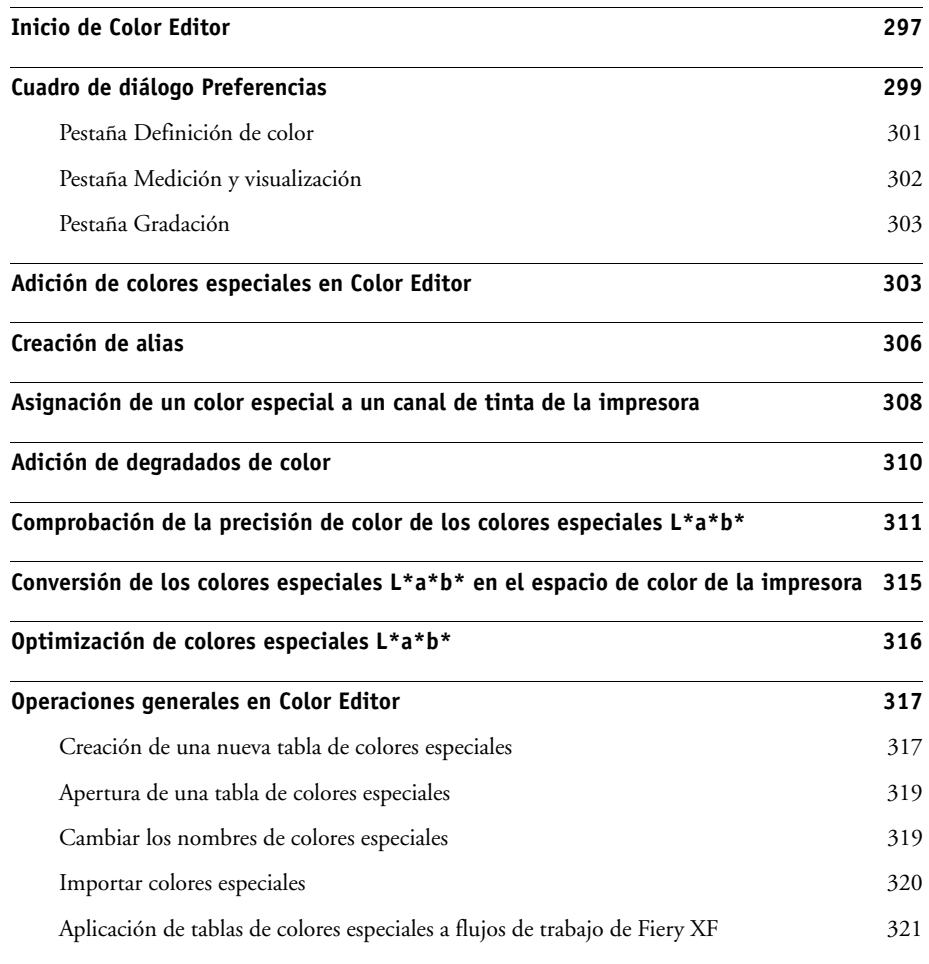

## **[PROCEDIMIENTO](#page-320-0) PARA VERIFICAR LA UNIFORMIDAD DEL COLOR EN UN FLUJO DE TRABAJO [DE FIERY XF](#page-320-0) 322**

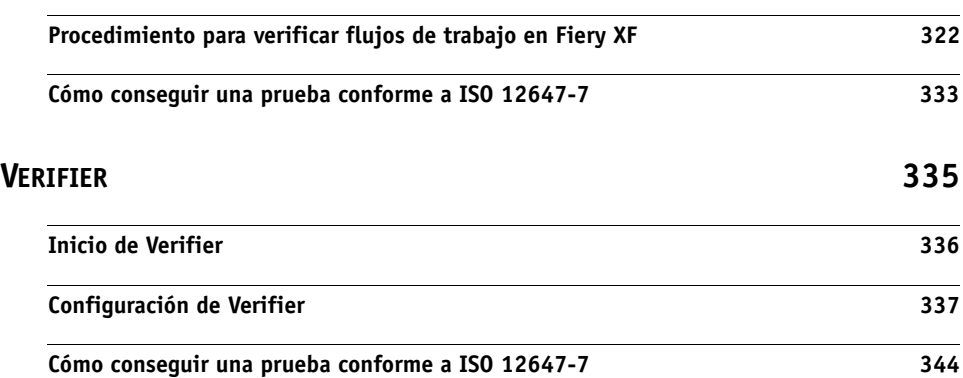

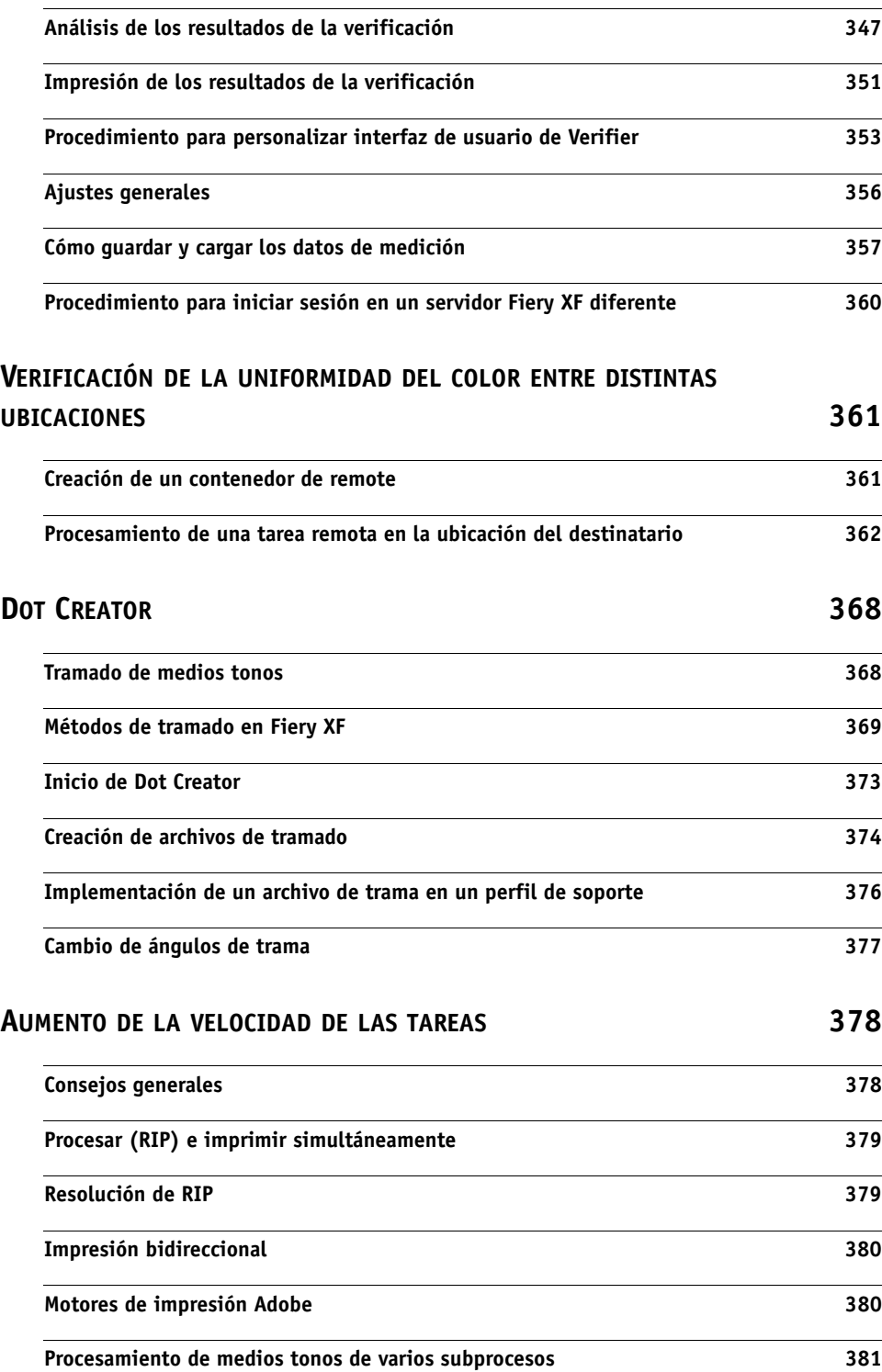

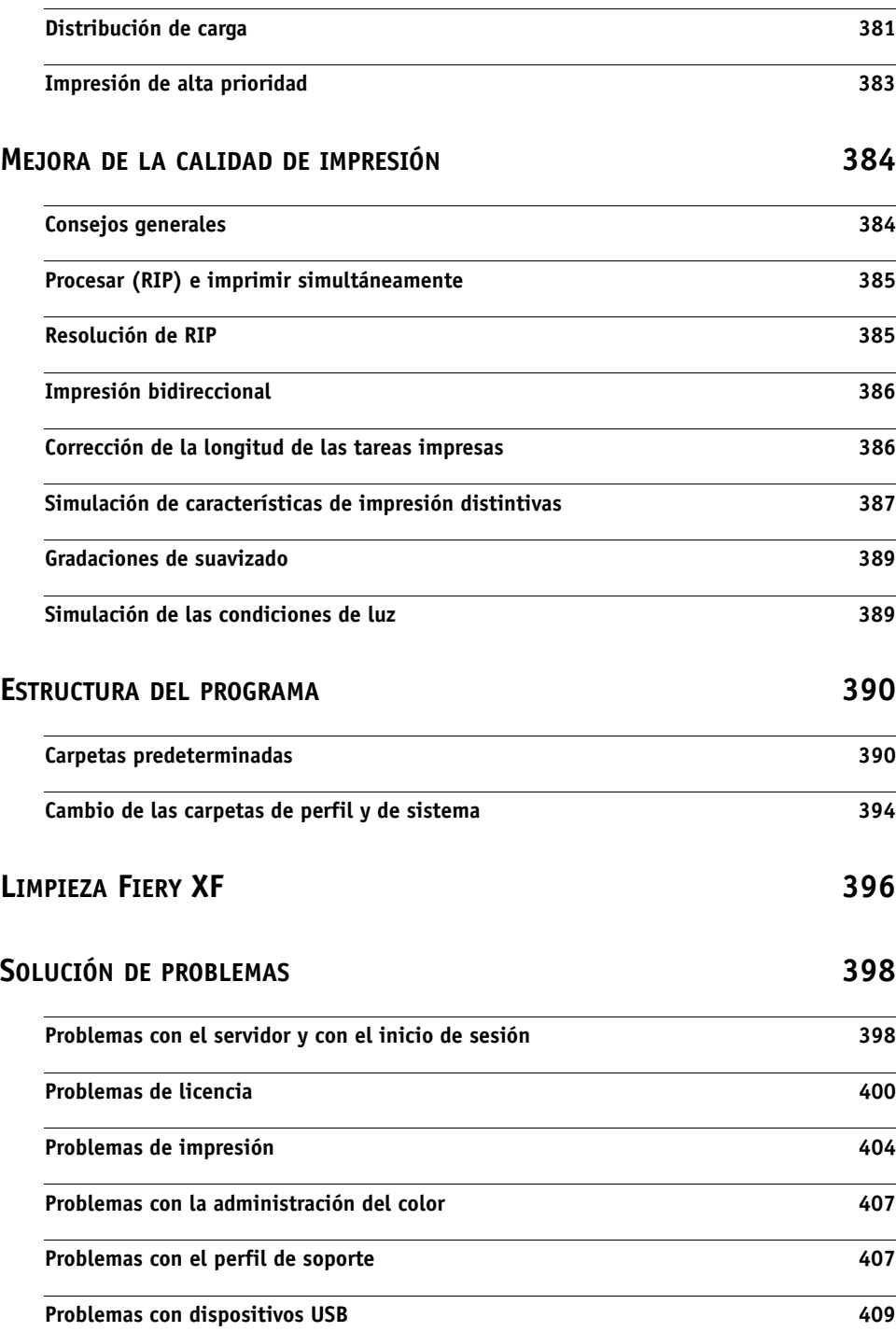

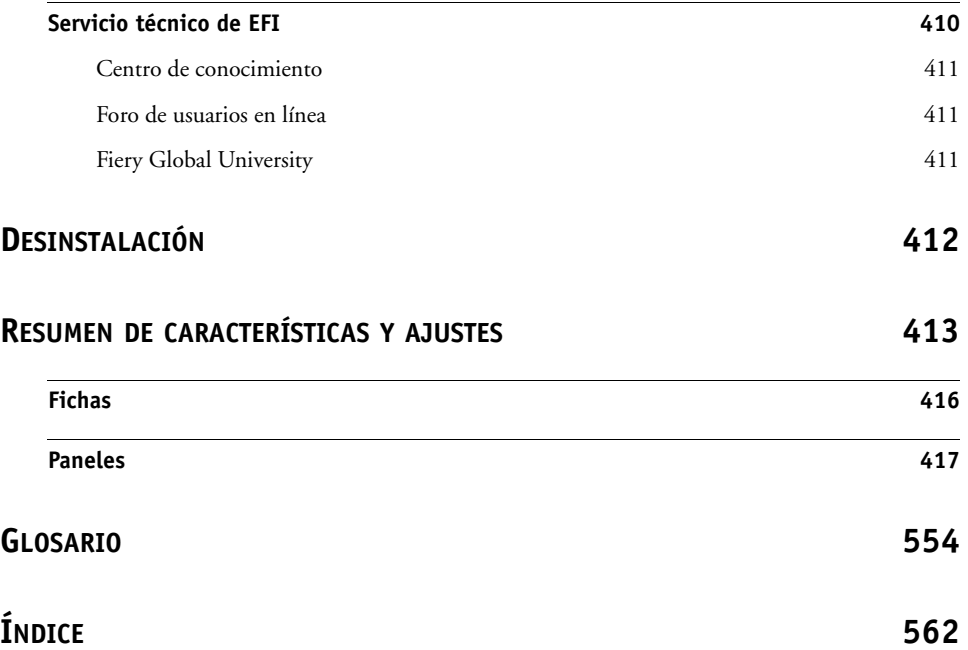

# <span id="page-13-0"></span>**INTRODUCCIÓN**

La familia de productos Fiery XF es la herramienta perfecta para todos los usuarios que deseen obtener una reproducción de colores coherente y de alta calidad.

Fiery XF está dirigido a los mercados de pruebas, producción y fotografías, y a los mercados de rótulos y expositores y de impresión por pago. Se trata de una aplicación de cliente/servidor compatible con ICC que se ejecuta en los sistemas operativos Windows y Macintosh. Gracias a su diseño modular, resulta ideal para operaciones de todos los tamaños y puede configurarse con flexibilidad para satisfacer las necesidades específicas del usuario.

Con Fiery XF podrá:

- Obtener la gama máxima según la combinación de impresora, soporte y tinta: requisitos básicos para entornos de exigente producción para los que las tecnologías inteligentes de colores limpios, funciones de mosaico, funciones de repetición avanzada, ajustes de color y ediciones de última hora de Fiery XF son imprescindibles.
- Simular los colores que se obtienen en una imprenta profesional o en cualquier otra impresora, de forma que se puedan reproducir pruebas fiables que cumplan con la norma ISO 12467-7/8 y pruebas de contrato en una impresora convencional.

## <span id="page-13-1"></span>**Arquitectura del programa**

Fiery XF se basa en una arquitectura cliente/servidor de diseño modular. Le permite personalizar el programa con la máxima flexibilidad para adaptarlo a los requisitos de sus propios flujos de trabajo. Es posible acceder a una versión servidor desde un número ilimitado de versiones cliente. No es necesario que el cliente Fiery XF esté instalado en el mismo equipo que el servidor Fiery XF.

La versión mínima del programa incluye:

- Fiery XF (incluye una versión servidor y un número ilimitado de versiones cliente)
	- El servidor es el centro neurálgico del programa. Se ejecuta como servicio y se encarga del procesamiento de tareas. Cuando reinicie el equipo tras la instalación, el software del servidor se iniciará automáticamente.
	- El software del cliente simplemente proporciona una interfaz de usuario intuitiva. Todos los ajustes y acciones que se inicien en el equipo cliente se enviarán al servidor para su procesamiento.
- Una Output M Option (para una impresora de hasta 46 cm)

Hay disponible una amplia gama de opciones adicionales para complementar la versión estándar. Con el uso de las opciones adecuadas, puede configurar su flujo de trabajo perfecto y olvidarse completamente de los productos de terceros.

## <span id="page-14-0"></span>**Requisitos del sistema**

A continuación, se indican los requisitos del sistema necesarios para instalar y ejecutar Fiery XF correctamente.

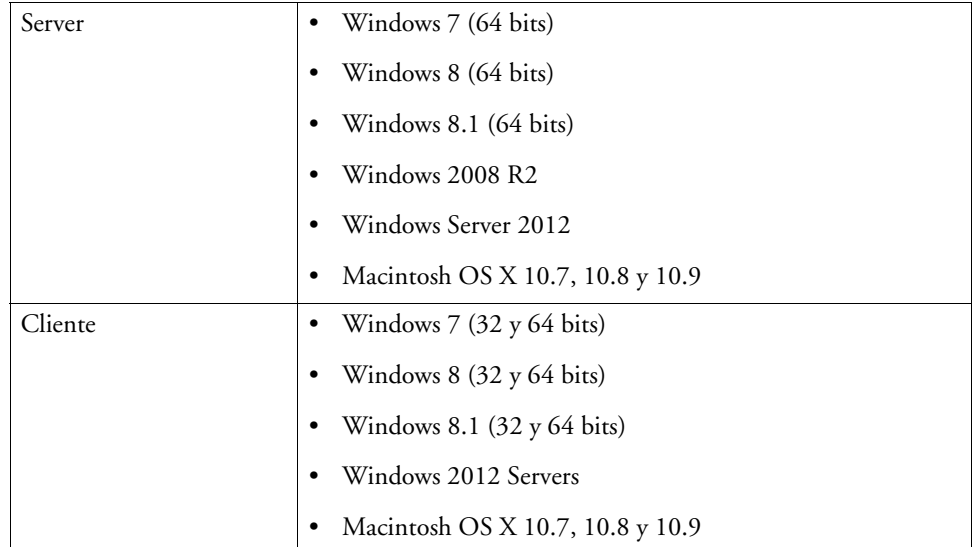

## <span id="page-14-1"></span>**Sistemas operativos**

## <span id="page-14-2"></span>**Hardware**

Para obtener información sobre los requisitos actuales de hardware, visite nuestro sitio web <http://w3.efi.com/fiery-wide-format/product-overview/marketing-materials>.

# <span id="page-15-0"></span>**Ayuda en línea**

Fiery XF incorpora un completo sistema de ayuda:

- La ayuda en línea, en formato HTML y PDF, ofrece información detallada sobre cómo configurar y usar cada una de las características de Fiery XF. Puede abrir la ayuda desde el menú Ayuda.
- La ayuda contextual proporciona una breve descripción de los ajustes de cada panel. Puede acceder a la ayuda contextual a través de los botones de menú del inspector de propiedades. Haga clic con el botón derecho en un menú y seleccione Ayuda.

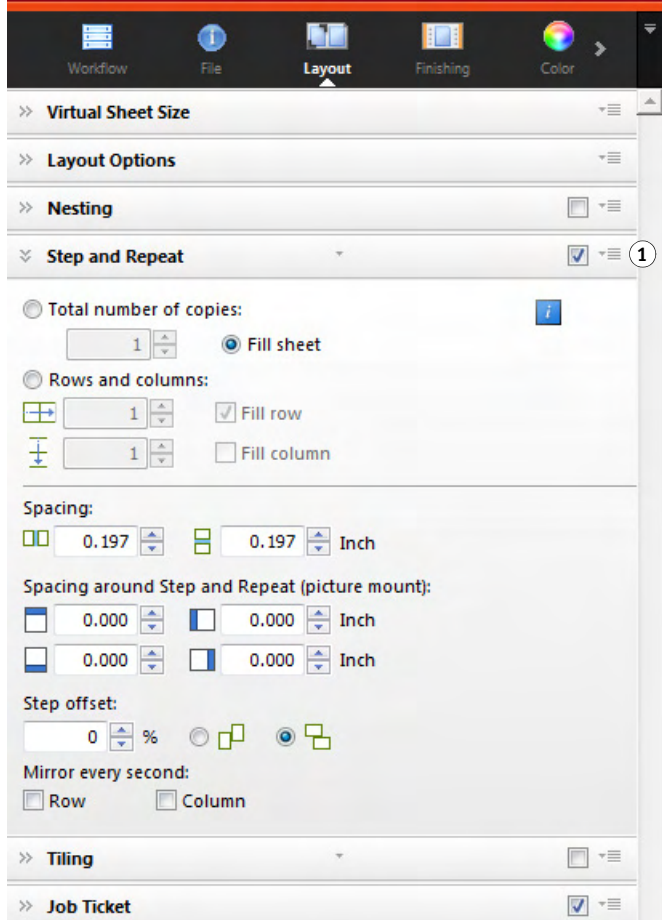

## <span id="page-15-1"></span>**Convenciones**

Las capturas de pantalla que se ilustran en este manual proceden de las plataformas tanto Windows 7 como Macintosh OS X 10.8.2. Dependiendo de la plataforma y versión de sistema operativo que utilice, las imágenes que aparezcan en su pantalla puede variar ligeramente con respecto a las que se muestran en esta documentación.

## **Inspector de propiedades 1 Botón de menú**

# <span id="page-16-1"></span><span id="page-16-0"></span>**FIERY XF CONTROL**

Fiery XF Control se utiliza para:

- Controlar el estado del servidor Fiery XF
- Obtener la licencia del software Fiery XF
- Descargar e instalar actualizaciones de software y perfiles de soportes
- Definir nuevas ubicaciones de carpetas de perfiles y carpetas de sistema

Fiery XF Control se encuentra en el área de estado de la barra de tareas (Windows) o en el Dock (Macintosh) del equipo que está ejecutando el software del servidor.

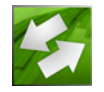

Si no puede ver el icono de Fiery XF Control, siga estos pasos para mostrar la barra de tareas (solo Windows) y mostrar el icono de Fiery XF Control.

## **PROCEDIMIENTO PARA MOSTRAR LA BARRA DE TAREAS DE WINDOWS EN TODO MOMENTO**

La barra de tareas de Windows no se muestra de forma predeterminada.

- **1 Mueva el puntero hacia la parte inferior de la pantalla.**
- **2 Haga clic con el botón derecho del ratón en la barra de tareas y, a continuación, seleccione Propiedades.**
- **3 En el cuadro de diálogo Propiedades de la barra de tareas y del menú Inicio, haga clic en la pestaña Barra de tareas.**
- **4 En la sección "Apariencia de la barra de tareas", seleccione "Bloquear la barra de tareas" y desmarque la opción "Ocultar automáticamente la barra de tareas".**
- **5 Haga clic en Aceptar.**

## **PROCEDIMIENTO PARA MOSTRAR EL ICONO DE FIERY XF CONTROL**

Si el icono de Fiery XF Control no está visible en la barra de tareas (Windows) o en el Dock (Macintosh), pruebe lo siguiente:

• En Windows 7 o Windows 8, asegúrese de que Fiery XF Control no es un icono oculto. En el área de notificación de la barra de tareas, mueva el puntero hacia la parte inferior de la pantalla. En el área de notificación de la barra de tareas, haga clic en la flecha hacia arriba y haga clic en "Personalizar". Se mostrará el cuadro de diálogo "Iconos del área de notificación". Para EFI\_XF\_Control.exe, seleccione el comportamiento "Mostrar icono y notificaciones" y haga clic en Aceptar.

**Barra de tareas de Windows**

- **1 Flecha hacia arriba para mostrar los iconos ocultos**
- **2 Personalice los ajustes para mostrar los iconos ocultos**

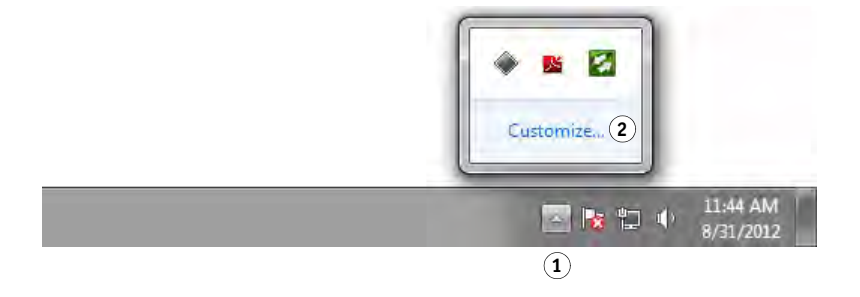

- En Windows, haga clic en Inicio, coloque el puntero sobre Todos los programas, haga clic en EFI, haga clic en Fiery XF y, a continuación, haga clic en Fiery XF Control.
- En Macintosh, vaya /Applications/Fiery XF/Server y arrastre la aplicación Fiery XF Control al Dock.

## **PROCEDIMIENTO PARA INICIAR UN PROCESO DESDE FIERY XF CONTROL**

**1 Haga clic con el botón derecho del ratón en el icono Fiery XF Control y haga clic en un elemento.**

Puede usar Fiery XF Control para las siguientes tareas:

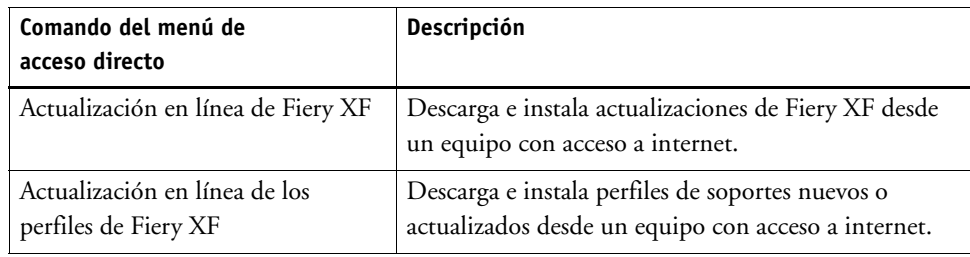

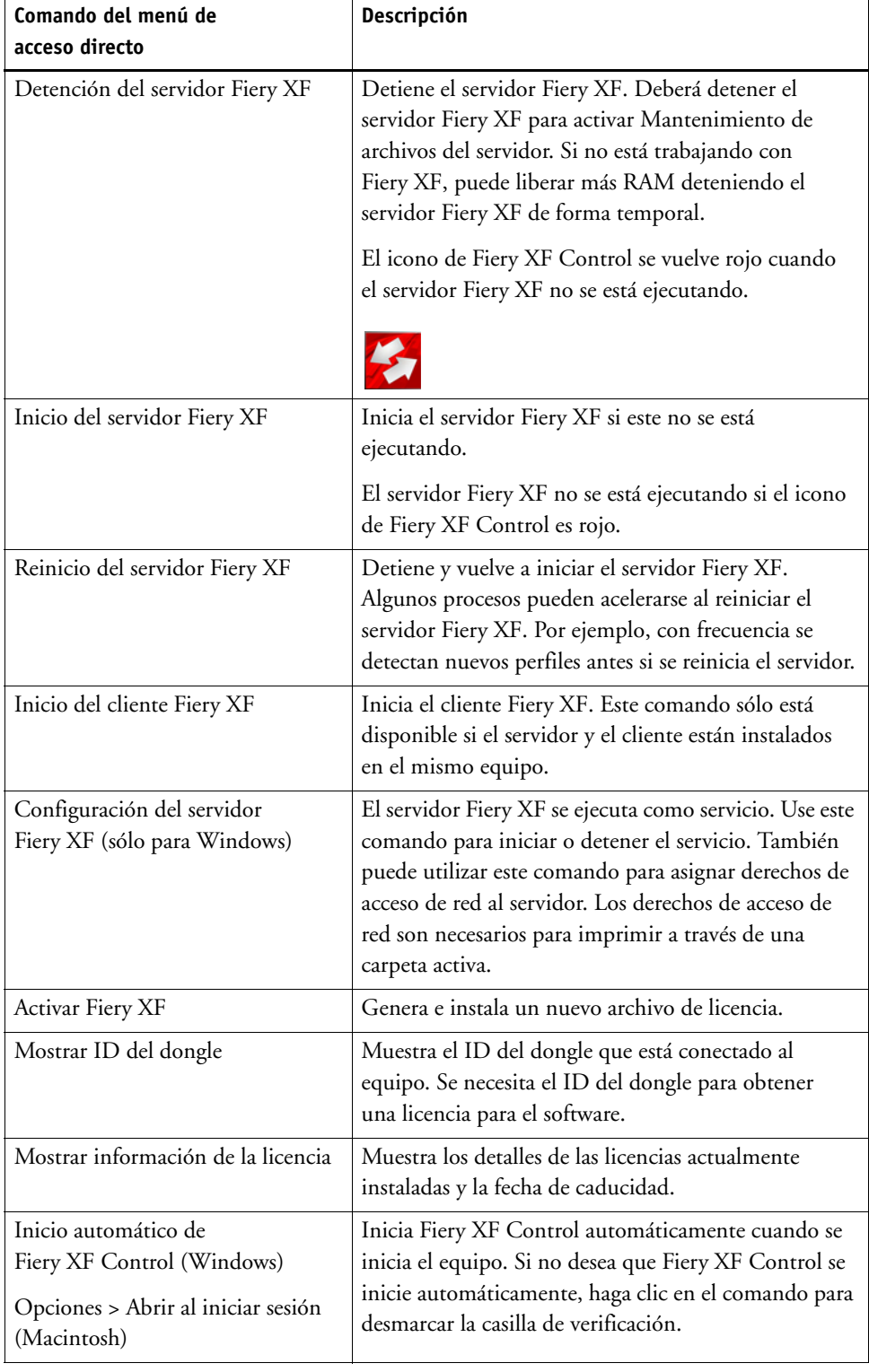

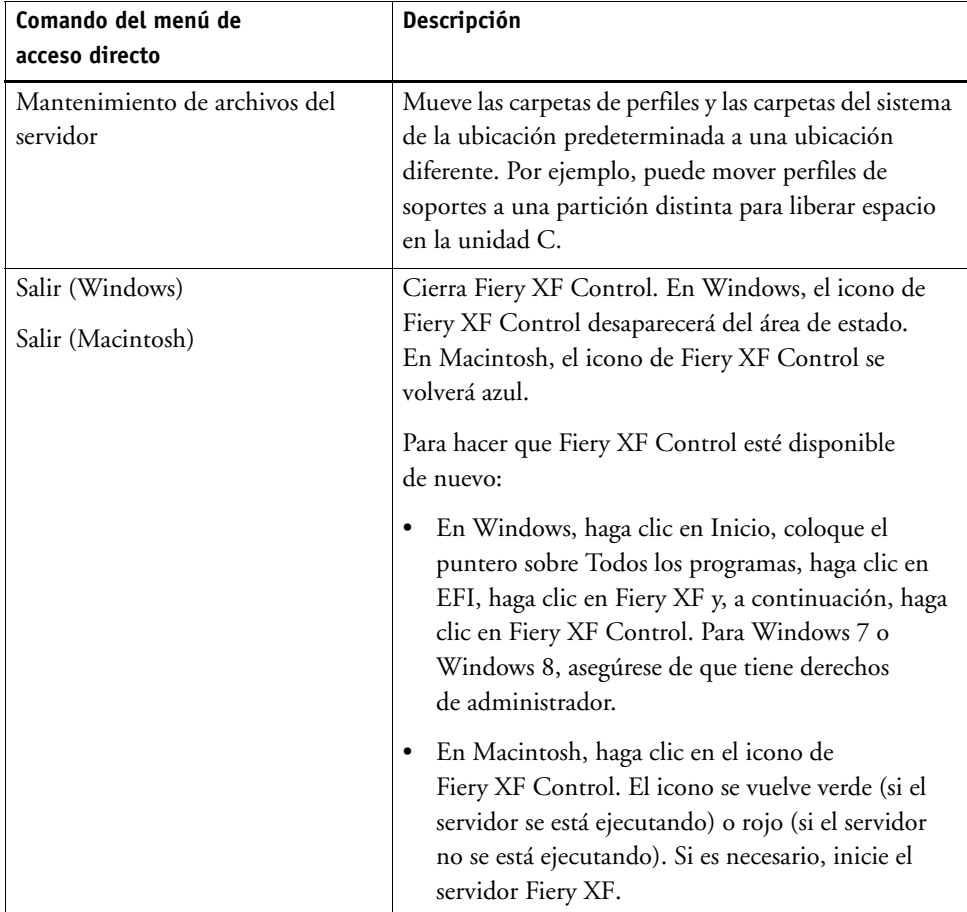

Consulte también:

["Obtención de la licencia de software" en la página 43](#page-41-2)

["Actualización de Fiery XF" en la página 177](#page-175-2)

["Actualización de perfiles de soporte" en la página 179](#page-177-1)

["Cambio de las carpetas de perfil y de sistema" en la página 394](#page-392-1)

["Problemas de impresión" en la página 404](#page-402-1)

# <span id="page-20-0"></span>**INICIO DE FIERY XF**

Fiery XF es un programa cliente/servidor. El servidor se ocupa de procesar las solicitudes que envían los clientes. Un número ilimitado de clientes Fiery XF puede iniciar sesión en un servidor Fiery XF.

## <span id="page-20-1"></span>**Inicio del servidor Fiery XF**

El icono de Fiery XF Control se encuentra en el área de estado de la barra de tareas (Windows) o en el Dock (Macintosh) del equipo que está ejecutando el software del servidor.

Normalmente, el servidor Fiery XF se inicia automáticamente cuando lo hace el equipo. Si el icono de Fiery XF Control es verde, indica que el servidor Fiery XF se está ejecutando y que los clientes pueden iniciar sesión.

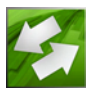

Si el icono de Fiery XF Control es rojo, el Fiery XF no se está ejecutando. Inicie el servidor Fiery XF.

### **PROCEDIMIENTO PARA INICIAR EL SERVIDOR FIERY XF**

**1 Haga clic con el botón derecho en el icono Fiery XF Control y, a continuación, en Inicio del servidor Fiery XF.**

El icono Fiery XF Control se vuelve verde para indicar que el servidor Fiery XF se está ejecutando.

Consulte también:

["Fiery XF Control" en la página 18](#page-16-1)

## <span id="page-21-0"></span>**Inicio del cliente Fiery XF**

Asegúrese de que el servidor Fiery XF se esté ejecutando. El cliente Fiery XF no funciona si el servidor Fiery XF no se está ejecutando.

#### **PROCEDIMIENTO PARA INICIAR EL CLIENTE FIERY XF**

## **1 Realice una de las siguientes acciones:**

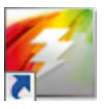

- En Windows, haga doble clic en el icono del programa en el escritorio. En Macintosh, haga clic en el icono de programa en el Dock.
- Haga clic con el botón derecho en el icono Fiery XF Control y, a continuación, en Inicio del cliente Fiery XF.
- En Windows, haga clic en el botón Inicio y coloque el puntero sobre Todos los programas. Haga clic en EFI, en Fiery XF y en Cliente Fiery XF.

Si se muestra un mensaje de error, asegúrese de que está instalada una licencia válida.

Consulte también:

["Obtención de la licencia" en la página 43](#page-41-3)

# <span id="page-21-2"></span><span id="page-21-1"></span>**Inicio de sesión en un servidor Fiery XF**

Si se ha instalado un cliente y un servidor Fiery XF en el mismo equipo, el cliente Fiery XF iniciará sesión automáticamente en dicho servidor como administrador predeterminado cuando inicie el software por primera vez. Si el servidor y cliente Fiery XF están instalados en distintos equipos, aparecerá el cuadro de diálogo Inicio de sesión.

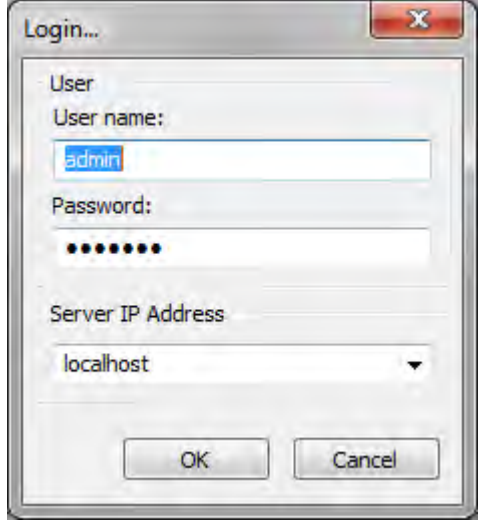

También aparecerá el cuadro de diálogo Inicio de sesión en estos casos:

- El servidor Fiery XF no se está ejecutando.
- El dongle no está bien insertado.
- La licencia de software no se puede detectar.
- El usuario anterior cerró sesión al salir de Fiery XF.
- Los ajustes del cortafuegos no están configurados correctamente.

Si se utiliza un cortafuegos en su red, asegúrese de que esté configurado para permitir la comunicación entre los equipos cliente y servidor. Los puertos siguientes deberán estar disponibles en los equipos cliente y servidor:

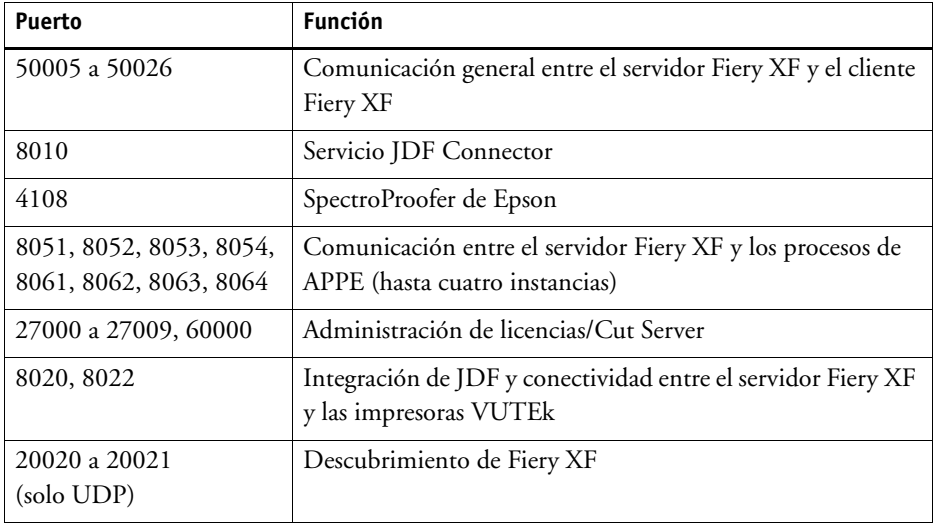

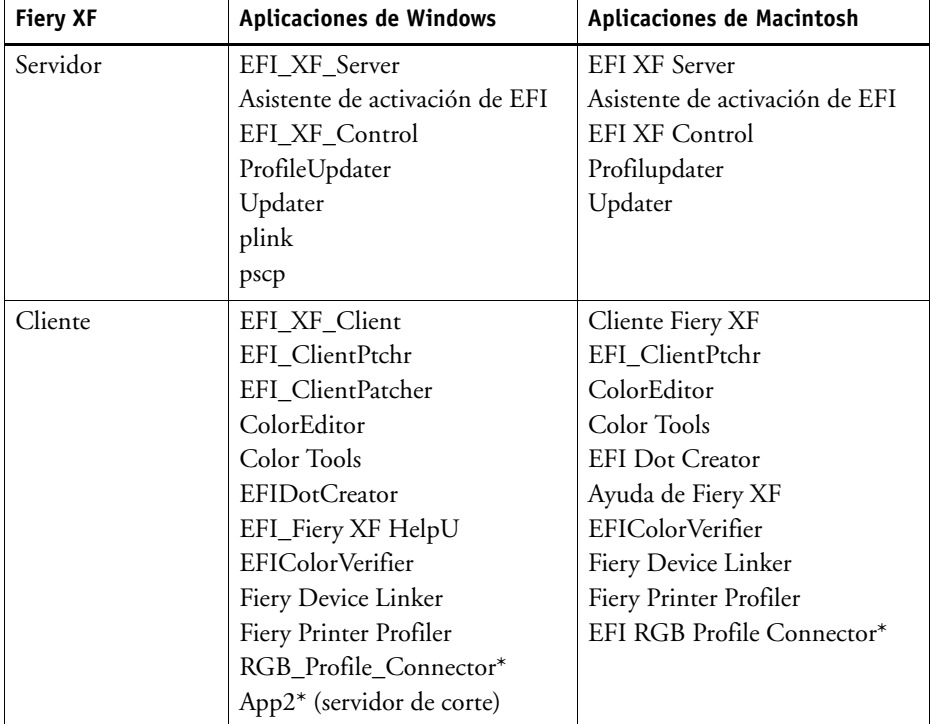

Además, asegúrese de que las aplicaciones siguientes pueden comunicarse a través del cortafuegos:

\* Solo si está instalado

Para el cortafuegos de Windows, el programa de instalación crea automáticamente los ajustes de las aplicaciones y los puertos.

## <span id="page-23-0"></span>**PROCEDIMIENTO PARA INICIAR SESIÓN EN UN SERVIDOR FIERY XF**

Fiery XF se instala con dos usuarios predeterminados.

- El usuario "admin" (contraseña "admin") tiene permiso para crear, configurar y administrar las configuraciones del sistema en System Manager. Una configuración del sistema mínima consta de un usuario, un flujo de trabajo y un dispositivo de salida.
- El usuario "guest" (contraseña "guest") tiene permiso para imprimir y gestionar sus propias tareas, pero no tiene acceso a System Manager.
- **1 En el cuadro de diálogo Iniciar sesión, introduzca un nombre de usuario y una contraseña.**

Si está iniciando Fiery XF por primera vez, inicie sesión como administrador predeterminado. Al iniciar sesión como administrador predeterminado, podrá crear y ajustar configuraciones del sistema.

Si se ha configurado anteriormente como usuario en Fiery XF, podrá iniciar sesión con sus propias credenciales de inicio de sesión.

#### **2 Seleccione o escriba la dirección IP del equipo servidor Fiery XF.**

Se mostrará una lista de todos los servidores Fiery XF disponibles en la subred con su dirección IP en el cuadro de lista desplegable.

También se mostrará el cuadro de diálogo Iniciar sesión si el usuario anterior cerró sesión. Si servidor y cliente Fiery XF están instalados en el mismo equipo, puede escribir "localhost" en vez de una dirección IP. Escribir "localhost" equivale a usar la dirección IP 127.0.0.1.

## **3 Haga clic en Aceptar.**

Se iniciará el cliente Fiery XF. El servidor conectado aparecerá en la parte inferior de la ventana del programa.

Cada vez que inicie Fiery XF, el cliente iniciará sesión con el servidor al que se conectó la última vez.

## **PROCEDIMIENTO PARA INICIAR SESIÓN EN OTRO SERVIDOR FIERY XF**

Puede iniciar sesión en otro servidor Fiery XF desde la sesión actual.

**1 En el menú Archivo, haga clic en Iniciar sesión.**

Aparecerá el cuadro de diálogo Iniciar sesión.

- **2 Introduzca un nombre de usuario y una contraseña.**
- **3 Seleccione o escriba la dirección IP del equipo servidor Fiery XF.**
- **4 Haga clic en Aceptar.**

Consulte también:

["Inicio del servidor Fiery XF" en la página 22](#page-20-1)

["Obtención de la licencia" en la página 43](#page-41-3)

["Problemas de licencia" en la página 400](#page-398-1)

["Procedimiento para iniciar sesión en un servidor Fiery XF" en la página 25](#page-23-0)

# <span id="page-25-1"></span><span id="page-25-0"></span>**FAMILIARIZACIÓN CON FIERY XF**

## **Interfaz de usuario**

Fiery XF tiene dos ventanas de programa: Job Explorer y System Manager.

- En Job Explorer se realiza la carga, la organización y la vista previa de las tareas, así como su ajuste.
- En System Manager se crean y ajustan las configuraciones del sistema.

Para ver cada una de las ventanas puede hacer clic en la pestaña pertinente.

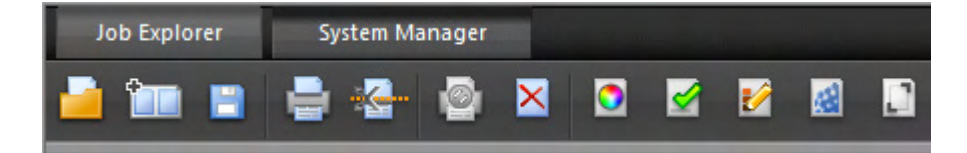

## <span id="page-25-2"></span>**Job Explorer**

En Job Explorer se realiza la carga, la organización y la vista previa de las tareas, así como su ajuste.

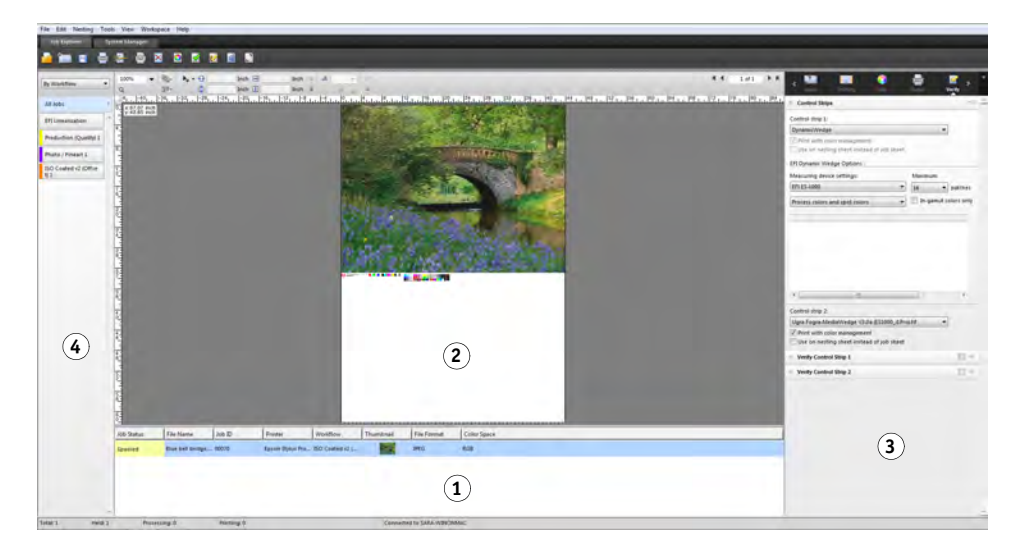

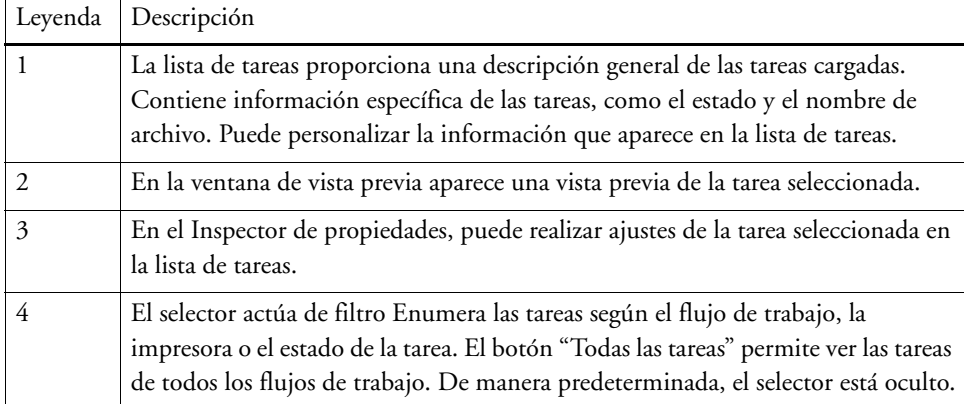

## **PROCEDIMIENTO PARA PERSONALIZAR LA VENTANA JOB EXPLORER**

Job Explorer se divide en cuatro áreas:

- Lista de tareas
- Ventana de vista previa
- Inspector de propiedades
- Selector

Puede ocultar la ventana de vista previa, el inspector de propiedades y el selector. La lista de tareas no se puede ocultar.

## **1 Realice una de las siguientes acciones:**

- En el menú Espacio de trabajo, haga clic en Ocultar vista previa, Ocultar selector u Ocultar inspector de propiedades.
- Coloque el cursor en el borde de un área hasta que se convierta en una flecha de dos puntas y haga clic.

Para ocultar la ventana de vista previa, el cursor debe estar colocado justo en el marco deslizante del centro.

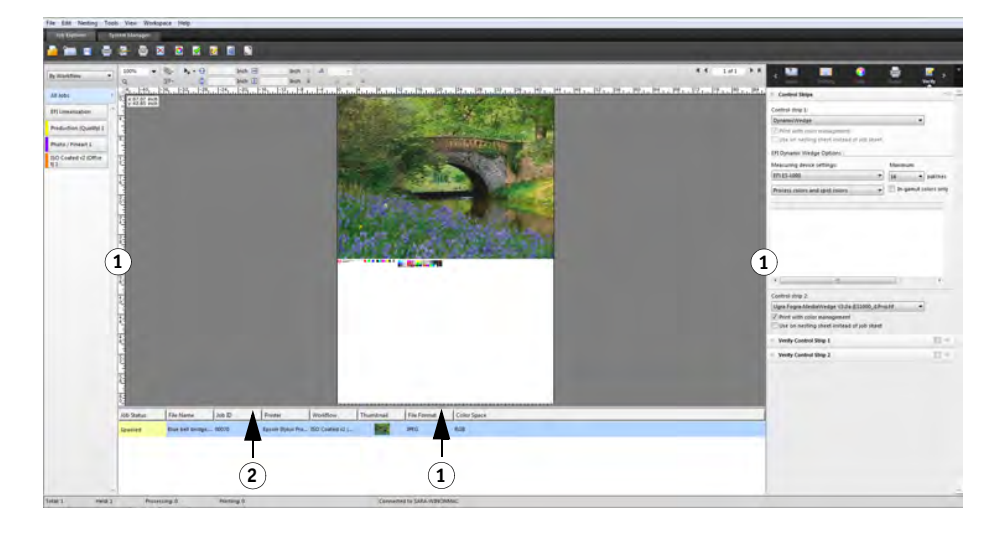

Para mostrar u ocultar el inspector de propiedades, también puede hacer clic con el botón derecho del ratón en una tarea de la lista de tareas y hacer clic en el comando pertinente.

Consulte también:

["Personalización de la lista de tareas" en la página 79](#page-77-2)

- **Job Explorer**
- **1 Haga clic en mostrar/ocultar**
- **2 Arrastre para cambiar el tamaño**

## <span id="page-28-0"></span>**System Manager**

En System Manager se crean y ajustan las configuraciones del sistema. Solo los usuarios con derechos administrativos pueden acceder a System Manager.

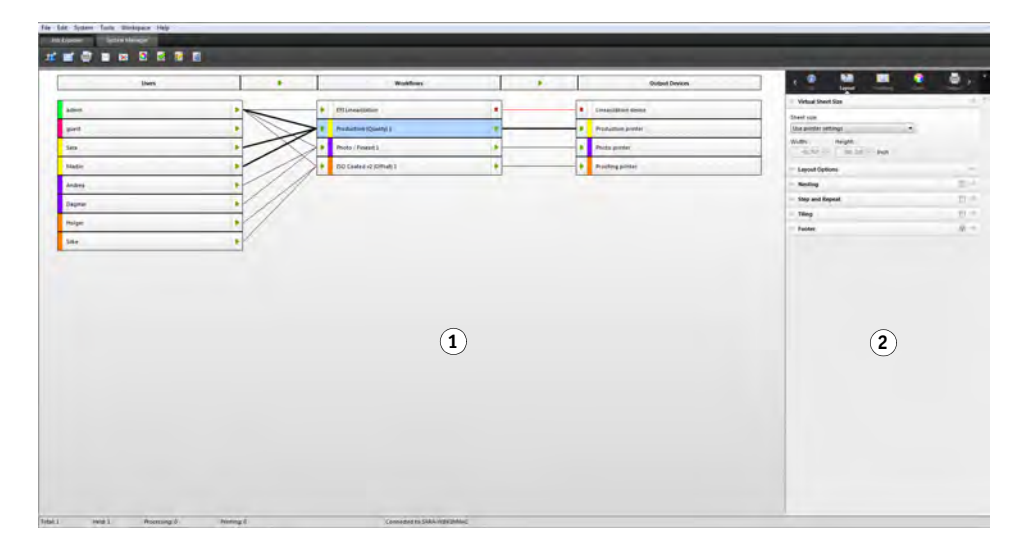

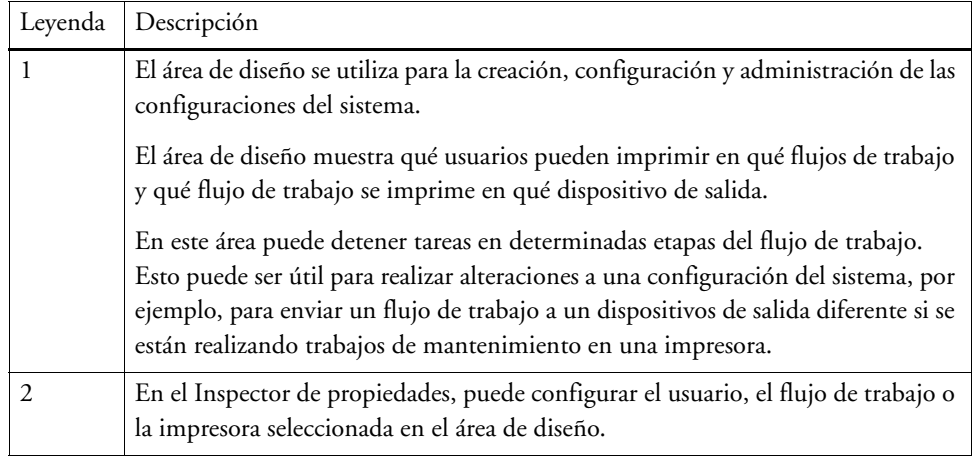

Consulte también:

["Creación de una configuración del sistema en System Manager" en la página 58](#page-56-1)

["Procedimiento para ajustar una configuración del sistema fuera de línea" en la página 68](#page-66-0)

## <span id="page-29-0"></span>**Inspector de propiedades**

Los ajustes de tarea y de flujo de trabajo se organizan en pestañas. Cada pestaña se subdivide en paneles. Por ejemplo, la pestaña Flujo de trabajo consta de los paneles Información básica, Vista previa y Velocidad.

Es posible expandir los paneles para ver los ajustes disponibles. Para hacerlo, haga clic en la barra del panel.

**Inspector de propiedades**

- **1 Barra de pestañas**
- **2 Barra del panel (con panel contraído)**
- **3 Panel expandido**
- **4 Botón de menú**
- **5 Menú Predefiniciones**

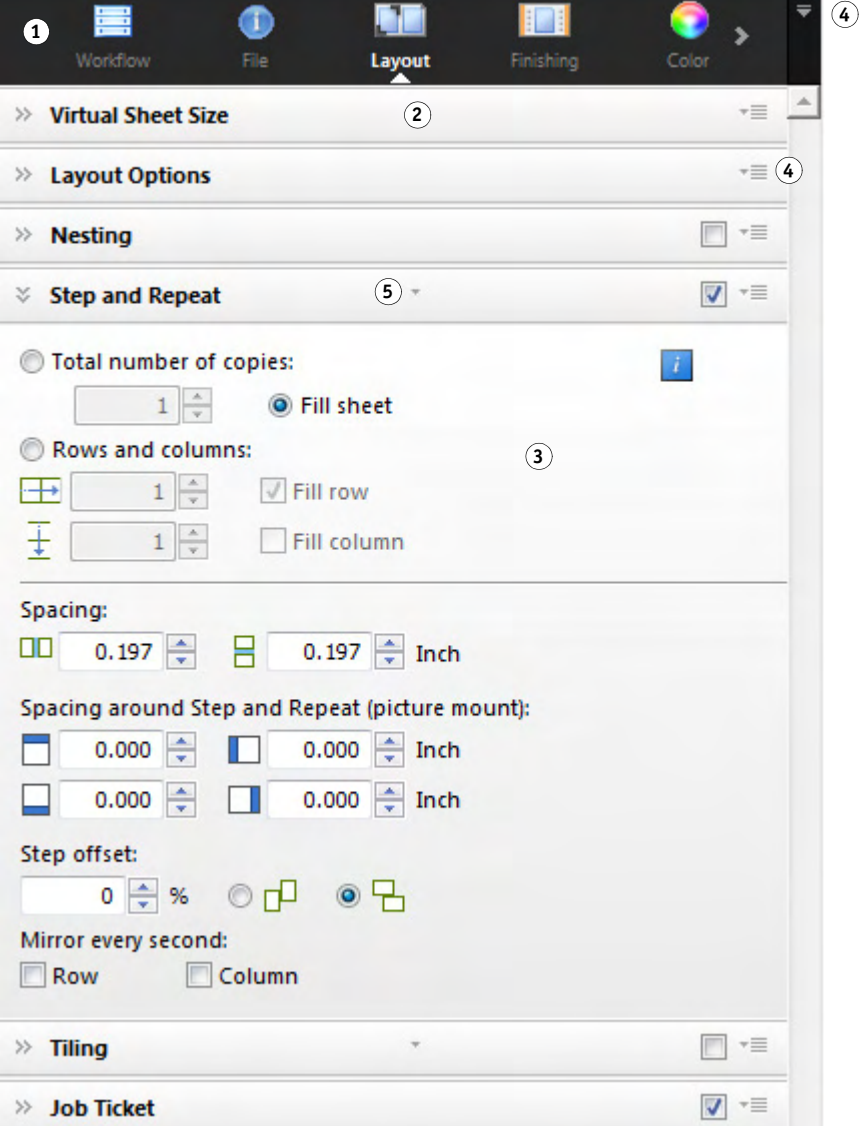

Los botones de menú permiten personalizar el inspector de propiedades para que muestre solo las pestañas y los paneles que necesita para su trabajo diario. Dichos botones también ofrecen acceso a la ayuda contextual. La ayuda contextual proporciona una breve descripción de los ajustes de cada panel.

## <span id="page-30-0"></span>**Ajustes globales**

A continuación se muestran los ajustes que afectan al aspecto de la interfaz de usuario.

## **PROCEDIMIENTO PARA CAMBIAR EL IDIOMA DE LA INTERFAZ**

De forma predeterminada, Fiery XF aparecerá en el idioma del sistema operativo. Siga estos pasos para cambiar el idioma de la interfaz en Windows. En Macintosh, puede cambiar el idioma desde la configuración internacional en "Preferencias del Sistema".

Para visualizar uno de los idiomas asiáticos admitidos en un PC, Fiery XF debe ejecutarse en un sistema operativo que admita fuentes de doble byte.

- **1 Vaya a System Manager. En el menú Editar, haga clic en Idiomas y haga clic en un idioma.**
- **2 Reinicie Fiery XF para que se aplique la nueva configuración de idioma.**

Si cambia el idioma de la interfaz, asegúrese de que el módulo de ayuda para ese idioma está instalado. De lo contrario, no podrá acceder a la ayuda. Puede instalar módulos de ayuda en otros idiomas desde el DVD del programa.

#### **PROCEDIMIENTO PARA CAMBIAR EL SISTEMA DE MEDIDA**

De manera predeterminada, se utiliza el sistema de medida configurado para el sistema operativo.

**1 En el menú Editar, coloque el cursor en Sistema de medida y haga clic en un sistema de medida.**

Puede elegir entre milímetro, centímetro, metro, pulgada y pie.

## <span id="page-30-1"></span>**Operaciones generales de Fiery XF**

## <span id="page-30-2"></span>**Procesamiento de tareas**

Las operaciones siguientes son las que necesita para su trabajo cotidiano con Fiery XF.

## **PROCEDIMIENTO PARA CARGAR UNA TAREA**

Se admiten los formatos de archivo siguientes: PostScript, PDF, TIFF, JPEG, JPEG2000, RAW, EPS, Delta Lists, Scitex CT/LW, TIFF/IT, DCS1/DCS2, RPF y PSD. También se aceptan archivos de un bit si OneBit Option está instalado. Es posible cargar los archivos en todos los demás formatos, pero no se podrán procesar.

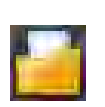

## **1 Realice una de las siguientes acciones:**

- En la barra de herramientas, haga clic en Importar tarea.
- En el menú Archivo, haga clic en Importar tarea.
- Haga clic con el botón derecho del ratón en cualquier lugar de la lista de tareas y haga clic en Importar tarea.
- Arrastre un archivo directamente a la lista de tareas, por ejemplo, desde el escritorio o desde una carpeta de red.

Las tareas pequeñas se cargan automáticamente en Fiery XF. Si las tareas son grandes o hay varias tareas, pueden tardar más tiempo en cargarse. En este caso, se muestra una barra de progreso en la barra de estado de Fiery XF que indica el estado actual. Para cancelar tareas que se están cargando, haga clic en la flecha hacia abajo gris situada a la derecha de la barra de progreso. Al hacer clic en la flecha se muestra el progreso de cada una de las tareas que se están cargando.

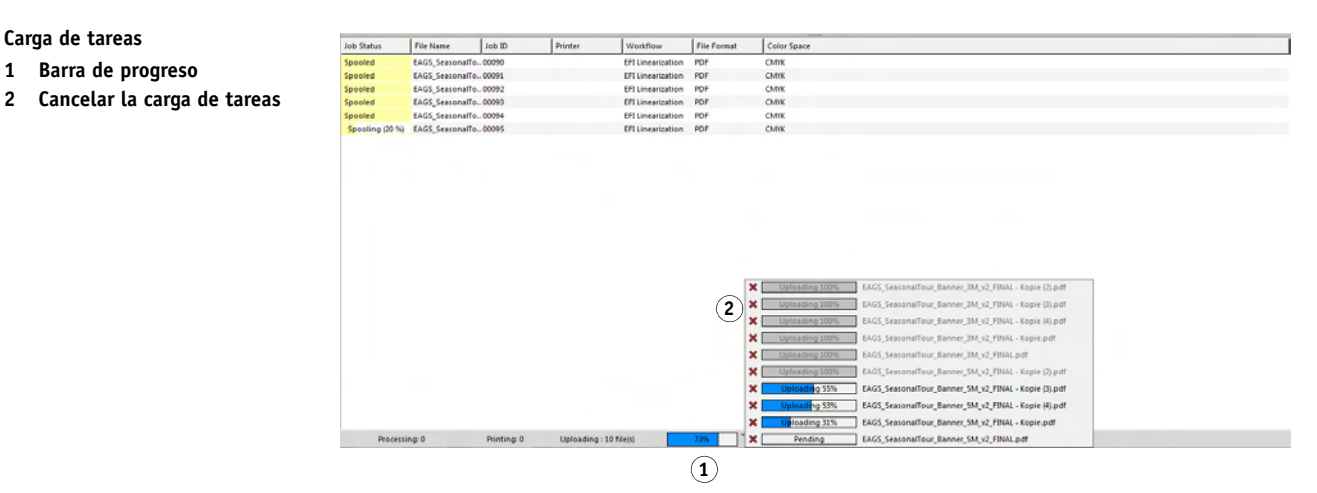

Haga clic en el botón para cancelar que se muestra a la izquierda de las tareas para detener la carga de una tarea.

## **PROCEDIMIENTO PARA GUARDAR LOS CAMBIOS**

**1 En la lista de tareas, haga clic en la tarea.**

### **2 Realice una de las siguientes acciones:**

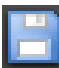

- En la barra de herramientas, haga clic en Guardar.
- En el menú Archivo, haga clic en Guardar.
- En la lista de tareas, haga clic con el botón derecho en la tarea y haga clic en Guardar.

Si no guarda los cambios, se le pedirá que lo haga cuando cambie la vista del programa.

### **PROCEDIMIENTO PARA IMPRIMIR UNA TAREA**

Si carga alguna tarea como "en espera" o si el flujo de trabajo está ajustado fuera de línea en la salida del flujo de trabajo, puede enviar la tarea a la impresora de manera manual cuando esté listo; por ejemplo, una vez haya aplicado los ajustes de la tarea.

- **1 Asegúrese de que la impresora está encendida y cargada con soporte.**
- **2 En la lista de tareas, haga clic en la tarea.**
- **3 Realice una de las siguientes acciones:**

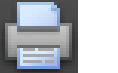

- En la barra de herramientas, haga clic en Imprimir.
- En el menú Archivo, haga clic en Imprimir.
- En la lista de tareas, haga clic con el botón derecho en la tarea y haga clic en Imprimir.

#### **PROCEDIMIENTO PARA RESTABLECER UNA TAREA**

Si no queda satisfecho con los cambios realizados en la tarea, puede devolver la página a su estado original.

- **1 En la lista de tareas, haga clic en la tarea.**
- **2 Realice una de las siguientes acciones:**
	- En el menú Editar, pulse Restablecer página.
	- En la barra de herramientas, haga clic en Restablecer.
	- En la lista de tareas, haga clic con el botón derecho en la tarea y haga clic en Restablecer página.

### **PROCEDIMIENTO PARA ELIMINAR UNA TAREA**

- **1 En la lista de tareas, haga clic en la tarea.**
- **2 Realice una de las siguientes acciones:**

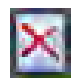

- En la barra de herramientas, haga clic en Eliminar tarea.
- En la lista de tareas, haga clic con el botón derecho en la tarea y haga clic en Eliminar.

Se eliminará la tarea de la lista de tareas.

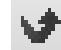

## **PROCEDIMIENTO PARA CANCELAR EL PROCESAMIENTO DE TAREAS**

Si una tarea necesita un ajuste adicional, puede cancelar su procesamiento para impedir que se imprima innecesariamente.

#### **1 En la lista de tareas, haga clic en la tarea.**

### **2 Realice una de las siguientes acciones:**

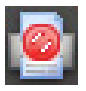

- En la barra de herramientas, haga clic en Cancelar impresión.
- En el menú Archivo, haga clic en Cancelar.
- En la lista de tareas, haga clic con el botón derecho en la tarea y haga clic en Cancelar.

Se detendrá el procesamiento de la tarea. La tarea permanecerá en la lista de tareas. Para reiniciar el procesamiento de una tarea, seleccione el comando de impresión.

#### **PROCEDIMIENTO PARA CONFIGURAR UN TAMAÑO DE HOJA VIRTUAL**

De manera predeterminada, las tareas se disponen en el tamaño del soporte configurado para el dispositivo de salida. Puede configurar un tamaño de hoja virtual que anule la configuración predeterminada, si es necesario. Configurar un tamaño de hoja virtual puede resultar útil para procesar los tipos de tarea siguientes:

• Agrupamientos

Los agrupamientos pueden resultar difíciles de gestionar si el dispositivo de salida está configurado para soportes de gran tamaño o de rollo. La definición de un tamaño de hoja más cómodo le permitirá controlar mejor el diseño de las páginas agrupadas.

• Tareas de impresión en archivo

Si dispone de una licencia adecuada, puede crear un archivo de impresión para un dispositivo de salida que admita diferentes tamaños de soporte.

## **1 Realice una de las siguientes acciones:**

- Vaya a System Manager. En el área de diseño, haga clic en el flujo de trabajo. En la pestaña Diseño, abra el panel Tamaño virtual de la hoja.
- Vaya a Job Explorer. En la lista de tareas, haga clic en la tarea. En la pestaña Diseño, abra el panel Tamaño virtual de la hoja.

## **2 En "Tamaño de la hoja", seleccione un tamaño de hoja.**

También puede seleccionar "Tamaño personalizado" e introducir el ancho y la altura necesarios en las casillas pertinentes.

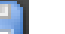

#### **3 Guarde los cambios.**

#### **PROCEDIMIENTO PARA CREAR UNA PLANTILLA DE FLUJO DE TRABAJO PERSONALIZADA**

Fiery XF proporciona numerosas plantillas de flujo de trabajo predeterminadas. Cada una de estas plantillas se ha configurado con ajustes de administración del color para un entorno concreto de flujo de trabajo, como preimpresión, producción de impresión, impresión fotográfica o recorte de contorno.

Es posible modificar los ajustes de una plantilla predeterminada para que se adapten exactamente a sus necesidades y guardarlos como plantilla personalizada. El hecho de guardar los ajustes del flujo de trabajo como una plantilla personalizada facilita la creación de múltiples flujos de trabajo con los mismos ajustes. Para imprimir con varias impresoras, deberá configurar flujos de trabajo idénticos. Es un paso necesario, ya que cada flujo de trabajo solo puede estar conectado a una impresora.

Una vez haya configurado el flujo de trabajo, haga lo siguiente:

**1 Vaya a System Manager. En el área de diseño, haga clic en el flujo de trabajo.**

#### **2 En el menú Archivo, haga clic en Guardar como plantilla.**

Aparecerá el cuadro de diálogo Guardar como plantilla.

**3 Defina un nombre exclusivo y haga clic en Guardar.**

La próxima vez que cree un flujo de trabajo, podrá seleccionar la nueva plantilla en "Personalizado".

Consulte también:

["Carga e impresión de una tarea" en la página 191](#page-189-2)

## <span id="page-34-0"></span>**Cierre de sesión y salida de Fiery XF**

## **PROCEDIMIENTO PARA SALIR DE FIERY XF**

- **1 Realice una de las siguientes acciones:**
	- En Windows, en el menú Archivo, haga clic en Salir.
	- En Windows, haga clic en el botón Cerrar situado en la esquina superior derecha de la ventana del programa.
	- En Macintosh, en el menú del cliente Fiery XF, haga clic en Salir del cliente Fiery XF.
	- En Macintosh, haga clic en el botón Cerrar situado en la esquina superior derecha de la ventana del programa.

Si ha realizado algún cambio, se le pedirá que los guarde antes de cerrar Fiery XF. La próxima vez que se inicie Fiery XF, el programa iniciará la sesión automáticamente con las mismas credenciales de usuario.

Si varios usuarios utilizan el mismo equipo, puede impedir que otros usuarios inicien sesión en sus flujos de trabajo cerrando la sesión antes de salir de Fiery XF.

## **PROCEDIMIENTO PARA CERRAR SESIÓN Y SALIR DE FIERY XF**

Cada vez que inicia Fiery XF, el cliente iniciará sesión automáticamente con el servidor que se seleccionó la última vez. Si varios usuarios utilizan el mismo equipo, puede cerrar la sesión con el servidor Fiery XF al salir del cliente Fiery XF. De este modo, la próxima vez que se inicie el cliente se abrirá la ventana de inicio de sesión, lo que garantiza que cada usuario se conecte a sus flujos de trabajo.

## **1 En el menú Archivo, haga clic en Cerrar sesión y salir.**

Si ha realizado algún cambio, se le pedirá que los guarde antes de cerrar Fiery XF.

Consulte también:

["Inicio de sesión en un servidor Fiery XF" en la página 23](#page-21-2)

## <span id="page-35-0"></span>**Accesos directos de teclado**

Hay accesos directos de teclado disponibles para numerosas operaciones. Por lo general, corresponden a los accesos directos de los programas de gráficos más utilizados, con los que ya estará familiarizado.

En el caso de las combinaciones de teclas, la mayoría de accesos directos que pueden aplicarse a imágenes individuales también pueden aplicarse a selecciones de varias tareas de un agrupamiento.

• Activación de las opciones

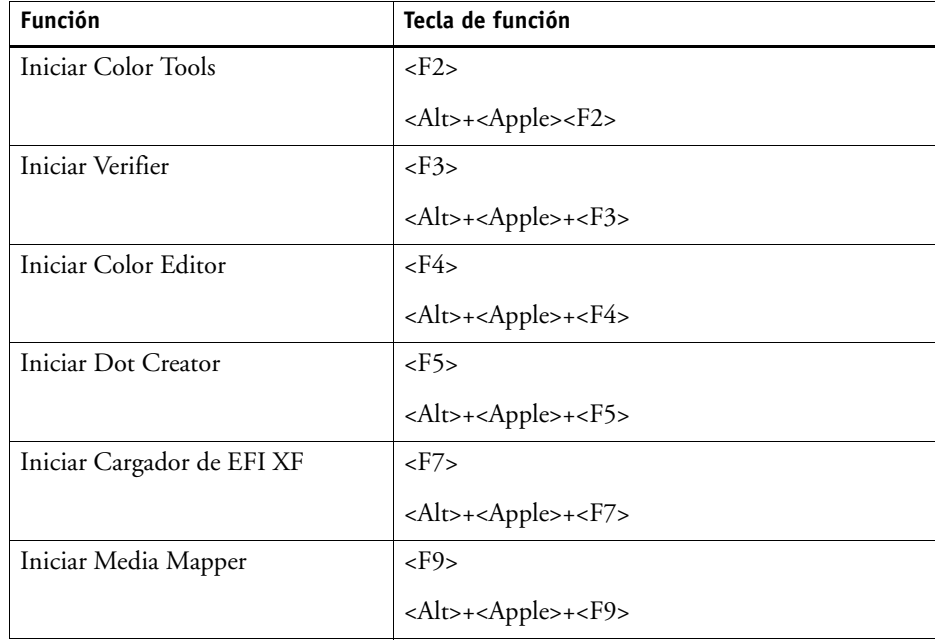
• Activar las barras de herramientas

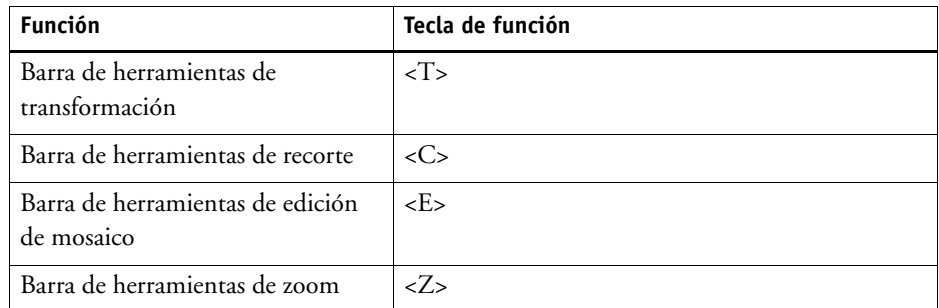

• General

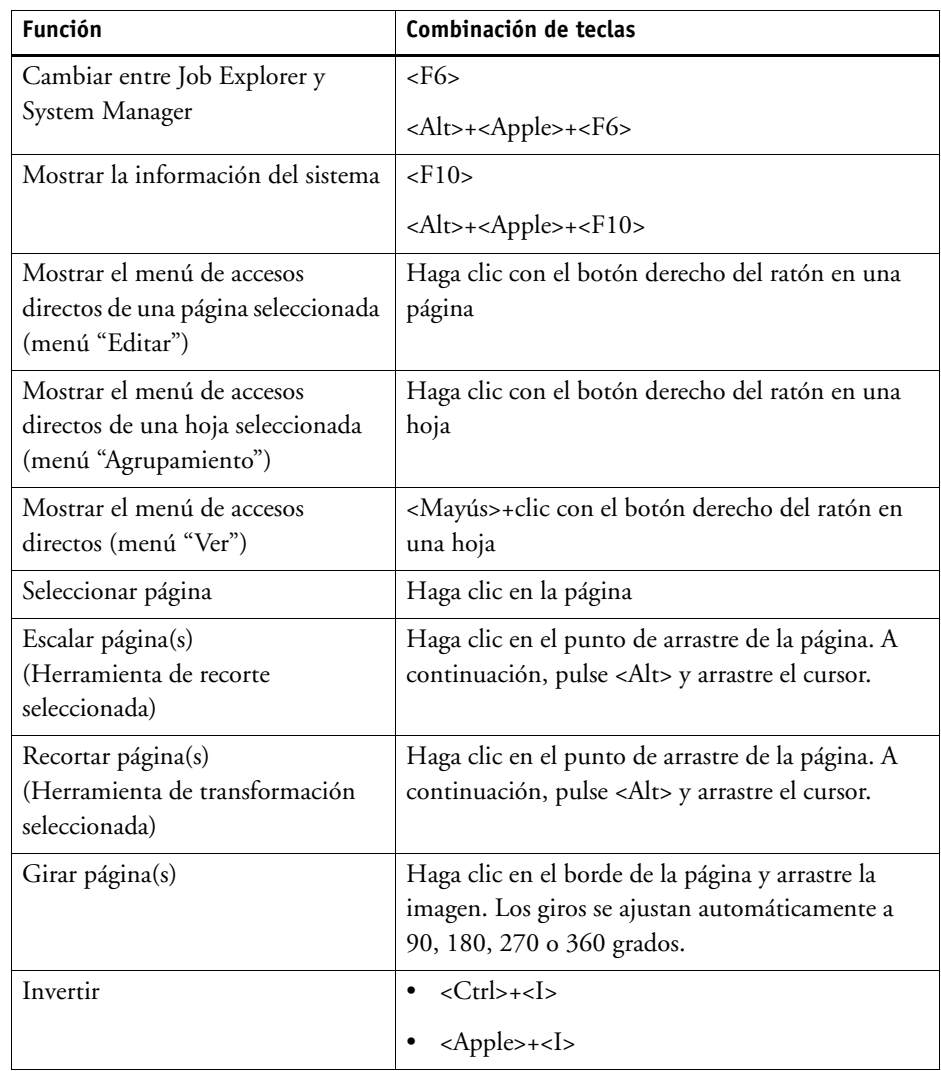

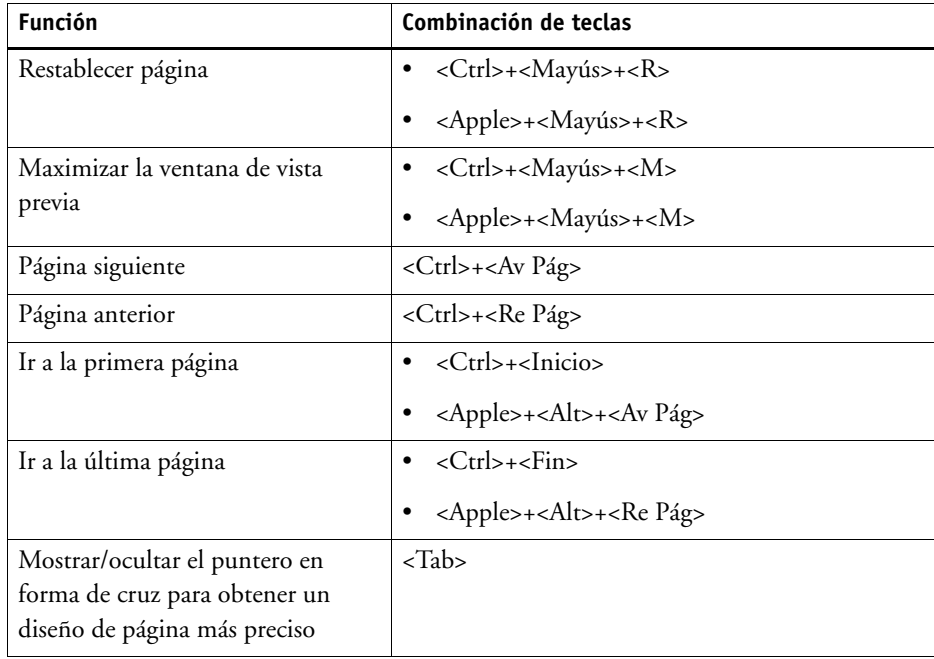

• Posición de la página

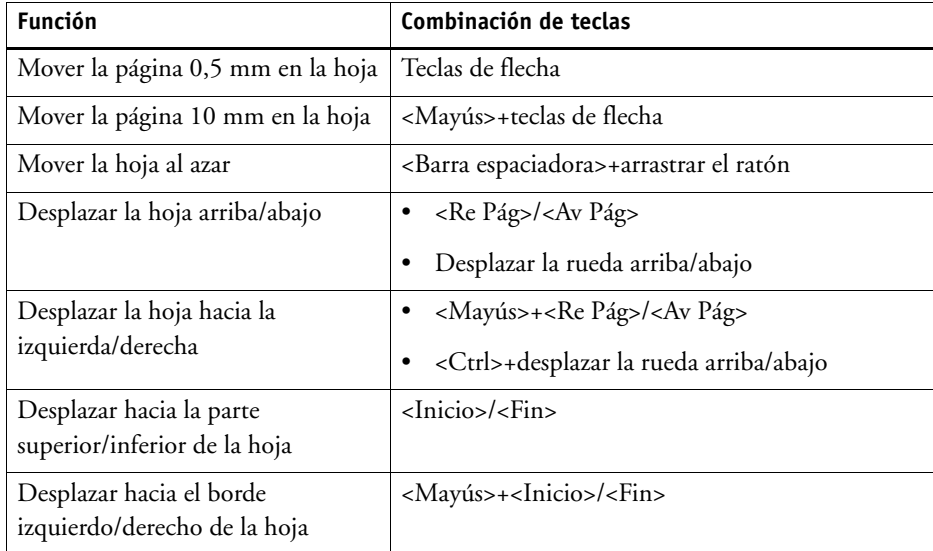

• Agrupamiento de tareas

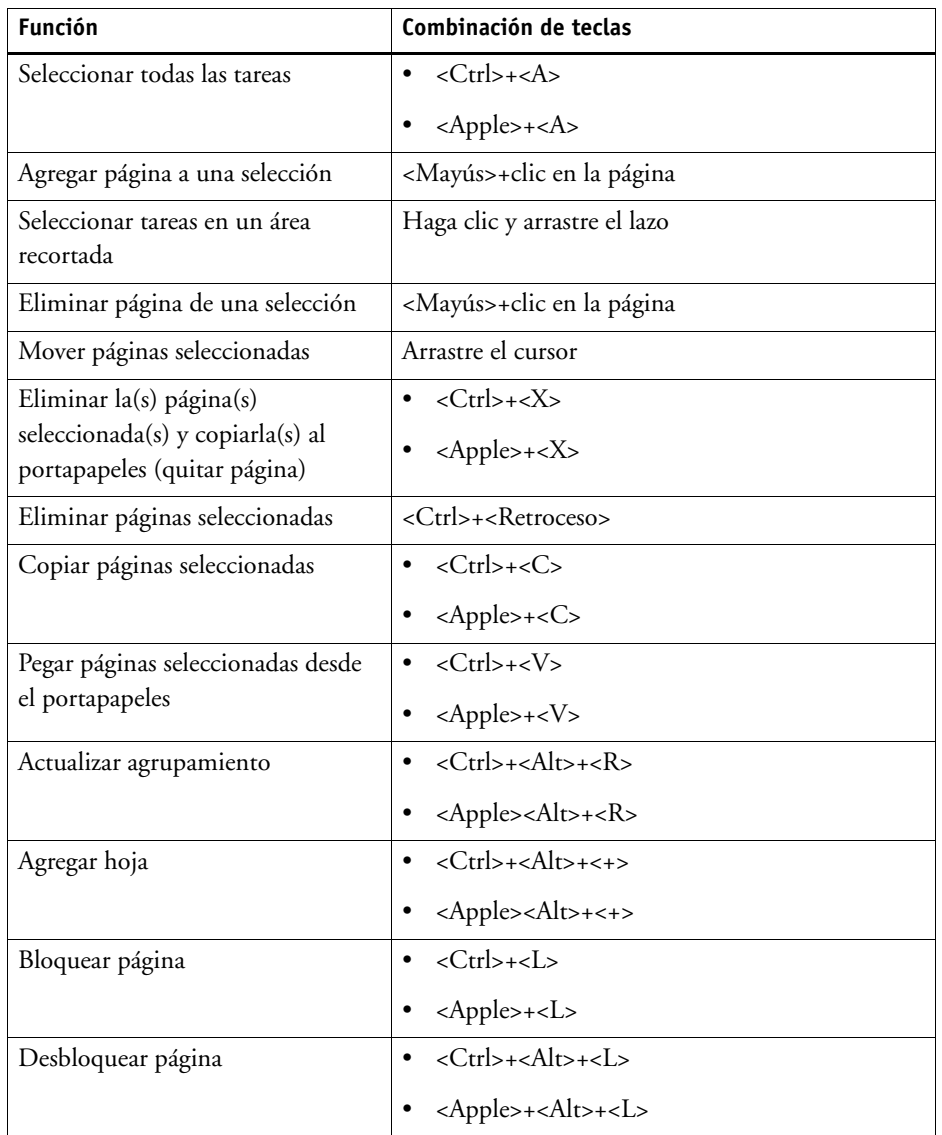

• Zoom

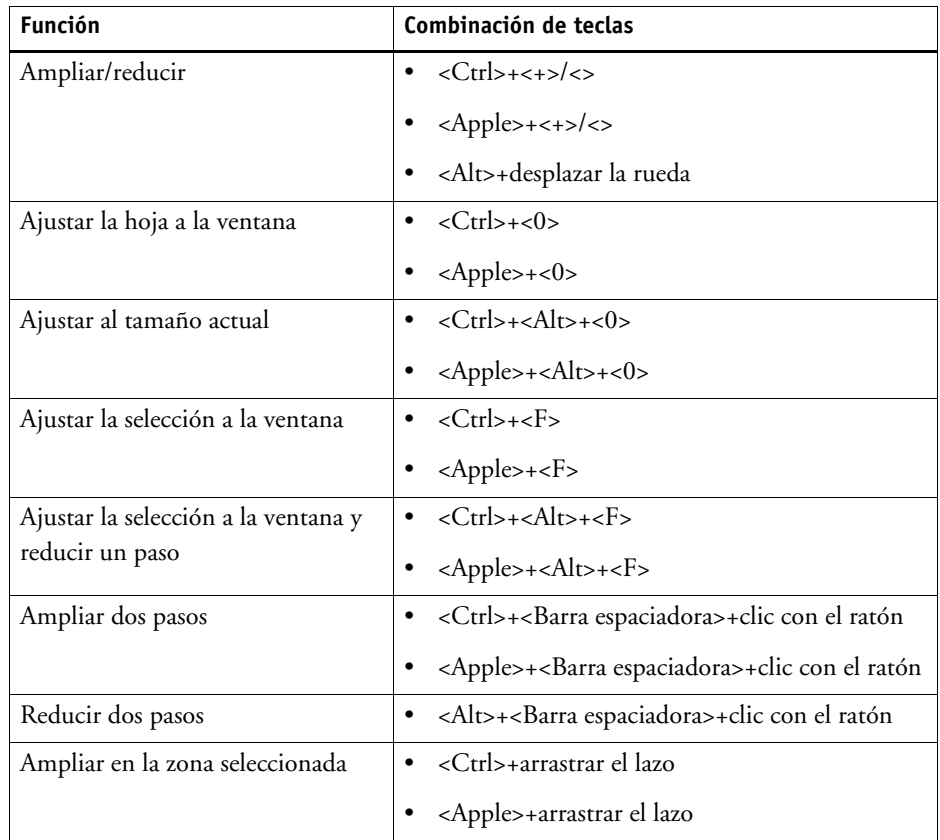

• Reglas, guías y rejilla

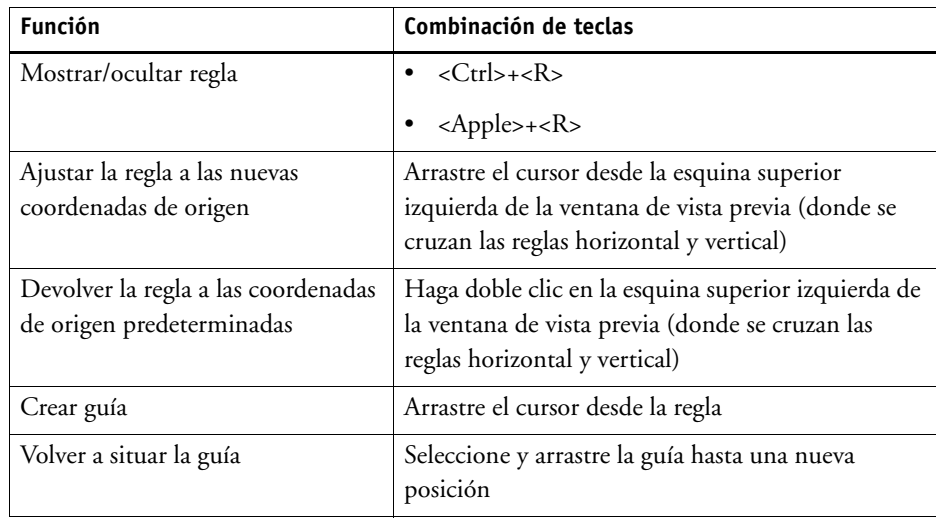

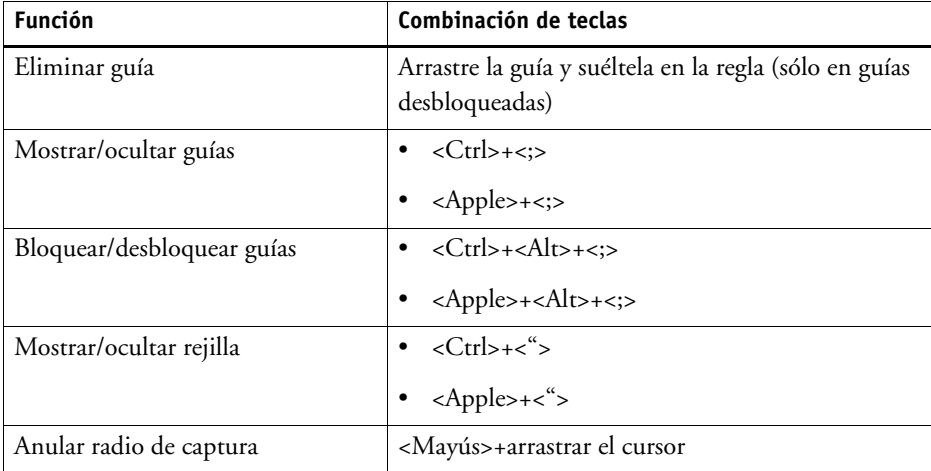

# **OBTENCIÓN DE LA LICENCIA**

Fiery XF es un software basado en módulos, diseñado para garantizarle la satisfacción de las necesidades específicas de sus flujos de trabajo. El sistema de administración de licencias garantiza que sólo estén visibles en el software aquellas opciones que forman su configuración elegida.

Al adquirir Fiery XF o una opción adicional, se obtiene el "EAC" (Entitlement Access Code, código de acceso a derechos). El EAC contiene información acerca del producto y las opciones de impresión que ha adquirido. El EAC se encuentra impreso en el certificado de activación del producto. Si el certificado de activación del producto no se encuentra en el paquete entregado, póngase en contacto con su distribuidor para solicitar asistencia.

Se suministra un dongle con el software. Cada dongle es único, y puede identificarse por su ID integrado electrónicamente. Durante el procedimiento de obtención de la licencia se utiliza el ID del dongle para crear un enlace fijo entre el software y el dongle.

La cantidad de licencias necesarias depende de la configuración de software específica que haya adquirido. Si al iniciar Fiery XF no se detecta ningún archivo de licencia, esta parte del software no estará disponible. Si no se detecta ningún archivo de licencia, Fiery XF no se iniciará y aparecerá un mensaje de error.

Durante el registro del producto, se generará un archivo de licencia. Para generar un archivo de licencia, es necesario disponer de acceso a Internet.

# **Obtención de la licencia de software**

Por lo general, ya habrá generado e instalado un archivo de licencia como parte del procedimiento de instalación del software. Sin embargo, es posible que en algunas ocasiones deba generar un nuevo archivo de licencia para una opción de Fiery XF que haya adquirido recientemente.

Para generar un archivo de licencia, necesitará la información siguiente:

- Es necesario disponer de un equipo con acceso a Internet. Si no tiene un equipo con acceso a Internet, puede pedir a su distribuidor autorizado que le genere la licencia.
- Necesitará el EAC, que está impreso en el certificado de activación del producto, situado dentro del paquete del producto.
- Necesitará el ID del dongle. Si el servidor Fiery XF está instalado en un equipo con acceso a Internet, el ID del dongle se detectará automáticamente. Si el servidor Fiery XF está instalado en un equipo que no tiene acceso a Internet, anote el ID del dongle antes de comenzar el procedimiento de obtención de licencia.

#### <span id="page-42-0"></span>**PROCEDIMIENTO PARA DETERMINAR EL ID DEL DONGLE**

Puede buscar el ID del dongle en Fiery XF Control. Fiery XF Control se encuentra en el área de estado de la barra de tareas (Windows) o en el Dock (Macintosh) del equipo que está ejecutando el software del servidor.

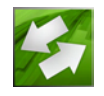

Si el icono Fiery XF Control no está visible o se muestra en un color distinto, haga lo siguiente:

- Asegúrese de que se ha iniciado Fiery XF Control.
- Asegúrese de que se muestra la barra de tareas de Windows.
- En Windows, asegúrese de que Fiery XF Control no es un icono oculto.
- **1 Conecte el dongle a un puerto USB del equipo que ejecuta el software del servidor Fiery XF.**

Asegúrese de que sólo está conectado al equipo el dongle de Fiery XF. Si hay varios dongles conectados, podrían producirse problemas. El dongle puede tardar hasta un minuto en detectarse; espere antes de realizar el siguiente paso.

**2 Haga clic con el botón derecho en el icono Fiery XF Control y haga clic en Mostrar ID del dongle.**

# **PROCEDIMIENTO PARA GENERAR E INSTALAR UN NUEVO ARCHIVO DE LICENCIA AUTOMÁTICAMENTE (REQUIERE ACCESO A INTERNET)**

Utilice este método si el equipo que ejecuta el software del servidor Fiery XF dispone de acceso a Internet.

Si va a actualizarse desde una versión de software anterior, asegúrese de NO eliminar los archivos de licencia existentes de la carpeta FlexLM. Estos archivos, junto con los archivos de licencia nuevos, son necesarios.

Si va a ampliar una configuración existente de Fiery XF, asegúrese de salir de todas las versiones del cliente del software antes de comenzar con el siguiente procedimiento.

- **1 Asegúrese de que el dongle esté correctamente conectado a un puerto USB del equipo.**
- **2 Inicie el asistente de activación. Realice una de las siguientes acciones:**
	- Haga clic con el botón derecho del ratón en el icono Fiery XF Control y haga clic en Activar Fiery XF.
	- Vaya a System Manager. En el menú Sistema, haga clic en Asistente de activación.
- **3 Lea atentamente el acuerdo de licencia. A continuación, haga clic en Aceptar para mostrar su conformidad con los términos del acuerdo de licencia.**

Si no acepta los términos del acuerdo de licencia, el procedimiento de obtención de la licencia se interrumpirá.

**4 Haga clic en la pestaña Automáticamente.**

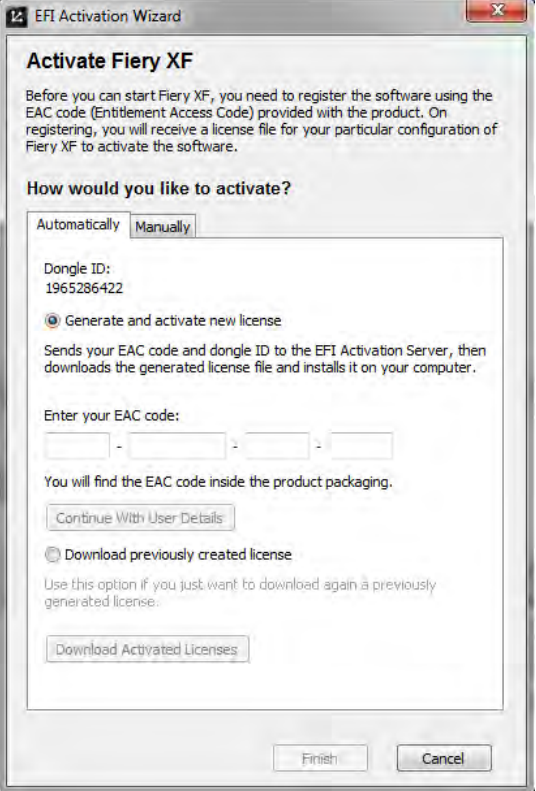

- **5 Seleccione "Generar y activar nueva licencia".**
- **6 Introduzca el código EAC en los cuadros correspondientes y haga clic en Continuar con los detalles del usuario.**

Debe introducirse respetando las letras mayúsculas y minúsculas.

- **7 Lea atentamente la información relativa al registro del producto. A continuación, haga clic Paso siguiente.**
- **8 Rellene el formulario en línea con la información de registro del usuario.**

Si ya era cliente, el formulario se rellenará automáticamente si escribe la dirección de correo electrónico y hace clic en Recuperar.

**9 Haga clic en Instalar licencia.**

Se creará un archivo de licencia, que se descargará en la carpeta FlexLM del equipo.

**10 Haga clic en Finalizar para salir del Asistente de activación.**

Si surge algún problema al intentar descargar un archivo de licencia mediante este método, genere un archivo de licencia desde el sitio web de activación.

Es posible que tenga que reiniciar el servidor Fiery XF si la licencia no se detecta automáticamente.

#### <span id="page-44-0"></span>**PROCEDIMIENTO PARA GENERAR UN NUEVO ARCHIVO DE LICENCIA A TRAVÉS DEL SITIO WEB DE ACTIVACIÓN**

Utilice este método si el equipo que ejecuta el servidor Fiery XF no dispone de acceso a Internet.

**1 En un equipo con acceso a Internet, visite el siguiente sitio web: http://activation.efi.com.**

Aparecerá el cuadro de diálogo Iniciar sesión.

- **2 Haga clic en un botón de idioma.**
- **3 Introduzca el código EAC en el recuadro y haga clic en Enviar.**

Debe introducirse respetando las letras mayúsculas y minúsculas.

- **4 Seleccione la casilla de verificación que aparece a la izquierda de un producto de la lista con el fin de indicar los elementos para los que desea crear un archivo de licencia. A continuación, haga clic en Siguiente.**
- **5 Escriba el ID del dongle. A continuación, haga clic en Siguiente.**
- **6 Escriba una dirección de correo electrónico. A continuación, haga clic en "Siguiente".**

La dirección de correo electrónico se utilizará para informarle de nuevos productos y otras noticias.

- **7 Rellene el formulario en línea con la información de registro del usuario. A continuación, haga clic en "Siguiente".**
- **8 Compruebe la información de la solicitud y el ID del dongle. A continuación, haga clic en Siguiente.**

Si precisa realizar cambios, haga clic en Anterior para volver a los cuadros de diálogo anteriores.

**9 Especifique cómo desea recibir el archivo de licencia.**

Seleccione uno de los siguientes métodos:

- Haga clic en Guardar en archivo para guardar el archivo de licencia generado en una ubicación concreta del equipo. El archivo de licencia se guardará como archivo de texto con la extensión \*.lic.
- Haga clic en Enviar correo electrónico para enviar el archivo de licencia a cualquier dirección de correo electrónico válida. Se mostrará un cuadro de diálogo para confirmar que el archivo de licencia se ha enviado a la dirección de correo electrónico especificada.
- **10 A continuación, haga clic en Cerrar sesión para salir del sitio web.**
- **11 Siga las instrucciones para instalar un archivo de licencia manualmente.**

#### **PROCEDIMIENTO PARA INSTALAR UN ARCHIVO DE LICENCIA MANUALMENTE A TRAVÉS DEL ASISTENTE DE ACTIVACIÓN**

Siga este método para instalar un archivo de licencia previamente generado.

Si va a actualizarse desde una versión de software anterior, asegúrese de NO eliminar los archivos de licencia existentes de la carpeta FlexLM. Estos archivos, junto con los archivos de licencia nuevos, son necesarios.

Si va a ampliar una configuración existente de Fiery XF, asegúrese de salir de todas las versiones del cliente del software antes de comenzar con el siguiente procedimiento.

**1 Copie el archivo de licencia en el equipo que ejecuta el software del servidor Fiery XF (por ejemplo, en el escritorio).**

#### **2 Inicie el asistente de activación.**

Siga uno de los siguientes métodos:

- Haga clic con el botón derecho del ratón en el icono Fiery XF Control y haga clic en Activar Fiery XF.
- Vaya a System Manager. En el menú Sistema, haga clic en Asistente de activación.
- **3 Lea atentamente el acuerdo de licencia. A continuación, haga clic en Aceptar para mostrar su conformidad con los términos del acuerdo de licencia.**

Si no acepta los términos del acuerdo de licencia, el procedimiento de obtención de la licencia se interrumpirá.

**4 Haga clic en la pestaña Manualmente.**

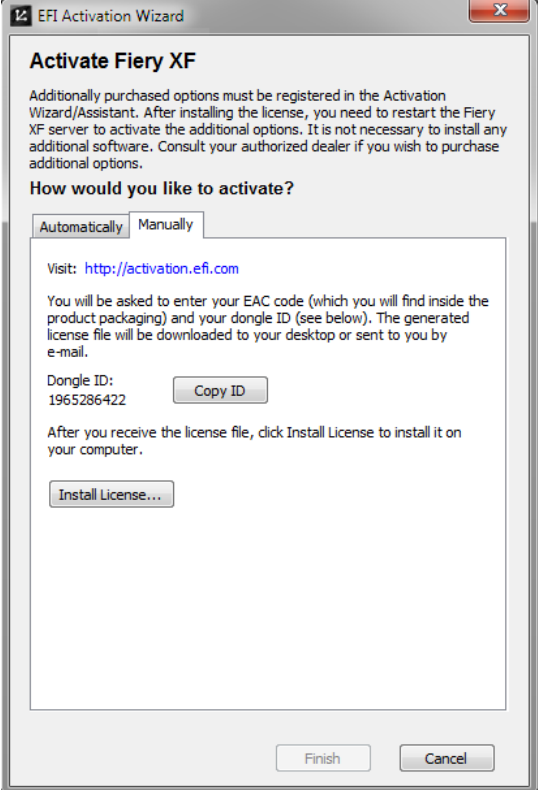

**5 Haga clic en Instalar licencia y desplácese hasta el archivo de licencia.**

## **6 Seleccione el archivo de licencia correspondiente y haga clic en Abrir.**

El archivo de licencia se copiará en la carpeta FlexLM del equipo.

**7 Haga clic en Finalizar.**

Es posible que tenga que reiniciar el servidor Fiery XF si la licencia no se detecta automáticamente..

Consulte también:

["Fiery XF Control" en la página 18](#page-16-0)

["Reinicio del servidor Fiery XF" en la página 20](#page-18-0)

["Procedimiento para determinar el ID del dongle" en la página 44](#page-42-0)

["Procedimiento para generar un nuevo archivo de licencia a través del sitio web de activación"](#page-44-0) [en la página 46](#page-44-0)

# **Nueva generación de un archivo de licencia**

Es posible que en algunas ocasiones deba generar de nuevo una licencia. Por ejemplo, tras reinstalar Fiery XF en un equipo distinto. El único requisito previo es que debe usar el mismo dongle.

**PROCEDIMIENTO PARA GENERAR DE NUEVO UN ARCHIVO DE LICENCIA**

- **1 Asegúrese de que el dongle esté correctamente conectado a un puerto USB del equipo.**
- **2 Inicie el asistente de activación. Realice una de las siguientes acciones:**
	- Haga clic con el botón derecho del ratón en el icono Fiery XF Control y haga clic en Activar Fiery XF.
	- Vaya a System Manager. En el menú Sistema, haga clic en Asistente de activación.
- **3 Lea atentamente el acuerdo de licencia. A continuación, haga clic en Aceptar para mostrar su conformidad con los términos del acuerdo de licencia.**

Si no acepta los términos del acuerdo de licencia, el procedimiento de obtención de la licencia se interrumpirá.

**4 Haga clic en la pestaña Automáticamente.**

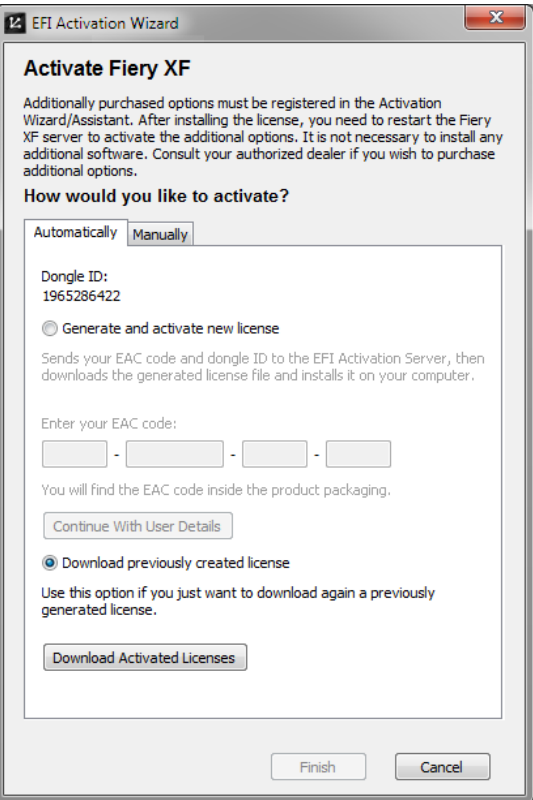

**5 Seleccione "Descargar licencia creada anteriormente" y haga clic en Descargar licencias activadas.**

Se creará un archivo de licencia, que se descargará en la carpeta FlexLM del equipo.

**6 Haga clic en Finalizar para salir del Asistente de activación.**

Si surge algún problema al intentar descargar un archivo de licencia por este método, vuelva a generar un archivo de licencia, esta vez desde el sitio web de activación.

Es posible que tenga que reiniciar el servidor Fiery XF si la licencia no se detecta automáticamente.

Consulte también:

["Reinicio del servidor Fiery XF" en la página 20](#page-18-0)

["Procedimiento para generar un nuevo archivo de licencia a través del sitio web de activación"](#page-44-0) [en la página 46](#page-44-0)

# **Visualización de la información de la licencia**

Puede mostrar los detalles de las licencias actualmente instaladas y sus fechas de caducidad.

#### **PROCEDIMIENTO PARA VER LA INFORMACIÓN DE LA LICENCIA**

- **1 Realice una de las siguientes acciones:**
	- Haga clic con el botón derecho del ratón en el icono Fiery XF Control y haga clic en Mostrar información de licencia.
	- En el menú Ayuda, haga clic en Información de Fiery XF Server.

# **CREACIÓN DE UNA CONFIGURACIÓN DEL SISTEMA**

Fiery XF se instala con una configuración del sistema predeterminada, que consta de dos usuarios, un flujo de trabajo y un dispositivo de salida. Puede ver las configuraciones del sistema en System Manager.

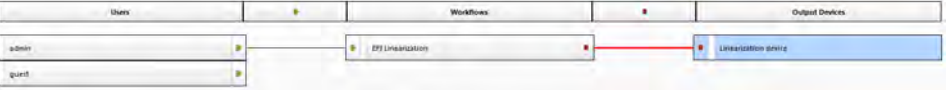

El usuario "admin" (contraseña "admin") tiene permiso para crear, configurar y administrar las configuraciones del sistema en System Manager.

El usuario "guest" (contraseña "guest") tiene permiso para imprimir y gestionar sus propias tareas en Job Explorer, pero no tiene acceso a System Manager. "Guest" proporciona un inicio de sesión rápido y sencillo a los usuarios poco habituales de Fiery XF sin que sea necesario definirlos antes como usuarios.

El flujo de trabajo "EFI Linearization" y el dispositivo de salida "Linearization device" se utilizan principalmente junto con Color Tools y Color Profiler Suite para la linealización de impresoras y la creación de perfiles. Solo los usuarios con derechos de administrador pueden imprimir tareas con esta configuración del sistema.

Puede configurar una configuración del sistema:

• En el Asistente de configuración

El Asistente de configuración le guía de forma lógica por los pasos mínimos necesarios para realizar una configuración básica del sistema para los usuarios predeterminados. Posteriormente, puede configurar con precisión los ajustes del flujo de trabajo en System Manager, si fuese necesario. Por lo general, ya habrá creado una configuración del sistema de este modo en el momento en que inició Fiery XF por primera vez.

• En System Manager

En System Manager, tiene acceso a todos los ajustes disponibles y puede crear usuarios, flujos de trabajo y dispositivos de salida adicionales. También puede realizar cambios a configuraciones del sistema existentes.

Para configurar un dispositivo de salida, debe tener perfiles de soportes para el dispositivo de salida que tiene instalado en el equipo. Si durante la instalación no instaló perfiles de soportes, puede hacerlo ahora. Para instalar perfiles de soportes, utilice uno de los métodos siguientes:

• Descargue los perfiles de soportes más recientes del sitio web de EFI.

• Instale perfiles de soportes desde el DVD de perfiles de soportes. Si desea obtener más información, consulte la Guía de inicio rápido.

Consulte también:

["Actualización de perfiles de soporte" en la página 179](#page-177-0)

# **Creación de una configuración del sistema en el Asistente de configuración**

Las configuraciones del sistema creadas en el Asistente de configuración permiten a los usuarios imprimir las tareas en su tamaño original y aplicando la administración del color.

## **PROCEDIMIENTO PARA REALIZAR UNA CONFIGURACIÓN DEL SISTEMA EN EL ASISTENTE DE CONFIGURACIÓN**

Puede hacer clic en Finalizar ahora en cualquier momento para salir del procedimiento de configuración. El programa guardará todos los ajustes que haya realizado hasta ese momento.

**1 Vaya a System Manager. En el menú Sistema, haga clic en Asistente de configuración (Windows o Macintosh).**

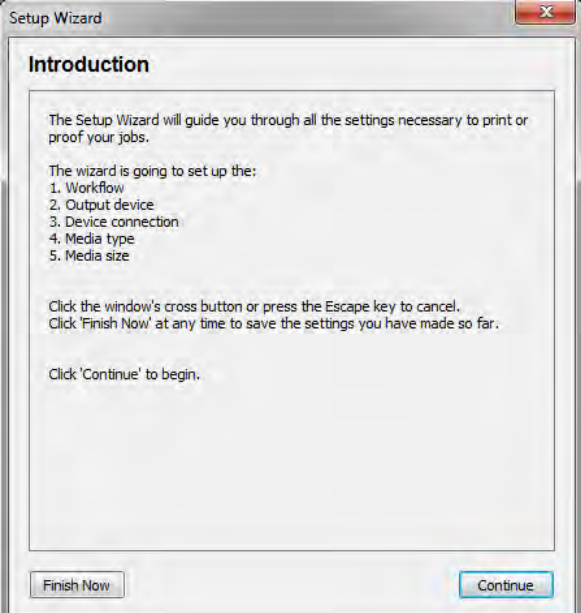

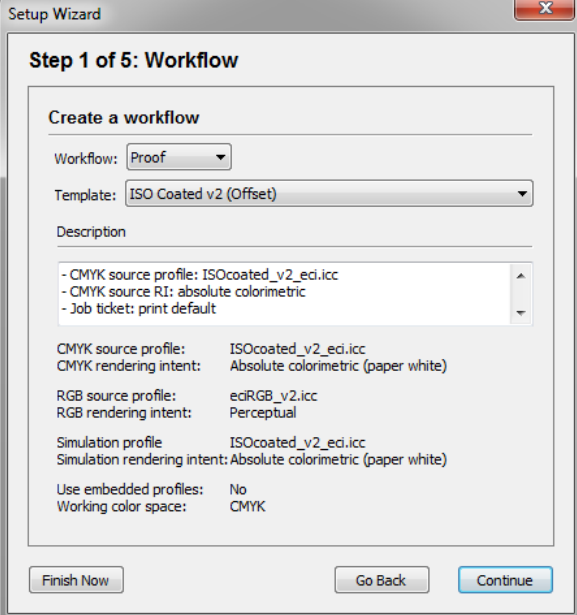

**3 En "Flujo de trabajo", seleccione un entorno de flujo de trabajo: Prueba, Foto o Producción.**

Como alternativa, seleccione "Personalizado" para crear un flujo de trabajo sin configuración predefinida específica del sector.

**4 En "Plantilla", seleccione la plantilla que mejor se adapte a los requisitos de su flujo de trabajo.**

Fiery XF proporciona numerosas plantillas de flujo de trabajo predeterminadas. Cada una de estas plantillas se ha configurado con ajustes de administración del color para un entorno concreto de flujo de trabajo, como preimpresión, producción de impresión, impresión fotográfica o recorte de contorno.

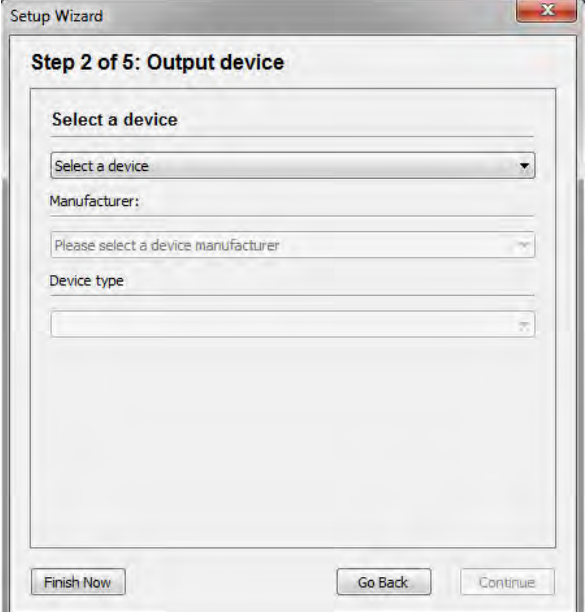

# **6 En "Seleccionar un dispositivo", seleccione "Cree un nuevo dispositivo de salida".**

Como alternativa, seleccione "Ninguno" si prefiere configurar un dispositivo de salida en System Manager.

#### **7 Seleccione el fabricante de su dispositivo de salida.**

Seleccione "EFI" como fabricante para configurar un dispositivo de salida para una de las opciones siguientes: File Output Option, Fiery Option, Softproof Output Option.

#### **8 Seleccione su tipo de dispositivo.**

Al realizar una selección, el Asistente de configuración muestra el número de perfiles de soportes que hay instalados para el dispositivo de salida.

Si no hay ningún perfil de soporte instalado, aparecerá un mensaje de error. En tal caso, debe cancelar la configuración e instalar los perfiles de soportes adecuados.

Puede descargar los perfiles de soportes más recientes del sitio web de EFI. También puede instalar perfiles de soportes desde el DVD de perfiles de soportes. Si desea obtener más información, consulte la Guía de inicio rápido.

El cuadro de diálogo varía en función del tipo de dispositivo de salida que seleccione.

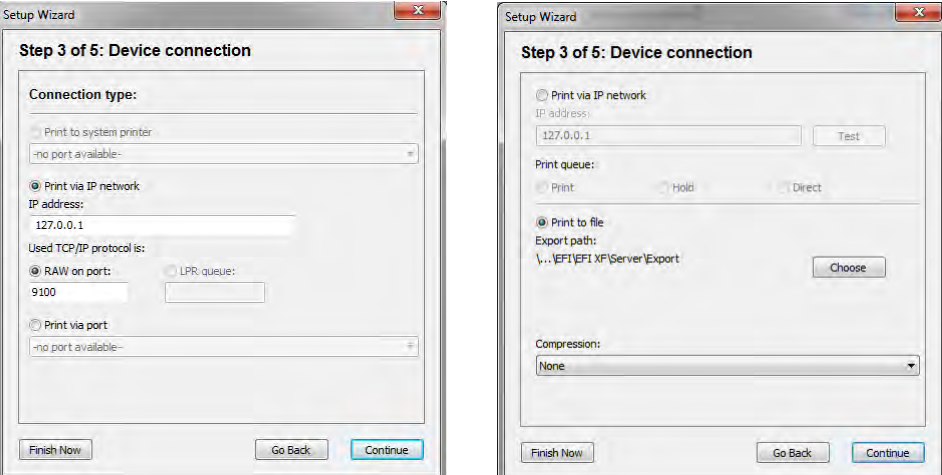

### **10 Seleccione uno de los siguientes tipos de conexión:**

• Seleccione "Imprimir en la impresora del sistema" para imprimir en una impresora de Windows que ya esté configurada como impresora del sistema en el equipo que ejecuta el software del servidor Fiery XF. A continuación, seleccione la impresora en el cuadro de la lista desplegable.

Este ajuste solo está disponible para Windows y la impresora del sistema debe ser compatible con Fiery XF.

• Seleccione "Imprimir a través de red IP" para imprimir en una impresora conectada en red.

Introduzca la dirección IP de la impresora de red. A continuación, realice una de las siguientes acciones:

- Para todos los dispositivos de salida excepto Fiery Command WorkStation: Seleccione el tipo de protocolo TCP/IP que utiliza la impresora para la transferencia de datos. La mayoría de las impresoras admiten el protocolo RAW e imprimen en el puerto 9100. El protocolo LPR se reserva normalmente para sistemas Unix o servidores de impresora con varias interfaces. En la mayoría de los casos, este campo se puede dejar en blanco. Consulte el manual de la impresora o póngase en contacto con el administrador del sistema si tiene alguna duda.
- Para Fiery Command WorkStation: Seleccione un nombre de cola ("Impresión", "En espera" o "Directa").
- Seleccione "Imprimir a través de puerto" para imprimir con una impresora conectada al equipo servidor mediante USB. La impresora debe estar encendida cuando inicie Fiery XF. De lo contrario, la impresora no se detectará.

• Seleccione "Imprimir en archivo" para imprimir en formato PDF/TIFF, crear una prueba de pantalla (softproof) en un dispositivo de salida Caddon can:view o imprimir con un dispositivo de salida Fiery.

Compruebe la ruta de exportación. Haga clic en Seleccionar y vaya a otra carpeta, si es necesario. Realice los ajustes restantes. Los ajustes disponibles dependerán del tipo de salida de archivo.

- Seleccione "Imprimir a través de puerto JDF" para configurar una conexión JDF a una impresora VUTEk.
- **11 Haga clic en Continuar.**

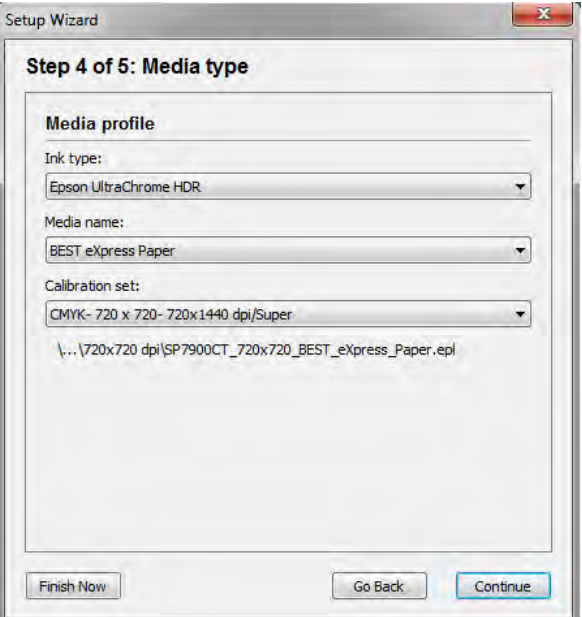

#### **12 Seleccione el tipo de tinta que está insertada en la impresora.**

#### **13 Seleccione el nombre del soporte que va a utilizar.**

Fiery XF proporciona perfiles de soportes creados para determinadas combinaciones de soportes, tinta y resolución. El usuario también puede implementar sus propios perfiles de soportes personalizados que tenga creados para su impresora.

#### **14 Seleccione un conjunto de calibración.**

El conjunto de calibración define un conjunto de condiciones de impresión y asegura que el comportamiento de la impresora se adapte de forma óptima al soporte.

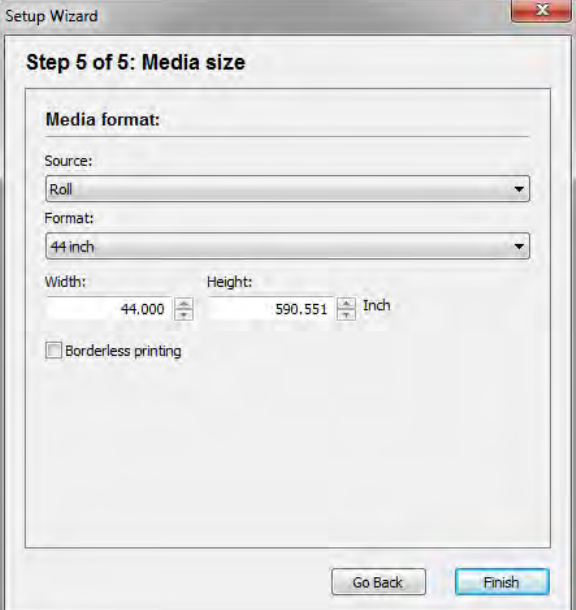

# **16 Realice ajustes específicos del soporte.**

Seleccione el origen del soporte: rollo u hoja. A continuación, seleccione el formato del soporte. También puede definir un tamaño personalizado introduciendo las dimensiones necesarias.

#### **17 Haga clic en Finalizar.**

Ya están configurados el flujo de trabajo y el dispositivo de salida. Puede ajustar con precisión la configuración del sistema en System Manager, si fuese necesario.

Consulte también:

["Conexión" en la página 490](#page-488-0)

["Actualización de perfiles de soporte" en la página 179](#page-177-0)

["Impresión en archivo" en la página 225](#page-223-0)

["Impresión en un dispositivo de salida Fiery" en la página 226](#page-224-0)

["Impresión en una impresora VUTEk" en la página 228](#page-226-0)

["Impresión en una estación Caddon can:view" en la página 231](#page-229-0)

# **Creación de una configuración del sistema en System Manager**

En System Manager, puede crear configuraciones del sistema que satisfagan sus necesidades exactas.

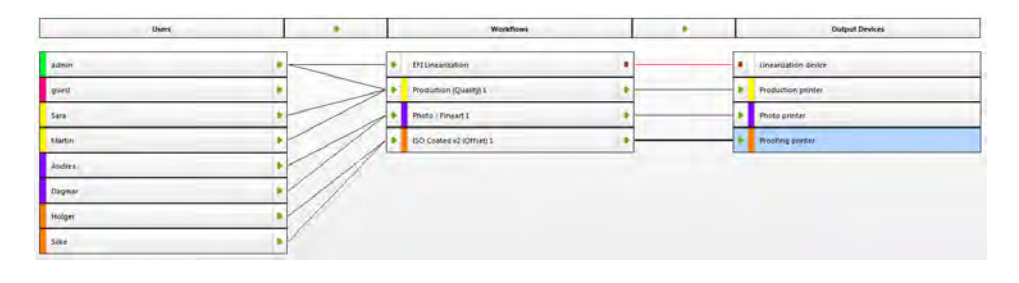

## **PROCEDIMIENTO PARA CREAR UN NUEVO USUARIO**

Puede crear nuevos usuarios en Fiery XF. Cada usuario recibe una contraseña exclusiva y tiene acceso a unas áreas concretas del software.

# **1 Realice una de las siguientes acciones:**

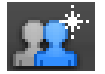

- En la barra de herramientas, haga clic en Nuevo usuario.
- En el área de diseño, haga clic con el botón derecho en un usuario existente y haga clic en Nuevo usuario.
- En el menú Archivo, coloque el puntero en Nuevo y haga clic en Usuario.

Se creará un usuario con el nombre "Nuevo usuario 1".

- **2 Defina un nombre de usuario exclusivo. Realice una de las siguientes acciones:**
	- En el área de diseño, haga doble clic en "Nuevo usuario 1", sobrescriba el nombre predeterminado y pulse <Intro>.
	- En la pestaña Perfil, abra el panel Cuenta de usuario y sobrescriba "Nuevo usuario 1".
- **3 En la pestaña Perfil, abra el panel Cuenta de usuario.**
	- Defina una contraseña. A continuación, confírmela volviéndola a escribir en la casilla pertinente.

Para cambiar las contraseñas de los usuarios existentes, puede realizar este mismo procedimiento.

Sin embargo, debe tener en cuenta que si cambia la contraseña predeterminada del usuario "admin" y dicho usuario es el único con derechos de administrador, no podrá volver a acceder a System Manager si pierde la contraseña.

Seleccione un rol de usuario.

Los administradores pueden crear, modificar y administrar configuraciones de sistema en System Manager y cargar tareas y realizar ajustes específicos de cada tarea en Job Explorer.

Los usuarios sólo pueden cargar trabajos y realizar ajustes específicos de cada trabajo en Job Explorer.

**4 En el panel Perfil, abra el panel Espacio de trabajo y asigne un espacio de trabajo.**

Un espacio de trabajo es una vista personalizada de Fiery XF Define las áreas básicas de Fiery XF que puede ver cada usuario. Los espacios de trabajo predefinidos dan acceso a una gama específica de características de Fiery XF:

- FULL proporciona acceso a todas las funciones con licencia de Fiery XF.
- PRODUCTION proporciona acceso a todos los ajustes necesarios en un flujo de trabajo de producción, pero oculta los ajustes específicamente destinados a un entorno de prueba.
- PROOFING proporciona acceso a todos los ajustes necesarios en un flujo de trabajo de prueba, pero oculta los ajustes específicamente destinados a un entorno de producción.

También puede crear y asignar espacios de trabajo personalizados.

**5 Asigne un color al usuario (opcional).**

Esto le ayudará a identificar a los usuarios con mayor facilidad. Por ejemplo, puede asignar un color determinado a todos los usuarios de un grupo. Realice una de las siguientes acciones:

- En el área de diseño, haga clic con el botón derecho en el usuario, haga clic en Indicador de color y haga clic en un color.
- En el área de diseño, haga clic en la banda blanca que aparece a la izquierda del nombre del usuario y haga clic en un color.

Puede seleccionar uno de los colores básicos que hay disponibles o definir un color personalizado. Para definir un color personalizado, haga clic en Definir colores personalizados. Los colores personalizados se deben definir en el espacio de color RGB. Cuando haya definido un color, haga clic en Agregar a colores personalizados.

Haga clic en Aceptar para cerrar el cuadro de diálogo.

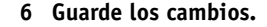

#### **PROCEDIMIENTO PARA CREAR UN FLUJO DE TRABAJO**

Puede crear nuevos flujos de trabajo en Fiery XF. Hay plantillas de flujo de trabajo disponibles para diferentes entornos de flujo de trabajo.

### **1 Realice una de las siguientes acciones:**

- 
- En la barra de herramientas, haga clic en Nuevo flujo de trabajo.
- En el área de diseño, haga clic con el botón derecho en un flujo de trabajo existente y haga clic en Nuevo flujo de trabajo.
- En el menú Archivo, coloque el puntero en Nuevo y haga clic en Flujo de trabajo.

Aparece el cuadro de diálogo Nueva plantilla de flujo de trabajo.

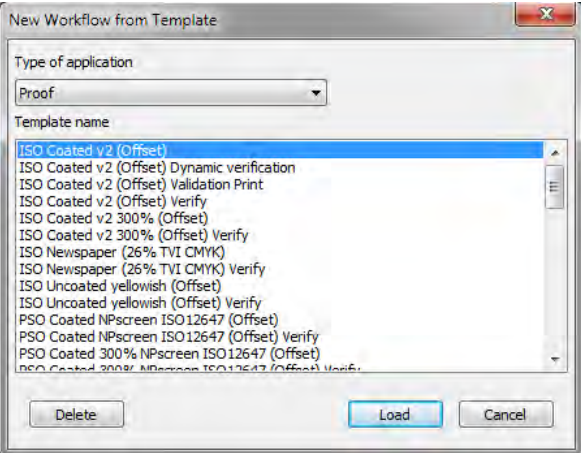

**2 Seleccione un tipo de entorno de flujo de trabajo: Prueba, Foto o Producción.**

#### **3 Seleccione el nombre de la plantilla que mejor se adapte a sus requisitos de flujo de trabajo.**

Fiery XF proporciona numerosas plantillas de flujo de trabajo predeterminadas. Cada una de estas plantillas se ha configurado con ajustes de administración del color para un entorno concreto de flujo de trabajo, como preimpresión, producción de impresión, impresión fotográfica o recorte de contorno.

Inicialmente, solo están disponibles las plantillas predeterminadas. Sin embargo, es posible modificar los ajustes de una plantilla predeterminada para que se adapten exactamente a sus necesidades y guardarlos como una plantilla personalizada.

**4 Haga clic en Cargar.**

Se crea un nuevo flujo de trabajo. El flujo de trabajo tiene el mismo nombre que la plantilla de flujo de trabajo con un número correlativo añadido.

#### **5 Defina un nombre exclusivo para el flujo de trabajo. Realice una de las siguientes acciones:**

- En el área de diseño, haga doble clic en el nuevo flujo de trabajo, sobrescriba el nombre predeterminado y pulse <Intro>.
- En la pestaña Flujo de trabajo, abra el panel Información básica y sobrescriba el nombre predeterminado.

#### **6 Realice los ajustes del flujo de trabajo necesarios.**

Por ejemplo, puede aplicar perfiles de color especiales, imprimir tareas de manera colectiva como agrupaciones o escalar todas las tareas a un tamaño uniforme. Los ajustes que realice para el flujo de trabajo se aplicarán a todas las tareas que cargue en dicho flujo de trabajo.

## **7 Asigne un color al flujo de trabajo (opcional).**

Esto le ayudará a identificar a los flujos de trabajo con mayor facilidad. Por ejemplo, puede asignar un color determinado a todos los flujos de trabajo que se imprimen en una misma impresora. Realice una de las siguientes acciones:

- En el área de diseño, haga clic con el botón derecho en el flujo de trabajo, haga clic en Indicador de color y haga clic en un color.
- En el área de diseño, haga clic en la banda blanca que aparece a la izquierda del nombre del flujo de trabajo y haga clic en un color.

Puede seleccionar uno de los colores básicos que hay disponibles o definir un color personalizado. Para definir un color personalizado, haga clic en Definir colores personalizados. Los colores personalizados se deben definir en el espacio de color RGB. Cuando haya definido un color, haga clic en Agregar a colores personalizados.

Haga clic en Aceptar para cerrar el cuadro de diálogo.

## **8 Guarde los cambios.**

#### **PROCEDIMIENTO PARA CREAR UN NUEVO DISPOSITIVO DE SALIDA**

**1 Realice una de las siguientes acciones:**

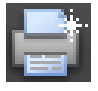

- En la barra de herramientas, haga clic en Nuevo dispositivo de salida.
- En el área de diseño, haga clic con el botón derecho en un dispositivo de salida existente y haga clic en Nuevo dispositivo de salida.
- En el menú Archivo, coloque el puntero en Nuevo y haga clic en Dispositivo de salida.

Se creará un dispositivo de salida con el nombre "Nuevo dispositivo de salida 1".

- **2 Defina un nombre exclusivo para el dispositivo de salida. Realice una de las siguientes acciones:**
	- En el área de diseño, haga doble clic en "Nuevo dispositivo de salida 1", sobrescriba el nombre predeterminado y pulse <Intro>.
	- En la pestaña Dispositivo, abra el panel Información y sobrescriba "Nuevo dispositivo de salida 1".

# **3 En la pestaña Dispositivo, abra el panel Información.**

• En "Fabricante", seleccione el fabricante de su dispositivo de salida.

Seleccione "EFI" como fabricante para configurar un dispositivo de salida para una de las opciones siguientes: File Output Option, Fiery Option, Softproof Output Option.

• En "Tipo de dispositivo", seleccione su tipo de dispositivo.

Si no se han instalado perfiles de soportes, aparecerá un icono de información. En tal caso, debe instalar los perfiles de soportes adecuados antes de continuar.

Puede instalar los perfiles de soportes desde el DVD del software. Si desea obtener más información, consulte la Guía de inicio rápido. También puede descargar los perfiles de soportes más recientes desde el sitio web de EFI.

## **4 En la pestaña Dispositivo, abra el panel Conexión y seleccione un tipo de conexión.**

• Seleccione "Imprimir en la impresora del sistema" para imprimir en una impresora de Windows que ya esté configurada como impresora del sistema en el equipo que ejecuta el software del servidor Fiery XF. A continuación, seleccione la impresora en el cuadro de la lista desplegable.

Este ajuste solo está disponible para Windows y la impresora del sistema debe ser compatible con Fiery XF.

• Seleccione "Imprimir a través de red IP" para imprimir en una impresora conectada en red.

Introduzca la dirección IP de la impresora de red. Puede comprobar si la conexión a la impresora se ha establecido correctamente haciendo clic en Probar. Para probar la conexión, la impresora debe estar encendida. Si recibe un mensaje de error, póngase en contacto con el administrador del sistema para obtener ayuda.

Seleccione el tipo de protocolo TCP/IP que utiliza la impresora para la transferencia de datos. La mayoría de las impresoras admiten el protocolo RAW e imprimen en el puerto 9100. El protocolo LPR se reserva normalmente para sistemas Unix o servidores de impresora con varias interfaces. En la mayoría de los casos, este campo se puede dejar en blanco. Consulte el manual de la impresora o póngase en contacto con el administrador del sistema si tiene alguna duda.

Para imprimir con Fiery Command WorkStation, se requieren ajustes adicionales.

• Seleccione "Imprimir a través de puerto" para imprimir con una impresora conectada al equipo servidor mediante USB. La impresora debe estar encendida cuando inicie Fiery XF. De lo contrario, la impresora no se detectará.

• Seleccione "Imprimir en archivo" para imprimir en formato PDF/TIFF, crear una prueba de pantalla (softproof) en un dispositivo de salida Caddon can:view o imprimir con un dispositivo de salida Fiery.

Compruebe la ruta de exportación. Haga clic en Seleccionar y vaya a otra carpeta, si es necesario. Realice los ajustes restantes. Los ajustes disponibles dependerán del tipo de salida de archivo.

- Seleccione "Imprimir a través de puerto JDF" para configurar una conexión JDF a una impresora VUTEk.
- Seleccione "Imprimir a través de puerto JDF" para configurar una conexión JDF a una impresora VUTEk.

Haga clic en Conectar para configurar la conexión.

- **5 En la pestaña Medio de impresión, abra el panel Configuración de impresión.**
	- Seleccione el tipo de tinta que está insertada en la impresora.
	- Seleccione el nombre del soporte que va a utilizar.

Fiery XF proporciona perfiles de soportes creados para determinadas combinaciones de soportes, tinta y resolución. El usuario también puede implementar sus propios perfiles de soportes personalizados que tenga creados para su impresora.

• Seleccione un conjunto de calibración.

El conjunto de calibración define un conjunto de condiciones de impresión y asegura que el comportamiento de la impresora se adapte de forma óptima al soporte. Haga clic en Catálogo para ver las condiciones de impresión en las que se creó cada conjunto de calibración.

Al seleccionar un tipo de soporte, un tipo de tinta y un conjunto de calibración, Fiery XF seleccionará automáticamente el perfil de soporte correcto para esa combinación de ajustes.

# **6 En la pestaña Medio de impresión, abra el panel Ajustes del soporte y realice los ajustes específicos del soporte.**

Seleccione el origen del soporte: rollo u hoja. A continuación, seleccione el formato del soporte. También puede definir un tamaño personalizado introduciendo las dimensiones necesarias.

**7 En la pestaña Especial, abra el panel Ajustes especiales de la impresora y realice los ajustes específicos de la impresora (opcional).**

#### **8 Asigne un color al dispositivo de salida (opcional).**

Esto le ayudará a identificar a los dispositivos de salida con mayor facilidad. Por ejemplo, puede asignar un color determinado a todos los dispositivos de salida que imprimen en el mismo tipo de soporte. Realice una de las siguientes acciones:

- En el área de diseño, haga clic con el botón derecho en el dispositivo de salida, haga clic en Indicador de color y en un color.
- En el área de diseño, haga clic en la banda blanca que aparece a la izquierda del nombre de la impresora y haga clic en un color.

Puede seleccionar uno de los colores básicos que hay disponibles o definir un color personalizado. Para definir un color personalizado, haga clic en Definir colores personalizados. Los colores personalizados se deben definir en el espacio de color RGB. Cuando haya definido un color, haga clic en Agregar a colores personalizados.

Haga clic en Aceptar para cerrar el cuadro de diálogo.

## **9 Guarde los cambios.**

Cuando haya creado una configuración del sistema, deberá ajustarla en línea.

Consulte también:

["Procedimiento para crear una plantilla de flujo de trabajo personalizada" en la página 36](#page-34-0)

["Ajuste de las configuraciones del sistema en línea y fuera de línea" en la página 65](#page-63-0)

["Creación de espacios de trabajo" en la página 73](#page-71-0)

["Conexión" en la página 490](#page-488-0)

["Actualización de perfiles de soporte" en la página 179](#page-177-0)

["Perfiles de soportes de terceros" en la página 181](#page-179-0)

["Impresión en un dispositivo de salida Fiery" en la página 226](#page-224-0)

["Impresión en una impresora VUTEk" en la página 228](#page-226-0)

["Integración de JDF" en la página 271](#page-269-0)

# <span id="page-63-0"></span>**AJUSTE DE LAS CONFIGURACIONES DEL SISTEMA EN LÍNEA Y FUERA DE LÍNEA**

Para procesar e imprimir tareas en Fiery XF de forma automática, la configuración del sistema debe ajustarse totalmente en línea en todas las etapas.

Sin embargo, en algunas ocasiones podría tener que ajustar una parte de la configuración del sistema fuera de línea para hacer cambios. Mediante el ajuste de una configuración del sistema fuera de línea, impedirá que las tareas entren en un flujo de trabajo que no esté disponible temporalmente.

# **PROCEDIMIENTO PARA AJUSTAR UNA CONFIGURACIÓN DEL SISTEMA TOTALMENTE EN LÍNEA**

**1 Vaya a System Manager. En el área de diseño, conecte el usuario al flujo de trabajo. A continuación, conecte el flujo de trabajo al dispositivo de salida.**

Los usuarios, los flujos de trabajo y los dispositivos de salida deberán estar visualmente conectados mediante una línea negra. Puede conectar un usuario a un número ilimitado de flujos de trabajo, pero un flujo de trabajo solo puede conectarse a un dispositivo de salida.

Arrastre el ratón desde el margen de un objeto (usuario, flujo de trabajo o dispositivo de salida) hasta el segundo objeto. Asegúrese de arrastrarlo desde el margen. Si lo arrastra desde el centro, se modificará el orden en el que se muestran los objetos.

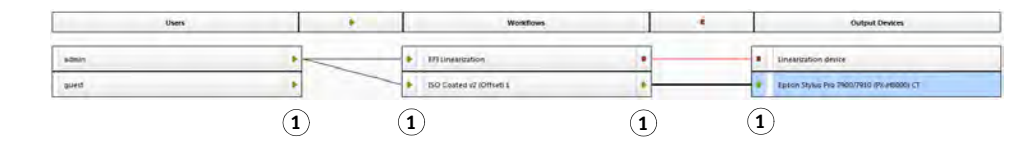

**Conexión de objetos en una configuración del sistema**

**1 Área de margen**

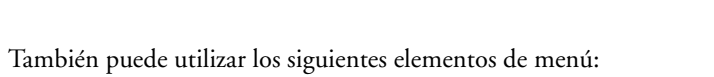

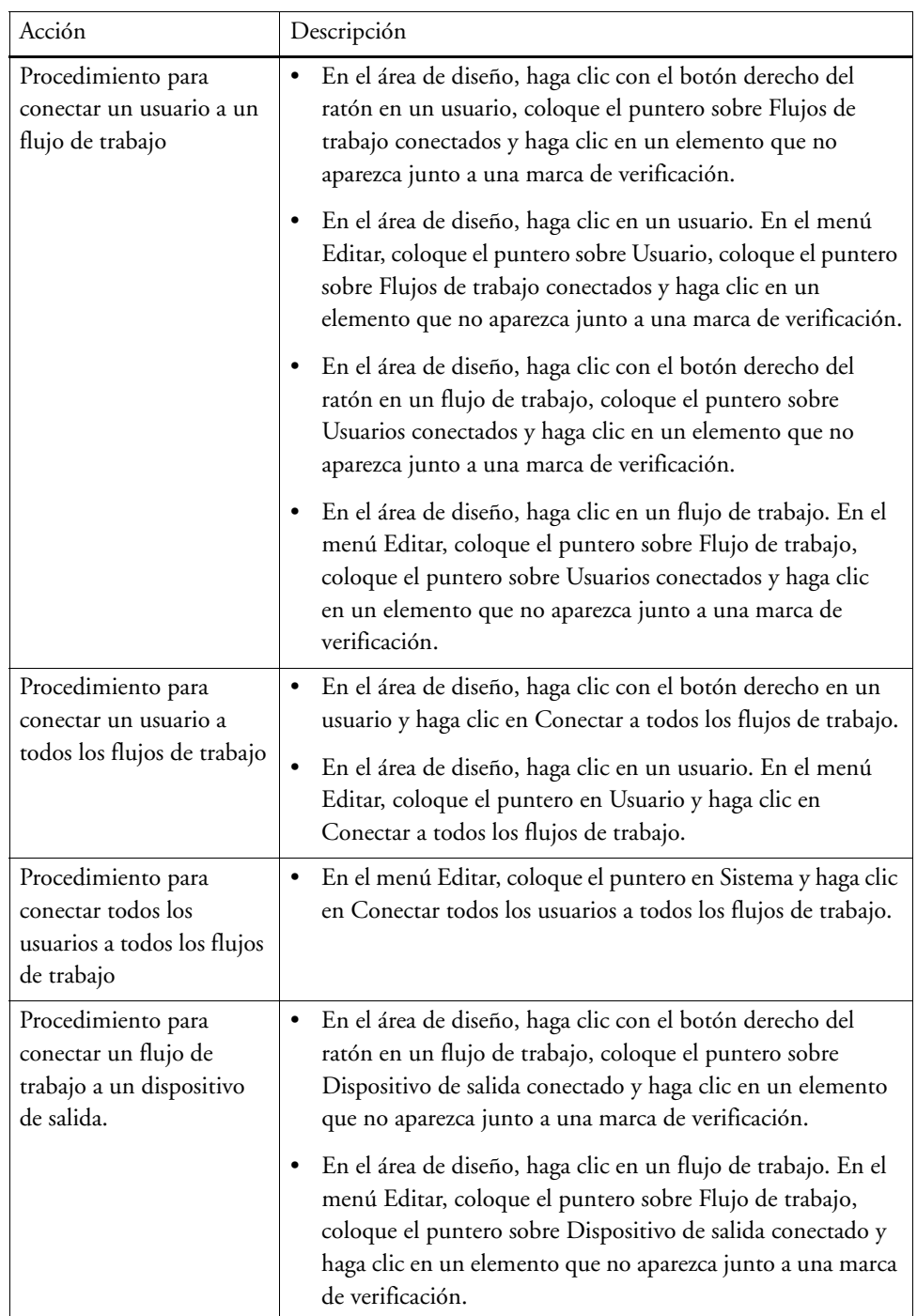

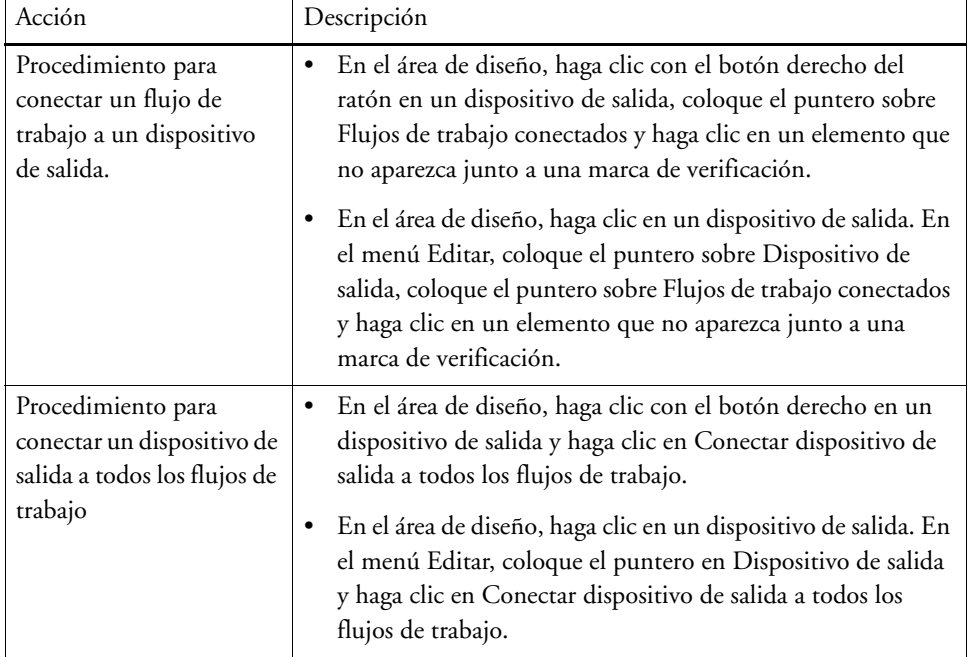

#### **2 Asegúrese de que la configuración del sistema esté totalmente en línea.**

Una configuración del sistema que está completamente en línea se indica mediante flechas verdes que parten del usuario y van hasta el dispositivo de salida. Un rectángulo rojo significa que esta etapa de la configuración del sistema está fuera de línea.

## **Ajuste de una configuración del sistema en línea**

 $\overline{\phantom{a}}$ 1200<br>1300

- **1 En línea**
- **2 Fuera de línea**

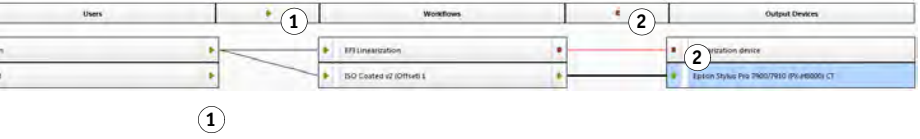

Realice cualquiera de las siguientes acciones:

- Haga clic en todos los rectángulos rojos.
- Haga clic con el botón derecho del ratón en un objeto y haga clic en los siguientes elementos (consulte la tabla siguiente).
- Haga clic en un objeto (usuario, flujo de trabajo o dispositivo de salida). En el menú Editar, coloque el puntero en el elemento adecuado y haga clic en él:

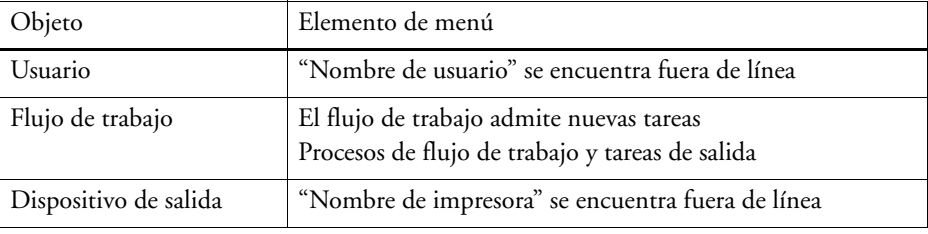

#### **PROCEDIMIENTO PARA AJUSTAR UNA CONFIGURACIÓN DEL SISTEMA FUERA DE LÍNEA**

Ocasionalmente, puede que tenga que realizar cambios en una configuración del sistema, por ej.:

- Es posible que tenga que añadir o eliminar un usuario.
- Es posible que tenga que cambiar los ajustes del flujo de trabajo.
- Es posible que tenga que conectar un flujo de trabajo a una impresora diferente.
- Es posible que tenga que reparar un dispositivo de salida.

Para realizar cambios en una configuración del sistema, primero debe detener la configuración del sistema en la etapa adecuada del procesamiento de la tarea. Dependiendo de los cambios que tenga que hacer, es posible que pueda reducir las molestias a los usuarios redirigiéndolos a un flujo de trabajo alternativo o conectando el flujo de trabajo a un dispositivo de salida diferente temporalmente.

Puede interrumpir una configuración del sistema como se indica a continuación:

- Puede desconectar un usuario, un flujo de trabajo o un dispositivo de salida de la configuración del sistema.
- Puede ajustar la configuración del sistema fuera de línea en una etapa determinada.
- **1 Vaya a System Manager. En el área de diseño, establezca la etapa requerida del flujo de trabajo fuera de línea.**

Realice cualquiera de las siguientes acciones:

- Haga clic en una flecha verde para convertirla en un rectángulo rojo.
- Haga clic con el botón derecho del ratón en un objeto y haga clic en los siguientes elementos (consulte la tabla siguiente).
- Haga clic en un objeto (usuario, flujo de trabajo o dispositivo de salida). En el menú Editar, coloque el puntero en el elemento adecuado y haga clic en él:

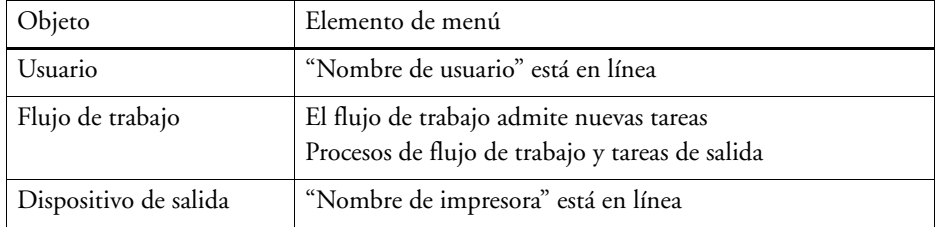

#### **Ajuste de una configuración del sistema fuera de línea**

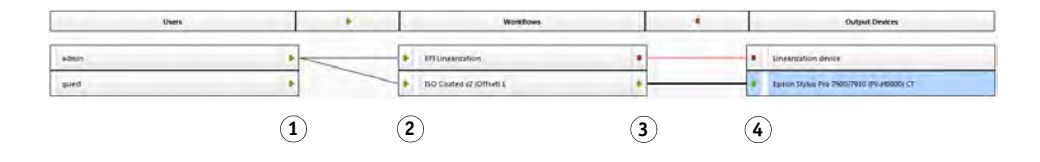

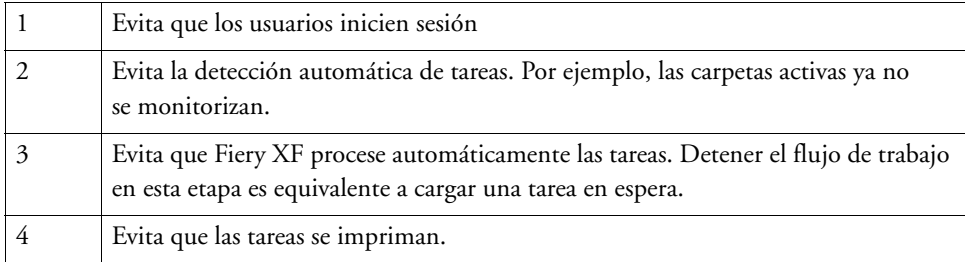

# **2 Haga clic con el botón derecho del ratón en una línea que conecte dos objetos y haga clic en Desconectar.**

Desconecte usuarios, flujos de trabajo y dispositivos de salida, según sea necesario.

También puede utilizar los siguientes elementos de menú:

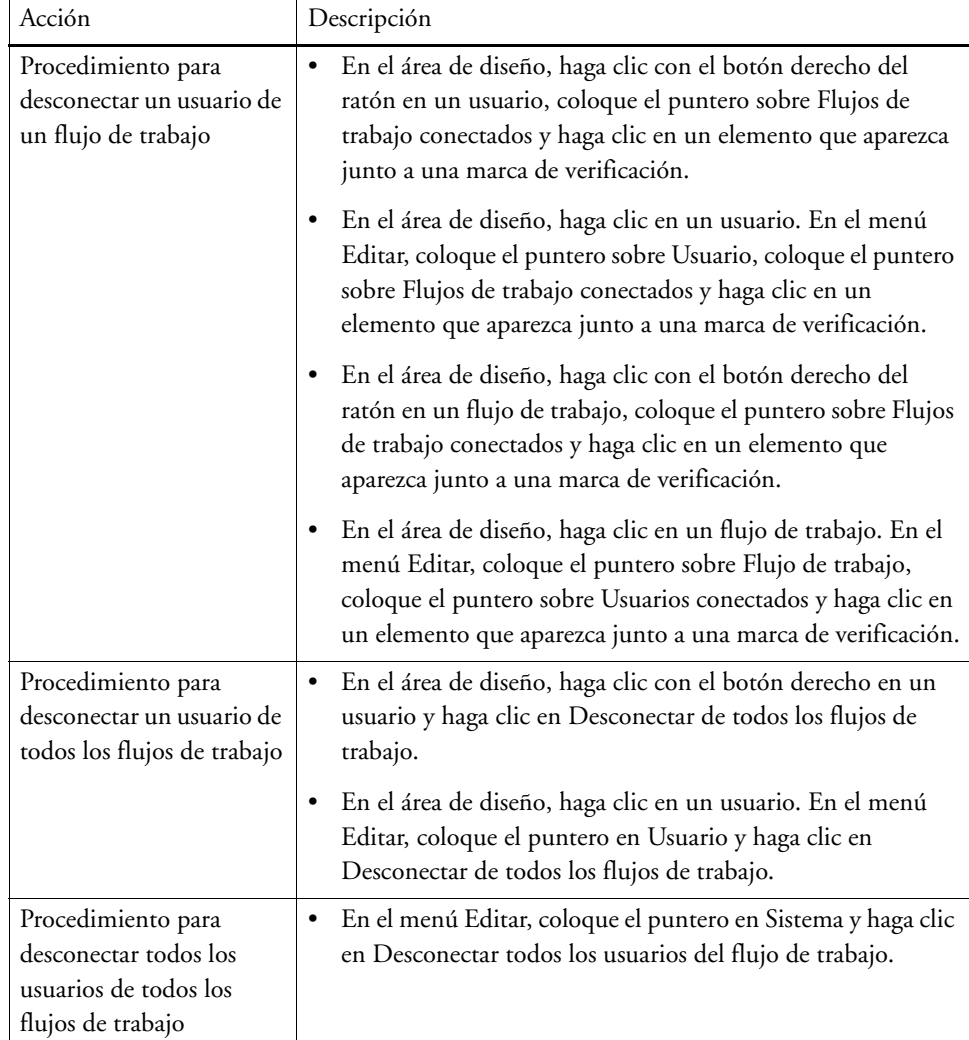

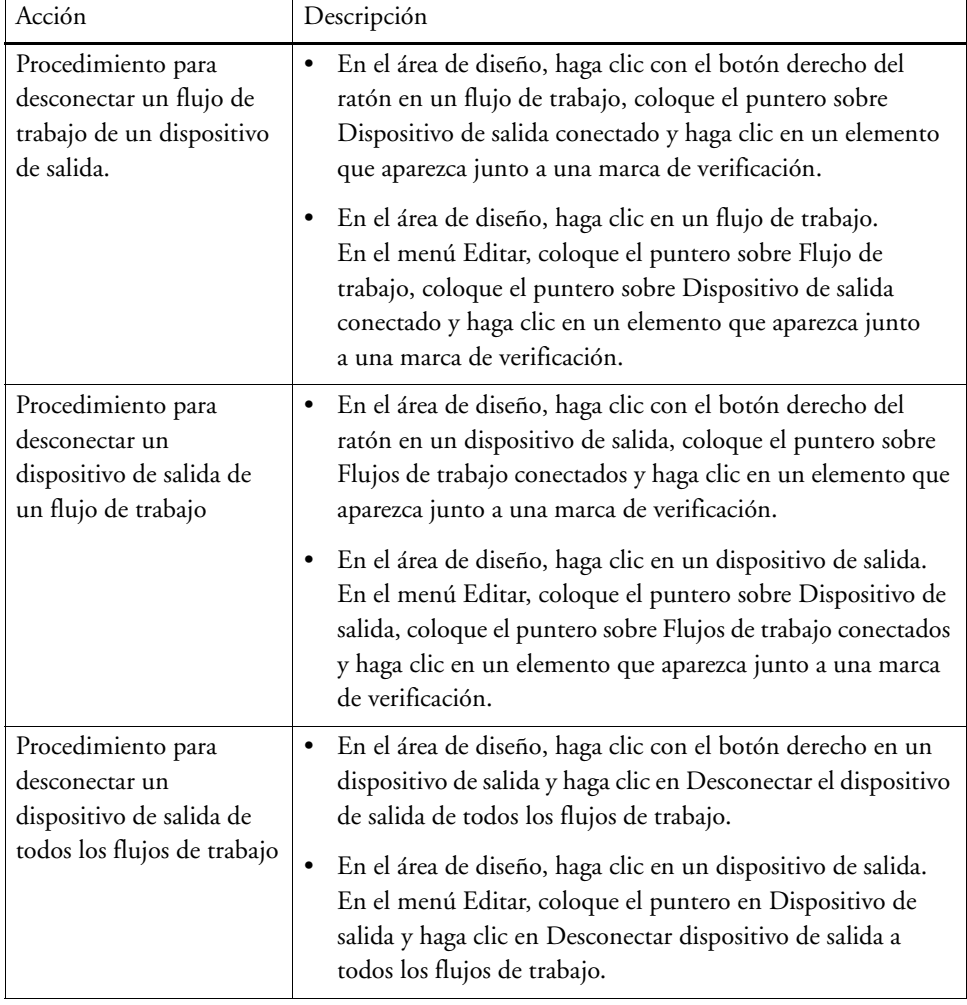

# **ESPACIOS DE TRABAJO**

Un espacio de trabajo es una vista personalizada de Fiery XF Define los ajustes que puede ver. El administrador de Fiery XF le asignó inicialmente sus espacios de trabajo y le configuró a usted como usuario. Puede personalizar la vista de Fiery XF para que se adecue a sus necesidades específicas.

Si no tiene privilegios de administrador, solo podrá seleccionar y personalizar los espacios de trabajo que tiene asignados. Si tiene privilegios de administrador, además podrá crear y administrar los espacios de trabajo en el Administrador de espacios de trabajo:

# **Selección de espacios de trabajo**

Si se le ha asignado más de un espacio de trabajo, puede cambiar a un espacio de trabajo cuyo conjunto de funciones se haya configurado para un entorno de flujo de trabajo diferente.

#### **PROCEDIMIENTO PARA SELECCIONAR UN ESPACIO DE TRABAJO**

- **1 Realice una de las siguientes acciones:**
	- En la barra de pestañas, haga clic en el botón de menú y sitúe el puntero sobre Espacio de trabajo.
	- En la barra de menús, haga clic en Espacio de trabajo.
- **2 Haga clic en un elemento.**

Seleccione una de las siguientes opciones:

- Un espacio de trabajo predeterminado
	- FULL proporciona acceso a todas las funciones con licencia de Fiery XF.
	- PRODUCTION proporciona acceso a todos los ajustes necesarios en un flujo de trabajo de producción, pero oculta los ajustes específicamente destinados a un entorno de prueba.
	- PROOFING proporciona acceso a todos los ajustes necesarios en un flujo de trabajo de prueba, pero oculta los ajustes específicamente destinados a un entorno de producción.

Según sus ajustes de usuario, puede que no tenga acceso a algunos o a todos los espacios de trabajo predeterminados.

• Un espacio de trabajo personalizado (si está disponible)

Si tiene privilegios de administrador, podrá crear sus propios espacios de trabajo personalizados.

Consulte también:

["Creación de espacios de trabajo" en la página 73](#page-71-1)

# **Personalización de los espacios de trabajo**

Puede simplificar un espacio de trabajo ocultando las pestañas y los paneles que no necesite. Si reduce el número de funciones visibles, será más fácil orientarse por el software.

#### **PROCEDIMIENTO PARA MOSTRAR/OCULTAR UNA PESTAÑA**

## **1 Realice una de las siguientes acciones:**

- En la barra de pestañas, haga clic en el botón de menú y sitúe el puntero sobre Mostrar.
- En la barra de menús, haga clic en Espacio de trabajo y sitúe el puntero sobre Pestañas de propiedades.

El menú muestra las pestañas disponibles.

#### **2 Haga clic en un elemento.**

Para ocultar una pestaña, haga clic en un elemento que aparezca junto a una marca de verificación.

Para mostrar una pestaña oculta, haga clic en un elemento que no aparezca junto a una marca de verificación. Para mostrar todas las pestañas ocultas, haga clic en Todas.

#### **PROCEDIMIENTO PARA MOSTRAR/OCULTAR UN PANEL**

**1 En la barra de paneles, haga clic en el botón de menú y haga clic en Ocultar.**

El panel se ocultará en el inspector de propiedades.

Para mostrar un panel oculto, haga clic con el botón derecho en cualquier lugar del inspector de propiedades, coloque el cursor sobre Mostrar y haga clic en un elemento que no aparezca junto a una marca de verificación. Para mostrar todos los paneles, haga clic en Todos.

# <span id="page-71-1"></span><span id="page-71-0"></span>**Creación de espacios de trabajo**

Si tiene privilegios de administrador, podrá crear nuevos espacios de trabajo y editar los ya existentes. Los espacios de trabajo predeterminados que se proporcionan con Fiery XF no se pueden editar.

Puede crear un espacio de trabajo de dos formas:

- Puede guardar la vista de programa actual como espacio de trabajo.
- Puede crear un espacio de trabajo en el Administrador de espacios de trabajo.
### **PROCEDIMIENTO PARA GUARDAR LA VISTA DE PROGRAMA ACTUAL COMO ESPACIO DE TRABAJO**

Este tipo de espacio de trabajo personalizado le permitirá guardar y aplicar los ajustes a futuras tareas con rapidez y facilidad.

### **1 Realice una de las siguientes acciones:**

- En la barra de pestañas, haga clic en el botón de menú, sitúe el puntero sobre Espacio de trabajo y haga clic en Guardar espacio de trabajo.
- En la barra de menús, haga clic en Espacio de trabajo, sitúe el puntero sobre Espacio de trabajo y haga clic en Guardar espacio de trabajo.

Aparece el cuadro de diálogo Guardar espacio de trabajo.

- **2 Introduzca un nombre para el espacio de trabajo.**
- **3 Haga clic en Guardar.**

Los espacios de trabajo están automáticamente disponibles para todos los usuarios con derechos de administrador. Se pueden asignar manualmente a otros usuarios.

### **PROCEDIMIENTO PARA CREAR UN ESPACIO DE TRABAJO EN EL ADMINISTRADOR DE ESPACIOS DE TRABAJO**

- **1 Realice una de las siguientes acciones:**
	- En la barra de pestañas, haga clic en el botón de menú, haga clic en Espacio de trabajo, sitúe el puntero sobre Espacio de trabajo y haga clic en Administrador de espacios de trabajo.
	- En la barra de menús, haga clic en Espacio de trabajo y haga clic en Administrador de espacios de trabajo.

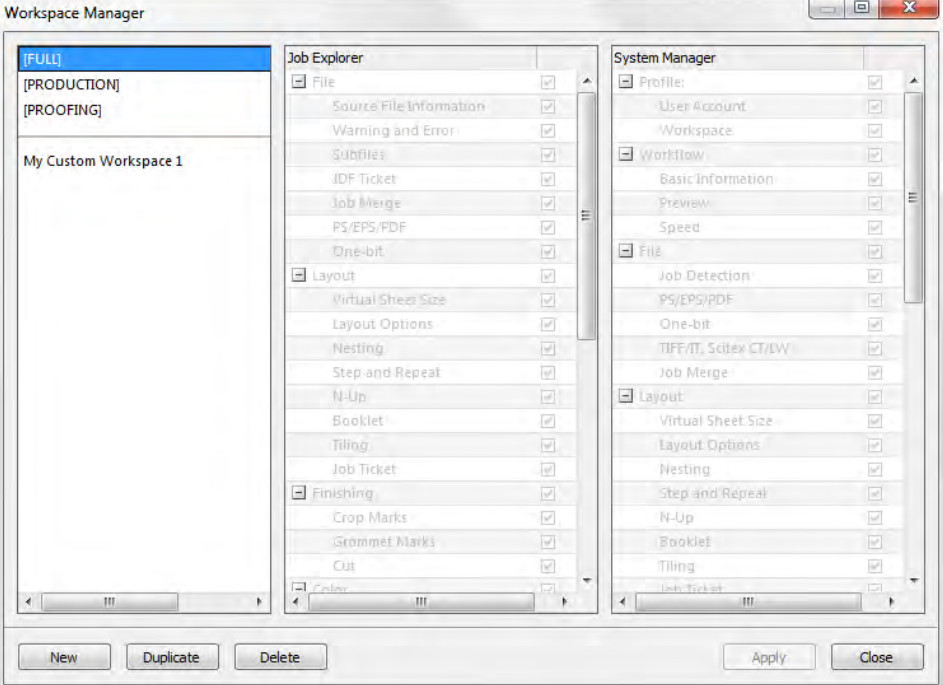

### **2 Realice una de las siguientes acciones:**

- Haga clic en Nuevo. Un nuevo espacio de trabajo se corresponde con el espacio de trabajo predeterminado "COMPLETO". Proporciona acceso a todas las funciones con licencia de Fiery XF.
- En la columna de la izquierda, haga clic en un espacio de trabajo existente (predeterminado o personalizado) y haga clic en Duplicar para copiar los ajustes del espacio de trabajo.

Los espacios de trabajo nuevos y duplicados se crean con un nombre predeterminado. Sobrescriba el nombre predeterminado con un nombre único y pulse <Intro>.

**3 En las columnas System Manager y Job Explorer, seleccione los paneles que quiera que se muestren en el espacio de trabajo.**

Marque o desmarque las casillas de verificación, según sea necesario. Los ajustes aplicados actualmente de cada panel, no los ajustes predeterminados, se guardarán en el espacio de trabajo.

### **4 Realice una de las siguientes acciones:**

- Haga clic en Aplicar para guardar los ajustes. A continuación, haga clic en Cerrar.
- Haga clic en Cerrar. Aparecerá el cuadro de diálogo Confirmar. Haga clic en Sí para guardar los ajustes y salir del Administrador de espacios de trabajo.

Los espacios de trabajo están automáticamente disponibles para todos los usuarios con derechos de administrador. Se pueden asignar manualmente a otros usuarios.

Consulte también:

["Procedimiento para asignar un espacio de trabajo" en la página 77](#page-75-0)

### **Edición de espacios de trabajo**

Puede realizar cambios en un espacio de trabajo existente.

### **PROCEDIMIENTO PARA EDITAR UN ESPACIO DE TRABAJO**

### **1 Realice una de las siguientes acciones:**

- En la barra de pestañas, haga clic en el botón de menú, sitúe el puntero sobre Espacio de trabajo y haga clic en Administrador de espacios de trabajo.
- En la barra de menús, haga clic en Espacio de trabajo y haga clic en Administrador de espacios de trabajo.
- En el área de diseño, haga clic en un usuario. En el panel Perfil, abra la pestaña Espacio de trabajo y haga clic en Editar.
- **2 En la columna de la izquierda, haga clic en un espacio de trabajo.**
- **3 En las columnas System Manager y Job Explorer, seleccione o desactive las casillas de verificación.**

Los ajustes actuales de cada panel, no los ajustes predeterminados, se guardarán en el espacio de trabajo.

### **4 Realice una de las siguientes acciones:**

- Haga clic en Aplicar para guardar los ajustes. A continuación, haga clic en Cerrar.
- Haga clic en Cerrar. Aparecerá el cuadro de diálogo Confirmar. Haga clic en Sí para guardar los ajustes y salir del Administrador de espacios de trabajo.

Se actualizará el espacio de trabajo. Los usuarios deberán reiniciar el cliente de Fiery XF para acceder al espacio de trabajo actualizado. Hasta entonces, los ajustes del espacio de trabajo original seguirán estando disponibles.

### **Eliminación de espacios de trabajo personalizados**

Asegúrese de que ningún usuario haya seleccionado el espacio de trabajo personalizado. No puede eliminar un espacio de trabajo que esté seleccionado actualmente.

### **PROCEDIMIENTO PARA ELIMINAR UN ESPACIO DE TRABAJO**

- **1 Realice una de las siguientes acciones:**
	- En la barra de pestañas, haga clic en el botón de menú, sitúe el puntero sobre Espacio de trabajo y haga clic en Eliminar espacio de trabajo.
	- En la barra de menús, haga clic en Espacio de trabajo, sitúe el puntero sobre Espacio de trabajo y haga clic en Eliminar espacio de trabajo.

Aparece el cuadro de diálogo Eliminar espacio de trabajo.

**2 Haga clic en el nombre de un espacio de trabajo.**

Es posible seleccionar varias opciones.

**3 Haga clic en Eliminar.**

Aparecerá el cuadro de diálogo Confirmar.

- **4 Haga clic en Sí para eliminar el espacio de trabajo.**
- **5 Haga clic en Cerrar para cerrar el cuadro de diálogo Eliminar espacios de trabajo.**

### <span id="page-75-0"></span>**Asignación de espacios de trabajo**

Cuando haya creado un nuevo espacio de trabajo, puede asignarlo a usuarios específicos.

#### **PROCEDIMIENTO PARA ASIGNAR UN ESPACIO DE TRABAJO**

- **1 Vaya a System Manager. En el área de diseño, haga clic en un usuario. En el panel Perfil, abra el panel Espacio de trabajo.**
- **2 Seleccione la casilla de verificación situada junto al espacio de trabajo.**

Los usuarios sin derechos de administrador no pueden ver los ajustes de System Manager que se han hecho para ese espacio de trabajo.

Puede denegar el acceso a un espacio de trabajo desactivando una casilla de verificación correspondiente.

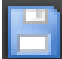

# **LA LISTA DE TAREAS Y LA VENTANA DE VISTA PREVIA**

En la ventana de vista previa se muestra la imagen de una tarea seleccionada en la lista de tareas. La previsualización de la tarea se muestra con el tamaño virtual de la hoja. De manera predeterminada, el tamaño virtual de la hoja coincide con el del soporte que se ha seleccionado para el dispositivo de salida.

#### **Job Explorer**

- **1 Lista de tareas**
- **2 Ventana de vista previa**
- **3 Selector**

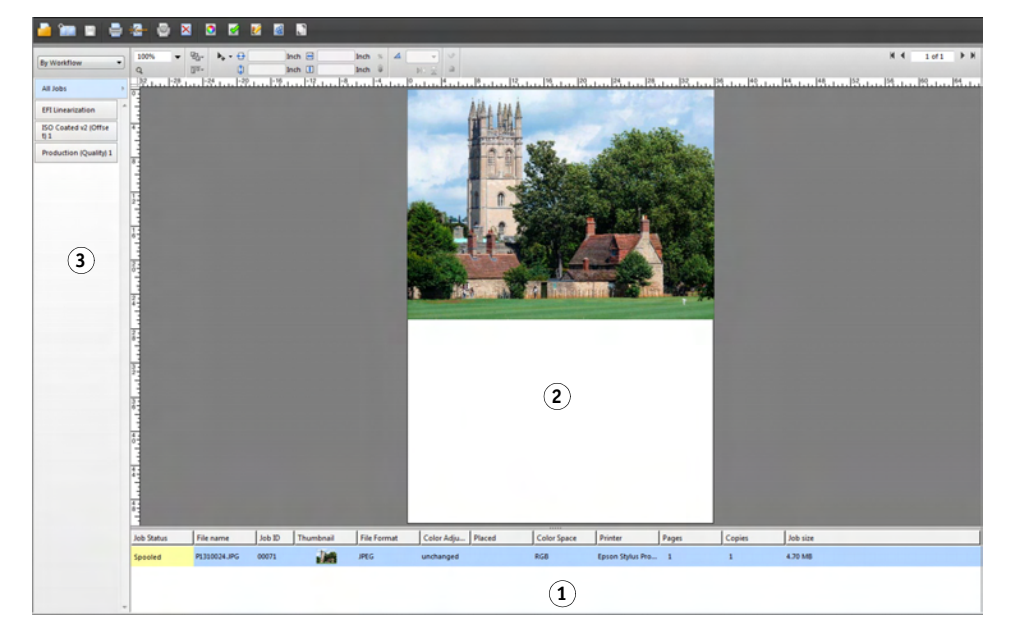

Puede realizar cambios a las tareas en vista previa antes de imprimirlas.

Consulte también:

["Procedimiento para configurar un tamaño de hoja virtual" en la página 35](#page-33-0)

### <span id="page-76-1"></span><span id="page-76-0"></span>**Activación de la vista previa**

Si el flujo de trabajo no está configurado para crear vistas previas, las tareas aparecerán en forma de cuadro gris en la ventana de vista previa y la columna "Miniatura" de la lista de tareas aparecerá vacía.

Puede forzar la vista previa de una única tarea o cambiar la configuración del flujo de trabajo.

**PROCEDIMIENTO PARA CONFIGURAR UN FLUJO DE TRABAJO DE VISTA PREVIA**

- **1 Vaya a System Manager. En el área de diseño, haga clic en el flujo de trabajo. En la pestaña Flujo de trabajo, abra el panel Vista previa.**
- **2 En la barra del panel, seleccione las casillas de verificación correspondientes para activar las opciones deseadas.**
- **3 Defina una resolución para la vista previa en puntos por pulgada o en píxeles.**

Si necesita editar píxeles individuales de una imagen en vista previa, se recomienda seleccionar una resolución alta. Cuanta más alta sea la resolución, mayor definición tendrá la imagen ampliada y con mayor precisión podrá editarla.

**4 Guarde el flujo de trabajo.**

### **PROCEDIMIENTO PARA FORZAR LA VISTA PREVIA DE UNA TAREA CARGADA**

- **1 Realice una de las siguientes acciones:**
	- En la lista de tareas, haga clic con el botón derecho en la tarea y haga clic en Vista previa.
	- En la lista de tareas, haga clic en la tarea. En el menú Editar, haga clic en Vista previa.

### **Lista de tareas**

La lista de tareas proporciona una descripción general de las tareas cargadas. El estado de la tarea está codificado con colores para reconocerlo con facilidad.

### <span id="page-77-0"></span>**Personalización de la lista de tareas**

Puede personalizar la información que aparece en la lista de tareas:

- Puede añadir columnas.
- Puede reorganizar el orden de las columnas.
- Puede definir el orden en el que desea mostrar las tareas.
- Puede filtrar la lista de tareas.

#### **PROCEDIMIENTO PARA AÑADIR O ELIMINAR COLUMNAS**

Además de los encabezados de columna predeterminados, puede mostrar otra información específica de la tarea.

**1 En la lista de tareas, haga clic con el botón derecho en cualquier encabezado de columna y haga clic en un elemento.**

Para añadir una columna, haga clic en un elemento que no aparezca junto a una marca de verificación. Para eliminar una columna, haga clic en un elemento que aparezca junto a una marca de verificación. Las columnas "Estado de la tarea" y "Nombre del archivo" no pueden ocultarse.

### **PROCEDIMIENTO PARA CAMBIAR EL ORDEN DE LAS COLUMNAS**

### **1 Arrastre el título de una columna a la izquierda o a la derecha.**

Las columnas "Estado de la tarea" y "Nombre del archivo" no se pueden cambiar de orden.

#### **PROCEDIMIENTO PARA DEFINIR EL ORDEN DE LAS TAREAS**

De forma predeterminada, las tareas se enumeran en el orden en que se han cargado en Fiery XF. Sin embargo, puede ordenar las tareas según el título de cualquier columna.

#### **1 Haga clic en el título de una columna.**

Por ejemplo, haga clic en Nombre de la tarea para ordenar las tareas alfabéticamente o en Tamaño de la tarea para ordenarlas según su volumen de datos.

Aparecerá una flecha hacia arriba o hacia abajo en el encabezado de la columna y las tareas se reordenarán. Vuelva a hacer clic en el título de columna para invertir el orden.

### **PROCEDIMIENTO PARA FILTRAR LA LISTA DE TAREAS**

De forma predeterminada, todas las tareas cargadas se muestran en la lista de tareas. El selector permite filtrar la lista de tareas. Por ejemplo, puede mostrar solo las tareas que están cargadas en un flujo de trabajo concreto o que tengan un determinado estado. Las tareas que no cumplan el criterio seleccionado no aparecerán en la lista de tareas.

- **1 Asegúrese de que se muestra el selector.**
- **2 En la parte superior del selector, seleccione "Por flujo de trabajo", "Por estado" o "Por impresora".**
- **3 En el selector, haga clic en un elemento (un flujo de trabajo, un estado o una impresora).**

La lista de tareas solo muestra aquellas tareas que cumplan el criterio especificado. Para volver a mostrar todas las tareas, haga clic en Todas las tareas.

Consulte también:

["Procedimiento para personalizar la ventana Job Explorer" en la página 28](#page-26-0)

### **Imágenes en miniatura**

La lista de tareas puede mostrar imágenes en miniatura de todas las tareas cargadas para facilitar el reconocimiento de su contenido. Para mostrar imágenes en miniatura, asegúrese de que el ajuste de vista previa está activado. Asegúrese también de que la columna "Miniatura" aparezca en la lista de tareas.

**PROCEDIMIENTO PARA CAMBIAR EL TAMAÑO DE LAS IMÁGENES EN MINIATURA**

**1 En la lista de tareas, haga clic con el botón derecho del ratón en una tarea, coloque el puntero sobre Tamaño de miniatura y haga clic en un elemento.**

Puede elegir entre pequeño, mediano o grande.

Consulte también:

["Activación de la vista previa" en la página 78](#page-76-0)

["Personalización de la lista de tareas" en la página 79](#page-77-0)

### **Cómo copiar y mover tareas**

Puede copiar o mover tareas cargadas entre flujos de trabajo e impresoras.

### **PROCEDIMIENTO PARA COPIAR O MOVER TAREAS A UN FLUJO DE TRABAJO DIFERENTE**

#### **1 Realice una de las siguientes acciones:**

- En la lista de tareas, haga clic con el botón derecho del ratón en una tarea, coloque el puntero sobre Copiar a flujo de trabajo o Mover a flujo de trabajo y haga clic en un elemento.
- En la lista de tareas, haga clic en una tarea. En el menú Editar, coloque el puntero sobre Copiar a flujo de trabajo o Mover a flujo de trabajo y haga clic en un elemento.

Puede copiar o mover tareas a cualquier flujo de trabajo al que tenga acceso.

Aparecerá el cuadro Tarea en espera.

### **2 Realice una de las siguientes acciones:**

- Haga clic en No para iniciar el procesamiento de la tarea inmediatamente.
- Haga clic en Sí para editar la tarea primero.

La tarea se copiará o moverá al nuevo flujo de trabajo. Todos los ajustes de tarea previos se anularán en favor de los ajustes del nuevo flujo de trabajo.

### **PROCEDIMIENTO PARA COPIAR O MOVER TAREAS A UNA IMPRESORA DIFERENTE**

### **1 Realice una de las siguientes acciones:**

- En la lista de tareas, haga clic con el botón derecho del ratón en una tarea, coloque el puntero sobre Copiar a impresora o Mover a impresora y haga clic en un elemento.
- En la lista de tareas, haga clic en una tarea. En el menú Editar, coloque el puntero sobre Copiar a impresora o Mover a impresora y haga clic en un elemento.

Puede copiar o mover tareas a cualquier impresora a la que tenga acceso.

Aparecerá el cuadro Tarea en espera.

- **2 Realice una de las siguientes acciones:**
	- Haga clic en No para iniciar el procesamiento de la tarea inmediatamente.
	- Haga clic en Sí para editar la tarea primero.

La tarea se copiará o moverá al primer flujo de trabajo que esté conectado a la impresora seleccionada. Todos los ajustes de tarea se transfieren con la tarea. La tarea se imprimirá usando los ajustes de soporte de la impresora seleccionada.

### **Ventana de vista previa**

### **Cambio de la apariencia de la ventana de vista previa**

Puede cambiar el tamaño del área de vista previa:

- Puede aumentar el tamaño de la ventana de vista previa.
- Puede escalar una vista previa.
- Puede ampliar o reducir un área de vista previa.

### **PROCEDIMIENTO PARA CAMBIAR EL TAMAÑO DE LA VENTANA DE VISTA PREVIA**

- **1 Realice una de las siguientes acciones:**
	- En el menú Ver, haga clic en Maximizar vista previa.

Este ajuste aumenta el tamaño de la ventana de la vista previa de forma que llene la pantalla completa. El resto de partes de la ventana del programa Fiery XF se ocultarán.

Para volver a mostrar la ventana del programa Fiery XF, haga clic en Maximizar vista previa para desmarcar la casilla de verificación.

• Deje el puntero sobre la línea que separa la ventana de vista previa y la lista de tareas. Arrastre el puntero hacia abajo para aumentar el tamaño de la ventana de vista previa. Arrastre el puntero hacia arribar para aumentar el tamaño de la lista de tareas.

Tenga cuidado de no dejar el puntero sobre el marco deslizante en el medio de la línea divisoria. Si hace clic con el puntero en el marco deslizante, ocultará la ventana de vista previa.

### **PROCEDIMIENTO PARA ESCALAR UNA VISTA PREVIA**

Puede escalar una vista previa en relación a la ventana de vista previa.

**1 En el menú Ver, coloque el cursor sobre Ajustar a y haga clic en un elemento.**

El ajuste predeterminado es "Ventana", que escala la hoja para rellenar la ventana de vista previa.

Puede escalar una página hasta el ancho o la altura de la ventana de vista previa. En un agrupamiento, puede seleccionar varias páginas y escalar la selección para rellenar la ventana de vista previa. También puede escalar una página a su tamaño real.

### **PROCEDIMIENTO PARA AMPLIAR O REDUCIR UNA PÁGINA EN VISTA PREVIA**

### **1 Realice una de las siguientes acciones:**

- En la lista de tareas, haga clic en una tarea.
- En la ventana de vista previa, haga clic en una página.

### **2 Realice una de las siguientes acciones:**

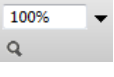

• En el cuadro de zoom, escriba o seleccione un factor de escalado.

El cuadro de la lista desplegable ofrece factores de escalado desde 5% a 4000%.

100%  $\overline{Q}$ 

• En la barra de herramientas, haga clic en la herramienta de zoom y haga clic en el área de la vista previa que desea ampliar. Cada vez que haga clic en la vista previa, el tamaño de la vista previa aumentará en un 100%. Para alejar, pulse <Alt> y haga clic en la herramienta de zoom.

La herramienta de zoom permanecerá seleccionada hasta que la desmarque. Para desmarcar la herramienta de zoom, en la barra de herramientas, haga clic en Transformar tarea.

• En el menú Ver, haga clic en Ampliar o Reducir.

Cada vez que amplíe, el tamaño de la vista previa aumentará en un 100%. Cada vez que reduzca, el tamaño de la vista previa disminuirá en un 100%.

### <span id="page-81-0"></span>**Ayudas visuales para la alineación de páginas**

Las siguientes ayudas visuales están disponibles para ayudarle con la alineación de páginas en la hoja:

- Reglas
- Guías
- Rejilla
- **Marcas**
- Marco de página
- Elementos solapados
- Márgenes de la hoja

A algunos tipos de ayudas visuales se les puede proporcionar una propiedad magnética para que las páginas cercanas se adhieran a ellos.

### **PROCEDIMIENTO PARA MOSTRAR AYUDAS VISUALES**

**1 En el menú Ver, coloque el cursor sobre Ayudas visuales y haga clic en un elemento.**

Para mostrar todas las ayudas visuales, haga clic en Todo.

Para ocultar una ayuda visual, haga clic en un elemento que aparezca junto a una marca de verificación. Para eliminar todas las ayudas visuales, haga clic en Ninguna.

### <span id="page-82-0"></span>**PROCEDIMIENTO PARA ACTIVAR LA FUNCIÓN DE CAPTURA**

**1 En el menú Vista, coloque el puntero en Radio de captura y haga clic en un elemento.**

La función de captura está disponibles para guías y para la rejilla. En un agrupamiento, también puede hacer que los objetos capturen otros.

### **Reglas**

Puede mostrar las reglas en los bordes superior e izquierdo en la ventana de vista previa. Las reglas se muestran en el sistema de medición que esté configurado para Fiery XF.

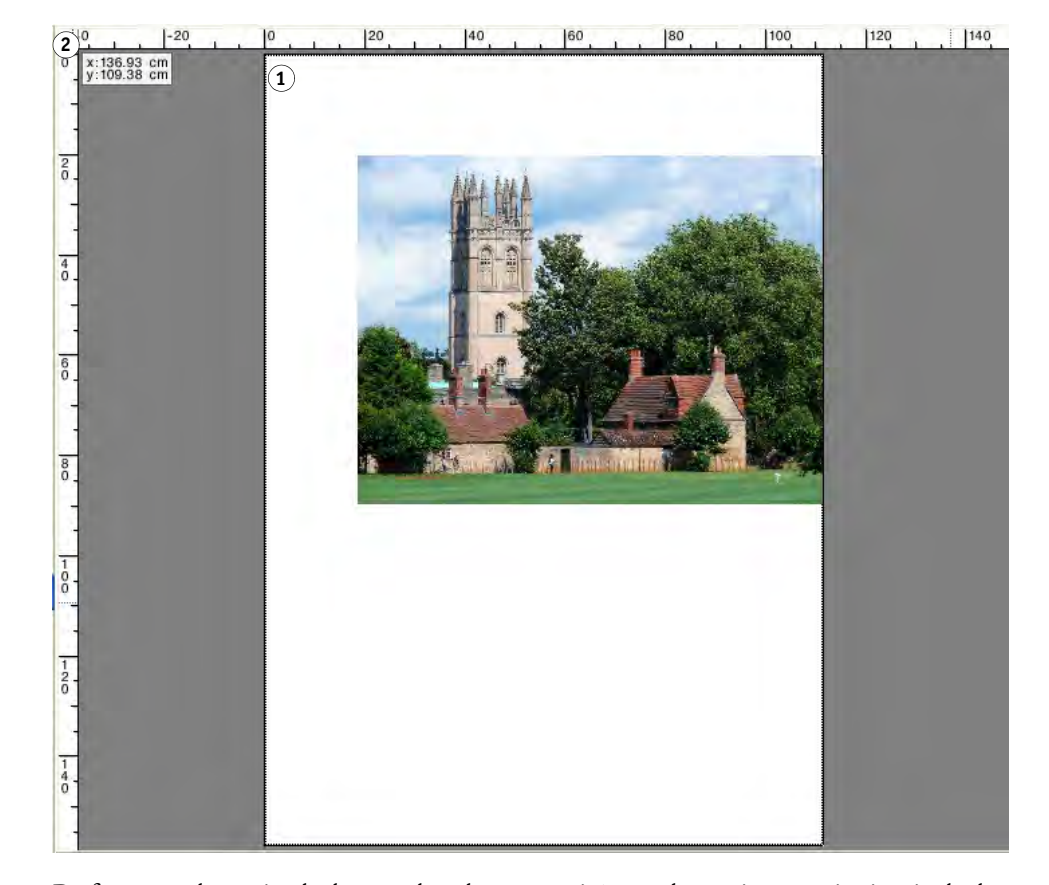

De forma predeterminada, las coordenadas 0, 0 se sitúan en la esquina superior izquierda de la hoja.

Para establecer las coordenadas 0, 0 en una posición diferente (por ejemplo, en la esquina de una página), arrastre el puntero desde el área de intersección de las reglas de la ventana de vista previa a la posición deseada.

Para restablecer las coordenadas 0, 0, haga doble clic en el área de intersección de las reglas de la ventana de vista previa.

#### **Reglas**

- **1 Coordenadas 0, 0 predeterminadas**
- **2 Área de intersección de regla para cambiar o restablecer las coordenadas 0, 0**

### **Guías**

Las guías son líneas que no se imprimen. Al activar la función de captura, a las guías se les puede proporcionar una propiedad magnética para que las páginas cercanas se adhieran a ellos.

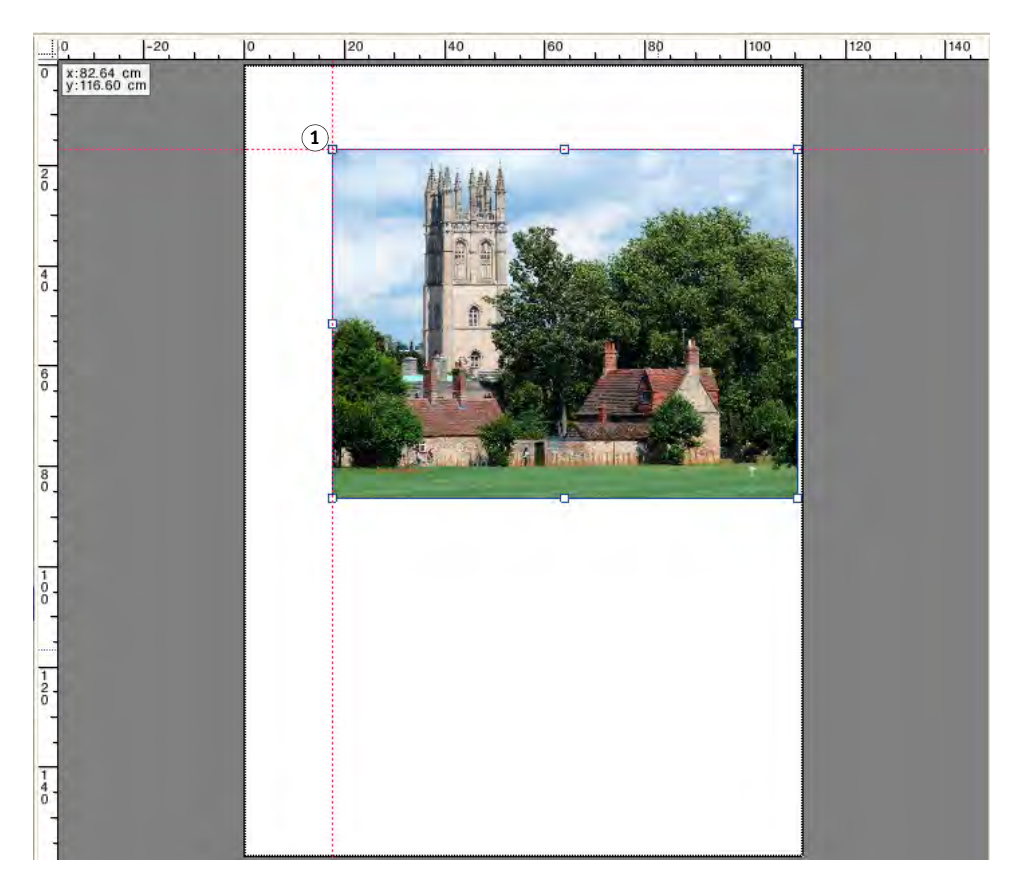

Para crear una guía, arrastre el puntero desde la regla horizontal o vertical.

Puede bloquear las guías en su posición actual. En el menú Ver, haga clic en Bloquear guías. Para desbloquear las guías, haga clic de nuevo en Bloquear guías para desmarcar la casilla de verificación.

Para mover una guía, deje el puntero sobre ella. El puntero cambiará a una línea divisoria. Arrastre la guía a una nueva posición. No es posible mover las guías bloqueadas.

Para eliminar una guía, deje el puntero sobre una guía. El puntero cambiará a una línea divisoria. Arrastre las guías horizontales hasta la regla horizontal y las guías verticales hasta la regla vertical.

Para eliminar todas las guías, en el menú Ver, haga clic en Eliminar guías.

Las guías se eliminarán automáticamente cuando salga de Fiery XF.

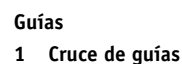

### **Rejilla**

La rejilla es un conjunto de líneas horizontales y verticales uniformemente separadas, que no se imprime. La separación de la cuadrícula es fija, pero se adapta automáticamente al factor de zoom seleccionado. Al activar la función de captura, a las marcas de la cuadrícula se les puede proporcionar una propiedad magnética para que las páginas cercanas se adhieran a ellas.

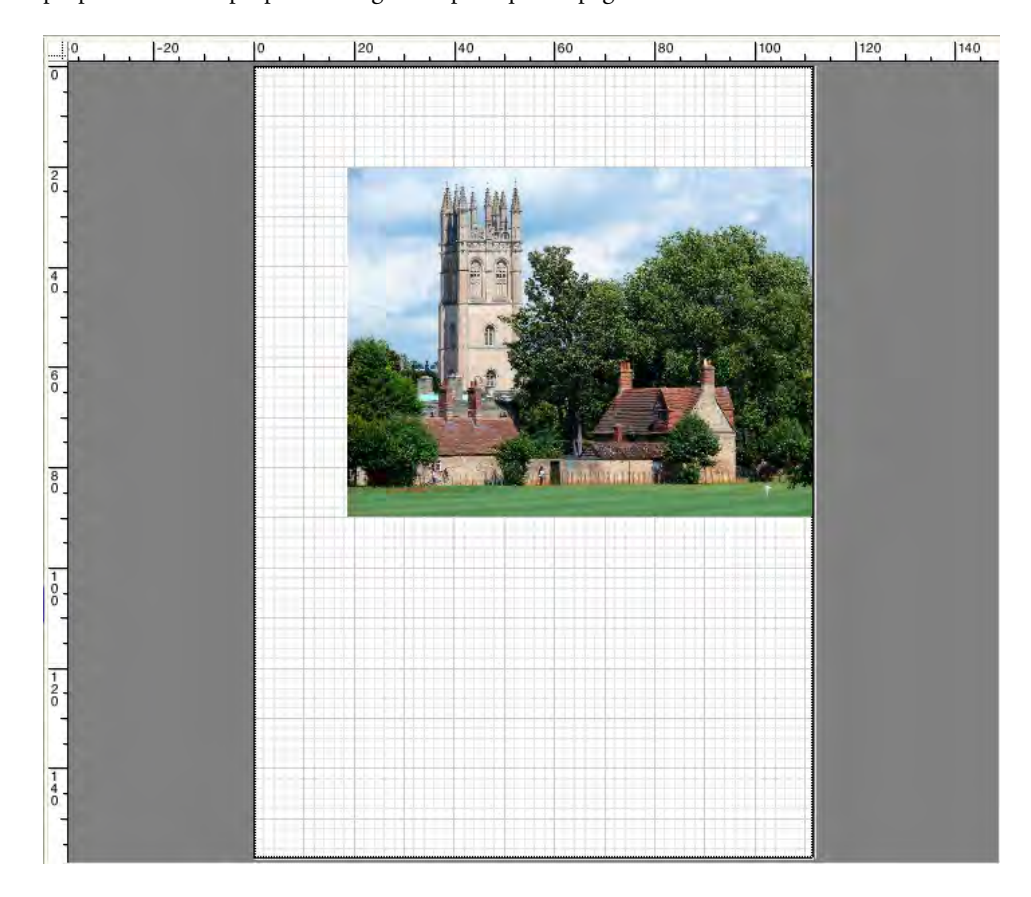

### **Marcas**

Si ha configurado su tarea con marcas de recorte o marcas de corte, puede ocultarlas de la vista previa. La posición de la página en la hoja no cambia.

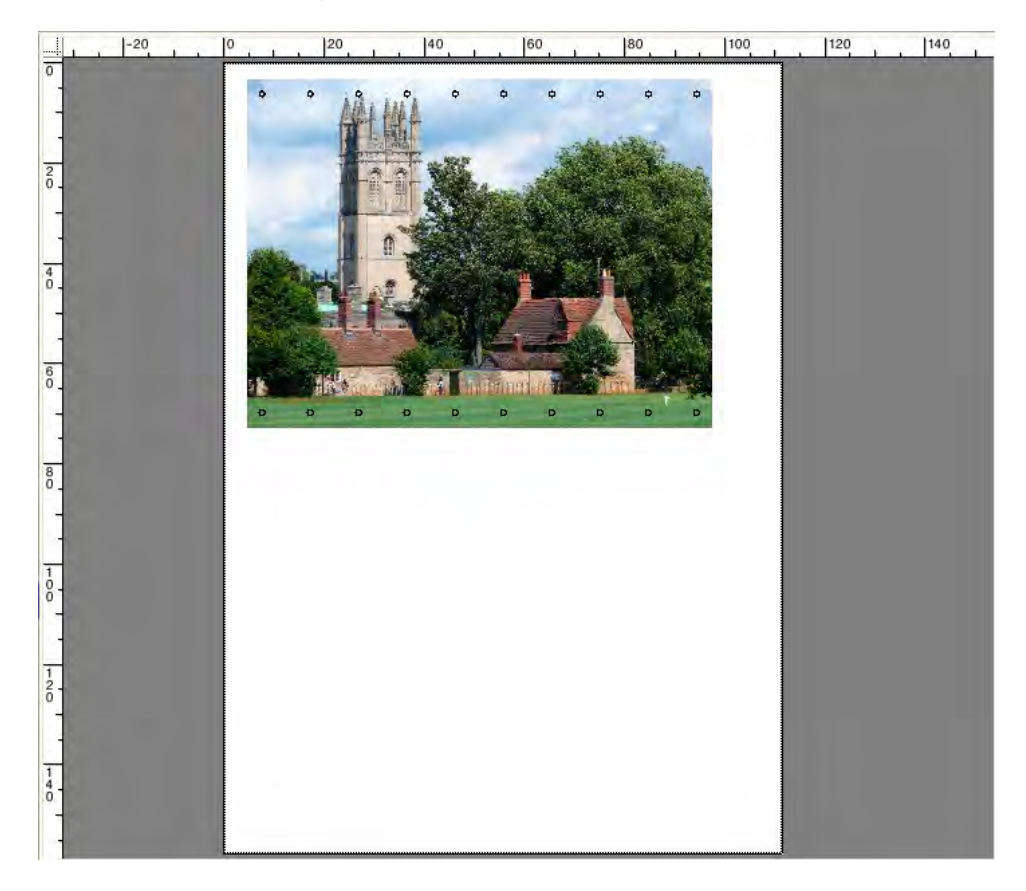

### **Marco de página**

Puede obtener una vista previa de cada página con un borde negro. Al mostrar los bordes de la página, puede comprobar si una página tiene espacio en blanco a su alrededor que esté solapando otras páginas de un agrupamiento.

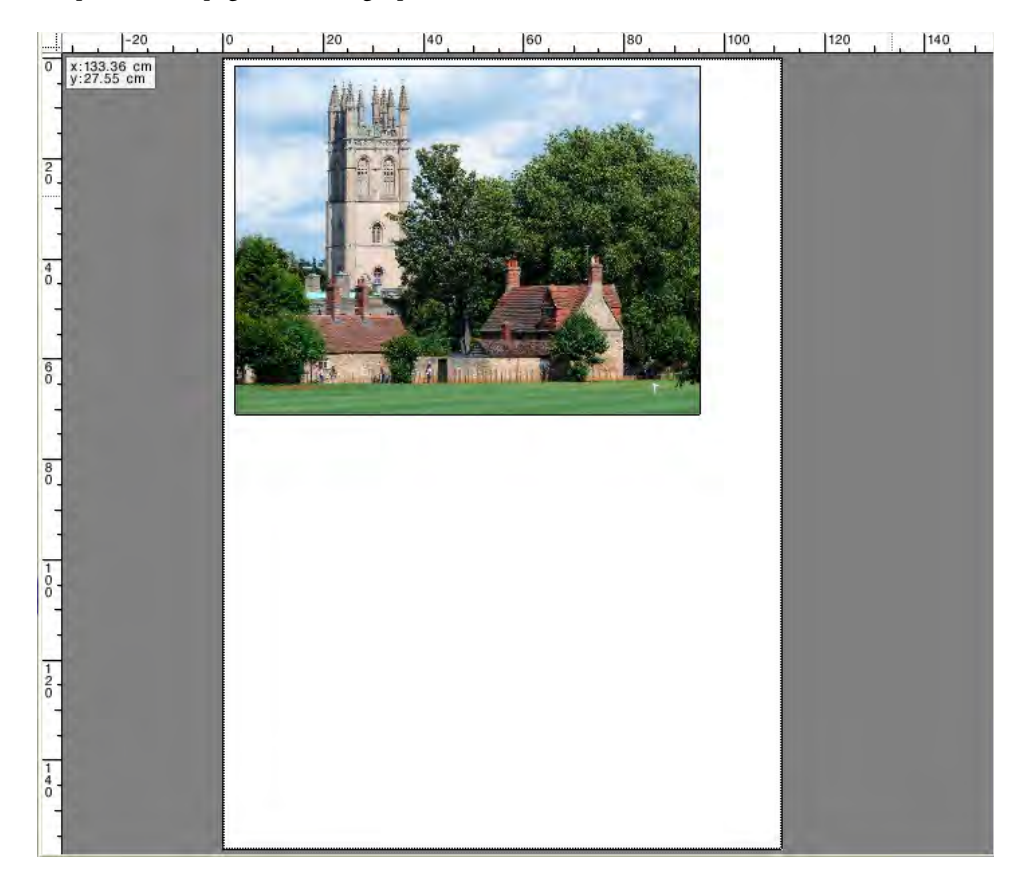

### **Elementos solapados**

Puede mostrar páginas que estén solapando el borde de la hoja o solapando otras páginas. Las páginas que se solapan se muestran con un borde rojo.

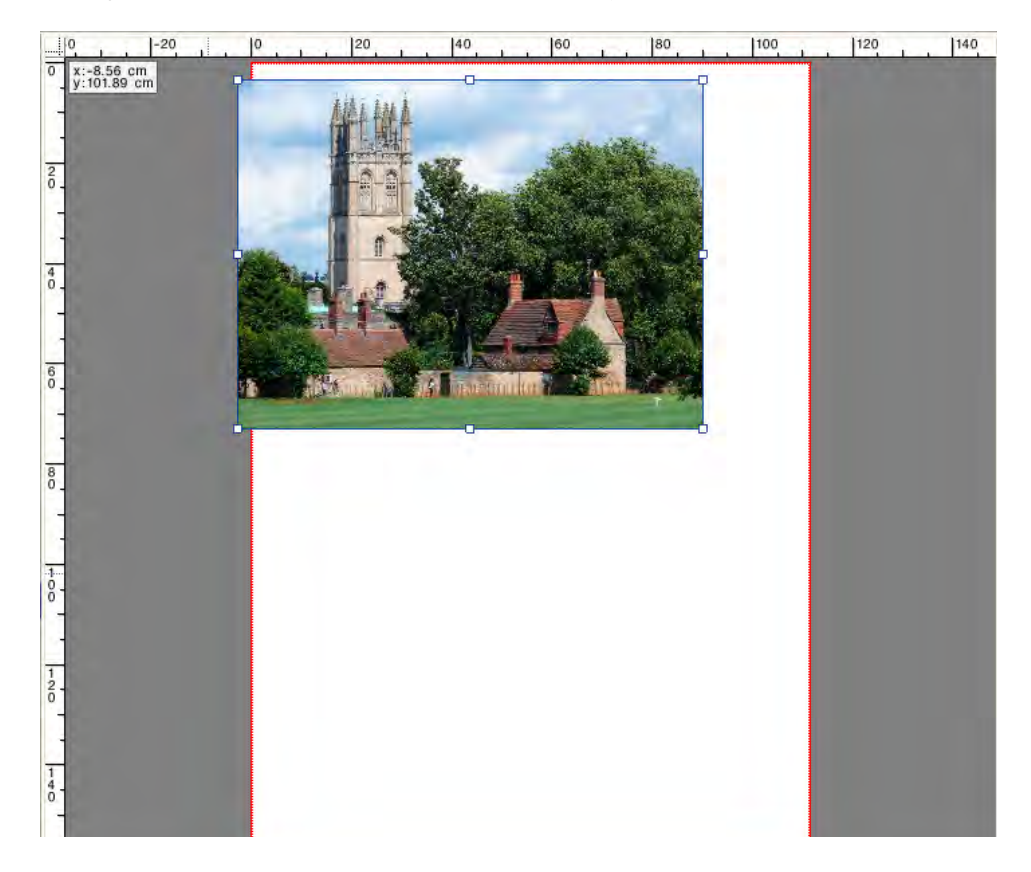

### **Márgenes de la hoja**

Puede mostrar los márgenes no imprimibles según los definida el firmware de la impresora. Al garantizar que las páginas se sitúan dentro de los márgenes no imprimibles, puede evitar recortes no deseados en la impresión.

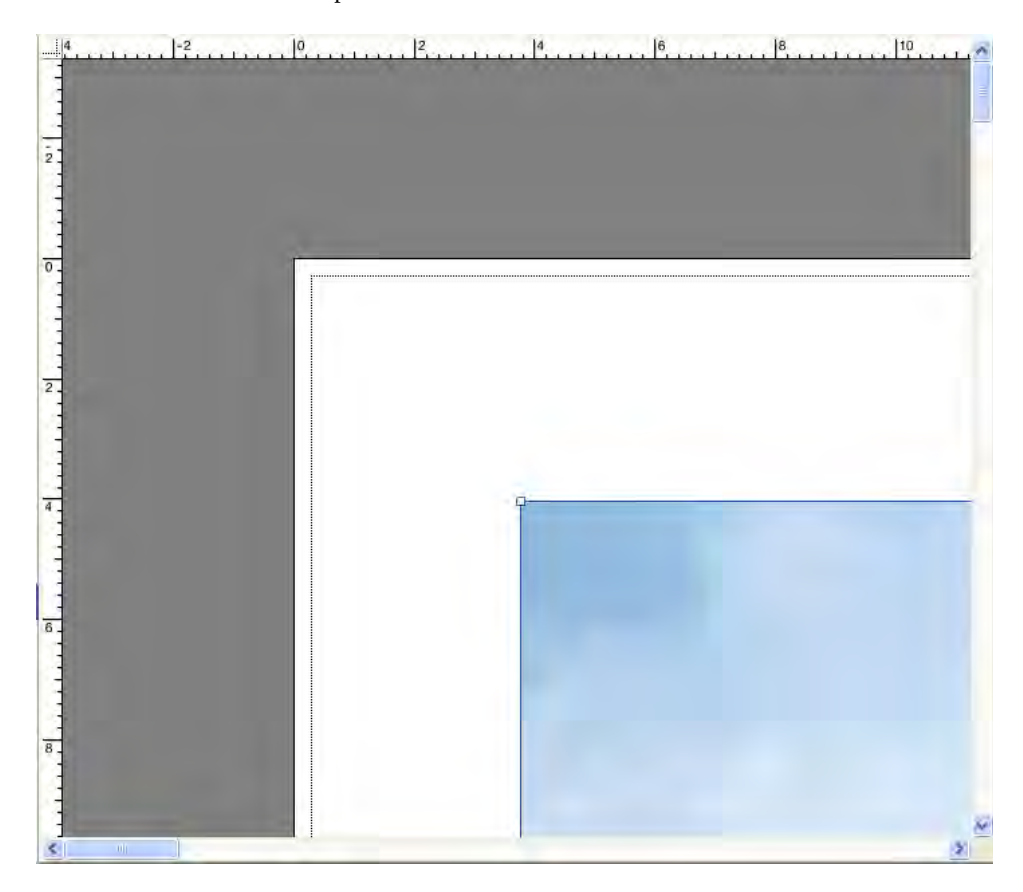

Consulte también:

["Procedimiento para activar la función de captura" en la página 84](#page-82-0)

# **EDICIÓN DE TAREAS**

En la ventana de vista previa se muestra la imagen de la tarea seleccionada en la lista de tareas. Puede realizar cambios manuales a las tareas antes de imprimirlas.

Si el flujo de trabajo no está configurado para crear vistas previas de las tareas de manera automática, las tareas aparecerán en forma de cuadro gris en la ventana de vista previa. En este caso, deberá activar la vista previa para poder realizar cambios manuales en las tareas.

Según los ajustes del flujo de trabajo, el procesamiento de la tarea puede iniciarse de forma automática en cuanto la tarea se carga en la lista de tareas. Si no es necesario procesar e imprimir una tarea antes de realizar cambios en ella, puede detenerla con las siguientes opciones:

- Puede cancelar el procesamiento de la tarea.
- Puede cargar las tareas "en espera".
- Puede configurar el flujo de trabajo fuera de línea en la salida del flujo de trabajo.

No es posible realizar cambios en las tareas una vez creada una repetición o mosaico. Si necesita realizar cambios, primero debe restablecer la repetición o el mosaico.

Consulte también:

["Procedimiento para cancelar el procesamiento de tareas" en la página 35](#page-33-1)

["Activación de la vista previa" en la página 78](#page-76-1)

["Procedimiento para cargar una tarea en Fiery XF" en la página 191](#page-189-0)

["Procedimiento para ajustar una configuración del sistema fuera de línea" en la página 68](#page-66-0)

### **Giro de una tarea**

Puede girar las tareas 90, 180 o 270 grados. Si selecciona "Consumo mínimo del medio de impresión", las imágenes se girarán automáticamente si de ese modo se reduce el consumo de papel.

#### **PROCEDIMIENTO PARA GIRAR UNA TAREA**

**1 Vaya a Job Explorer. En la lista de tareas, haga clic en la tarea.**

#### **2 Realice una de las siguientes acciones:**

- En la pestaña Diseño, abra el panel Opciones de diseño. En "Girar", seleccione un ángulo de rotación.
- En la ventana de vista previa, haga clic con el botón derecho del ratón en la página, coloque el puntero en Girar y haga clic en un ángulo de giro.

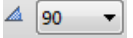

- En la barra de herramientas, haga clic en Transformar tarea. Haga clic en la flecha hacia abajo que se encuentra junto al botón Ángulo de giro y haga clic en un ángulo de giro.
- En la ventana de vista previa, coloque el puntero en un borde de página, cerca de un punto de arrastre pero no directamente encima. El puntero se convertirá en un círculo con una flecha. Arrastre el puntero hacia donde desee girar la página. Al soltar el botón del ratón, la página se moverá hasta el ángulo de giro más próximo que sea múltiplo de 90.

### **Reflejo de una tarea**

Puede voltear una tarea por su eje horizontal o vertical.

### **PROCEDIMIENTO PARA REFLEJAR UNA TAREA**

- **1 Vaya a Job Explorer. En la lista de tareas, haga clic en la tarea.**
- **2 Realice una de las siguientes acciones:**
	- En la pestaña Diseño, abra el panel Opciones de diseño. En "Reflejar", marque una casilla de verificación.

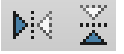

- En la barra de herramientas, haga clic en Transformar tarea. Haga clic en Voltear horizontalmente o Voltear verticalmente.
- En la ventana de vista previa, haga clic con el botón derecho del ratón en la página, coloque el puntero en Girar y haga clic en Voltear horizontalmente o Voltear verticalmente.

### **Escalado de una tarea**

Para aumentar o reducir el tamaño de impresión de una tarea, puede aplicar un factor de escala.

### **PROCEDIMIENTO PARA ESCALAR UNA TAREA LIBREMENTE**

Para escalar una tarea, puede arrastrar la imagen de la vista previa.

En la ventana de vista previa, coloque el puntero en un punto de arrastre de esquina de la página. El puntero se convertirá en una flecha de dos puntas. Arrastre la imagen para escalar la página.

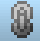

De manera predeterminada, la página mantiene las proporciones. Si cambia la altura, la anchura se ajustará de forma proporcional, y viceversa. Para escalar la anchura y la altura en factores diferentes, haga clic en el botón Escalar proporcionalmente para desactivar el escalado proporcional. Cuando la opción de escalado proporcional está desactivada, el botón aparecerá con el fondo gris.

Para activar el escalado proporcional, mantenga pulsada la tecla <Mayús> al arrastrar la imagen o haga clic en el botón Escalar proporcionalmente. Si está activada la opción de escalado proporcional, el botón aparece con el fondo azul.

### **PROCEDIMIENTO PARA ESCALAR UNA TAREA EN RELACIÓN CON EL TAMAÑO DE LA HOJA**

Están disponibles los siguientes ajustes:

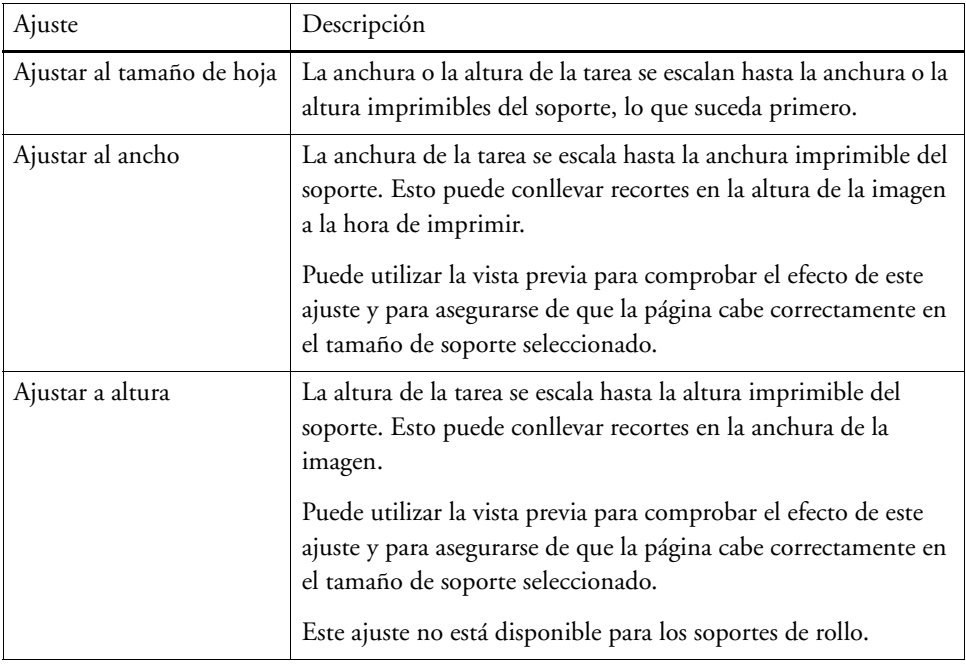

### **1 Vaya a Job Explorer. En la lista de tareas, haga clic en la tarea.**

### **2 Realice una de las siguientes acciones:**

- En la pestaña Diseño, abra el panel Opciones de diseño. En "Escalar página", seleccione un elemento.
- En la ventana de vista previa, haga clic con el botón derecho del ratón en la página, coloque el puntero en Escalar, señale "Ajustar a" y haga clic en un elemento.
- En el menú Editar, coloque el puntero en Escalar, señale Ajustar a y haga clic en un elemento.

#### **PROCEDIMIENTO PARA ESCALAR UNA TAREA COMO PORCENTAJE**

Puede escalar una tarea porcentualmente. Un valor superior a 100% aumenta el tamaño de la página y uno inferior a 100% lo reduce.

**1 Vaya a Job Explorer. En la lista de tareas, haga clic en la tarea.**

#### **2 Realice una de las siguientes acciones:**

• En la pestaña Diseño, abra el panel Opciones de diseño. En "Escalar página", seleccione "Escalar la tarea porcentualmente". En las casillas, introduzca la anchura o la altura.

De manera predeterminada, la página mantiene las proporciones. Si cambia la altura, la anchura se ajustará de forma proporcional, y viceversa. Para escalar la anchura y la altura en factores diferentes, haga clic en el botón Escalar proporcionalmente para desactivar el escalado proporcional. Si la opción de escalado proporcional está desactivada, el botón aparecerá con el fondo gris.

• En la barra de herramientas, haga clic en Transformar tarea (1) y haga clic en el botón % (2) para activar el escalado porcentual. Escriba un valor en la casilla pertinente (4)(5) para definir una anchura o altura.

**Barra de herramientas**

- **1 Botón Transformar tarea**
- **2 Botón Escalar**
- **porcentualmente**
- **3 Botón Escalar proporcionalmente**
- **4 Cuadros de edición para anchura y altura**

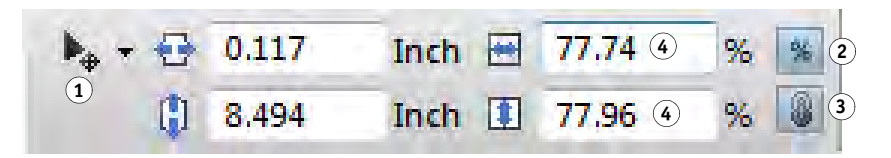

De manera predeterminada, la página mantiene las proporciones. Si cambia la altura, la anchura se ajustará de forma proporcional, y viceversa. Para escalar la anchura y la altura en factores diferentes, haga clic en el botón Escalar proporcionalmente (3) para desactivar el escalado proporcional. Si la opción de escalado proporcional está desactivada, el botón aparecerá con el fondo gris.

- En la ventana de vista previa, haga clic con el botón derecho del ratón en la página, coloque el puntero en Escalar, señale Porcentual y haga clic en un elemento.
- En el menú Editar, coloque el puntero en Escalar, señale Porcentual y haga clic en un elemento.

### **PROCEDIMIENTO PARA ESCALAR UNA TAREA NUMÉRICAMENTE**

Puede escalar una tarea definiendo las dimensiones de la página como valores numéricos.

- **1 Vaya a Job Explorer. En la lista de tareas, haga clic en la tarea.**
- **2 Realice una de las siguientes acciones:**
	- En la pestaña Diseño, abra el panel Opciones de diseño. En "Escalar página", seleccione "Escalar la tarea numéricamente". En las casillas, introduzca la anchura o la altura.

De manera predeterminada, la página mantiene las proporciones. Si cambia la altura, la anchura se ajustará de forma proporcional, y viceversa. Para escalar la anchura y la altura en factores diferentes, haga clic en el botón Escalar proporcionalmente para desactivar el escalado proporcional. Si la opción de escalado proporcional está desactivada, el botón aparecerá con el fondo gris.

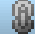

• En la barra de herramientas, haga clic en Transformar tarea (1) y haga clic en el botón % (2) para desactivar el escalado porcentual. Si la opción de escalado porcentual está desactivada, el botón aparecerá con el fondo gris. Escriba un valor en la casilla pertinente (4) para definir una anchura o altura.

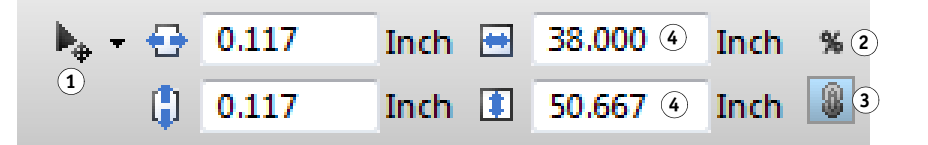

De manera predeterminada, la página mantiene las proporciones. Si cambia la altura, la anchura se ajustará de forma proporcional, y viceversa. Para escalar la anchura y la altura en factores diferentes, haga clic en el botón Escalar proporcionalmente (3) para desactivar el escalado proporcional. Si la opción de escalado proporcional está desactivada, el botón aparecerá con el fondo gris.

### **PROCEDIMIENTO PARA IMPRIMIR UNA TAREA DE GRANDES DIMENSIONES**

De manera predeterminada, Fiery XF imprime las tareas en su tamaño original. Sin embargo, si la tarea no cabe por completo en el soporte, aparecerá un mensaje de error y se cancelará el proceso de impresión. Para imprimir una tarea de grandes dimensiones, puede indicar a Fiery XF que imprima las tareas que presenten unas dimensiones superiores al tamaño del papel. En este caso, la imagen se recortará a la hora de imprimirla.

**1 Vaya a Job Explorer. En la lista de tareas, haga clic en la tarea. En la pestaña Diseño, abra el panel Opciones de diseño y seleccione la casilla de verificación "Imprimir trabajos que superen el área imprimible".**

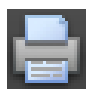

**Barra de herramientas 1 Botón Transformar tarea 2 Botón de escalado porcentual 3 Botón Escalar proporcionalmente 4 Cuadros de edición para anchura y altura**

**2 En la barra de herramientas, haga clic en Imprimir.**

Para imprimir una tarea sin recortarla, puede escalarla o configurar la impresora para tamaños de soporte superiores.

### **Recorte de una tarea**

Para cambiar o aumentar el punto focal de una imagen, puede eliminar el espacio de fondo no deseado.

### **PROCEDIMIENTO PARA RECORTAR UNA TAREA**

**1 Vaya a Job Explorer. En la lista de tareas, haga clic en la tarea.**

 $\mathbf{F}_{\Phi}$  .

**2 En la barra de herramientas, haga clic en la flecha hacia abajo que se encuentra junto al botón Transformar tarea y haga clic en Recortar tarea.**

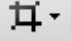

### **3 En la vista previa, arrastre el puntero para seleccionar la sección de la página que desea recortar.**

Cuenta con ayudas visuales para especificar más fácilmente un área exacta.

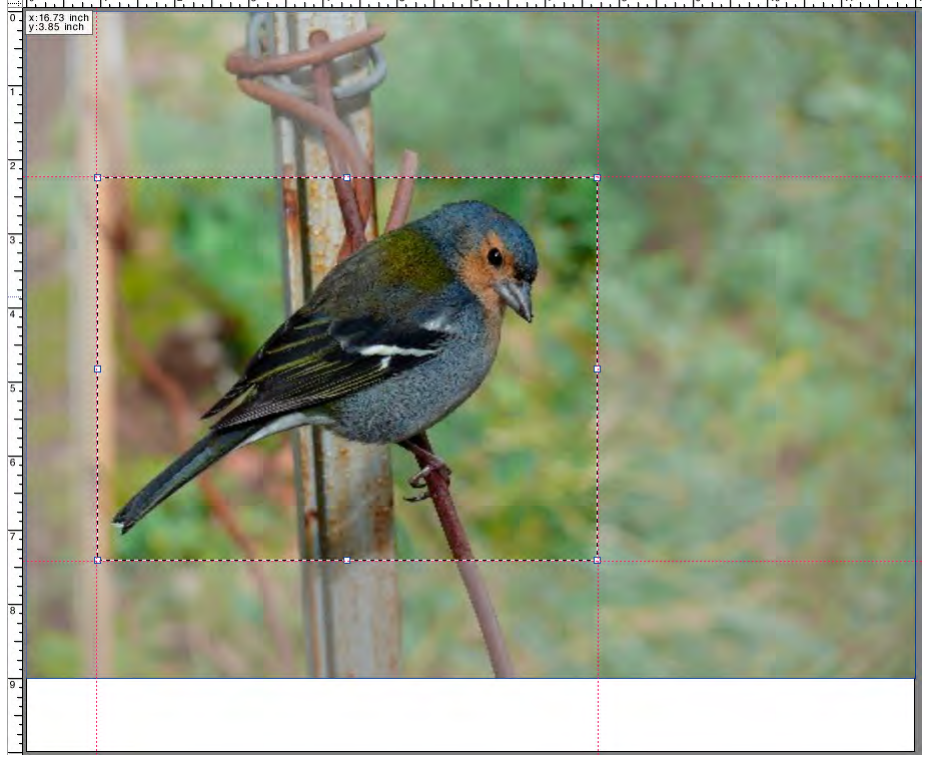

Puede ajustar el área seleccionada con mayor precisión antes de recortarla.

- Para volver a colocar un cuadro de recorte, mantenga pulsada la tecla <Alt> y arrastre el puntero desde el centro del cuadro de recorte.
- Para cambiar el tamaño de un cuadro de recorte, realice una de las siguientes acciones:
	- Coloque el puntero en un punto de arrastre del borde del cuadro de recorte. El puntero se convertirá en una flecha de dos puntas. A continuación, arrastre el puntero.
	- En los cuadros pertinentes de la barra de herramientas, escriba los valores nuevos. Puede cambiar las dimensiones del área de recorte. También puede ajustar la anchura del margen entre el borde de la imagen y el área de recorte.

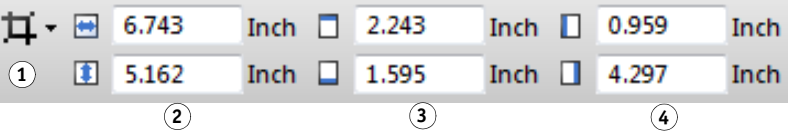

**Barra de herramientas**

- **1 Botón Recortar tarea**
- **2 Dimensiones del área de recorte**
- **3 Anchuras de márgenes superior e inferior**
- **4 Anchuras de márgenes izquierdo y derecho**
- Para cancelar un área de recorte seleccionada, realice una de las siguientes acciones:
	- Pulse <Esc>.
	- En la barra de herramientas, haga clic en Restablecer.
	- Haga clic con el botón derecho del ratón en cualquier punto de la ventana de vista previa y haga clic en Cancelar recorte.

Cuando esté satisfecho con el tamaño y la posición del cuadro de recorte, realice el paso siguiente para recortar el área seleccionada:

### **4 Realice una de las siguientes acciones:**

- Pulse <Intro>.
- Haga doble clic en el botón del ratón.
- Haga clic con el botón derecho del ratón en cualquier punto de la ventana de vista previa y haga clic en Aplicar recorte.

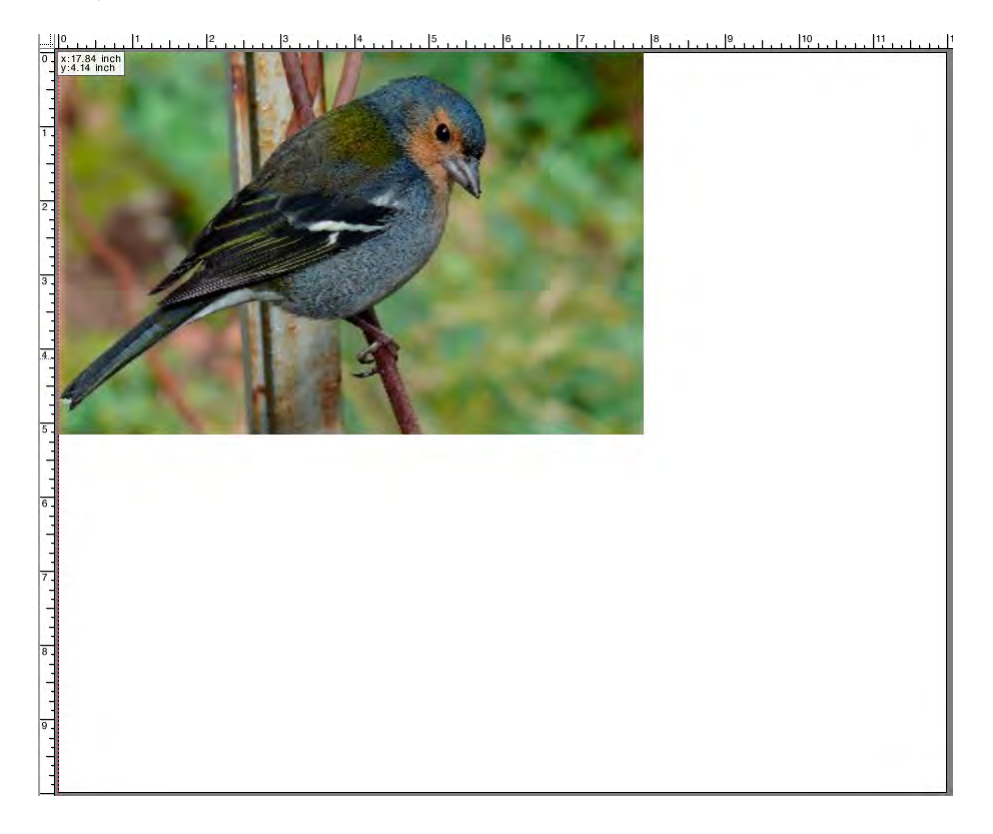

En el caso de imágenes con marcas de recorte, las marcas de recorte se volverán a aplicar al área que se acaba de recortar.

Consulte también:

["Ayudas visuales para la alineación de páginas" en la página 83](#page-81-0)

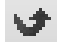

### **Alineación de páginas en la hoja**

Puede volver a alinear las páginas de la hoja y cambiarlas de posición.

### **PROCEDIMIENTO PARA ALINEAR LAS PÁGINAS EN LA HOJA**

- **1 Vaya a Job Explorer. En la lista de tareas, haga clic en la tarea.**
- **2 Realice una de las siguientes acciones:**
	- Alinee la página en la hoja

En la pestaña Diseño, abra el panel Opciones de diseño. En "Alinear página a hoja", haga clic en una celda del diagrama. Las páginas se pueden alinear vertical y horizontalmente. Este ajuste tiene en cuenta los márgenes de la impresora.

En los soportes de rollo no se puede realizar la alineación de página vertical.

• Defina los márgenes de la tarea

En la pestaña Diseño, abra el panel Opciones de diseño. En "Margen de la tarea", escriba las anchuras del margen en las casillas pertinentes. Este ajuste tiene en cuenta los márgenes de la impresora.

Para aplicar márgenes idénticos a los cuatro lados, haga clic en el botón correspondiente y defina solo el margen superior.

Si define los márgenes de una página agrupada, no olvide bloquear la página en su posición actual para que no sufra modificaciones al actualizar la vista previa.

• Introduzca las coordenadas x/y

Este ajuste permite definir las coordenadas x/y de la esquina superior izquierda de la página en la hoja. En la barra de herramientas, haga clic en Transformar tarea e introduzca las coordenadas x/y en las casillas pertinentes.

#### **Barra de herramientas**

- **1 Botón Transformar tarea**
- **2 Margen izquierdo**
- **3 Margen superior**

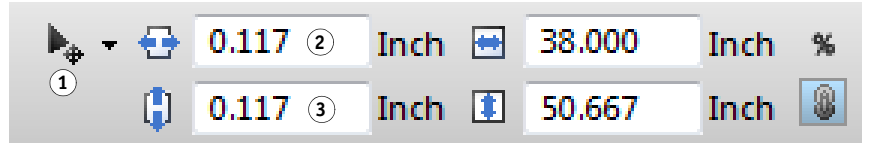

El ajuste predeterminado tiene en cuenta los márgenes de la impresora. Para indicar a Fiery XF que no tenga en cuenta los márgenes de la impresora, introduzca el valor "0" en los márgenes superior e izquierdo.

También cuenta con ayudas visuales para colocar más fácilmente las páginas justo en la hoja.

Consulte también:

["Ayudas visuales para la alineación de páginas" en la página 83](#page-81-0)

# **TAREAS POSTSCRIPT Y PDF**

Hay más ajustes disponibles para las tareas PostScript y PDF.

### **Motores de impresión**

Fiery XF es compatible con:

- Adobe PostScript 3 Engine (también conocido como intérprete PostScript configurable o CPSI)
	- CPSI puede procesar PostScript de nivel 3 y tareas PDF con hasta 127 separaciones. Durante el procesamiento de tareas, estas se convierten al formato PostScript.
	- CPSI admite el recorte de contorno.
	- CPSI no admite los perfiles ICC nativos ni las etiquetas de perfil ICC en objetos PDF.
- Adobe PDF Print Engine (también conocido como APPE)
	- APPE puede procesar tareas PDF con hasta 32 separaciones sin convertirlas al formato PostScript. Si APPE se aplica a una tarea PDF con más de 32 separaciones, el motor de impresión cambia automáticamente a CPSI. El número máximo de separaciones que pueden procesarse es de 127.
	- Si APPE se aplica a una tarea con contornos de corte, el motor de impresión cambia automáticamente a CPSI.
	- APPE admite los perfiles ICC nativos y las etiquetas de perfil ICC en objetos PDF.
	- APPE puede procesar los trabajos compuestos más rápido que CPSI.

Puede acelerar el procesamiento de tareas si aumenta el número de motores de impresión Adobe que se usan.

### **PROCEDIMIENTO PARA CAMBIAR A UN MOTOR DE IMPRESIÓN PDF DISTINTO**

- **1 Realice una de las siguientes acciones:**
	- Vaya a System Manager. En el área de diseño, haga clic en el flujo de trabajo. En la pestaña Archivo, abra el panel PS/EPS/PDF.
	- Vaya a Job Explorer. En la lista de tareas, haga clic en la tarea. En la pestaña Archivo, abra el panel PS/EPS/PDF.
- **2 En "Motor de impresión de PDF", haga clic en un elemento.**

Seleccione el motor de impresión APPE o CPSI.

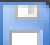

### **PROCEDIMIENTO PARA CAMBIAR A UN MOTOR DE IMPRESIÓN EPS/PDF DE IMÁGENES DISTINTO**

El motor de impresión EPS/PDF de imágenes determina si los trabajos se imprimen con el módulo EFI interno o con CPSI.

- **1 Realice una de las siguientes acciones:**
	- Vaya a System Manager. En el área de diseño, haga clic en el flujo de trabajo. En la pestaña Archivo, abra el panel PS/EPS/PDF.
	- Vaya a Job Explorer. En la lista de tareas, haga clic en la tarea. En la pestaña Archivo, abra el panel PS/EPS/PDF.
- **2 En "Motor de impresión EPS/PDF de imágenes", haga clic en un elemento.**
	- Haga clic en "Nativo" para imprimir una única imagen EPS guardada en un marco PDF. Solo se imprimirá la imagen EPS y no el marco PDF de su alrededor. Este ajuste reduce el tiempo de procesamiento y mejora la calidad de impresión ya que, si se trata de una imagen en RGB, se aplicarán los perfiles de origen seleccionados. Esta función se ha desarrollado principalmente para los usuarios que imprimen directamente desde Photoshop.
	- Haga clic en "Adobe PostScript 3 Engine" para imprimir una tarea con el marco PDF. Este ajuste se aplica automáticamente si la tarea contiene más de una imagen EPS.

### **3 Guarde los cambios.**

Consulte también:

["Motores de impresión Adobe" en la página 380](#page-378-0)

### **Detección de tareas EPS**

Puede aplicar los siguientes ajustes a las tareas EPS:

• Puede cambiar el tiempo que espera Fiery XF para recibir todas las separaciones de tareas.

De manera predeterminada, cuando se carga una tarea independiente, Fiery XF espera cinco segundos antes de asumir que la tarea está completa. Sin embargo, para tareas EPS independientes y de gran volumen, es posible que necesite más tiempo para asegurarse de que todas las separaciones de color se procesen como una única tarea. Por otro lado, en los archivos EPS compuestos, reducir el tiempo de espera garantiza que las tareas se impriman lo más rápido posible.

• Puede cambiar la resolución de entrada predeterminada para evitar que aparezcan bordes blancos entre las imágenes en las tareas de repetición.

Puntualmente, Fiery XF puede encontrar dificultades para extraer e interpretar correctamente la resolución de archivos PS y PDF entrantes. Es posible que se produzcan errores de redondeo que provoquen la aparición de un borde blanco a lo largo de los bordes derecho e inferior de las imágenes como resultado de la omisión de de píxeles. Este problema se da solo en tareas de repetición donde se puede advertir claramente una línea fina blanca entre las imágenes, aunque no se defina el espaciado. Para solucionar el problema, cambie la resolución de entrada predeterminada.

#### **PROCEDIMIENTO PARA CAMBIAR EL TIEMPO DE ESPERA PARA TERMINAR LA TAREA**

- **1 Realice una de las siguientes acciones:**
	- Vaya a System Manager. En el área de diseño, haga clic en el flujo de trabajo. En la pestaña Archivo, abra el panel PS/EPS/PDF.
	- Vaya a Job Explorer. En la lista de tareas, haga clic en la tarea. En la pestaña Archivo, abra el panel PS/EPS/PDF.
- **2 En "Tiempo de espera para terminar la tarea", escriba cuántos segundos que esperará Fiery XF para recibir las separaciones de color para cada tarea.**

### **3 Guarde los cambios.**

### **PROCEDIMIENTO PARA CAMBIAR LA RESOLUCIÓN DE ENTRADA PREDETERMINADA**

- **1 Realice una de las siguientes acciones:**
	- Vaya a System Manager. En el área de diseño, haga clic en el flujo de trabajo. En la pestaña Archivo, abra el panel PS/EPS/PDF.
	- Vaya a Job Explorer. En la lista de tareas, haga clic en la tarea. En la pestaña Archivo, abra el panel PS/EPS/PDF.
- **2 En "Detección de la tarea EPS", escriba una nueva resolución de entrada.**

Es posible indicar un valor entre 1 ppp y 720 ppp. Si selecciona el tamaño de la resolución de entrada desde la imagen, puede evitar los errores de redondeo a la baja.

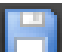

**3 Guarde los cambios.**

### **Separación en el RIP**

Las separaciones en el RIP son colores especiales definidos en un programa de DTP externo o en un programa gráfico y guardados como archivo de tarea individual. Puede imprimir la información en el RIP del siguiente modo:

- Puede imprimir la información en el RIP como archivos independientes.
- Puede convertir la información en el RIP al espacio de color del dispositivo de salida e imprimirla como tarea compuesta.

### **PROCEDIMIENTO PARA HACER UN AJUSTE PARA LA SEPARACIÓN EN EL RIP**

- **1 Realice una de las siguientes acciones:**
	- Vaya a System Manager. En el área de diseño, haga clic en el flujo de trabajo. En la pestaña Archivo, abra el panel PS/EPS/PDF.
	- Vaya a Job Explorer. En la lista de tareas, haga clic en la tarea. En la pestaña Archivo, abra el panel PS/EPS/PDF.

### **2 En "PS/PDF", haga clic en un elemento.**

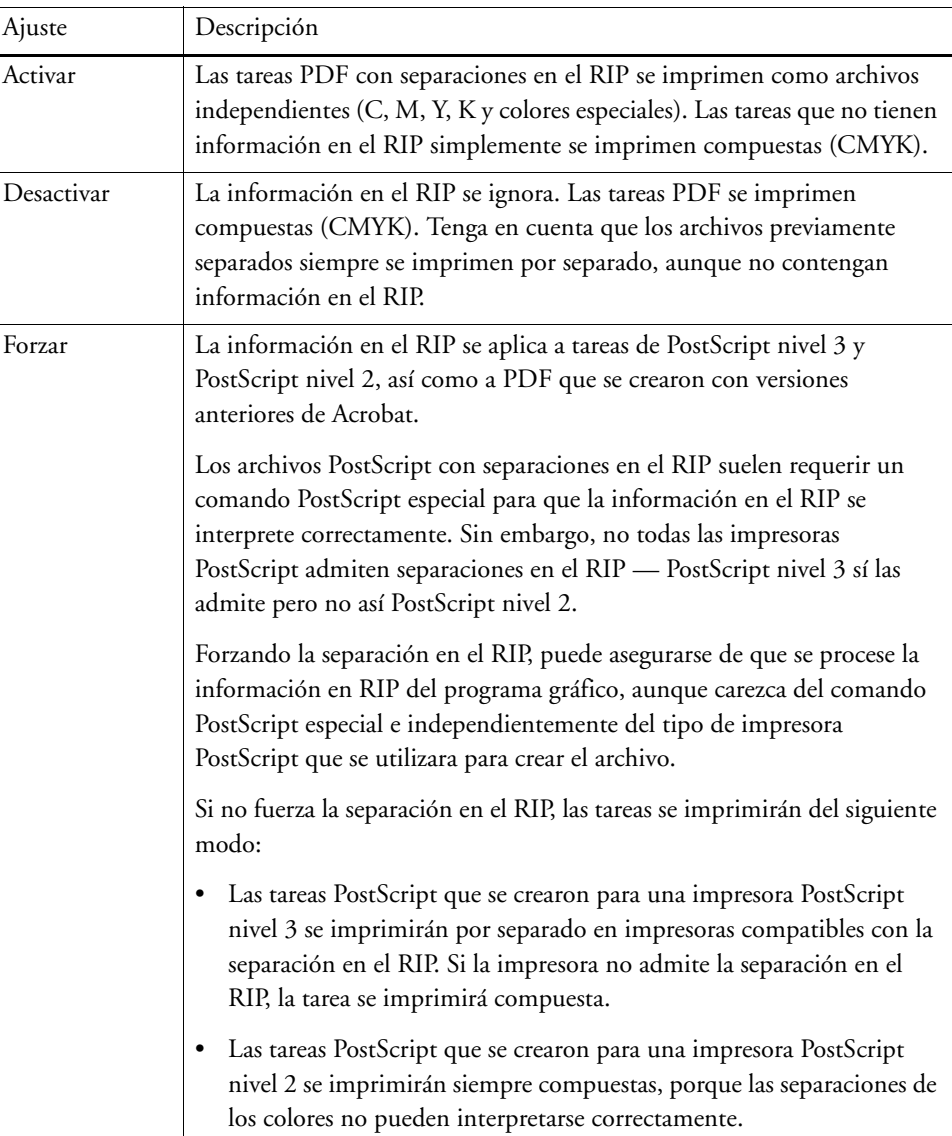

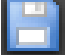

## **Definición del tamaño de la página**

• Tareas PDF

El tamaño de página de las tareas PDF puede definirse mediante los cuadros de soporte (Media box), recorte (Crop box), sangría (Bleed box), arte (Art box) o ribete (Trim box).

**Cuadros de página en archivos PDF**

- **1 Media box**
- **2 Bleed box**
- **3 Trim box/Crop box 4** Art box
- 

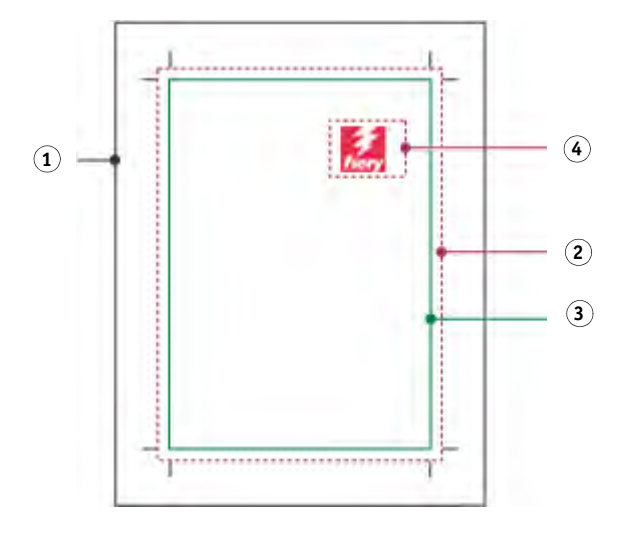

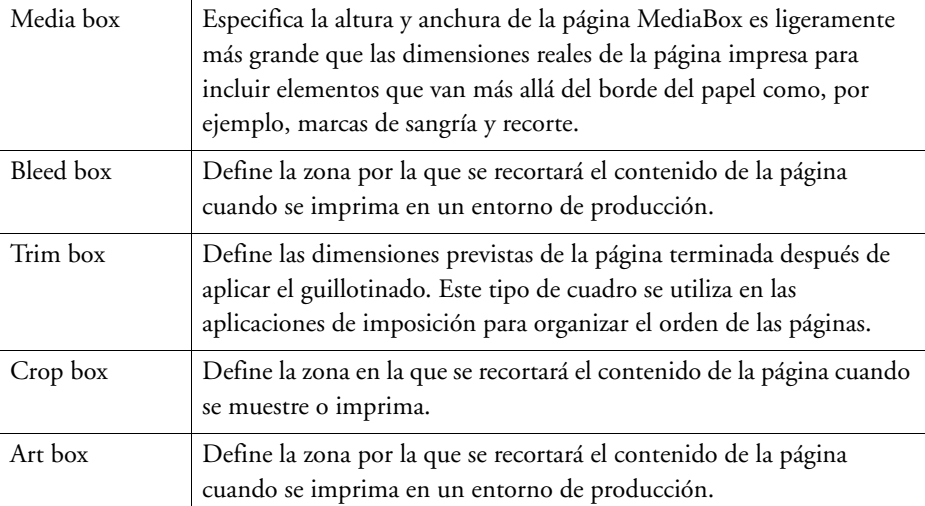

• Tareas PostScript

El tamaño de la página de las tareas PostScript viene definido por el cuadro delimitador. Fiery XF puede recuperar y procesar la información de tamaño de página. Sin embargo, la definición de página no siempre es exacta, debido a errores de redondeo al alza o a la baja que pueden darse al imprimir desde algunos programas gráficos. Estas imprecisiones pueden provocar deformaciones de la imagen a la hora de imprimir. Puede indicar a Fiery XF que ignore la información de tamaño de página de las tareas y calcule internamente el tamaño de la página durante el procesamiento de la tarea.

### **PROCEDIMIENTO PARA ESPECIFICAR LA DEFINICIÓN DEL TAMAÑO**

- **1 Realice una de las siguientes acciones:**
	- Vaya a System Manager. En el área de diseño, haga clic en el flujo de trabajo. En la pestaña Archivo, abra el panel PS/EPS/PDF.
	- Vaya a Job Explorer. En la lista de tareas, haga clic en la tarea. En la pestaña Archivo, abra el panel PS/EPS/PDF.

### **2 En "Definición de tamaño", haga clic en un elemento.**

- Para las tareas PDF, seleccione una definición de tamaño de página adecuada.
- Para las tareas PostScript, seleccione "Calcular tamaño de página". En este caso, Fiery XF calculará el tamaño de página durante el procesamiento de la tarea. El proceso lleva más tiempo que extraer la información de la tarea, pero el resultado es más preciso.

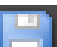

### **3 Guarde los cambios.**

### **Aplicación de un espacio de color de trabajo**

Puede determinar el perfil de origen que se aplicará a las tareas PDF. En caso de tareas PDF que contengan principalmente imágenes en RGB, el perfil de origen RGB le permitirá alcanzar la mejor calidad de color posible.

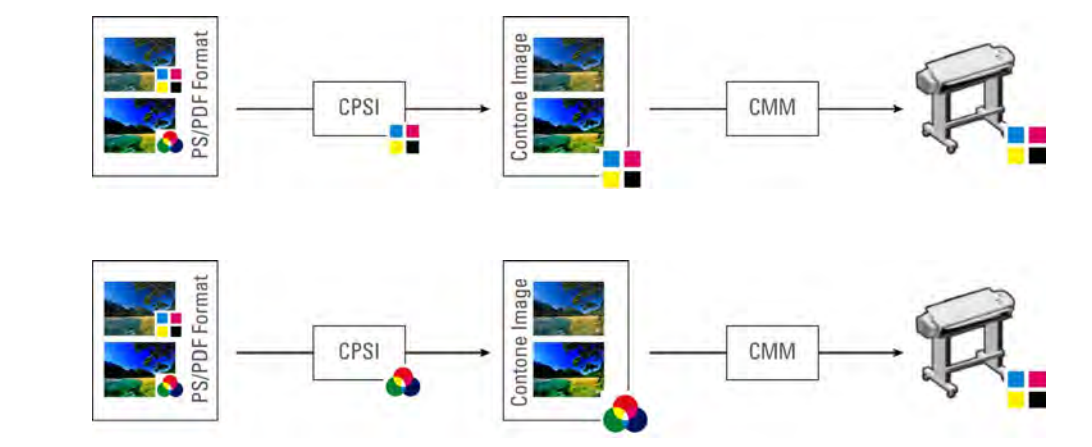

**Flujo de trabajo CMYK**

**Flujo de trabajo RGB**

### **PROCEDIMIENTO PARA APLICAR UN ESPACIO DE COLOR DE TRABAJO**

- **1 Realice una de las siguientes acciones:**
	- Vaya a System Manager. En el área de diseño, haga clic en el flujo de trabajo. En la pestaña Archivo, abra el panel PS/EPS/PDF.
	- Vaya a Job Explorer. En la lista de tareas, haga clic en la tarea. En la pestaña Archivo, abra el panel PS/EPS/PDF.
- **2 En "Espacio de color de trabajo", haga clic en un elemento.**

Tenga en cuenta lo siguiente:

- CMYK debe usarse en flujos de trabajo de prueba.
- CMYK debe usarse para tareas PostScript con contornos de corte. Esto se debe a que el espacio de color de trabajo RGB convierte todos los colores especiales en RGB, lo que impide que se extraiga el contorno de corte.

**3 Guarde los cambios.**

### **Sobreimpresión en tareas compuestas**

La impresión intencionada de una capa de tinta encima de otra se conoce como "sobreimpresión". La sobreimpresión se utiliza en ocasiones para evitar la necesidad de solapar y que aparezcan espacios vacíos entre colores.

En una imprenta, los colores de tinta que se utilizan en un documento se imprimen de uno en uno. En otras palabras, cada plancha de impresión está compuesta únicamente por componentes de un solo color. Los archivos con colores separados se crean en cián, magenta, amarillo, negro y cualquier color especial que esté incluido en la tarea.

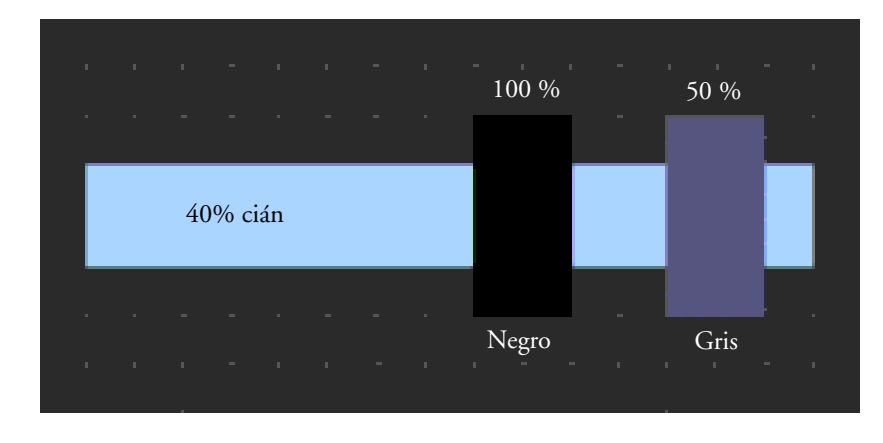

En el ejemplo anterior, se muestra qué sucede cuando dos elementos de 100 % negro y 50 % gris solapan otra forma de 40 % cián.

Cuando se imprimen, el negro sobreimprime al cián. Esto se debe a que el elemento cián no se ve a través de la tinta de negro sólido 100%. Si se excluye el cián, podría producirse un espacio blanco donde se unen los dos elementos si hay una ligera desalineación entre las unidades de impresión de la imprenta.

En caso del 50% gris, quedará un espacio en blanco (o exclusión) en el cián para que se coloque el gris. Si no se realizó la exclusión en la placa cián, la tinta gris se combinará con la cián, por lo que se producirá una zona de cián más oscuro.

No es posible imprimir colores superpuestos como si fuese un trabajo compuesto, ya que los colores superpuestos no se imprimen unos encima de otros. En Fiery XF, sin embargo, puede simular el efecto de sobreimpresión en las tareas compuestas.

### **PROCEDIMIENTO PARA SIMULAR LA SOBREIMPRESIÓN EN TAREAS COMPUESTAS**

- **1 Realice una de las siguientes acciones:**
	- Vaya a System Manager. En el área de diseño, haga clic en el flujo de trabajo. En la pestaña Archivo, abra el panel PS/EPS/PDF.
	- Vaya a Job Explorer. En la lista de tareas, haga clic en la tarea. En la pestaña Archivo, abra el panel PS/EPS/PDF.
- **2 Seleccione "Simular sobreimpresión en tareas compuestas".**

Este ajuste no tiene ninguna repercusión en las tareas separadas.

### **3 Guarde los cambios.**

Si tiene una licencia para Spot Color Option, la sobreimpresión estará incorporada en los ajustes para la separación en RIP. Por lo tanto, es recomendable que simule la sobreimpresión en tareas compuestas solo en las siguientes circunstancias:

- Si no dispone de licencia para Spot Color Option
- Si dispone de licencia para Spot Color Option pero la separación en el RIP está desactivada

### **Fuentes no incrustadas en tareas PDF**

De manera predeterminada, si una tarea PDF contiene fuentes no incrustadas, las fuentes que faltan se sustituirán por la fuente Courier. Sin embargo, puede indicar a Fiery XF que detenga el procesamiento de tareas si detecta que falta una fuente. Al hacerlo, podrá incrustar las fuentes que faltan y volver a cargar la tarea antes de imprimir.

#### **PROCEDIMIENTO PARA CONFIGURAR UN FLUJO DE TRABAJO PARA FUENTES NO INTEGRADAS**

- **1 Vaya a System Manager. En el área de diseño, haga clic en el flujo de trabajo. En la pestaña Archivo, abra el panel PS/EPS/PDF.**
- **2 Seleccione "Detener el procesamiento de la tarea si falta una fuente".**

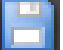

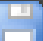

Si carga una tarea PDF o PostScript que contenga fuentes no incrustadas, las fuentes que faltan se mostrarán en el panel de advertencia y error de la pestaña Archivo.

### **PROCEDIMIENTO PARA IMPRIMIR UNA TAREA CON FUENTES NO INCRUSTADAS**

Si la tarea se detiene porque se detectan fuentes no incrustadas, puede anular los ajustes del flujo de trabajo y continuar con el procesamiento de la tarea. Si continúa con el procesamiento de la tarea, las fuentes que falten se sustituirán por Courier.

- **1 En la lista de tareas, haga clic en la tarea. En la pestaña Archivo, abra el panel PS/EPS/PDF.**
- **2 Desmarque "Detener el procesamiento de la tarea si falta una fuente".**

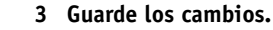

### **Carga de tareas de varias páginas como páginas individuales**

De manera predeterminada, los archivos PDF de varias páginas se cargan en Fiery XF como tareas individuales. Si hace modificaciones, los ajustes realizados en la tarea se aplicarán a todas las páginas.

Sin embargo, es posible que no siempre consiga el resultado deseado. Por ejemplo, si recorta un área de una página, los ajustes se aplicarán a todas las páginas. Podrían surgir otros problemas de este tipo si aplica marcas de recorte a un PDF que contenga páginas de distintos tamaños. Puede solucionar los posibles problemas si carga cada página por separado.

### **PROCEDIMIENTO PARA CARGAR TAREAS DE VARIAS PÁGINAS COMO PÁGINAS INDIVIDUALES**

- **1 Vaya a System Manager. En el área de diseño, haga clic en el flujo de trabajo. En la pestaña Archivo, abra el panel PS/EPS/PDF.**
- **2 Seleccione "Dividir archivos PDF de varias páginas en trabajos de una sola página".**

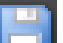

# **TAREAS TIFF/IT Y SCITEX**

Las tareas TIFF/IT y Scitex CT/LW están formadas por un archivo CT (datos de imagen), un archivo LW (datos de texto) y, posiblemente, una página final.

Los ajustes están disponibles para permitir que todos los archivos sean detectados como parte de la misma tarea.

### **PROCEDIMIENTO PARA ASEGURARSE DE QUE LOS ARCHIVOS TIFF/IT Y LOS ARCHIVOS SCITEX SE DETECTAN CORRECTAMENTE**

- **1 Vaya a System Manager. En el área de diseño, haga clic en el flujo de trabajo. En la pestaña Archivo, abra el panel TIFF/IT, Scitex CT/LW.**
- **2 En "Dar prioridad a", seleccione un elemento.**

Si da prioridad a los archivos TIFF/IT, Fiery XF esperará hasta que ambos archivos sean detectados antes de procesar la tarea.

Si da prioridad a los archivos CMYK TIFF, que constan de un solo archivo, Fiery XF empezará a procesar la tarea en cuanto detecte el archivo.

**3 Seleccione un elemento para la detección de la tarea.**

Muchos archivos se crean con una página final para permitir que el archivo CT y el archivo LW sean detectados como parte del mismo trabajo.

En ausencia de página final, Fiery XF intenta reconocer los archivos por sus nombres. Si los caracteres finales de los nombres de archivo son distintos, no serán detectados como parte de la misma tarea. Puede indicar a Fiery XF que ignore un número determinado de caracteres para que ambos archivos tengan, en efecto, el mismo nombre.

La tarea no podrá combinarse si no tiene página final y si Fiery XF no puede asociar los archivos a un trabajo en función de sus nombres.

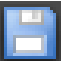

# **TAREAS SEPARADAS**

Para imprimir una imagen en una imprenta de impresión offset, la imagen debe estar separada en un mínimo de cuatro colores de tinta básicos: Cian, magenta, amarillo y negro. Cada capa de color individual se imprime por separado encima de las demás para crear una impresión de un número infinito de colores diferentes. Este proceso se conoce como separación de colores de proceso.

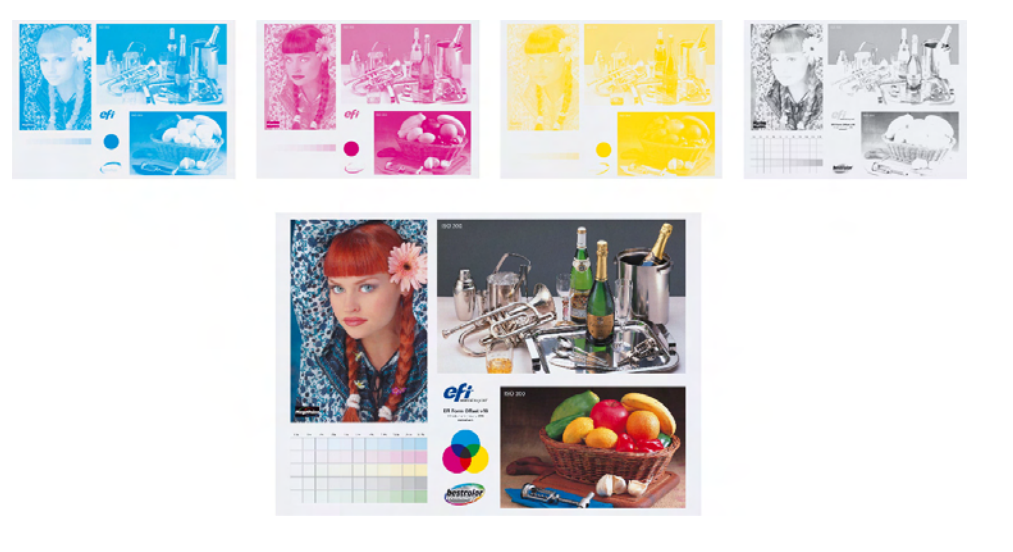

En Fiery XF, puede imprimir separaciones en trabajos CMYK, RGB y en trabajos multicolor, incluidos trabajos con colores especiales.

### **PROCEDIMIENTO PARA IMPRIMIR ARCHIVOS SEPARADOS**

- **1 Realice una de las siguientes acciones:**
	- Vaya a System Manager. En el área de diseño, haga clic en el flujo de trabajo. En la pestaña Salida, abra el panel Opciones avanzadas de impresión.
	- Vaya a Job Explorer. En la lista de tareas, haga clic en la tarea. En la pestaña Salida, abra el panel Opciones avanzadas de impresión.
- **2 En "Separaciones", seleccione un elemento.**
	- Puede fusionar todas las separaciones en un único trabajo compuesto
	- Puede imprimir cada separación en color
	- Puede imprimir cada separación en escala de grises
#### **3 Seleccione "Invertir colores" (opcional).**

Este ajuste se utilizar para crear negativos. Puede invertir los colores de trabajos compuestos o de trabajos separados (en color o en escala de grises).

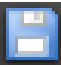

#### **4 Guarde los cambios.**

De forma predeterminada, todas las separaciones se imprimirán al hacer clic en Imprimir. Sin embargo, puede omitir una o más separaciones del trabajo de impresión en caso necesario.

```
\mathsf{H} \, \, \mathsf{H} \, \, \overline{\qquad \qquad } \quad \mathsf{2} \, \mathsf{of} \, \mathsf{5} \qquad \mathsf{H}
```
### Puede utilizar los botones en la barra de herramientas para desplazarse por las separaciones en la vista previa.

Consulte también:

["Exclusión de colores especiales de la tarea" en la página 290](#page-288-0)

## **AGRUPAMIENTOS**

La función de agrupamiento permite imprimir varios archivos juntos como una única tarea.

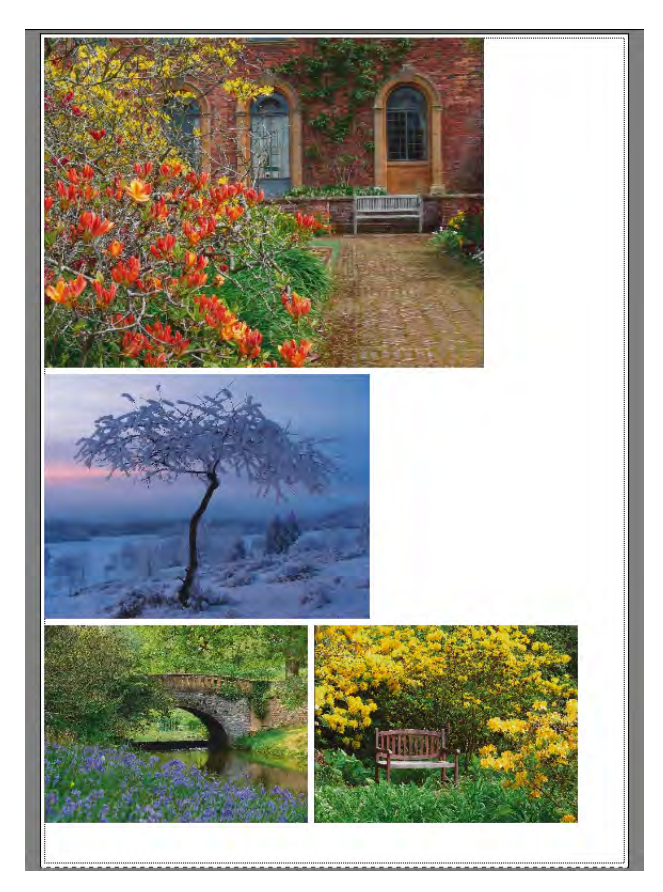

## **Configuración de un agrupamiento**

Puede crear:

• Un flujo de trabajo de agrupamiento

En un flujo de trabajo de agrupamiento, todas las tareas se imprimen como parte de un agrupamiento. Fiery XF coloca las páginas en la hoja de agrupamiento según los ajustes del flujo de trabajo. Las tareas se procesan cuando se alcanza un estado definido.

• Un agrupamiento manual

En un agrupamiento creado manualmente, tiene un control total sobre qué tareas se agrupan y cómo se disponen en la hoja.

#### **PROCEDIMIENTO PARA CONFIGURAR UN FLUJO DE TRABAJO DE AGRUPAMIENTO**

En un flujo de trabajo de agrupamiento, el procesamiento de la tarea se inicia automáticamente cuando se satisface uno de los siguientes criterios:

- Se ha alcanzado al porcentaje definido del área de hoja.
- Se ha alcanzado el porcentaje definido de una línea.
- Ha transcurrido el período de tiempo definido desde que se cargó la última tarea.

Este ajuste anula los otros dos ajustes. En otras palabras, un agrupamiento se procesa una vez transcurrido el período establecido aunque no se haya completado el porcentaje mínimo de la hoja o la línea.

- **1 Vaya a System Manager. En el área de diseño, haga clic en el flujo de trabajo. En la pestaña Diseño, abra el panel Agrupamiento.**
- **2 En la barra del panel, seleccione las casillas de verificación correspondientes para activar las opciones deseadas.**
- **3 En el panel Agrupamiento, configure los ajustes.**

Utilice los ajustes para definir:

- Un criterio para crear un agrupamiento
- El diseño (escala, orientación, rotación, espaciado) de las páginas agrupadas
- **4 Guarde el flujo de trabajo.**

Fiery XF añade automáticamente todas las tareas al agrupamiento actual y las imprime según los ajustes del flujo de trabajo.

#### **PROCEDIMIENTO PARA CREAR UN AGRUPAMIENTO MANUAL**

Puede crear un agrupamiento a partir de tareas que ya están cargadas en Fiery XF. Puede agrupar múltiples copias de una tarea seleccionando el número de copias impresas.

Recomendamos cargar las tareas con el estado "en espera", para que su procesamiento no comience en cuanto se añadan las tareas a la lista. Sin embargo, algunas tareas. como las que se cargan a través de la carpeta activa, no pueden cargarse con el estado "en espera". En este caso, puede cancelar el procesamiento de la tarea o configurar el flujo de trabajo sin conexión en la salida del flujo de trabajo para evitar que se procesen las tareas de forma innecesaria.

#### **1 Vaya a Job Explorer. Realice una de las siguientes acciones:**

• En la lista de tareas, haga clic con el botón derecho en una o más tareas. Haga clic a continuación en Nuevo agrupamiento.

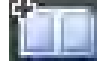

• En la lista de tareas, haga clic en una o más tareas. En la barra de herramientas, haga clic en Crear agrupamiento.

Si hace clic en "Todas las tareas" en el Selector, podrá crear agrupamientos de tareas cargadas en diferentes flujos de trabajo. Si selecciona tareas de diferentes flujos de trabajo, se mostrará un cuadro de diálogo para que seleccione el flujo de trabajo en el que desea crear el agrupamiento. Elija un flujo de trabajo y haga clic en Seleccionar.

Se creará un agrupamiento. De manera predeterminada, las tareas agrupadas se disponen en el tamaño del soporte configurado para el dispositivo de salida. Si es necesario, puede configurar un tamaño del soporte que anule el ajuste predeterminado.

Consulte también:

["Agrupamiento \(System Manager\)" en la página 437](#page-435-0)

["Agrupamiento \(Job Explorer\)" en la página 439](#page-437-0)

["Procedimiento para configurar un tamaño de hoja virtual" en la página 35](#page-33-0)

["Procedimiento para definir el número de copias impresas" en la página 194](#page-192-0)

## **Agrupamientos: interfaz de usuario**

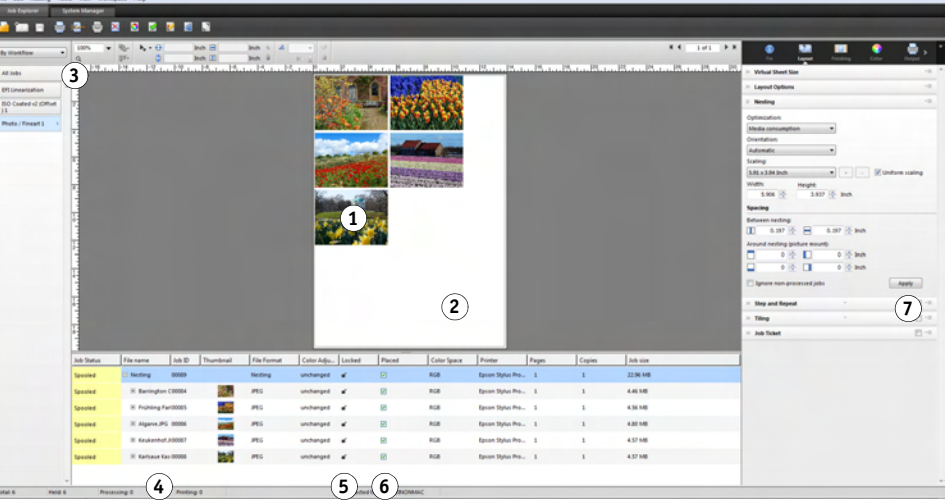

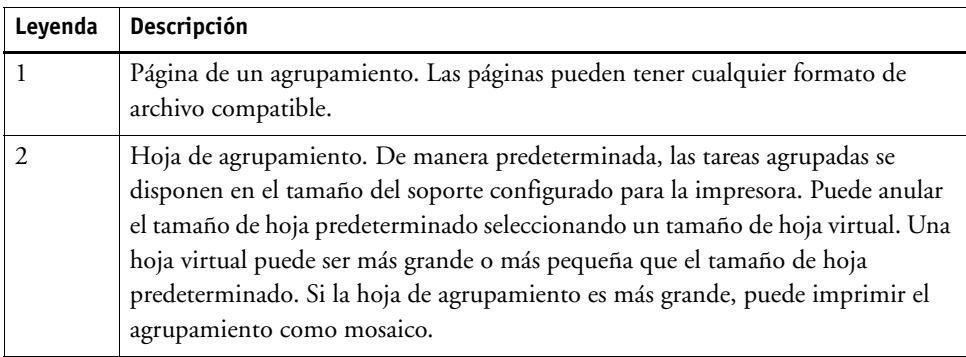

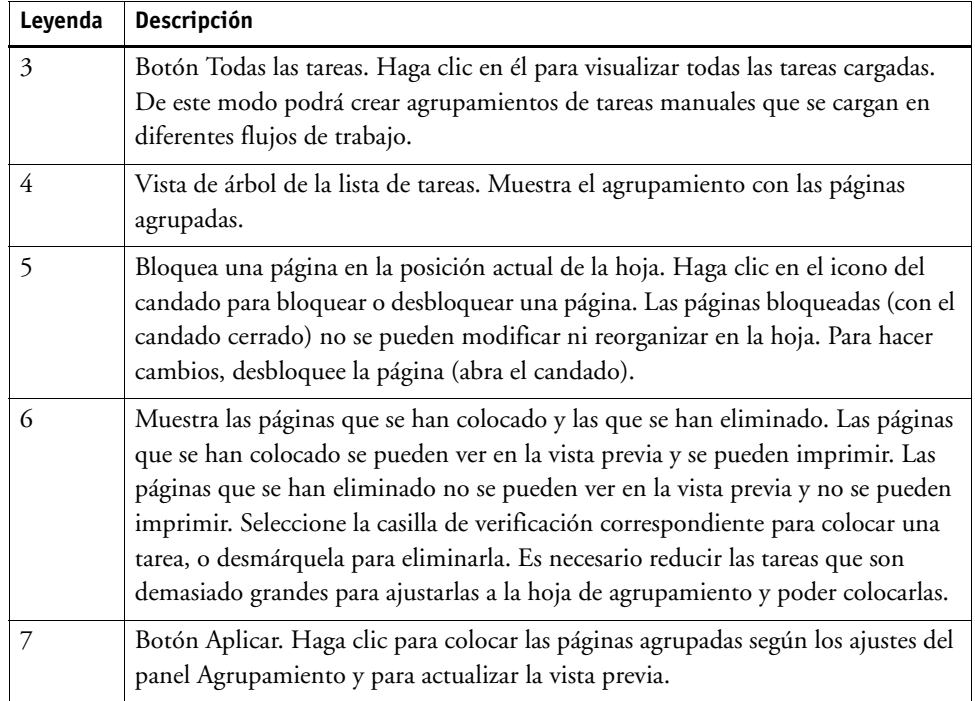

## **Modificación de páginas agrupadas**

Puede aplicar los ajustes de la tarea (por ejemplo, ajustes de color, recorte y reflejo) a las páginas agrupadas.

Tenga en cuenta que los ajustes de agrupamiento como el escalado y la rotación anulan los ajustes de la tarea. Por lo tanto, si el agrupamiento se ha configurado, por ejemplo, para un escalado de página uniforme, no podrá aplicar un factor de escalado distinto a una tarea individual.

Puede posicionar las páginas definiendo los márgenes superior e izquierdo o introduciendo coordenadas. También cuenta con ayudas visuales y una función de captura para alinear más fácilmente las páginas con precisión en la hoja.

Cuando haya realizado los cambios, actualice la vista previa para reorganizar las páginas en función de los nuevos ajustes.

#### **PROCEDIMIENTO PARA ACTUALIZAR LA VISTA PREVIA**

- **1 En la lista de tareas, haga clic en el agrupamiento.**
- **2 Realice una de las siguientes acciones:**
	- En la ficha Diseño, abra el panel Agrupamiento y haga clic en Aplicar.
	- En el menú Agrupamiento, haga clic en Aplicar.

Se reorganizarán las páginas.

Si es necesario, puede evitar que una página se reorganice cuando actualice la vista previa; para ello, bloquéela en su estado y posición actuales.

Consulte también:

["Ayudas visuales para la alineación de páginas" en la página 83](#page-81-0)

["Edición de tareas" en la página 91](#page-89-0)

["Alineación de páginas en la hoja" en la página 98](#page-96-0)

["Procedimiento para bloquear una página" en la página 121](#page-119-0)

### **Administración de las hojas y páginas agrupadas**

Un nuevo agrupamiento siempre incluye una hoja y las páginas que seleccionó cuando lo creó. En esta sección encontrará información sobre cómo añadir nuevas páginas y hojas, y cómo eliminar páginas y hojas que ya no necesite.

#### **PROCEDIMIENTO PARA AGRUPAR UNA NUEVA PÁGINA**

Tenga en cuenta que los ajustes de agrupamiento anulan los ajustes de la tarea. Por ejemplo, si ha configurado el agrupamiento para el escalado de página uniforme, el factor de escalado de una tarea cambiará automáticamente cuando la añada al agrupamiento. Asimismo, la rotación de las tareas puede deshacerse si el agrupamiento se configura para permitir la rotación de las páginas y ahorrar así soporte de impresión.

#### **1 Realice una de las siguientes acciones:**

- En la lista de tareas, haga clic con el botón derecho en el agrupamiento y haga clic en Agregar tarea a un agrupamiento.
- Arrastre una tarea desde la lista de tareas al agrupamiento de la lista de tareas.

La página se colocará en el agrupamiento. Tenga en cuenta que las páginas que sean demasiado grandes para ajustarlas a la hoja de agrupamiento no pueden colocarse automáticamente. En este caso, disminuya el factor de escala. A continuación, seleccione "Colocado" para una tarea nueva en la lista de tareas y actualice la vista previa.

#### **PROCEDIMIENTO PARA ELIMINAR UNA PÁGINA AGRUPADA**

#### **1 Realice una de las siguientes acciones:**

- En la lista de tareas, haga clic con el botón derecho en la página agrupada y haga clic en Eliminar.
- En la lista de tareas, haga clic en la página agrupada y pulse <Supr>.
- En la vista previa, haga clic con el botón derecho en una página y haga clic en Eliminar.

#### **PROCEDIMIENTO PARA ELIMINAR UNA PÁGINA DE UN AGRUPAMIENTO**

**1 En la lista de tareas, haga clic con el botón derecho en la página agrupada y haga clic en Mover el agrupamiento.**

La tarea permanecerá en la lista de tareas, pero ya no formará parte del agrupamiento.

#### **PROCEDIMIENTO PARA CLONAR UNA PÁGINA AGRUPADA**

Puede crear copias de páginas agrupadas. La página ya debe formar parte del agrupamiento.

#### **1 Realice una de las siguientes acciones:**

- En la lista de tareas, haga clic con el botón derecho en una tarea. En el menú Editar, haga clic en Clonar.
- En la vista previa, haga clic con el botón derecho en una tarea y haga clic en Clonar.
- En la vista previa, seleccione una tarea. En el menú Editar, haga clic en Clonar.

Se mostrará el cuadro de diálogo Clonar imagen.

#### **2 Introduzca el número de clones que quiere crear y haga clic en Clonarla.**

Las páginas clonadas se colocarán en el agrupamiento pero no se dispondrán automáticamente.

#### **3 Actualice la vista previa.**

Puede aplicar ajustes de tarea individuales a cada clon. Sin embargo, si elimina el original, también se eliminarán todos los clones.

También puede clonar tareas utilizando copiar y pegar (Ctrl + C, Ctrl + V) para crear una simple repetición. Haga clic a continuación en Aplicar para volver a organizar las páginas clonadas sobre la hoja. Al igual que sucede con las páginas clonadas, si elimina el original, la copia también se eliminará.

#### **PROCEDIMIENTO PARA ELIMINAR UNA PÁGINA CLONADA**

- **1 Realice una de las siguientes acciones:**
	- En la lista de tareas, haga clic con el botón derecho en una página clonada y haga clic en Eliminar.
	- En la vista previa, haga clic con el botón derecho en una página clonada y haga clic en Eliminar clon.

#### **PROCEDIMIENTO PARA AÑADIR UNA HOJA DE AGRUPAMIENTO NUEVA Y MOVER PÁGINAS A ELLA**

Un agrupamiento nuevo siempre incluye una hoja. Si agrupa más páginas de las que caben en una hoja, se crearán más hojas automáticamente.

En un agrupamiento manual puede añadir nuevas hojas manualmente o mover páginas a él. La página ya debe formar parte del agrupamiento. No es posible mover tareas de un agrupamiento a otro.

No es posible añadir nuevas hojas si el agrupamiento está configurado para soportes de rollo.

#### **1 En la lista de tareas, haga clic en el agrupamiento.**

#### **2 Realice una de las siguientes acciones:**

- Haga clic con el botón derecho en una zona vacía de la ventana de vista previa y haga clic en Nueva hoja.
- En el menú Agrupamiento, haga clic en Nueva hoja.

Se añadirá una nueva hoja.

#### **3 Seleccione la página agrupada que desee mover a la nueva hoja.**

Puede hacer clic en la página de la lista de tareas o en la vista previa.

#### **4 En el menú Editar, haga clic en Cortar.**

La página se añadirá al portapapeles.

#### **5 Vaya a la hoja nueva.**

 $M \leftarrow 2$  of 5  $\rightarrow M$ 

Puede utilizar los botones de la barra de herramientas para desplazarse por la nueva hoja. También puede situar el puntero en Ir a y hacer clic en una hoja desde el menú Agrupamiento.

**6 En el menú Editar, haga clic en Pegar.**

La página se insertará desde el portapapeles.

- **7 Mueva la página a la posición que desee en la nueva hoja.**
- **8 Bloquee la página en su posición actual.**

Debe bloquear la página en una posición fija de la hoja para asegurarse de que no se reorganice y pase a una hoja distinta cuando actualice la vista previa.

#### **PROCEDIMIENTO PARA ELIMINAR UNA HOJA DE AGRUPAMIENTO**

#### **1 Realice una de las siguientes acciones:**

- En el menú Agrupamiento, haga clic en Eliminar hoja.
- Haga clic con el botón derecho en una zona vacía de la ventana de vista previa y haga clic en Eliminar hoja.

La hoja se eliminará. Si la hoja eliminada contenía páginas, las páginas permanecerán en la lista de tareas, pero dejarán de estar colocadas. Puede reorganizar las páginas seleccionando "Colocado" y actualizando la vista previa.

#### Consulte también:

["Ayudas visuales para la alineación de páginas" en la página 83](#page-81-0)

["Alineación de páginas en la hoja" en la página 98](#page-96-0)

["Procedimiento para bloquear una página" en la página 121](#page-119-0)

### **Alineación de páginas agrupadas**

Puede alinear las páginas agrupadas en la hoja en una posición relativa entre ellas. También puede especificar el orden de las capas en las páginas superpuestas.

#### **PROCEDIMIENTO PARA ALINEAR Y DISTRIBUIR PÁGINAS AGRUPADAS**

- **1 Seleccione varias páginas en el agrupamiento. Realice una de las siguientes acciones:**
	- En la lista de tareas, mantenga pulsada la tecla <Ctrl> y seleccione las páginas que desee.
	- En la vista previa, mantenga pulsada la tecla <Mayús> y seleccione las páginas que desee.
	- En la vista previa, haga clic con el botón derecho en una página, dirija el puntero hacia Seleccionar y haga clic en Todo (para alinear y distribuir todas las páginas del agrupamiento).

#### **2 Alinee las páginas seleccionadas con uno de los siguientes métodos:**

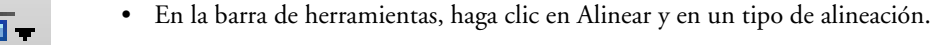

- 
- Haga clic con el botón derecho del ratón en cualquier punto de la vista previa y haga clic en un tipo de alineación.
- En el menú Editar, coloque el puntero en Alinear y haga clic en el tipo de alineación.

Puede alinear las páginas de una hoja en una posición relativa entre ellas. Las páginas se pueden alinear según sus bordes superior, inferior, izquierdo o derecho, o según sus centros vertical u horizontal.

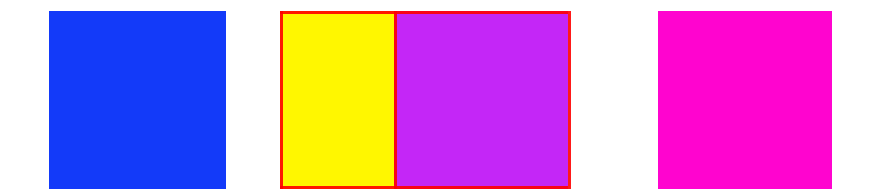

#### **Bordes superiores alineados...**

### **3 Distribuya las páginas alineadas de manera uniforme en la hoja con uno de los siguientes métodos:**

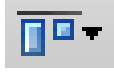

- En la barra de herramientas, haga clic en Alinear y en un tipo de distribución.
- Haga clic con el botón derecho del ratón en cualquier punto de la vista previa y haga clic en un tipo de distribución.
- En el menú Editar, coloque el puntero en Alinear y haga clic en un tipo de distribución.

Puede distribuir las páginas de una hoja en una posición relativa entre ellas. Las páginas se pueden distribuir según sus bordes superior, inferior, izquierdo o derecho, o según sus centros vertical u horizontal.

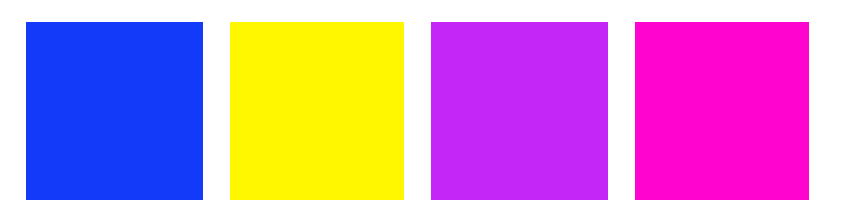

Se reorganizarán las páginas.

#### **PROCEDIMIENTO PARA CAMBIAR EL ORDEN DE LAS CAPAS EN LAS PÁGINAS SUPERPUESTAS**

Puede agrupar las páginas superpuestas. Debe bloquear las páginas solapadas en la hoja para asegurarse de que no se reorganicen cuando actualice la vista previa.

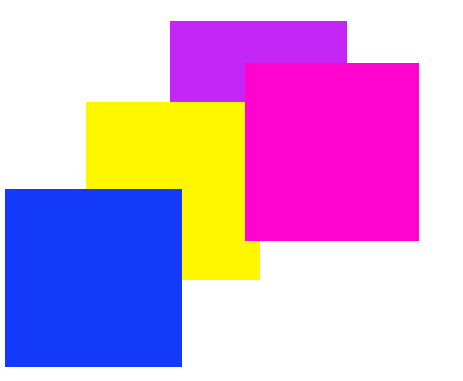

**1 En la vista previa, seleccione una página superpuesta.**

Las páginas superpuestas se identifican con un borde rojo.

**... y centros horizontales distribuidos**

**2 Mueva la página hacia arriba o hacia abajo para colocarla en una capa distinta. Realice una de las siguientes acciones:**

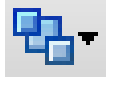

- En la barra de herramientas, haga clic en Ordenar y seleccione un tipo de orden.
- Haga clic con el botón derecho del ratón en cualquier punto de la vista previa y haga clic en un tipo de orden.
- En el menú Editar, coloque el puntero en Ordenar y haga clic en un tipo de orden.

Se modificará el orden de las capas.

Consulte también:

["Procedimiento para bloquear una página" en la página 121](#page-119-0)

## **Ajustes generales de agrupamientos**

#### **PROCEDIMIENTO PARA CAMBIAR EL NOMBRE DE UN AGRUPAMIENTO**

Los nuevos agrupamientos se crean con un nombre predeterminado. Puede cambiar el nombre predeterminado por un nombre único.

#### **1 Realice una de las siguientes acciones:**

- En la lista de tareas, haga clic con el botón derecho en el nombre del archivo "Agrupamiento" y haga clic en Cambiar nombre.
- En la lista de tareas, haga clic en el nombre del archivo "Agrupamiento". A continuación, haga clic de nuevo con el botón izquierdo del ratón.

El nombre del archivo cambiará a un cuadro que se puede editar.

**2 Cambie "Agrupamiento" por un nombre nuevo.**

Si hace clic con el botón derecho sobre el nombre del agrupamiento, los comandos Copiar, Pegar, Cortar y Eliminar estarán disponibles.

**3 Para aplicar los cambios, haga clic en cualquier punto fuera del cuadro.**

#### **PROCEDIMIENTO PARA AÑADIR UN PIE DE PÁGINA**

Puede imprimir un pie de página para cada página y para cada hoja de un agrupamiento. Un pie de página puede contener:

• Un ticket de tarea con información relativa a la tarea

**Pie de página de agrupamiento**

- **1 Pie de página**
- **2 Pie de página de hoja**

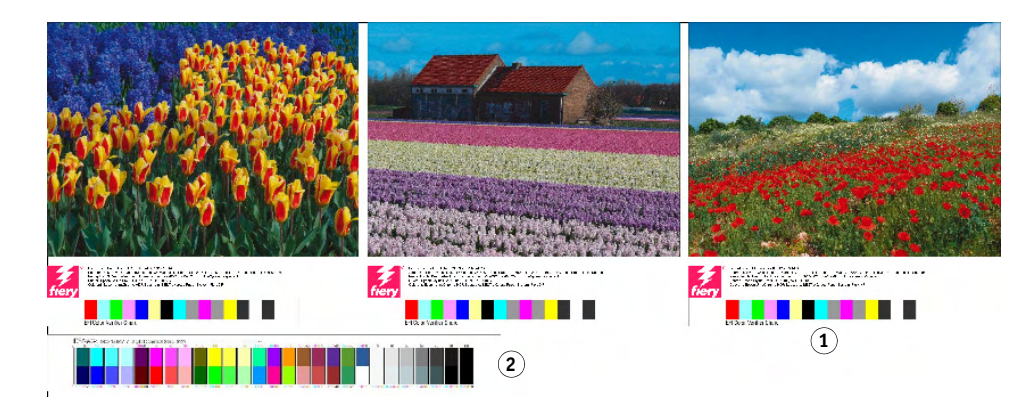

#### **PROCEDIMIENTO PARA CAMBIAR LA ALINEACIÓN DE LAS PÁGINAS AGRUPADAS**

• Una o dos tiras de control para verificar la precisión del color

Puede alinear páginas agrupadas con el borde izquierdo, derecho, superior o inferior de la hoja. La alineación inferior no está disponible para los soportes de rollo.

#### <span id="page-119-0"></span>**PROCEDIMIENTO PARA BLOQUEAR UNA PÁGINA**

Puede bloquear una página en la hoja con su estado y posición actuales. Al bloquear las páginas, evitará que se modifiquen y reorganicen cuando actualice la vista previa.

- **1 En la lista de tareas, haga clic en la tarea.**
- **2 En la columna "Bloqueado", haga clic en el icono del candado.**

Si la columna "Bloqueado" no se muestra en la lista de tareas, haga clic con el botón derecho en el encabezado de cualquier columna y seleccione Bloqueado.

Consulte también:

["Alineación de páginas en la hoja" en la página 98](#page-96-0)

["Pie de página" en la página 136](#page-134-0)

## **MOSAICO**

Si dispone de una licencia para Production Option, puede utilizar la función de mosaico para imprimir imágenes que normalmente superarían el tamaño de impresión máximo de la impresora. Las imágenes se imprimen en forma de mosaico y pueden unirse posteriormente para producir un póster o un cartel de gran tamaño.

Puede crear piezas de mosaico a partir de tareas individuales, agrupamientos y repeticiones.

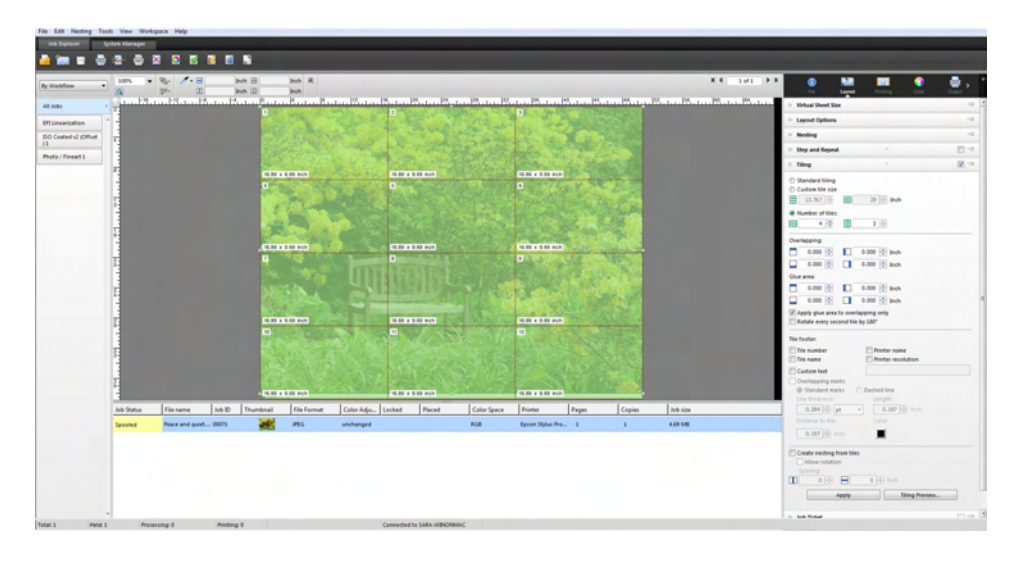

**PROCEDIMIENTO PARA CONFIGURAR UN FLUJO DE TRABAJO DE MOSAICO**

- **1 Vaya a System Manager. En el área de diseño, haga clic en el flujo de trabajo. En la pestaña Diseño, abra el panel Mosaico.**
- **2 En la barra del panel, seleccione las casillas de verificación correspondientes para activar las opciones deseadas.**
- **3 En el panel Mosaico, configure los ajustes.**
- **4 Guarde el flujo de trabajo.**

Al cargar una tarea, Fiery XF crea automáticamente un mosaico según los ajustes del flujo de trabajo.

**PROCEDIMIENTO PARA CREAR UN MOSAICO MANUAL**

- **1 Vaya a Job Explorer. En la lista de tareas, haga clic en la tarea. En la pestaña Diseño, abra el panel Mosaico.**
- **2 En la barra del panel, seleccione las casillas de verificación correspondientes para activar las opciones deseadas.**
- **3 En el panel Mosaico, configure los ajustes.**
- **4 Haga clic en Aplicar.**

Se está creando un mosaico. Si ha seleccionado un mosaico estándar, el tamaño de mosaico predeterminado será igual al tamaño del soporte configurado para el dispositivo de salida.

Consulte también:

["Mosaico \(System Manager\)" en la página 445](#page-443-0)

["Mosaico \(Job Explorer\)" en la página 447](#page-445-0)

## **Mosaicos: interfaz de usuario**

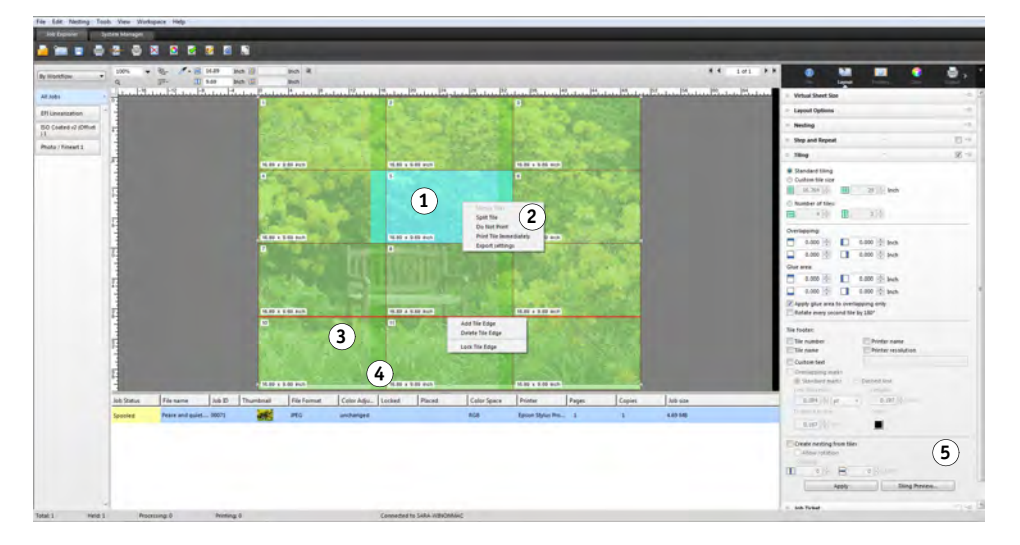

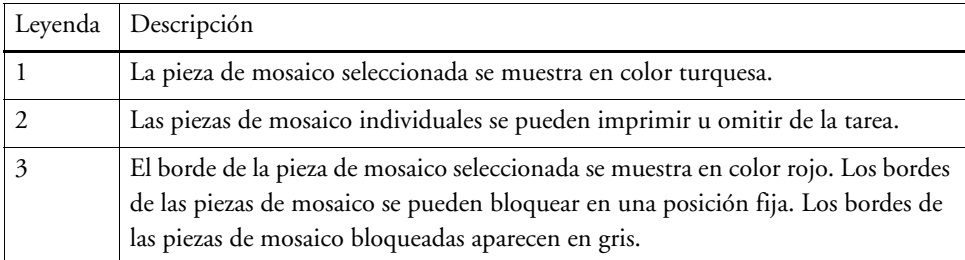

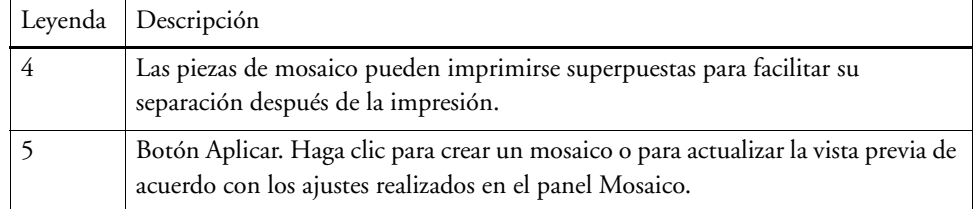

## **Modificación de mosaicos**

#### **PROCEDIMIENTO PARA REALIZAR CAMBIOS EN LA TAREA ORIGINAL**

No es posible modificar las opciones de diseño (escalado, orientación, rotación, alineación) de una página en mosaico. Para modificar las opciones de diseño, primero debe desactivar el mosaico, desmarcando la casilla de verificación en la barra del panel. Una vez realizados los cambios deseados, vuelva a seleccionar la casilla de verificación en la barra del panel. A continuación, haga clic en Aplicar para actualizar el mosaico.

Cada vez que actualice un mosaico, se aplicarán los ajustes predeterminados. Por lo tanto, si ha creado piezas de mosaico personalizadas, recomendamos guardar los ajustes como predefinición antes de modificar la tarea. Una predefinición es una plantilla para un grupo de ajustes que se guarda con un nombre exclusivo. Puede crear predefiniciones desde el menú de predefiniciones de la barra del panel. La próxima vez que defina un mosaico de tarea, solo tendrá que seleccionar el nombre de la predefinición.

#### **PROCEDIMIENTO PARA CAMBIAR EL TAMAÑO DE FILAS Y COLUMNAS**

Puede cambiar el tamaño de las filas y columnas de piezas de mosaico para evitar complicaciones al unir los mosaicos, como sucedería si una cara se corta por la mitad.

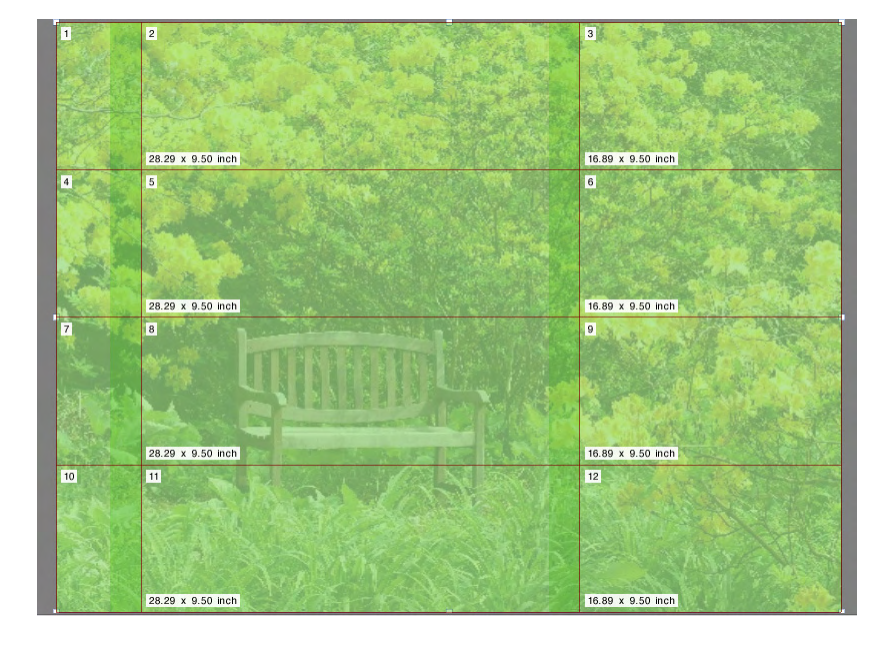

Al cambiar el tamaño de una fila o columna hará que la fila o columna adyacente se alargue o se reduzca consecuentemente. No es posible crear mosaicos que superen el tamaño del soporte seleccionado.

#### **1 Realice una de las siguientes acciones:**

• Mantenga presionado el botón del ratón en el borde de una pieza de mosaico. Arrastre el borde de una pieza de mosaico a la nueva posición y suelte el botón del ratón. La posición actual del puntero aparecerá en la ventana de vista previa para ayudarle a determinar más fácilmente las coordenadas x o y del borde.

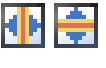

• Haga clic en el borde de una pieza de mosaico. En la barra de herramientas, escriba una coordenada x o y para el borde de pieza de mosaico en el cuadro correspondiente.

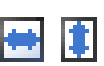

• Haga clic en un pieza de mosaico. En la barra de herramientas, escriba un nuevo ancho y una nueva altura en los cuadros correspondientes.

#### **PROCEDIMIENTO PARA CAMBIAR EL TAMAÑO DE PIEZAS DE MOSAICO INDIVIDUALES**

Puede cambiar el tamaño de piezas de mosaico individuales para evitar complicaciones al unir los mosaicos, como sucedería si una cara se corta por la mitad.

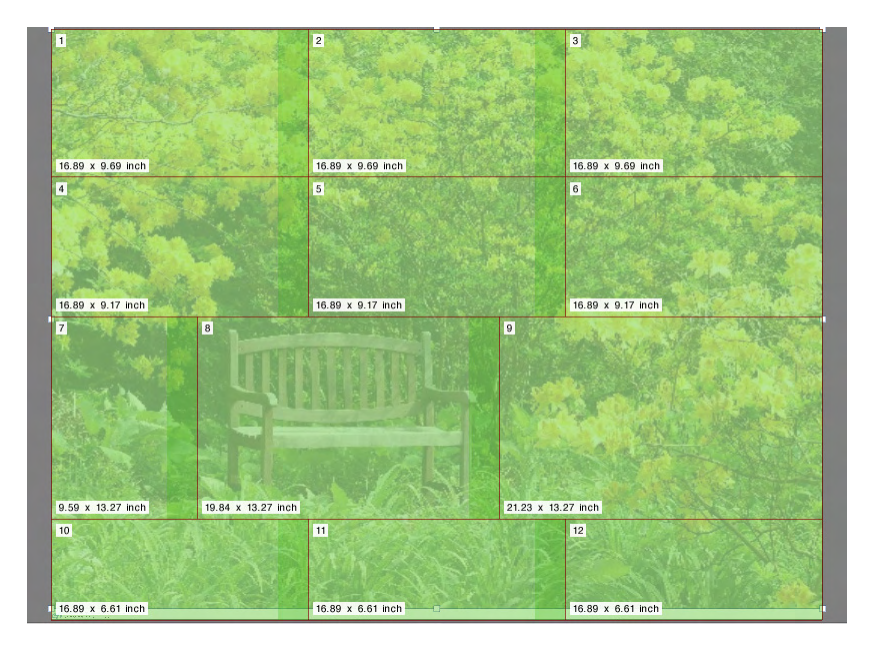

#### **1 Realice una de las siguientes acciones:**

• Mantenga presionado <Alt> y mantenga pulsado el botón del ratón en el borde de una pieza mosaico. Arrastre el borde de una pieza de mosaico a la nueva posición y suelte el botón del ratón. La posición actual del puntero aparecerá en la ventana de vista previa para ayudarle a determinar más fácilmente las coordenadas x o y del borde.

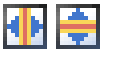

• Mantenga presionado <Alt> y haga clic en el borde de una pieza de mosaico. Suelte el botón <Alt>. En la barra de herramientas, escriba una coordenada x o y para el borde de la pieza de mosaico en el cuadro correspondiente.

## **Ajustes generales de mosaico**

#### **PROCEDIMIENTO PARA BLOQUEAR EL BORDE DE UNA PIEZA DE MOSAICO EN SU POSICIÓN ACTUAL**

Puede bloquear el borde de una pieza de mosaico en una posición fija en la imagen. Al bloquear los bordes de las piezas de mosaico, podrá evitar uniones en lugares molestos.

#### **1 Realice una de las siguientes acciones:**

- Haga clic en el borde de una pieza de mosaico. En la barra de herramientas, haga clic en el botón de candado.
- Haga clic con el botón derecho del ratón en un borde de pieza de mosaico y haga clic en Bloquear borde de mosaico.

#### **PROCEDIMIENTO PARA SELECCIONAR VARIAS PIEZAS DE MOSAICO**

- **1 Realice una de las siguientes acciones:**
	- Para seleccionar piezas de mosaico no adyacentes, mantenga pulsado <Ctrl> y haga clic en cada pieza de mosaico.
	- Para seleccionar piezas mosaico adyacentes, mantenga pulsado <Mayús> y haga clic en la primera pieza de mosaico que desee seleccionar. A continuación, haga clic en la última pieza de mosaico que desee seleccionar. Todas las piezas de mosaico situadas entre ellas también se seleccionarán.

#### **PROCEDIMIENTO PARA FUSIONAR PIEZAS DE MOSAICO**

- **1 Seleccione dos o más piezas de mosaico adyacentes.**
- **2 Haga clic con el botón derecho del ratón en las piezas de mosaico seleccionadas y haga clic en Fusionar mosaicos.**

Se fusionarán las piezas de mosaico. No obstante, tenga en cuenta que no es posible fusionar piezas de mosaico cuyo tamaño combinado supere el tamaño del soporte de impresión seleccionado.

#### **PROCEDIMIENTO PARA DIVIDIR UNA PIEZA DE MOSAICO EN VARIAS**

**1 Haga clic con el botón derecho del ratón en una pieza de mosaico y haga clic en Dividir mosaico.**

Se mostrará el cuadro de diálogo Dividir mosaico.

**2 Escriba el número de piezas de mosaico horizontales y verticales que desea crear y haga clic en Aceptar.**

La pieza de mosaico se dividirá en el número definido de piezas de mosaico más pequeñas. El tamaño mínimo posible de cada pieza de mosaico es de una pulgada cuadrada.

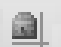

#### **PROCEDIMIENTO PARA OCULTAR PIEZAS DE MOSAICO**

Puede ocultar piezas de mosaico de la vista previa. Al ocultar piezas de mosaico, podrá ver la imagen con mayor claridad.

#### **1 Realice una de las siguientes acciones:**

• En el menú Ver, coloque el cursor sobre Ayudas visuales y haga clic en Mosaicos.

Para mostrar la página en mosaico, haga clic en el comando de nuevo.

• En la barra de herramientas, haga clic en Transformar tarea.

Para mostrar la imagen en mosaico de nuevo, en la barra de herramientas, haga clic en Tarea en mosaico.

#### **PROCEDIMIENTO PARA EXPORTAR LOS AJUSTES DE MOSAICOS**

Puede guardar la anchura, la altura y las coordenadas x/y de cada pieza de mosaico y también la información de solapamiento como una hoja de especificaciones en formato Excel. La hoja de especificaciones es una ayuda útil para el personal de instalación que se encargue de unir las piezas de mosaico impresas.

**1 Haga clic con el botón derecho del ratón en una pieza de mosaico y haga clic en Exportar ajustes.**

Los ajustes de mosaico se guardarán como archivo de Excel en la carpeta Working.

#### **PROCEDIMIENTO PARA IMPRIMIR PIEZAS DE MOSAICO Y MOSAICOS**

- **1 Realice una de las siguientes acciones:**
	- Para imprimir el mosaico, utilice el comando de impresión normal.
	- Para imprimir piezas de mosaico individuales, haga clic con el botón derecho del ratón en ellas y haga clic en Imprimir mosaico inmediatamente.
	- Para eliminar piezas de mosaico individuales de la tarea de impresión, haga clic con el botón derecho del ratón en las piezas de mosaico y haga clic en No imprimir.

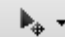

#### **PROCEDIMIENTO PARA VISUALIZAR LA VISTA PREVIA DE UN MOSAICO WYSIWYG**

Puede ver una vista previa de todas las piezas de un mosaico WYSIWYG o solo de una de ellas.

#### **1 En el panel Mosaico, haga clic en Vista previa de mosaico.**

Se abrirá la ventana Vista previa de mosaico.

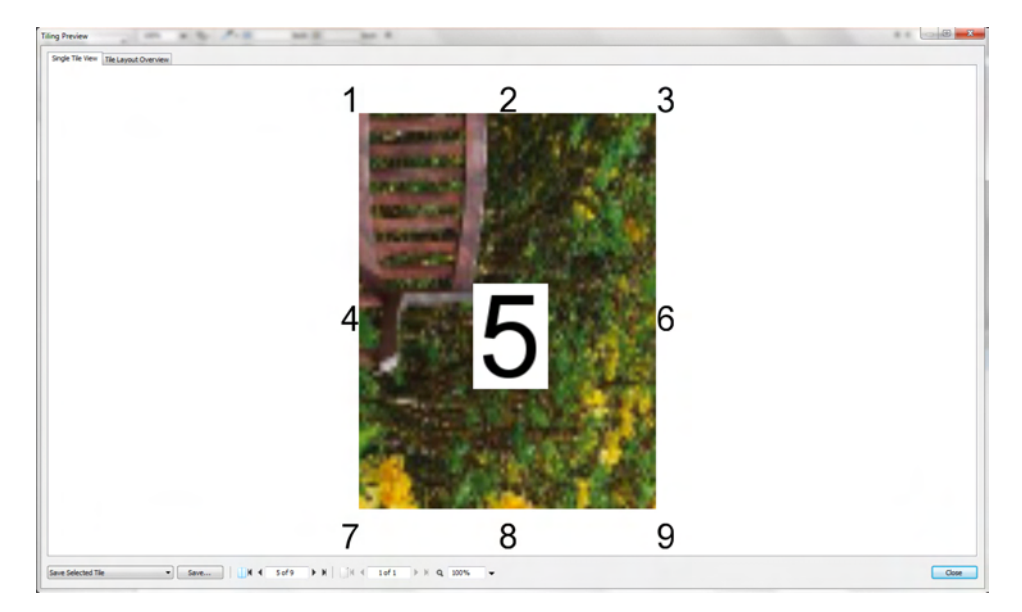

La ventana Vista previa de mosaico se divide en dos pestañas. Puede previsualizar una sola pieza de mosaico o todas las piezas a la vez. Las piezas de mosaico mostradas tienen sobreimpreso el número de pieza. También se muestran los números de pieza de las piezas circundantes.

Las piezas de mosaico no pueden editarse en la ventana Vista previa de mosaico. Sin embargo, si modifica el tamaño de las piezas de mosaico en Job Explorer, el cambio se aplicará inmediatamente en la ventana Vista previa de mosaico.

Puede utilizar las herramientas de la parte inferior de la ventana para hacer lo siguiente:

- Desplazarse por las piezas de mosaico para ver las distintas piezas.
- Desplazarse por las páginas de una tarea de varias páginas.
- Ampliar o reducir una vista previa. Puede escribir o seleccionar un factor de escalado. El cuadro de la lista desplegable ofrece factores de escalado desde 5 % a 4000 %.
- Guardar la vista previa como un archivo PDF y utilizarlo como referencia para unir el mosaico después de la impresión. En el cuadro de lista desplegable, seleccione si desea guardar una sola pieza de mosaico o todas ellas y haga clic en Guardar.

# **REPETICIÓN**

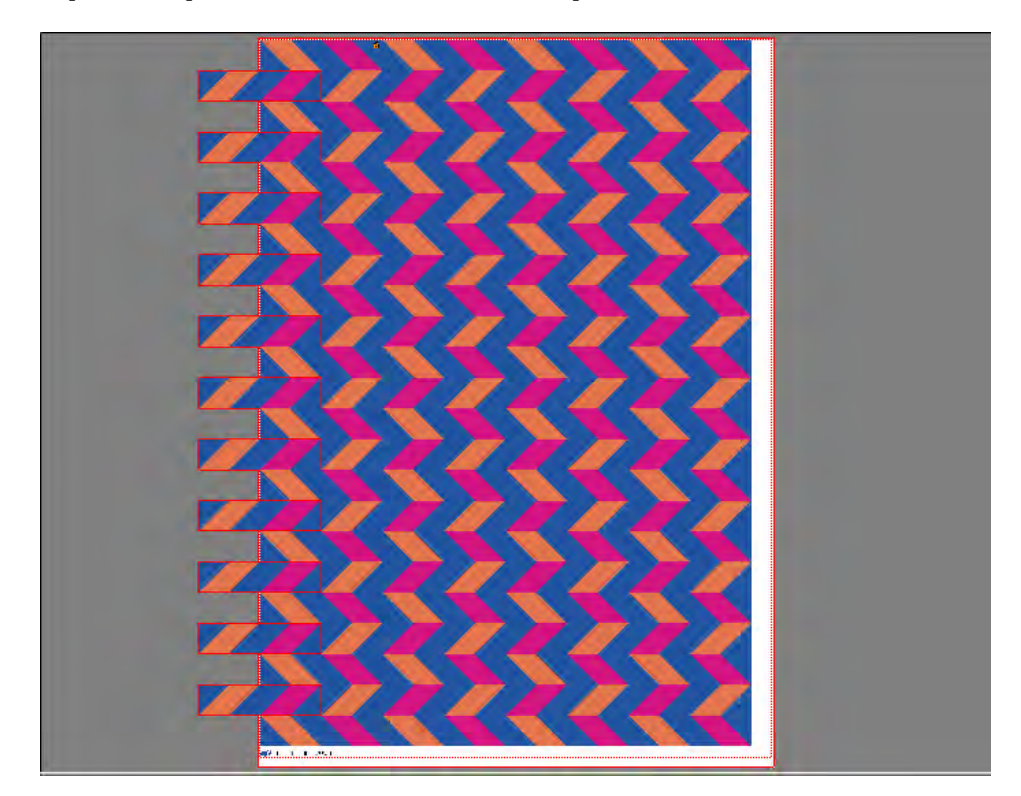

Puede utilizar la función de repetición para clonar varias copias de una tarea. Los ajustes disponibles le permiten crear muchos e interesantes patrones de fondo de escritorio distintos.

Puede crear una repetición desde tareas de una o varias páginas. Si la tarea tiene varias páginas, cada página formará una página de la repetición. Los ajustes se aplicar de forma idéntica a todas las páginas. De esta forma, puede imprimir una tarea de repetición en una impresora dúplex para la impresión a doble cara.

De forma predeterminada, las repeticiones se crean con el tamaño del soporte que está seleccionado para el dispositivo de salida. Si es necesario, puede configurar un tamaño del soporte que anule el ajuste predeterminado.

**PROCEDIMIENTO PARA CONFIGURAR UN FLUJO DE TRABAJO DE REPETICIÓN**

- **1 Vaya a System Manager. En el área de diseño, haga clic en el flujo de trabajo. En la pestaña Diseño, abra el panel Repetición.**
- **2 En la barra del panel, seleccione las casillas de verificación correspondientes para activar las opciones deseadas.**
- **3 En el panel Repetición, configure los ajustes.**
- **4 Guarde el flujo de trabajo.**

Al cargar una tarea, Fiery XF crea automáticamente una repetición y la repite según los ajustes del flujo de trabajo.

#### **PROCEDIMIENTO PARA CREAR UNA REPETICIÓN MANUAL**

Se recomienda que aplique los ajustes de tarea, como escalado, rotación y ajustes de color, antes de crear una repetición.

- **1 Vaya a Job Explorer. En la lista de tareas, haga clic en la tarea. En la pestaña Diseño, abra el panel Repetición.**
- **2 En la barra del panel, seleccione las casillas de verificación correspondientes para activar las opciones deseadas.**
- **3 En el panel Repetición, configure los ajustes.**
- **4 Haga clic en Aplicar.**

Se creará una repetición.

Una vez creada una repetición, el icono de candado situado en la esquina superior derecha de la tarea original indica que no es posible modificar esa tarea. Para aplicar los ajustes de tarea, primero debe eliminar todas las copias.

Consulte también:

["Repetición \(System Manager\)" en la página 441](#page-439-0)

["Repetición \(Job Explorer\)" en la página 443](#page-441-0)

["Procedimiento para configurar un tamaño de hoja virtual" en la página 35](#page-33-0)

["Edición de tareas" en la página 91](#page-89-0)

["Procedimiento para modificar repeticiones" en la página 132](#page-130-0)

## <span id="page-130-0"></span>**Procedimiento para modificar repeticiones**

Una vez creada una repetición, el icono de candado situado en la esquina superior derecha de la tarea original indica que no es posible modificar esa tarea. Para aplicar los ajustes de tarea, como ajustes de color, recorte y reflejo, a tareas de repetición, primero debe eliminar todas las copias, desmarcando la casilla de verificación en la barral del panel Repetición. Una vez realizados los cambios deseados, vuelva a seleccionar la casilla de verificación en la barra del panel. A continuación, haga clic en Aplicar para actualizar la repetición.

Puede posicionar las páginas definiendo los márgenes superior e izquierdo o introduciendo coordenadas. También cuenta con ayudas visuales y una función de captura para alinear más fácilmente las páginas con precisión en la hoja.

Si normalmente trabaja con distintos ajustes de repetición, recomendamos guardar los ajustes como una predefinición. Una predefinición es una plantilla para un grupo de ajustes que se guarda con un nombre exclusivo. Puede crear predefiniciones desde el menú de predefiniciones de la barra del panel. La próxima vez que defina una repetición, solo tendrá que seleccionar el nombre de la predefinición.

Consulte también:

["Ayudas visuales para la alineación de páginas" en la página 83](#page-81-0)

["Alineación de páginas en la hoja" en la página 98](#page-96-0)

### **Procedimiento para cambiar el nombre de una repetición**

Las nuevas repeticiones se crean con un nombre predeterminado. Puede cambiar el nombre predeterminado por un nombre único.

#### **PROCEDIMIENTO PARA CAMBIAR DE NOMBRE UNA REPETICIÓN**

- **1 Realice una de las siguientes acciones:**
	- En la lista de tareas, haga clic con el botón derecho en el nombre del archivo "Repetición" y haga clic en Cambiar nombre.
	- En la lista de tareas, haga clic en el nombre del archivo "Repetición". A continuación, haga clic de nuevo con el botón izquierdo del ratón.

El nombre del archivo cambiará a un cuadro de edición.

**2 Cambie "Repetición" por un nombre nuevo.**

Si hace clic con el botón derecho sobre el nombre de la repetición, los comandos Copiar, Pegar, Cortar y Eliminar estarán disponibles.

**3 Para aplicar los cambios, haga clic en cualquier punto fuera del cuadro.**

# **FUSIÓN DE TAREAS**

**Fusión de tareas**

- **1 Archivo maestro 2 Archivo de contenido de varias páginas (importado en Fiery XF como**
- **agrupamiento)**
- **3 Archivos fusionados**

Utilice la función de fusión de tareas para superponer una tarea encima de otra. La tarea principal o maestra formará la imagen de fondo de las tareas superpuestas o de contenido.

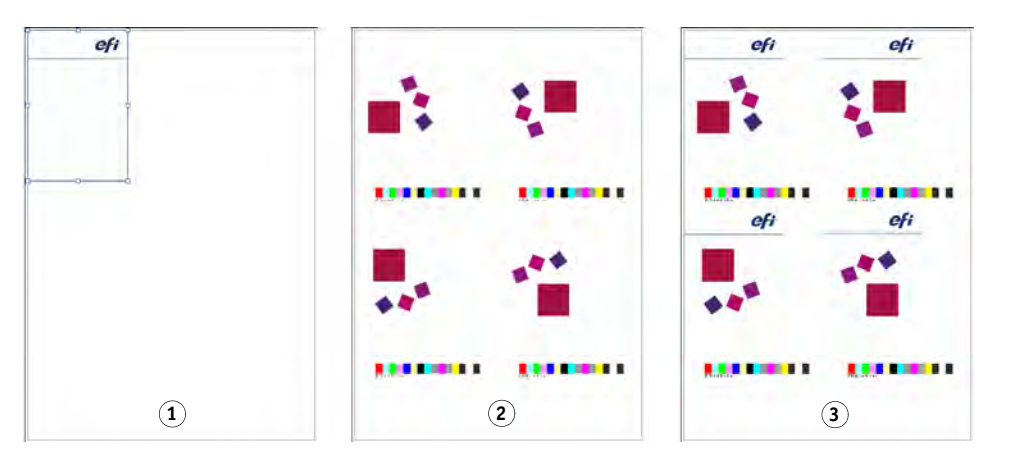

Puede fusionar dos tareas cualesquiera. Los únicos requisitos previos son:

- Los trabajos de contenido y maestro deben tener el mismo tamaño de página. Se permite una diferencia de tamaño de más/menos 0,1 pulgada.
- El color de fondo de la tarea de contenido debe estar definido como 100% transparente.
- Los trabajos maestros y de contenido deben tener la misma extensión.

Si la tarea de contenido es un documento de varias páginas, la tarea maestra se aplicará a todas las páginas del documento.

Si los ajustes de diseño de la página (rotación, escala, etc.) o las marcas de recorte se aplican a la tarea de contenido, los ajustes también se aplicarán a la tarea fusionada. Sin embargo, los ajustes de administración del color no se transferirán.

**PROCEDIMIENTO PARA CONFIGURAR UN FLUJO DE TRABAJO PARA FUSIONES AUTOMÁTICAS DE TAREAS**

- **1 Vaya a System Manager. En el área de diseño, haga clic en el flujo de trabajo.**
- **2 En la pestaña Archivo, abra el panel Fusión de tareas.**
- **3 En la barra del panel, seleccione las casillas de verificación correspondientes para activar las opciones deseadas.**

**4 En las casillas correspondientes, escriba los nombres de archivo de sus tareas maestro (fondo) y de contenido.**

Los nombres de archivo deben incluir una palabra clave común para ambas tareas.

La siguiente tabla ofrece algunos ejemplos de nombres de tareas fusionadas.

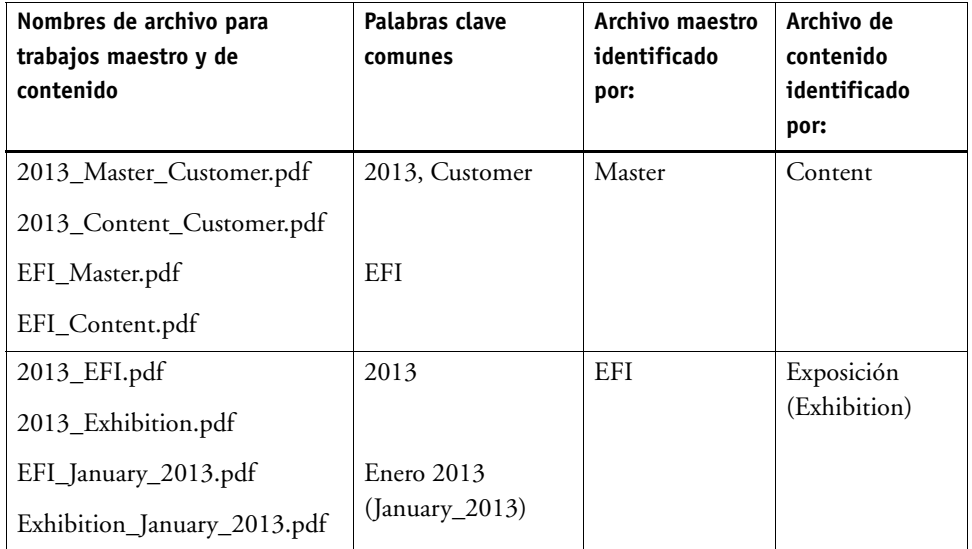

#### **5 Guarde los cambios.**

Cuando cargue tareas maestra y de contenidos, Fiery XF las fusionará automáticamente. La tarea de contenido se superpondrá a la tarea maestra. La tarea maestra se eliminará de la lista de tareas.

Las tareas maestra y de contenido deben cargarse juntas. Si primero carga la tarea maestra y después la tarea de contenido, las tareas no podrán fusionarse.

#### **PROCEDIMIENTO PARA FUSIONAR TAREAS MANUALMENTE**

Las tareas fusionadas manualmente no tienen que cumplir con unas convenciones específicas de denominación.

- **1 Vaya a Job Explorer. En la lista de tareas, haga clic en la tarea que va a ser maestra (fondo).**
- **2 En la pestaña Archivo, abra el panel Fusión de tareas.**
- **3 En la barra del panel, seleccione las casillas de verificación correspondientes para activar las opciones deseadas.**
- **4 Seleccione "Tarea maestra".**

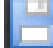

- **5 Guarde los cambios.**
- **6 En la lista de tareas, haga clic en la tarea que se superpondrá a la tarea maestra.**
- **7 En la pestaña Archivo, abra el panel Fusión de tareas.**
- **8 En la barra del panel, seleccione las casillas de verificación correspondientes para activar las opciones deseadas.**
- **9 Seleccione "Tarea de contenido".**
- **10 En el cuadro de lista desplegable, seleccione la tarea maestra que desee utilizar como fondo.**

#### **11 Guarde los cambios.**

La tarea de contenido se mostrará en la vista previa superpuesta a la tarea maestra.

Al contrario que en los flujos de trabajo de fusión automática de tareas, la tarea maestra permanecerá en la lista de tareas tras la fusión. Mientras la tarea maestra esté cargada en Job Explorer, podrá aplicarla a otras tareas de contenidos.

## <span id="page-134-0"></span>**PIE DE PÁGINA**

Puede imprimir un pie de página en la parte inferior de cada página u hoja.

Un pie de página puede contener:

- Un ticket de tarea con información relativa a la tarea. Este ticket indica los ajustes que se han aplicado para lograr el resultado impreso.
- Hasta dos tiras de control o cuñas de soporte. Puede utilizar las tiras de control y las cuñas de soporte para comprobar la uniformidad del color en las tareas de prueba.

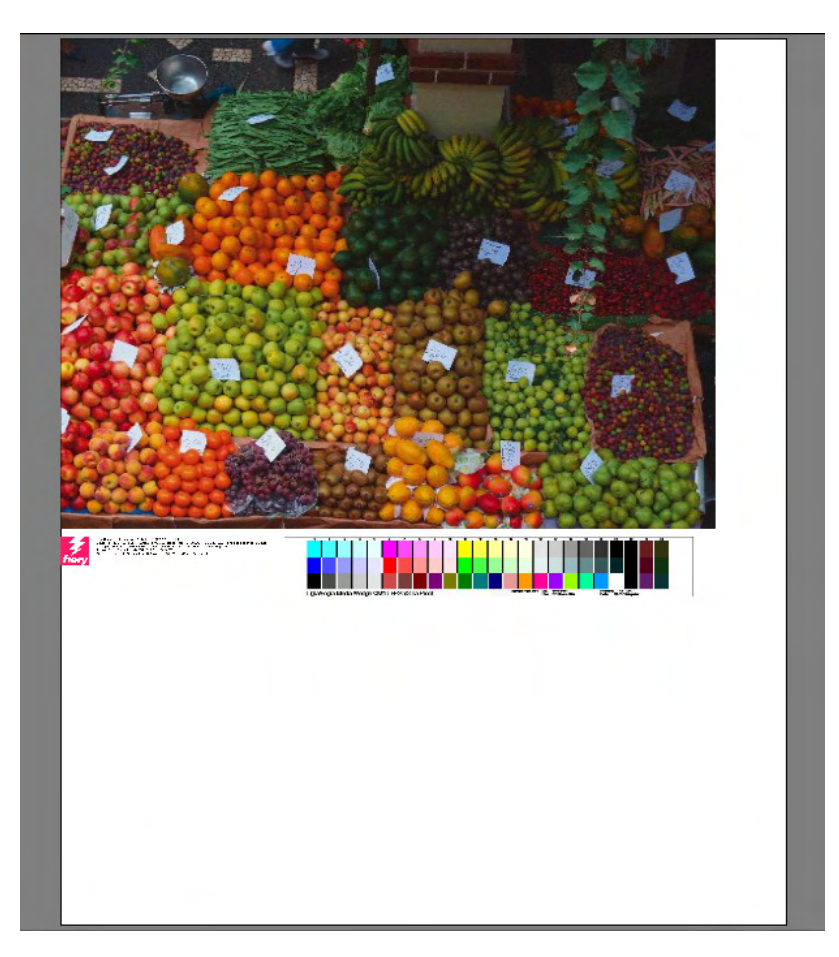

De forma predeterminada, el ticket de tarea se imprime a la izquierda del pie de página, con una o dos tiras de control a su derecha. El ticket de tarea y las tiras de control se colocan automáticamente en líneas diferentes para todas las tareas agrupadas, o en caso de que la hoja no sea lo suficientemente ancha.

## **Ticket de tarea**

El ticket de tarea puede estar compuesto por una imagen y hasta seis líneas de texto.

#### **PROCEDIMIENTO PARA CREAR UN TICKET DE TAREA**

- **1 Realice una de las siguientes acciones:**
	- Vaya a System Manager. En el área de diseño, haga clic en el flujo de trabajo.
	- Vaya a Job Explorer. En la lista de tareas, haga clic en la tarea.

Para crear un ticket de tarea de un agrupamiento, haga clic en la tarea de agrupamiento y no en una página agrupada.

- **2 En la pestaña Diseño, abra el panel Ticket de tareas.**
- **3 En la barra del panel, seleccione las casillas de verificación correspondientes para activar las opciones deseadas.**
- **4 Seleccione "Ticket de tarea para página" o "Ticket de tarea para agrupamiento".**
	- Para tareas individuales, seleccione "Ticket de tarea para página".
	- Para agrupamientos, seleccione "Ticket de tarea para agrupamiento" para crear un ticket de tarea para todo el agrupamiento. Seleccione "Ticket de tarea para página" para crear un ticket de tarea para cada página del agrupamiento. Un agrupamiento puede tener ambos tipos de ticket de tarea.
- **5 Haga clic en Editar para revisar o editar los ajustes predeterminados del ticket de tarea.**

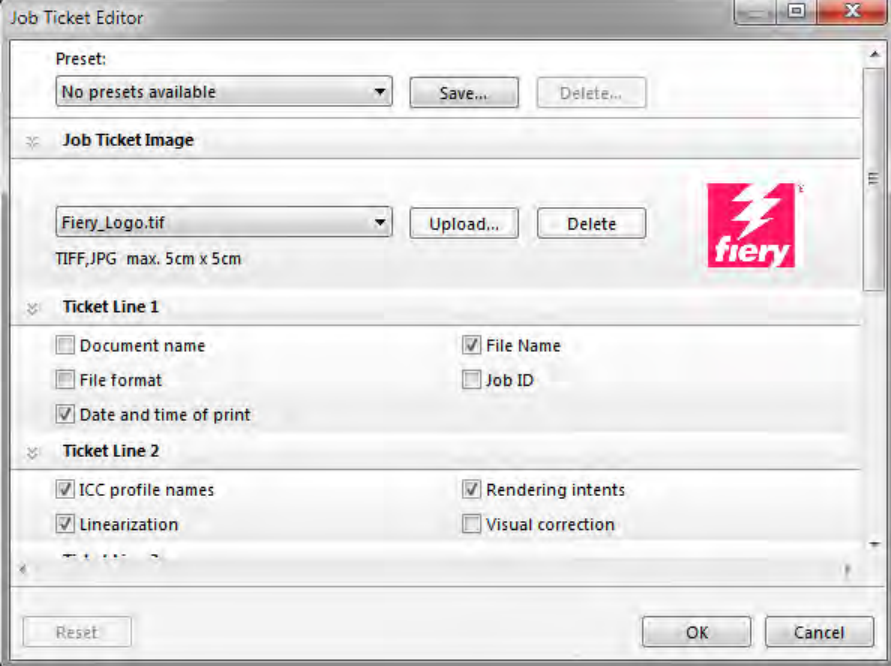

Los ajustes del ticket de tarea se organizan en paneles. Para expandir o contraer las opciones de cada panel puede hacer clic en cualquier punto de la barra del panel.

De manera predeterminada, el ticket de tarea incluye el logotipo de Fiery. Para cambiar el logotipo de Fiery por su propio archivo de imagen, puede hacer clic en Cargar y buscar un archivo de imagen. Puede cargar cualquier archivo de imagen que tenga el formato JPEG o TIFF. Como alternativa, si no desea incluir ninguna imagen, seleccione "Ninguno".

La imagen puede ser como máximo de 5 x 5 cm. Si carga un archivo más grande, se escalará en proporción para que la anchura o la altura se reduzcan a 5 cm. Las imágenes menores de 5 x 5 cm se imprimirán en su tamaño original. Las imágenes se imprimirán con administración del color siempre y cuando la administración del color esté activada.

Seleccione las casillas de verificación pertinentes para especificar el contenido de las líneas 1 a 6. La línea 6 tiene espacio para un texto personalizado.

Si normalmente trabaja con distintos tickets de tarea, recomendamos guardar los ajustes como una predefinición. Una predefinición es una plantilla para un grupo de ajustes que se guarda con un nombre exclusivo. La próxima vez que defina un ticket de tarea, solo tendrá que seleccionar el nombre de la predefinición.

**6 Haga clic en Aceptar.**

### **Tiras de control y cuñas de soporte**

Las tiras de control y las cuñas de soporte están formadas por filas de muestras de color. El uso de un espectrofotómetro (dispositivo de medición del color) y cualquier programa de verificación de color como Verifier puede ayudarle a medir los parches de color y verificar la uniformidad del color entre distintas impresiones.

Si dispone de una licencia para Verifier Option, puede medir los colores de una impresión respecto a una referencia (por ejemplo, Fogra MK 11) para verificar la conformidad con ISO 12647-7.

Puede seleccionar lo siguiente:

- Una tira de control o cuña de soporte suministrada con Fiery XF.
- Su propia tira de control. Los archivos de tira de control se deben guardar en la carpeta ControlStrip. Fiery XF puede procesar todos los formatos de archivo admitidos, excepto los archivos separados. No hay ninguna restricción de tamaño.
- Una cuña dinámica. Una cuña dinámica está formada por los colores más destacados de la tarea. Cada cuña dinámica es, por lo tanto, exclusiva de cada tarea.

#### **PROCEDIMIENTO PARA SELECCIONAR UNA TIRA DE CONTROL O UNA CUÑA DE SOPORTE**

- **1 Realice una de las siguientes acciones:**
	- Vaya a System Manager. En el área de diseño, haga clic en el flujo de trabajo.
	- Vaya a Job Explorer. En la lista de tareas, haga clic en la tarea.

Para seleccionar una tira de control de un agrupamiento, haga clic en la tarea de agrupamiento y no en una página agrupada.

- **2 En la ficha Verificar, abra el panel Tiras de control.**
- **3 Seleccione una tira de control o una cuña de soporte.**

Asegúrese de que selecciona una tira de control compatible con su dispositivo de medición.

**4 Aplique administración de color a la tira de control (opcional).**

Si se aplica administración de color, las muestras de color se comprimirán en la gama de colores del perfil de referencia seleccionado. Seleccione "Imprimir con administración de color" para comprobar la precisión del perfil de soporte.

Si no se aplica administración del color, la tira de control se imprimirá con toda la gama de colores de la impresora. Desmarque "Imprimir con administración de color" para comprobar la precisión de dos impresoras.

#### **5 Seleccione la tira de control de la hoja de agrupamiento (opcional).**

Las tiras de control se imprimen de forma predeterminada para cada página.

En caso de agrupamiento, puede imprimir la tira de control en cada página o en todo el agrupamiento. Si selecciona dos tiras de control, puede seleccionar una para las páginas agrupadas y otra para la hoja de agrupamiento.

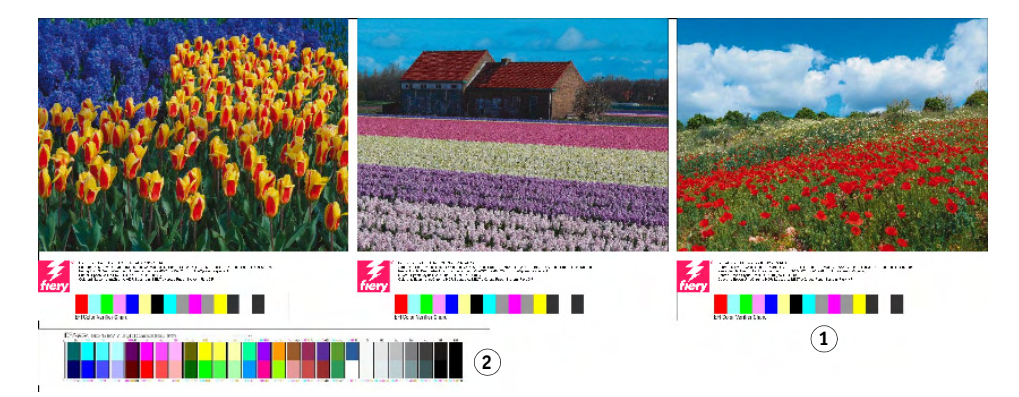

Las cuñas dinámicas solo se pueden crear para las páginas.

- **Pie de página de agrupamiento 1 Pie de página**
- **2 Pie de página de hoja**

**6 Repita los pasos anteriores para la tira de control 2 (opcional).**

Algunas impresoras con un dispositivo de medición integrado solo pueden medir una tira de control por tarea.

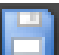

**7 Guarde los cambios.**

#### **PROCEDIMIENTO PARA SELECCIONAR UNA CUÑA DINÁMICA**

Una cuña dinámica está formada por los colores más destacados de la tarea. Por ejemplo, si la tarea se compone principalmente de tonos azules, la cuña dinámica tendrá una elevada proporción de muestras azules. Igual que sucede con otros tipos de tiras de control, puede utilizar la cuña dinámica para verificar la precisión del color.

#### **Cuña dinámica**

- **1 Colores dinámicos extraídos de una tarea**
- **2 Cuña de soporte genérica en la ventana de vista previa**

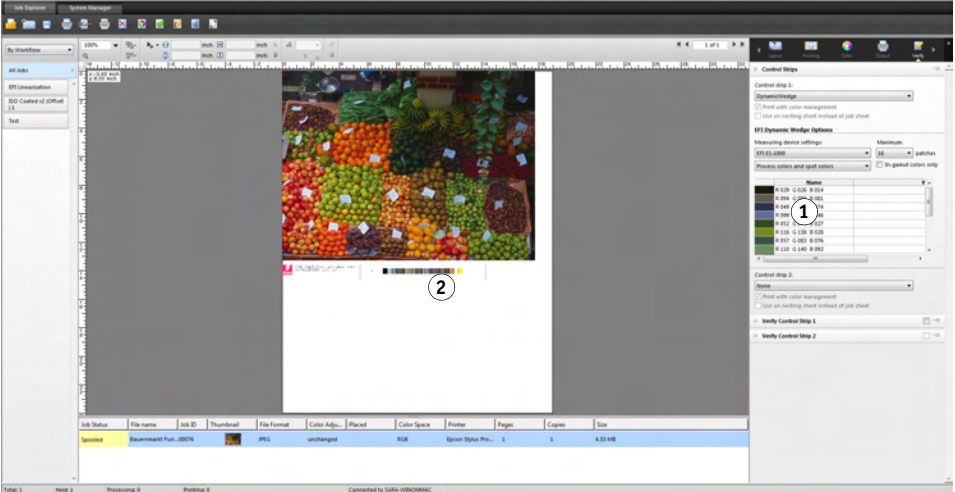

#### **1 Realice una de las siguientes acciones:**

- Vaya a System Manager. En el área de diseño, haga clic en el flujo de trabajo.
- Vaya a Job Explorer. En la lista de tareas, haga clic en la tarea.
- **2 En la ficha Verificar, abra el panel Tiras de control.**

La cuña dinámica solo está disponible para la tira de control 1.

**3 Seleccione "DynamicWedge" (Cuña dinámica).**

Las cuñas dinámicas siempre se crean para una página. En un agrupamiento, no es posible crear una cuña dinámica para una hoja.

- **4 Seleccione el dispositivo de medición que utilizará para medir la cuña dinámica.**
- **5 Seleccione el número de muestras de color para la cuña dinámica.**

Puede elegir entre 16, 32 y 64 muestras de color. Se imprimen menos muestras si todos los colores principales de la tarea se pueden representar con un número inferior al número de muestras seleccionado.

**6 Seleccione si desea crear una cuña dinámica que esté formada por colores de proceso (CMYK), de colores especiales o de una mezcla de ambos.**

La cuña dinámica también puede mostrar degradados de colores especiales L\*a\*b\*. Para definir los degradados de colores especiales L\*a\*b\*, necesita una licencia para Spot Color Option.

**7 Seleccione "Sólo colores dentro de la gama" (opcional).**

Este ajuste asigna los colores que no forman parte de la gama al borde exterior de la gama de la impresora. Asegura que la cuña dinámica se compone únicamente de colores que se encuentran dentro de la gama de la impresora y, por consiguiente, se pueden imprimir de forma realista.

Seleccione este ajuste para comprobar la fidelidad con la que el perfil de soporte puede reproducir la gama de la impresora. Desmarque esta opción para medir si los colores de la impresión son fieles a los de la tarea original.

En Job Explorer, puede ver el efecto de este ajuste en el panel Tiras de control. Aparecerá un mensaje de advertencia junto a los colores que no formen parte de la gama de colores de la impresora. Si selecciona "Sólo colores dentro de la gama", se creará una nueva cuña dinámica con colores que se ajustan a la gama de la impresora.

#### **8 Guarde los cambios.**

Para las tareas con una cuña dinámica siempre se crea una vista previa, aunque la opción de vista previa no esté seleccionada. La vista previa muestra una cuña de soporte genérica. Los colores que se han extraído de la tarea se pueden ver en la impresión y en Job Explorer en el panel Tiras de control.

Consulte también:

["Procedimiento para verificar flujos de trabajo en Fiery XF" en la página 322](#page-320-0)

## **Diseño de pie de página**

Para cambiar el diseño del pie de página, haga lo siguiente:

- Puede colocar el ticket de tarea y las tiras de control en líneas diferentes.
- Puede cambiar la distancia horizontal y vertical entre el pie de página y el borde de la página.
- Puede cambiar la anchura y la altura del ticket de tarea.
- Puede cambiar el tamaño de la fuente del ticket de tarea.
- Puede volver a alinear el pie de página con relación a la hoja.

#### **PROCEDIMIENTO PARA COLOCAR EL TICKET DE TAREA Y LAS TIRAS DE CONTROL EN LÍNEAS DIFERENTES**

- **1 Realice una de las siguientes acciones:**
	- Vaya a System Manager. En el área de diseño, haga clic en el flujo de trabajo.
	- Vaya a Job Explorer. En la lista de tareas, haga clic en la tarea.

En un agrupamiento, el ticket de tarea y las tiras de control se colocan automáticamente en líneas diferentes al final de cada página.

- **2 En la pestaña Diseño, abra el panel Ticket de tareas.**
- **3 En Ticket de tarea para página o Ticket de tarea para agrupamiento, haga clic en "No debe superar el tamaño de página".**

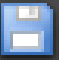

#### **4 Guarde los cambios.**

En los agrupamientos, es posible que deba actualizar la vista previa.

#### **PROCEDIMIENTO PARA CAMBIAR LA DISTANCIA ENTRE EL PIE DE PÁGINA Y LA PÁGINA**

- **1 Realice una de las siguientes acciones:**
	- Vaya a System Manager. En el área de diseño, haga clic en el flujo de trabajo.
	- Vaya a Job Explorer. En la lista de tareas, haga clic en la tarea.
- **2 En la pestaña Diseño, abra el panel Ticket de tareas.**
- **3 Introduzca la distancia horizontal o vertical entre el pie de página y la página.**

El ajuste vertical cambia la distancia entre el borde inferior de la página y el pie de página. El ajuste horizontal sangra el pie de página en relación con el borde izquierdo de la página. Los pies de página de las páginas agrupadas no se pueden sangrar.

#### **4 Guarde los cambios.**

En los agrupamientos, es posible que deba actualizar la vista previa.

#### **PROCEDIMIENTO PARA CAMBIAR LA ANCHURA Y LA ALTURA DEL TICKET DE TAREA**

- **1 Realice una de las siguientes acciones:**
	- Vaya a System Manager. En el área de diseño, haga clic en el flujo de trabajo.
	- Vaya a Job Explorer. En la lista de tareas, haga clic en la tarea.
- **2 En la pestaña Diseño, abra el panel Ticket de tareas.**
- **3 Introduzca la anchura máxima del ticket de tarea.**

La anchura predeterminada de los tickets de tarea se corresponde con la anchura de la página, menos la anchura de las tiras de control seleccionadas.

#### **4 Introduzca la altura máxima del ticket de tarea.**

Si la información el ticket de tarea se puede mostrar en menos de 5 cm, puede reducir la altura del ticket para evitar que aparezca un espacio en blanco no deseado entre el ticket de tarea y una tira de control situada debajo suyo.

La altura predeterminada es 5 cm. Si un ticket de ticket de tarea supera la altura definida, se recortará.

#### **5 Introduzca un tamaño de fuente.**

Puede especificar cualquier tamaño de fuente entre 6 y 72 puntos.

#### **6 Guarde los cambios.**

En los agrupamientos, es posible que deba actualizar la vista previa.

#### **PROCEDIMIENTO PARA VOLVER A ALINEAR EL PIE DE PÁGINA EN RELACIÓN CON LA HOJA**

Al cambiar la alineación de la página no se cambia automáticamente la alineación del pie de página. Por ejemplo, el pie de página sigue alineado a la izquierda de la hoja aunque la página esté centrada.

Puede aplicar el ajuste de alineación tanto a la página como al pie de página. En este caso, la página y el pie de página se volverán a alinear como si estuvieran agrupados.

#### **1 Realice una de las siguientes acciones:**

- Vaya a System Manager. En el área de diseño, haga clic en el flujo de trabajo.
- Vaya a Job Explorer. En la lista de tareas, haga clic en la tarea.
- **2 En la pestaña Diseño, abra el panel Opciones de diseño.**
- **3 Haga clic en "Alinear pie de página".**

En un agrupamiento, este ajuste se aplica al pie de página del agrupamiento, pero no a los pies de página de las páginas agrupadas.

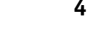

#### **4 Guarde los cambios.**

En los agrupamientos, es posible que deba actualizar la vista previa.

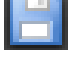

## **SELECCIÓN DE PERFILES E INTENTOS DE REPRESENTACIÓN**

El principal objetivo de la administración de color es obtener una buena coincidencia en diferentes dispositivos de color; no es sencillo de conseguir, teniendo en cuenta que los diferentes dispositivos utilizan diferentes espacios de color para representar el color. Los espacios de color más utilizados son RGB (para cámaras digitales, monitores y escáneres) y CMYK (para impresoras de inyección de tinta e imprentas offset).

Cada espacio de color puede reproducir un abanico diferente de colores, lo que se conoce como la gama de color. El espacio de color RGB tiene una gama de color mucho más amplia que el espacio de color CMYK. Además, no todos los dispositivos pueden reproducir con precisión la gama completa de colores que define el espacio de color. Las capacidades de color reales de los distintos dispositivos pueden variar mucho, incluso podría suceder que dos impresoras del mismo modelo produzcan resultados de color ligeramente diferentes.

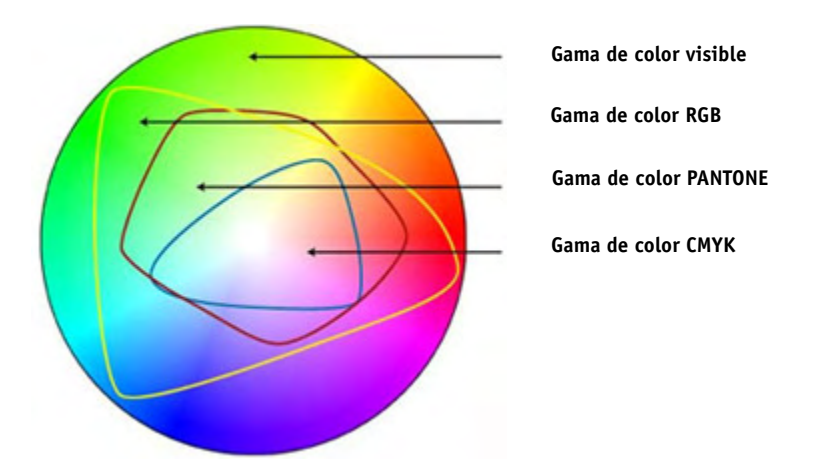

Para solucionar este problema, el ICC (International Color Consortium) desarrolló un reconocido estándar para sistemas de administración de color que permite una reproducción uniforme de los colores en distintos dispositivos. Dicho estándar se basa en una serie de perfiles que controlan la reproducción de los colores, desde la creación de la imagen hasta su impresión. Fiery XF utiliza los siguientes elementos para conseguir la precisión en el color:

- Perfiles de soportes
- Perfiles de origen
- Perfiles de simulación (referencia)
- Intentos de representación
- Perfiles de monitor

### **Perfiles de soportes**

Los perfiles de soportes describen las propiedades de reproducción de colores para un soporte concreto Las propiedades de reproducción de colores se definen mediante la combinación de tipo de soporte, tipo de tinta y condiciones de impresión.

#### **PROCEDIMIENTO PARA LA SELECCIÓN DE UN PERFIL DE SOPORTE**

- **1 Realice una de las siguientes acciones:**
	- Vaya a System Manager. En el área de diseño, haga clic en el dispositivo de salida. En la pestaña Medio de impresión, abra el panel Configuración de impresión.
	- Vaya a Job Explorer. En la lista de tareas, haga clic en la tarea. En la pestaña Salida, abra el panel Configuración de soporte.
- **2 Seleccione el tipo de tinta que está insertada en la impresora.**
- **3 Seleccione el nombre del soporte que desea utilizar.**
- **4 Seleccione un conjunto de calibración.**

Un conjunto de calibración es un archivo de linealización básica que está conectado al perfil de soporte. El archivo de linealización básica define un conjunto de condiciones de impresión y garantiza que el comportamiento de la impresora se adapte óptimamente al soporte. Si están disponibles varios conjuntos de calibración, haga clic en Catálogo para ver las condiciones de impresión en las que se creó cada uno de ellos.

Por ejemplo, puede ver el catálogo para buscar un archivo de trama o para comprobar qué método de medios tonos se utilizó para crear el archivo de linealización básica. El tramado v1 utiliza el método de medios tonos "Trama", mientras que el tramado v2 utiliza el método "Difusión de errores (SE1)" o "Tramado estocástico (SE2)".

Puede crear un nuevo conjunto de calibración creando un archivo de linealización básica y conectándolo a un perfil de soporte existente.

También puede seleccionar un archivo de linealización básica que no esté conectado a un perfil de soporte. Si selecciona un archivo de linealización básica que no esté conectado a un perfil de soporte, podrá imprimir sin aplicar la administración de color. De este modo, podrá comprobar las propiedades de reproducción de colores de la impresora. Una vez creado el archivo de linealización básica, cópielo a la subcarpeta correspondiente de la carpeta EFI Media Profiles.

#### **5 Guarde los cambios.**

Consulte también:

["Creación o edición de un archivo de linealización básica" en la página 159](#page-157-0)

["Profile Connector" en la página 169](#page-167-0)

["Métodos de tramado en Fiery XF" en la página 369](#page-367-0)
### <span id="page-144-0"></span>**Perfiles de origen y perfiles de simulación (referencia)**

Los perfiles de origen describen las características del color para la tarea. El dispositivo de entrada o el programa gráfico es el que define las características del color. Los perfiles de origen proporcionan una forma fiable de predecir los resultados de los colores producidos en una impresora tradicional. Los perfiles de origen RGB garantizan una impresión de alta calidad con colores vivos. Para ello, mantienen la gama de colores RGB más grande durante el procesamiento de las tareas.

Los perfiles de simulación (referencia) describen las propiedades de reproducción del color del dispositivo de impresión que el usuario desea simular en su impresora de inyección de tinta. Fiery XF ofrece un conjunto de perfiles genéricos.

Si no desea realizar sus propios ajustes de administración de color, puede seleccionar una predefinición. Puede seleccionar una predefinición en el menú de predefiniciones de la barra del panel. Fiery XF incorpora predefiniciones de administración de color para pruebas, producción, fotografía, gráficos profesionales y conversión a escala de grises. Estas predefiniciones contienen perfiles de origen y perfiles de simulación preseleccionados para los flujos de trabajo estándar.

### **PROCEDIMIENTO PARA SELECCIONAR PERFILES DE ORIGEN Y PERFILES DE SIMULACIÓN (REFERENCIA)**

- **1 Realice una de las siguientes acciones:**
	- Vaya a System Manager. En el área de diseño, haga clic en el flujo de trabajo.
	- Vaya a Job Explorer. En la lista de tareas, haga clic en la tarea.
- **2 En la pestaña Color, abra el panel Administración de color.**
- **3 En la barra del panel, seleccione las casillas de verificación correspondientes para activar las opciones deseadas.**
- **4 En "Perfiles de origen", seleccione un perfil para tareas CMYK, un perfil para tareas RGB y un perfil para tareas en escala de grises.**

Los perfiles de origen usados con frecuencia están preseleccionados para cada espacio de color. Puede usar los perfiles predeterminados o seleccionar perfiles de origen que sean más apropiados para sus tareas.

Puede seleccionar uno de los perfiles de origen proporcionados con Fiery XF o bien uno suministrado con su dispositivo de entrada. Los perfiles de origen personalizados deben copiarse en la carpeta Reference. Sólo puede seleccionar en Fiery XF los perfiles que se encuentren en la carpeta Reference.

Fiery XF no proporciona perfiles de origen multicolor, pero permite al usuario implementar perfiles multicolor personalizados para cinco, seis o siete colores forzando el uso del perfil de origen.

Fiery XF analiza cada tarea cargada y aplica automáticamente el perfil de origen para el espacio de color correcto. Si no hay ningún perfil de origen seleccionado para el espacio de color de la tarea, aparecerá un mensaje de error.

#### **5 Seleccione "Utilizar perfiles incrustados, si están disponibles" (opcional).**

Este ajuste se aplica a tareas JPEG, TIFF y PSD con un perfil de origen incrustado. Los perfiles de origen incrustados anulan los perfiles de origen que están seleccionados en este panel. Aplicar un perfil de origen incrustado garantiza que se tengan en cuenta las propiedades de color del dispositivo de entrada al procesar la tarea.

### **6 En "Perfil de simulación", seleccione un perfil de simulación.**

Puede cargar un perfil de simulación proporcionado por Fiery XF o uno suministrado, por ejemplo, por una imprenta.

EFI también ofrece numerosos perfiles personalizados adicionales. Los puede encontrar en las subcarpetas de la carpeta Reference Additional. Para utilizar estos últimos o los perfiles de simulación personalizados, cópielos en la carpeta Reference. Sólo puede seleccionar en Fiery XF los perfiles que se encuentren en la carpeta Reference.

También puede seleccionar "Utilizar perfil de soporte". para utilizar el perfil de soporte seleccionado como perfil de simulación. De esta forma se beneficiará de la máxima gama de colores posible que pueda obtenerse de la combinación seleccionada de dispositivo de salida, tinta y soporte de impresión.

Los mejores resultados se obtendrán en trabajos en PDF que contengan una mezcla de elementos de diferentes espacios de color distintos (RGB, CMYK, grises, etc.). Aplicando el perfil de soporte en lugar del perfil de simulación, podrá mejorar considerablemente la reproducción de color de las imágenes en RGB, ya que el perfil de soporte tiene un espacio de color más amplio. De esta forma, las imágenes en RGB se mostrarán en mucho más detalle y con una apariencia más saturada en la impresión.

Si los archivos no están en PDF, los trabajos se convertirán directamente al espacio de color del perfil de soporte.

### **7 En "Perfil de simulación", seleccione "Usar intento de impresión PDF, si está disponible" (opcional).**

Este ajuste se aplica a tareas PDF/X con un intento salida incrustado. Los intentos de salida incrustados anulan el perfil de simulación que está seleccionado en este panel. Este ajuste tiene en cuenta el espacio de color de trabajo seleccionado.

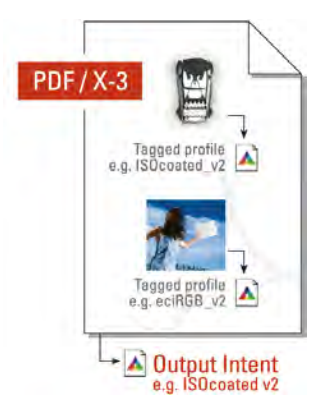

### **8 Realice una de las siguientes acciones:**

• En "Perfiles de origen", seleccione un intento de representación para tareas CMYK, un intento de representación para tareas RGB y un intento de representación para tareas en escala de grises. La tabla muestra qué intento de representación es el más adecuado para cada tipo de tarea.

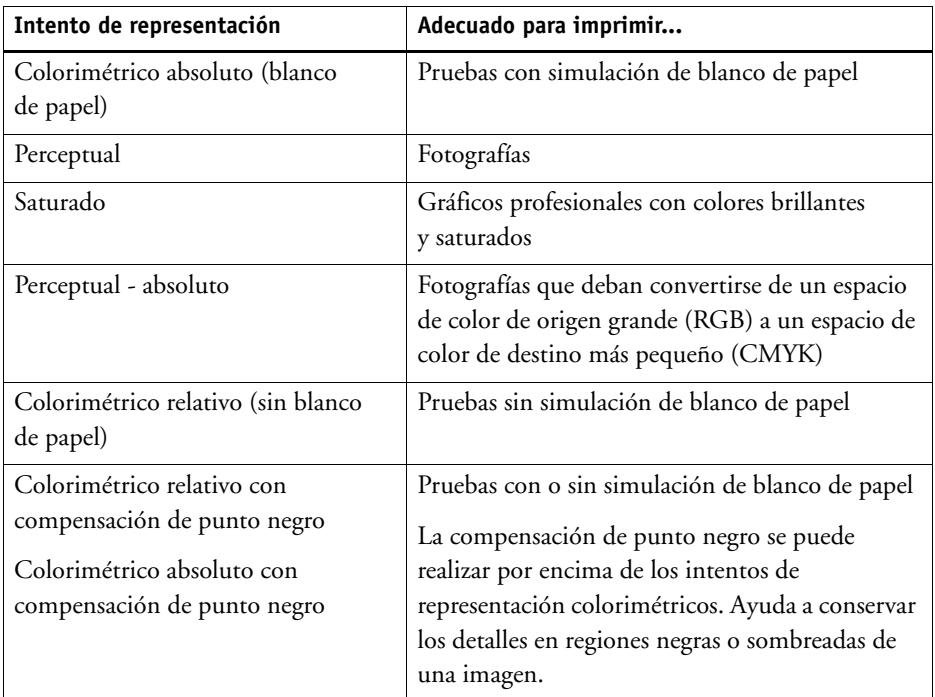

• Seleccione "Utilizar intento de representación dinámica" (opcional).

Este ajuste analiza los colores de la tarea y determina si se pueden reproducir con precisión en el dispositivo de salida seleccionado. En función de este análisis, se aplica el intento de representación más apropiado para la tarea.

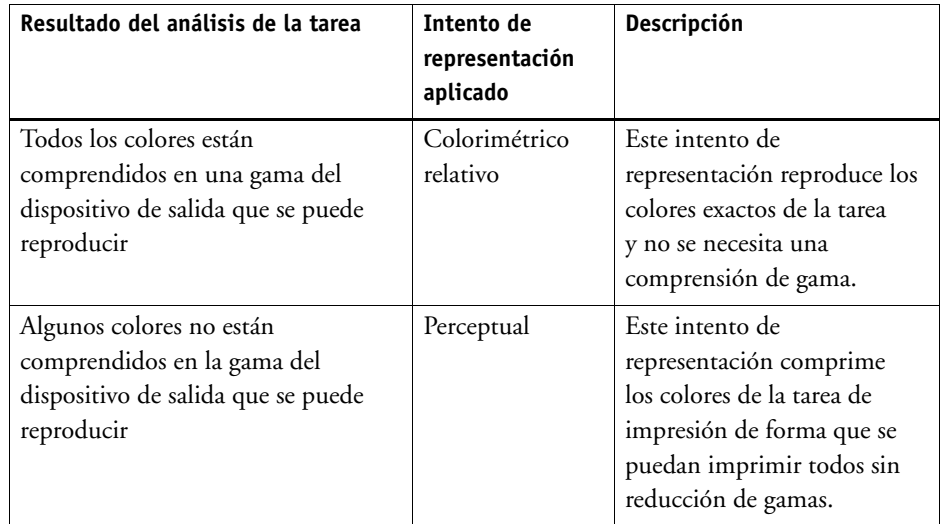

El perfil de simulación tiene preferencia sobre el perfil de origen. Si no se selecciona ningún perfil de simulación, se aplicará el intento de representación dinámica para el perfil de simulación. Si no hay ningún perfil de simulación seleccionado, se aplicará el intento de representación para el perfil de origen adecuado.

### **9 Guarde los cambios.**

Si normalmente trabaja con distintos perfiles e intentos de representación, recomendamos guardar cada conjunto de ajustes como una predefinición. Una predefinición es una plantilla para un grupo de ajustes que se guarda con un nombre exclusivo. Puede crear predefiniciones desde el menú de predefiniciones de la barra del panel. La próxima vez que defina la administración de color, solo tendrá que seleccionar el nombre de la predefinición.

Consulte también:

["Aplicación de un espacio de color de trabajo" en la página 104](#page-102-0)

["Intentos de representación" en la página 150](#page-148-0)

["Cómo forzar el uso de un perfil de origen" en la página 292](#page-290-0)

["Estructura del programa" en la página 390](#page-388-0)

### <span id="page-148-0"></span>**Intentos de representación**

Los intentos de representación describen el modo en que se ajustan los colores que están fuera de la gama para adaptarlos a la gama de colores de destino.

La gama de colores del espacio de color de origen con frecuencia supera a la del espacio de color de destino de la impresora. Cuando esto sucede, es probable que los colores saturados se recorten (se representen de forma imprecisa). Esta es la razón por la que las fotografías digitales que aparecen en colores vivos y saturados, cuando se visualizan en el espacio de color RGB de una cámara digital o en el monitor de un ordenador, parecen apagadas en comparación con cuando se imprimen con el espacio de color más pequeño de una impresora CMYK.

La ilustración muestra cómo diferentes intentos de representación proyectan los colores que están fuera de la gama al interior del espacio de color disponible.

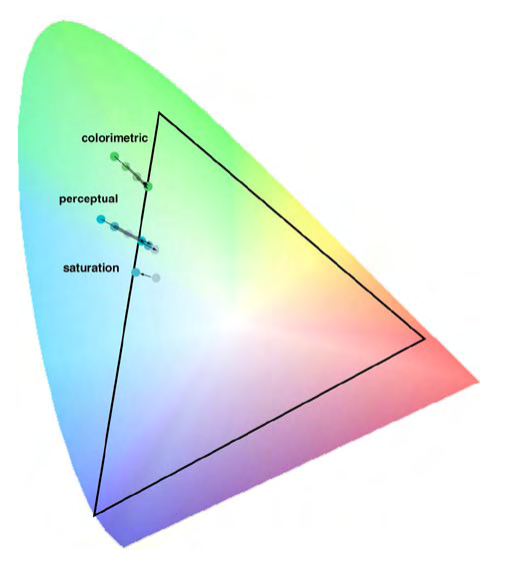

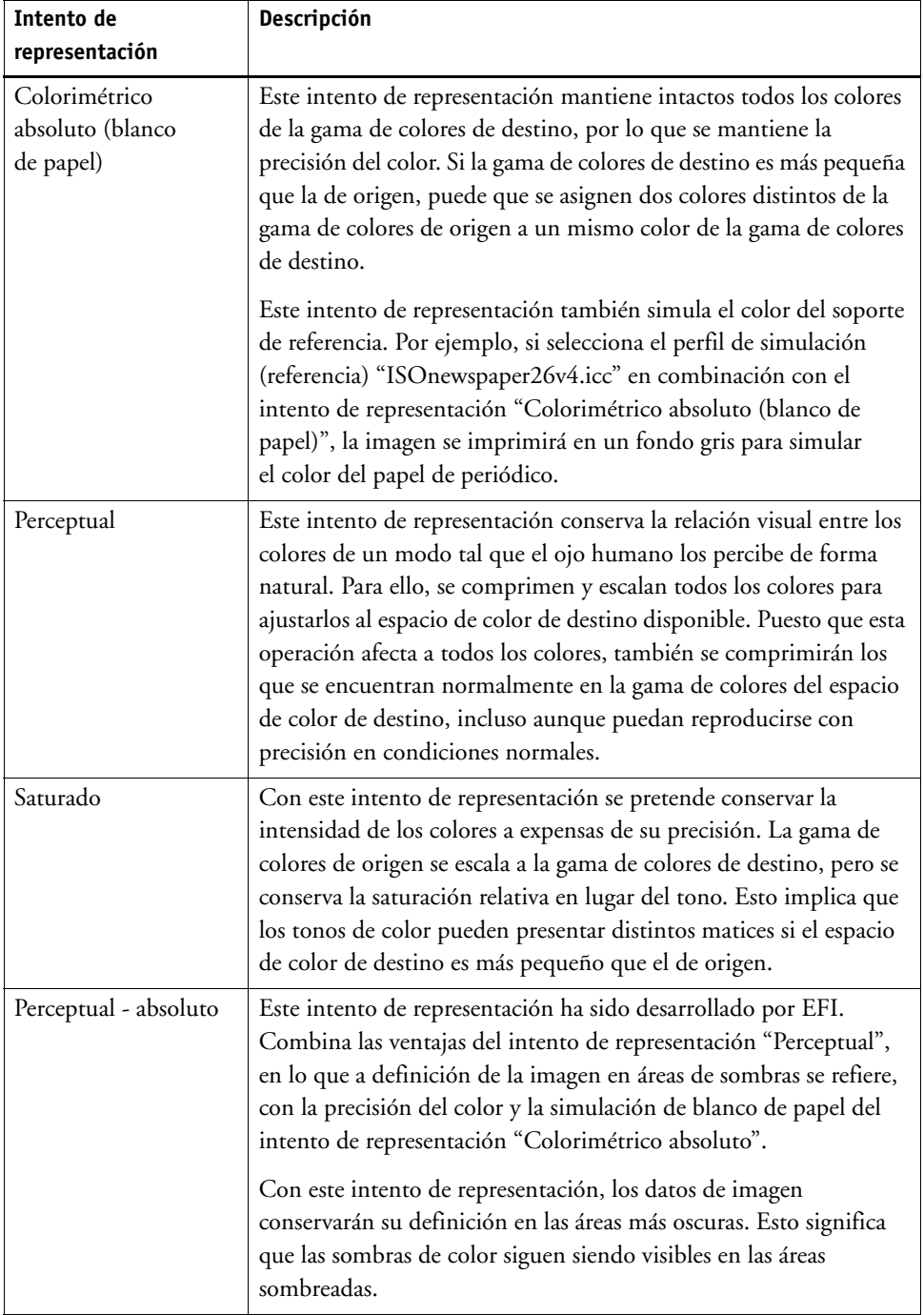

Fiery XF utiliza los siguientes intentos de representación:

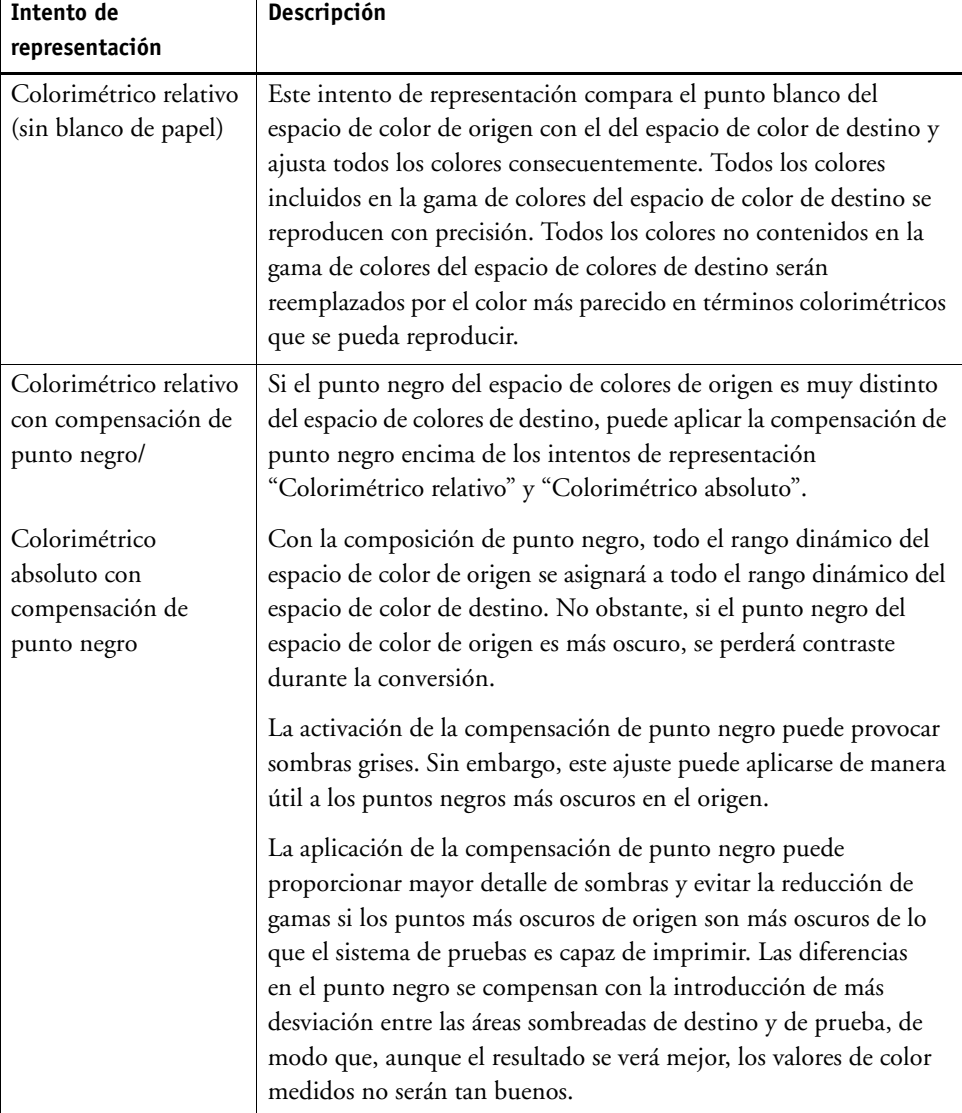

### <span id="page-151-0"></span>**Perfiles de vínculo de dispositivo**

En una situación de flujo de trabajo normal, el espacio de color del dispositivo de entrada se transforma en el espacio de color del dispositivo de salida mediante el espacio de color L\*a\*b\* independiente del dispositivo (lo que se conoce como el espacio de conexión de perfil). Este proceso requiere dos perfiles diferentes: un perfil de origen y un perfil de destino.

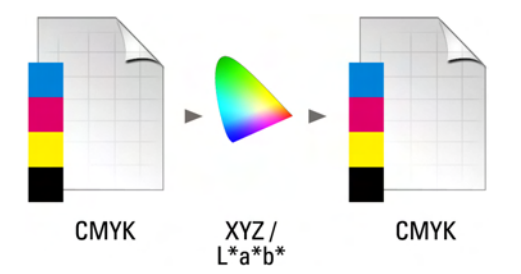

Un perfil de vínculo de dispositivo es un tipo especial de perfil ICC que convierte el espacio de color del dispositivo de entrada directamente en el espacio de color del dispositivo de salida, siendo este una impresora física o bien un formato de archivo. A diferencia de los perfiles de origen y destino ordinarios, los perfiles de vínculo de dispositivo no describen un espacio de color específico, sino que definen la conversión de un espacio de color de origen a un espacio de color de destino. La base para crear un perfil de vínculo de dispositivo es, por lo tanto, siempre un perfil ICC ordinario.

Los perfiles de vínculo de dispositivo se aplican con más frecuencia a transformaciones CMYK-a-CMYK directas porque la conversión mediante un espacio de color independiente del dispositivo puede provocar efectos no deseados, como degradados de color no homogéneos. En un perfil de vínculo de dispositivo, las separaciones de color se mantiene, conservando así el canal negro del perfil de origen.

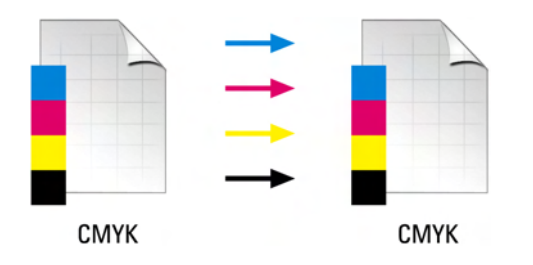

Conservar el canal negro del espacio de color de entrada es una de las ventajas de usar un perfil de vínculo de dispositivo. Por este motivo, los perfiles de vínculo de dispositivo se usan con frecuencia durante la preparación de datos, por ejemplo, para convertir ISOcoated en ISOuncoated.

Además, los perfiles de vínculo de dispositivo le permiten obviar el espacio de color L\*a\*b, evitando así la contaminación con otros colores. En otras palabras, que el negro del 50% permanecerá como negro del 50%.

Sin embargo, debería tener en cuenta que los perfiles de vínculo de dispositivo no presentan un uso tan flexible como otros perfiles ICC. Cada perfil de vínculo de dispositivo solo se puede usar para la combinación específica de perfiles de origen y destino para el que se creó.

### **PROCEDIMIENTO PARA SELECCIONAR UN PERFIL DE VÍNCULO DE DISPOSITIVO PARA IMPRIMIR EN UNA IMPRESORA**

Para imprimir en una impresora, copie el perfil de vínculo de dispositivo a la subcarpeta Profiles en la que se encuentra el archivo de linealización básica.

- **1 Vaya a System Manager. En el área de diseño, haga clic en un dispositivo de salida. En la pestaña Medio de impresión, abra el panel Configuración de impresión.**
- **2 En "Nombre del medio de impresión", seleccione el nombre del perfil de vínculo de dispositivo.**

El perfil de vínculo de dispositivo aparecerá con el nombre que haya definido en Profile Connector. Fiery XF mostrará un mensaje adecuado cuando se seleccione un perfil de vínculo de dispositivo.

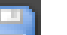

#### **3 Guarde los cambios.**

#### **PROCEDIMIENTO PARA SELECCIONAR UN PERFIL DE VÍNCULO DE DISPOSITIVO PARA GUARDAR EN UN ARCHIVO**

Si dispone de una licencia para File Output Option, podrá guardar tareas en formato TIFF o PDF.

Para guardar en formato de archivo, el perfil de vínculo de dispositivo debe guardarse en la carpeta Reference.

- **1 Vaya a System Manager. En el área de diseño, haga clic en un dispositivo de salida. En la pestaña Dispositivo, abra el panel Conexión.**
- **2 En "Tipo de conexión", seleccione "Usar perfil de vínculo de dispositivo".**
- **3 En "Perfil de vínculo de dispositivo", seleccione el nombre del perfil de vínculo de dispositivo.**

El perfil de vínculo de dispositivo aparecerá con el nombre que haya definido en Profile Connector. Fiery XF mostrará un mensaje adecuado cuando se seleccione un perfil de vínculo de dispositivo.

**4 En "Perfil", seleccione un perfil de simulación (referencia).**

Este perfil se aplicará a tareas si se crearon en un espacio de color diferente del perfil de origen incorporado al perfil de vínculo de dispositivo.

**5 Seleccione "Mantener la resolución de entrada para archivos que no son PostScript" (opcional).**

Este ajuste es útil si desea convertir un conjunto de archivos digitales a un solo espacio de color sin que esto afecte a la resolución (tamaño) de la imagen original.

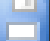

**6 Guarde los cambios.**

Consulte también:

["Creación de un perfil de vínculo de dispositivo" en la página 166](#page-164-0)

["Impresión en archivo" en la página 225](#page-223-0)

["Estructura del programa" en la página 390](#page-388-0)

### <span id="page-153-0"></span>**Perfiles de monitor**

Los perfiles de monitor se usan para simular y verificar la precisión del color en la pantalla del equipo. Este proceso se conoce como "prueba en línea". No obstante, al igual que la impresión del color puede variar significativamente de una impresora a otra, cada monitor reproduce los colores de forma ligeramente diferente. Para solucionar este problema, es importante calibrar periódicamente el monitor según un estándar concreto. La calibración del monitor se lleva a cabo en dos pasos:

- Ajustar los ajustes de brillo y control en el propio monitor para establecer los valores y
- Crear un perfil de monitor que defina los ajustes de punto blanco, gama y fósforo RGB

Los equipos con Windows y Macintosh incluyen perfiles de monitor estándar como parte del software del sistema operativo. En Fiery XF, puede seleccionar un perfil de monitor que haya creado o bien uno de los que se suministran con el sistema operativo.

#### **PROCEDIMIENTO PARA SELECCIONAR UN PERFIL DE MONITOR**

**1 En el menú Editar, haga clic en Perfil de monitor.**

Se mostrará el cuadro de diálogo Perfil de monitor.

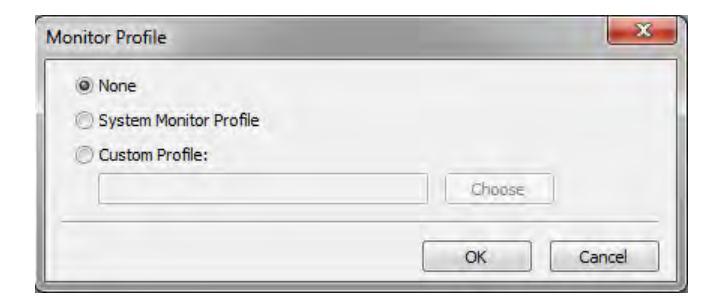

#### **2 Realice una de las siguientes acciones:**

- Haga clic en "Perfil del monitor del sistema" para seleccionar un perfil de monitor incluido con el sistema operativo.
- Haga clic en "Perfil personalizado" y haga clic en Seleccionar para buscar un perfil de monitor que haya creado usted mismo.
- **3 Haga clic en Aceptar.**

# **CREACIÓN Y OPTIMIZACIÓN DE PERFILES**

Fiery XF ofrece a los usuarios con derechos de administración un conjunto de herramientas para mejorar la reproducción del color de su dispositivo de salida:

- Color Tools es un componente estándar de Fiery XF. Puede usarlo para optimizar los perfiles de soportes existentes o para integrar perfiles de soportes de otros fabricantes.
- Color Profiler Suite ofrece otras herramientas para crear y editar sus propios perfiles de soportes, perfiles de simulación (referencia) y perfiles de vínculo de dispositivo. Color Profiler Suite requiere una licencia adicional.

Cada perfil de soporte que seleccione en Fiery XF está conectado a un archivo de linealización básica conectado. El archivo de linealización básica se creó para un dispositivo de salida específico. No obstante, no existen dos dispositivos de salida idénticos e incluso las impresoras de serie del mismo modelo muestran propiedades de color ligeramente distintas. Sin lugar a dudas, su dispositivo de salida presentará propiedades de color distintas a las del dispositivo de salida para el que se creó el perfil de soporte.

Puede mejorar la salida del color tal y como se indica a continuación:

- Puede redefinir los límites de tinta para el archivo de linealización básica para garantizar que la reproducción de color de su impresora coincida con la de la impresora de referencia para la que originalmente se creó el perfil de soporte.
- Puede crear un nuevo archivo de linealización básica y un perfil de soporte para su dispositivo de salida específico. Este método es más preciso y ofrece mejores resultados de color en general.

### **Configuración del sistema**

Durante la instalación del programa, en System Manager se crean un flujo de trabajo y un dispositivo de linealización predeterminados. El flujo de trabajo de linealización debe estar conectado al dispositivo de linealización. Solo los usuarios con derechos de administrador pueden imprimir tareas con esta configuración del sistema.

Si usa Color Tools, tendrá que imprimir gráficos y medir las muestras de color. Los gráficos se procesan automáticamente a través del flujo de trabajo de linealización y se imprimen en el dispositivo de linealización. Durante este proceso, se ignoran todos los parámetros para la administración del color (perfiles e intentos de representación) del flujo de trabajo, ya que afectan a la salida de color. Si crea un archivo de linealización básica, es importante que todas las mediciones de color se basen únicamente en las prestaciones de color de la impresora.

### <span id="page-155-0"></span>**Configuración del dispositivo de linealización**

Para poder iniciar Color Tools, primero deberá configurar el dispositivo de linealización. El dispositivo de linealización debe configurarse con los mismos ajustes que el dispositivo de salida cuyas propiedades de reproducción del color desea optimizar.

Si ya ha configurado un dispositivo de salida, puede transferir los ajustes al dispositivo de linealización. Este es un método rápido para configurar el dispositivo de linealización si desea crear un archivo de linealización básica nuevo o si desea optimizar un perfil de soporte existente. A continuación, la herramienta de color correspondiente se iniciará automáticamente.

También puede configurar el dispositivo de linealización manualmente del mismo modo que cualquier otro dispositivo de salida. En este caso, Color Tools no se inicia automáticamente.

### **PROCEDIMIENTO PARA TRANSFERIR LOS AJUSTES DE LA IMPRESORA AL DISPOSITIVO DE LINEALIZACIÓN**

- **1 Realice una de las siguientes acciones:**
	- Vaya a System Manager. En el área de diseño, haga clic con el botón derecho en un dispositivo de salida que ya se haya configurado y haga clic en uno de los siguientes elementos:
		- Haga clic en Linealizar dispositivo para crear un nuevo archivo de linealización básica.
		- Haga clic en Relinealizar dispositivo para optimizar las densidades de la tinta de un archivo de linealización básica existente.
	- Vaya a System Manager. En el área de diseño, haga clic en un dispositivo de salida que ya se haya configurado. En la pestaña Dispositivo, abra el panel Configuración de impresión. En "Conjunto de calibración", haga clic en Nueva linealización y perfil.

Los ajustes de la impresora se transferirán al dispositivo de linealización. Si el dispositivo de linealización se configuró previamente para una impresora distinta, el sistema le advertirá de que los ajustes actuales se sobrescribirán.

Consulte también:

["Inicio de Color Tools" en la página 158](#page-156-0)

### <span id="page-156-0"></span>**Inicio de Color Tools**

Para poder iniciar Color Tools, primero deberá configurar el dispositivo de linealización.

#### **PROCEDIMIENTO PARA INICIAR COLOR TOOLS**

#### **1 Realice una de las siguientes acciones:**

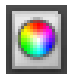

- En la barra de herramientas, haga clic en Color Tools.
- En el menú Herramientas, haga clic en Color Tools.

Aparecerá la pantalla de inicio con una lista de las herramientas disponibles. Tenga en cuenta que si no tiene licencia para la Color Profiler Option, la pantalla de inicio será ligeramente distinta. Color Profiler Option incluye herramientas relacionadas con la creación de perfiles.

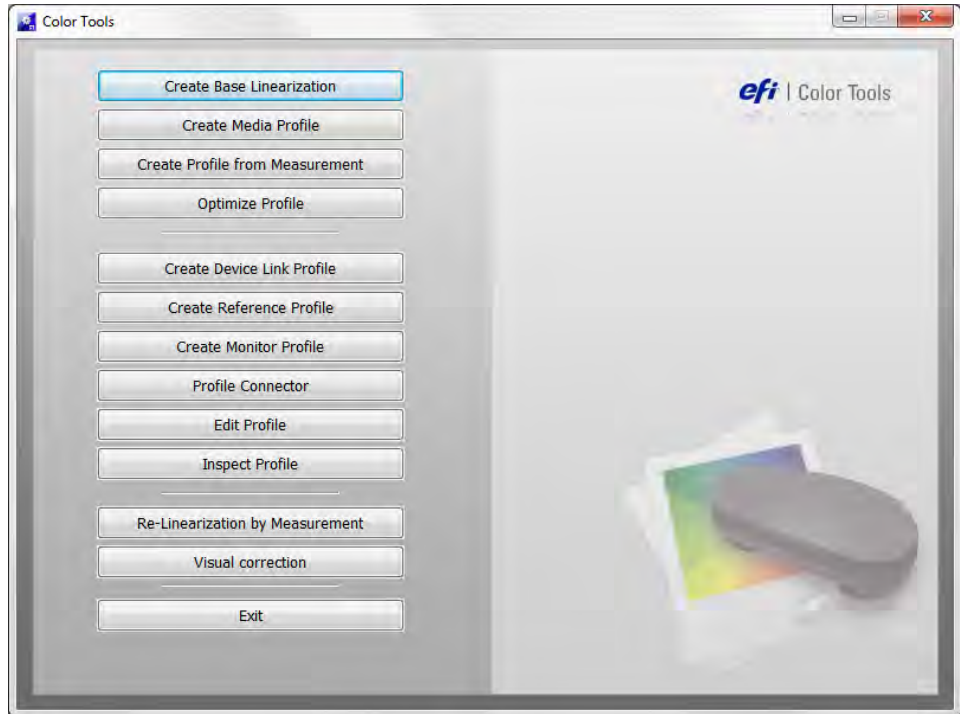

Si configura un dispositivo de linealización transfiriendo los ajustes desde un dispositivo de salida distinto, Color Tools omitirá la pantalla de inicio y mostrará directamente la herramienta correspondiente. Para volver a la pantalla de inicio en cualquier momento, cierre la herramienta abierta.

**2 Para iniciar una herramienta, haga clic en el botón correspondiente.**

La tabla muestra las herramientas disponibles:

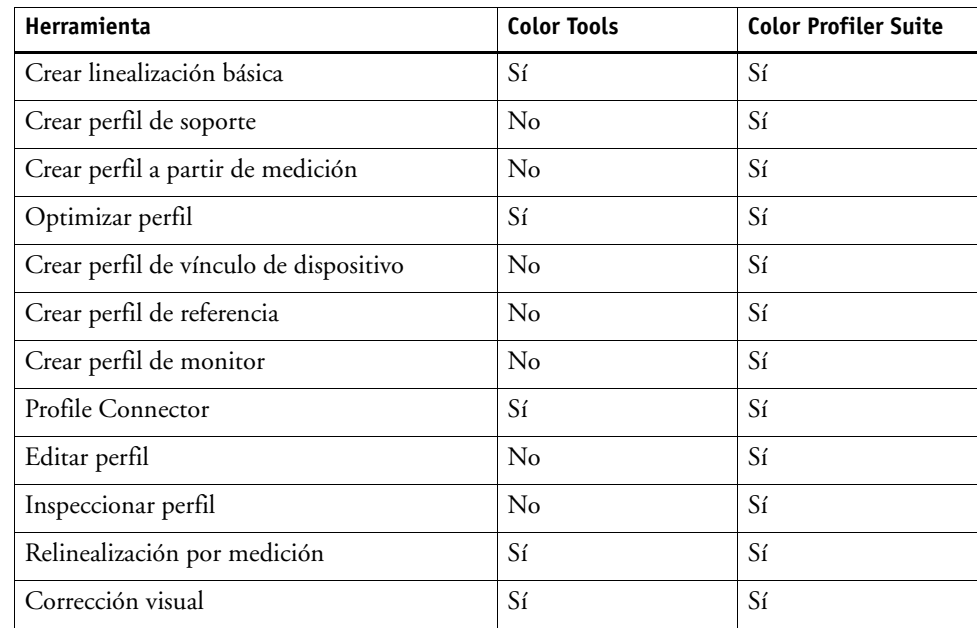

Consulte también:

["Configuración del dispositivo de linealización" en la página 157](#page-155-0)

### **Consejos generales**

Muchas de las herramientas requieren la impresión y medición de muestras de color; asegúrese de tener a mano un dispositivo de medición (espectrofotómetro). Son compatibles muchos dispositivos de medición distintos, incluidos los dispositivos de medición incorporados.

Todos los gráficos de linealización deben imprimirse en su tamaño original para evitar problemas durante las mediciones. Por tanto, asegúrese de que el flujo de trabajo de linealización no esté configurado para escalar tareas.

### **Creación o edición de un archivo de linealización básica**

Un archivo de linealización básica forma la base de un perfil de soporte. Contiene información sobre las cantidades de tinta que son necesarias para alcanzar la máxima densidad de color para una combinación específica de dispositivo de salida y tipo de soporte utilizando al mismo tiempo el menor consumo de tinta posible.

**PROCEDIMIENTO PARA CREAR UN NUEVO ARCHIVO DE LINEALIZACIÓN BÁSICA**

- **1 Conecte el dispositivo de medición.**
- **2 Inicie Color Tools y haga clic en Crear linealización básica.**

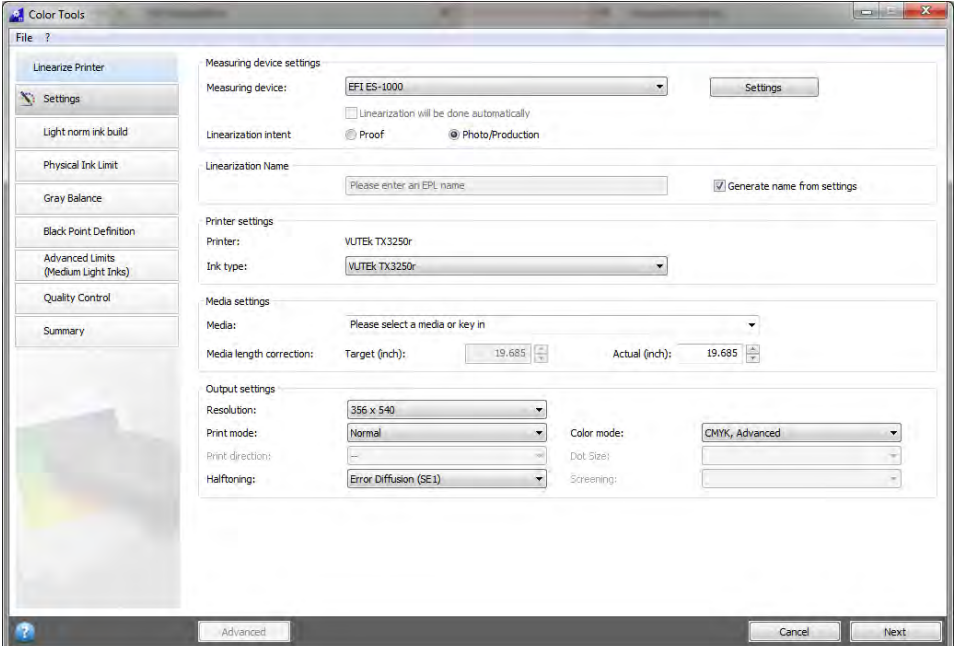

### **3 Haga clic en el botón Información y siga las instrucciones que aparecen en pantalla para completar la linealización básica.**

Puede guardar el archivo de linealización básica en cualquier momento y finalizarlo más tarde. En el menú Archivo, haga clic en Guardar linealización básica.

Cuando haya terminado de crear un archivo de linealización básica, realice una de las siguientes acciones:

- Cree un perfil de soporte.
- Conecte el archivo de linealización básica con un perfil de soporte existente.
- Seleccione el archivo de linealización básica en Fiery XF. Si selecciona un archivo de linealización básica que no esté conectado a un perfil de soporte, podrá imprimir sin aplicar la administración de color. De este modo, podrá comprobar las propiedades de reproducción de colores de la impresora.

### <span id="page-158-0"></span>**PROCEDIMIENTO PARA EDITAR UN ARCHIVO DE LINEALIZACIÓN BÁSICA**

Puede completar un archivo de linealización básica que no esté terminado o editar cualquier archivo de linealización básica personalizado o predeterminado.

- **1 Conecte el dispositivo de medición.**
- **2 Inicie Color Tools y haga clic en Crear linealización básica.**
- **3 Realice una de las siguientes acciones:**
	- En el menú Archivo, haga clic en Cargar linealización básica, vaya a un archivo de linealización básica y haga clic en Abrir.

Use este ajuste para cargar un archivo de linealización básica que no esté terminado y continuar desde el punto en que lo dejó. El único requisito previo es que debe usar el mismo dispositivo de medición.

• Cuando haya impreso el primer gráfico, haga clic en Importar datos.

Use esta configuración para cargar valores de medición obtenidos con un programa de otros fabricantes. Los valores de medición existentes se usarán como base para crear un archivo de linealización básica. Puede usar cualquier dispositivo de medición excepto uno que esté integrado en la impresora.

Como alternativa, puede hacer cambios rápidos en un archivo de linealización básica en Profile Connector.

Consulte también:

["Perfiles de soportes" en la página 145](#page-143-0)

["Configuración del dispositivo de linealización" en la página 157](#page-155-0)

["Procedimiento para editar un archivo de linealización básica" en la página 160](#page-158-0)

["Creación de un perfil de soporte" en la página 161](#page-159-0)

["Profile Connector" en la página 169](#page-167-0)

### <span id="page-159-0"></span>**Creación de un perfil de soporte**

Cuando cree un perfil de soporte, lo hará para una combinación de impresora y soporte específica. Para crear un perfil de soporte, primero debe crear un archivo de linealización básica.

Si el dispositivo de linealización está configurado para imprimir en el archivo, no podrá crear un perfil de soporte.

#### **PROCEDIMIENTO PARA CREAR UN PERFIL DE SOPORTE**

**1 Inicie Color Tools y haga clic en Crear perfil de soporte.**

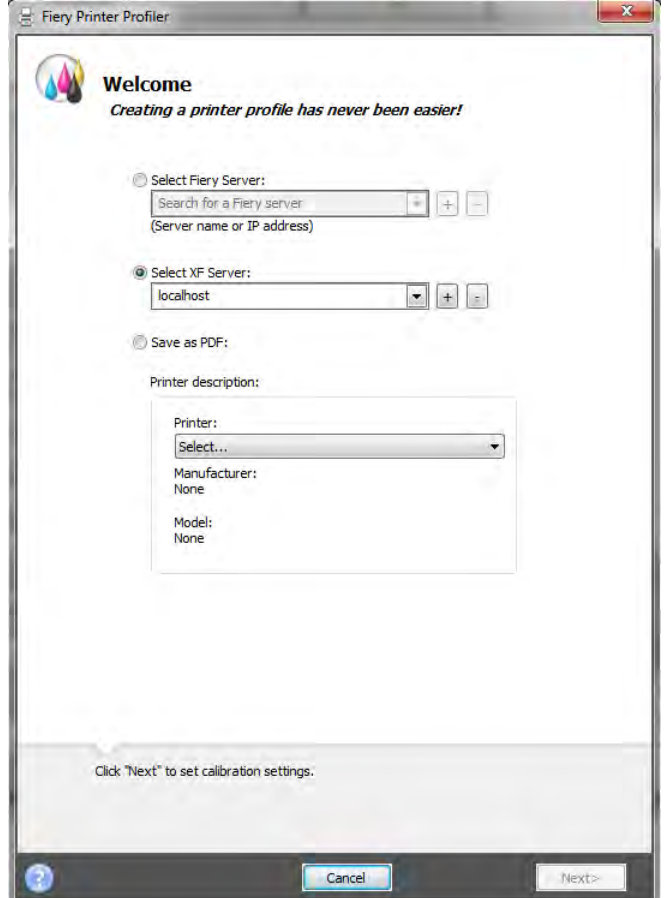

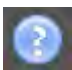

**2 Haga clic en el botón Información y siga las instrucciones que aparecen en pantalla para completar el perfil de soporte.**

Después de crear un perfil de soporte, podrá seleccionarlo en Fiery XF.

Consulte también:

["Perfiles de soportes" en la página 145](#page-143-0)

### **Creación de un perfil a partir de datos de medición**

Si ya dispone de un conjunto de mediciones (ya sea en un archivo IT8 o en perfil ICC existente) al iniciar la herramienta Crear perfil a partir de medición, puede empezar a crear un perfil nuevo directamente con las mediciones. Este método es una forma sencilla de actualizar los ajustes de un perfil existente sin cambiar los datos de medición que contiene.

Puede importar mediciones de uno o varios archivos IT8 o de un perfil individual. Si importa las mediciones de más de un archivo, se usará el promedio de los conjuntos de mediciones importados para crear el perfil. Puede que le convenga usar el promedio de varias mediciones si su impresora imprime de forma desigual o si está intentando crear un perfil común para varias impresoras.

**PROCEDIMIENTO PARA CREAR UN PERFIL A PARTIR DE DATOS DE MEDICIÓN**

**1 Inicie Color Tools y haga clic en Crear perfil a partir de medición.**

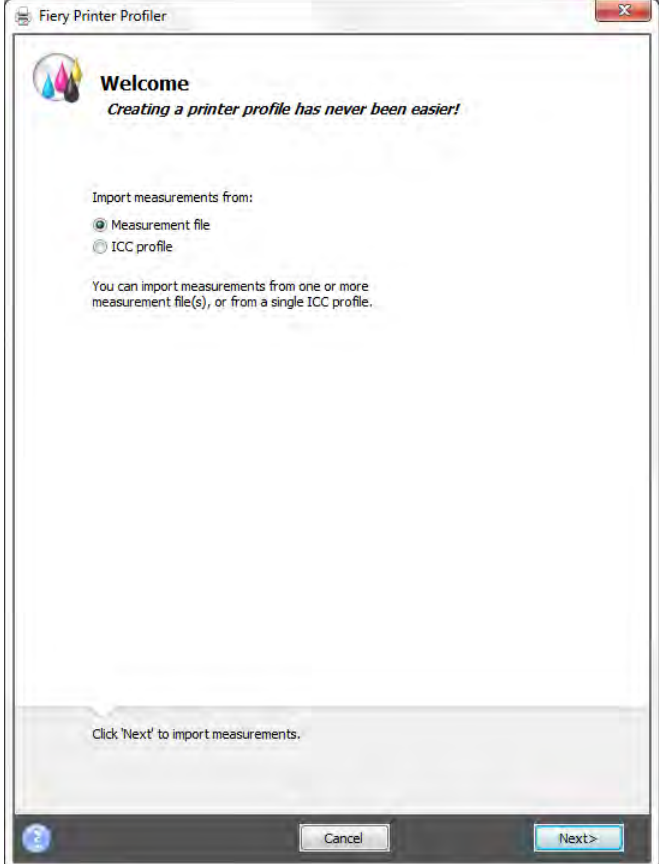

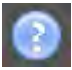

**2 Haga clic en el botón Información y siga las instrucciones que aparezcan en pantalla para crear el perfil.**

Después de crear el perfil, podrá seleccionarlo en Fiery XF.

Consulte también:

["Perfiles de soportes" en la página 145](#page-143-0)

### **Optimización de un perfil de soporte**

La aplicación de una optimización L\*a\*b\* a un perfil de soporte le permitirá mejorar considerablemente la precisión del color. La optimización L\*a\*b\* se adapta mejor a la gama de colores del perfil de simulación (referencia).

Compruebe no obstante la calidad de impresión en primer lugar para asegurarse de que la optimización es realmente necesaria.

#### **PROCEDIMIENTO PARA OPTIMIZAR UN PERFIL DE SOPORTE**

- **1 Conecte el dispositivo de medición.**
- **2 Inicie Color Tools y haga clic en Optimizar perfil.**

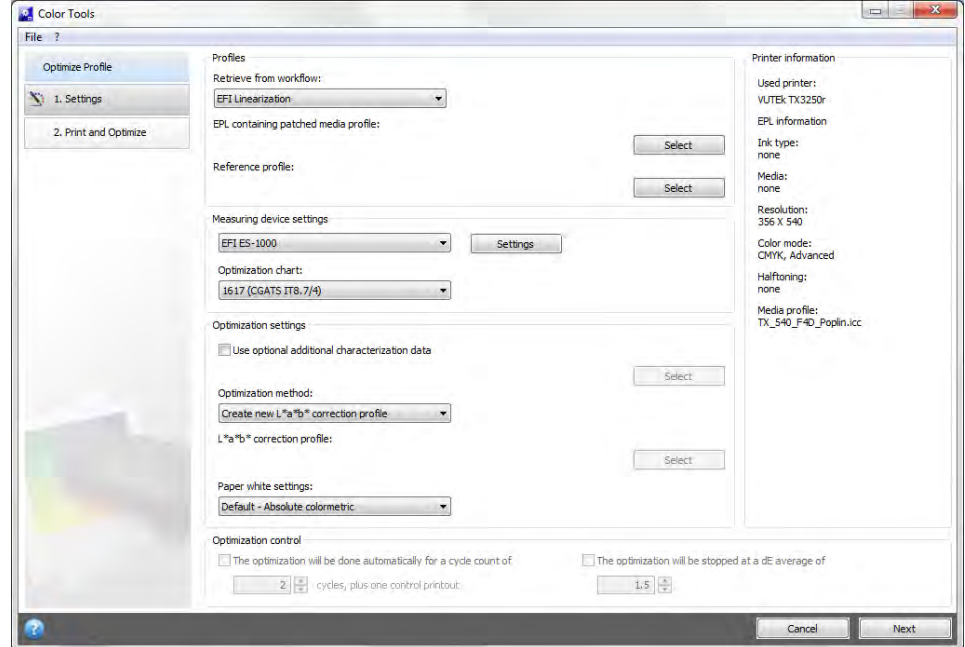

### **3 Haga clic en el botón Información y siga las instrucciones que aparecen en pantalla para optimizar el perfil de soporte.**

Puede guardar la optimización L\*a\*b\* en cualquier momento y finalizarla más tarde. En el menú Archivo, haga clic en Guardar tarea de optimización.

Puede aplicar la optimización L\*a\*b\* al perfil de soporte durante el último paso de optimización. Si no quiere aplicar la optimización L\*a\*b\* de manera predeterminada, puede seleccionarla en cualquier momento en Fiery XF.

### <span id="page-162-0"></span>**PROCEDIMIENTO PARA EDITAR UNA OPTIMIZACIÓN L\*A\*B\***

Puede completar una optimización L\*a\*b\* incompleta.

- **1 Conecte el dispositivo de medición.**
- **2 Inicie Color Tools y haga clic en Optimizar perfil.**
- **3 Realice una de las siguientes acciones:**
	- En el menú Archivo, haga clic en Cargar tarea de optimización, vaya a la tarea de optimización y haga clic en Abrir.

Use este ajuste para cargar una tarea de optimización incompleta y continuar desde el punto en que la dejó. El único requisito previo es que debe usar el mismo dispositivo de medición.

• Cuando haya impreso el primer gráfico, haga clic en Importar datos.

Use esta configuración para cargar valores de medición obtenidos con un programa de otros fabricantes. Los valores de medición existentes se usarán como base para crear una optimización L\*a\*b\*. Puede usar cualquier dispositivo de medición excepto uno que esté integrado en la impresora.

### **4 Haga clic en el botón Información y siga las instrucciones que aparecen en pantalla para optimizar el perfil de soporte.**

Puede aplicar la optimización L\*a\*b\* al perfil de soporte durante el último paso de optimización. Si no quiere aplicar la optimización L\*a\*b\* de manera predeterminada, puede seleccionarla en cualquier momento en Fiery XF.

#### <span id="page-163-0"></span>**PROCEDIMIENTO PARA SELECCIONAR UNA OPTIMIZACIÓN L\*A\*B\* EN FIERY XF**

Las optimizaciones L\*a\*b\* deben encontrarse en la carpeta Perfiles\Balance para que se puedan seleccionar en Fiery XF. Si es necesario, copie el archivo de optimización L\*a\*b\* de la carpeta Balance antes de continuar con los siguientes pasos.

- **1 Realice una de las siguientes acciones:**
	- Vaya a System Manager. En el área de diseño, haga clic en el flujo de trabajo. En la pestaña Color, abra el panel Administración de color.
	- Vaya a Job Explorer. En la lista de tareas, haga clic en la tarea. En la pestaña Color, abra el panel Administración de color.

#### **2 En "Optimización L\*a\*b\*", seleccione la optimización L\*a\*b\*.**

#### **3 Guarde los cambios.**

Consulte también:

["Procedimiento para editar una optimización L\\*a\\*b\\*" en la página 164](#page-162-0)

["Procedimiento para seleccionar una optimización L\\*a\\*b\\* en Fiery XF" en la página 165](#page-163-0)

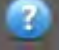

### <span id="page-164-0"></span>**Creación de un perfil de vínculo de dispositivo**

Un perfil de vínculo de dispositivo combina un espacio de color de origen (perfil de soporte) y un espacio de color de destino (perfil de simulación [referencia]) en un único perfil. Los perfiles de vínculo de dispositivo suelen producir resultados más precisos que la aplicación de dos perfiles por separado. Procedimiento para crear un perfil de vínculo de dispositivo

### **PROCEDIMIENTO PARA CREAR UN PERFIL DE VÍNCULO DE DISPOSITIVO**

**1 Inicie Color Tools y haga clic en Crear perfil de vínculo de dispositivo.**

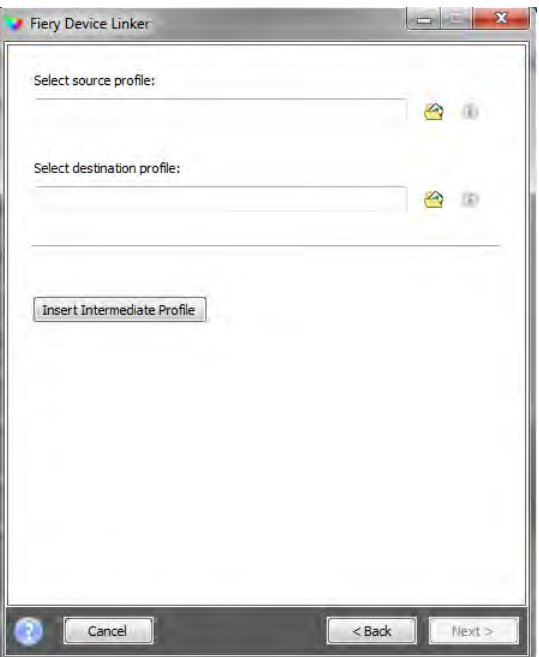

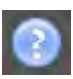

**2 Haga clic en el botón Información y siga las instrucciones que aparecen en pantalla para completar el perfil de vínculo de dispositivo.**

Después de crear un perfil de vínculo de dispositivo, deberá conectarlo a un archivo de linealización básica.

Consulte también:

["Perfiles de vínculo de dispositivo" en la página 153](#page-151-0)

["Profile Connector" en la página 169](#page-167-0)

### **Creación de un perfil de simulación (referencia)**

Los perfiles de simulación (referencia) describen las propiedades de reproducción del color del dispositivo de impresión que el usuario desea simular en su impresora de inyección de tinta.

**PROCEDIMIENTO PARA CREAR UN PERFIL DE SIMULACIÓN (REFERENCIA)**

**1 Inicie Color Tools y haga clic en Crear perfil de referencia.**

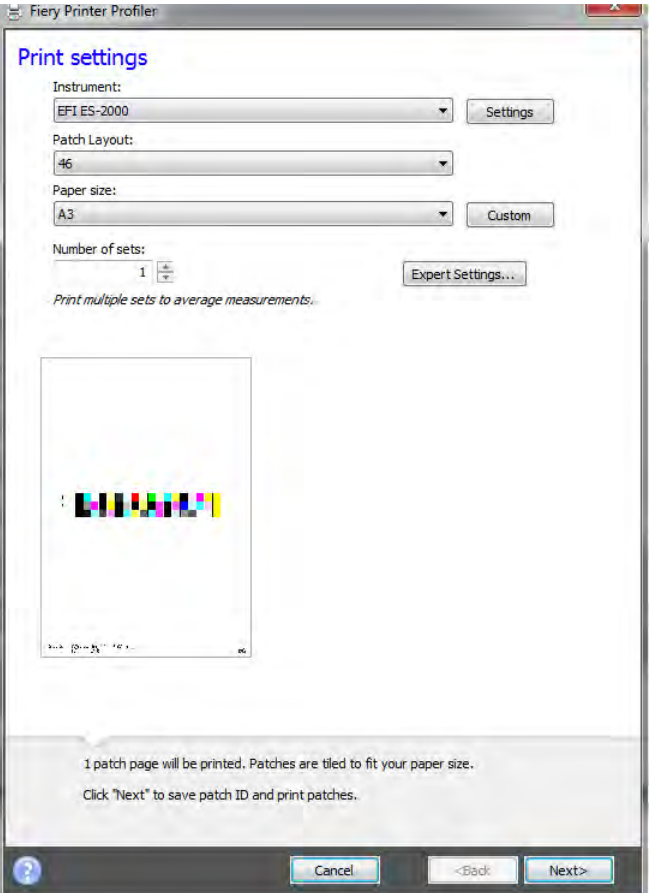

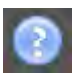

**2 Haga clic en el botón Información y siga las instrucciones que aparecen en pantalla para completar el perfil de simulación (referencia).**

Después de crear un perfil de simulación (referencia), podrá seleccionarlo en Fiery XF.

Sólo puede seleccionar en Fiery XF los perfiles de simulación (referencia) que se encuentren en la carpeta Reference.

Consulte también:

["Perfiles de origen y perfiles de simulación \(referencia\)" en la página 146](#page-144-0)

["Estructura del programa" en la página 390](#page-388-0)

### **Creación de un perfil de monitor**

Los perfiles de monitor se usan para simular y verificar la precisión del color en la pantalla del equipo. Este proceso se conoce como "prueba en línea". No obstante, al igual que la impresión del color puede variar significativamente de una impresora a otra, cada monitor reproduce los colores de forma ligeramente diferente. Para solucionar este problema, es importante calibrar periódicamente el monitor según un estándar concreto.

### **PROCEDIMIENTO PARA CREAR UN PERFIL DE MONITOR**

**1 Inicie Color Tools y haga clic en Crear perfil de monitor.**

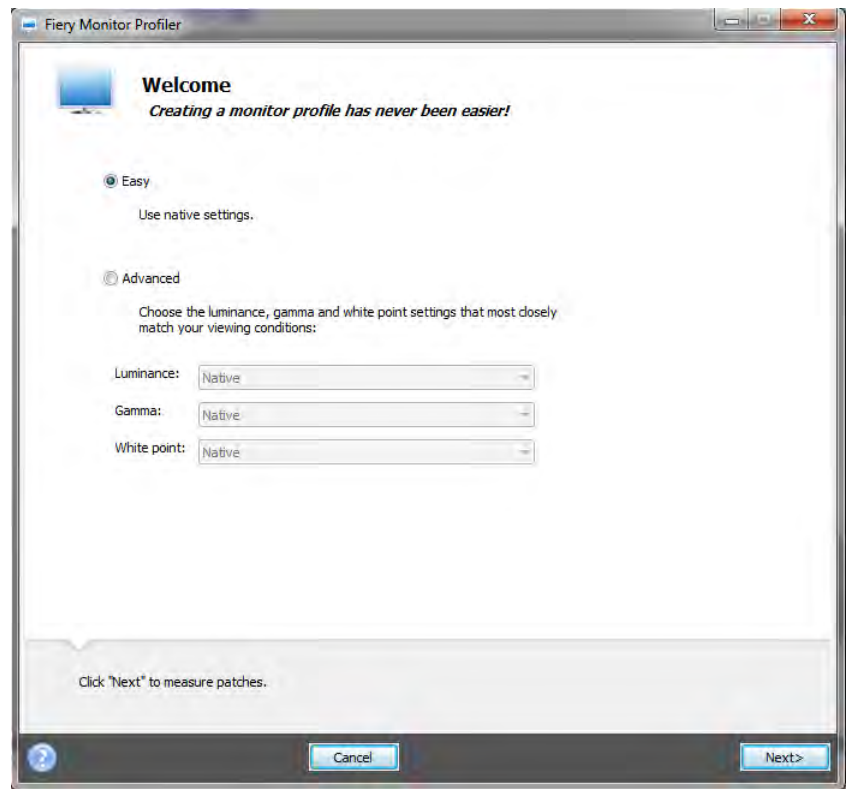

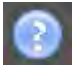

**2 Haga clic en el botón Información y siga las instrucciones que aparecen en pantalla para completar el perfil de monitor.**

Después de crear un perfil de monitor, podrá seleccionarlo en Fiery XF.

Consulte también:

["Perfiles de monitor" en la página 155](#page-153-0)

### <span id="page-167-0"></span>**Profile Connector**

Puede usar Profile Connector para conectar un archivo de linealización básica a un perfil de soporte o de vínculo de dispositivo.

Además, Profile Connector le permite hacer cambios rápidos en un archivo de linealización básica existente. Por ejemplo:

- Puede incorporar un archivo de trama creado en Dot Creator para el tramado v2.
- Puede cambiar la dirección de impresión.
- Puede cambiar el límite de tinta total.
- Puede corregir las incoherencias en la longitud de las tareas impresas.

**PROCEDIMIENTO PARA CONECTAR UN ARCHIVO DE LINEALIZACIÓN BÁSICA A UN PERFIL DE SOPORTE O DE VÍNCULO DE DISPOSITIVO**

**1 Inicie Color Tools y haga clic en Profile Connector.**

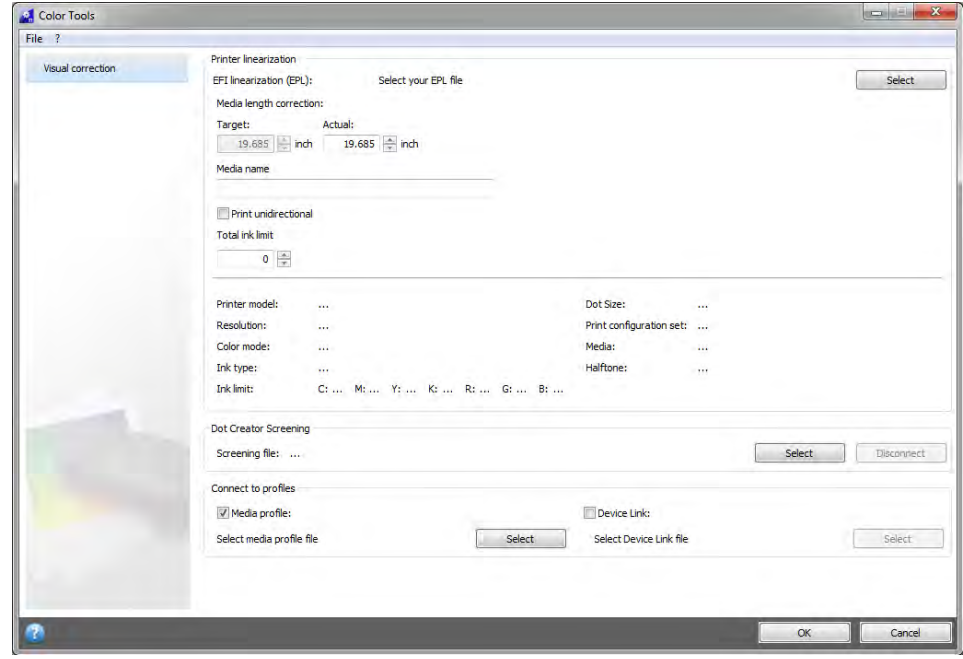

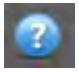

**2 Haga clic en el botón Información y siga las instrucciones que aparecen en pantalla para modificar el archivo de linealización básica.**

Cuando finalice, el archivo de linealización básica se guardará automáticamente en la carpeta Media Profiles.

Cuando haya terminado el archivo de linealización básica, realice una de las siguientes acciones:

- Seleccione un nuevo archivo de linealización básica en Fiery XF.
- Seleccione un perfil de vínculo de dispositivo en Fiery XF.
- Seleccione una nueva linealización básica para un perfil de soporte existente.

Consulte también:

["Perfiles de soportes" en la página 145](#page-143-0)

["Perfiles de vínculo de dispositivo" en la página 153](#page-151-0)

["Dot Creator" en la página 368](#page-366-0)

["Corrección de la longitud de las tareas impresas" en la página 386](#page-384-0)

### **Edición de un perfil**

Profile Editor es una herramienta que permite modificar un perfil de simulación (referencia) CMYK o RGB existente. Por ejemplo, puede usarlo para realizar los ajustes de contraste o saturación o para indicar el punto blanco exacto del soporte. Profile Editor está concebido principalmente para su uso en el mercado de la producción para modificar la impresión de color.

**PROCEDIMIENTO PARA EDITAR UN PERFIL DE SIMULACIÓN (REFERENCIA)**

**1 Inicie Color Tools y haga clic en Editar perfil.**

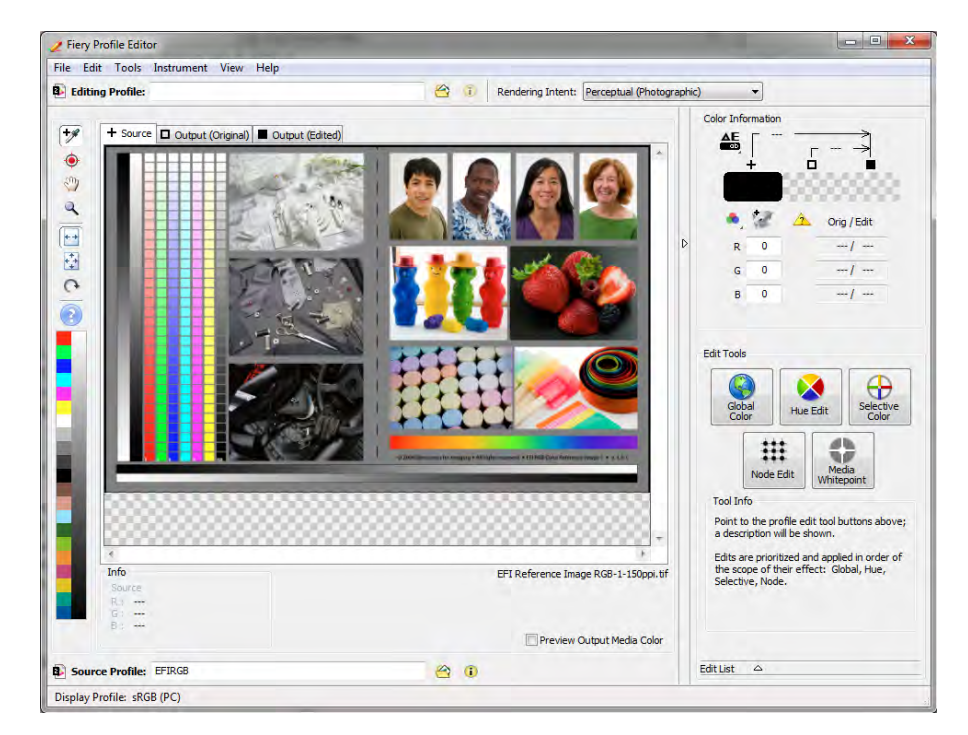

### **2 Haga clic en el botón Información y siga las instrucciones que aparecen en pantalla para completar el perfil de monitor.**

Cuando guarde un perfil de simulación (referencia) editado, se guardará con un nombre nuevo.

Consulte también:

["Perfiles de origen y perfiles de simulación \(referencia\)" en la página 146](#page-144-0)

### **Inspección de perfiles**

Profile Inspector (Inspector de perfiles) es una herramienta que permite inspeccionar y comparar las gamas de color RGB, CMYK y de determinados perfiles ICC, ya sea de forma individual o por parejas. Los perfiles se muestran como modelos tridimensionales.

### **PROCEDIMIENTO PARA VER LA GAMA DE COLOR DE UN PERFIL ICC**

**1 Inicie Color Tools y haga clic en Inspeccionar perfil.**

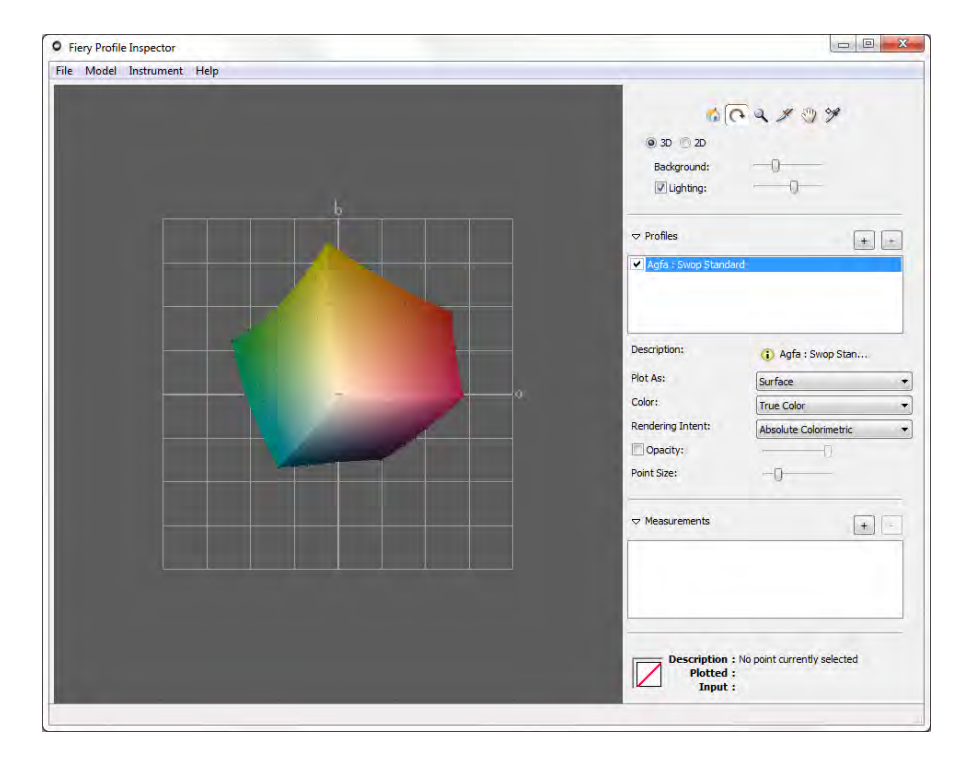

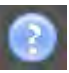

**2 Haga clic en el botón Información y siga las instrucciones que aparecen en pantalla para ver o comparar gamas de color.**

### **Realinealización de la impresora**

Todas las impresoras, incluso las de serie del mismo modelo, muestran propiedades de color ligeramente distintas. Además, la reproducción de los colores de una impresora puede cambiar con el paso del tiempo.

Puede compensar las desviaciones de color mediante una realinealización. La realinealización ajusta las densidades de las tintas a las de la impresora de referencia en la que se creó el perfil de soporte, garantizando así que las propiedades de reproducción de color de la impresora permanezcan constantes.

Se recomienda realizar una realinealización en los siguientes casos:

- Si utiliza un perfil de soporte que no se haya creado en su impresora concreta (por ejemplo, los perfiles de medio de impresión suministrados con Fiery XF).
- Después de cambiar el cabezal de impresión

• Si observa que los resultados de las pruebas actuales ya no coinciden con los resultados de las pruebas anteriores. Por ejemplo, si la tinta se emborrona o no se distribuye uniformemente en el soporte, o si se produce una deformación porque hay demasiada tinta en el soporte.

Como regla general, se recomienda relinealizar aproximadamente cada dos semanas.

### **PROCEDIMIENTO PARA REALINEALIZAR LA IMPRESORA MEDIANTE MEDICIÓN**

Si realinealiza la impresora mediante medición, optimizará los valores L\*a\*b\* del archivo de linealización básica.

- **1 Conecte el dispositivo de medición.**
- **2 Inicie Color Tools y haga clic en Relinealización por medición.**

También puede iniciar la herramienta Relinealización por medición directamente transfiriendo los ajustes del dispositivo de salida al dispositivo de linealización. Si inicia la herramienta Relinealización por medición de este modo, muchos de los ajustes de la impresora ya aparecerán configurados.

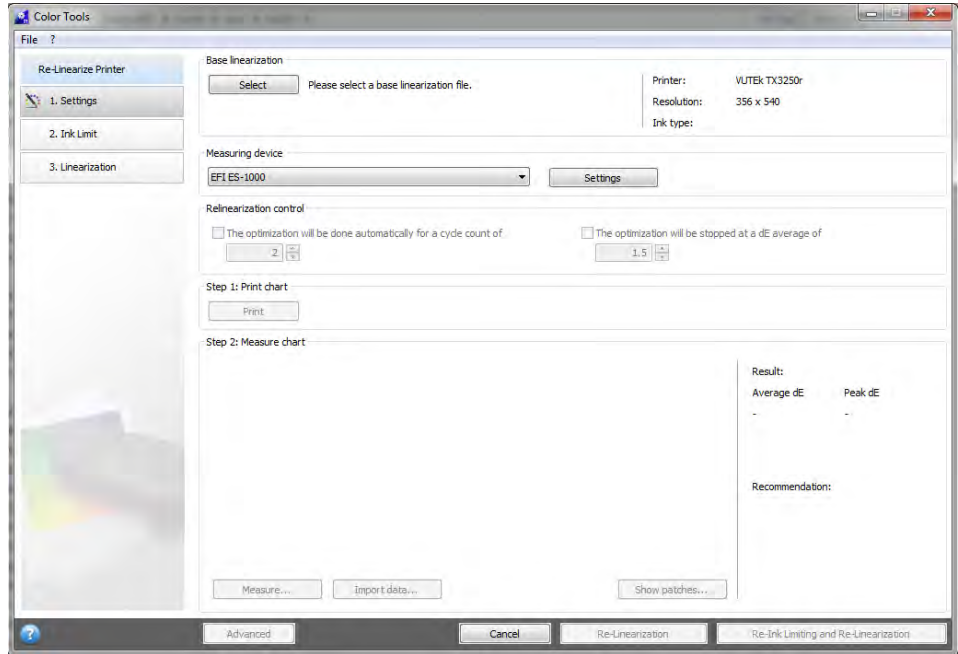

**3 Haga clic en el botón Información y siga las instrucciones que aparecen en pantalla para crear un nuevo archivo de linealización básica que devuelva a la reproducción de color de la impresora a su estado original.**

Puede sobrescribir el archivo de linealización básica actual o crear un nuevo archivo de linealización básica si guarda los resultados con un nombre nuevo. Si crea un archivo de linealización básica, selecciónelo en Fiery XF.

Consulte también:

["Perfiles de soportes" en la página 145](#page-143-0)

### **Correcciones de color visuales**

La herramienta Corrección visual le permite modificar la curva de tinta de cada canal de tinta. Una corrección visual se basa principalmente en ajustes de color manuales y, por lo tanto, sólo debe realizarse como medida de emergencia por usuarios experimentados.

### **PROCEDIMIENTO PARA REALIZAR CORRECCIONES DE COLOR VISUALES**

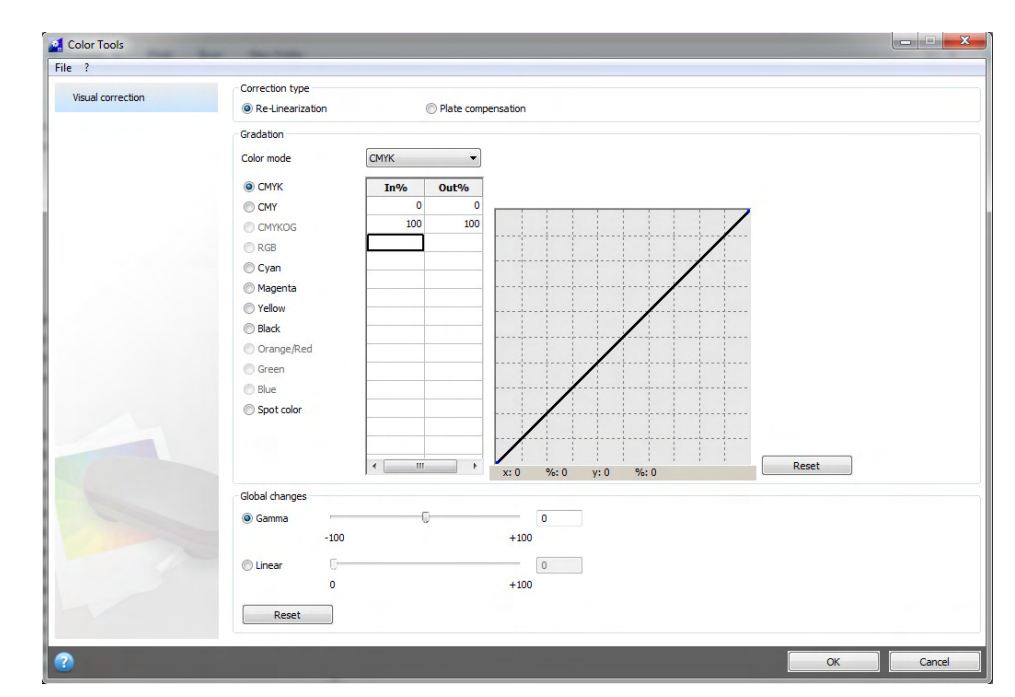

**1 Inicie Color Tools y haga clic en Corrección visual.**

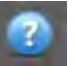

#### **2 Haga clic en el botón Información y siga las instrucciones que aparecen en pantalla.**

Después de crear un archivo de corrección visual, podrá seleccionarlo en Fiery XF.

#### **PROCEDIMIENTO PARA SELECCIONAR UN ARCHIVO DE CORRECCIÓN VISUAL EN FIERY XF**

Asegúrese de que el archivo de corrección visual se encuentra en la carpeta Balance antes de continuar con los siguientes pasos. Es posible que deba copiar el archivo manualmente en la carpeta Balance si originalmente se guardó en otra ubicación.

#### **1 Realice una de las siguientes acciones:**

- Vaya a System Manager. En el área de diseño, haga clic en el dispositivo de salida. En la pestaña Medio de impresión, abra el panel Configuración de impresión.
- Vaya a Job Explorer. En la lista de tareas, haga clic en la tarea. En la pestaña Salida, abra el panel Configuración de soporte.
- **2 En "Corrección visual", seleccione el archivo de corrección visual.**

#### **3 Guarde los cambios.**

### **Modificación de las características de plancha**

Se pueden modificar las características de plancha que se aplican con frecuencia a los archivos de un bit. Las características de plancha permiten controlar el tamaño de los puntos de trama cuando se imprimen en una filmadora de planchas. La herramienta Corrección visual le permite compensar la ganancia de punto variable en distintos soportes. Sin embargo, los cambios se basan principalmente en ajustes manuales y, por lo tanto, sólo deberán realizarlos usuarios experimentados y en caso de emergencia.

Como la administración del color generalmente se basa en la recepción de datos de entrada lineales para poder aplicar la administración de color correctamente, es necesario compensar las características de plancha no lineales de los archivos de un bit para lograr impresiones con colores precisos. No existe una fórmula fija para modificar las características de plancha. Sin embargo, en el caso de los formatos de archivo de tono continuo, se aplica una sencilla fórmula; por ejemplo, un aumento del 5% para la muestra del 50% generará un 55%.

### **PROCEDIMIENTO PARA MODIFICAR LAS CARACTERÍSTICAS DE PLANCHA**

**1 Inicie Color Tools y haga clic en Corrección visual.**

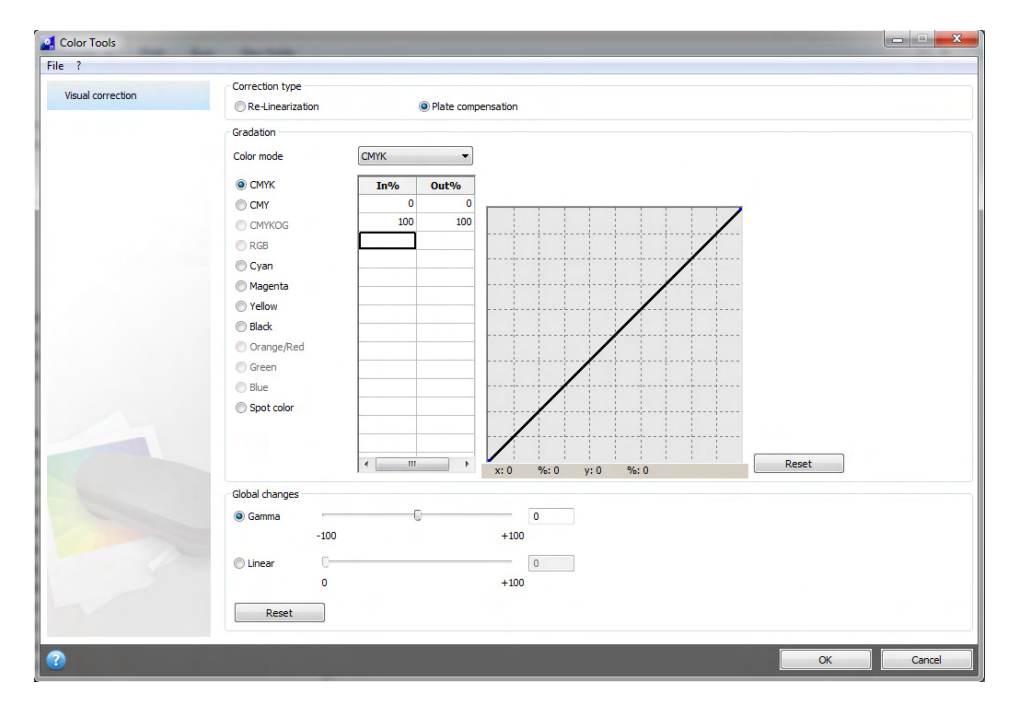

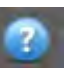

#### **2 Haga clic en el botón Información y siga las instrucciones que aparecen en pantalla.**

Después de crear un archivo de compensación de plancha, podrá seleccionarlo en Fiery XF.

### **PROCEDIMIENTO PARA SELECCIONAR UN ARCHIVO DE COMPENSACIÓN DE PLANCHA EN FIERY XF**

Asegúrese de que el archivo de compensación de plancha se encuentra en la carpeta Balance antes de continuar con los siguientes pasos. Es posible que deba copiar el archivo manualmente en la carpeta Balance si originalmente se guardó en otra ubicación.

- **1 Realice una de las siguientes acciones:**
	- Vaya a System Manager. En el área de diseño, haga clic en el flujo de trabajo. En la pestaña Color, abra el panel Administración de color.
	- Vaya a Job Explorer. En la lista de tareas, haga clic en la tarea. En la pestaña Color, abra el panel Administración de color.
- **2 En "Compensación de plancha", seleccione el archivo de compensación de plancha.**

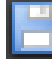

#### **3 Guarde los cambios.**

Consulte también:

["Estructura del programa" en la página 390](#page-388-0)

# **ACTUALIZACIÓN DE FIERY XF Y DE PERFILES DE SOPORTE**

EFI desarrolla continuamente sus productos para mejorar la funcionalidad y aumentar la compatibilidad con nuevos modelos de impresoras. Por lo tanto, recomendamos ejecutar periódicamente los procedimientos de actualización para asegurarse de que el software y los perfiles de soporte estén siempre actualizados.

### **Actualización de Fiery XF**

Durante el procedimiento de actualización, todos los archivos nuevos y modificados del servidor Fiery XF se instalan en las carpetas de programa apropiadas. Si hay un cliente Fiery XF instalado en el mismo equipo, el equipo y las opciones se actualizan al mismo tiempo. Los clientes Fiery XF remotos y sus opciones se actualizarán la próxima vez que inicien sesión en el servidor Fiery XF.

Para actualizar Fiery XF automáticamente, necesita un equipo servidor Fiery XF con acceso a Internet.

Si el servidor Fiery XF está instalado en un equipo que no dispone de acceso a Internet, puede obtener las actualizaciones de software e instalarlas de forma manual. Puede solicitar los archivos de actualización a su distribuidor de EFI o bien puede copiarlos de un equipo servidor Fiery XF diferente que disponga de acceso a Internet.

#### <span id="page-175-0"></span>**PROCEDIMIENTO PARA ACTUALIZAR FIERY XF AUTOMÁTICAMENTE**

- **1 Cierre todos los programas de Fiery XF.**
- **2 Haga clic con el botón derecho del ratón en el icono Fiery XF Control y haga clic en Actualización en línea de Fiery XF.**

Aparecerá el cuadro de diálogo Updater.

**3 Si desea guardar una copia de los archivos de actualización, seleccione la casilla de verificación.**

Puede usar la copia para actualizar un segundo servidor Fiery XF en un equipo que no tenga acceso a internet. La copia se guardará en una carpeta diferente en el escritorio.

**4 Haga clic en Siguiente.**

Aparecerá un cuadro de diálogo con una lista de las actualizaciones de software disponibles, que muestra los archivos de actualización disponibles y además ofrece información sobre el tamaño y el número de versión de los archivos.

**5 Seleccione las casillas de verificación de las actualizaciones que desee instalar y haga clic en Siguiente.**

- **6 Siga las instrucciones que aparecen en pantalla para descargar los archivos instalados y completar la instalación.**
- **7 Si se le solicita, reinicie el equipo.**

La próxima vez que inicie sesión en el servidor Fiery XF desde un cliente Fiery XF remoto, aparecerá un cuadro de diálogo para que inicie el procedimiento de actualización. Haga clic en Instalar para actualizar el cliente Fiery XF remoto y sus opciones. Tras la instalación, se guardará una copia de los archivos actualizados en la carpeta Updates.

### <span id="page-176-0"></span>**PROCEDIMIENTO PARA ACTUALIZAR FIERY XF MANUALMENTE**

Este procedimiento describe cómo actualizar un servidor Fiery XF que no tenga acceso a Internet. Para realizar los siguientes pasos, necesitará los archivos de actualización. Puede solicitar los archivos de actualización a su distribuidor de EFI o bien puede copiarlos de un equipo servidor Fiery XF diferente que disponga de acceso a Internet.

- **1 Copie la carpeta EFI Downloads con los archivos de instalación al equipo servidor Fiery XF que desea actualizar.**
- **2 Cierre todos los programas de Fiery XF.**
- **3 Abra la carpeta EFI Downloads.**
- **4 Abra cada subcarpeta de una en una y haga doble clic en el archivo de actualización del programa.**
- **5 Siga las instrucciones que aparecen en pantalla para completar el procedimiento.**

La próxima vez que inicie sesión en el servidor Fiery XF desde un cliente Fiery XF remoto, aparecerá un cuadro de diálogo para que inicie el procedimiento de actualización. Haga clic en Instalar para actualizar el cliente Fiery XF remoto y sus opciones. Tras la instalación, se guardará una copia de los archivos actualizados en la carpeta Updates.

### **PROCEDIMIENTO PARA COMPROBAR QUÉ ACTUALIZACIONES ESTÁN INSTALADAS**

Si el servidor y el cliente Fiery XF están instalados en el mismo equipo, puede comprobar qué actualizaciones están instaladas.

- **1 Realice una de las siguientes acciones:**
	- Inicie Fiery XF. En Windows, en el menú Ayuda, haga clic en Información del servidor Fiery XF.
	- Inicie Fiery XF. En Macintosh, en el menú Ayuda, haga clic en Información de Fiery XF Server.
	- Haga clic con el botón derecho del ratón en el icono Fiery XF Control y haga clic en Mostrar información de licencia.

En la pestaña Update information (Información sobre actualizaciones) aparecerá una lista de las actualizaciones actualmente instaladas.

Consulte también:

["Procedimiento para actualizar Fiery XF automáticamente" en la página 177](#page-175-0)

["Procedimiento para actualizar Fiery XF manualmente" en la página 178](#page-176-0)

### **Actualización de perfiles de soporte**

Si el servidor Fiery XF está instalado en un equipo con acceso a Internet, podrá descargar e instalar automáticamente perfiles de soportes nuevos y actualizados.

Si el servidor Fiery XF está instalado en un equipo sin acceso a Internet, podrá solicitar los perfiles de soportes nuevos y actualizados a su distribuidor de EFI o descargarlos en otro ordenador en:

http://profiles.efi.com/index.php?command=Profiles&Tab=22&Product=1&Identifier=&Cli ent=0&lang=1033

Después podrá instalar los perfiles de manera manual.

#### **PROCEDIMIENTO PARA INSTALAR PERFILES DE SOPORTES AUTOMÁTICAMENTE**

**1 Haga clic con el botón derecho del ratón en el icono Fiery XF Control y haga clic en Actualización en línea de los perfiles de Fiery XF.**

Aparecerá el cuadro de diálogo Profile Update Service.

- **2 Haga clic en Siguiente.**
- **3 En la columna "Fabricante/Modelo", haga clic en el fabricante de su impresora.**
- **4 En la columna "Perfiles de soportes", seleccione las casillas de verificación de los perfiles de soportes que desea instalar.**

Puede seleccionar perfiles de soportes para diferentes fabricantes de impresoras en una única descarga. Puede ver la lista de perfiles de soportes seleccionados haciendo clic en Lista de descargas. Para añadir o eliminar perfiles de medios de la lista, haga clic en Añadir más perfiles para regresar al cuadro de diálogo Servicio de actualización de perfiles.

- **5 Haga clic en Descargar para instalar los perfiles de soportes seleccionados.**
- **6 Haga clic en Finalizar.**

#### **PROCEDIMIENTO PARA INSTALAR PERFILES DE SOPORTES MANUALMENTE**

Si ha recibido perfiles de soportes nuevos o actualizados de su distribuidor de EFI, puede instalarlos manualmente.

- **1 Copie el archivo de actualización de soporte a un equipo en el que esté instalado el servidor Fiery XF.**
- **2 Cierre todos los programas.**
- **3 Haga doble clic en el archivo de actualización de soportes.**

**4 Siga las instrucciones que aparecen en pantalla para completar el procedimiento.**

### **Carga de archivos estándar de Fiery XF desde un origen externo**

Puede cargar archivos estándar de Fiery XF, como perfiles de origen (\*.icc, \*.icm), tablas de colores especiales (\*.cxf), optimizaciones L\*a\*b\* (\*.3cc), archivos de corrección de colores visuales (\*.vcc) y archivos de trama (\*.spt) de un soporte de almacenamiento de datos externo o del escritorio. Fiery XF Uploader copia los archivos directamente en la carpeta de programa correcta, ahorrándole así el tener que buscarla manualmente.

### **PROCEDIMIENTO PARA CARGAR ARCHIVOS ESTÁNDAR DE FIERY XF**

- **1 Inicie Fiery XF.**
- **2 En el menú Herramientas, haga clic en Fiery XF Uploader.**

Aparecerá el cuadro de diálogo Fiery XF Uploader.

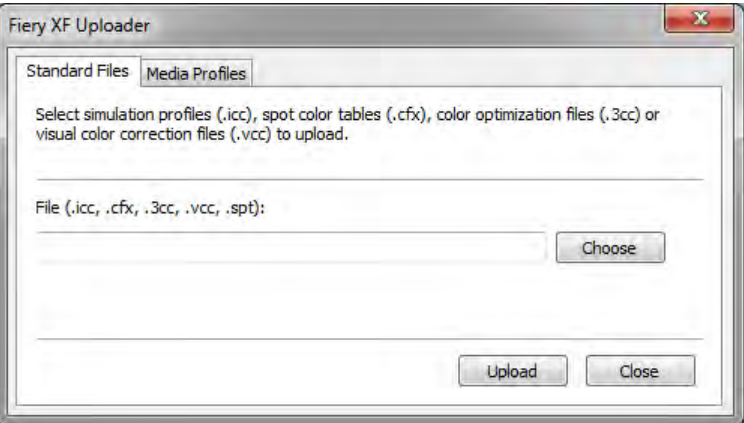

- **3 Haga clic en la pestaña Archivos estándar.**
- **4 Haga clic en Seleccionar y busque el archivo.**

Asegúrese de que el soporte de almacenamiento de datos está conectado al equipo, si fuese necesario.

- **5 Seleccione el archivo y haga clic en Abrir.**
- **6 Haga clic en Cargar.**

Un mensaje confirmará que el mensaje se ha cargado correctamente.

**7 Haga clic en Aceptar.**

## **PERFILES DE SOPORTES DE TERCEROS**

Puede implementar perfiles de soportes de terceros en Fiery XF.

## **Perfiles de soportes CMYK/OG de terceros**

Puede utilizar cualquier perfil de soporte CMYK/OG de terceros en Fiery XF conectándolo a un archivo de linealización básica existente.

### **PROCEDIMIENTO PARA CARGAR UN PERFIL DE SOPORTE CMYK/OG DE TERCEROS**

**1 En el menú Herramientas, haga clic en Fiery XF Uploader.** 

Aparecerá el cuadro de diálogo Fiery XF Uploader.

**2 Haga clic en la pestaña Perfiles de soporte.**

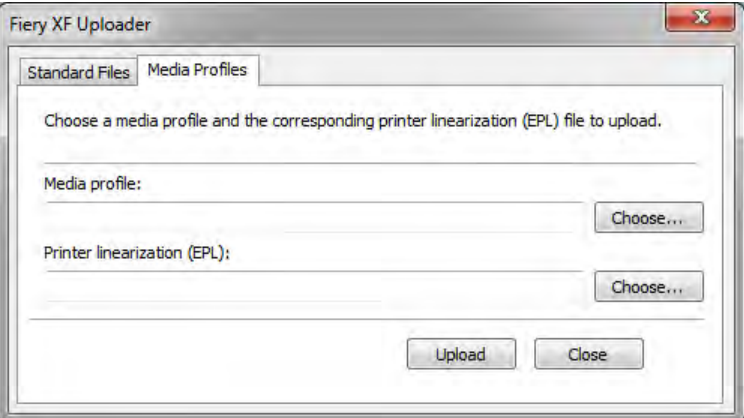

- **3 En "Perfil de soporte", haga clic en Seleccionar y busque el perfil de soporte de terceros.**
- **4 Seleccione el archivo y haga clic en Abrir.**
- **5 En "Linealización de impresora (EPL)", elija Seleccionar y busque la carpeta EFI Media Profiles.**
- **6 Abra la carpeta de su impresora y abra la subcarpeta del tipo de soporte y resolución que mejor coincida con las propiedades del perfil de soporte de terceros.**
- **7 Seleccione el archivo de linealización básica y haga clic en Abrir.**
- **8 Haga clic en Cargar.**

Un mensaje confirmará que el mensaje se ha cargado correctamente.
#### **9 Haga clic en Aceptar.**

El perfil de soporte se carga en la carpeta My Profiles. Tiene que conectar el perfil de soporte al archivo de linealización básica con un conector de perfil.

#### Consulte también:

["Selección de perfiles e intentos de representación" en la página 144](#page-142-0)

["Profile Connector" en la página 169](#page-167-0)

["Carpetas predeterminadas" en la página 390](#page-388-0)

### **Perfiles de soportes RGB de terceros**

Si tiene una impresora RGB, puede usar perfiles de soportes RGB del fabricante de su impresora o del fabricante de papel. Sin embargo, primero debe conectar el perfil a un soporte concreto en Fiery XF. Para este fin se proporciona una herramienta especial llamada RGB Profile Connector. Si no instaló RGB Profile Connector durante la instalación de Fiery XF, puede hacerlo ahora.

#### **PROCEDIMIENTO PARA INSTALAR RGB PROFILE CONNECTOR**

- **1 Inserte el DVD del software en la unidad de DVD-ROM del equipo.**
- **2 En la pantalla de bienvenida, haga clic en Instalar Fiery XF y siga las instrucciones de la pantalla hasta que llegue al cuadro de diálogo de selección de funciones.**
- **3 Haga clic en Personalizado.**
- **4 En "Tools" (Herramientas), seleccione "RGB Profile Connector".**
- **5 Siga las instrucciones que aparecen en pantalla para completar la instalación.**

Si desea obtener más información, consulte la Guía de inicio rápido.

#### **PROCEDIMIENTO PARA CONECTAR UN PERFIL DE SOPORTE RGB**

Para usar RGB Profile Connector, debe configurar un dispositivo de salida para una impresora RGB.

#### **1 Realice una de las siguientes acciones:**

- En Windows, haga clic en el botón Inicio y coloque el puntero sobre Todos los programas. Haga clic en EFI, en Fiery XF y en RGB Profile Connector.
- En Macintosh, busque la carpeta Fiery XF/Client/RGB Profile Connector y haga doble clic en el archivo del programa RGB Profile Connector.

Aparecerá el cuadro de diálogo Enter network IP address (Introduzca la dirección IP de la red).

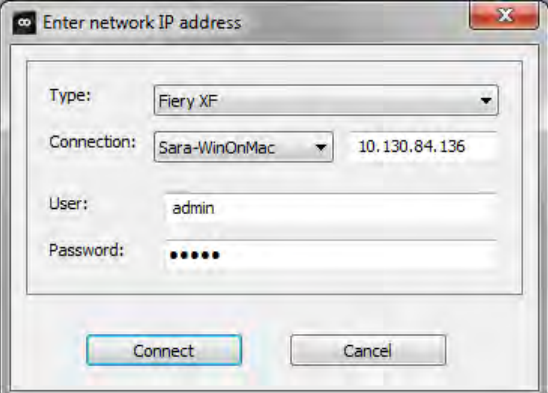

- **2 En "Type" (Tipo), seleccione "Fiery XF".**
- **3 Seleccione o escriba la dirección IP del equipo servidor Fiery XF.**

Se mostrará una lista de todos los servidores Fiery XF disponibles en la subred con su dirección IP en el cuadro de lista desplegable.

**4 Introduzca un nombre de usuario y una contraseña.**

Acceda con sus credenciales de inicio de sesión de Fiery XF.

#### **5 Haga clic en Conectar.**

Se establecerá una conexión con el servidor Fiery XF. Si se muestra un mensaje de error, asegúrese de que se ha iniciado el servidor Fiery XF.

Aparecerá el cuadro de diálogo RGB Profile Connector.

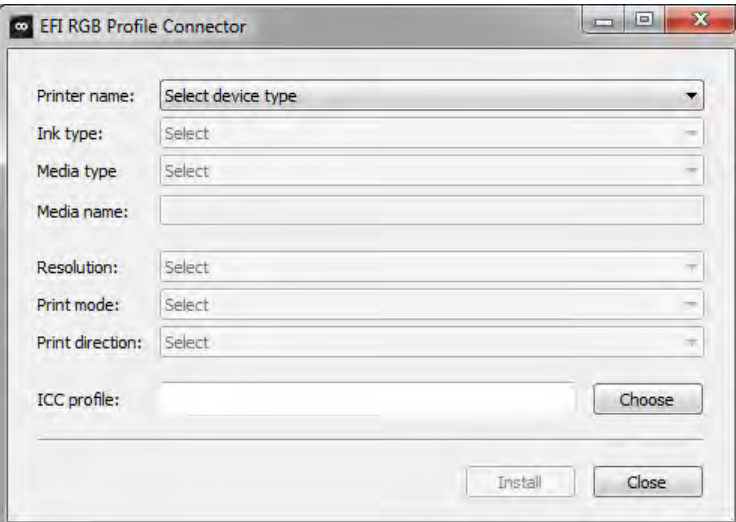

- **6 En "Nombre de impresora", seleccione su modelo de impresora RGB.**
- **7 En "Tipo de tinta", seleccione el tipo de tinta que está insertada en la impresora.**
- **8 En "Tipo de soporte", seleccione el tipo de soporte que mejor se ajusta al soporte para el que se creó el perfil de soportes RGB.**
- **9 En "Nombre de soporte", escriba un nombre de soporte.**

De forma predeterminada, el nombre del soporte es el mismo que el del tipo de soporte seleccionado. Puede dejar el nombre tal cual o escribir uno personalizado. El perfil de soporte estará disponible en Fiery XF con el nombre que se defina aquí.

**10 Seleccione la resolución, el modo de impresión y la dirección de impresión para los que se creó el perfil de soporte RGB.**

Esta información se proporciona normalmente en un archivo independiente con el perfil de soporte o se puede descargar del sitio web del fabricante.

- **11 Haga clic en Seleccionar y busque su perfil de soporte RGB.**
- **12 Seleccione el perfil de soporte RGB y haga clic en Abrir.**
- **13 Haga clic en Instalar.**

Se copiará la nueva combinación de linealización básica y perfil ICC en la carpeta EFI Media Profiles\My Profiles y se podrá seleccionar en Fiery XF.

Consulte también:

["Inicio del servidor Fiery XF" en la página 22](#page-20-0)

["Procedimiento para crear un nuevo dispositivo de salida" en la página 61](#page-59-0)

["Procedimiento para la selección de un perfil de soporte" en la página 145](#page-143-0)

### **Creación de un perfil de soporte con software de perfil de terceros**

Si no dispone de una licencia para Color Profiler Option, puede usar un programa de perfiles de terceros para crear un perfil de soporte y usarlo en Fiery XF.

#### **PROCEDIMIENTO PARA CREAR UN PERFIL DE SOPORTE CON SOFTWARE DE PERFILES DE TERCEROS**

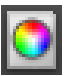

**1 Inicie Color Tools, haga clic en Crear linealización básica y cree un archivo de linealización básica.**

El archivo de linealización básica se creará en la carpeta Working.

- **2 Mueva el archivo de linealización básica a la carpeta My Profiles.**
- **3 Realice una de las siguientes acciones:**
	- Vaya a System Manager. En el área de diseño, haga clic en el dispositivo de salida. En la pestaña Medio de impresión, abra el panel Configuración de impresión.
	- Vaya a Job Explorer. En la lista de tareas, haga clic en la tarea. En la pestaña Salida, abra el panel Configuración de soporte.
- **4 En "Tipo de tinta", seleccione el tipo de tinta que utilizó para crear el archivo de linealización básica.**
- **5 Bajo "Nombre de soporte", seleccione el nombre del soporte que definió al crear el archivo de linealización básica.**
- **6 En "Conjunto de calibración", seleccione el archivo de linealización básica.**

Si hay varios archivos disponibles y no está seguro de cuál seleccionar, haga clic en Catálogo para ver las propiedades del archivo. El archivo de linealización básica correcto no tendrá conectado ningún perfil de soporte.

**7 Vaya a Job Explorer. Cargue el gráfico de perfiles del software de terceros en el flujo de trabajo Linealización e imprima el gráfico.**

La tarea se imprimirá con el archivo de linealización básica aplicado. No se aplicará ninguna administración del color.

**8 En el software de terceros, mida el gráfico impreso y continúe para crear un perfil de soporte.**

El perfil de soporte que cree se basará en el archivo de linealización básica.

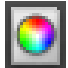

**9 Inicie Color Tools y haga clic en Profile Connector. Conecte el perfil de soporte con el archivo de linealización básica.**

El perfil de soporte se copiará en la carpeta donde se encuentra el archivo de linealización básica. Ahora ya puede seleccionar el perfil de soporte en Fiery XF.

Consulte también:

- ["Procedimiento para la selección de un perfil de soporte" en la página 145](#page-143-0)
- ["Creación o edición de un archivo de linealización básica" en la página 159](#page-157-0)
- ["Profile Connector" en la página 169](#page-167-0)
- ["Estructura del programa" en la página 390](#page-388-1)

## **REALIZACIÓN DE AJUSTES DEL COLOR**

## **Ajuste de los colores de la tarea**

Si dispone de una licencia para Production Option, las sencillas herramientas de ajuste del color le ayudarán a ajustar la apariencia del color de las tareas CMYK y RGB.

No es posible hacer ajustes de color en tareas multicolor, tareas que contengan colores especiales o tareas en escala de grises.

#### **PARA AJUSTAR COLORES INDIVIDUALES**

- **1 Realice una de las siguientes acciones:**
	- Vaya a System Manager. En el área de diseño, haga clic en el flujo de trabajo. En la pestaña Color, abra el panel Ajuste del color.
	- Vaya a Job Explorer. En la lista de tareas, haga clic en la tarea. En la pestaña Color, abra el panel Ajuste del color.
- **2 En la barra del panel, seleccione las casillas de verificación correspondientes para activar las opciones deseadas.**
- **3 Seleccione "Aplicar correcciones de color a la cuña estática" (opcional).**

Este ajuste solo puede aplicarse a tareas CMYK. En un entorno de prueba, debe poderse medir la uniformidad del color. Al aplicar los cambios a la tira de control, puede verificar a través de la medición que los ajustes de color se han aplicado a todas las tareas.

Las correcciones de color no se pueden aplicar a las cuñas dinámicas.

**4 Para añadir o quitar color, mueva las barras deslizantes de corrección del color para cada canal de color. También puede escribir un porcentaje en el cuadro correspondiente.**

En System Manager, puede editar los espacios de color CMYK y RGB. En Job Explorer, Fiery XF detecta automáticamente el espacio de color de la tarea seleccionada.

- **5 Mueva las barras deslizantes correspondientes para aumentar o disminuir el brillo, el contraste y la saturación. También puede escribir un porcentaje en el cuadro correspondiente.**
- **6 Mueva la barra deslizante para aumentar o disminuir la borrosidad o la nitidez. También puede escribir un porcentaje en el cuadro correspondiente.**

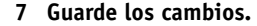

En Job Explorer puede comparar el efecto que producen sus ajustes en el original; para ello, elimine la marca de la casilla de verificación de la barra del panel y selecciónela de nuevo.

Si normalmente trabaja con distintos ajustes de color, recomendamos guardar cada conjunto de ajustes como una predefinición. Una predefinición es una plantilla para un grupo de ajustes que se guarda con un nombre exclusivo. Puede crear predefiniciones desde el menú de predefiniciones de la barra del panel. La próxima vez que aplique un conjunto de ajustes de color, solo tendrá que seleccionar el nombre de la predefinición.

## **Eliminación de impurezas de color**

Durante la administración del color, los colores se convierten al espacio de color CMYK de la impresora. Este proceso podría provocar que pequeñas cantidades de tintas CMYK se añadan involuntariamente a las definiciones de colores puros.

#### **Tinta negra**

Cuando el negro puro es sometido a la administración del color, éste se convierte a CMYK produciendo un negro con apariencia "sucia" en la impresión. Al forzar el uso de tinta negra, se garantiza que todas las definiciones de negro puro esquiven la administración de color y se impriman utilizando únicamente la tinta negra de la impresora. Este ajuste resultará especialmente útil al aplicarlo a texto y a otros elementos definidos como negro puro en el programa gráfico.

#### **PROCEDIMIENTO PARA FORZAR EL USO DE TINTA NEGRA PURA**

- **1 Realice una de las siguientes acciones:**
	- Vaya a System Manager. En el área de diseño, haga clic en el flujo de trabajo. En la pestaña Color, abra el panel Administración de color.
	- Vaya a Job Explorer. En la lista de tareas, haga clic en la tarea. En la pestaña Color, abra el panel Administración de color.
- **2 En la barra del panel, seleccione las casillas de verificación correspondientes para activar las opciones deseadas.**
- **3 En "Optimización de colores", seleccione "Negro como chorro de tinta negro".**
- **4 En "Umbral", introduzca el porcentaje de tinta negra en el que desea utilizar tinta negra pura en lugar de una mezcla de tintas CMYK.**

Por ejemplo, en imágenes en escala de grises, un umbral del 40% significaría que el 39% del negro se compondrá de tintas CMYK, mientras que el 40% del negro se imprimirá con tinta únicamente negra. El texto y los diagramas de líneas se definen casi siempre como negro 100% y de esa forma es menos probable que se vean afectadas por un cambio de umbral.

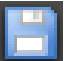

**5 Guarde los cambios.**

#### **Colores de proceso y secundarios**

Si dispone de una licencia para Production Option, también podrá eliminar las impurezas de color que hayan surgido durante la conversión del espacio de colores RGB al CMYK.

La impresora intenta reproducir el color tal y como se ha definido en el perfil de simulación (referencia). Por ejemplo, el 100% amarillo se define a veces con un tinte verdoso. Para conseguir este tinte, se añade tinta cian a la tinta amarilla. En este caso, el cian es un color impuro.

Para conseguir un amarillo más saturado, indique a Fiery XF que ignore el porcentaje de color impuro y que use tinta amarilla pura en su lugar.

Con la aplicación de este ajuste se consigue el mejor resultado en pancartas publicitarias y pósters. Garantiza que las tareas se impriman con colores vivos y saturados, pero sin que esto afecte a áreas de color críticas como los grises, los tonos de piel y los colores especiales.

#### **PROCEDIMIENTO PARA LIMPIAR DE IMPUREZAS LOS COLORES DE PROCESO Y SECUNDARIOS**

- **1 Realice una de las siguientes acciones:**
	- Vaya a System Manager. En el área de diseño, haga clic en el flujo de trabajo. En la pestaña Color, abra el panel Administración de color.
	- Vaya a Job Explorer. En la lista de tareas, haga clic en la tarea. En la pestaña Color, abra el panel Administración de color.
- **2 En la barra del panel, seleccione las casillas de verificación correspondientes para activar las opciones deseadas.**
- **3 En "Optimización de colores", seleccione una de las siguientes opciones:**

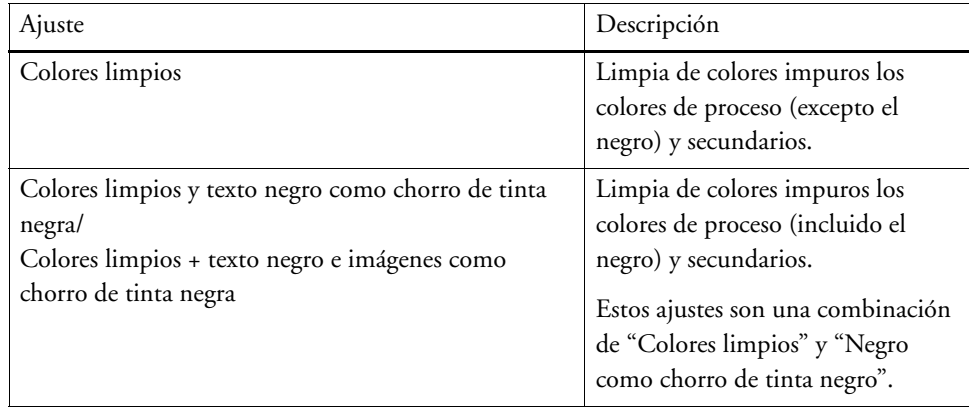

#### **4 En "Umbral", seleccione "Limpieza automática" o "Limpieza manual".**

En modo de limpieza automática, Fiery XF proporciona valores óptimos basados en la impresora, el soporte y los perfiles seleccionados. En modo de limpieza manual, es el usuario el que puede definir el porcentaje en el que desea eliminar el color impuro. Se recomienda utilizar la limpieza automática.

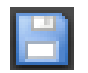

**5 Guarde los cambios.**

## **Conversión a escala de grises**

Puede convertir las tareas a una escala de grises. Hay cinco tintes diferentes disponibles, desde uno amarillento (gris cálido) a uno azulado (gris frío).

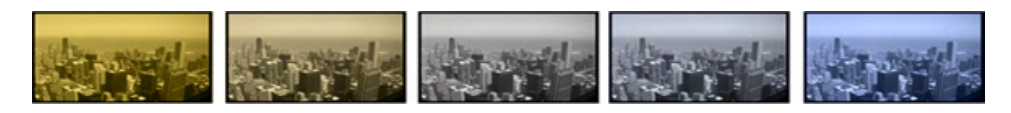

#### **PROCEDIMIENTO PARA CONVERTIR TAREAS A ESCALA DE GRISES**

#### **1 Realice una de las siguientes acciones:**

- Vaya a System Manager. En el área de diseño, haga clic en el flujo de trabajo. En la pestaña Color, abra el panel Administración de color.
- Vaya a Job Explorer. En la lista de tareas, haga clic en la tarea. En la pestaña Color, abra el panel Administración de color.
- **2 En la barra del panel, seleccione las casillas de verificación correspondientes para activar las opciones deseadas.**
- **3 En "Ajustes avanzados", seleccione "Convertir a escala de grises".**
- **4 Mueva la barra deslizante para seleccionar un tinte gris.**

**5 Guarde los cambios.**

### **Creación de un negativo**

Puede invertir los colores de una tarea para crear negativos.

#### **PROCEDIMIENTO PARA INVERTIR COLORES**

- **1 Realice una de las siguientes acciones:**
	- Vaya a System Manager. En el área de diseño, haga clic en el flujo de trabajo. En la pestaña Salida, abra el panel Opciones avanzadas de impresión.
	- Vaya a Job Explorer. En la lista de tareas, haga clic en la tarea. En la pestaña Salida, abra el panel Opciones avanzadas de impresión.
- **2 En "Separaciones", seleccione "Fusionar separaciones".**

Este ajuste se usa para invertir los colores de las tareas compuestas.

**3 Seleccione "Invertir colores".**

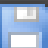

**4 Guarde los cambios.**

## **CARGA E IMPRESIÓN DE UNA TAREA**

Cuando haya configurado un sistema, podrá cargar una tarea y comenzar a imprimir.

## <span id="page-189-0"></span>**Carga de una tarea**

En esta sección se describe cómo cargar una tarea manualmente en Fiery XF.

Encontrará información detallada sobre cómo cargar una tarea por otros métodos en las secciones correspondientes de esta documentación.

#### **PROCEDIMIENTO PARA CARGAR UNA TAREA EN FIERY XF**

**1 Vaya a Job Explorer.**

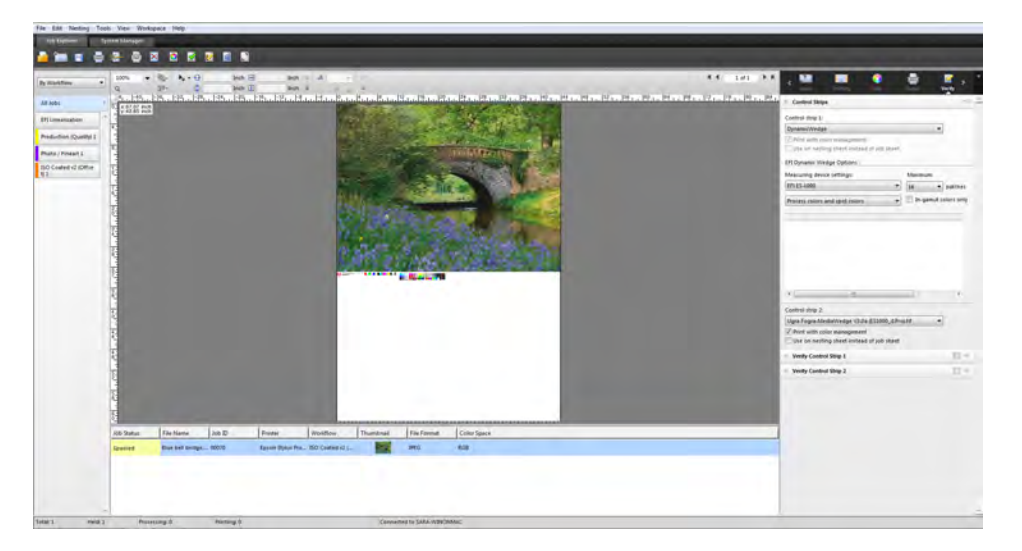

- **2 Realice una de las siguientes acciones:**
	- En la barra de herramientas, haga clic en Importar tarea.
	- En el menú Archivo, haga clic en Importar tarea.
	- Haga clic con el botón derecho del ratón en cualquier lugar de la lista de tareas y haga clic en Importar tarea.
	- Arrastre un archivo directamente a la lista de tareas, por ejemplo, desde el escritorio o desde una carpeta de red.

Se mostrará el cuadro de diálogo Importar a.

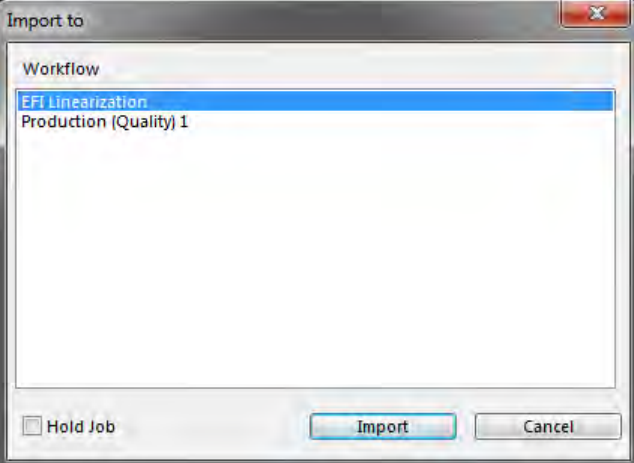

#### **3 En la lista, seleccione el flujo de trabajo.**

Seleccione el flujo de trabajo configurado con los ajustes adecuados para su tarea. Por ejemplo:

- Cargue una foto que desee imprimir con colores brillantes e intensos en un flujo de trabajo de fotos.
- Cargue una tarea de prueba en un flujo de trabajo configurado para reproducir los colores de una imprenta.

#### **4 Seleccione "Tarea en espera" (opcional).**

Las tareas en espera se cargarán en Fiery XF, pero no se imprimirán automáticamente. Puede comenzar a imprimir cuando esté preparado; por ejemplo, tras aplicar los ajustes de la tarea.

Si la tarea puede imprimirse según los ajustes del flujo de trabajo, no es necesario que seleccione la casilla de verificación.

#### **5 Haga clic en Importar.**

La tarea se cargará en la lista de tareas.

En un flujo de trabajo totalmente automático, la tarea se procesará e imprimirá según los ajustes del flujo de trabajo. Si necesita editar una tarea, puede cancelar su procesamiento y realizar ajustes específicos.

Si carga una tarea "en espera", también puede hacer ajustes específicos antes de imprimir.

#### **6 En la lista de tareas, haga clic en la tarea e indique sus ajustes (opcional).**

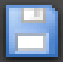

#### **7 Guarde los cambios.**

Consulte también:

["Opciones de diseño" en la página 434](#page-432-0)

["Procedimiento para cancelar el procesamiento de tareas" en la página 35](#page-33-0)

["Impresión con una carpeta activa" en la página 195](#page-193-0)

["Impresión con una impresora virtual" en la página 214](#page-212-0)

## **Impresión de una tarea**

En las siguientes situaciones, la impresión no comienza automáticamente y debe iniciarse de forma manual:

- Si la tarea se ha cargado como "en espera".
- Si el sistema está configurado fuera de línea en la salida del flujo de trabajo.
- Si previamente ha cancelado el procesamiento de la tarea.
- Si la tarea ha provocado un error que requiere su atención.

De manera predeterminada, se imprimirá una copia de toda la tarea. Es decir:

- En una tarea de una página, la tarea se imprimirá por completo.
- En una tarea de varias páginas, se imprimirán todas las páginas.
- En caso de agrupamiento con más de una hoja, se imprimirán todas las hojas.

Antes de empezar a imprimir, seleccione el número de copias, especifique un intervalo de páginas y defina el orden en el que se imprimirán varias páginas u hojas.

#### **PROCEDIMIENTO PARA DEFINIR EL NÚMERO DE COPIAS IMPRESAS**

- **1 Realice una de las siguientes acciones:**
	- Vaya a System Manager. En el área de diseño, haga clic en el flujo de trabajo. En la pestaña Salida, abra el panel Ajustes de impresión.
	- En Job Explorer, en la lista de tareas, haga clic en la tarea. En la pestaña Salida, abra el panel Ajustes de impresión.

Para imprimir páginas individuales de un documento de varias páginas, seleccione" "Imprimir página u hoja" e introduzca el intervalo de páginas necesario; por ejemplo, introduzca "2,6,10-13" para imprimir las páginas 2, 6, 10, 11, 12 y 13. Indique ahora el número de copias que desea imprimir.

Utilice un intervalo de páginas para imprimir páginas pares o impares por separado, seleccionando el elemento oportuno en el campo" "Páginas".

Puede definir el orden en el que desea imprimir las páginas. El orden predeterminado para imprimir tres copias de un documento de tres páginas es: 1, 1, 1, 2, 2, 2, 3, 3, 3. Las copias clasificadas se imprimirán en el siguiente orden: 1, 2, 3, 1, 2, 3, 1, 2, 3. Puede invertir el orden de impresión seleccionando" "Invertir orden".

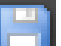

#### **2 Guarde los cambios.**

**PROCEDIMIENTO PARA IMPRIMIR UNA TAREA**

**1 Asegúrese de que está cargado un soporte en la impresora y de que la impresora está encendida.**

#### **2 Imprima la tarea con uno de los siguientes métodos:**

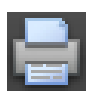

- En la barra de herramientas, haga clic en Imprimir.
- En el menú Archivo, haga clic en Imprimir.
- En la lista de tareas, haga clic con el botón derecho en la lista de tareas y haga clic en Imprimir.

Consulte también:

["Ajuste de las configuraciones del sistema en línea y fuera de línea" en la página 65](#page-63-0)

["Carga de una tarea" en la página 191](#page-189-0)

## <span id="page-193-0"></span>**IMPRESIÓN CON UNA CARPETA ACTIVA**

Las carpetas activas son carpetas con derechos de acceso predefinidos. Permiten a los usuarios que no tengan instalado Fiery XF en sus equipos copiar tareas a una carpeta ubicada centralmente. Fiery XF supervisa la carpeta activa de forma rutinaria; las tareas guardadas en la carpeta activa se cargan automáticamente en el flujo de trabajo de Fiery XF y se procesan según los ajustes del flujo de trabajo.

Es posible imprimir tareas con una carpeta activa de dos maneras distintas:

- Puede copiar las tareas manualmente en la carpeta activa.
- Puede configurar Fiery XF como impresora virtual. Si configura una impresora virtual, podrá seleccionar Fiery XF en el menú de impresión del programa gráfico. Las tareas que se envían para imprimirse de este modo se cargan en Fiery XF a través de la carpeta activa.

Normalmente, las carpetas activas se configuran para un flujo de trabajo en particular. Sin embargo, es posible configurar una carpeta activa para que la supervise más de un flujo de trabajo aplicando la distribución de carga. En este caso, las tareas guardadas en la carpeta activa se enviarán automáticamente al primer flujo de trabajo inactivo que pase a estar disponible.

Consulte también:

["Impresión con una impresora virtual" en la página 214](#page-212-0)

["Distribución de carga" en la página 381](#page-379-0)

## <span id="page-193-1"></span>**Creación de una carpeta activa en Fiery XF**

Las carpetas activas pueden crearse en las siguientes ubicaciones:

• En el mismo equipo que el servidor Fiery XF (carpeta activa local)

- En un equipo distinto al servidor Fiery XF (carpeta activa de red)
	- En Windows deben cumplirse los siguientes requisitos:
	- Las credenciales de acceso de ambos equipos deben coincidir.
	- El usuario de Windows debe tener derechos de administrador.

#### **PROCEDIMIENTO PARA CONFIGURAR UNA CARPETA ACTIVA EN FIERY XF**

- **1 Vaya a System Manager. En el área de diseño, haga clic en el flujo de trabajo.**
- **2 Ponga el flujo de trabajo fuera de línea haciendo clic en la flecha verde situada en la entrada del flujo de trabajo.**
- **3 En la pestaña Archivo, abra el panel Detección de tareas. Haga clic en Seleccionar y sitúese en la carpeta que desee usar como carpeta activa.**

Asegúrese de ir a una carpeta de la red.

Las carpetas activas deben configurarse para uso compartido para que los usuarios puedan acceder a ellas. Por lo tanto, recomendamos que cree una carpeta activa que sea la subcarpeta de una carpeta a nivel raíz en el disco duro. Por ejemplo, C:\carpeta\carpeta\_activa o Macintosh HD/carpeta/carpeta\_activa. Tenga en cuenta lo siguiente:

- Para evitar problemas de acceso de lectura/escritura innecesarios, no cree una carpeta activa en el escritorio.
- No seleccione una carpeta que se haya asignado como vínculo interno.
- **4 Haga clic en Aceptar.**
- **5 Vuelva a poner el flujo de trabajo en línea haciendo clic en el rectángulo rojo situado en la entrada del flujo de trabajo.**

Ahora debe configurar la carpeta activa para uso compartido para que los usuarios puedan acceder a ella.

#### **PROCEDIMIENTO PARA CONFIGURAR LA CARPETA ACTIVA COMO CARPETA COMPARTIDA (WINDOWS)**

Siga los pasos que se indican a continuación si la carpeta activa se encuentra en el mismo equipo que el servidor Fiery XF. Si la carpeta activa y el servidor Fiery XF están instalados en equipos distintos, las credenciales de acceso de ambos equipos deben coincidir.

- **1 En el Explorador de Windows, vaya a la carpeta que contiene la carpeta activa. Por ejemplo, C:\carpeta.**
- **2 Haga clic con el botón derecho, seleccione Propiedades y haga clic en la pestaña Compartir.**

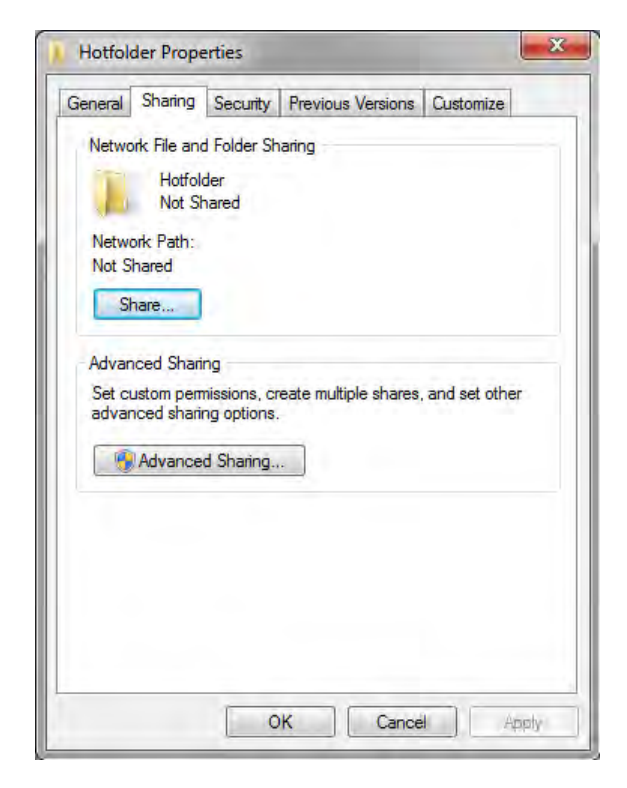

#### **3 Haga clic en Uso compartido avanzado.**

Se mostrará el cuadro de diálogo Uso compartido avanzado.

- **4 Seleccione "Compartir esta carpeta".**
- **5 Haga clic en Permisos.**

Se mostrará el cuadro de diálogo Permisos.

**6 Seleccione los nombres de grupos o usuarios que tendrán acceso a la carpeta compartida.**

Si el grupo o usuario no se muestran en la lista, haga clic en Agregar y añada un objeto nuevo.

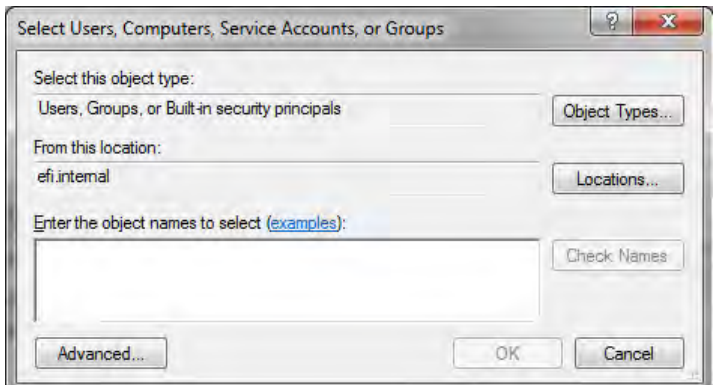

Haga lo siguiente:

- Escriba el nombre del usuario de Windows y haga clic en Comprobar nombres para confirmar que el objeto existe.
- En la lista, haga clic en el nombre del usuario y seleccione Aceptar.

El objeto se añadirá a la lista de grupos.

- **7 Otorgue al usuario o al grupo privilegios para leer/cambiar.**
- **8 Haga clic en Aceptar y cierre todos los cuadros de diálogo.**

**PROCEDIMIENTO PARA CONFIGURAR LA CARPETA ACTIVA COMO CARPETA COMPARTIDA (MACINTOSH)**

- **1 Vaya a la carpeta que contiene la carpeta activa. Por ejemplo, Macintosh HD/carpeta.**
- **2 Haga clic con el botón derecho en la carpeta y marque Obtener información.**
- **3 En "General", seleccione "Carpeta compartida".**
- **4 En "Compartir y permisos", modifique los privilegios para conceder el acceso de lectura y escritura a un usuario o grupo de usuarios.**

Si el usuario o grupo de usuarios no aparece en la lista, cree un usuario nuevo. Haga lo siguiente:

- En "Compartir y permisos", haga clic en Añadir (+).
- Haga clic en Nuevo usuario y escriba un nombre de usuario.
- Defina una contraseña. A continuación, confírmela volviéndola a escribir en la casilla pertinente.
- Haga clic en Crear cuenta.
- **5 Cierre el cuadro de diálogo Información.**

Consulte también:

["Procedimiento para ajustar una configuración del sistema fuera de línea" en la página 68](#page-66-0) ["Configuración de un usuario de Windows" en la página 199](#page-197-0)

## <span id="page-197-0"></span>**Configuración de un usuario de Windows**

El servidor Fiery XF se ejecuta en Windows como servicio. De forma predeterminada, los derechos de inicio de sesión están definidos para el equipo local. Esto significa que Fiery XF no puede comunicarse con las carpetas ubicadas en la red.

Para permitir que Fiery XF se comunique con las carpetas activas a través de la red, deben darse las siguientes condiciones:

- Si el servidor Fiery XF y la carpeta activa están en distintos equipos, las credenciales de acceso a ellos deben coincidir. Quizás deba crear un usuario nuevo en ambos equipos.
- El usuario de Windows debe tener derechos de administrador.

Puede crear un nuevo usuario de Windows con derechos de administrador o asignar derechos de administrador a un usuario ya existente.

#### **PROCEDIMIENTO PARA CREAR UN NUEVO USUARIO DE WINDOWS**

Si el servidor Fiery XF y la carpeta activa están en distintos equipos, siga los pasos que se indican a continuación en ambos equipos. Otra opción es duplicar a un usuario existente en el segundo equipo.

**1 En el Panel de control, haga clic en Cuentas de usuario y seleccione Administrar cuentas de usuario.**

Aparecerá el cuadro de diálogo Cuentas de usuario.

- **2 Haga clic en la pestaña Opciones avanzadas.**
- **3 En "Administración avanzada de usuarios", haga clic en Opciones avanzadas.**

**4 En la columna "Nombre", haga clic con el botón derecho en Usuarios y seleccione Usuario nuevo.**

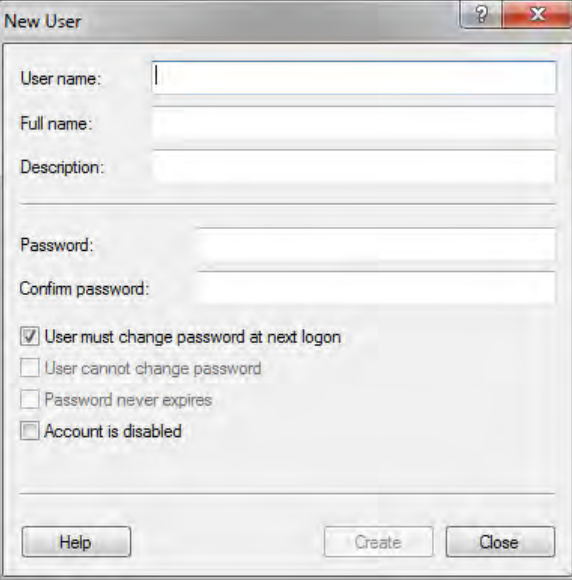

- **5 Escriba un nombre de usuario.**
- **6 Defina una contraseña. A continuación, confírmela volviéndola a escribir en la casilla pertinente.**

Asegúrese de usar el mismo nombre de usuario y contraseña en ambos equipos.

- **7 Desmarque todas las casillas de verificación relacionadas con la contraseña.**
- **8 Haga clic en Crear.**

**PROCEDIMIENTO PARA ASIGNAR DERECHOS DE ADMINISTRADOR A UN USUARIO DE WINDOWS**

**1 En el Panel de control, haga clic en Cuentas de usuario y seleccione Administrar cuentas de usuario.**

Aparecerá el cuadro de diálogo Cuentas de usuario.

- **2 Haga clic en la pestaña Opciones avanzadas.**
- **3 En "Administración avanzada de usuarios", haga clic en Opciones avanzadas.**
- **4 En la columna Usuarios y grupos locales (local), haga clic en Usuarios.**
- **5 En la columna "Nombre", haga clic con el botón derecho en el usuario y seleccione Propiedades.**

Aparecerá el cuadro de diálogo Propiedades.

**6 Haga clic en la pestaña Miembro de y pulse Agregar.**

**7 En "Escriba los nombres de objeto que desea seleccionar ", escriba "Administradores" y haga clic en Comprobar nombres.**

El nombre se mostrará con la siguiente estructura: Dirección\_IP\Administradores o Nombre\_equipo\Administradores.

**8 Haga clic en Aceptar y cierre todos los cuadros de diálogo.**

Consulte también:

["Problemas de impresión" en la página 404](#page-402-0)

# **IMPRESIÓN CON UNIDRIVER**

Unidriver es un controlador de impresora especial desarrollado por EFI. Al igual que con una impresora virtual, Unidriver permite imprimir directamente en un servidor Fiery XF de Windows o Macintosh desde cualquier programa gráfico. Sin embargo, Unidriver presenta las siguientes ventajas:

- Permite imprimir en más de un flujo de trabajo de Fiery XF.
- Permite crear ajustes personalizados que sobrescriban los ajustes del flujo de trabajo equivalente en Fiery XF. Los ajustes personalizados se pueden aplicar a todas las tareas, incluidas aquellas que envíe desde otros programas gráficos.

Puede instalar Unidriver en un número ilimitado de equipos.

## **Windows**

En esta sección encontrará instrucciones sobre cómo instalar, configurar e imprimir a través de Unidriver para Windows. Tiene que tener derechos de administrador o de usuario avanzado.

#### **PROCEDIMIENTO PARA INSTALAR UNIDRIVER**

Si Unidriver ya está instalado en un equipo, puede copiar los archivos de programa en otro equipo. De forma predeterminada, Unidriver se instala en la carpeta ..\EFI\Fiery Unidriver. Copie la carpeta EFI-Unidriver en el escritorio de otro equipo. A continuación, haga doble clic en el archivo de la aplicación PrinterInstaller y siga las instrucciones que aparezcan en pantalla.

Si Unidriver aún no está instalado en otro equipo, puede instalarlo desde el DVD de instalación tal y como se describe a continuación:

**1 Inserte el DVD de instalación en la unidad de DVD-ROM del equipo en el que está instalado el programa gráfico.** 

Aparecerá la Pantalla de bienvenida.

- **2 Haga clic en Herramientas Fiery y abra la carpeta Unidriver.**
- **3 Haga doble clic en la aplicación de instalación de Fiery Unidriver y siga las instrucciones que aparecen en la pantalla.**

#### **PROCEDIMIENTO PARA CONFIGURAR UNIDRIVER**

Asegúrese de que Fiery XF se esté ejecutando antes de realizar los siguientes pasos.

**1 Haga clic en Inicio y marque Dispositivos e impresoras.**

**2 Haga clic con el botón derecho en Fiery Unidriver y haga clic en Preferencias de impresión**

Aparece el cuadro de diálogo Preferencias de impresión de Fiery Unidriver.

**3 En la pestaña Fiery Unidriver, haga clic en Cambiar configuración.**

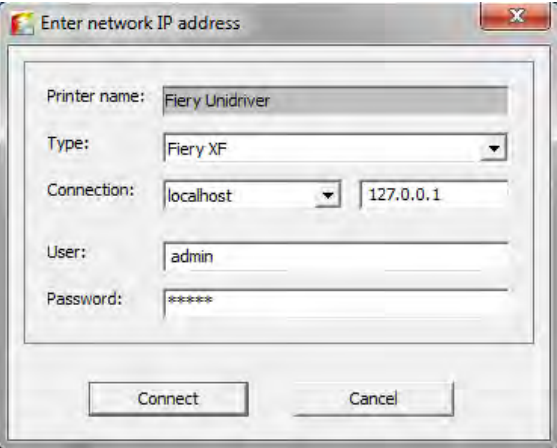

- **4 En "Tipo", seleccione Fiery XF.**
- **5 En "Conexión", seleccione el equipo en el que está instalado el servidor Fiery XF. También puede introducir la dirección IP de un servidor Fiery XF.**
- **6 En "Usuario" y "Contraseña", escriba sus credenciales de inicio de sesión en Fiery XF.**

#### **7 Haga clic en Conectar.**

Aparece el cuadro de diálogo de las Preferencias de Fiery Unidriver.

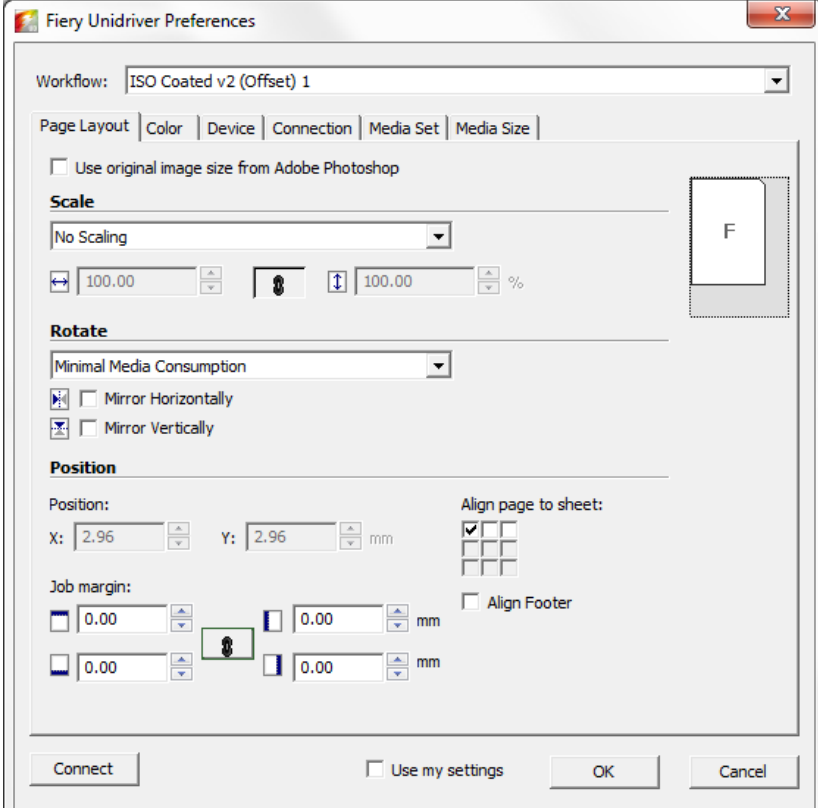

#### **8 En "Flujo de trabajo", seleccione un flujo de trabajo.**

En las pestañas se mostrarán los ajustes que se han realizado en Fiery XF para el flujo de trabajo seleccionado. Si no desea usar los ajustes del flujo de trabajo de Fiery XF, indique sus ajustes personalizados en Unidriver. Los ajustes de Unidriver sobrescribirán los ajustes del flujo de trabajo de Fiery XF. Cuando haya realizado los cambios necesarios, haga clic en "Utilizar mis ajustes".

Puede iniciar sesión en un servidor Fiery XF diferente en cualquier momento; para ello, haga clic en Conectar y seleccione una dirección IP distinta.

#### **9 Haga clic en Aceptar para salir del cuadro de diálogo de las Preferencias de Fiery Unidriver.**

De forma predeterminada, Unidriver se instala como impresora predeterminada. Si no desea que Unidriver sea la impresora predeterminada, haga lo siguiente: Haga clic en Inicio y, a continuación, en Dispositivos e impresoras. Haga clic con el botón derecho en la impresora que desea establecer como predeterminada y marque Establecer como impresora predeterminada.

#### **PROCEDIMIENTO PARA IMPRIMIR UNA TAREA**

De forma predeterminada, las tareas se imprimen según los ajustes del flujo de trabajo de Fiery XF. En Unidriver puede aplicar ajustes de tarea que sobrescribirán a los ajustes del flujo de trabajo.

Es posible que los pasos reales que tenga que seguir difieran ligeramente de la siguiente descripción, en función del programa gráfico que esté usando.

- **1 En el programa gráfico, abra el archivo de la tarea y seleccione el comando de impresión.**
- **2 En el cuadro de diálogo de impresión, seleccione la impresora Unidriver.**
- **3 Realice una de las siguientes acciones:**
	- Si no necesita realizar ajustes en la tarea en Unidriver, haga clic en Aceptar para imprimir su tarea.

Si aparece un mensaje de error informándole de que el inicio de sesión ha fallado, haga clic en Aceptar. Asegúrese de que el servidor Fiery XF se esté ejecutando. A continuación, haga clic en Conectar e inicie sesión en Fiery XF.

• Para visualizar o modificar los ajustes de Unidriver antes de la impresión, haga clic en Preferencias, Propiedades u otra opción similar. Se mostrará el cuadro de diálogo de Preferencias de FieryUnidriver. Seleccione un flujo de trabajo distinto o cambie los ajustes según sea necesario. Para aplicar los cambios, haga clic en "Utilizar mis ajustes".

Puede volver a los ajustes del flujo de trabajo de Fiery XF si elimina la marca de la casilla de verificación "Utilizar mis ajustes".

## **Macintosh**

En esta sección encontrará instrucciones sobre cómo instalar, configurar e imprimir a través de Unidriver para Macintosh.

Tras la instalación, el siguiente paso será añadir Unidriver como impresora. Realice esta acción en el equipo en el que está instalado Unidriver. Las instrucciones varían en función de si el servidor Fiery XF está instalado en la misma subred que Unidriver o en una subred distinta. Siga las instrucciones correspondientes a continuación.

#### **PROCEDIMIENTO PARA INSTALAR UNIDRIVER**

**1 Inserte el DVD de software en la unidad de DVD-ROM del ordenador en el que está instalado el programa gráfico.** 

Aparecerá la Pantalla de bienvenida.

**2 Haga doble clic en Herramientas Fiery, haga doble clic en UniDriver, haga clic para instalar Fiery Unidriver y siga las instrucciones que aparezcan en pantalla.**

### **PROCEDIMIENTO PARA AÑADIR UNIDRIVER COMO IMPRESORA EN LA MISMA SUBRED**

Asegúrese de que Fiery XF se esté ejecutando antes de realizar los siguientes pasos.

**1 En Preferencias del Sistema, haga clic en Impresión y Escaneado.**

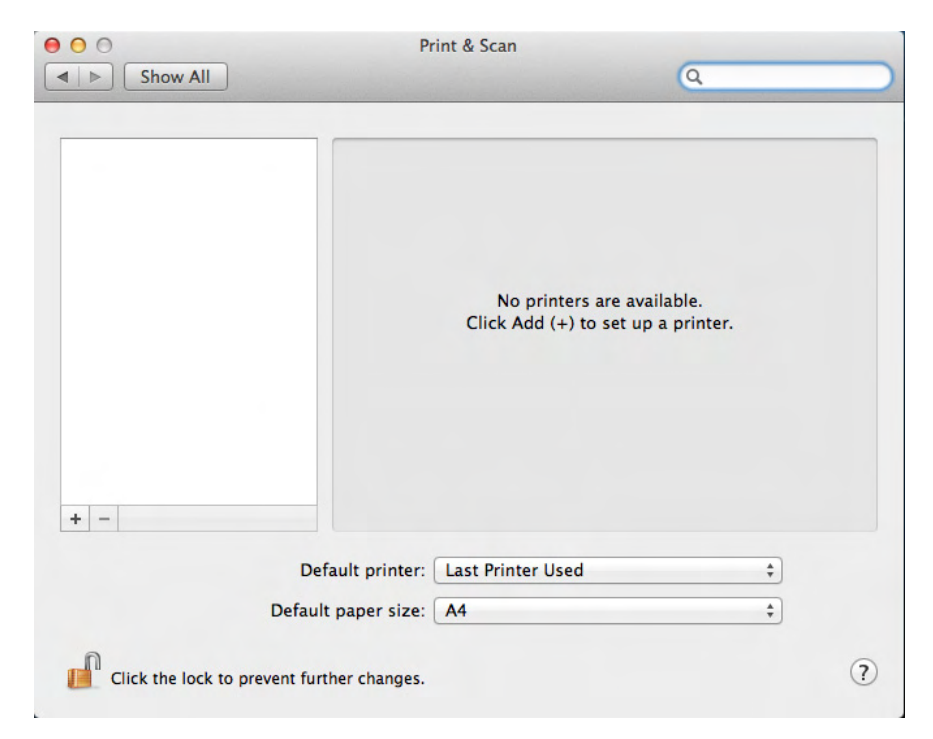

## **2 Haga clic en Añadir (+).**

Si se abre un menú, haga clic en Añadir impresora o escáner.

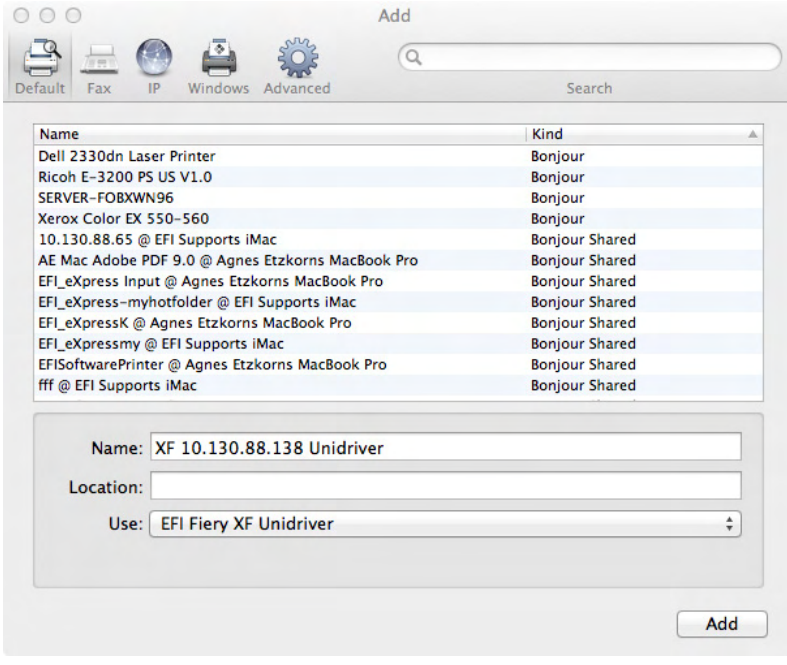

**3 En la pestaña Por omisión, seleccione en la lista de nombres de impresoras el nombre del equipo en el que se añadirá el servidor Fiery XF y haga clic en Añadir.**

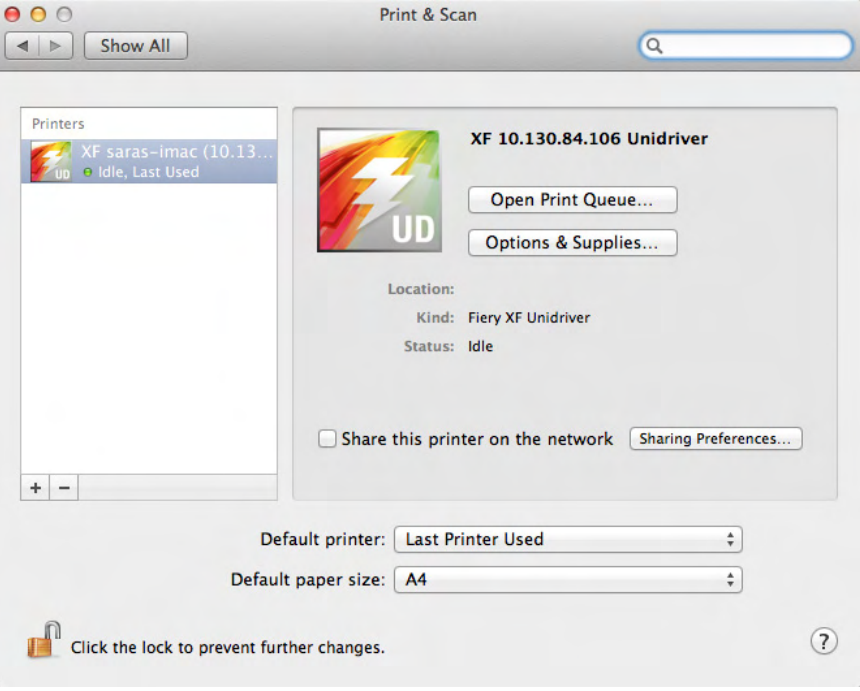

El servidor Fiery XF se añadirá como impresora.

#### **PROCEDIMIENTO PARA AÑADIR UNIDRIVER COMO IMPRESORA EN UNA SUBRED DISTINTA**

Asegúrese de que Fiery XF se esté ejecutando antes de realizar los siguientes pasos.

- $000$ Print & Scan  $\boxed{\blacktriangleleft \blacktriangleright}$   $\boxed{\mathsf{Show All}}$  $\overline{a}$  $\label{eq:1}$  No printers are available.<br>Click Add  $(+)$  to set up a printer. Default printer: Last Printer Used  $\ddot{\ast}$ Default paper size: A4  $\overline{\bullet}$ Click the lock to prevent further changes.  $\odot$
- **1 En Preferencias del Sistema, haga clic en Impresión y Escaneado.**

### **2 Haga clic en Añadir (+).**

Si se abre un menú, haga clic en Añadir impresora o escáner.

**3 Haga clic en Avanzado.**

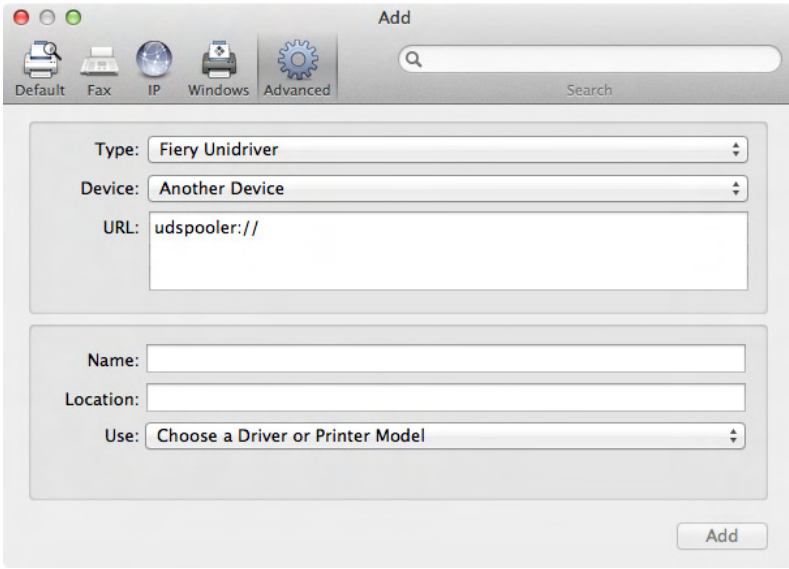

Si el botón Avanzado no está disponible, haga clic con el botón derecho en la barra de herramientas y marque Personalizar barra de herramientas. A continuación, arrastre el botón Avanzado a la barra de herramientas.

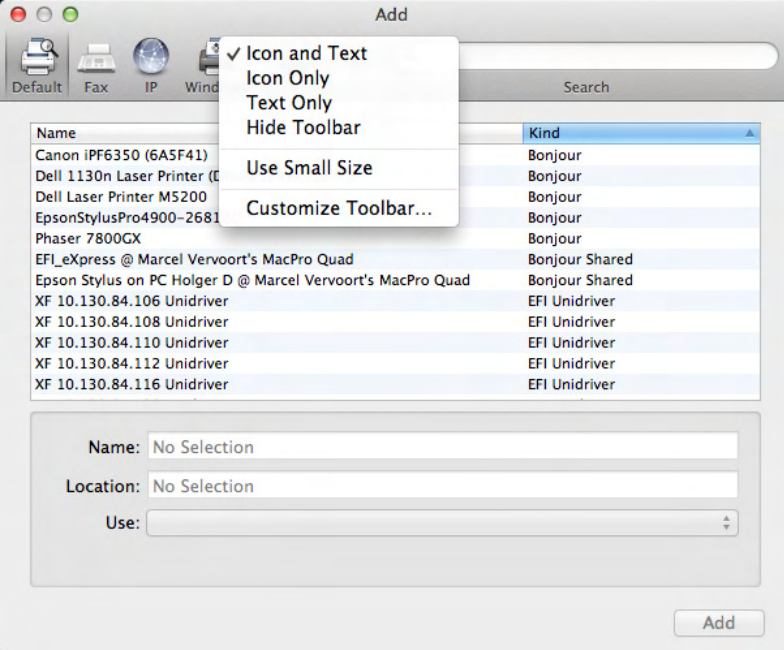

**4 En "Tipo", seleccione "Fiery Unidriver".**

- **5 En "Dispositivo", seleccione "Otro dispositivo".**
- **6 En "URL", escriba la dirección IP del equipo en el que está instalado el servidor Fiery XF.**

La sintaxis de la URL debe ser la siguiente: udspooler://ip=xxx.xxx.xxx.xxx/xf, donde "xxx.xxx.xxx.xxx" es la dirección IP del equipo.

#### **7 En "Nombre", indique un nombre exclusivo fácilmente identificable.**

Este será el nombre de la impresora que seleccionará en el programa gráfico. Es recomendable incluir la palabra "Unidriver" en el nombre.

#### **8 En "Usar", seleccione "Otro".**

Se mostrará un nuevo cuadro de diálogo.

#### **9 Vaya al archivo EFI\_UD\_XF.ppd.**

El PPD está en /Library/Printers/PPDs/contents/Resources/es.lproj.

#### **10 Seleccione el PPD, y haga clic en Abrir.**

Volverá a la pestaña Avanzado.

#### **11 Haga clic en Añadir.**

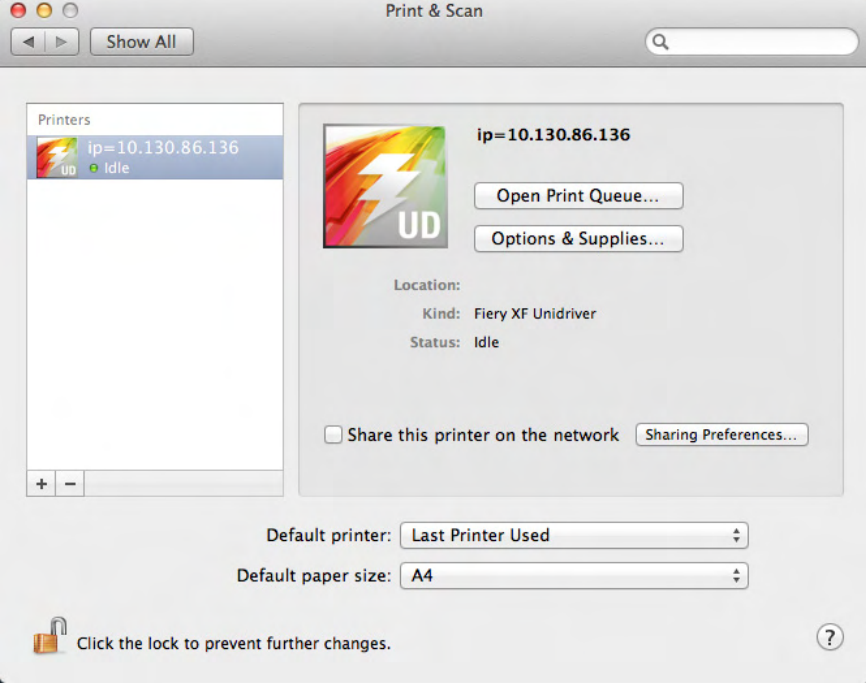

El servidor Fiery XF se añadirá como impresora.

#### **PROCEDIMIENTO PARA IMPRIMIR UNA TAREA**

De forma predeterminada, las tareas se imprimen según los ajustes del flujo de trabajo de Fiery XF. En Unidriver puede aplicar ajustes de tarea que sobrescribirán a los ajustes del flujo de trabajo.

Es posible que los pasos reales que tenga que seguir difieran ligeramente de la siguiente descripción, en función del programa gráfico que esté usando.

- **1 En el programa gráfico, abra el archivo de la tarea y seleccione el comando de impresión.**
- **2 En el cuadro de diálogo, seleccione la dirección IP del servidor Fiery XF.**
- **3 En el cuadro de lista desplegable, seleccione "Fiery Unidriver".**

Beachy Head JPC  $000$  $\boxed{\mathcal{Z} \mid \tau \mid \mathbf{5} \mid \mathcal{C} \mid}$ Printer:  $(XF 10.130.88.138$  Unid  $(1)$  : Presets: Default Settings Copies: 1  $\odot$  Al From: 1 to:  $1$  $\frac{1}{2}$  210 by 297 mm  $F$   $F$ **2 Fiery Unidrive Change Settings**  $\overline{(\mathsf{H} \mathsf{H} + \mathsf{H}^{\mathsf{H}})} = 1 \, \mathsf{d} \mathsf{f} \, \mathbf{1} = \overline{(\mathsf{H}^{\mathsf{H}} + \mathsf{H} \mathsf{H}^{\mathsf{H}})}$ (?) PDF + Hide Details Cancel Print

**4 En "Usuario" y "Contraseña", escriba sus credenciales de inicio de sesión en Fiery XF.**

- **Cuadro de diálogo Imprimir 1 Seleccione la dirección IP**
- **del servidor Fiery XF**
- **2 Seleccione "EFI Unidriver"**

#### **5 Haga clic en Conectar.**

Se mostrará el cuadro de diálogo Preferencias de FieryUnidriver.

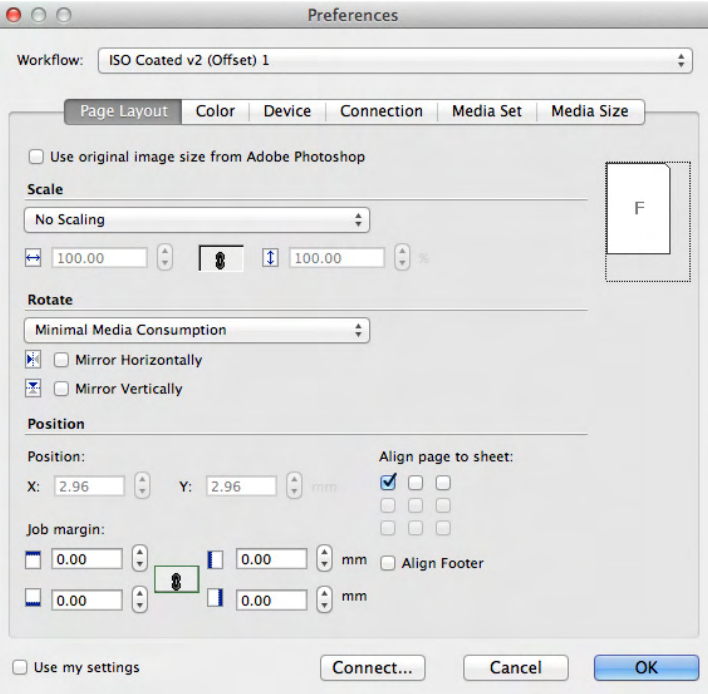

#### **6 En "Flujo de trabajo", seleccione un flujo de trabajo.**

En las pestañas se mostrarán los ajustes que se han realizado en Fiery XF para el flujo de trabajo seleccionado. Si no desea usar los ajustes del flujo de trabajo de Fiery XF, indique sus ajustes personalizados en Unidriver. Los ajustes de Unidriver sobrescribirán los ajustes del flujo de trabajo de Fiery XF. Cuando realiza ajustes personalizados, la casilla "Usar mi configuración" está automáticamente seleccionada. Puede volver a los ajustes del flujo de trabajo de Fiery XF si elimina la marca de la casilla de verificación "Utilizar mis ajustes".

Puede iniciar sesión en un servidor Fiery XF diferente en cualquier momento; para ello, haga clic en Conectar y seleccione una dirección IP distinta.

#### **7 Haga clic en Aceptar para salir del cuadro de diálogo Preferencias.**

**8 Haga clic en Imprimir.**

## <span id="page-212-0"></span>**IMPRESIÓN CON UNA IMPRESORA VIRTUAL**

Puede configurar Fiery XF como impresora virtual. Si configura una impresora virtual, podrá imprimir directamente en Fiery XF con el comando de impresión del programa gráfico.

## <span id="page-212-1"></span>**Configuración de la impresora virtual en Fiery XF**

Para imprimir directamente desde un programa gráfico, primero debe efectuar algunos ajustes en Fiery XF.

**PROCEDIMIENTO PARA CONFIGURAR FIERY XF COMO IMPRESORA VIRTUAL**

- **1 Vaya a System Manager. En el área de diseño, haga clic en el flujo de trabajo.**
- **2 Ponga el flujo de trabajo fuera de línea haciendo clic en la flecha verde situada en la entrada del flujo de trabajo.**
- **3 En la pestaña Archivo, abra el panel Detección de tareas.**
- **4 Cree una carpeta activa.**

En Macintosh, asegúrese de que la carpeta activa permita el acceso de escritura para todos los usuarios. Si la carpeta activa es una subcarpeta, todas las carpetas principales también deberán tener acceso de lectura. Para comprobar los derechos de acceso, haga clic con el botón derecho en la carpeta y marque Obtener información. En "Compartir y permisos", modifique los ajustes de los privilegios si es necesario.

- **5 Haga clic en "Crear Virtual Printer".**
- **6 Escriba el nombre de la impresora (opcional).**

Este será el nombre que aparecerá en el cuadro de diálogo del programa gráfico. Puede utilizar el nombre predeterminado de la impresora o definir un nombre personalizado. Si indica un nombre personalizado, se recomienda no utilizar en él caracteres especiales.

- **7 Guarde los cambios.**
- **8 Ponga el flujo de trabajo en línea haciendo clic en el rectángulo rojo situado en la entrada del flujo de trabajo.**
- **9 Asegúrese de que la impresora virtual esté configurada en el sistema operativo como impresora compartida.**
	- Windows:

Haga clic en Inicio, marque Dispositivos e impresoras, haga clic con el botón derecho en la impresora virtual y haga clic en Propiedades de impresora. En la pestaña Compartir, seleccione "Compartir esta impresora". Seleccione también "Mostrar lista en el directorio" para asegurarse de que la impresora virtual esté visible para otros usuarios de la red.

• Macintosh:

Abra Preferencias del Sistema. En Impresión y Escaneado, compruebe si aparece la impresora virtual. En la lista de impresoras, seleccione la impresora virtual y asegúrese de que la casilla de verificación para compartir la impresora esté seleccionada. A continuación, haga clic en panel de preferencias Compartir y asegúrese de que la opción "Compartir Impresora" está seleccionada.

Una vez que haya configurado Fiery XF, es necesario realizar ciertos ajustes en el equipo en el que se ha instalado el programa gráfico.

Consulte también:

["Creación de una carpeta activa en Fiery XF" en la página 195](#page-193-1)

["Configuración del equipo en el que se encuentra instalado el programa gráfico" en la](#page-213-0)  [página 215](#page-213-0)

## <span id="page-213-0"></span>**Configuración del equipo en el que se encuentra instalado el programa gráfico**

Para poder imprimir, debe configurar Fiery XF como una impresora virtual en el equipo en el que esté instalado el programa gráfico. Esta documentación incluye información detallada sobre cómo configurar los sistemas operativos Windows 7 y Macintosh OS X 10.8. Otros sistemas operativos podrían ser ligeramente diferentes.

Antes de ejecutar los pasos descritos en las secciones siguientes, asegúrese de lo siguiente:

- El flujo de trabajo debe estar en línea en System Manager.
- La impresora virtual debe estar correctamente configurada para su uso compartido. De lo contrario, la impresora virtual no se detectará en la red.

Consulte también:

["Ajuste de las configuraciones del sistema en línea y fuera de línea" en la página 65](#page-63-0)

["Configuración de la impresora virtual en Fiery XF" en la página 214](#page-212-1)

#### **Impresión desde Windows en un servidor Fiery XF Windows**

En Windows, Fiery XF crea automáticamente una impresora compartida que puede utilizarse como cualquier otra impresora compartida.

Siga los pasos que se indican a continuación en el equipo en el que se encuentra instalado el programa gráfico.

#### **PROCEDIMIENTO PARA CONFIGURAR UNA CONEXIÓN CON UNA IMPRESORA VIRTUAL FIERY XF LOCAL**

Si el servidor Fiery XF y el programa gráfico están instalados en el mismo equipo, la impresora virtual podrá visualizarse inmediatamente en el menú de impresión del programa gráfico. No será necesario llevar a cabo ninguna acción más; ya podrá imprimir en la impresora virtual desde el programa gráfico.

#### **PROCEDIMIENTO PARA CONFIGURAR UNA CONEXIÓN CON UNA IMPRESORA VIRTUAL FIERY XF REMOTA (REQUIERE ACCESO A INTERNET)**

Si el servidor Fiery XF y el programa gráfico están instalados en distintos equipos, deberá añadir la impresora virtual como nueva impresora. Siga los pasos que se indican a continuación en el equipo en el que se encuentra instalado el programa gráfico.

Utilice este método si el equipo que ejecuta el programa gráfico dispone de acceso a Internet.

#### **1 Inicie un navegador web, escriba la dirección IP o el nombre del equipo del servidor Fiery XF y pulse la tecla <Intro>.**

Utilice la siguiente sintaxis:

\\xx.xxx.xxx.xxx o \\nombre\_equipo

Aparecerá la ventana Ver impresoras remotas y se mostrará la impresora virtual.

Si no encuentra la impresora, compruebe que se haya configurado correctamente para que aparezca en la lista del directorio.

#### **2 Haga doble clic en la impresora virtual.**

Ya puede imprimir en la impresora virtual desde el programa gráfico.

Tenga en cuenta lo siguiente:

Windows solo crea un controlador para un sistema operativo de 64 bits o bien para uno de 32 bits. Si el servidor Fiery XF y el programa gráfico están instalados en equipos que ejecutan Windows en distintos modos, es posible que deba realizar alguna otra acción.

#### **PROCEDIMIENTO PARA CONFIGURAR UNA CONEXIÓN CON UNA IMPRESORA VIRTUAL FIERY XF REMOTA (NO REQUIERE ACCESO A INTERNET)**

Si el servidor Fiery XF y el programa gráfico están instalados en distintos equipos, deberá añadir la impresora virtual como nueva impresora. Siga los pasos que se indican a continuación en el equipo en el que se encuentra instalado el programa gráfico.

Utilice este método si el equipo que ejecuta el programa gráfico no dispone de acceso a Internet.

**1 Haga clic en Inicio, Dispositivos e impresoras y seleccione Agregar una impresora.**

Se mostrará el cuadro de diálogo correspondiente.

**2 Seleccione "Agregar una impresora de red, inalámbrica o Bluetooth".**

Se mostrará una lista con todas las impresoras disponibles.

**3 Si la impresora virtual no aparece en la lista, seleccione "La impresora deseada no está en la lista".**

Se mostrará un cuadro de diálogo que permite buscar la impresora por nombre o por dirección TCP/IP.

**4 Seleccione "Seleccionar una impresora compartida por nombre" y escriba el nombre de la impresora virtual.**

Utilice la siguiente sintaxis:

\\nombre\_equipo\nombre\_impresora o bien http://nombre\_equipo/printers/nombre\_impresora/.printer

Si no sabe cuál es el nombre del equipo, búsquelo en el equipo que ejecuta el servidor Fiery XF. Haga clic en Inicio, con el botón derecho haga clic en Equipo y seleccione Propiedades. En "Configuración de nombre, dominio y grupo de trabajo del equipo", busque el nombre del equipo.

**5 Haga clic en Siguiente.**

Se instalará la impresora virtual.

- **6 Haga clic en Siguiente.**
- **7 Configure la impresora virtual como impresora predeterminada (opcional).**
- **8 Imprima una página de prueba y compruebe que la impresora virtual funciona correctamente (opcional).**

La página de prueba aparecerá en la lista de tareas de Fiery XF.

**9 Haga clic en Finalizar.**

Ya puede imprimir en la impresora virtual desde el programa gráfico.

Tenga en cuenta lo siguiente:

Windows solo crea un controlador para un sistema operativo de 64 bits o bien para uno de 32 bits. Si el servidor Fiery XF y el programa gráfico están instalados en equipos que ejecutan Windows en distintos modos, es posible que deba realizar alguna otra acción.
## <span id="page-216-0"></span>**PROCEDIMIENTO PARA CONFIGURAR UNA IMPRESORA VIRTUAL FIERY XF PARA LA COMBINACIÓN DE SISTEMAS OPERATIVOS WINDOWS DE 64 BITS Y 32 BITS**

Tras configurar la conexión a la impresora virtual remota, debe realizar los siguientes pasos si el servidor Fiery XF y el programa gráfico están instalados en equipos que ejecutan Windows en distintos modos; por ejemplo, si el servidor Fiery XF está instalado en un sistema operativo Windows de 64 bits y el programa gráfico en un sistema operativo Windows de 32 bits.

## **1 Haga lo siguiente:**

- En el equipo que tenga instalado el servidor Fiery XF:
	- Haga clic en Inicio, señale Dispositivos e impresoras, haga clic con el botón derecho en la impresora virtual y seleccione Propiedades de impresora. En la pestaña Avanzado, anote el nombre del controlador. El nombre del controlador predeterminado es "EFI XF Fiery XF Printer". Haga clic en Aceptar.
	- Copie la carpeta PPD correspondiente de la carpeta Herramientas en el escritorio del equipo que ejecuta el programa gráfico.
- En el equipo que tenga instalado el programa gráfico:
	- Abra en el escritorio la carpeta PPD que ha copiado del equipo servidor Fiery XF. Abra el archivo de información de configuración de EFI con un programa de texto. En [EFI], sobrescriba el nombre del controlador para que coincida exactamente con el nombre que ha anotado. Por ejemplo, cambie "EFI Colorproof XF" por "EFI XF Fiery XF Printer".
	- Haga clic en Inicio, señale Dispositivos e impresoras y seleccione Agregar una impresora. Se mostrará el cuadro de diálogo correspondiente. Haga clic en "Agregar una impresora de red, inalámbrica o Bluetooth". Haga clic en "La impresora deseada no está en la lista" y marque Siguiente.

Marque "Seleccionar una impresora compartida por nombre" y escriba la dirección IP o el nombre del equipo servidor Fiery XF seguido del nombre de la impresora virtual. Utilice la siguiente sintaxis:

\\xxx.xxx.xxx.xxx\nombre\_impresora\_virtual o \\nombre\_equipo\nombre\_impresora\_virtual.

Si no sabe cuál es el nombre del equipo, búsquelo en el equipo que ejecuta el servidor Fiery XF. Haga clic en Inicio, con el botón derecho haga clic en Equipo y seleccione Propiedades. En "Configuración de nombre, dominio y grupo de trabajo del equipo", busque el nombre del equipo.

A continuación, haga clic en Siguiente. Cuando el sistema le pida que busque el controlador, haga clic en Examinar, vaya al archivo \*.inf modificado del escritorio y haga clic en Abrir. Siga las instrucciones que aparecen en pantalla para completar el procedimiento.

Consulte también:

["Configuración de la impresora virtual en Fiery XF" en la página 214](#page-212-0)

["Procedimiento para configurar una impresora virtual Fiery XF para la combinación de](#page-216-0)  [sistemas operativos Windows de 64 bits y 32 bits" en la página 218](#page-216-0)

["Impresión en la impresora virtual Fiery XF desde un programa gráfico" en la página 223](#page-221-0)

["Carpetas predeterminadas" en la página 390](#page-388-0)

## **Impresión desde Macintosh en un servidor Fiery XF Macintosh**

Siga los pasos que se indican a continuación en el equipo en el que se encuentra instalado el programa gráfico.

## **PROCEDIMIENTO PARA CONFIGURAR UNA CONEXIÓN CON UNA IMPRESORA VIRTUAL FIERY XF LOCAL**

En Macintosh OS X, Fiery XF crea automáticamente una impresora compartida que puede utilizarse como cualquier otra impresora compartida. No será necesario llevar a cabo ninguna acción más; ya podrá imprimir en la impresora virtual desde el programa gráfico.

## **PROCEDIMIENTO PARA CONFIGURAR UNA CONEXIÓN A UNA IMPRESORA VIRTUAL FIERY XF REMOTA DE LA MISMA SUBRED**

Si el servidor Fiery XF y el programa gráfico están instalados en distintos equipos, deberá añadir la impresora virtual como nueva impresora.

- **1 En Preferencias del Sistema, haga clic en Impresión y Escaneado.**
- **2 Haga clic en Añadir (+).**

Si se abre un menú, haga clic en Añadir impresora o escáner.

- **3 En la pestaña Por omisión, seleccione la impresora virtual Fiery XF en la lista de nombres de impresora.**
- **4 Revise los ajustes de "Usar".**
	- Si el cliente Fiery XF está instalado en el equipo, se seleccionará "EFI Colorproof XF". Esto significa que el PPD correspondiente está disponible. Haga clic en Añadir para añadir la impresora Fiery XF a la lista de impresoras disponibles.
	- Si el cliente Fiery XF no está instalado en el equipo, se seleccionará "Impresora PostScript genérica". Esto significa que el PPD correspondiente no está disponible. En este caso, deberá instalarla desde el DVD de software para Macintosh. Inserte el DVD del software para Macintosh en la unidad de DVD-ROM. En "Usar", seleccione "Otro", vaya al archivo EFI Fiery XF.ppd del DVD y haga clic en Abrir. El PPD está en la carpeta Herramientas Fiery. Haga clic en Añadir para añadir la impresora Fiery XF a la lista de impresoras disponibles.

## **PROCEDIMIENTO PARA CONFIGURAR UNA CONEXIÓN A UNA IMPRESORA VIRTUAL FIERY XF REMOTA DE UNA SUBRED DISTINTA**

Si el servidor Fiery XF y el programa gráfico están instalados en distintos equipos, deberá añadir la impresora virtual como nueva impresora.

- **1 En Preferencias del Sistema, haga clic en Impresión y Escaneado.**
- **2 Haga clic en Añadir (+).**

Si se abre un menú, haga clic en Añadir impresora o escáner.

**3 Haga clic en Avanzado.**

Si el botón Avanzado no está disponible, haga clic con el botón derecho en la barra de herramientas y marque Personalizar barra de herramientas. A continuación, arrastre el botón Avanzado a la barra de herramientas.

- **4 En "Tipo", seleccione "Protocolo de impresión en Internet (http)".**
- **5 En "Dispositivo", seleccione "Otro dispositivo".**
- **6 En "URL", escriba la dirección IP o el nombre del equipo en el que está instalado el servidor Fiery XF seguido del nombre de la impresora virtual.**

Utilice la siguiente sintaxis:

http://xxx.xxx.xxx.xxx:631/printers/nombre\_impresora\_virtual o http://nombre\_equipo:631/printers/nombre\_impresora\_virtual

- **7 Revise los ajustes de "Usar".**
	- Si el cliente Fiery XF está instalado en el equipo, significa que el PPD correspondiente ya está disponible. Marque "Seleccionar software de impresora". En la lista de impresoras disponibles, seleccione la impresora EFI Colorproof XF y haga clic en Aceptar. Haga clic en Añadir para añadir la impresora Fiery XF a la lista de impresoras disponibles.
	- Si el cliente Fiery XF no está instalado en el equipo, significa que el PPD correspondiente no está disponible. En este caso, deberá instalarla desde el DVD de software para Macintosh. Inserte el DVD del software para Macintosh en la unidad de DVD-ROM. En "Usar", seleccione "Otro", vaya al archivo EFI Fiery XF.ppd del DVD y haga clic en Abrir. El PPD está en la carpeta Herramientas Fiery. Haga clic en Añadir para añadir la impresora Fiery XF a la lista de impresoras disponibles.

En ocasiones, surgen problemas al intentar imprimir en la impresora virtual Fiery XF ubicada en una subred distinta. Aunque se puede seleccionar la impresora virtual en el programa gráfico, las tareas no se cargarán en Fiery XF.

Consulte también:

["Impresión en la impresora virtual Fiery XF desde un programa gráfico" en la página 223](#page-221-0)

["Procedimiento para imprimir en un servidor Macintosh Fiery XF de una subred distinta" en](#page-222-0)  [la página 224](#page-222-0)

## **Impresión desde Windows en un servidor Fiery XF Macintosh**

Siga los pasos que se indican a continuación en el equipo en el que se encuentra instalado el programa gráfico.

## **PROCEDIMIENTO PARA CONFIGURAR UNA CONEXIÓN CON UNA IMPRESORA VIRTUAL FIERY XF REMOTA**

Si el servidor Fiery XF y el programa gráfico están instalados en distintos equipos, deberá añadir la impresora virtual como nueva impresora. Siga los pasos que se indican a continuación en el equipo en el que se encuentra instalado el programa gráfico.

Utilice este método si el equipo que ejecuta el programa gráfico no dispone de acceso a Internet.

## **1 Haga clic en Inicio, Dispositivos e impresoras y seleccione Agregar una impresora.**

Se mostrará el cuadro de diálogo correspondiente.

**2 Seleccione "Agregar una impresora de red, inalámbrica o Bluetooth".**

Se mostrará una lista con todas las impresoras disponibles.

**3 Si la impresora virtual no aparece en la lista, seleccione "La impresora deseada no está en la lista".**

Se mostrará un cuadro de diálogo que permite buscar la impresora por nombre o por dirección TCP/IP.

**4 Marque "Seleccionar una impresora compartida por nombre" y escriba la dirección IP o el nombre del equipo servidor Fiery XF seguido del nombre de la impresora virtual.**

Utilice la siguiente sintaxis:

http://xxx.xxx.xxx.xxx:631/printers/nombre\_impresora\_virtual o http://nombre\_equipo:631/printers/nombre\_impresora\_virtual

Si no sabe cuál es el nombre del equipo, búsquelo en el equipo que ejecuta el servidor Fiery XF. Haga clic en Inicio, con el botón derecho haga clic en Equipo y seleccione Propiedades. En "Configuración de nombre, dominio y grupo de trabajo del equipo", busque el nombre del equipo.

**5 Haga clic en Siguiente.**

Se instalará la impresora virtual.

- **6 Haga clic en Siguiente.**
- **7 Configure la impresora virtual como impresora predeterminada (opcional).**
- **8 Imprima una página de prueba y compruebe que la impresora virtual funciona correctamente (opcional).**

La página de prueba aparecerá en la lista de tareas de Fiery XF.

## **9 Haga clic en Finalizar.**

Ya puede imprimir en la impresora virtual desde el programa gráfico.

En ocasiones, surgen problemas al intentar imprimir en la impresora virtual Fiery XF ubicada en una subred distinta. Aunque se puede seleccionar la impresora virtual en el programa gráfico, las tareas no se cargarán en Fiery XF.

Consulte también:

["Procedimiento para imprimir en un servidor Macintosh Fiery XF de una subred distinta" en](#page-222-0)  [la página 224](#page-222-0)

## **Impresión desde Macintosh en un servidor Fiery XF Windows**

Siga los pasos que se indican a continuación en el equipo en el que se encuentra instalado el programa gráfico.

## **PROCEDIMIENTO PARA CONFIGURAR UNA CONEXIÓN A UNA IMPRESORA VIRTUAL FIERY XF REMOTA DE LA MISMA SUBRED**

- **1 En Preferencias del Sistema, haga clic en Impresión y Escaneado.**
- **2 Haga clic en Añadir (+).**

Si se abre un menú, haga clic en Añadir impresora o escáner.

- **3 En la pestaña Windows, busque el equipo de Windows en la red.**
- **4 Seleccione el equipo y después la impresora virtual Fiery XF.**

Cuando el sistema se lo indique, inicie sesión con su contraseña de usuario de Windows.

- **5 Revise los ajustes de "Usar".**
	- Si el cliente Fiery XF está instalado en el equipo, significa que el PPD correspondiente ya está disponible. Marque "Seleccionar software de impresora". En la lista de impresoras disponibles, seleccione la impresora EFI Colorproof XF y haga clic en Aceptar. Haga clic en Añadir para añadir la impresora Fiery XF a la lista de impresoras disponibles.
	- Si el cliente Fiery XF no está instalado en el equipo, significa que el PPD correspondiente no está disponible. En este caso, deberá instalarla desde el DVD de software para Macintosh. Inserte el DVD del software para Macintosh en la unidad de DVD-ROM. En "Usar", seleccione "Otro", vaya al archivo EFI Fiery XF.ppd del DVD y haga clic en Abrir. El PPD está en la carpeta Herramientas Fiery. Haga clic en Añadir para añadir la impresora Fiery XF a la lista de impresoras disponibles.

**PROCEDIMIENTO PARA CONFIGURAR UNA CONEXIÓN A UNA IMPRESORA VIRTUAL FIERY XF REMOTA DE UNA SUBRED DISTINTA**

**1 En Preferencias del Sistema, haga clic en Impresión y Escaneado.**

**2 Haga clic en Añadir (+).**

Si se abre un menú, haga clic en Añadir impresora o escáner.

- **3 En la pestaña Por omisión, seleccione la impresora virtual Fiery XF en la lista de nombres de impresora.**
- **4 Haga clic en Avanzado.**

Si el botón Avanzado no está disponible, haga clic con el botón derecho en la barra de herramientas y marque Personalizar barra de herramientas. A continuación, arrastre el botón Avanzado a la barra de herramientas.

- **5 En "Tipo", seleccione "Windows printer via spoolss".**
- **6 En "Dispositivo", seleccione "Otro dispositivo".**
- **7 En "URL", escriba la dirección IP del equipo en el que está instalado el servidor Fiery XF y el nombre de la impresora virtual Fiery XF.**

Utilice la siguiente sintaxis:

smb://xxx.xxx.xxx.xxx/nombre\_impresora\_virtual o smb://nombre\_equipo/nombre\_impresora\_virtual

- **8 Revise los ajustes de "Usar".**
	- Si el cliente Fiery XF está instalado en el equipo, significa que el PPD correspondiente ya está disponible. Marque "Seleccionar software de impresora". En la lista de impresoras disponibles, seleccione la impresora EFI Colorproof XF y haga clic en Aceptar. Haga clic en Añadir para añadir la impresora Fiery XF a la lista de impresoras disponibles.
	- Si el cliente Fiery XF no está instalado en el equipo, significa que el PPD correspondiente no está disponible. En este caso, deberá instalarla desde el DVD de software para Macintosh. Inserte el DVD del software para Macintosh en la unidad de DVD-ROM. En "Usar", seleccione "Otro", vaya al archivo EFI Fiery XF.ppd del DVD y haga clic en Abrir. El PPD está en la carpeta Herramientas Fiery. Haga clic en Añadir para añadir la impresora Fiery XF a la lista de impresoras disponibles.

## <span id="page-221-0"></span>**Impresión en la impresora virtual Fiery XF desde un programa gráfico**

Para imprimir directamente en la impresora virtual Fiery XF, Fiery XF debe estar correctamente configurado.

## **PROCEDIMIENTO PARA IMPRIMIR UNA TAREA**

**1 Inicie Fiery XF.**

Si Fiery XF no se inicia, significa que no está disponible como impresora en el programa gráfico.

**2 En el programa gráfico, abra el archivo de imagen y seleccione el comando de impresión.**

## **3 Seleccione la impresora Fiery XF.**

Los ajustes que realice en el cuadro de diálogo de impresión, por ejemplo el número de copias impresas, sustituirán a los ajustes equivalentes de Fiery XF.

## **4 Haga clic en Aceptar.**

La tarea se enviará a Fiery XF y aparecerá en la lista de tareas.

Consejos generales:

- En Windows, el sistema le pedirá que indique su contraseña de usuario de Windows cuando envíe una tarea a la impresora virtual Fiery XF. Evite reescribir la contraseña en cada tarea seleccionando "Guardar esta contraseña en mi llavero".
- Cuando imprima directamente desde un programa gráfico sobre soportes de rollo o en un tamaño personalizado, la longitud imprimible del soporte quedará restringida a algo menos de dos metros. Para solucionar el problema, pruebe a cargar la tarea arrastrándola y soltándola.

## <span id="page-222-0"></span>**PROCEDIMIENTO PARA IMPRIMIR EN UN SERVIDOR MACINTOSH FIERY XF DE UNA SUBRED DISTINTA**

En ocasiones, surgen problemas si el servidor Fiery XF está instalado en un equipo Macintosh ubicado en una subred distinta. Aunque se puede seleccionar la impresora virtual Fiery XF en el programa gráfico, las tareas no se cargarán en Fiery XF. En este caso, deberá definir un ajuste en la versión 1.4.4 o posterior de Common Unix Printing System (CUPS). Esta versión está instalada por omisión en todos los equipos Macintosh que ejecutan Mac OS X 10.6.4 o posterior.

## **1 Inicie el navegador web, escriba http://localhost:631/admin y pulse <Intro>.**

Se iniciará CUPS.

Si aparece un mensaje de error informándole de que la interfaz web está desactivada actualmente, inicie Terminal. Escriba la siguiente línea de texto y pulse <Intro>:

cupsctl WebInterface=yes

Puede desactivar la interfaz web escribiendo cupsctl WebInterface=no, si fuera necesario.

- **2 En la ventana CUPS, haga clic en la pestaña Administration.**
- **3 En "Configuración del servidor", seleccione "Permitir la impresión desde Internet".**
- **4 Haga clic en Cambiar configuración.**

Consulte también:

["Configuración de la impresora virtual en Fiery XF" en la página 214](#page-212-0)

# **IMPRESIÓN EN ARCHIVO**

Si dispone de una licencia para File Output Option, podrá guardar tareas en formato TIFF o PDF. Una licencia le permite configurar un máximo de cinco dispositivos de salida que imprimen en archivo.

**PROCEDIMIENTO PARA CONFIGURAR EL DISPOSITIVO DE SALIDA PARA IMPRIMIR EN ARCHIVO**

- **1 Vaya a System Manager. En el área de diseño, haga clic en el dispositivo de salida. En la pestaña Dispositivo, abra el panel Información.**
- **2 En "Fabricante", seleccione "EFI".**
- **3 En "Tipo de dispositivo", seleccione un formato de impresión en archivo.**
- **4 En la pestaña Dispositivo, abra el panel Conexión y complete los ajustes.**
- **5 En el área de diseño, conecte el dispositivo de salida a un flujo de trabajo.**

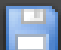

## **6 Guarde los cambios.**

Consulte también:

["Ajuste de las configuraciones del sistema en línea y fuera de línea" en la página 65](#page-63-0)

["Conexión" en la página 490](#page-488-0)

# **IMPRESIÓN EN UN DISPOSITIVO DE SALIDA FIERY**

Si dispone de una licencia para Fiery Option, podrá configurar un máximo de cinco dispositivos de salida Fiery en Fiery XF.

Le recomendamos que no realice ningún ajuste de tarea en Fiery Command WorkStation. Si hace ajustes específicos de tarea en Fiery Command WorkStation, los ajustes para la administración del color de Fiery Command WorkStation se aplicarán sobre los ajustes de administración del color de Fiery XF, lo que puede dar como resultado una impresión con colores poco precisos.

## **PROCEDIMIENTO PARA CONFIGURAR UN DISPOSITIVO DE SALIDA FIERY**

- **1 Vaya a System Manager. En el área de diseño, haga clic en el dispositivo de salida. En la pestaña Dispositivo, abra el panel Información.**
- **2 En "Fabricante", seleccione "EFI".**
- **3 En "Tipo de dispositivo", seleccione "EFI Fiery".**

Fiery XF proporciona un perfil de soporte genérico para Fiery Option. No obstante, para conseguir resultados de gran calidad, se recomienda que cree sus propios perfiles de soportes. Para crear perfiles de soportes, necesitará una licencia para Color Profiler Option.

Al definir un nombre para un perfil de soporte personalizado en Color Profiler Suite, es importante asegurarse de que el dispositivo se pueda identificar fácilmente con el nombre. El motivo es que todos los dispositivos de salida Fiery se seleccionan como "EFI Fiery" en el panel Configuración. Por tanto, si selecciona "EFI Fiery", los perfiles de soportes de todos los dispositivos de Fiery se mostrarán en el panel Medio de impresión.

Si no desea imprimir directamente en un dispositivo de salida Fiery, puede guardar las tareas en formato PDF seleccionando "EFI PDF Output". Para imprimir en archivo, necesitará File Output Option.

- **4 En la pestaña Dispositivo, abra el panel Conexión.**
- **5 En "Tipo de conexión", seleccione un elemento.**

El ajuste habitual es "Imprimir en archivo". Sin embargo, puede imprimir en una impresora de red IP.

Para imprimir en una Fiery Command WorkStation, escriba la dirección IP del dispositivo de salida Fiery. A continuación, haga clic en "Cola LPR" y escriba un nombre de cola: "Imprimir", "Espera" o "Directo". Algunas versiones de Fiery Command WorkStation también permiten imprimir a través del puerto 9100.

**6 En el panel Conexión, configure los ajustes.**

P

## **7 En el área de diseño, conecte el dispositivo de salida a un flujo de trabajo.**

## **8 Guarde los cambios.**

Consulte también:

["Ajuste de las configuraciones del sistema en línea y fuera de línea" en la página 65](#page-63-0) ["Conexión" en la página 490](#page-488-0)

# **IMPRESIÓN EN UNA IMPRESORA VUTEK**

Si dispone de una licencia para VUTEk Printer Option, podrá configurar una impresora VUTEk.

Consulte también:

["Procedimiento para crear un nuevo dispositivo de salida" en la página 61](#page-59-0)

## **Configuración de Fiery XF**

Se recomienda no modificar la resolución de impresión al imprimir en una impresora VUTEk. Se podrían producir discrepancias considerables, ya que el perfil de color seleccionado ya ha definido la resolución de impresión, que también depende de la impresora seleccionada.

## **PROCEDIMIENTO PARA CONFIGURAR UNA IMPRESORA VUTEK**

- **1 Vaya a System Manager. En el área de diseño, haga clic en el dispositivo de salida. En la pestaña Dispositivo, abra el panel Información.**
- **2 En "Fabricante", seleccione "EFI VUTEk".**
- **3 En "Tipo de dispositivo", seleccione una impresora VUTEk.**
- **4 En la pestaña Dispositivo, abra el panel Conexión.**
- **5 En "Tipo de conexión", seleccione un elemento.**

De forma predeterminada, las tareas se imprimen en formato RTL y GIF. El archivo RTL es el archivo de datos que se envía a la impresora. El archivo GIF se usa para mostrar una vista previa de la tarea en una VUTEk PrintStation. Los archivos GIF pueden abrirse en cualquier programa de gráficos convencional, pero los archivos RTL, no.

• Salida de archivo

Cuando se imprime en archivo, los archivos de impresión se guardan en formato RTL y GIF en la carpeta de exportación especificada. Si es necesario, puede desactivar los archivos GIF en el panel Ajustes especiales de la impresora.

Es posible modificar los nombres de los archivos de impresión.

• Imprimir a través de puerto JDF

Todas las impresoras VUTEk de las series Pro, GS, GSr y S3 admiten JDF (Formato de definición de tarea). JDF permite a Fiery XF recibir información de la impresora, como por ejemplo consumo de soporte de impresión y consumo de tinta. Si selecciona una impresora compatible con JDF como tipo de dispositivo, podrá imprimir a través del puerto JDF.

Cuando se imprime a través del puerto JDF, los archivos de impresión se guardan en formato RTL y GIF en la carpeta JDF/Upload.

- **6 En el panel Conexión, configure los ajustes.**
- **7 En la pestaña Medio de impresión, abra el panel Configuración de impresión y establezca los ajustes.**

Fiery XF proporciona perfiles genéricos para utilizarlos con impresoras VUTEk. Sin embargo, puede crear sus propios perfiles si lo desea. Color Profiler Option ofrece un conjunto de herramientas con las que es posible crear perfiles de soporte. Los perfiles de soporte deben guardarse en la carpeta EFI Media Profiles.

- **8 En la pestaña Medio de impresión, abra el panel Ajustes del soporte e indique los ajustes.**
- **9 En la pestaña Especial, abra el panel Ajustes especiales de la impresora.**
- **10 Seleccione "Barra de control del cabezal de impresión" (opcional).**

Una barra de control consta de bandas para cada una de las tintas de la impresora disponibles. Al imprimir una barra de control con cada tarea, garantiza que la tinta no deje de fluir por todas las boquillas, lo que ayuda a evitar que se produzcan obstrucciones.

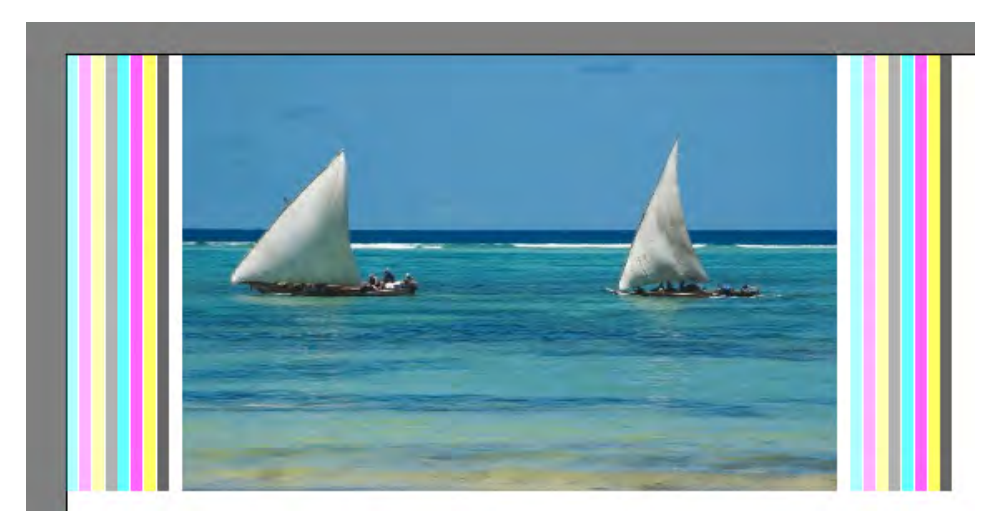

Los ajustes permiten definir el aspecto de la barra de control y su posición respecto a la tarea.

## **11 En "Creación de vista previa de RTL", desactive la casilla de verificación "Crear vistas previas GIF de los archivos RTL" (opcional).**

Si se configura la impresora para imprimir en un archivo, los archivos de impresión se crean en formato RTL y GIF. El archivo GIF se usa para mostrar una vista previa de la tarea en una VUTEk PrintStation. Si no necesita mostrar una vista previa, puede desactivar esta casilla de verificación. Si está imprimiendo a través del puerto JDF, no es posible desactivar los archivos GIF.

## **12 Seleccione una resolución en "Resolución".**

Puede especificar una resolución de impresión. Cuanto más grande sea el archivo que imprime, menos gotas de tinta necesitará por pulgada, porque la imagen impresa se visualizará desde lejos.

Si su impresora usa tinta solvente, tenga en cuenta que la densidad de color se reducirá si cambia la resolución. Se recomienda no modificar la resolución de impresión para las impresoras UV.

## **13 En el área de diseño, conecte el dispositivo de salida a un flujo de trabajo.**

## **14 Guarde los cambios.**

Consulte también:

["Ajuste de las configuraciones del sistema en línea y fuera de línea" en la página 65](#page-63-0)

["Conexión" en la página 490](#page-488-0)

["Configuración de impresión" en la página 493](#page-491-0)

["Ajustes del soporte" en la página 494](#page-492-0)

["Creación y optimización de perfiles" en la página 156](#page-154-0)

["Configuración de una conexión JDF" en la página 272](#page-270-0)

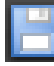

# **IMPRESIÓN EN UNA ESTACIÓN CADDON CAN:VIEW**

Si dispone de una licencia para Softproof Output Option, podrá imprimir en una estación Caddon can:view. Softproof Output Option le permite simular y medir la salida de color en una pantalla de alta resolución. Comprobar la precisión del color de una prueba de impresión es económico y permite ahorrar soporte sin que la calidad de la prueba se vea afectada.

Para crear una prueba de impresión fiable, todos los dispositivos deben estar calibrados de manera precisa para garantizar la coherencia de color en el flujo de trabajo.

## **Configuración de Fiery XF**

En esta sección se describen los pasos necesarios para configurar un flujo de trabajo y un dispositivo de salida en Fiery XF.

## **PROCEDIMIENTO PARA CONFIGURAR UN FLUJO DE TRABAJO**

Para imprimir en las estaciones Caddon can:view, es recomendable que configure un flujo de trabajo de verificación.

Tenga en cuenta lo siguiente:

- Puede configurar el flujo de trabajo para una o dos tiras de control estáticas. Las cuñas dinámicas no son compatibles.
- Son compatibles los siguientes dispositivos de medición: ES-1000 y X-Rite i1. Asegúrese de que selecciona tiras de control específicas para estos dispositivos.

## **PROCEDIMIENTO PARA CONFIGURAR UN DISPOSITIVO DE SALIDA PARA CADDON CAN:VIEW**

- **1 Vaya a System Manager. En el área de diseño, haga clic en el dispositivo de salida. En la pestaña Dispositivo, abra el panel Información.**
- **2 En "Fabricante", seleccione "EFI".**
- **3 En "Tipo de dispositivo", seleccione "EFI Softproof Output".**

Cuando seleccione la opción de Softproof, el cuadro "Descripción" cambiará a "ID de dispositivo".

**4 Escriba el ID de dispositivo de Caddon can:view.**

El ID de dispositivo es el número de serie de la estación Caddon can:view. Para conocer el ID de dispositivo, vaya al cuadro de diálogo de preferencias del software Caddon can:connect.

**5 En la pestaña Dispositivo, abra el panel Conexión y complete los ajustes.**

**6 En el área de diseño, conecte el dispositivo de salida a un flujo de trabajo.**

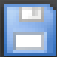

## **7 Guarde los cambios.**

Consulte también:

["Ajuste de las configuraciones del sistema en línea y fuera de línea" en la página 65](#page-63-0)

["Conexión" en la página 490](#page-488-0)

["Procedimiento para configurar un flujo de trabajo de verificación" en la página 323](#page-321-0)

## **Configuración del hardware y software Caddon**

En esta sección se describen los pasos necesarios para configurar el hardware y software Caddon.

#### **PROCEDIMIENTO PARA CONFIGURAR LA ESTACIÓN CADDON CAN:VIEW**

## **1 Calibre la estación Caddon can:view con el asistente de calibración de Caddon.**

Use el asistente de calibración para crear un perfil de supervisión, calibrar las lámparas y medir las condiciones de luz ambiental. Las condiciones de luz ambiental se tienen en cuenta en la vista previa de calidad superior. Este proceso lleva aproximadamente una hora.

Si desea obtener más información, consulte la documentación del producto.

#### **PROCEDIMIENTO PARA CONFIGURAR EL SOFTWARE DE CADDON CAN:CONNECT**

El software de Caddon can:connect se ejecuta en la estación Caddon can:view. El programa se usa para mostrar, medir y analizar datos de imágenes espectrofotométricas.

Las tarea que se cargan en Fiery XF también se pueden ver en la lista de tareas del software can:connect.

**1 En el cuadro de diálogo Preferencias, escriba la dirección IP del servidor Fiery XF.**

Si desea obtener más información, consulte la documentación del producto.

## **Verificación de la precisión del color**

## **PROCEDIMIENTO PARA VERIFICAR LA PRECISIÓN DEL COLOR DE UNA TAREA**

- **1 Asegúrese de que el dispositivo de medición está conectado a la estación Caddon can:view.**
- **2 En Fiery XF, cargue la tarea.**
- **3 Imprima la tarea.**

El archivo de impresión se enviará a Caddon can:connect y se mostrará en la pantalla de la estación. En Fiery XF, la tarea recibe el estado "Se puede verificar".

- **4 En Caddon can:connect, haga clic con el botón derecho en la tarea de la lista de tareas y seleccione Verificar.**
- **5 Mida la tira de control.**

Si desea obtener más información, consulte la documentación del producto.

Tras la medición, los datos de la medición y el estado de la tarea se muestran simultáneamente en Caddon can:connect y en el panel Verificar de Fiery XF.

Si falla la verificación de una tarea, puede mejorar el resultado realizando una optimización específica para la tarea. La administración del color de la tarea se optimiza mediante la creación de un perfil de corrección que se ajusta de forma óptima a la gama de colores del perfil de simulación (referencia). Haga clic en Optimizar y vuelva a imprimir la tarea en la estación Caddon can:view. A continuación, repita el procedimiento de verificación.

Puede abrir y analizar los datos de la medición en Verifier, por ejemplo, para compararlos con un perfil de simulación (referencia).

Consulte también:

["Procedimiento para cargar una tarea en Fiery XF" en la página 191](#page-189-0)

["Procedimiento para imprimir una tarea" en la página 194](#page-192-0)

["Procedimiento para verificar la precisión del color de una tarea" en la página 329](#page-327-0)

# **MARCAS DE RECORTE**

Las marcas de recorte son unas líneas que se imprimen en las esquinas de una página, hoja o mosaico para indicar el lugar del corte.

## **Tipos de marcas de recorte**

- **1 Estándar**
- **2 Esquina del margen**
- **3 Marco**
- **4 Tombo**

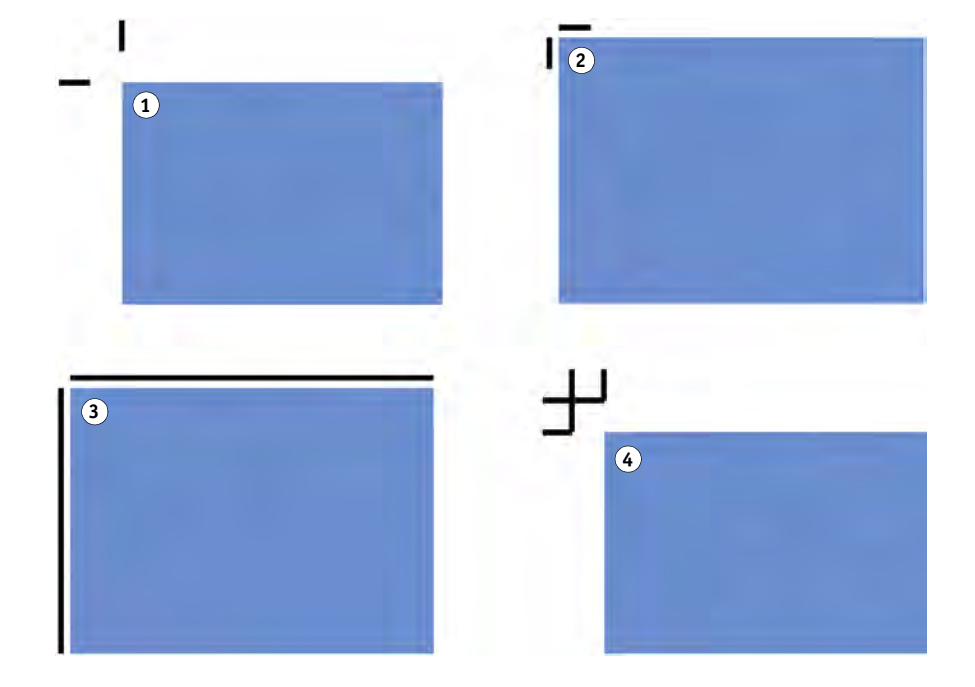

## **PROCEDIMIENTO PARA CONFIGURAR MARCAS DE RECORTE**

- **1 Realice una de las siguientes acciones:**
	- Vaya a System Manager. En el área de diseño, haga clic en el flujo de trabajo. En la pestaña Acabado, abra el panel Marcas de recorte.
	- Vaya a Job Explorer. En la lista de tareas, haga clic en la tarea. En la pestaña Acabado, abra el panel Marcas de recorte.
- **2 En la barra del panel, seleccione las casillas de verificación correspondientes para activar las opciones deseadas.**
- **3 Seleccione "Marcas de página", "Marcas de hoja" o "Marcas de mosaico".**

Las marcas de hoja solo están disponibles para los agrupamientos.

## **4 Seleccione un tipo de marca de recorte.**

Elija entre "Estándar", "Esquina del margen", "Marco" y "Tombo". Si dispone de licencia para Production Option, también estarán disponibles las marcas de recorte de FOTOBA.

## **5 Defina el aspecto de las marcas de recorte.**

Puede especificar el grosor y la longitud de la línea, así como la distancia entre las marcas de recorte y la tarea. Algunos ajustes no están disponibles para ciertos tipos de marcas de recorte.

El color predeterminado es negro. Para cambiar el color, puede hacer clic en la casilla negra.

## **6 Defina el ajuste de sangría (opcional).**

El ajuste de sangría cambia la posición de las marcas de recorte respecto a la imagen. Para insertar un espacio en blanco entre la imagen y las marcas de recorte, puede añadir un marco. Si corta la imagen, podrá recortar cada borde hasta un margen definido. Corte la imagen para eliminar el blanco de papel no deseado o para reducir el tamaño de una página.

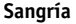

- **1 Agregar marco**
- **2 Cortar imagen**

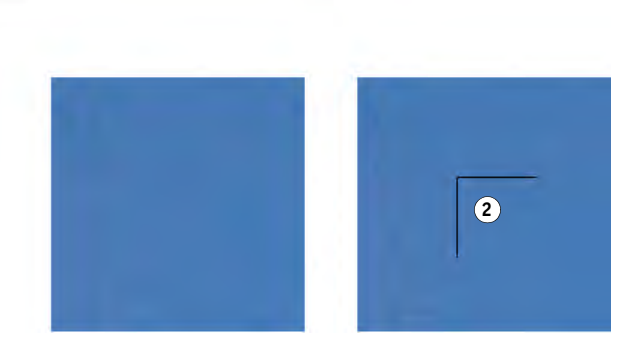

Al aplicar una sangría también se tiene en cuenta la distancia a la tarea. Por ejemplo, si coloca marcas de recorte a 1 cm de la imagen y añade un marco con una sangría de 1 cm, las marcas de recorte se colocarán a 2 cm de la imagen.

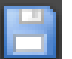

#### **7 Guarde los cambios.**

**1**

Si normalmente trabaja con distintas marcas de recorte, recomendamos guardar cada conjunto de ajustes como una predefinición. Una predefinición es una plantilla para un grupo de ajustes que se guarda con un nombre exclusivo. Puede crear predefiniciones desde el menú de predefiniciones de la barra del panel. La próxima vez que defina marcas de recorte, solo tendrá que seleccionar el nombre de la predefinición.

Consulte también:

["Marcas de recorte de FOTOBA" en la página 239](#page-237-0)

# <span id="page-234-0"></span>**MARCAS DE OJAL**

Si dispone de una licencia para Production Option, puede imprimir marcas de ojal. Las marcas de ojal se utilizan a menudo en el mercado de la producción para montar banderas y pancartas publicitarias pasando una varilla a través de las marcas de ojal.

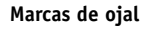

## **1 Círculo**

- **2 Anillo**
- **3 Puntero en cruz**

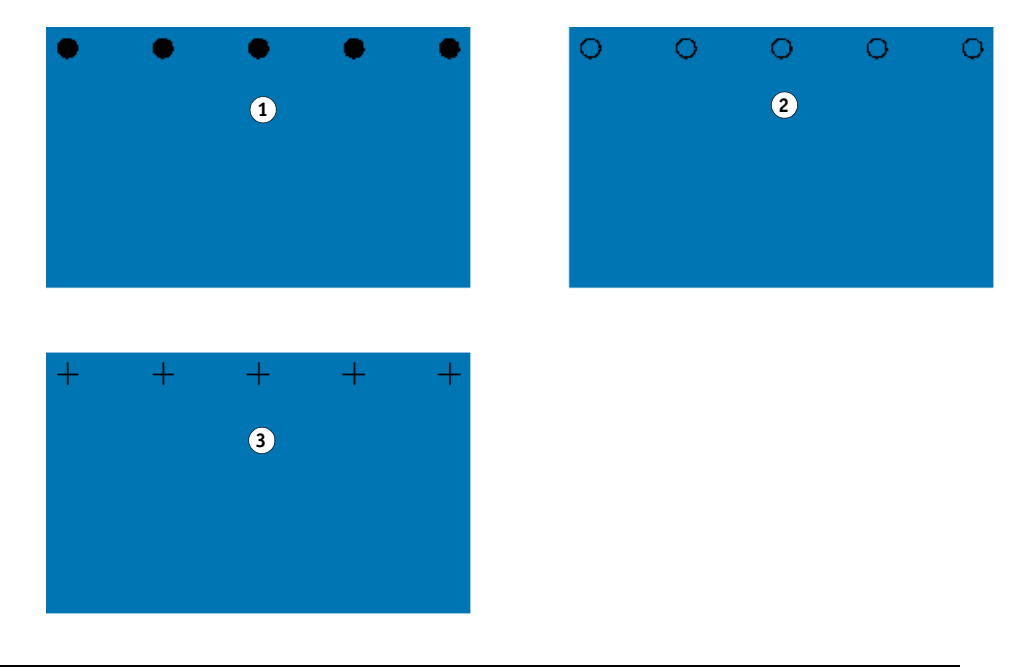

## **PROCEDIMIENTO PARA CONFIGURAR MARCAS DE OJAL**

- **1 Realice una de las siguientes acciones:**
	- Vaya a System Manager. En el área de diseño, haga clic en el flujo de trabajo. En la pestaña Acabado, abra el panel Marcas de ojal.
	- Vaya a Job Explorer. En la lista de tareas, haga clic en la tarea. En la pestaña Acabado, abra el panel Marcas de ojal.
- **2 En la barra del panel, seleccione las casillas de verificación correspondientes para activar las opciones deseadas.**
- **3 Seleccione "Marcas de página" o "Marcas de hoja".**

Las marcas de ojal para hojas solamente están disponibles para los agrupamientos.

**4 Seleccione un tipo de marcas de ojal.**

Seleccione "Círculo", "Anillo" o "Puntero en cruz".

## **5 Defina el aspecto de las marcas de ojal.**

Puede especificar el diámetro y el grosor de la línea. El grosor de la línea no está disponible para las marcas de ojal circulares.

El color predeterminado es negro. Para cambiar el color, puede hacer clic en la casilla negra.

## **6 Defina un margen (opcional).**

De forma predeterminada, las marcas de ojal se colocan a lo largo del borde de la imagen. Para cambiar la posición de las marcas de ojal en relación con el borde de la imagen, puede definir una anchura de margen y seleccionar "Dentro" o "Fuera". El margen se aplicará a los cuatro bordes.

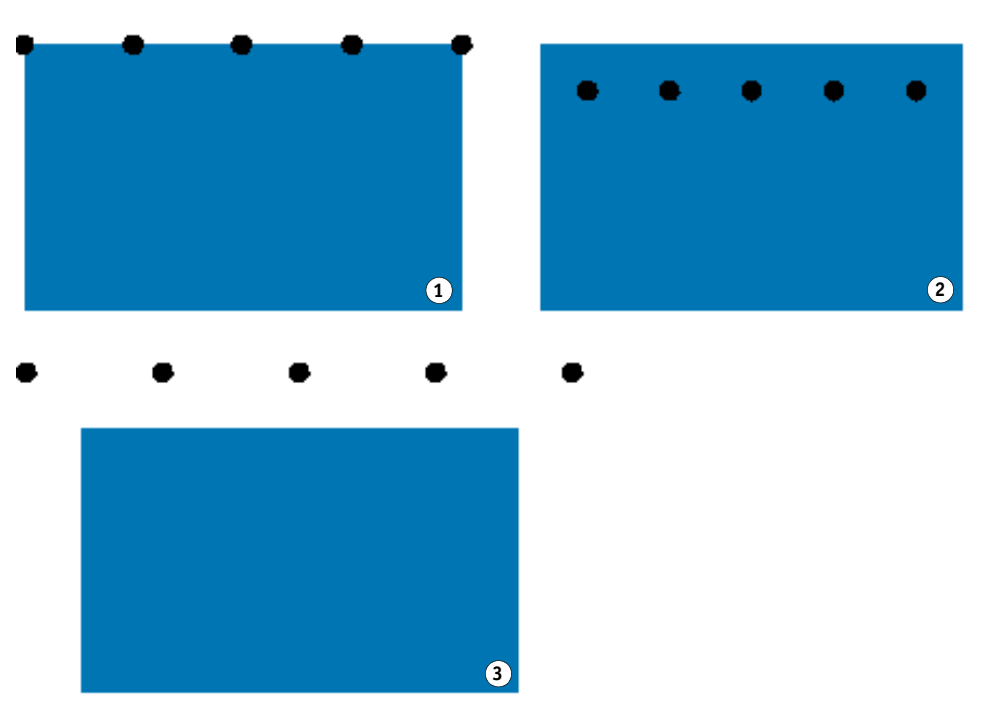

## **Margen**

- **1 Sin margen (predeterminado)**
- **2 Margen interior**
- **3 Margen exterior**

## **7 Defina la distancia desde la esquina de la tarea hasta la primera marca de ojal (opcional).**

Este ajuste permite definir la posición vertical y horizontal exacta de las marcas de ojal de los extremos. El valor introducido será la distancia desde la esquina de la tarea hasta el centro de la marca de ojal.

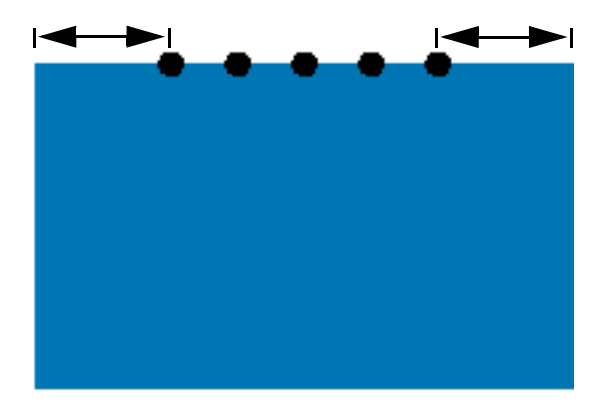

Las marcas de ojal adicionales se colocarán entre los dos puntos de los extremos según los siguientes ajustes.

## **8 Realice una de las siguientes acciones:**

• Defina el número de marcas de ojal.

Cada borde puede tener un número diferente de marcas de ojal. Si no se requieren marcas de ojal en un borde, escriba "0" en la casilla pertinente.

• Defina la distancia deseada entre las marcas de ojal.

Si no se requieren marcas de ojal en un borde, escriba "0" en la casilla pertinente.

La distancia total disponible es igual a la anchura o altura de la imagen. Si el borde de la imagen no puede dividirse de forma exacta por la distancia introducida, la distancia entre las marcas de ojal se redondeará a la alta o a la baja para garantizar que las marcas estén distribuidas uniformemente. La distancia real calculada entre las marcas de ojal se mostrará debajo del valor que haya introducido.

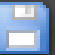

### **9 Guarde los cambios.**

Si normalmente trabaja con distintas marcas de ojal, recomendamos guardar cada conjunto de ajustes como una predefinición. Una predefinición es una plantilla para un grupo de ajustes que se guarda con un nombre exclusivo. Puede crear predefiniciones desde el menú de predefiniciones de la barra del panel. La próxima vez que defina marcas de ojal, solo tendrá que seleccionar el nombre de la predefinición.

**Distancia desde la esquina de la tarea**

# <span id="page-237-0"></span>**MARCAS DE RECORTE DE FOTOBA**

Si dispone de una licencia para Production Option, puede imprimir las marcas de recorte de FOTOBA. Las marcas de recorte de FOTOBA están diseñadas para permitir un posicionamiento preciso de la cuchilla de cortado en cada dispositivo. Cut Marks Option es totalmente compatible con dispositivos Digitrim, así como con cortadoras de rodillo XL y WR.

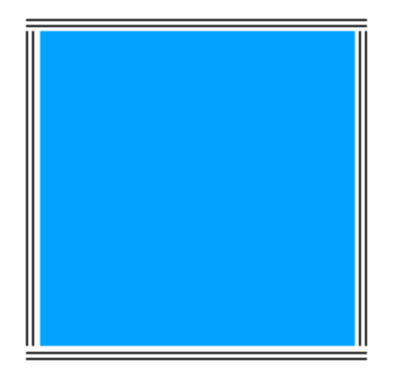

#### **PROCEDIMIENTO PARA CONFIGURAR MARCAS DE RECORTE DE FOTOBA**

- **1 Realice una de las siguientes acciones:**
	- Vaya a System Manager. En el área de diseño, haga clic en el flujo de trabajo. En la pestaña Acabado, abra el panel Marcas de recorte.
	- Vaya a Job Explorer. En la lista de tareas, haga clic en la tarea. En la pestaña Acabado, abra el panel Marcas de recorte.
- **2 En la barra del panel, seleccione las casillas de verificación correspondientes para activar las opciones deseadas.**
- **3 Seleccione "Marcas de página", "Marcas de hoja" o "Marcas de mosaico".**

Las marcas de hoja solo están disponibles para los agrupamientos.

**4 Seleccione un tipo de marca de recorte de FOTOBA.**

Elija entre "FOTOBA DIGITRIM", "FOTOBA XL" o "FOTOBA WR".

## **5 Para FOTOBA XL o FOTOBA WR: Seleccione "Cortar línea de medios fijos (8 mm)" (opcional).**

Este ajuste aplica una línea de corte de 8 mm. La línea de corte define la distancia entre dos cuchillas de cortado en dispositivos con más de una cuchilla. La línea de corte se aplica en la parte superior del ajuste de sangría.

En agrupamientos, pasos y repeticiones, este ajuste se puede aplicar únicamente a páginas.

### **6 Defina el aspecto de las marcas de recorte de FOTOBA.**

Los ajustes disponibles varían en función del tipo de marcas de recorte de FOTOBA que haya seleccionado.

Para FOTOBA DIGITRIM, puede definir el grosor de línea de las marcas de recorte horizontales.

Para FOTOBA XL y FOTOBA WR, puede realizar ajustes independientes para el grosor de la línea horizontal y vertical. De forma predeterminada, el valor del grosor de la línea vertical en FOTOBA WR es "0", de modo que solo son visibles las marcas de recorte horizontales (superior e inferior). Para añadir marcas de recorte verticales, escriba un valor en la casilla pertinente.

## **7 Defina un color (opcional).**

El color predeterminado es negro. Para cambiar el color, puede hacer clic en la casilla negra.

## **8 Defina el ajuste de sangría (opcional).**

El ajuste de sangría cambia la posición de las marcas de recorte respecto a la imagen. Añada un marco alrededor de la imagen para insertar un espacio en blanco entre la imagen y las marcas de recorte.

#### **9 Guarde los cambios.**

Si normalmente trabaja con distintas marcas de FOTOBA, recomendamos guardar cada conjunto de ajustes como una predefinición. Una predefinición es una plantilla para un grupo de ajustes que se guarda con un nombre exclusivo. Puede crear predefiniciones desde el menú de predefiniciones de la barra del panel. La próxima vez que defina marcas de FOTOBA, solo tendrá que seleccionar el nombre de la predefinición.

# <span id="page-239-0"></span>**MARCAS KIPCUT**

Si dispone de una licencia para KIP Printer Option, puede imprimir marcas KIPCut con una impresora KIP C7800 y cortarlas con una cortadora KIPCut de FOTOBA que esté conectada. Las marcas KIPCut se utilizan principalmente para tareas de repetición o para agrupamientos cuyas tareas tienen la misma escala de tamaño.

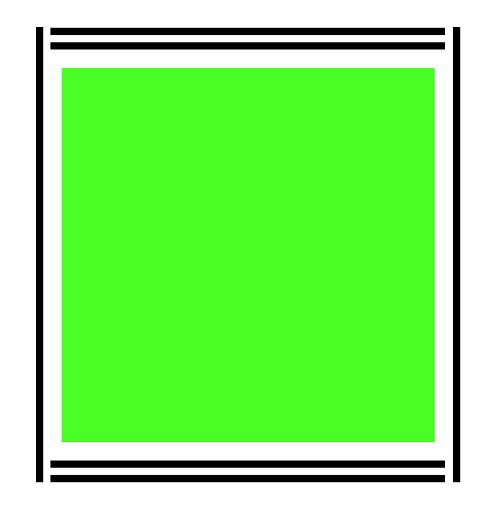

## **PROCEDIMIENTO PARA CONFIGURAR MARCAS DE RECORTE KIPCUT**

Se proporciona la plantilla de flujo de trabajo "KIPCut" para aplicaciones de producción con el fin de ayudarle a configurar un flujo de trabajo para tareas con marcas KIPCut. En los pasos siguientes se explica cómo personalizar el flujo de trabajo según sus necesidades específicas.

- **1 Realice una de las siguientes acciones:**
	- Vaya a System Manager. En el área de diseño, haga clic en el flujo de trabajo. En la pestaña Acabado, abra el panel Marcas de recorte.
	- Vaya a Job Explorer. En la lista de tareas, haga clic en la tarea. En la pestaña Acabado, abra el panel Marcas de recorte.
- **2 En la barra del panel, seleccione las casillas de verificación correspondientes para activar las opciones deseadas.**
- **3 Seleccione "Marcas de página", "Marcas de hoja" o "Marcas de mosaico".**

Las marcas de hoja solo están disponibles para los agrupamientos.

**4 Seleccione KIPCut.**

## **5 Defina el aspecto de las marcas de recorte KIPCut.**

Puede definir el grosor de línea de las marcas de recorte verticales y horizontales.

Para las tareas más anchas, puede incrementar la anchura del papel imprimible eliminando la marca KIPCut de la derecha. Marque la casilla de verificación adecuada.

## **6 Defina un margen de offset (opcional).**

El ajuste de offset define los márgenes no impresos en las partes superior e inferior de la hoja. Los márgenes de offset garantizan una alimentación suave y correcta del papel desde la impresora hasta la cortadora.

## **7 Defina la distancia entre las marcas KIPCut y la tarea.**

## **8 Defina el ajuste de sangría (opcional).**

El sangrado cambia la posición de las marcas KIPCut respecto a la imagen. Introduzca valores de sangrado positivos para insertar un espacio en blanco entre la imagen y las marcas KIPCut. Introduzca valores de sangrado negativos para eliminar cualquier espacio en blanco no deseado que sea visible en la tarea después del corte. Tenga en cuenta que, si especifica un sangrado negativo, la cuchilla cortará la tarea, lo que reducirá el tamaño de la imagen. Para contrarrestar este efecto, escale la tarea en Fiery XF para mantener el tamaño original tras el corte.

EFI proporciona un artículo por separado sobre cómo imprimir y cortar las marcas KIPCut de FOTOBA con Fiery XF, una impresora KIP C7800 y una cortadora KipCut de FOTOBA. Visite nuestra página web:

http://w3.efi.com/services/fiery-wide-format-services/knowledge-center.

#### **9 Guarde los cambios.**

Si normalmente trabaja con distintas marcas KIPCut, le sugerimos guardar cada conjunto de ajustes como una predefinición. Una predefinición es una plantilla para un grupo de ajustes que se guarda con un nombre exclusivo. Puede crear predefiniciones desde el menú de la barra del panel. La próxima vez que defina marcas KIPCut, solo tendrá que seleccionar el nombre de la predefinición.

# **OPCIONES DE CORTE**

Están disponibles las siguientes licencias de corte:

- Production Option
	- Puede configurar marcas de ojal.
	- Puede configurar marcas de FOTOBA.
- Cut Marks Option
	- Puede configurar varios tipos de marcas de corte, incluidos los niveles 1 y 2 de i-cut así como EuroSystems OptiSCOUT Design 7 (para la serie SUMMA F).
	- Puede configurar una conexión a Zünd Cut Center e imprimir la información sobre cortes en formato ZCC.
- KIPCut Option

Puede configurar marcas KIPCut para imprimir con una impresora KIP C7800 y cortar con una cortadora KIPCut de FOTOBA.

• Print & Cut Option

Esta opción le permite trabajar con una amplia variedad de dispositivos de impresión y corte.

• Cut Server Option

Esta opción trabaja en una amplia variedad de cortadoras y tablas de enrutamiento que no son directamente compatibles con Fiery XF.

Para las cinco opciones, necesitará también la opción Spot Color. Spot Color permite realizar separaciones en el RIP, lo que le permite exportar las marcas de recorte como archivo independiente.

Consulte también:

["Marcas de ojal" en la página 236](#page-234-0)

["Marcas de recorte de FOTOBA" en la página 239](#page-237-0)

["Marcas KIPCut" en la página 241](#page-239-0)

## **Contornos de corte**

Para procesar tareas con contornos de corte:

• El contorno de corte debe estar correctamente creado en el programa de gráficos.

• El nombre del contorno de corte debe estar definido en Fiery XF.

## **Contornos de corte en el programa de gráficos**

Para que Fiery XF extraiga los contornos de corte de la tarea, tenga en cuenta lo siguiente a la hora de crear el archivo de imagen en el programa gráfico:

- El contorno de corte debe estar definido como color especial CMYK.
- El contorno de corte debe estar definido en una capa independiente.
- Los contornos de corte pueden guardarse en capas diferentes.
- La capa con el contorno de corte debe ser la capa superior de la tarea. Por ejemplo, en Illustrator, la capa del contorno de corte debe estar encima de la lista de capas.

Si el trabajo contiene muchas transparencias, es posible que la velocidad de procesamiento RIP se vea reducida. Para solventar este problema, se recomienda acoplar todas las capas de transparencia. En Illustrator: En el menú Object (Objeto), haga clic en Flatten Transparency (Acoplar transparencia) y desactive la casilla de verificación para convertir todos los rebordes en contornos.

Acoplando todas las transparencias podrá extraerse el contorno de corte, incluso cuando no sea la capa superior del trabajo.

Fiery XF proporciona un conjunto de nombres de contornos de corte predeterminados de uso común en el sector. Cada nombre representa un tipo de corte concreto. Fiery XF detecta automáticamente los contornos de corte que tengan un nombre predeterminado. Los nombres predeterminados de los contornos de corte son:

- Regmark
- Crease
- Kiss Cut
- Laser Cut
- Pen Plot
- Router Cut
- Score
- Through Cut
- CutContour
- Die line

## **Contornos de corte en Fiery XF**

Fiery XF detecta automáticamente los nombres de contorno predeterminados. Si un contorno de corte se guarda con un nombre que no es el predeterminado, podrá definirlo en System Manager o seleccionarlo en Job Explorer. Cuando se define en System Manager, el contorno de corte pasa a estar disponible de forma global para todas las futuras tareas. Si selecciona un contorno de corte para una tarea cargada en Job Explorer, solo será válido para la tarea actual.

Fiery XF debe gestionar todos los contornos de corte de manera independiente. La separación en el RIP garantiza que el contorno de corte se pueda exportar como archivo independiente. Si en Fiery XF no se puede detectar un contorno de corte, la capa se procesará como si fuera un color especial en una tarea compuesta.

Consulte también:

["Cortadora i-cut" en la página 246](#page-244-0)

["Zünd Cut Center" en la página 249](#page-247-0)

["Dispositivo de impresión y corte" en la página 251](#page-249-0)

["Cut Server" en la página 253](#page-251-0)

## **Contornos de corte alrededor del cuadro de límite (Level 1 cut)**

Si hay una cortadora configurada en Fiery XF, puede crear contornos de corte automáticamente alrededor de gráficos no vectoriales. Por ejemplo, si carga una tarea en TIFF, Fiery XF creará un contorno de corte alrededor del documento.

Están disponibles muchos métodos de corte diferentes, en función del dispositivo de corte seleccionado. Para seleccionar un método de corte, vaya a System Manager. En la pestaña Acabado, abra el panel Cortar. En la columna "Fuente de contorno" de la tabla de colores de contorno, seleccione "Cuadro de límite". En la columna "Método", haga doble clic en el elemento seleccionado. A continuación, haga clic en la flecha hacia abajo y en un método de corte diferente.

## **Configuración de la cortadora en Fiery XF**

Fiery XF puede imprimir directamente con una cortadora i-cut, con un Zünd Cut Center o con cualquier dispositivo compatible de impresión y corte. Además, si dispone de una licencia para Cut Server Option, podrá procesar marcas de registro de una gran variedad de cortadoras tablas de enrutamiento adicionales de diferentes fabricantes.

## <span id="page-244-0"></span>**Cortadora i-cut**

Las marcas i-cut le permiten guardar en archivo trazados de corte complejos e irregulares que se hayan definido en cualquiera de los programa de gráficos más conocidos. Las marcas i-cut sirven como guía de orientación para una cortadora incorporada o auxiliar o para un plotter de impresión y corte.

Fiery XF admite marcas i-cut de nivel 1, nivel 2, nivel 3 y nivel 5. No se admiten las marcas i-cut de nivel 4 (códigos de barras).

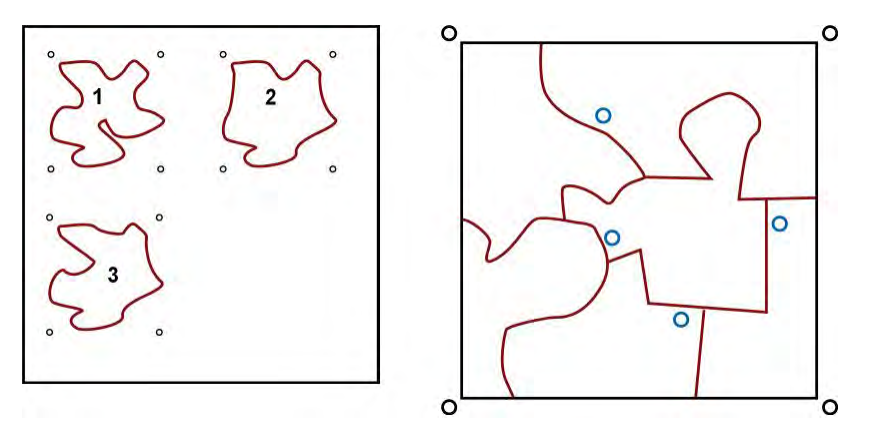

• i-cut de nivel 1 convierte el cuadro de límite en un trazo de corte rectangular.

Las marcas i-cut definen la posición del sustrato en la tabla. Se colocan alrededor de la tarea de forma automática. Para ajustar la posición de las marcas de corte, puede editar el valor de sangría. No se puede agregar, eliminar ni cambiar la posición de las marcas individuales.

- i-cut de nivel 2 permite a Fiery XF extraer y guardar en archivo las marcas marcas i-cut así como contornos de corte complejos e irregulares de tareas en EPS y PDF.
- i-cut de nivel 3 permite extraer nombres de capa i-cut de tareas en EPS y PDF.
- i-cut de nivel 5 permite insertar marcas de registro i-cut en los cuadros de límite.

## **PROCEDIMIENTO PARA CONFIGURAR MARCAS I-CUT**

**1 Vaya a System Manager. En el área de diseño, haga clic en el flujo de trabajo.**

Se proporciona la plantilla de flujo de trabajo "Recorte de contorno" para aplicaciones de producción, para ayudarle a configurar un flujo de trabajo para tareas con marcas de corte de nivel i-cut.

- **2 En la pestaña Acabado, abra el panel Cortar.**
- **3 En la barra del panel, seleccione las casillas de verificación correspondientes para activar las opciones deseadas.**
- **4 En "Fabricante del dispositivo", seleccione "iCut".**
- **i-cut 1 i-cut de nivel 1 (en un**
- **agrupamiento)**
- **2 i-cut de nivel 2**
- **5 En "Tipo de dispositivo", seleccione "i-cut".**
- **6 En "Tipo de marcas de corte", seleccione un tipo de i-cut.**

Elija entre "i-cut filled", "i-cut reverse" o "i-cut ring".

- **7 Realice una de las siguientes acciones:**
	- Defina cuántas marcas i-cut se colocan en los bordes horizontal y vertical de la imagen.

La cantidad mínima de marcas i-cut son dos verticales y dos horizontales.

• Defina la distancia entre dos marcas i-cut en cada borde de la imagen.

Este ajuste puede provocar que el espacio entre la última marca i-cut y la esquina de la imagen sea más grande si la longitud del borde no es exactamente divisible entre la distancia definida.

**8 Haga clic en "Imprimir con color de fondo teñido" (opcional).**

En algunos tipos de soportes, las marcas de corte pueden ser difíciles de detectar. Este ajuste soluciona el problema, ya que imprime las marcas de corte sobre un fondo amarillento.

**9 Haga clic en "Imprimir entre elementos de diseño" (opcional).**

Este ajuste imprime las marcas de corte entre páginas agrupadas y elementos de repetición.

## **10 Defina el ajuste de sangría (opcional).**

El ajuste de sangría cambia la posición de las marcas i-cut respecto a la imagen. Las marcas i-cut sirven de guía de orientación para la máquina cortadora. Añada un marco alrededor de la imagen para insertar un espacio en blanco entre la imagen y las marcas i-cut. Si corta la imagen, podrá recortar cada borde hasta un margen definido. Corte la imagen para eliminar el blanco de papel no deseado o para reducir el tamaño de una página. Las marcas marcas i-cut no se pueden desplazar dentro del cuadro de límite (i-cut nivel 1) ni dentro del contorno de corte (i-cut nivel 2).

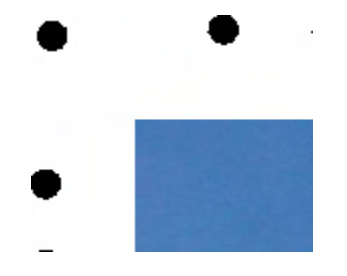

**11 En "Ruta de exportación", seleccione la carpeta en la que desee guardar los archivos de contorno de corte.**

Haga clic en Seleccionar y busque otra carpeta si no desea utilizar la que aparece de manera predeterminada.

Durante el procesamiento de la tarea se crean los archivos de contorno de corte siguientes:

- i-cut de nivel 1 crea un archivo \*.cut.
- i-cut de nivel 2 crea un archivo \*.cut y un archivo \*.ai.

#### **12 En "Recorte de contorno", seleccione "Extraer ruta de contorno de EPS/PDF".**

Si no extrae la ruta de contorno de tareas EPS/PDF, o si la tarea no contiene ninguna ruta de contorno, se utilizará automáticamente el cuadro de límite como contorno de corte.

#### **13 Defina contornos de corte no predeterminados (opcional).**

Si sus tareas normalmente contienen contornos de corte que se guardan con nombres no predeterminados, puede definirlos aquí. Los contornos de corte que defina en System Manager se aplicarán automáticamente a todos los flujos de trabajo.

• En la tabla, haga clic en Añadir (+).

Se añadirá una nueva fila a la tabla de colores de contorno.

- En la columna "Fuente de contorno", sobrescriba "Introduzca el nombre del color especial" con el nombre exacto del contorno de corte del programa de gráficos. A continuación, pulse <Intro>.
- En la columna "Método", haga doble clic en el elemento seleccionado. A continuación, haga clic en la flecha hacia abajo y haga clic en un método de corte distinto (opcional). También puede hacer clic en Definido por el usuario para definir un método de corte personalizado.

Si a menudo crea tareas con nombres de contorno de corte diferentes, puede seleccionar estos individualmente para cada tarea en Job Explorer.

Si normalmente trabaja con distintos tipos de marcas de corte, recomendamos guardar cada conjunto de ajustes como una predefinición. Una predefinición es una plantilla para un grupo de ajustes que se guarda con un nombre exclusivo. Puede crear predefiniciones desde el menú de predefiniciones de la barra del panel. La próxima vez que defina marcas de corte, solo tendrá que seleccionar el nombre de la predefinición.

## **14 Guarde los cambios.**

Consulte también:

["Administración de contornos de corte" en la página 256](#page-254-0)

## <span id="page-247-0"></span>**Zünd Cut Center**

El Zünd Cut Center le permite guardar más de un trazado de recorte por tarea. Al trabaja con el Zünd Cut Center, el software le guiará de manera dinámica a lo largo del proceso de corte y le ofrecerá las mejores opciones en función de las herramientas de corte que tenga disponibles, del material que desee cortar y de los requisitos de calidad.

## **PROCEDIMIENTO PARA CONFIGURAR UN ZÜND CUT CENTER**

**1 Vaya a System Manager. En el área de diseño, haga clic en el flujo de trabajo.**

Se proporciona la plantilla de flujo de trabajo "Zund Cut Server Connectivity" para aplicaciones de producción, para ayudarle a configurar un flujo de trabajo para tareas con marcas de corte de nivel i-cut.

- **2 En la pestaña Acabado, abra el panel Cortar.**
- **3 En la barra del panel, seleccione las casillas de verificación correspondientes para activar las opciones deseadas.**
- **4 En "Fabricante del dispositivo", seleccione "Zund".**

La casilla de verificación "Enviar al servidor de corte después de la impresión" se selecciona automáticamente. Desmárquela si no desea que los datos de corte se envíen automáticamente al Zünd Cut Center después de la impresión.

- **5 En "Tipo de dispositivo", seleccione una cortadora Zünd de las series G3 o S3.**
- **6 En "Tipo de marcas de corte", seleccione un tipo de marcas Zünd.**

Elija entre "Zund circle (Camera)", "Zund reverse circle (Camera)", "Zund cross (Manual)" y "Zund reverse cross (Manual)".

**7 Defina la distancia entre dos marcas Zünd en cada borde de la imagen.** 

Este ajuste puede provocar que el espacio entre la última marca Zünd y la esquina de la imagen sea más grande si la longitud del borde no es exactamente divisible entre la distancia definida.

**8 Haga clic en "Imprimir con color de fondo teñido" (opcional).**

En algunos tipos de soportes, las marcas de corte pueden ser difíciles de detectar. Este ajuste soluciona el problema, ya que imprime las marcas de corte sobre un fondo amarillento.

## **9 Haga clic en "Imprimir entre elementos de diseño" (opcional).**

Este ajuste imprime las marcas de corte entre páginas agrupadas y elementos de repetición.

## **10 Defina el ajuste de sangría (opcional).**

Las marcas Zünd están posicionadas en relación con la caja de medios. La configuración de la sangría añade un marco blanco alrededor de la caja de medios. Tenga en cuenta que no puede aplicar la configuración de sangría a la caja de ajustes.

#### **11 En "Ruta de exportación", realice una de las siguientes acciones:**

• Haga clic en "Ruta de exportación" para seleccionar la carpeta en la que desee guardar los archivos de contorno de corte.

Haga clic en Seleccionar y busque otra carpeta si no desea utilizar la que aparece de manera predeterminada.

• Haga clic en "Dirección IP" para enviar los archivos de contorno de corte directamente a un Zünd Cut Center.

Escriba la dirección IP del Zünd Cut Center. A continuación, escriba el puerto IP. El puerto IP podría ser 50000. Si desea obtener más información, consulte la documentación del Zünd Cut Center.

Puede comprobar si la conexión al Zünd Cut Center se ha establecido correctamente haciendo clic en Probar. Para probar la conexión, el software ZCC debe estar en ejecución. Si aparece un mensaje de error, póngase en contacto con el administrador del sistema para solicitar ayuda.

Durante el procesamiento de la tarea, se creará un archivo \*.zcc.

## **12 En "Recorte de contorno", haga clic en "Extraer ruta de contorno de EPS/PDF".**

Si no extrae la ruta de contorno de tareas EPS/PDF, o si la tarea no contiene ninguna ruta de contorno, se utilizará automáticamente el cuadro de límite como contorno de corte.

## **13 Defina contornos de corte no predeterminados (opcional).**

Si sus tareas normalmente contienen contornos de corte que se guardan con nombres no predeterminados, puede definirlos aquí. Los contornos de corte que defina en System Manager se aplicarán automáticamente a todos los flujos de trabajo.

• En la tabla, haga clic en Añadir (+).

Se añadirá una nueva fila a la tabla de colores de contorno.

- En la columna "Fuente de contorno", sobrescriba "Introduzca el nombre del color especial" con el nombre exacto del contorno de corte del programa de gráficos. A continuación, pulse <Intro>.
- En la columna "Método", haga doble clic en el elemento seleccionado. A continuación, haga clic en la flecha hacia abajo y haga clic en un método de corte distinto (opcional).

Están disponibles ajustes avanzados para algunos métodos de corte. Haga clic en el botón de pluma para abrir el cuadro de diálogo Ajustes de contorno avanzados. Puede cambiar la longitud de la línea, el diámetro de bit, el ángulo de ranura y la profundidad z.

• En la columna "Modo", haga doble clic en "Estándar". A continuación, haga clic en la flecha hacia abajo y en un modo (opcional).

El modo afecta a la velocidad y a la calidad. El ajuste de velocidad garantiza que la impresión se corte lo antes posible, pero puede que no sea exacta. Con el ajuste calidad, el corte es más preciso pero más lento.

Si a menudo crea tareas con nombres de contorno de corte diferentes, puede seleccionar estos individualmente para cada tarea en Job Explorer.

Si normalmente trabaja con distintos tipos de marcas de corte, recomendamos guardar cada conjunto de ajustes como una predefinición. Una predefinición es una plantilla para un grupo de ajustes que se guarda con un nombre exclusivo. Puede crear predefiniciones desde el menú de predefiniciones de la barra del panel. La próxima vez que defina marcas de corte, solo tendrá que seleccionar el nombre de la predefinición.

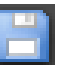

## **14 Guarde los cambios.**

Consulte también:

["Administración de contornos de corte" en la página 256](#page-254-0)

## <span id="page-249-0"></span>**Dispositivo de impresión y corte**

Fiery XF le permite imprimir y cortar marcas de registro con una gran variedad de dispositivos de impresión y corte diferentes. Los dispositivos de impresión y corte se pueden configurar en Fiery XF como impresora.

**PROCEDIMIENTO PARA CONFIGURAR UN DISPOSITIVO DE IMPRESIÓN Y CORTE COMO IMPRESORA**

- **1 Vaya a System Manager. En el área de diseño, haga clic en el dispositivo de salida.**
- **2 En la pestaña Dispositivo, abra el panel Conexión y configure la impresora.**
- **3 En la pestaña Medio de impresión, abra el panel Configuración de impresión y seleccione un soporte.**
- **4 En la pestaña Especial, abra el panel Ajustes especiales de la impresora. En "Recorte de contorno", seleccione un modo.**

Están disponibles los siguientes ajustes:

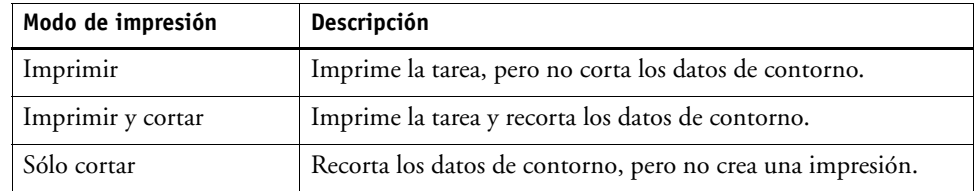

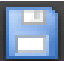

## **5 Guarde los cambios.**

## **PROCEDIMIENTO PARA IMPRIMIR Y CORTAR EN UN PASO**

Realice los pasos siguientes para cortar la tarea inmediatamente después de la impresión.

- **1 Vaya a System Manager. En el área de diseño, haga clic en el flujo de trabajo.**
- **2 En la pestaña Acabado, abra el panel Cortar.**
- **3 En la barra del panel, seleccione las casillas de verificación correspondientes para activar las opciones deseadas.**
- **4 En "Fabricante del dispositivo", seleccione Ninguno.**
- **5 En "Recorte de contorno", haga clic en "Extraer ruta de contorno de EPS/PDF".**

Si no extrae la ruta de contorno de tareas EPS/PDF, o si la tarea no contiene ninguna ruta de contorno, se utilizará automáticamente el cuadro de límite como contorno de corte.

**6 Defina contornos de corte no predeterminados (opcional).**

Los contornos de corte que defina en System Manager se aplicarán automáticamente a todos los flujos de trabajo. Si las tareas siempre utilizan los mismos nombres, resulta útil definir contornos de corte.

• En la tabla, haga clic en Añadir (+).

Se añadirá una nueva fila a la tabla de colores de contorno.

• En la columna "Fuente de contorno", sobrescriba "Introduzca el nombre del color especial" con el nombre exacto del contorno de corte del programa de gráficos. A continuación, pulse <Intro>.

Si a menudo crea tareas con nombres de contorno de corte diferentes, puede seleccionar estos individualmente para cada tarea en Job Explorer.

Si normalmente trabaja con distintos tipos de marcas de corte, recomendamos guardar cada conjunto de ajustes como una predefinición. Una predefinición es una plantilla para un grupo de ajustes que se guarda con un nombre exclusivo. Puede crear predefiniciones desde el menú de predefiniciones de la barra del panel. La próxima vez que defina marcas de corte, solo tendrá que seleccionar el nombre de la predefinición.

**7 Guarde los cambios.**

## **PROCEDIMIENTO PARA IMPRIMIR Y CORTAR EN DOS PASOS**

Realice los pasos siguientes para cortar la tarea como paso independiente. Por ejemplo, utilice este método si desea laminar la tarea antes de cortarla.

- Para imprimir la tarea:
	- Vaya a System Manager. En el área de diseño, haga clic en el dispositivo de salida y abra la pestaña Especial.
	- En "Recorte de contorno", seleccione el modo de impresión "Imprimir". A continuación, haga clic en "Habilitar marcas de corte de la impresora".
	- En el área de diseño, haga clic en el flujo de trabajo. En la pestaña Acabado, abra el panel Cortar.
	- En la barra del panel, seleccione las casillas de verificación correspondientes para activar las opciones deseadas.
	- En "Recorte de contorno", haga clic en "Extraer ruta de contorno de EPS/PDF".

Si no extrae la ruta de contorno de tareas EPS/PDF, o si la tarea no contiene ninguna ruta de contorno, se utilizará automáticamente el cuadro de límite como contorno de corte.

- Para cortar la tarea:
	- Vaya a Job Explorer. En la lista de tareas, haga clic en la tarea. En la pestaña Salida, abra el panel Ajustes especiales de la impresora.
	- En "Recorte de contorno", seleccione el modo "Sólo cortar".
	- En la barra de herramientas, haga clic en Imprimir y cortar.

También puede hacer clic en la tarea en la lista de tareas y hacer clic en Imprimir y cortar.

Consulte también:

["Conexión" en la página 490](#page-488-0)

["Configuración de impresión" en la página 493](#page-491-0)

["Administración de contornos de corte" en la página 256](#page-254-0)

## <span id="page-251-0"></span>**Cut Server**

Cut Server Option aumenta la productividad conectando perfectamente los procesos de salida y acabado de las tareas. Una licencia le permite instalar el software en un máximo de cuatro equipos diferentes y configurar hasta dos cortadoras diferentes en cada uno en Fiery XF. Por lo tanto, puede trabajar paralelamente con hasta ocho dispositivos de corte.

Cut Server le permite cortar marcas de registro con una gran variedad de cortadoras y tablas de enrutamiento, lo que elimina la necesidad de trabajar con diferentes aplicaciones de software para cada cortadora.

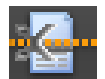
### **PROCEDIMIENTO PARA INSTALAR CUT SERVER**

Puede instalar Cut Server en cualquier equipo que utilice Windows. No es necesario que el servidor de Fiery XF esté instalado en el mismo equipo.

**1 Inserte el DVD del software en la unidad de DVD-ROM de un equipo con Windows.**

En la Pantalla de bienvenida, haga clic en Instalar Fiery XF.

- **2 El contenido del DVD aparecerá en el Explorador de Windows.**
- **3 Abra la carpeta EFI Cut Server y haga doble clic en el archivo de aplicación AUTORUN.**
- **4 Siga las instrucciones que aparezcan en pantalla para completar la instalación.**
- **5 Instale la licencia de Cut Server en un equipo que ejecute el software del servidor Fiery XF.**

### **PROCEDIMIENTO PARA CONFIGURAR FIERY XF**

- **1 Vaya a System Manager. En el área de diseño, haga clic en el flujo de trabajo.**
- **2 En la pestaña Acabado, abra el panel Cortar.**
- **3 En la barra del panel, seleccione las casillas de verificación correspondientes para activar las opciones deseadas.**
- **4 En "Fabricante del dispositivo", seleccione un fabricante de cortadoras.**

La casilla de verificación "Enviar al servidor de corte después de la impresión" se selecciona automáticamente. Este ajuste garantiza que las tareas se envíen primero a Cut Server y se reenvíen después a la cortadora que haya seleccionado en este panel. Desmárquela si no desea que los datos de corte se envíen automáticamente a la cortadora después de la impresión.

- **5 En "Tipo de dispositivo", seleccione un tipo de cortadora.**
- **6 En "Tipo de marcas de corte", seleccione un tipo de marcas de corte.**
- **7 En "Ruta de exportación", seleccione la carpeta en la que desee guardar los archivos de contorno de corte.**

Haga clic en Seleccionar y busque otra carpeta si no desea utilizar la que aparece de manera predeterminada. La carpeta de exportación debe estar configurada como carpeta activa en Cut Server. Si ya se ha configurado una carpeta activa en Cut Server, selecciónela aquí como carpeta de exportación.

Durante el procesamiento de la tarea, se crearán un archivo \*.ai y un ticket de tarea xml.

#### **8 En "Recorte de contorno", haga clic en "Extraer ruta de contorno de EPS/PDF".**

Si no extrae la ruta de contorno de tareas EPS/PDF, o si la tarea no contiene ninguna ruta de contorno, se utilizará automáticamente el cuadro de límite como contorno de corte.

**9 Defina contornos de corte no predeterminados (opcional).**

Los contornos de corte que defina en System Manager se aplicarán automáticamente a todos los flujos de trabajo. Si las tareas siempre utilizan los mismos nombres, resulta útil definir contornos de corte.

• En la tabla, haga clic en Añadir (+).

Se añadirá una nueva fila a la tabla de colores de contorno.

- En la columna "Fuente de contorno", sobrescriba "Introduzca el nombre del color especial" con el nombre exacto del contorno de corte del programa de gráficos. A continuación, pulse <Intro>.
- En la columna "Método", haga doble clic en el elemento seleccionado. A continuación, haga clic en la flecha hacia abajo y haga clic en un método de corte distinto (opcional).

Si a menudo crea tareas con nombres de contorno de corte diferentes, puede seleccionar estos individualmente para cada tarea en Job Explorer.

Si normalmente trabaja con distintos tipos de marcas de corte, recomendamos guardar cada conjunto de ajustes como una predefinición. Una predefinición es una plantilla para un grupo de ajustes que se guarda con un nombre exclusivo. Puede crear predefiniciones desde el menú de predefiniciones de la barra del panel. La próxima vez que defina marcas de corte, solo tendrá que seleccionar el nombre de la predefinición.

### **10 Guarde los cambios.**

### **PROCEDIMIENTO PARA CONFIGURAR CUT SERVER**

### **1 Inicie Cut Server. Realice una de las siguientes acciones:**

- Haga doble clic en el icono de programa en el escritorio.
- Haga clic en el botón Inicio, coloque el puntero en Todos los programas, haga clic en EFI, en EFI Cut Server1y en EFI Cut Server.

Aparecerá el cuadro de diálogo de inicio de sesión de EFI Cut Server.

- **2 En el cuadro de lista desplegable, seleccione el servidor de Fiery XF en el que está instalada la licencia de Cut Server.**
- **3 Haga clic en Seleccionar.**

Aparecerá el cuadro de diálogo Añadir ajuste.

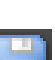

**4 Siga las instrucciones que aparecen en pantalla para configurar el dispositivo de corte.**

Después aparecerá la ventana del programa.

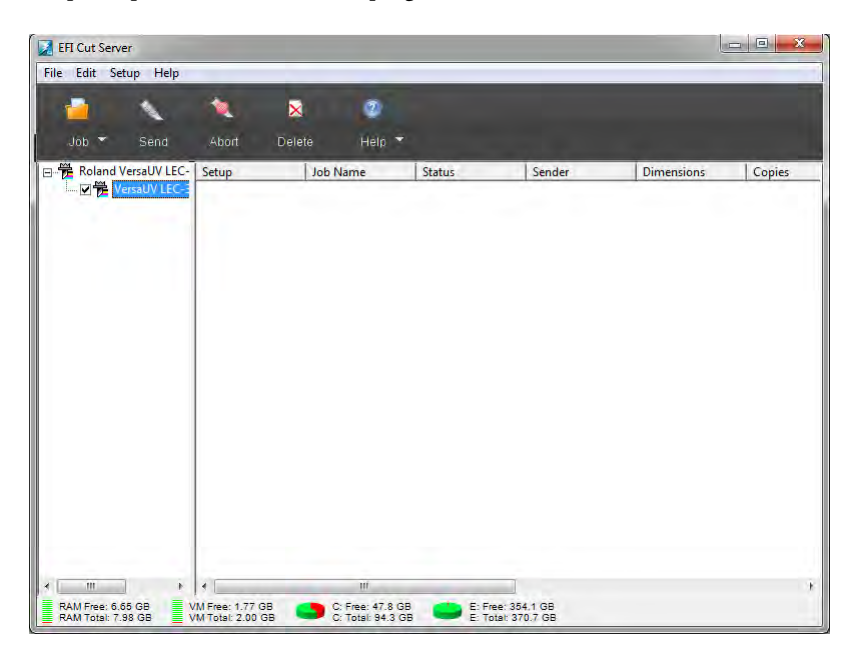

### **5 En el menú Editar, haga clic en Preferencias y asegúrese de que haya una carpeta activa configurada.**

La carpeta activa debe ser también la carpeta de exportación en Fiery XF. Busque la carpeta de exportación que haya definido en Fiery XF. A continuación, haga clic en Aceptar.

Aunque Cut Server debe estar instalado en un equipo con Windows, puede recibir tareas desde un servidor Fiery XF instalado tanto en Windows como en Macintosh.

Si desea obtener más información sobre cómo utilizar Cut Server, consulte la ayuda de Cut Server.

Consulte también:

["Obtención de la licencia" en la página 43](#page-41-0)

["Administración de contornos de corte" en la página 256](#page-254-0)

### <span id="page-254-0"></span>**Administración de contornos de corte**

Para procesar correctamente en Fiery XF una tarea con contornos de corte, es necesario que se cumplan los criterios siguientes:

- En el programa de gráficos, el contorno de corte debe estar creado en un color especial.
- El color especial debe estar definido en Fiery XF.

Recomendamos cargar las tareas de contorno de corte con el estado "en espera". De este modo, puede comprobar los ajustes del contorno de corte antes de que empiece el procesamiento.

**PROCEDIMIENTO PARA DEFINIR CONTORNOS DE CORTE NO PREDETERMINADOS PARA COLORES ESPECIALES CONOCIDOS**

Siga estos pasos si:

- El contorno de corte es un color especial conocido.
- El contorno de corte no es uno de los predeterminados.
- **1 Vaya a Job Explorer. En la lista de tareas, haga clic en la tarea. En la pestaña Acabado, abra el panel Cortar.**

En la tabla de contornos de corte se muestran los contornos de corte de la tarea.

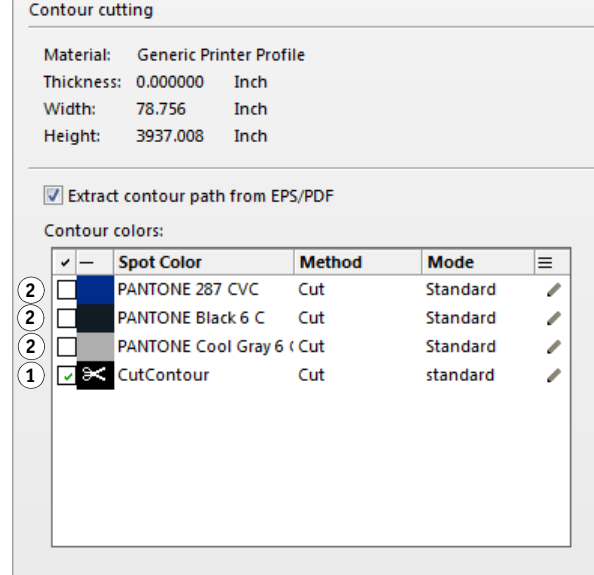

"CutContour" es un color de contorno predeterminado que se detecta en Fiery XF. Los otros tres contornos de corte son colores especiales reconocidos, pero no están definidos como contornos de corte en Fiery XF.

Si en la tabla aparece un color especial desconocido, deberá definirlo.

### **2 En "Recorte de contorno", haga clic en "Extraer ruta de contorno de EPS/PDF".**

Si no extrae la ruta de contorno de tareas EPS/PDF, o si la tarea no contiene ninguna ruta de contorno, se utilizará automáticamente el cuadro de límite como contorno de corte.

### **3 Marque la casilla de verificación que se encuentra junto a cada contorno de corte requerido.**

Al seleccionar la casilla de verificación, permite que Fiery XF extraiga el contorno de corte.

**Tarea con contornos de corte**

- **1 Contorno de corte predeterminado**
- **2 Contornos de corte no definidos**

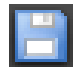

### **4 Guarde los cambios.**

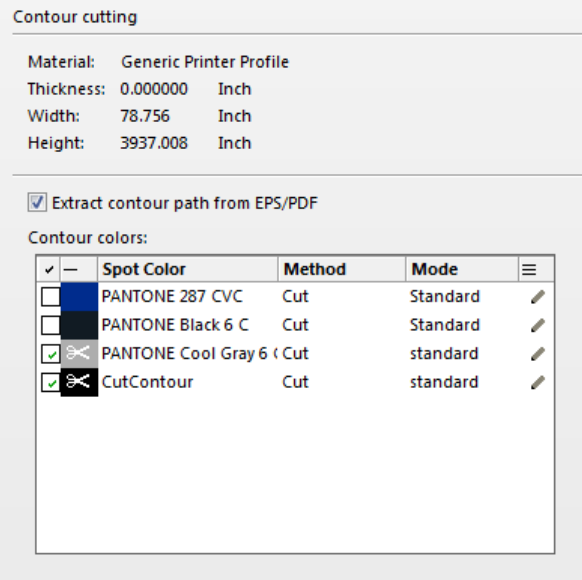

El icono de tijeras indica los contornos de corte que se van a extraer.

### <span id="page-256-0"></span>**PROCEDIMIENTO PARA SELECCIONAR CONTORNOS DE CORTE PARA COLORES ESPECIALES DESCONOCIDOS**

Siga estos pasos si:

- El contorno de corte es uno de los predeterminados.
- El contorno de corte es un color especial desconocido.

Los contornos de corte definidos en un color especial que no se reconoce en Fiery XF se muestran del modo siguiente:

**Tarea con un contorno de corte en un color especial desconocido**

**1 Panel Cortar**

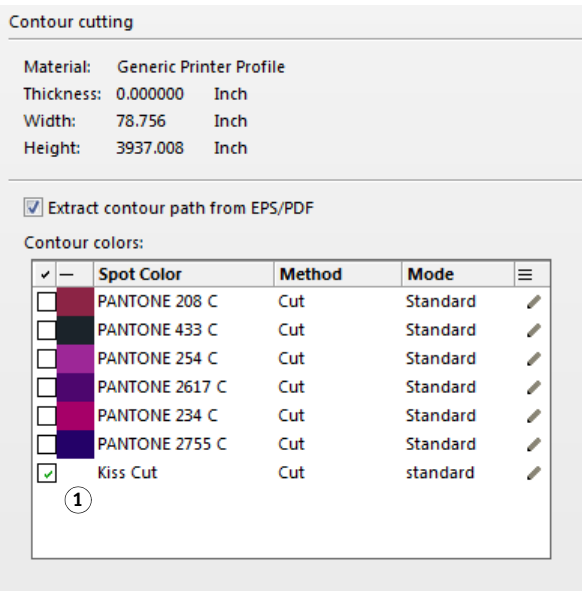

Primero debe definir el color especial y después seleccionar el contorno de corte.

**1 Vaya a Job Explorer. En la lista de tareas, haga clic en la tarea. En la pestaña Color, abra el panel Colores especiales.**

PANTONE 234 C

PANTONE 2755 C

÷

þ

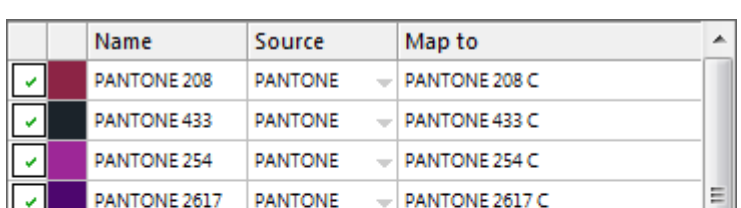

 $\overline{\psi}$ 

 $\overline{\psi}$ 

 $\overline{\phantom{a}}$ 

**PANTONE** 

**PANTONE** 

Unknown

En la tabla de colores especiales se incluye el color especial desconocido.

**2 Defina el color especial desconocido.**

 $\left\vert \cdot \right\vert$ 

PANTONE 234

PANTONE 2755

**Kiss Cut** 

 $\checkmark$ 

 $\mathcal{S}$ 

 $\checkmark$ 

 $\blacktriangleleft$ 

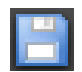

### **3 Guarde los cambios.**

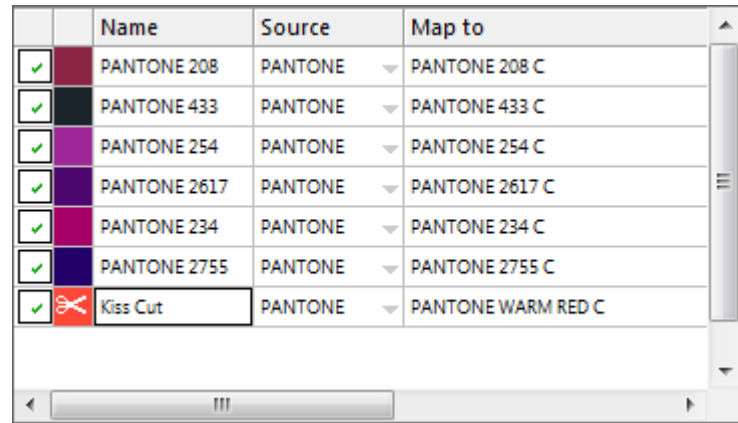

### **4 En la pestaña Acabado, abra el panel Cortar.**

En la tabla de contornos de corte se muestran los contornos de corte de la tarea.

**5 Seleccione "Extraer ruta de contorno de EPS/PDF".**

### **6 Marque la casilla de verificación que se encuentra junto a cada contorno de corte requerido.**

**7 Guarde los cambios.**

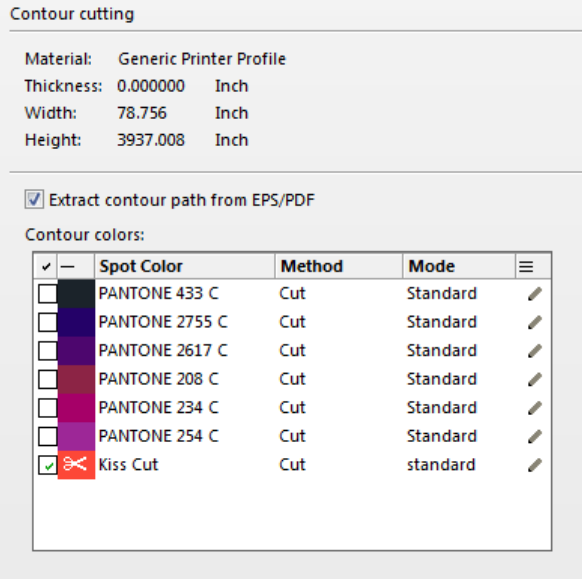

El icono de tijeras indica los contornos de corte que se van a extraer.

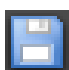

Consulte también:

["Contornos de corte en el programa de gráficos" en la página 244](#page-242-0)

["Procedimiento para seleccionar contornos de corte para colores especiales desconocidos" en](#page-256-0)  [la página 258](#page-256-0)

["Procedimiento para definir colores especiales para una tarea cargada" en la página 284](#page-282-0)

### **Procesamiento de contornos de corte**

Antes de imprimir contornos de corte, compruebe lo siguiente:

- Asegúrese de que la separación en el RIP está configurada en "Forzar". Al forzar la separación en el RIP se garantiza que los contornos de corte se impriman como separados.
- Asegúrese de que el espacio de color de trabajo es "CMYK". El espacio de color de trabajo RGB convierte todos los colores especiales en RGB, lo que impide que se extraiga el contorno de trabajo.

Si dispone de una licencia para Advanced Layout Option, podrá reducir notablemente el consumo de soporte en muchas ocasiones. Advanced Layout Option es una herramienta con características de agrupamiento avanzadas que tiene en cuenta las formas concretas de las tareas y agrupa las tareas según sus contornos. También puede utilizar Advanced Layout Option para crear contornos de corte.

### **PROCEDIMIENTO PARA IMPRIMIR TAREAS CON CONTORNOS DE CORTE**

- **1 Vaya a Job Explorer. En la lista de tareas, haga clic en la tarea.**
- **2 Realice una de las siguientes acciones:**

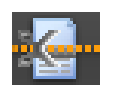

- En la barra de herramientas, haga clic en Imprimir y cortar.
- En la lista de tareas, haga clic con el botón derecho en la tarea en la lista de tareas y haga clic en Imprimir y cortar.

### **PROCEDIMIENTO PARA EXCLUIR CONTORNOS DE CORTE DE LA SALIDA**

Es posible excluir contornos de corte de una tarea asegurándose de que no se cree ningún archivo de corte. En tal caso, la separación con el contorno de corte se imprimirá como tarea compuesta.

- **1 Vaya a Job Explorer. En la lista de tareas, haga clic en la tarea. En la pestaña Acabado, abra el panel Cortar.**
- **2 En "Recorte de contorno", desmarque "Extraer ruta de contorno de EPS/PDF".**

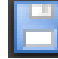

- **3 Guarde los cambios.**
- **4 Imprima la tarea.**

### **PROCEDIMIENTO PARA EXCLUIR DE LA SALIDA LA SEPARACIÓN DE COLORES CON EL CONTORNO DE CORTE**

Puede imprimir una tarea que excluya la separación con la capa del contorno de corte.

**1 Vaya a Job Explorer. En la lista de tareas, haga clic en la tarea. En la pestaña Color, abra el panel Colores especiales.**

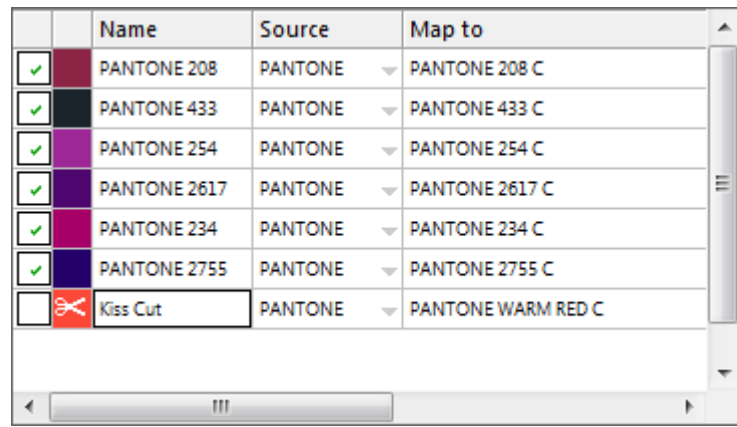

**2 En la tabla de colores especial, desmarque la casilla de verificación para el contorno de corte.**

- **3 Guarde los cambios.**
- **4 Imprima la tarea.**

La separación con el contorno de corte se excluirá de la salida. El contorno de corte no se extraerá de la tarea ni se imprimirá compuesto.

### **PROCEDIMIENTO PARA ELIMINAR DE LA SALIDA LAS MARCAS DE CONTORNO VISIBLES**

Por lo general, las marcas de contorno no son visibles en la impresión. No obstante, a veces puede verse el contorno de color blanco. Esto se debe a que el atributo de sobreimpresión de la mayoría de los contornos está establecido para excluir y no para sobreimprimir.

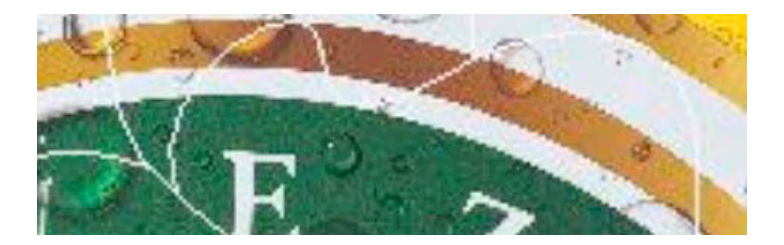

En este caso, deberá abrir el archivo en un programa externo como Enfocus PitStop y definir el ajuste de sobreimpresión en sobreimprimir.

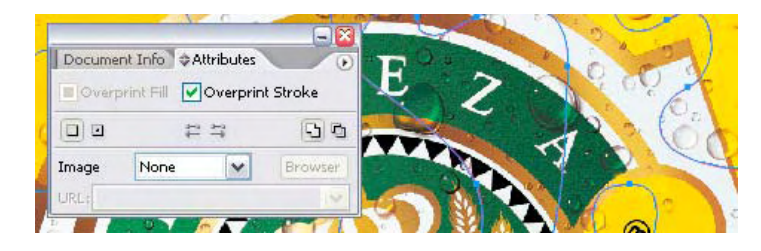

En la ilustración siguiente se muestra el efecto de aplicar el ajuste de sobreimpresión.

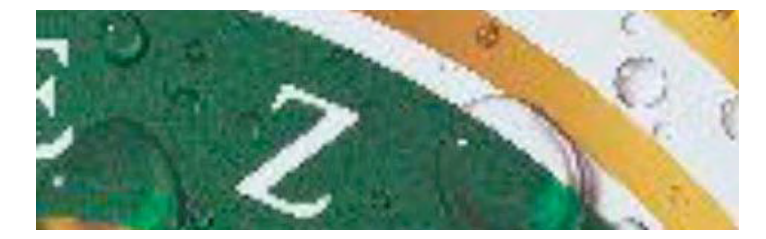

Consulte también:

["Separación en el RIP" en la página 101](#page-99-0)

["Aplicación de un espacio de color de trabajo" en la página 104](#page-102-0)

["Advanced Layout" en la página 264](#page-262-0)

## <span id="page-262-0"></span>**ADVANCED LAYOUT**

Advanced Layout Option es un programa de agrupamiento inteligente. Ofrece funciones profesionales que no forman parte de la función de agrupamiento estándar de Fiery XF. Si dispone de una licencia para Advanced Layout Option, podrá:

- Encajar trabajos de acuerdo con sus contornos
- Crear contornos de corte basados en formas de imagen individuales con sangrado automático que clona el contenido de la imagen
- Crear impresiones a doble cara perfectamente alineadas
- Optimizar la uniformidad de los contornos de corte
- Colocar marcas i-cut y marcas de ojal alrededor del agrupamiento inteligente

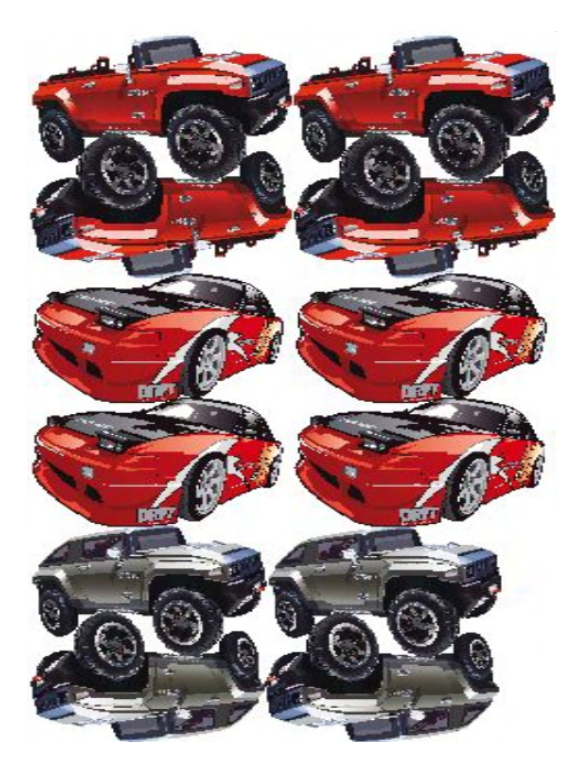

Tenga en cuenta que se da por supuesto que las tareas están a punto para la impresión. En Advanced Layout, las tareas pueden escalarse pero no se pueden editar de ninguna otra forma.

Advanced Layout admite los siguientes formatos de archivo: JPG, TIFF, PSD, PDF e imagen EPS.

### **PROCEDIMIENTO PARA EXPORTAR UNA TAREA A ADVANCED LAYOUT**

- **1 Vaya a Job Explorer. Realice una de las siguientes acciones:**
	- En la lista de tareas, haga clic con el botón derecho en una o más tareas y haga clic en Advanced Layout.
	- En la lista de tareas, haga clic en una o más tareas. En la barra de herramientas, haga clic en Diseño.

Si selecciona varias tareas de diferentes flujos de trabajo de manera simultánea, se le pedirá que elija un flujo de trabajo para Advanced Layout. Solo se puede exportar un conjunto de ajustes de flujo de trabajo.

Se exporta la tarea y se abre la ventana del programa Advanced Layout.

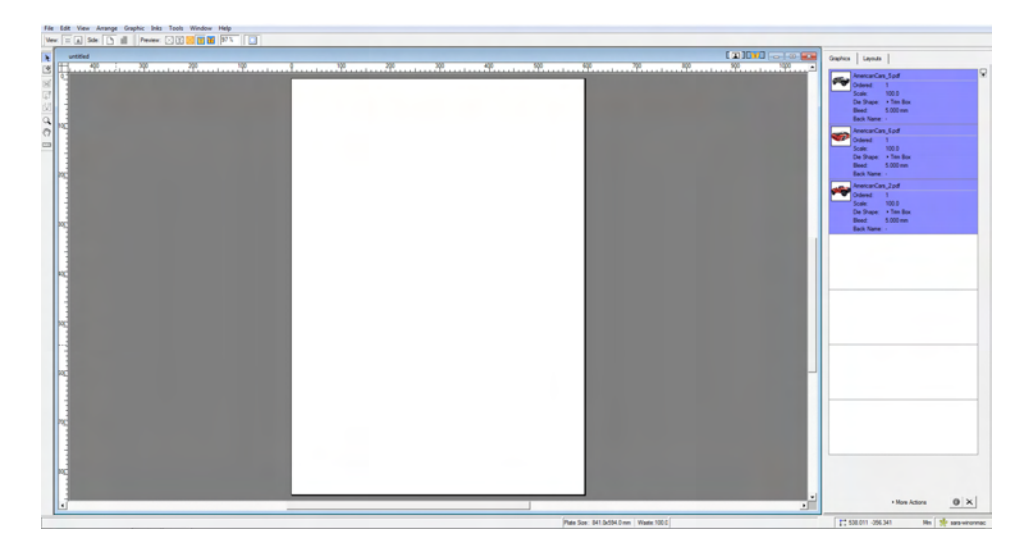

La ventana del programa muestra las tareas a la derecha y un diseño vacío (placa) a la izquierda. Si Advanced Layout no está en ejecución en el momento de exportar tareas de Fiery XF, la placa tiene el mismo tamaño que el soporte seleccionado para el dispositivo dispositivo de salida de Fiery XF. Si Advanced Layout ya está en ejecución, se utilizará el tamaño de la placa de Advanced Layout. Si es necesario puede definir un nuevo tamaño de placa en Advanced Layout.

Todos los ajustes del flujo de trabajo de Fiery XF que afectan al aspecto de la tarea, como las definiciones de escalado y colores especiales, se exportarán junto con la tarea a Advanced Layout. En cambio, solo se exportará un mínimo de ajustes de la tarea: el factor de escala y el número definido de copias.

Una vez que haya creado una agrupación inteligente, podrá volverla a enviar a Fiery XF para su impresión. Si desea obtener más información, consulte la ayuda de Advanced Layout.

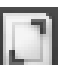

## **ARCHIVOS DE UN BIT**

Si dispone de una licencia para OneBit Option, puede procesar archivos de un bit generados por filmadoras de fotolitos, filmadoras de planchas o una solución de impresión digital en el sector de la preimpresión.

Para crear archivos de un bit, estos dispositivos de salida tienen un RIP (procesador de imágenes de trama) integrado que convierte los archivos PostScript y PDF en puntos de trama. La información de los puntos de trama se guarda en forma de archivo TIFF de un bit (un archivo para cada separación de colores).

Dado que estos archivos ya han sido procesados por un RIP externo, el RIP integrado de Fiery XF no se aplica durante el procesamiento de los archivos de un bit. La información de trama necesaria, como el tamaño y la forma de los puntos y la disposición de la trama, se extrae del archivo de un bit al imprimir la prueba digital.

Por lo tanto, las pruebas digitales que se imprimen con OneBit Option no sólo presentan un color preciso, sino que también ofrecen una representación real en pantalla de la impresión final. OneBit Option es por tanto una herramienta ideal para comprobar posibles efectos moiré o rosetas.

Se admiten los siguientes formatos de archivo de un bit: Tiff G4, Tiff G3, Packbit, Tiff con compresión LZW, Tiff sin comprimir, Presstek, Huffman, PCX, Len, Harlequin, Pagebuffer, Founder, DSC1/DCS2 (formato Copy Dot).

Se recomienda no utilizar una impresora láser para imprimir archivos de un bit, ya que los métodos de tramado son distintos. Es imposible generar pruebas de alta calidad si se aplican tanto tramas láser como de un bit a una tarea de impresión. Por lo tanto, las impresoras láser sólo son adecuadas para crear pruebas de imposición.

Se pueden modificar las características de plancha que se aplican con frecuencia a los archivos de un bit. Las características de plancha permiten controlar el tamaño de los puntos de trama cuando se imprimen en una filmadora de planchas.

### **PROCEDIMIENTO PARA CONFIGURAR UN FLUJO DE TRABAJO PARA ARCHIVOS DE UN BIT**

**1 Vaya a System Manager. En el área de diseño, haga clic en el flujo de trabajo. En la pestaña Archivo, abra el panel De un bit.**

### **2 Realice una de las siguientes acciones:**

• Indique el número de segundos de espera hasta finalizar la tarea.

Este ajuste determina cuánto tiempo espera Fiery XF la llegada de archivos entrantes de un bit que pertenezcan a la misma tarea. Una vez superado este intervalo de tiempo, Fiery XF considera que se han recibido todos los archivos y empieza a imprimir.

• Seleccione "Número de archivos de un bit en una tarea" y escriba un número.

Este ajuste define cuántos archivos de un bit pertenecen a cada tarea. Fiery XF espera hasta recibir el número definido de archivos de un bit antes de comenzar la tarea de impresión.

Este ajuste anula el ajuste "Tiempo de espera para terminar la tarea" y evita que las tareas se impriman automáticamente después del intervalo de tiempo de espera. Puesto que la impresión se iniciará en cuanto se reciban todos los archivos de un bit, se evitará un tiempo de inactividad innecesario.

### **3 Seleccione "Subdirectorio de cada tarea" (opcional).**

Este ajuste determina si se crea un subdirectorio para cada tarea. Seleccione este ajuste si sus archivos de un bit se crearon con una solución RIP que genera automáticamente subdirectorios en los que guardar archivos de un bit.

### **4 En "El nombre de archivo contiene el nombre de las sep. de color", seleccione o defina una secuencia de caracteres que se corresponda con la convención de denominación de los archivos de un bit.**

Este ajuste garantiza que Fiery XF reconoce correctamente el nombre de la tarea y todos los archivos de un bit que pertenecen a cada tarea. Asegúrese de seleccionar una secuencia de caracteres genérica para todos los archivos que procese.

De forma predeterminada, Fiery XF analiza los nombres de archivo de derecha a izquierda, de modo que la extensión del archivo no se tiene en cuenta.

Las variables tienen los siguientes significados:

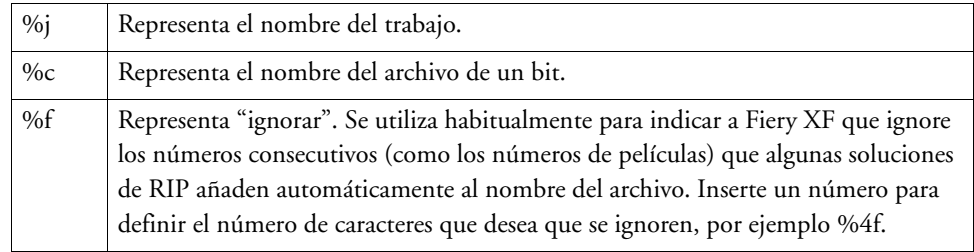

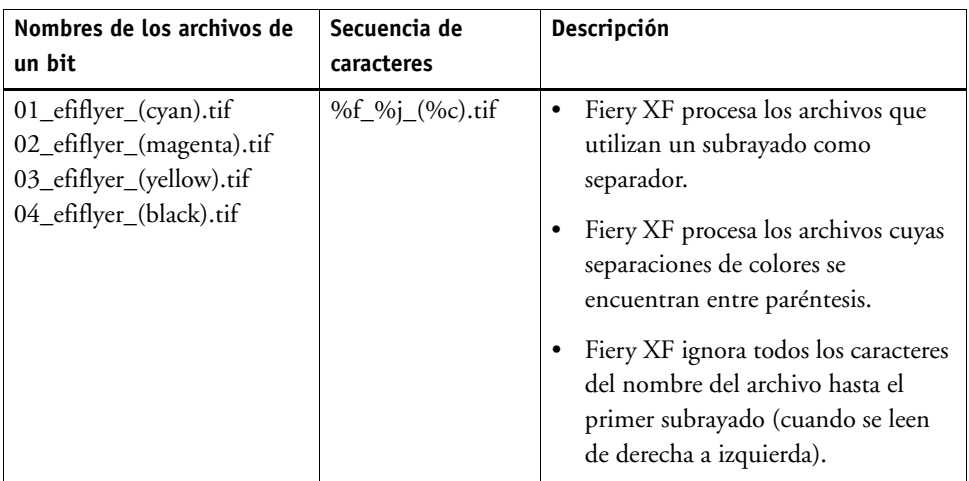

### **5 Seleccione "Analizar nombre del archivo de izquierda a derecha" (opcional).**

De forma predeterminada, Fiery XF analiza los nombres de los archivos de derecha a izquierda. Sin embargo, en algunos casos puede ser preferible leer los nombres de los archivos de izquierda a derecha.

Observemos un ejemplo:

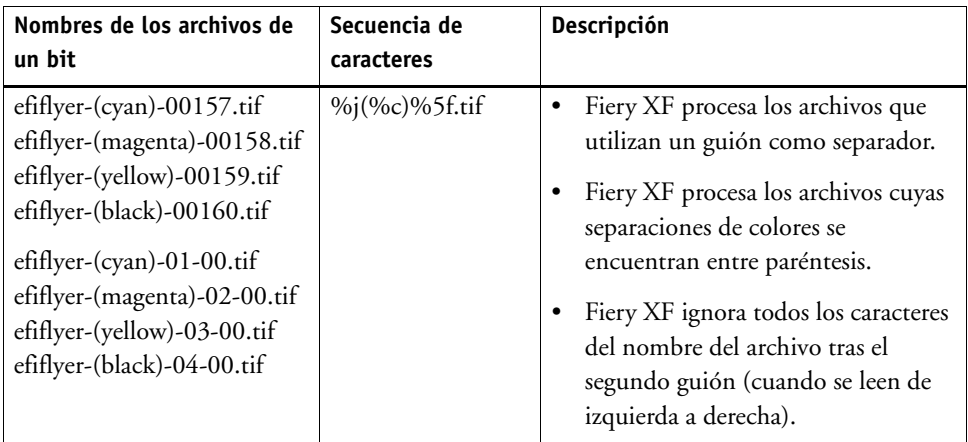

### **6 Seleccione "Extraer separación de color del encabezado del archivo" (opcional).**

Si selecciona este ajuste, la información de color se extrae del encabezado del archivo (información contenida en el propio archivo de un bit) en lugar de extraerse del nombre del archivo de un bit.

Este ajuste resulta útil si las separaciones de color individuales no se pueden identificar en el nombre de los archivos de un bit. Algunos dispositivos RIP no guardan las separaciones de color como parte del nombre del archivo.

Si utiliza la versión de Fiery XF para Macintosh, es posible que el nombre del archivo se trunque a los 32 caracteres, lo cual impedirá identificar la separación de color. En este caso, este ajuste puede resultar útil para resolver el problema. De forma alternativa, puede cambiar el nombre de los archivos antes de cargarlos en Fiery XF.

### **7 En "Método de prueba", seleccione un elemento.**

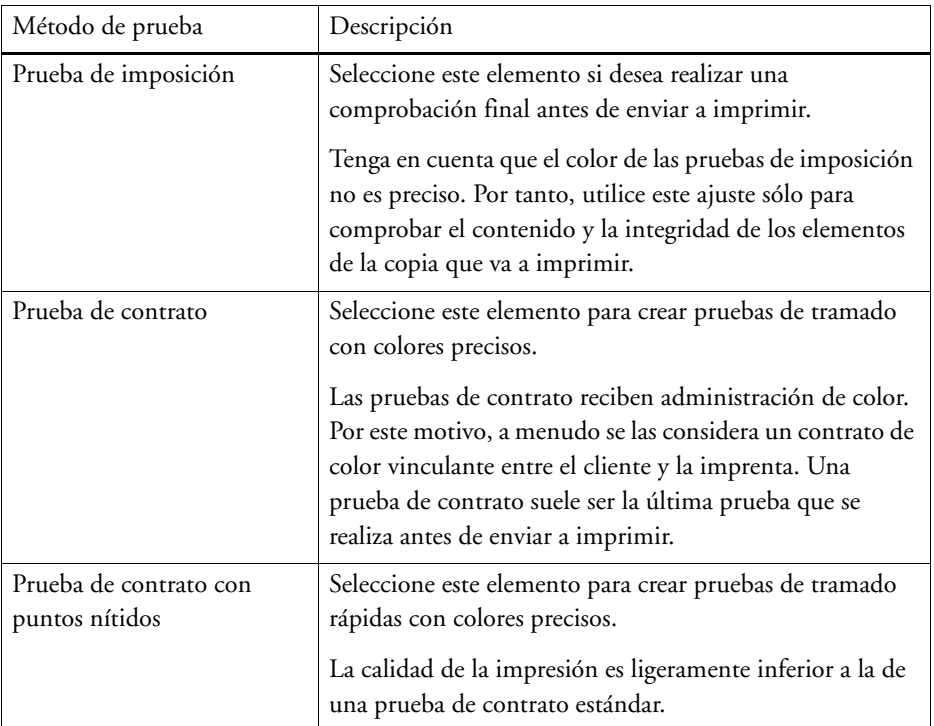

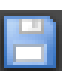

### **8 Guarde los cambios.**

#### **PROCEDIMIENTO PARA CAMBIAR EL MÉTODO DE PRUEBA DE UNA TAREA DE UN BIT**

Los ajustes de las tareas de un bit se hacen en el nivel de flujo de trabajo. En Job Explorer, solo puede cambiar el método de prueba. El método de prueba influye tanto en la calidad como en la velocidad de la impresión.

- **1 Vaya a Job Explorer. En la lista de tareas, haga clic en la tarea. En la pestaña Archivo, abra el panel De un bit.**
- **2 En "Método de prueba", seleccione un elemento.**

Los ajustes disponibles son:

- Prueba de imposición
- Prueba de contrato
- Prueba de contrato con puntos nítidos

### **3 Guarde los cambios.**

Consulte también:

["Un bit \(System Manager\)" en la página 423](#page-421-0)

["Un bit \(Job Explorer\)" en la página 424](#page-422-0)

["Modificación de las características de plancha" en la página 175](#page-173-0)

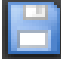

# **INTEGRACIÓN DE JDF**

JDF permite la comunicación bidireccional entre Fiery XF y otros dispositivos compatibles con JDF. Fiery XF admite los programas y dispositivos compatibles con JDF tanto de EFI como de terceros.

Puede integrar JDF en un flujo de trabajo de Fiery XF:

- Fiery XF puede transmitir información acerca del estado actual de la tarea al Management Information System (dispositivo MIS de impresión).
- Fiery XF puede recibir información acerca del consumo de los soportes de impresión y del consumo de tinta de la impresora.
- Si la combinación espcífica de dispositivos JDF lo permite, Fiery XF puede recibir tareas listas para imprimir procedentes del dispositivo MIS de impresión y enviarlas a la impresora.

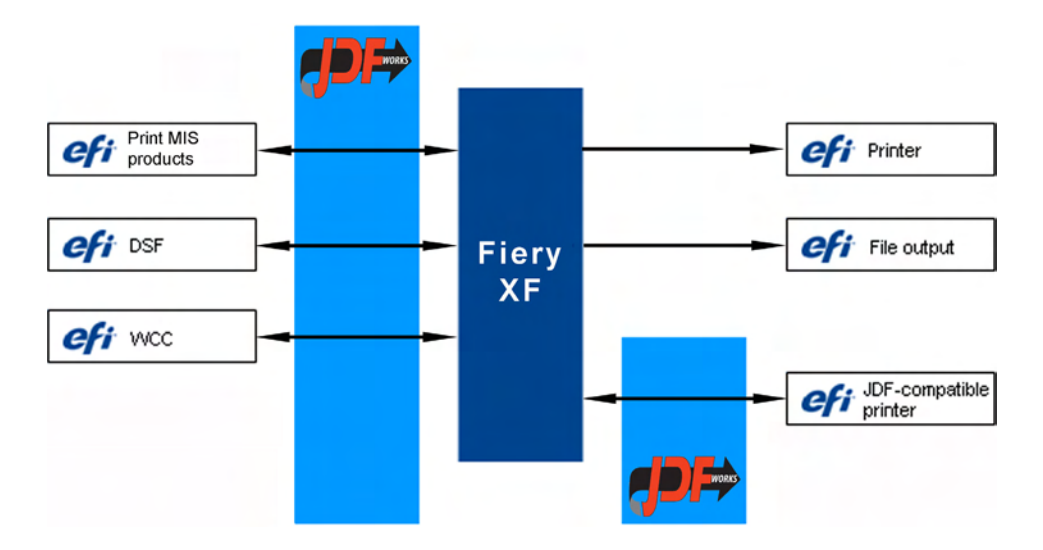

Se admiten los siguientes formatos de archivo JDF/JMF:

- Paquete MIME
- JDF/JMF con contenido (URL)
- JDF/JMF sin contenido

### **Configuración de una conexión JDF**

Para configurar una conexión JDF, es necesario realizar algunos ajustes en el dispositivo MIS de impresión, en Fiery XF y en el dispositivo de salida.

Antes de configurar una conexión JDF, asegúrese de lo siguiente:

- El nombre del flujo de trabajo y el nombre del dispositivo de salida no pueden contener caracteres especiales.
- El flujo de trabajo debe estar conectado a un dispositivo de salida válido.

**PROCEDIMIENTO PARA CONFIGURAR UNA CONEXIÓN JDF A UN DISPOSITIVO MIS DE IMPRESIÓN**

- **1 Vaya a System Manager. En el menú Herramientas, haga clic en Información del sistema.**
- **2 En "Ajustes generales", seleccione "Habilitar comunicación JDF" y haga clic en Aceptar.**
- **3 En el menú Editar, haga clic en Registro de dispositivo JDF.**

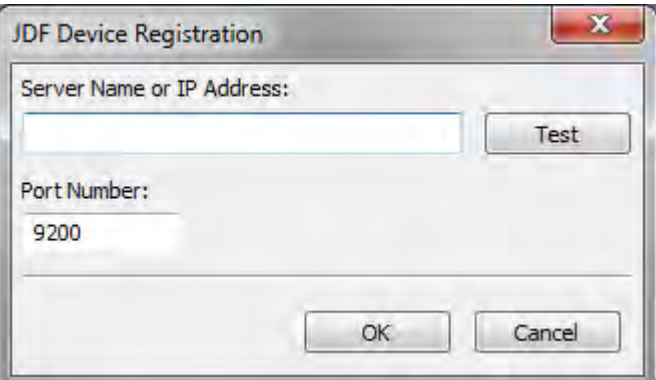

### **4 Escriba la dirección IP y el número de puerto de la estación de trabajo en la que está instalado el software MIS.**

El número de puerto predeterminado es 9200 en modo http y 12443 cuando se ejecuta como https. Puede comprobar si la conexión se ha establecido haciendo clic en Probar.

**PROCEDIMIENTO PARA CONFIGURAR UNA CONEXIÓN JDF A UN DISPOSITIVO DE SALIDA COMPATIBLE CON JDF**

- **1 Vaya a System Manager. En el menú Herramientas, asegúrese de que la opción "Información de sistema" está seleccionada.**
- **2 En "Ajustes generales", seleccione "Habilitar comunicación JDF" y haga clic en Aceptar.**

**3 En el menú Editar, haga clic en Carpeta de exportación de JDF.**

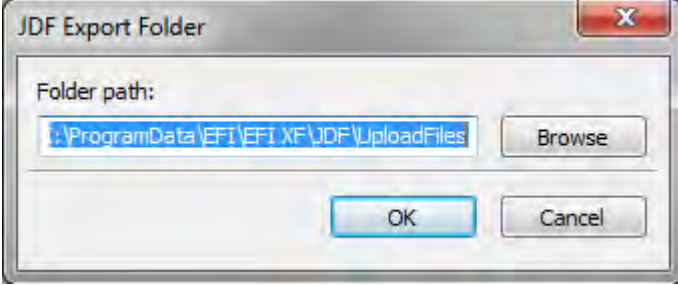

Las tareas se guardan en la carpeta JDF\UploadFiles por defecto. La impresora las recuperará desde esta carpeta. Si la configuración del equipo lo permite, es recomendable que vaya a una carpeta de una partición distinta y libere espacio en la unidad C.

**4 En el área de diseño, haga clic en el dispositivo de salida. En la pestaña Dispositivo, abra el panel Conexión.**

### **5 En "Tipo de conexión", seleccione "Imprimir a través de puerto JDF".**

Una licencia para impresoras VUTEk le permite imprimir con un número ilimitado de dispositivos de salida a través del puerto JDF o mediante la salida de archivos. El único requisito previo es que todos los dispositivos de salida, incluido el dispositivo de linealización, deben estar configurados para imprimir con la misma impresora VUTEk.

**6 Escriba la dirección IP de la impresora y el puerto IP.**

El puerto IP predeterminado es 8013. Si desea obtener más información, consulte con el administrador del sistema.

Puede comprobar si la conexión se ha establecido haciendo clic en Conectar. Para probar la conexión, la impresora debe estar encendida. Si recibe un mensaje de error, póngase en contacto con el administrador del sistema para obtener ayuda.

### **7 Guarde los cambios.**

Consulte también:

["Creación de una configuración del sistema" en la página 51](#page-49-0)

["Procedimiento para crear un nuevo dispositivo de salida" en la página 61](#page-59-0)

["Impresión en una impresora VUTEk" en la página 228](#page-226-0)

### **Asignación de una base de datos MIS de impresión a un archivo de linealización básica en Fiery XF**

Si selecciona un nombre de soporte en Fiery XF, se aplicará un archivo de linealización básica. El archivo de linealización básica contiene detalles acerca de la configuración de impresión para la tarea: modelo de impresora, tipo de tinta, número de tintas y resolución de impresión. Los dispositivos MIS de impresión y Digital StoreFront gestionan los tipos de soporte de distintos modos. Los tamaños de los soportes se guardan en una base de datos, pero las entradas de la base de datos no contienen detalles sobre los ajustes de impresión.

Para que pueda usar las entradas de la base de datos desde los dispositivos MIS de impresión, se suministra una herramienta especial llamada Media Mapper. Esta herramienta le permite vincular cada entrada de la base de datos con un archivo de linealización básica en Fiery XF.

Si configura una conexión JDF a un dispositivo MIS de impresión en Fiery XF, los contenidos de la base de datos se enviarán automáticamente a Fiery XF. La base de datos se sincroniza periódicamente.

### <span id="page-272-0"></span>**PROCEDIMIENTO PARA ASIGNAR UNA BASE DE DATOS MIS DE IMPRESIÓN A LOS ARCHIVOS DE LINEALIZACIÓN BÁSICA EN FIERY XF**

**1 En el menú Herramientas, haga clic en Asignar soporte.**

Se mostrará el cuadro de diálogo Asignar soporte. En el lado izquierdo se muestra una lista de soportes de la base de datos MIS de impresión. En el lado derecho se muestran los nombres de los soportes disponibles en Fiery XF.

**2 En "Medio de impresión XF", seleccione un fabricante, una impresora y un tipo de tinta.**

### **3 Realice una de las siguientes acciones:**

- Arrastre el soporte MIS de impresión desde el lado izquierdo a un nombre de soporte de Fiery XF.
- Haga clic con el botón derecho en el soporte MIS y haga clic en Asignar.

Se mostrarán los ajustes de impresión del archivo de linealización básica. Tenga en cuenta que algunos soportes pueden tener más de un archivo de linealización básica. En el cuadro de lista desplegable, seleccione el archivo de linealización básica que se creó para el ajuste de impresión deseado.

### **4 Haga clic en Guardar.**

Cuando cargue una tarea JDF, Fiery XF aplicará el archivo de linealización básica vinculado al soporte MIS de impresión.

Puede exportar los detalles de las asignaciones de soportes a un archivo CSV. En el menú Editar, haga clic en Exportar catálogo de soportes.

### **PROCEDIMIENTO PARA PROCESAR TAREAS JDF CON UN SOPORTE NO ASIGNADO**

Si el soporte que se ha seleccionado para una tarea JDF entrante no está asignado a un archivo de linealización básica, en la tarea se mostrará un estado de error en Fiery XF. Puede vincular la tarea a un archivo de linealización básica si hace clic con el botón derecho en la tarea y selecciona Asignar soporte. Se mostrará el cuadro de diálogo Asignar soporte. Se preseleccionará la impresora del flujo de trabajo Como alternativa, puede crear un nuevo archivo de linealización básica para una entrada de base de datos MIS de impresión.

Consulte también:

["Procedimiento para crear un nuevo archivo de linealización básica" en la página 160](#page-158-0)

["Procedimiento para asignar una base de datos MIS de impresión a los archivos de](#page-272-0)  [linealización básica en Fiery XF" en la página 274](#page-272-0)

### **Tareas JDF en Fiery XF**

JDF Connector se ejecuta como servicio. Se inicia automáticamente cada vez que lo hace el servidor Fiery XF. Si el servidor no está en ejecución, se interrumpirá la conexión JDF.

La forma en que se cargan las tareas JDF en Fiery XF dependerá del número de archivos de contenidos vinculados. Las tareas que solo tienen un archivo de contenidos se cargan como tareas individuales. Las tareas sin archivos de contenidos o con varios archivos de contenidos se cargan como agrupamientos.

Los nombres de las tareas se conservan. Si se envía una tarea JDF sin nombre, se le asignará un nombre de tarea predeterminado. Si lo desea, puede cambiarle el nombre.

En la lista de tareas, la columna "Estado de JDF" muestra el estado de la tarea. Si la columna no se muestra, puede añadirla. Son posibles los siguientes estados:

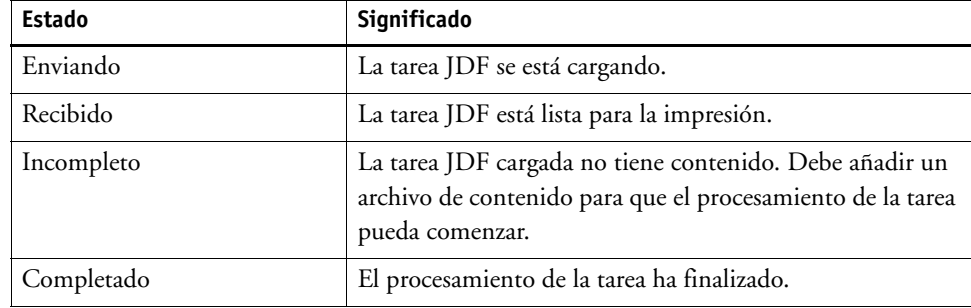

Consulte también:

["Personalización de la lista de tareas" en la página 79](#page-77-0)

["Procedimiento para añadir un archivo de contenido a una tarea JDF" en la página 277](#page-275-0)

### **Visualización de la información de la tarea JDF**

Antes de enviar la tarea, se debe introducir la siguiente información sobre la tarea en el programa compatible con JDF:

- ID de la tarea
- ID, nombre e información del cliente

La siguiente información es opcional:

- Contenido o URL del contenido
- Nombre de tarea
- Descripción de la tarea
- Tamaño del soporte
- Orientación
- Número de impresiones

### **PROCEDIMIENTO PARA VER LA INFORMACIÓN DE LA TAREA JDF EN FIERY XF**

- **1 Vaya a Job Explorer. En la lista de tareas, haga clic en la tarea. En la pestaña Archivo, abra el panel Ticket JDF.**
- **2 Haga clic en Detalles.**

Aparecerá el cuadro de diálogo Propiedades de la tarea JDF. Este cuadro muestra información acerca de:

- Tarea
- Soporte, consumo de soporte, desperdicio de soporte
- Tinta, consumo de tinta
- Tiempo de impresión

### **Adición de archivos de contenido**

Puede añadir archivos a los contenedores JDF que se enviaron a Fiery XF sin archivos de contenido o con varios archivos de contenido. No se pueden añadir más contenidos a las tareas JDF creadas a partir de un único archivo de contenido.

Para añadir contenidos a una tarea JDF, siga uno de los métodos que se indican a continuación:

#### <span id="page-275-0"></span>**PROCEDIMIENTO PARA AÑADIR UN ARCHIVO DE CONTENIDO A UNA TAREA JDF**

**1 En la lista de tareas, haga clic con el botón derecho en el contenedor JDF y haga clic en Agregar archivo de contenido.**

Aparecerá el cuadro de diálogo Importar tarea.

Puede añadir un archivo en cualquier formato admitido por Fiery XF. Los archivos de contenido añadidos en Fiery XF no se colocan ni se organizan automáticamente en el soporte.

**2 Busque la tarea que desea añadir como contenido y haga clic en Abrir.**

La tarea se añadirá al contenedor JDF.

**3 En la lista de tareas, haga clic en "Colocado" para cada archivo de contenido.**

Si no se muestra la columna "Colocado", puede añadirla.

- **4 En la pestaña Diseño, abra el panel Agrupamiento.**
- **5 Haga clic en Aplicar para organizar las imágenes en la hoja.**

También puede añadir archivos de contenido a una tarea JDF asignándole un ticket JDF.

### **PROCEDIMIENTO PARA ASIGNAR UN TICKET JDF**

En los entornos controlados por MIS, a menudo resulta conveniente realizar un seguimiento de las tareas independientemente de cómo se envíen a Fiery XF.

Para cada tarea JDF cargada en Fiery XF, se crea un ticket JDF. Sin embargo, es posible que puntualmente necesite cargar una tarea de algún otro modo, como por ejemplo directamente desde un programa gráfico. Esto es necesario, por ejemplo, si la imagen está en un formato no admitido por JDF. En este caso, puede añadir una tarea asignándole un ticket JDF.

- **1 En la lista de tareas, haga clic en la tarea que desea añadir como tarea JDF.**
- **2 En la pestaña Archivo, abra el panel Ticket JDF.**
- **3 En el cuadro de lista desplegable "Adjuntar ticket JDF", seleccione la tarea JDF y haga clic en Aplicar.**

Los nombres de ticket JDF están compuestos por el nombre de archivo y el ID de la tarea. Si la tarea se ha cargado con el nombre predeterminado, puede cambiar este por un nombre exclusivo fácilmente identificable.

La tarea se moverá y pasará a formar parte de la tarea JDF.

Consulte también:

["Personalización de la lista de tareas" en la página 79](#page-77-0)

### **Edición de tareas JDF en Fiery XF**

En una situación normal, las tareas JDF enviadas a Fiery XF se procesarán en cuanto entren en la lista de tareas. Por lo tanto, si tiene que editar una tarea JDF en Fiery XF, asegúrese de configurar el flujo de trabajo como "en espera". Cuando haya realizado los cambios necesarios, podrá empezar a imprimir manualmente.

Puede editar los archivos de contenido del mismo modo que cualquier otra tarea. Si la tarea JDF contiene varios archivos de contenido, los ajustes de agrupamiento también estarán disponibles.

### **PROCEDIMIENTO PARA ELIMINAR ARCHIVOS DE CONTENIDO**

### **1 Realice una de las siguientes acciones:**

- En la lista de tareas, haga clic con el botón derecho en el archivo de contenido y haga clic en Eliminar.
- En la lista de tareas, haga clic con el botón derecho en el archivo de contenido. En la barra de herramientas, haga clic en Eliminar tarea.
- En la lista de tareas, haga clic con el botón derecho en el archivo de contenido. Pulse <Supr>.

Consulte también:

["Procedimiento para ajustar una configuración del sistema fuera de línea" en la página 68](#page-66-0)

["Edición de tareas" en la página 91](#page-89-0)

["Alineación de páginas agrupadas" en la página 118](#page-116-0)

## **COPIA DE SEGURIDAD Y RESTAURACIÓN**

Para restaurar Fiery XF a un estado anterior de manera rápida y sencilla, puede realizar una copia de seguridad de los ajustes. Existen dos tipos de copia de seguridad:

• Una copia de seguridad de configuración del sistema

Realice una copia de seguridad de la configuración del sistema antes de reinstalar Fiery XF. Después, podrá cargar el archivo de copia de seguridad de la configuración del sistema para restaurar Fiery XF de manera rápida y sencilla a su estado anterior.

• Una copia de seguridad de entorno

Realice una copia de seguridad de los entornos si necesita imprimir tareas repetidas a intervalos periódicos. El hecho de guardar y restaurar las copias de seguridad del entorno permite estar seguro de que utiliza exactamente los mismos ajustes cada vez. Las copias de seguridad del entorno también le permiten proporcionar a los clientes información exacta sobre el flujo de trabajo y la impresora.

## **Copia de seguridad de la configuración del sistema**

Una copia de seguridad de configuración de sistema guarda:

- La configuración del servidor Fiery XF
- Todos los ajustes del usuario
- Todos los ajustes del flujo de trabajo, incluidos los espacios de trabajo, los valores predefinidos seleccionados, los archivos de linealización básica, las tablas de colores especiales y los perfiles.
- Todas las configuraciones de la impresora

**PROCEDIMIENTO PARA CREAR UNA COPIA DE SEGURIDAD DE UNA CONFIGURACIÓN DEL SISTEMA**

**1 Vaya a System Manager. En el menú Archivo, haga clic en Copia de seguridad.**

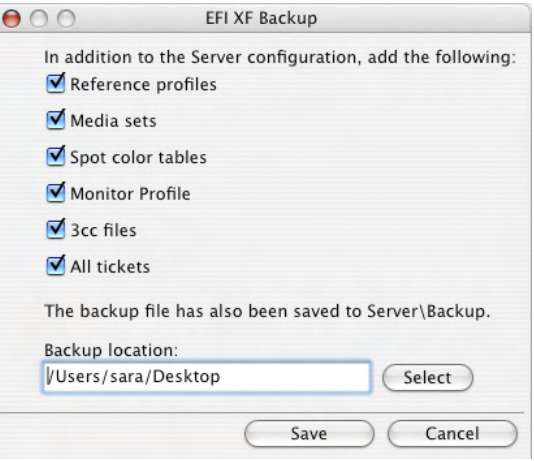

### **2 Seleccione las casillas de verificación de los elementos de los que desea realizar una copia de seguridad.**

La configuración del servidor se guardará de forma predeterminada.

### **3 Defina una ubicación para la copia de seguridad.**

De manera predeterminada, las copias de seguridad de la configuración del sistema se guardarán en dos destinos: la carpeta Backup y el escritorio. Para cambiar el segundo destino, haga clic en" "Seleccionar" y busque un nuevo destino.

**4 Haga clic en Guardar.**

Cuando la copia de seguridad se haya guardado correctamente, aparecerá un cuadro de diálogo.

**5 Haga clic en Aceptar para completar el procedimiento de copia de seguridad.**

#### **PROCEDIMIENTO PARA RESTAURAR UNA CONFIGURACIÓN DEL SISTEMA**

Al restaurar la configuración del sistema se sobrescribirán todos los archivos existentes con el mismo nombre. Todas las configuraciones de usuario, flujo de trabajo e impresora que no tengan copia de seguridad se restablecerán en sus valores predeterminados.

### **1 Vaya a System Manager. En el menú Archivo, haga clic en Restaurar.**

Aparece el cuadro de diálogo Restaurar. En él aparecen los contenidos de la carpeta Backup.

**2 Haga clic en el archivo de copia de seguridad.**

Si la carpeta está vacía, haga clic en Seleccionar y busque el archivo de copia de seguridad. A menos que haya definido otro destino durante el procedimiento de la copia de seguridad, el archivo se encontrará en el escritorio. Seleccione el archivo de copia de seguridad y haga clic en Abrir.

**3 Haga clic en Aceptar.**

Cuando la copia de seguridad se haya restaurado correctamente, aparecerá un cuadro de diálogo.

**4 Haga clic en Aceptar y, a continuación, reinicie el servidor Fiery XF para ver la configuración del sistema restaurada.**

### **Cómo guardar un entorno**

Una copia de seguridad de entorno guarda:

- Todos los ajustes del flujo de trabajo, incluidos los perfiles, las predefiniciones, los archivos de linealización básica y las tablas de colores especiales que haya seleccionado
- La configuración de la impresora

### **PROCEDIMIENTO PARA GUARDAR UN ENTORNO**

Puede guardar un entorno para un flujo de trabajo o para una tarea.

- **1 Realice una de las siguientes acciones:**
	- Vaya a System Manager. En el área de diseño, haga clic en el flujo de trabajo. En el menú Archivo, haga clic en Guardar como entorno.
	- Vaya a System Manager. En el área de diseño, haga clic con el botón derecho en el flujo de trabajo y haga clic en Guardar como entorno.
	- Vaya a Job Explorer. En la lista de tareas, haga clic en la tarea. En el menú Archivo, haga clic en Guardar como entorno.
	- Vaya a Job Explorer. En la lista de tareas, haga clic con el botón derecho en la tarea y haga clic en Guardar como entorno.

Aparecerá el cuadro de diálogo Guardar como entorno. Si está guardando un entorno de flujo de trabajo, se mostrarán los ajustes del flujo de trabajo. En un entorno de tarea, puede escribir su propia descripción de la tarea.

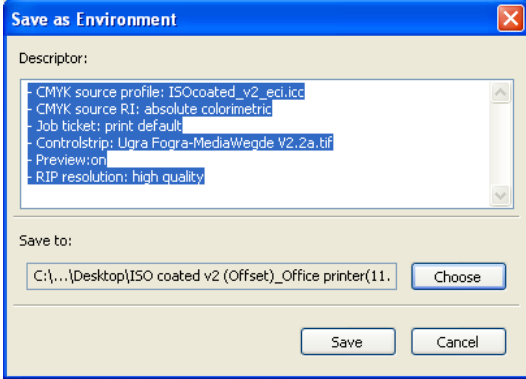

#### **2 Defina una ubicación para la copia de seguridad.**

De manera predeterminada, las copias de seguridad de un entorno se guardarán en dos destinos: la carpeta Environments y el escritorio. Para cambiar el segundo destino, haga clic en Seleccionar y busque un nuevo destino.

### **3 Haga clic en" "Guardar".**

Cuando la copia de seguridad se haya guardado correctamente, aparecerá un cuadro de diálogo.

**4 Haga clic en Aceptar para completar el procedimiento de copia de seguridad.**

#### **PROCEDIMIENTO PARA RESTAURAR UN ENTORNO**

Los entornos sólo se pueden restaurar en System Manager.

- **1 Realice una de las siguientes acciones:**
	- En el área de diseño, haga clic con el botón derecho en un área vacía y haga clic en Importar entorno.
	- En el menú Archivo, haga clic en Importar entorno.

Aparecerá el cuadro de diálogo Importar entorno. En él aparecen los contenidos de la carpeta Environments.

### **2 Haga clic en el archivo de copia de seguridad.**

Si la carpeta está vacía, haga clic en Seleccionar y busque el archivo de copia de seguridad. A menos que haya definido otro destino durante el procedimiento de la copia de seguridad, el archivo se encontrará en el escritorio. Seleccione el archivo de copia de seguridad y haga clic en Abrir.

### **3 Seleccione "Permitir sobrescribir" (opcional).**

Si selecciona esta casilla de verificación, sólo se restaurarán los archivos con nombres exclusivos. Se sobrescribirán todos los archivos existentes con el mismo nombre.

### **4 Haga clic en Aceptar.**

Cuando la restauración se haya completado correctamente, se abrirá un cuadro de diálogo.

### **5 Haga clic en Aceptar.**

- Si está disponible una licencia de opción de salida adecuada, el flujo de trabajo y el dispositivo de salida se restaurarán y se conectarán entre si. Sin embargo, compruebe la conexión a la impresora antes de imprimir a través del entorno restaurado.
- Si no está disponible un número suficiente de licencias de opción de salida adecuadas, el flujo de trabajo y el dispositivo de salida se restaurarán pero no se conectarán entre si.
- Si no está disponible ninguna licencia de opción de salida adecuada, el flujo de trabajo se restaurará, pero el dispositivo de salida no lo hará.

## **COLORES ESPECIALES**

Un color especial es aquel que puede imprimirse con su propia tinta en una única impresión. En cambio, la impresión de colores de proceso utiliza una mezcla de cian, magenta, amarillo y negro para producir otros colores.

Los colores especiales pueden proporcionar una gama de colores más vivos que la mezcla de colores de proceso. Debido a ello, los colores especiales se utilizan a menudo para imprimir logotipos de empresas. Muchos fabricantes diferentes producen colores especiales, junto con un conjunto de libros de muestras de color que incluyen ejemplos impresos de estos colores.

Fiery XF administra los colores especiales de los principales fabricantes de colores especiales en una biblioteca de colores especiales interna. Estos colores se detectan automáticamente en Fiery XF.

Si carga una tarea que contiene un color especial cuyo nombre se desconoce en Fiery XF, debe definirlo antes de poder imprimir correctamente el trabajo.

Para definir y procesar tareas con colores especiales, necesita Spot Color Option.

## **Procedimiento para definir colores especiales**

Puede definir colores especiales:

• En Job Explorer

Job Explorer ofrece una forma rápida y sencilla de definir colores especiales para una tarea que ya esté cargada en Fiery XF.

• En Color Editor

Color Editor es un programa integral que permite definir, medir y editar colores especiales.

Los colores especiales definidos se guardarán en una tabla de colores especiales. Puede seleccionar una tabla de colores especiales para una única tarea o integrarla en un flujo de trabajo.

### <span id="page-282-1"></span><span id="page-282-0"></span>**PROCEDIMIENTO PARA DEFINIR COLORES ESPECIALES PARA UNA TAREA CARGADA**

Si carga una tarea con colores especiales no definidos, la tarea aparecerá en forma de cuadro gris en la ventana de vista previa. El procesamiento de la tarea se cancelará con un mensaje de error.

**1 Vaya a Job Explorer. En la lista de tareas, haga clic en la tarea. En la pestaña Color, abra el panel Colores especiales.**

En la tabla de definiciones de colores especiales, los colores especiales sin definir se enumeran como "Desconocido".

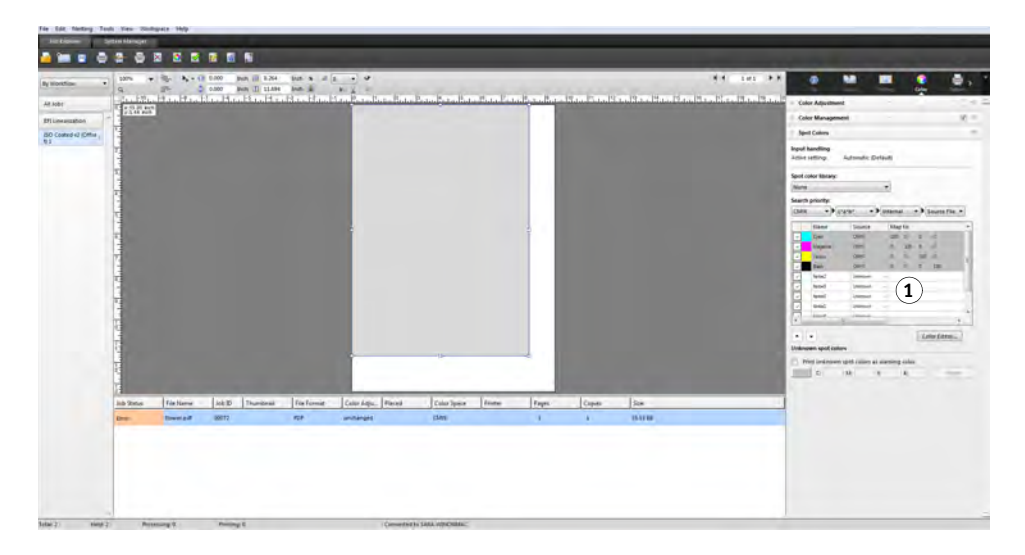

### **Panel Colores especiales 1 Colores especiales**

**desconocidos**

**2 En la columna "Origen" de la tabla, haga clic en la flecha hacia abajo junto a un color especial desconocido y, a continuación, haga clic en el tipo de color especial que desee definir.**

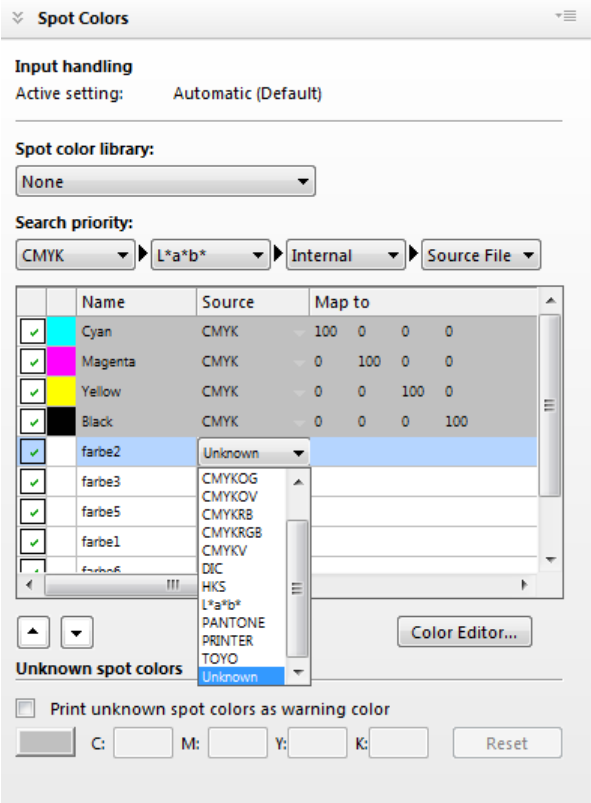

- Puede definir un color especial asignándolo a un color de la biblioteca interna e colores especiales. La biblioteca de colores especiales internos contiene miles de colores especiales de los principales fabricantes. Seleccione "PANTONE", "HKS", "TOYO" o "DIC".
- O bien, puede definir un color especial introduciendo los valores de color en el espacio de color seleccionado. Seleccione "CMYK", "CMYKOG", "CMYKRGB", "CMYKO", "CMYKV", "CMYKOV", "CMYKRB" o "L\*a\*b\*".
- Puede definir un color especial creando un alias para otro color especial en la tabla de colores especiales. Seleccione "Alias".
- Puede asignar un color especial a un canal de tinta de impresora, como uno que contenga un color especial, tinta blanca, tinta transparente o tinta metálica. Seleccione "IMPRESORA".

### **3 En la columna "Asignar a" de la tabla, defina colores especiales desconocidos.**

En la siguiente tabla se describe cómo rellenar la columna "Asignar a".

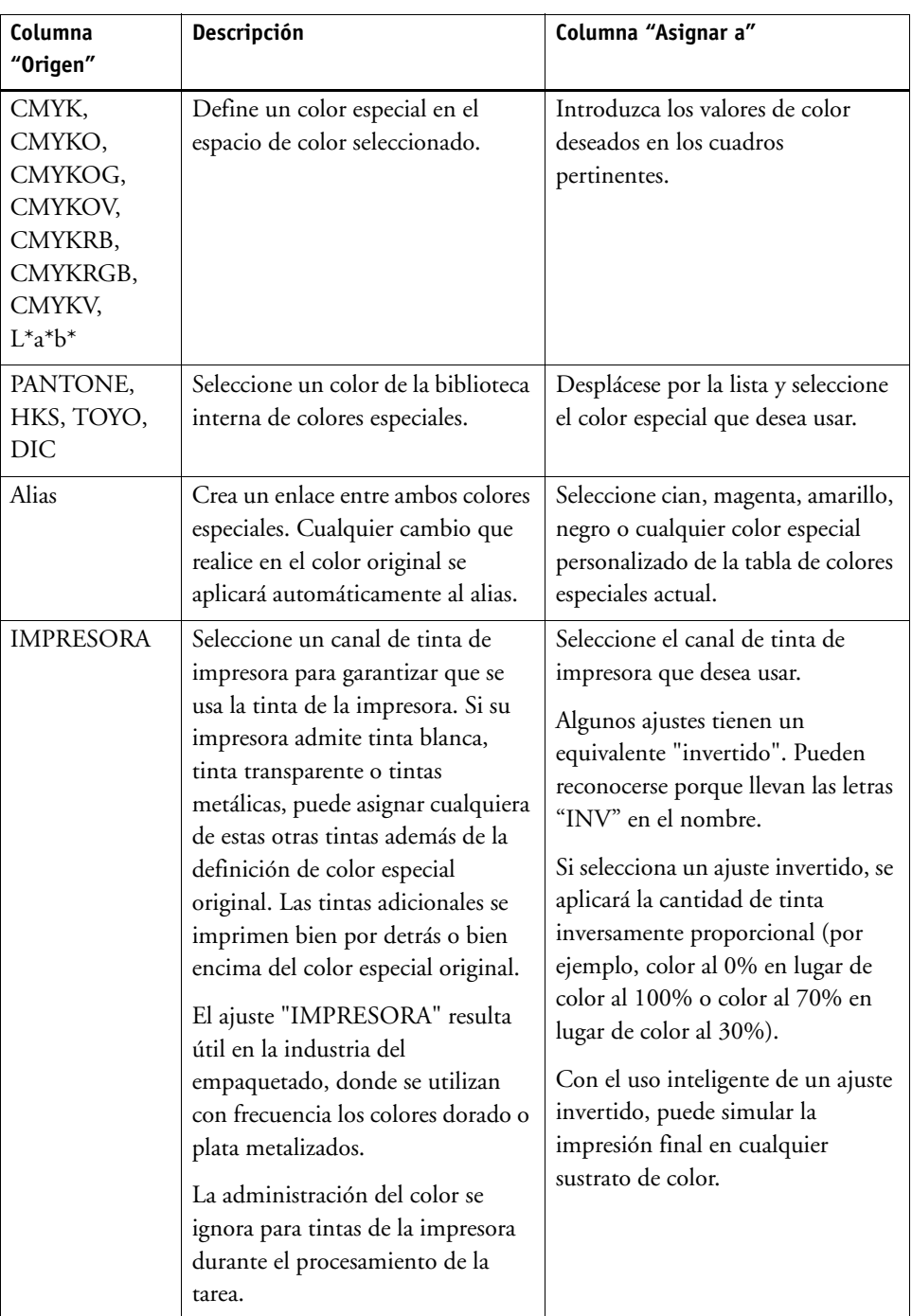

### **4 En la columna "Aplicar como" de la tabla, seleccione un color específico de la impresora (opcional).**

Si su impresora admite tinta blanca, tinta transparente o tintas metálicas, puede asignar cualquiera de estas otras tintas además de la definición de color especial original. Las tintas adicionales se imprimen bien por detrás o bien encima del color especial original. Esta función le permite crear muchos efectos especiales interesantes, en concreto si su impresora admite la impresión de varias pasadas (multicapa). Tenga en cuenta que, para crear estos efectos especiales, se necesitan los ajustes específicos de la impresora en el panel Ajustes especiales de la impresora. EFI proporciona por separado artículos sobre cómo incorporar tintas de impresora a un flujo de trabajo de Fiery XF. Visite nuestra página web en: http://w3.efi.com/services/proofing-services/knowledge-center.

### **5 Guarde los cambios.**

Se creará una tabla de colores especiales y se actualizará la vista previa. Este proceso puede llevar unos minutos.

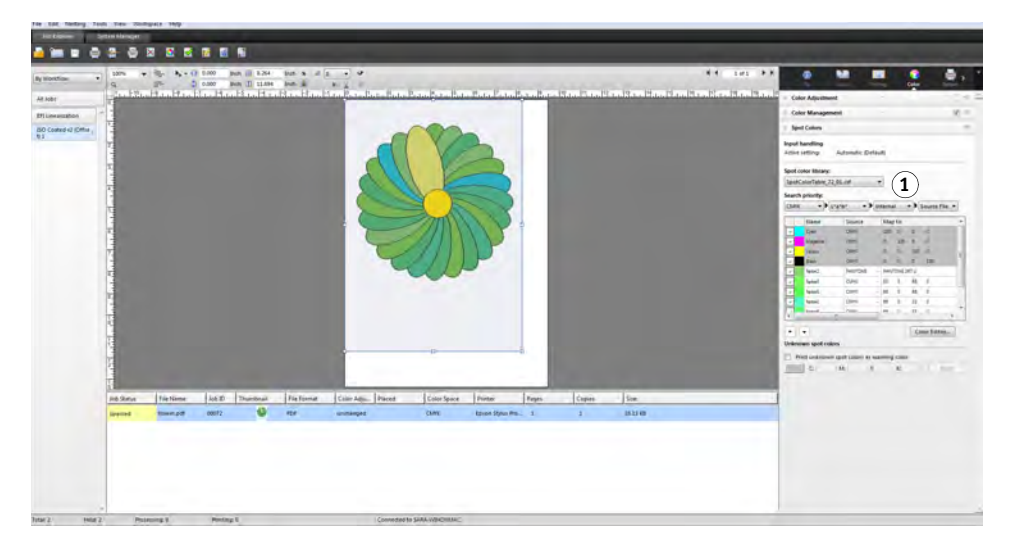

La tabla de colores especiales es una predefinición de todos los colores especiales que se incluyen en la tarea actual. También puede seleccionar una tabla de colores especiales para diferentes tareas o integrarla en un flujo de trabajo.

Consulte también:

["Selección de una tabla de colores especiales" en la página 287](#page-285-0)

["Color Editor" en la página 296](#page-294-0)

### <span id="page-285-0"></span>**Selección de una tabla de colores especiales**

Puede seleccionar una tabla de colores especiales para una única tarea o bien integrarla en un flujo de trabajo.

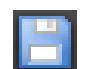

#### **Panel Colores especiales**

**1 Tabla seleccionada de colores especiales**

Al integrar una tabla de colores especiales en el flujo de trabajo, se asegurará de que se detecten automáticamente los colores especiales en todas las tareas que contengan estos colores especiales.

Solo las tablas de colores especiales que estén guardadas en la carpeta Spotcolors se pueden seleccionar en Fiery XF.

### **PROCEDIMIENTO PARA SELECCIONAR UNA TABLA DE COLORES ESPECIALES**

- **1 Realice una de las siguientes acciones:**
	- Vaya a System Manager. En el área de diseño, haga clic en el flujo de trabajo. En la pestaña Color, abra el panel Colores especiales.
	- Vaya a Job Explorer. En la lista de tareas, haga clic en la tarea. En la pestaña Color, abra el panel Colores especiales.
- **2 En "Biblioteca de colores especiales", seleccione una tabla de colores especiales personalizada.**

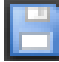

**3 Guarde los cambios.**

### **Edición de tablas de colores especiales**

En Job Explorer, puede editar las tablas de colores especiales como se indica a continuación:

- Puede añadir nuevos colores especiales.
- Puede cambiar las definiciones de color especial.
- Puede ajustar un color especial que tenga como alias otro color especial.

Cada vez que guarde los cambios, se creará una nueva tabla de colores especiales. La nueva tabla de colores especiales se guardará con el nombre original seguido de un número incremental. Por lo tanto, si fuera necesario, podrá revertir con facilidad a una tabla de colores especiales anterior.

**PROCEDIMIENTO PARA AÑADIR COLORES ESPECIALES A UNA TABLA DE COLORES ESPECIALES YA EXISTENTE**

- **1 Cargue una tarea con colores especiales sin definir.**
- **2 Vaya a Job Explorer. En la lista de tareas, haga clic en la tarea. En la pestaña Color, abra el panel Colores especiales.**
- **3 En "Biblioteca de colores especiales", seleccione una tabla de colores especiales personalizada.**
- **4 Defina colores especiales desconocidos.**

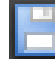

**5 Guarde los cambios.**

**PROCEDIMIENTO PARA CAMBIAR DEFINICIONES DE COLORES ESPECIALES**

- **1 Cargue una tarea que contenga el color especial que desea editar.**
- **2 Vaya a Job Explorer. En la lista de tareas, haga clic en la tarea. En la pestaña Color, abra el panel Colores especiales.**
- **3 En "Biblioteca de colores especiales", seleccione una tabla de colores especiales personalizada.**
- **4 En la tabla de definiciones de colores especiales, realice los cambios necesarios.**
- **5 Guarde los cambios.**

### **PROCEDIMIENTO PARA EDITAR COLORES ESPECIALES QUE TENGAN COMO ALIAS UN COLOR ESPECIAL INTERNO**

Los colores especiales de los fabricantes de colores especiales se definen en el espacio de color L\*a\*b\* independiente del dispositivo y se guardan con un nombre que no se puede editar; por ejemplo, PANTONE YELLOW C o TOYO 0008.

Si la impresión no es exactamente la que desea, puede realizar ajustes de color. Para ajustar los valores de color, deberá convertir el color especial en valores editables en el espacio de color de su impresora.

- **1 Vaya a Job Explorer. En la lista de tareas, haga clic en la tarea. En la pestaña Color, abra el panel Colores especiales.**
- **2 En "Biblioteca de colores especiales", seleccione una tabla de colores especiales personalizada.**
- **3 En la columna "Origen" de la tabla, haga clic en la flecha hacia abajo situada junto a un color especial y, a continuación, haga clic en Inkjet.**

El color especial se mostrará en el espacio de color de la impresora seleccionada.

**4 Realice los ajustes de color necesario editando los valores de color.**

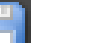

#### **5 Guarde los cambios.**

También puede editar las tablas de colores especiales en Color Editor. Para abrir la tabla de colores especiales seleccionada, haga clic en Color Editor.

Consulte también:

["Procedimiento para definir colores especiales para una tarea cargada" en la página 284](#page-282-1)

["Color Editor" en la página 296](#page-294-0)
## **Impresión de colores especiales no definidos**

Si carga una tarea con colores especiales no definidos, la tarea aparecerá en forma de cuadro gris en la ventana de vista previa. El procesamiento de la tarea se cancelará con un mensaje de error. Si desea imprimir tareas sin definir primero colores especiales desconocidos, puede sustituir todos los los colores especiales desconocidos por un color de advertencia que se reconozca con facilidad en la impresión.

### **PROCEDIMIENTO PARA IMPRIMIR TAREAS CON COLORES ESPECIALES DESCONOCIDOS**

### **1 Realice una de las siguientes acciones:**

- Vaya a System Manager. En el área de diseño, haga clic en el flujo de trabajo. En la pestaña Color, abra el panel Colores especiales.
- Vaya a Job Explorer. En la lista de tareas, haga clic en la tarea que contiene colores especiales desconocidos. En la pestaña Color, abra el panel Colores especiales.
- **2 En "Imprimir colores especiales desconocidos", seleccione la casilla de verificación.**

El color de advertencia predeterminado es naranja, pero puede definir su propio color de advertencia introduciendo los valores CMYK en los cuadros correspondientes. Puede volver a seleccionar el color de advertencia predeterminado haciendo clic en Restablecer.

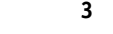

### **3 Guarde los cambios.**

## **Exclusión de colores especiales de la tarea**

Puede excluir colores especiales de la tarea. Las ventajas de excluir colores especiales son:

- Puede imprimir cada color como un archivo independiente.
- Puede imprimir tareas sin necesidad de definir colores especiales desconocidos.

### **PROCEDIMIENTO PARA EXCLUIR UN COLOR ESPECIAL DE LA TAREA**

- **1 En Job Explorer, en la lista de tareas, haga clic en la tarea. En la pestaña Color, abra el panel Colores especiales.**
- **2 En la primera columna de la tabla de definición de colores especiales, desmarque las casillas de verificación, según sea necesario.**

Al desmarcar una casilla de verificación, puede excluir el color especial de la tarea. De forma predeterminada, todos los colores especiales están seleccionados.

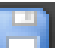

**3 Guarde los cambios.**

## **Procedimiento para cambiar la secuencia de tintas**

De forma predeterminada, los colores especiales se imprimen encima de los colores de proceso, independientemente del orden que está definido en el archivo de gráficos. Sin embargo, la secuencia de tintas puede afectar en gran medida al resultado impreso. Un color especial que se imprime debajo de los colores de proceso parecerá completamente diferente que si se imprime por encima de los colores de proceso.

Puede ordenar la secuencia en la que desea que se impriman los colores de la tarea. Sin embargo, los colores de proceso se tratarán como un bloque y no se podrán mover de forma individual. El motivo es que la impresión de color de todos los colores de proceso se describe por el perfil de simulación (referencia) y no por una definición de color especial.

### **PROCEDIMIENTO PARA CAMBIAR LA SECUENCIA DE TINTAS**

- **1 En Job Explorer, en la lista de tareas, haga clic en la tarea. En la pestaña Color, abra el panel Colores especiales.**
- **2 En la tabla de definiciones de colores especiales, haga clic en un color.**
- **3 Debajo de la tabla de definiciones de colores especiales, haga clic un botón de flecha para mover el color hacia arriba o hacia abajo en la lista.**

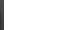

**4 Guarde los cambios.**

## **Cambio del orden de búsqueda**

Durante el procesamiento de la tarea, Fiery XF busca cada definición de color especial en un orden de búsqueda específico. El orden de búsqueda predeterminado depende del tipo de plantilla de flujo de trabajo aplicado (el orden de búsqueda de un flujo de trabajo de pruebas es distinto al de un flujo de trabajo de producción). Fiery XF se aplica al primer caso detectado de cada color especial de acuerdo con el orden de búsqueda especificado.

Pueda resultarle útil cambiar el orden de búsqueda predeterminado si un nombre de color especial aparece varias veces pero cada una de ellas tiene valores de color distintos; por ejemplo, si ha redefinido un color especial incrustado en el archivo de origen con sus propios valores de color CMYK. El resultado impreso puede ser muy diferente, según la definición de color especial utilizada.

En el ejemplo anterior, con el orden de búsqueda predeterminado, Fiery XF aplicaría la definición de color CMYK. Al cambiar el orden de búsqueda, puede forzar a Fiery XF a que aplique la definición de color especial desde el archivo de origen.

### **PROCEDIMIENTO PARA CAMBIAR EL ORDEN DE BÚSQUEDA**

- **1 Realice una de las siguientes acciones:**
	- Vaya a System Manager. En el área de diseño, haga clic en el flujo de trabajo. En la pestaña Color, abra el panel Colores especiales.
	- Vaya a Job Explorer. En la lista de tareas, haga clic en la tarea. En la pestaña Color, abra el panel Colores especiales.
- **2 En "Prioridad de búsqueda", define el orden en el que Fiery XF busca los colores especiales.**

No tiene que incluir los cuatro tipos de definiciones de colores especiales en el orden de búsqueda. También puede seleccionar "Ninguno" para reducir el número de posibles orígenes de colores especiales que se buscan. Si selecciona "Ninguno" para los cuatro cuadros, desactivará la función de búsqueda de colores especiales. En este caso, todos los colores especiales se mostrarán como "Desconocidos" y el procesamiento de la tarea no podrá continuar.

## **Cómo forzar el uso de un perfil de origen**

Cada tarea PostScript y TIFF entrante se analiza para determinar si se ha creado en el espacio de color CMYK o en uno multicolor (CMYKOG/CMYKOGB/CMYKRGB). Basándose en este análisis, Fiery XF aplica el perfil de origen CMYK o multicolor correspondiente que esté seleccionado en los ajustes de administración de color.

Aunque Fiery XF puede procesar multicolor en los formatos PostScript y TIFF, se recomienda utilizar el formato PostScript cuando sea posible.

De forma predeterminada, Fiery XF trata las tareas PostScript y TIFF según se describe a continuación:

• Tareas PostScript

Para aplicar un perfil de origen multicolor a tareas PostScript, la tarea y el perfil deben crearse para los mismos canales de tinta. Si una tarea contiene canales de tinta que faltan del perfil de origen, esos colores se tratarán como colores especiales.

La siguiente tabla muestra cómo se aplica un perfil de origen multicolor a tareas PostScript:

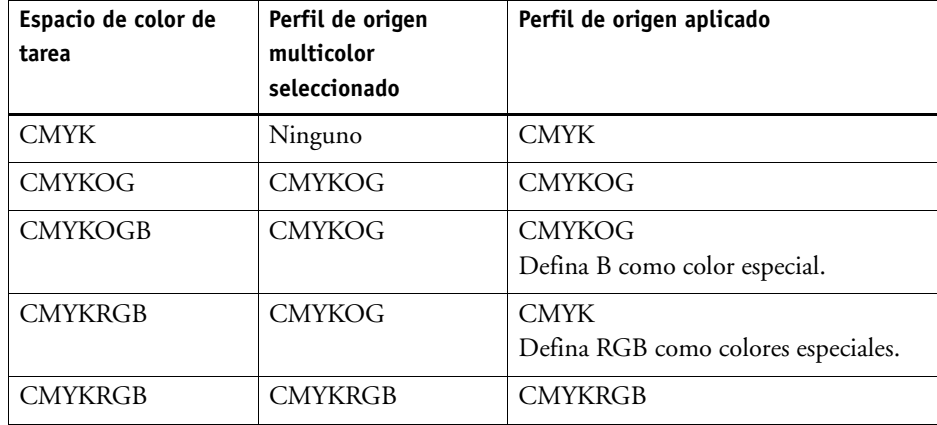

• Tareas TIFF

La información de color se lee desde el encabezado del archivo, si está disponible. En este caso, los perfiles de origen se aplican como para las tareas PostScript.

Si la información de color no se puede leer desde el encabezado del archivo, solo será importante el número de canales de color y no los colores en sí. Para procesar una tarea con siete canales de tinta, puede usar cualquier perfil de origen multicolor con siete colores. La tarea siempre se procesará mediante los colores del perfil multicolor.

Puede anular el ajuste predeterminado y forzar a Fiery XF para que aplique un perfil de origen concreto.

**PROCEDIMIENTO PARA FORZAR EL USO DE UN PERFIL DE ORIGEN**

- **1 Vaya a System Manager. En la pestaña Color, abra el panel Colores especiales.**
- **2 En "Manejo de entradas", haga clic en un elemento.**
	- Forzar CMYK

La siguiente tabla muestra el efecto de forzar el uso del perfil de origen CMYK:

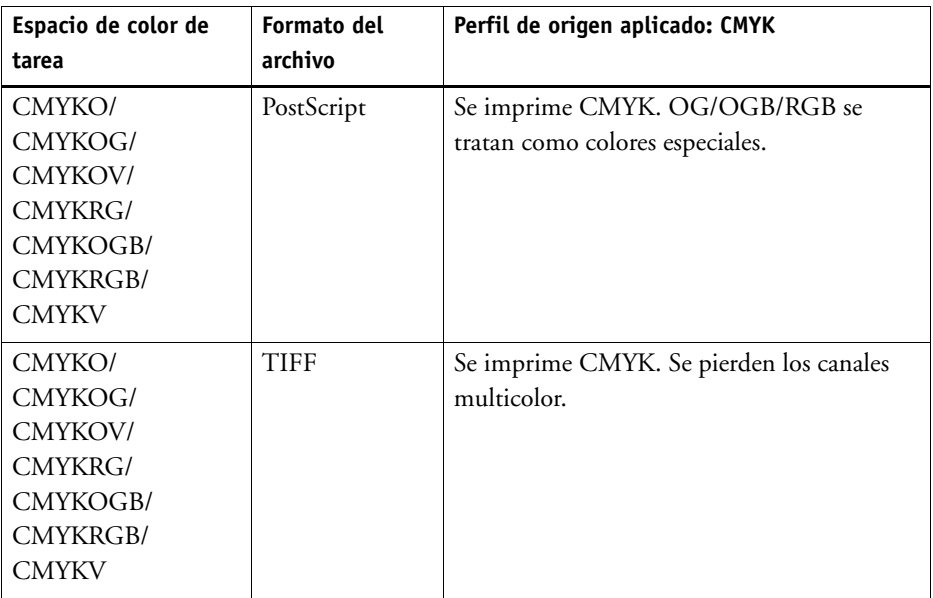

• Forzar multicolor

La siguiente tabla muestra el efecto de forzar el uso del perfil de origen multicolor:

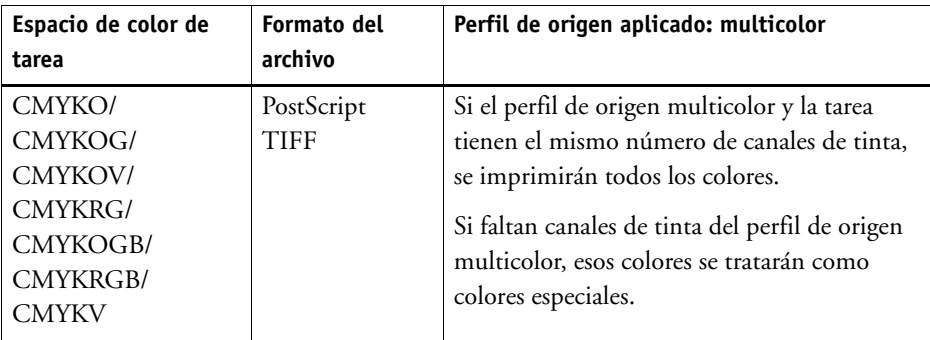

Las tareas en gris y RGB no se verán afectadas por estos ajustes.

Consulte también:

["Procedimiento para seleccionar perfiles de origen y perfiles de simulación \(referencia\)" en la](#page-144-0)  [página 146](#page-144-0)

## **Biblioteca de colores especiales PANTONE PLUS**

Puede alternar entre usar la biblioteca de colores especiales PANTONE interna estándar y usar PANTONE PLUS. PANTONE PLUS es una biblioteca de colores especiales que incluye colores modernos metálicos, pasteles y de neón. Cuando se selecciona, la biblioteca de colores PANTONE PLUS se aplica a todas las definiciones de colores especiales PANTONE

### **PROCEDIMIENTO PARA SELECCIONAR LA BIBLIOTECA DE COLORES ESPECIALES PANTONE PLUS**

**1 Vaya a System Manager. En el menú Herramientas, haga clic en Información del sistema.**

Aparecerá el cuadro de diálogo Información del sistema.

- **2 En "Ajustes generales", seleccione "Utilizar definiciones de color de PANTONE PLUS".**
- **3 Haga clic en Aceptar.**

El nuevo ajuste se aplicará de inmediato. No será necesario reiniciar Fiery XF.

## **Procedimiento para eliminar una tabla de colores especiales**

Las tablas de colores especiales se guardan en la carpeta ProgramData\EFI\Fiery XF\Server\Profiles\Spotcolor. Abra la carpeta Spotcolor y elimine la tabla de colores especiales que ya no es necesaria.

También puede eliminar las tablas de colores especiales borrando Fiery XF.

Consulte también:

["Limpieza Fiery XF" en la página 396](#page-394-0)

# **COLOR EDITOR**

Un color especial es aquel que puede imprimirse con su propia tinta en una única impresión. En cambio, la impresión de colores de proceso utiliza una mezcla de cian, magenta, amarillo y negro para producir otros colores.

Los colores especiales pueden proporcionar una gama de colores más vivos que la mezcla de colores de proceso. Debido a ello, los colores especiales se utilizan a menudo para imprimir logotipos de empresas. Muchos fabricantes diferentes producen colores especiales, junto con un conjunto de libros de muestras de color que incluyen ejemplos impresos de estos colores.

Fiery XF administra los colores especiales de los principales fabricantes de colores especiales en una biblioteca de colores especiales interna. Estos colores se detectan automáticamente en Fiery XF.

Si carga una tarea que contiene un color especial cuyo nombre se desconoce en Fiery XF, debe definirlo antes de poder imprimir correctamente el trabajo.

Para definir y procesar tareas con colores especiales, necesita Spot Color Option.

Puede definir colores especiales:

• En Job Explorer

Job Explorer ofrece una forma rápida y sencilla de definir colores especiales para una tarea que ya esté cargada en Fiery XF.

• En Color Editor

Color Editor es un programa integral que permite definir, medir y editar colores especiales.

Los colores especiales definidos se guardarán en una tabla de colores especiales. Puede seleccionar una tabla de colores especiales para una única tarea o integrarla en un flujo de trabajo.

Consulte también:

["Colores especiales" en la página 283](#page-281-0)

## **Inicio de Color Editor**

### <span id="page-295-0"></span>**Color Editor**

- **1 Colores especiales personalizados**
- **2 Definición del color especial personalizado seleccionado**
- **3 Biblioteca interna de colores especiales <sup>1</sup>**

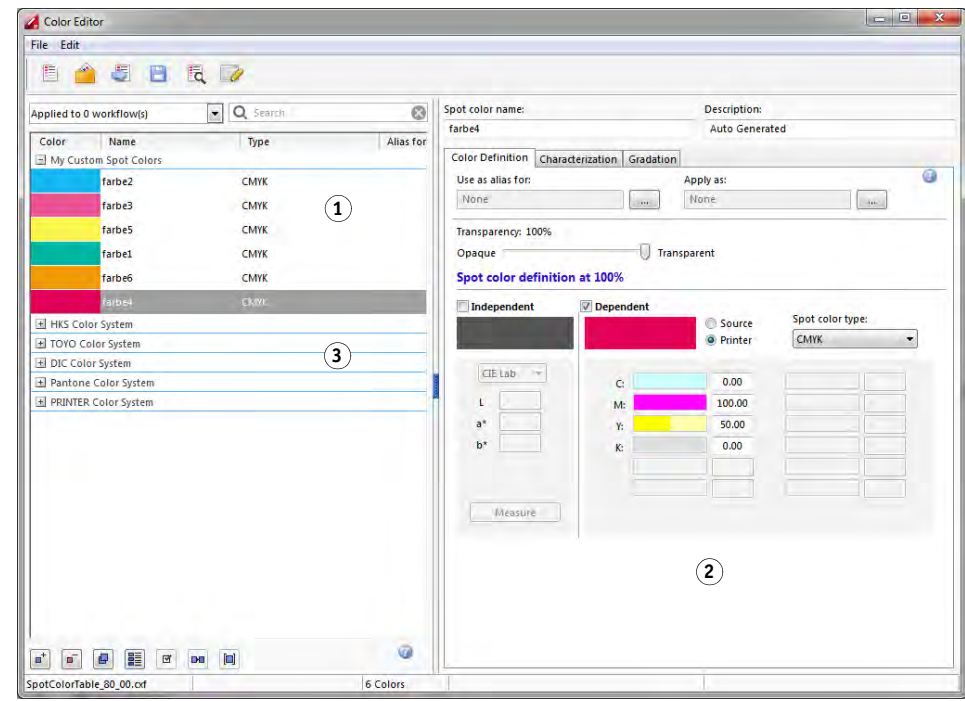

### **PROCEDIMIENTO PARA INICIAR COLOR EDITOR (SI HAY UNA TAREA DE COLORES ESPECIALES CARGADA)**

Utilice este método para editar una tabla de colores especiales para una tarea cargada.

- **1 Vaya a Job Explorer. En la lista de tareas, haga clic en la tarea. En la pestaña Color, abra el panel Colores especiales.**
- **2 Haga clic en Color Editor.**

Se iniciará Color Editor. Se mostrarán los colores especiales de la tarea cargada.

También puede definir y editar colores especiales para una tarea cargada sin iniciar Color Editor. Sin embargo, Color Editor ofrece una variedad mucho mayor de ajustes.

### **PROCEDIMIENTO PARA INICIAR COLOR EDITOR (SI NO HAY NINGUNA TAREA DE COLORES ESPECIALES CARGADA)**

Utilice este método para crear o editar una tabla de colores especiales si no hay ninguna tarea de colores especiales cargada.

### **1 Realice una de las siguientes acciones:**

- 
- En la barra de herramientas, haga clic en Color Editor.
- En el menú Herramientas, haga clic en Color Editor.

Aparecerá el cuadro de diálogo Tabla de colores especiales.

- **2 Realice una de las siguientes acciones:**
	- Seleccione una tabla de colores especiales creada anteriormente y haga clic en Aceptar.

Seleccione este ajuste para añadir colores especiales nuevos a una tabla de colores especiales ya existente. En muchos casos, es recomendable guardar todos los colores especiales en una tabla de colores especiales. Estas tablas se pueden abrir en formato CXF, BCT, ICC o TAB.

• Seleccione "Crear una nueva tabla de colores especiales" y haga clic en Aceptar

Seleccione este ajuste para definir colores especiales optimizados según la gama de colores de su impresora.

Aparecerá el cuadro de diálogo Nueva tabla.

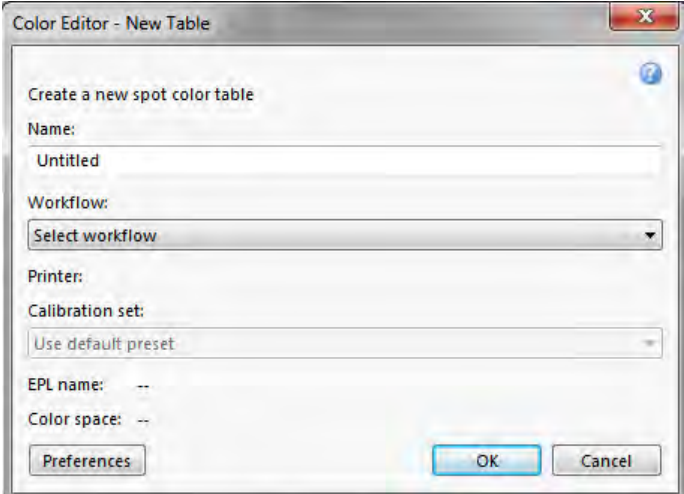

- Escriba un nombre exclusivo para la tabla de colores especiales.
- Seleccione un flujo de trabajo de Fiery XF.

Color Editor recupera información sobre el espacio de colores y la gama de colores de la impresora conectada al flujo de trabajo. Color Editor utiliza esta información para comprobar si la impresora puede reproducir correctamente los colores especiales nuevos.

No es necesario seleccionar un flujo de trabajo si la tabla de colores especiales se va a utilizar con más de uno.

– Seleccione un conjunto de calibración.

El conjunto de calibración define los ajustes del tipo de tinta, nombre del soporte y archivo de linealización básica de la impresora seleccionada. Este conjunto de calibración resulta importante para definir colores especiales que dependen del modelo de la impresora.

– Haga clic en Aceptar.

Si selecciona un flujo de trabajo y un conjunto de calibración, puede utilizar Color Editor con estos fines:

- Convertir los colores especiales L\*a\*b\* en la gama de colores de la impresora seleccionada. Resulta más fácil editar los colores especiales que están definidos en el espacio de color de la impresora.
- Reducir los valores Delta E de los colores especiales L\*a\*b\* creando y aplicando un archivo de optimización de colores especiales. Un archivo de optimización de colores especiales es un perfil de corrección concebido para mejorar la precisión de los colores especiales seleccionados y sus degradados.

El cuadro de diálogo Preferencias ofrece ajustes adicionales que le ayudarán a conseguir el color exacto. Puede abrir el cuadro de diálogo Preferencias desde el cuadro de diálogo Nueva tabla, o realizar los ajustes de las preferencias más adelante en Color Editor.

• Seleccione "Ninguno" y haga clic en Aceptar.

Seleccione este ajuste para definir colores especiales para un flujo de trabajo determinado.

Se iniciará Color Editor. Al abrir una tabla de colores especiales aparecerán los colores especiales.

Consulte también:

["Procedimiento para definir colores especiales para una tarea cargada" en la página 284](#page-282-0)

["Cuadro de diálogo Preferencias" en la página 299](#page-297-0)

## <span id="page-297-0"></span>**Cuadro de diálogo Preferencias**

En el cuadro de diálogo Preferencias, puede realizar ajustes generales que se aplicarán a todos los colores especiales que defina en Color Editor. En las secciones siguientes se describen los ajustes disponibles.

### **PROCEDIMIENTO PARA ABRIR EL CUADRO DE DIÁLOGO PREFERENCIAS**

### **1 Realice una de las siguientes acciones:**

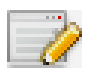

- En la barra de herramientas, haga clic en Preferencias.
- En el menú Editar, haga clic en Preferencias.
- En el menú Archivo, haga clic en Nueva tabla. En el cuadro de diálogo Nueva tabla, haga clic en Preferencias.

Se mostrará el cuadro de diálogo Preferencias.

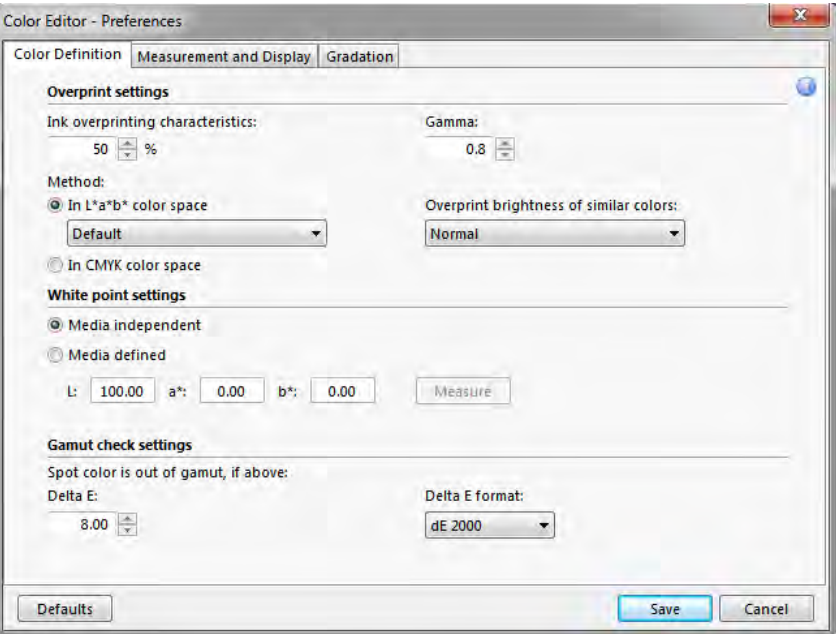

- **2 Termine los ajustes.**
- **3 Haga clic en Guardar.**

Para restablecer los ajustes de todas las pestañas de Preferencias a sus valores originales, haga clic en Valores predeterminados.

### <span id="page-299-0"></span>**Pestaña Definición de color**

Están disponibles los siguientes ajustes:

- Ajustes de sobreimpresión
	- Características de sobreimpresión de tinta

Normalmente, cuando se solapan dos objetos de distintos colores, se produce un efecto de choque. No se imprimirán el uno sobre el otro. La impresión intencionada de una capa de tinta encima de otra se conoce como "sobreimpresión".

El ajuste de sobreimpresión define el comportamiento de dos o más colores cuando se imprimen uno encima del otro.

Un ajuste elevado tiene como resultado una impresión más oscura. Por ejemplo, un valor de sobreimpresión del 100% significa que los colores se añadirán completamente los unos a los otros, algo que no es posible en una imprenta.

Un ajuste reducido tiene como resultado una impresión más clara porque los colores aparecen más opacos y ocultan partes de otros colores.

– Gama

Modifique la simulación de ganancia de punto para sobreimprimir colores especiales. Este ajuste se aplica a áreas con una mezcla de colores especiales y colores de proceso o en áreas que constan de más de un color especial. Permite definir comportamientos no lineales para la sobreimpresión.

– Método

La sobreimpresión en el espacio de color CMYK se basa en una simple adición de CMYK.

En el espacio de colores L\*a\*b\*, el ajuste predeterminado se basa en las transformaciones de adaptación cromática (CAT) Bradford y ROMM. Las CAT pueden predecir la correspondencia de colores con diferentes fuentes de iluminación. Fiery XF admite muchos modelos de adaptación cromática diferentes, incluidos Bradford CAT, XYZ Scaling, vonKries y Sharp CAT. Seleccione una CAT para definir el comportamiento de la sobreimpresión de los colores L\*a\*b\*.

Puede acentuar el brillo de los colores sobreimpresos que sean muy parecidos entre ellos, por ejemplo: amarillo sobre amarillo, o magenta sobre rojo.

• Ajustes de punto blanco

El tinte de color del soporte se conoce como punto blanco. El punto blanco del soporte de impresión afecta a la precisión del color a la hora de imprimir. Es importante poder simular con precisión el tinte de color del soporte final, especialmente en los flujos de trabajo de pruebas.

Utilice un dispositivo de medición para medir el punto blanco del soporte. El punto blanco medido se tendrá en cuenta en las definiciones de los colores especiales. Si se incluye el blanco de papel en la definición de los colores especiales, los valores de estos colores se pueden ajustar fácilmente para utilizarlos con diferentes soportes y garantizar que se mantenga la precisión del color independientemente del sustrato que se utilice.

• Ajustes de comprobación de gama

Compruebe con qué precisión se puede reproducir un color especial L\*a\*b\* con los perfiles seleccionados. También puede comprobar si un color especial L\*a\*b\* está incluido en la gama de colores de su impresora. La gama de colores describe todos los colores que la impresora es capaz de reproducir.

Durante el procesamiento de la tarea, los colores especiales que no están incluidos en la gama se asignan al color más parecido posible de los de la gama. La desviación del color se muestra como valor Delta E.

Defina el límite de tolerancia aceptable como un valor Delta E. Delta E se utiliza para medir la diferencia matemática entre dos colores del espacio de color L\*a\*b\*.

Este ajuste permite que los colores especiales que se encuentran en el área de tolerancia de la gama de colores se acepten como si formaran parte de la gama. Color Editor aplica un valor Delta E predeterminado de 5,0, medido en el formato Delta E 2000. Estos valores se pueden modificar, si fuera necesario.

Consulte también:

["Sobreimpresión en tareas compuestas" en la página 105](#page-103-0)

["Comprobación de la precisión de color de los colores especiales L\\*a\\*b\\*" en la página 311](#page-309-0)

### **Pestaña Medición y visualización**

Están disponibles los siguientes ajustes:

<span id="page-300-0"></span>• Ajustes del dispositivo de medición

Puede utilizar un dispositivo de medición ES-1000 o ES-2000 para definir degradados o colorantes 100% o para medir el punto blanco de un soporte. Haga clic en Ajustes para realizar ajustes específicos del dispositivo.

Condiciones de luz

Defina el modo en que los valores espectrofotométricos se convierten a L\*a\*b\*.

Seleccione una fuente de luz (iluminancia): D-50 (luz en el horizonte), D-65 (luz de día artificial al mediodía) y C (luz del día).

Seleccione un ángulo de observador: El ajuste predeterminado es de dos grados, pero en ocasiones se utiliza un ángulo de visión superior, de diez grados, en la industria textil o del embalaje.

Perfil de monitor

Los perfiles de monitor se usan para simular y verificar la precisión del color en la pantalla del equipo. Los equipos con Windows y Macintosh incluyen perfiles de monitor estándar como parte del software del sistema operativo.

Puede seleccionar un perfil de monitor que se suministre con el sistema operativo o bien seleccionar uno personalizado. Para seleccionar un perfil de monitor personalizado, haga clic en Seleccionar y busque el perfil.

### **Pestaña Gradación**

Si tiene un color especial con diferentes degradados y le parece que uno de los degradados es demasiado luminoso o demasiado pálido en la impresión, puede modificar el brillo añadiendo o quitando color a lo largo de la curva de gradación.

Para modificar un punto a lo largo de la curva, arrastre el puntero hacia arriba (para añadir color) o hacia abajo (para quitar color). De forma alternativa, puede escribir las coordenadas necesarias directamente en la tabla.

## **Adición de colores especiales en Color Editor**

En esta sección se describe el procedimiento básico para definir colores especiales en Color Editor. Si desea realizar ajustes más específicos, consulte las secciones pertinentes de esta documentación.

### **PROCEDIMIENTO PARA AÑADIR COLORES ESPECIALES**

**1 Inicie Color Editor.**

### **2 Realice una de las siguientes acciones:**

- Para añadir un nuevo color especial:
	- En la barra de herramientas inferior, haga clic en Añadir.
	- Haga clic con el botón derecho en un color especial existente y haga clic en Añadir.
- Para duplicar un color especial existente:

Puede duplicar un color especial personalizado o bien un color especial de la biblioteca interna de colores especiales. La biblioteca interna de colores especiales contiene colores especiales de los principales fabricantes.

- En la barra de herramientas inferior, haga clic en Duplicar.
- Haga clic con el botón derecho en un color especial existente y haga clic en Duplicar.
- Arrastre un color especial de la biblioteca interna de colores especiales hasta la sección de colores especiales personalizados.

### **3 En "Nombre de color especial", escriba un nombre.**

Dicho nombre deberá coincidir exactamente con el nombre de color especial de la tarea.

**4 En "Transparencia", mueva la barra deslizante para definir el grado de transparencia/opacidad (opcional)**

Un ajuste de transparencia del 100% significa que si el color especial se solapa con otro color, los colores de debajo traspasarán. En cambio, si define un color especial con un valor de transparencia de 0%, los colores que queden solapados con ese color no serán visibles.

### **5 En "Definición de colores especiales al 100%", seleccione una de las opciones siguientes:**

• "Independiente" le permite medir un colorante  $100\%$  en el espacio de color CIE L\*a\*b\* independiente o CIE LCH. El dispositivo de medición predeterminado es ES-1000. Si tiene un ES-2000, primero debe seleccionarlo en el cuadro de diálogo Preferencias.

Conecte el dispositivo de medición, haga clic en Medir y siga las instrucciones que aparezcan en pantalla para medir una muestra de color.

Los colores especiales definidos en el espacio de color L\*a\*b\* se pueden incluir en la cuña dinámica.

• "Dependiente" le permite introducir valores de color en el espacio de color del perfil de origen o el perfil de soporte. Seleccione "Origen" o "Impresora". A continuación, en el cuadro de la lista desplegable, seleccione un tipo de color especial e introduzca los valores en los cuadros pertinentes.

Si su impresora admite tinta blanca, tinta transparente o tintas metálicas, también puede definir valores de color y degradados al 100% para esos canales de tinta. Seleccione "Impresora" como tipo dependiente y "Automático" como tipo de color especial. Los canales de tinta adicionales aparecen como "1", "2" y "3". Coloque el puntero en "1", "2" o "3" para mostrar los respectivos canales de tinta.

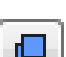

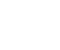

π,

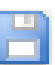

- **6 Realice una de las siguientes acciones:**
	- En la barra de herramientas, haga clic en Guardar.
	- En el menú Archivo, haga clic en Guardar.

En "Mis colores especiales personalizados" aparece una muestra de color especial. Las definiciones de color L\*a\*b\* independientes tienen preferencia ante las definiciones de color CMYK/OG/RGB/O/V/OV/RB que dependen del tipo de impresora.

**7 Confirme o cambie el nombre de la tabla de colores especiales y haga clic en Guardar.**

CXF es el nuevo formato de archivo predeterminado para las tablas de colores especiales. Sin embargo, también puede guardarlas en formato BCT. El formato BCT es compatible con versiones anteriores de Fiery XF.

Aparecerá un cuadro de diálogo.

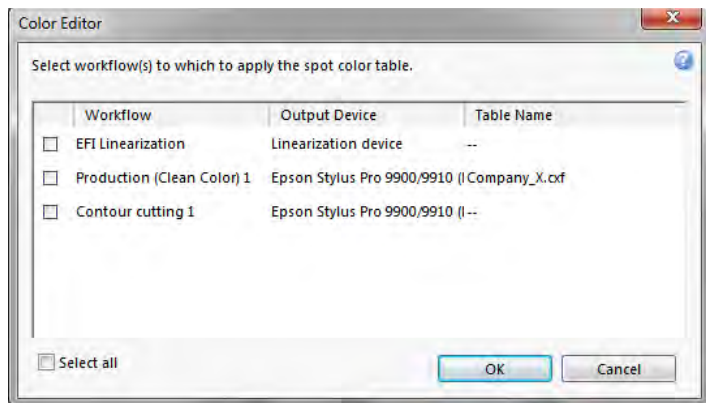

**8 Seleccione las casillas de verificación pertinentes para aplicar la tabla de colores especiales a los flujos de trabajo necesarios. También puede hacer clic en "Seleccionar todo".**

Si un flujo de trabajo ya tiene una tabla de colores especiales asignada, la tabla de colores especiales original quedará anulada pero seguirá disponible en la lista por si se desea volver a seleccionar.

**9 Haga clic en Aceptar.**

Se creará la tabla de colores especiales Se aplicará al flujo de trabajo que haya seleccionado.

Consulte también:

["Inicio de Color Editor" en la página 297](#page-295-0)

["Ajustes del dispositivo de medición" en la página 302](#page-300-0)

["Adición de degradados de color" en la página 310](#page-308-0)

["Aplicación de tablas de colores especiales a flujos de trabajo de Fiery XF" en la página 321](#page-319-0)

## **Creación de alias**

Puede crear un enlace fijo a un color especial existente. Un color especial alias tiene las mismas propiedades que el color especial original, pero se guarda con un nombre distinto. Por ejemplo, se puede configurar el color especial "Nuevo\_color\_especial" como alias para un color PANTONE.

No es posible editar las propiedades de color de los colores especiales alias, pero sí se pueden editar sus valores de gradación y transparencia. Sin embargo, todos los cambios que realice en el color especial original se aplicarán también al alias de manera automática.

Al crear un alias, puede garantizar que se utilizan exactamente los mismos valores de color en ambos colores especiales sin tener que cambiar el nombre del color especial en la aplicación gráfica.

**PROCEDIMIENTO PARA CREAR UN ALIAS DE COLOR ESPECIAL**

- **1 Inicie Color Editor.**
- **2 En "Mis colores especiales personalizados", seleccione un color especial.**

**3 En "Utilizar como alias para", haga clic en el botón de puntos suspensivos (...).**

Aparecerá el cuadro de diálogo Seleccionar alias.

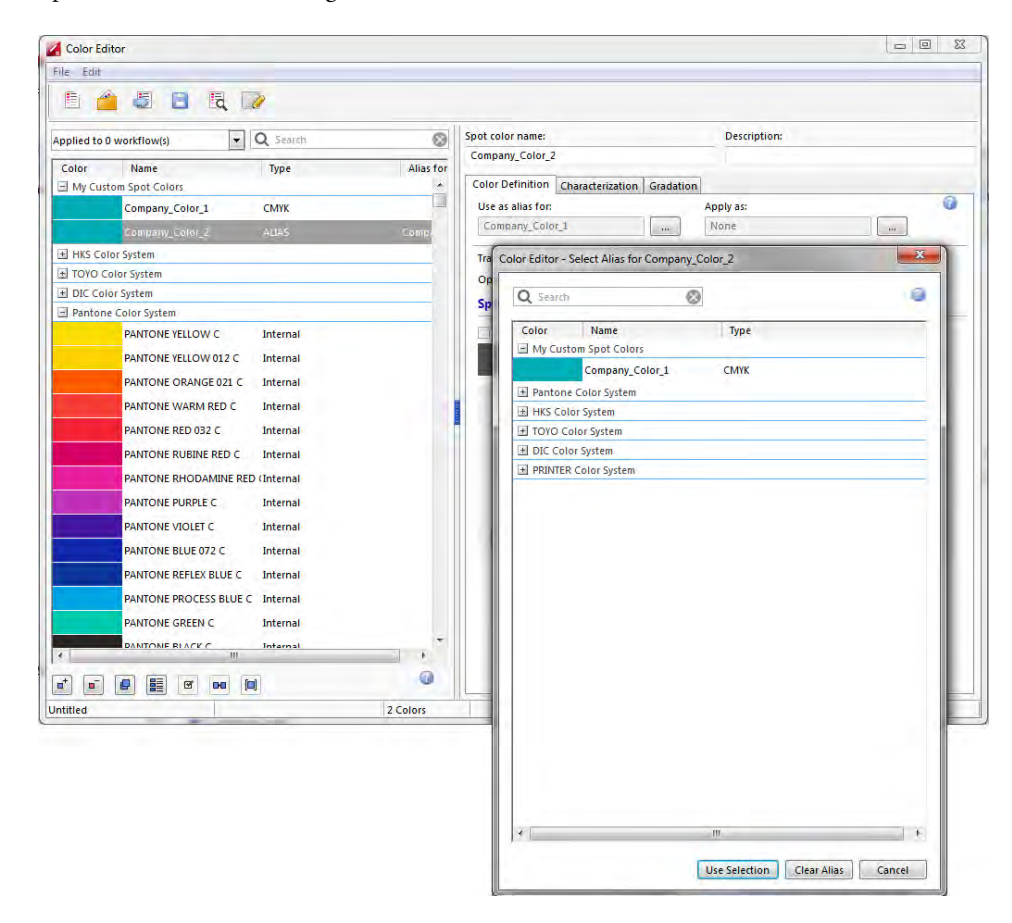

### **4 En la tabla, seleccione el color especial para el que desea crear un alias.**

Puede seleccionar un color especial personalizado existente o un color especial de la biblioteca interna de colores especiales.

Para buscar un color especial, introduzca el nombre de dicho color en el cuadro Buscar. Este cuadro presenta una función de filtro que garantiza que únicamente se muestren los colores especiales que cumplan los criterios de búsqueda.

### **5 Haga clic en Utilizar selección.**

Los valores de color del color especial original se transferirán al alias. Todos los cambios adicionales que realice al color especial original también se aplicarán al alias de manera automática.

Para eliminar el enlace a un color especial alias, haga clic en Borrar alias. Si elimina un alias, el color especial recibirá los valores de color predeterminados de un nuevo color especial.

Consulte también:

["Inicio de Color Editor" en la página 297](#page-295-0)

## **Asignación de un color especial a un canal de tinta de la impresora**

Si su impresora admite tinta blanca, tinta transparente o tintas metálicas, puede asignar cualquiera de estas otras tintas además de la definición de color especial original. Las tintas adicionales se imprimen bien por detrás o bien encima del color especial original.

Esta función le permite crear muchos efectos especiales interesantes, en concreto si su impresora admite la impresión de varias pasadas (multicapa). Tenga en cuenta que, para crear estos efectos especiales, se necesitan los ajustes específicos de la impresora en el panel Ajustes especiales de la impresora. EFI proporciona por separado artículos sobre cómo incorporar tintas de impresora a un flujo de trabajo de Fiery XF. Visite nuestra página web en: http://w3.efi.com/services/proofing-services/knowledge-center.

Puede utilizar los ajustes disponibles para simular el ciclo de producción final en un sustrato blanco o de color. Se pueden lograr algunos efectos especiales interesantes para el sector del embalaje si la impresora es compatible con los colores de tinta apropiados.

### **PROCEDIMIENTO PARA ASIGNAR UN COLOR ESPECIAL A UN CANAL DE TINTA DE LA IMPRESORA**

- **1 Inicie Color Editor.**
- **2 En "Mis colores especiales personalizados", seleccione un color especial.**

**3 En "Aplicar como", haga clic en el botón de puntos suspensivos (...).**

Aparecerá el cuadro de diálogo Aplicar como.

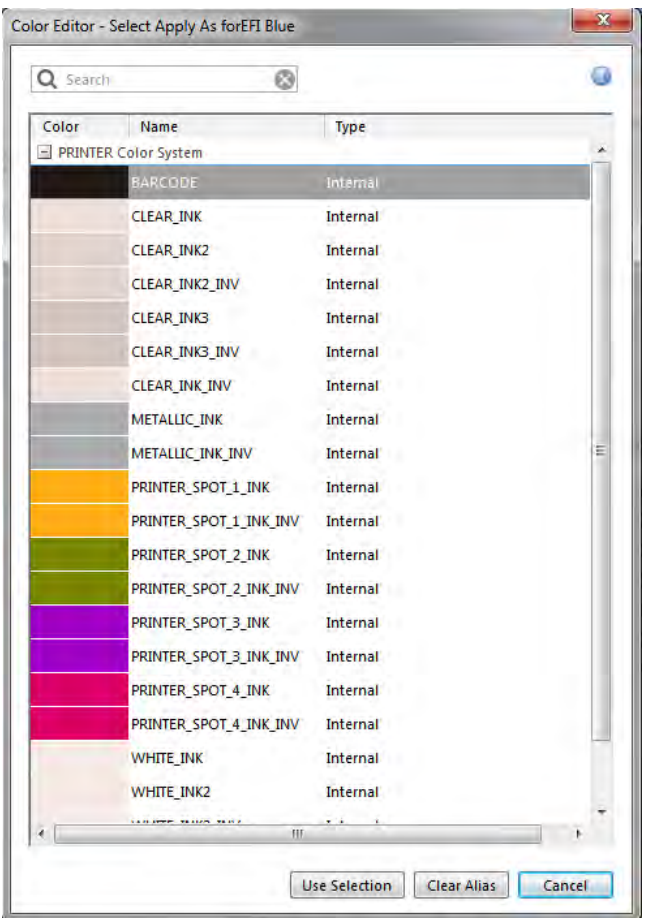

**4 En la tabla, seleccione el canal de tinta de la impresora que desee utilizar para imprimir el color especial.**

Para buscar un canal de tinta de la impresora, introduzca su nombre en el cuadro Buscar. Este cuadro presenta una función de filtro que garantiza que únicamente se muestren los canales de tinta de la impresora que cumplan los criterios de búsqueda.

Algunos ajustes tienen un equivalente "invertido". Pueden reconocerse porque llevan las letras "INV" en el nombre. Si selecciona un ajuste invertido, se aplicará la cantidad de tinta inversamente proporcional (por ejemplo, color al 0% en lugar de color al 100% o color al 70% en lugar de color al 30%).

Con el uso inteligente de un ajuste invertido, puede simular la impresión final en cualquier sustrato de color.

**5 Haga clic en Utilizar selección.**

Consulte también:

["Inicio de Color Editor" en la página 297](#page-295-0)

## <span id="page-308-0"></span>**Adición de degradados de color**

Puede definir hasta 99 degradados de color para cada color especial. Los degradados de color que se definen en el espacio de color L\*a\*b\* o LCH se pueden incluir en la cuña dinámica.

### **PROCEDIMIENTO PARA AÑADIR DEGRADADOS DE COLOR**

- **1 Inicie Color Editor.**
- **2 En "Mis colores especiales personalizados", seleccione un color especial.**
- **3 Haga clic en la ficha Caracterización.**

De manera predeterminada, el diagrama muestra los valores de color 0% y 100% de una tinta. 100% representa el color de tonos puros definido en la pestaña Definición de color. 0% representa el color del soporte. De manera predeterminada, 0% equivale al valor no medido del blanco puro. Si el soporte no es blanco puro, puede cambiar el valor de color por 0%.

Inicialmente, el diagrama muestra la curva de color para un solo color. Puede cambiar el color mostrado a través del cuadro de la lista desplegable que se encuentra sobre el diagrama de cuadrícula. También puede hacer que se muestren todas las tintas simultáneamente seleccionando "Todo".

**4 En la columna "Tinta", escriba un degradado entre 1 y 99.**

- **5 Realice una de las siguientes acciones:**
	- Para añadir degradados de color del espacio de color de la impresora, introduzca los valores correspondientes en la tabla de características.
	- Para añadir degradados de color en el espacio de color L\*a\*b\* o LCH, conecte su dispositivo de medición, haga clic en Medir y siga las instrucciones que aparezcan en pantalla para medir una muestra de color.

El dispositivo de medición predeterminado es ES-1000. Si tiene un ES-2000, primero debe seleccionarlo en el cuadro de diálogo Preferencias.

Se mostrarán el color especial y sus degradados. Para ver el color especial desde cualquier ángulo, puede arrastrar el puntero y girar el diagrama.

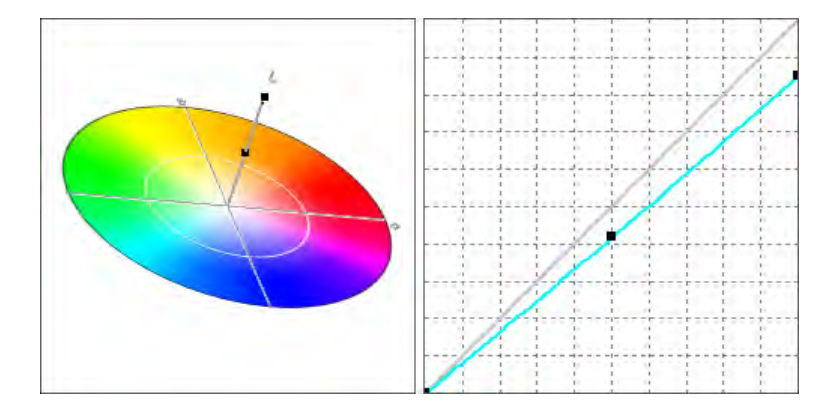

Una vez definido un degradado en el espacio de color de la impresora, puede ajustarlo arrastrando el punto adecuado por la curva del diagrama.

**6 Guarde los cambios.**

Consulte también:

["Inicio de Color Editor" en la página 297](#page-295-0)

["Pestaña Definición de color" en la página 301](#page-299-0)

["Ajustes del dispositivo de medición" en la página 302](#page-300-0)

## <span id="page-309-0"></span>**Comprobación de la precisión de color de los colores especiales L\*a\*b\***

Puede comprobar con qué precisión se puede reproducir un color especial L\*a\*b\* cuando se utilizan los perfiles seleccionados. También puede comprobar si un color especial  $L^*a^*b^*$  está incluido en la gama de colores de su impresora. La gama de colores describe todos los colores que la impresora es capaz de reproducir. Durante el procesamiento de la tarea, los colores especiales que no están incluidos en la gama se asignan al color más parecido posible de los de la gama. La desviación del color se muestra como valor Delta E.

Color Editor aplica un valor Delta E predeterminado de 5,0, medido en el formato Delta E 2000. La gama de colores aumenta de manera efectiva según este valor. Permite que los colores especiales que se encuentran en el área de tolerancia de la gama de color se acepten como si formaran parte de la gama. En caso necesario, puede modificar el límite de tolerancia en el cuadro de diálogo Preferencias.

### **PROCEDIMIENTO PARA COMPROBAR LA PRECISIÓN DE LOS COLORES ESPECIALES L\*A\*B\***

- **1 Inicie Color Editor.**
- **2 Seleccione al menos un color especial L\*a\*b\*.**
- **3 En la barra de herramientas inferior, haga clic en Comprobación de gama.**
- **4 Seleccione una impresora.**

### **5 Seleccione un conjunto de configuración de impresión.**

El conjunto de configuración de impresión contiene detalles del archivo de linealización básica conectado al perfil de soporte. Si ha creado un conjunto de configuración de impresión predeterminado, podrá seleccionarlo aquí. De lo contrario, seleccione la predefinición predeterminada. La predefinición predeterminada es el conjunto de configuración de impresión que se ha seleccionado para el soporte.

### **6 Haga clic en Siguiente.**

Color Editor comprueba si cada color especial seleccionado está en la gama de la impresora seleccionada y muestra la siguiente información:

- El porcentaje de colores especiales de la gama
- El valor Delta E medio
- El valor Delta E máximo
- **7 Haga clic en Finalizar.**

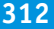

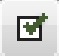

En la ventana del programa, el resultado Delta E de cada color especial seleccionado aparece en la columna dE. El valor Delta E de un color especial seleccionado también se muestra en la pestaña Definición de color. El verde indica "incluido en la gama". El rojo indica "no incluido en la gama".

#### Color Editor  $=$   $\blacksquare$  ${\sf File-Edit-Help}$ BOJBRD  $\circ$ Spot color name: Description: Applied to 0 workflow(s)  $\boxed{\bullet}$   $\boxed{\mathsf{Q}}$  Search PANTONE RHODAMINE RED C **Dior** Name<br>HKS Color System Type: Alias for dE  $\overline{1}$ Color Definition Characterization | Gradation **TOYO Color System** Use as alias for: Apply as:  $\mathbf 0$ DIC Color System  $\mathbb{T}[\mathbb{Z}^n]$ None None Pantone Color System Transparency: 100% PANTONE YELLOW C Interna Transparent Opaque PANTONE YELLOW 012 C Internal Spot color definition at 100% PANTONE ORANGE 021 C Internal PANTONE WARM RED C Internal **Independent** Depende Spot color type Source PANTONE RED 032 C Internal i<br>
Printer CMYK  $_{\rm v}$ PANTONE RUBINE RED C Internal  $\fbox{\parbox{1.5cm} \begin{picture}(16,10) \put(0,0){\line(1,0){10}} \put(10,0){\line(1,0){10}} \put(10,0){\line(1,0){10}} \put(10,0){\line(1,0){10}} \put(10,0){\line(1,0){10}} \put(10,0){\line(1,0){10}} \put(10,0){\line(1,0){10}} \put(10,0){\line(1,0){10}} \put(10,0){\line(1,0){10}} \put(10,0){\line(1,0){10}} \put(10,0){\line(1,0){10}} \$  $\mathbb{D}^{k}$ 52.66 PANTONE PURPLE C Internal  $\mathsf{C}^\star$ 78.64 **PANTONE VIOLET C** Internal  $H^*$  348.26 PANTONE BLUE 072 C Internal MANTONE REFLEX BLUE C Internal **DE 2.38 2**  $\bigcirc$ PANTONE PROCESS BLUE C Internal Measure **PANTONE GREEN C** Internal **PANTONE BLACK C** Internal **PANTONE PROCESS YELLOV Internal PANTONE PROCESS MAGENInternal** DANTONE DDOCESS CVAN CInterna  $\overline{\phantom{a}}$  $\ddot{\mathbf{O}}$ **Jntitled** 1 Colors

El valor Delta E indica la precisión con la que se puede reproducir un color especial.

### **Resultado de la comprobación de la gama**

- **1 Columna Delta E**
- **2 Delta E del color especial seleccionado**

**Resultado de la comprobación de la gama**

- **1 Color especial 1 con valor Delta E dentro del límite de tolerancia**
- **2 Color especial 2 con valor Delta E fuera del límite de tolerancia**
- **3 Color especial 3 dentro de la gama de colores**

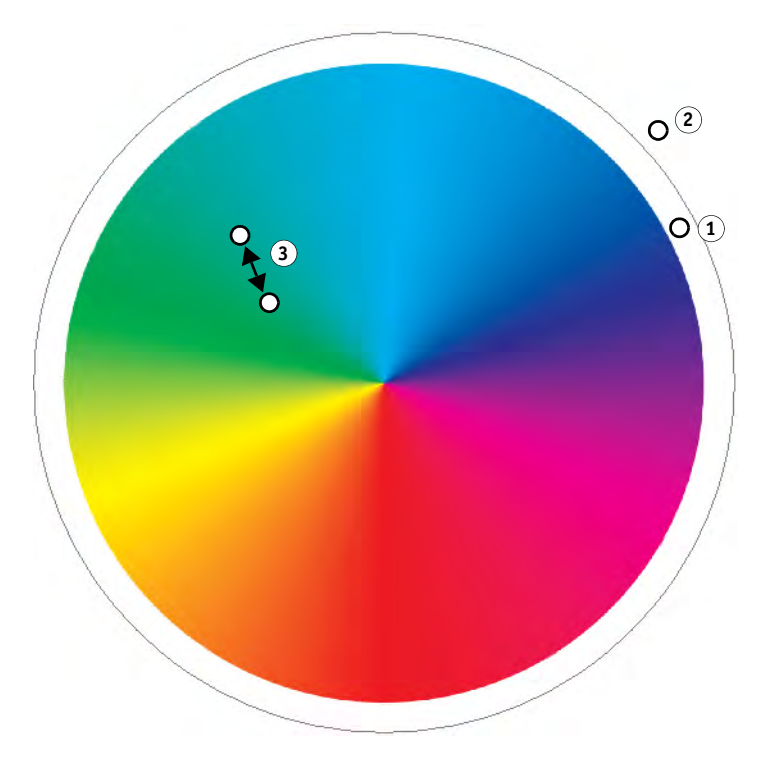

En el diagrama anterior, los colores especiales dan los resultados siguientes:

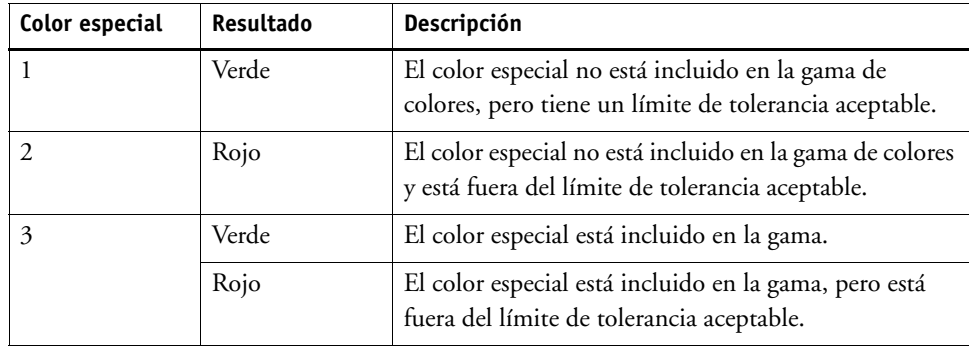

Si un color especial no está incluido en la gama, es posible que pueda reducir el valor Delta E. Pruebe lo siguiente:

• Cambie la combinación de impresora y conjunto de configuración de impresión. Al cambiar de impresora y de conjunto de configuración de impresión, puede encontrar rápidamente la combinación que da los mejores resultados.

Tenga en cuenta que es posible que un color especial tenga un valor Delta E que supere el límite de tolerancia definido pero que, aun así, forme parte de la gama (verde).

• Aplique un archivo de optimización de colores especiales. Un archivo de optimización de colores especiales es un perfil de corrección concebido para mejorar la precisión de los colores especiales seleccionados y sus degradados. Puede optimizar los colores especiales que están incluidos en la gama y están fuera del límite de tolerancia Delta E aceptable.

### Consulte también:

["Inicio de Color Editor" en la página 297](#page-295-0)

["Pestaña Definición de color" en la página 301](#page-299-0)

["Optimización de colores especiales L\\*a\\*b\\*" en la página 316](#page-314-0)

## **Conversión de los colores especiales L\*a\*b\* en el espacio de color de la impresora**

No puede convertir los colores especiales L\*a\*b\* en el espacio de color de la impresora. Resulta más fácil editar los colores especiales definidos en los colores de tinta de la impresora.

### **PROCEDIMIENTO PARA CONVERTIR COLORES ESPECIALES L\*A\*B\* EN EL ESPACIO DE COLOR DE LA IMPRESORA**

- **1 Inicie Color Editor.**
- **2 Seleccione al menos un color especial L\*a\*b\*.**
- <u>o a</u>
- **3 En la barra de herramientas inferior, haga clic en Comprobación de gama.**
- **4 Seleccione una impresora.**
- **5 Seleccione un conjunto de configuración de impresión.**

El conjunto de configuración de impresión contiene detalles del archivo de linealización básica conectado al perfil de soporte. Si ha creado un conjunto de configuración de impresión predeterminado, podrá seleccionarlo aquí. De lo contrario, seleccione la predefinición predeterminada. La predefinición predeterminada es el conjunto de configuración de impresión que se ha seleccionado para el soporte.

- **6 Haga clic en Siguiente.**
- **7 Haga clic en Finalizar.**

Una vez haya convertido el color especial en el espacio de color de la impresora, puede comprobar si el color especial está en la gama.

Consulte también:

["Inicio de Color Editor" en la página 297](#page-295-0)

["Comprobación de la precisión de color de los colores especiales L\\*a\\*b\\*" en la página 311](#page-309-0)

## <span id="page-314-0"></span>**Optimización de colores especiales L\*a\*b\***

Es posible que pueda reducir los valores Delta E de los colores especiales aplicando un archivo de optimización de colores especiales. Un archivo de optimización de colores especiales es un perfil de corrección que mejora la coincidencia de las propiedades de color de la impresora seleccionada.

### **PROCEDIMIENTO PARA OPTIMIZAR UN COLOR ESPECIAL L\*A\*B\***

- **1 Conecte el dispositivo de medición.**
- **2 Inicie Color Editor.**
- **3 Seleccione al menos un color especial L\*a\*b\*.**

Puede optimizar los colores especiales personalizados y los colores especiales de la biblioteca interna de colores especiales.

- **4 En la barra de herramientas inferior, haga clic en Optimizar.**
- **5 Seleccione el dispositivo de medición.**

Haga clic en Ajustes para realizar ajustes específicos del dispositivo.

- **6 Seleccione una impresora.**
- **7 Seleccione un conjunto de configuración de impresión.**

El conjunto de configuración de impresión contiene detalles del archivo de linealización básica conectado al perfil de soporte. Si ha creado un conjunto de configuración de impresión predeterminado, podrá seleccionarlo aquí. De lo contrario, seleccione la predefinición predeterminada. La predefinición predeterminada es el conjunto de configuración de impresión que se ha seleccionado para el soporte.

**8 Haga clic en Siguiente.**

Se creará una tarea de optimización en Job Explorer y se imprimirá. La tarea de optimización consta de un gráfico de colores especiales que se deben optimizar.

- **9 Siga las instrucciones que aparezcan en pantalla para medir el gráfico.**
- **10 Haga clic en Siguiente.**

Se mostrarán los resultados de la optimización. Color Editor muestra el valor Delta E medio logrado y el valor Delta E máximo.

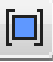

### **11 Realice una de las siguientes acciones:**

- Haga clic en Iterar para repetir el procedimiento de optimización hasta que ya no se pueda volver a optimizar. En la tabla de optimización, haga clic en el mejor conjunto de resultados y, a continuación, haga clic en Finalizar y guarde su optimización.
- Haga clic en Verifier para iniciar Verifier.
- Haga clic en Finalizar y guarde su optimización.

El archivo de optimización de colores especiales se aplicará a todos los flujos de trabajo que utilizan esa tabla de colores especiales.

El archivo de optimización de colores especiales se guarda en la carpeta Spotcolors y se selecciona en el panel Administración de color de la pestaña Color.

Consulte también:

["Inicio de Color Editor" en la página 297](#page-295-0)

## **Operaciones generales en Color Editor**

En las secciones siguientes se describen unas operaciones generales que le ayudarán en su trabajo cotidiano con Color Editor.

### **Creación de una nueva tabla de colores especiales**

**PROCEDIMIENTO PARA CREAR UNA NUEVA TABLA DE COLORES ESPECIALES**

**1 Inicie Color Editor.**

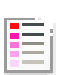

- **2 Realice una de las siguientes acciones:**
	- En la barra de herramientas, haga clic en Nueva tabla.
	- En el menú Archivo, haga clic en Nueva tabla.

Aparecerá el cuadro de diálogo Nueva tabla.

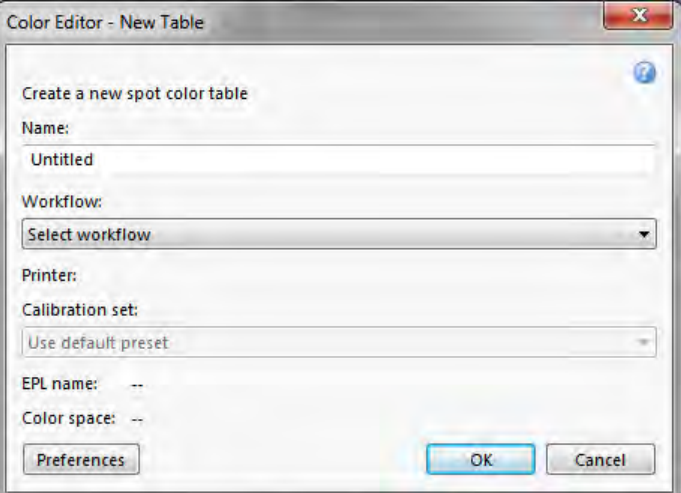

**3 Escriba un nombre exclusivo para la tabla de colores especiales.**

### **4 Seleccione un flujo de trabajo de Fiery XF (opcional).**

No es necesario seleccionar un flujo de trabajo si la tabla de colores especiales se va a aplicar a más de uno. Los colores especiales se pueden optimizar solo para una combinación de conjunto de calibración e impresora.

### **5 Seleccione un conjunto de calibración (opcional).**

El conjunto de calibración define los ajustes del tipo de tinta, nombre del soporte y archivo de linealización básica de la impresora seleccionada. Este conjunto de calibración resulta importante para definir colores especiales que dependen del modelo de la impresora.

Si selecciona un flujo de trabajo y un conjunto de calibración, puede utilizar Color Editor con estos fines:

- Puede convertir colores especiales L\*a\*b\* para que se ajusten a la gama de colores de la impresora seleccionada.
- Para reducir los valores Delta E, puede crear y aplicar un archivo de optimización  $L^*a^*b^*$ que ofrezca una mejor coincidencia para la gama de color del perfil de soporte.

### **6 Haga clic en Aceptar.**

Consulte también:

["Inicio de Color Editor" en la página 297](#page-295-0)

### <span id="page-317-0"></span>**Apertura de una tabla de colores especiales**

Puede abrir una tabla de colores especiales existente para realizar modificaciones.

### **PROCEDIMIENTO PARA ABRIR UNA TABLA DE COLORES ESPECIALES**

- **1 Inicie Color Editor.**
- **2 Realice una de las siguientes acciones:**
	- En la barra de herramientas, haga clic en Abrir.
	- En el menú Archivo, haga clic en Abrir.

### **3 En la lista, seleccione una tabla de colores especiales.**

Se admiten los formatos de archivo siguientes: CXF, BCT, ICC y TAB.

**4 Haga clic en Abrir.**

Consulte también:

["Inicio de Color Editor" en la página 297](#page-295-0)

### **Cambiar los nombres de colores especiales**

Puede cambiar el nombre de los colores especiales personalizados parcialmente o en su totalidad.

### **PROCEDIMIENTO PARA CAMBIAR EL NOMBRE DE UN COLOR ESPECIAL**

- **1 Inicie Color Editor.**
- **2 Realice una de las siguientes acciones:**
	- En la barra de herramientas, haga clic en Buscar y reemplazar.
	- En el menú Editar, haga clic en Buscar y reemplazar.

Aparece el cuadro de diálogo Buscar y reemplazar.

### **3 En "Buscar", escriba el nombre del color especial que desea cambiar.**

También puede buscar parte del nombre. Por ejemplo, si busca "2013", Color Editor encontrará todos los colores especiales que tengan "2013" en alguna parte del nombre.

### **4 En "Reemplazar por", escriba el nombre nuevo.**

Color Editor reemplazará todas las instancias de la palabra buscada.

### **5 Especifique las opciones de búsqueda (opcional).**

Para modificar la búsqueda, puede tener en cuenta el uso de mayúsculas o minúsculas o realizar la búsqueda solo por nombre completo.

**6 Haga clic en los botones adecuados para buscar y reemplazar nombres de colores especiales.**

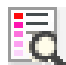

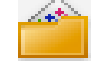

### **7 Haga clic en Cerrar.**

Consulte también:

["Inicio de Color Editor" en la página 297](#page-295-0)

### **Importar colores especiales**

Puede añadir colores especiales importándolos de otra tabla de colores especiales.

### **PROCEDIMIENTO PARA IMPORTAR COLORES ESPECIALES**

**1 Inicie Color Editor.**

### **2 Realice una de las siguientes acciones:**

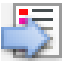

- En la barra de herramientas, haga clic en Importar.
- En el menú Archivo, haga clic en Importar.

Se abrirá la carpeta Spotcolor.

### **3 Seleccione una tabla de colores especiales y haga clic en Abrir.**

Se admiten los formatos de archivo siguientes: CXF, BCT, ICC y TAB.

No es posible guardar dos colores especiales con el mismo nombre en una misma tabla de colores especiales. Si existe un nombre de color especial en ambas tablas de colores especiales, se abrirá el cuadro de diálogo Importar conflicto. En tal caso, puede cambiar el nombre de uno o reemplazarlo.

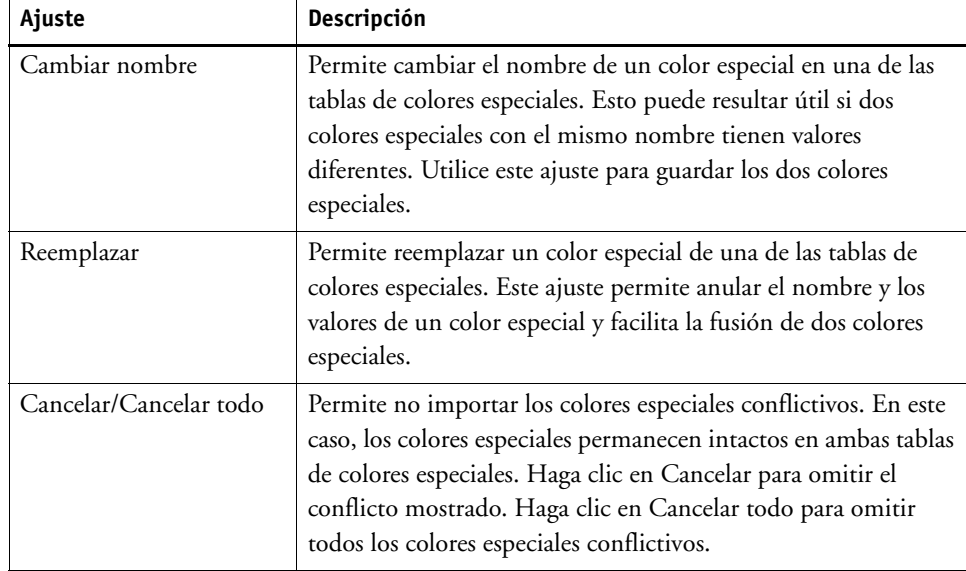

Se importarán los colores especiales.

Consulte también:

["Inicio de Color Editor" en la página 297](#page-295-0)

## <span id="page-319-0"></span>**Aplicación de tablas de colores especiales a flujos de trabajo de Fiery XF**

Al guardar una nueva tabla de colores especiales por primera vez, se le pedirá que seleccione los flujos de trabajo de Fiery XF en los que se va a aplicar la tabla.

En esta sección se describe el procedimiento para aplicar tablas de colores especiales en Color Editor una vez creada la tablas de colores especiales.

### **PROCEDIMIENTO PARA APLICAR UNA TABLA DE COLORES ESPECIALES A UN FLUJO DE TRABAJO DE FIERY XF**

- **1 Inicie Color Editor.**
- **2 Abra una tabla de colores especiales.**
- **3 Debajo de la barra de herramientas, haga clic en la flecha hacia abajo para abrir la lista desplegable.**

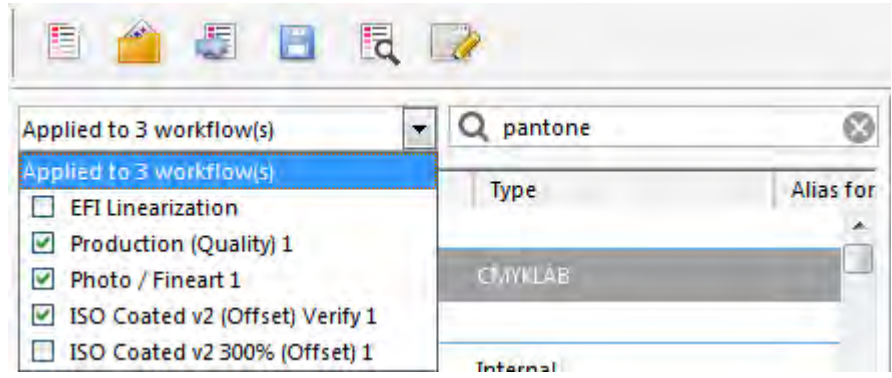

**4 Marque o desmarque las casillas de verificación, según sea necesario.**

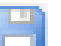

### **5 Guarde los cambios.**

Consulte también:

["Selección de una tabla de colores especiales" en la página 287](#page-285-0)

["Inicio de Color Editor" en la página 297](#page-295-0)

["Apertura de una tabla de colores especiales" en la página 319](#page-317-0)

# **PROCEDIMIENTO PARA VERIFICAR LA UNIFORMIDAD DEL COLOR EN UN FLUJO DE TRABAJO DE FIERY XF**

Si dispone de una licencia para Verifier Option, puede comprobar la uniformidad del color de sus tareas. Los valores de tolerancia de Delta E definen el margen de error aceptable al verificar la precisión del color respecto de una referencia.

Verifier Option admite las siguientes normas más recientes:

- ISO 12647-7 (define los requisitos para pruebas de contrato)
- ISO 12647-8 (define los requisitos para validación de impresión)
- Fogra PSD Print Check

Puede comprobar la uniformidad del color tal como se indica a continuación:

- Puede configurar un flujo de trabajo de verificación en Fiery XF. Se recomienda este método para comparar aplicaciones de perfil a prueba, prueba a prueba y prueba a impresión.
- Puede cargar, medir o comparar dos conjuntos de valores de color directamente en Verifier. Se recomienda este método para comparar las aplicaciones de impresión a perfil o impresión a impresión y para medir muestras de un solo color.

Consulte también

["Verifier" en la página 335](#page-333-0)

## **Procedimiento para verificar flujos de trabajo en Fiery XF**

Se recomienda utilizar un flujo de trabajo de verificación con los siguientes fines:

- Para verificar que una prueba (o impresión) cumpla con ISO 12647-7, 12647-8 o G7 o hacer una Fogra PSD Print Check
- Para verificar cualquier norma interna
- Para obtener la certificación de pruebas Fogra
- Para verificar la uniformidad del color entre varios dispositivos

La comparación de perfil a prueba es una de las aplicaciones más útiles. En una situación normal, es posible comparar los valores de color de una prueba creada en la impresora con los valores del perfil que simula la imprenta. Una buena coincidencia de colores indica que la prueba se ajusta a las tolerancias definidas y que el proceso de impresión se está reproduciendo correctamente.

Puede comprobar la uniformidad de color de una tarea que se imprima en varias ubicaciones creando un contenedor de remote. Un contenedor de remote contiene toda la información necesaria para crear una prueba de precisión de color en varias ubicaciones. Los contenedores de remote pueden transferirse fácilmente entre distintas ubicaciones, por ejemplo mediante un servidor FTP.

### **PROCEDIMIENTO PARA CONFIGURAR UN FLUJO DE TRABAJO DE VERIFICACIÓN**

### **1 Vaya a System Manager. Cree un nuevo flujo de trabajo.**

Están disponibles plantillas de flujo de trabajo predeterminadas ya configuradas con los ajustes básicos para un flujo de trabajo de verificación. Los flujos de trabajo incluyen la palabra "Verify" (Verificación) en sus nombres. Sin embargo, asegúrese de que la tira de control seleccionada es compatible con su dispositivo de medición (consulte el paso [5](#page-321-0) a continuación).

Si utiliza la plantilla de flujo de trabajo predeterminada "Remote\_Out\_(ISOcoated\_v2)", se creará un contenedor de remote con los resultados medidos. Un contenedor de remote es necesario para verificar la precisión del color en dos o más ubicaciones.

Si prefiere configurar un flujo de trabajo de verificación personalizado desde cero, asegúrese de incluir los ajustes siguientes:

- **2 Vaya a System Manager. En el área de diseño, haga clic en el flujo de trabajo. En la pestaña Diseño, abra el panel Pie de página.**
- **3 En la barra del panel, seleccione las casillas de verificación correspondientes para activar las opciones deseadas.**
- **4 Configure un ticket de tarea.**

El ticket de tarea es un requisito previo para obtener la certificación de pruebas Forga, pero no resulta esencial para otras formas de verificación del color.

- <span id="page-321-0"></span>**5 En la pestaña Verificar, abra el panel Tiras de control.**
- **6 En la barra del panel, seleccione las casillas de verificación correspondientes para activar las opciones deseadas.**

### **7 Haga lo siguiente:**

• Seleccione una o dos tiras de control.

Puede seleccionar una tira de control estática o "DynamicWedge" (Cuña dinámica).

- Cada tira de control estática se ha creado para un dispositivo de medición concreto. Asegúrese de que selecciona una tira de control estática compatible con su dispositivo de medición.
- Una cuña dinámica está formada por los colores más destacados de la tarea. Cada cuña dinámica es, por lo tanto, exclusiva de cada tarea.

La tabla siguiente indica qué tipo de tira de control puede seleccionar para cada referencia. La referencia define el estándar que desea obtener.

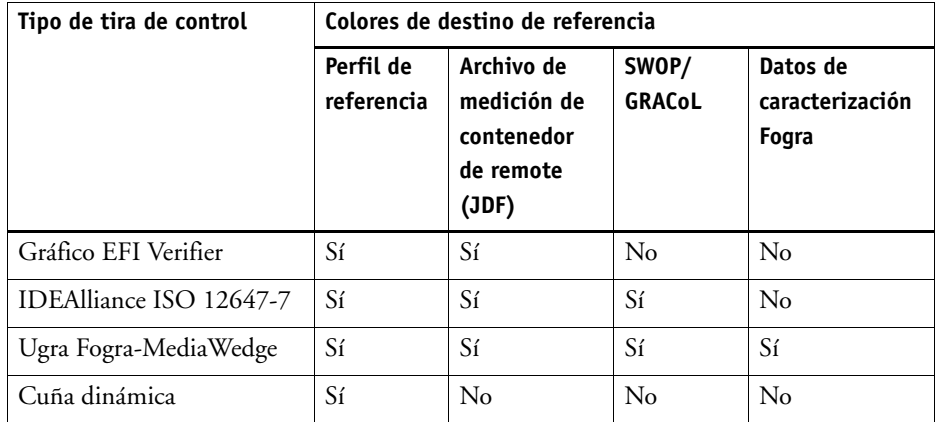

• Especifique si la administración del color se aplica o no a la tira de control (opcional).

Si los perfiles seleccionados y los intentos de representación se aplican a la tira de control, las muestras de color se comprimirán en la gama de colores del perfil de referencia seleccionado. Seleccione "Imprimir con administración de color" para comprobar la precisión del perfil de soporte.

Si los perfiles seleccionados y los intentos de representación no se aplican a la tira de control, las muestras de color se imprimirán en la gama de colores completa de la impresora. Desmarque "Imprimir con administración de color" para comprobar la uniformidad de dos impresoras.

• Seleccione si la tira de control se imprime para cada página o para cada hoja.

Las tiras de control se imprimen de forma predeterminada para cada página. Sin embargo, en caso de agrupamiento, puede imprimir tiras de control en cada página del agrupamiento y/o en todo el agrupamiento. Las cuñas dinámicas sólo se aplican a las páginas individuales.

- **8 En la pestaña Verificar, abra el panel Comprobar tira de control 1.**
- **9 En la barra del panel, seleccione las casillas de verificación correspondientes para activar las opciones deseadas.**

### **10 Haga lo siguiente:**

• Seleccione "Detener la impresión de trabajos después del error de verificación del primer trabajo" (opcional).

Si una tarea no supera la verificación, puede impedir que las demás tareas de la lista, que inevitablemente tampoco superarán la verificación, se impriman de forma innecesaria. Esta situación puede darse, por ejemplo, si se carga un soporte equivocado en la impresora.

• Seleccione "Imprimir etiqueta automáticamente tras verificación" (opcional).

Algunas impresoras con un dispositivo de medición integrado ofrecen la posibilidad de imprimir una etiqueta con los resultados de la verificación del color. La etiqueta incluye toda la información necesaria conforme a la norma ISO 12647-7/8 y se imprime independientemente de si el trabaja supera la verificación de color o no. Alternativamente, si selecciona "Imprimir sólo si los resultados pasan la verificación", podrá especificar que se imprima una etiqueta solo si todos los resultados medidos se ajustan a las tolerancias definidas.

- En "Datos de caracterización", seleccione una referencia.
	- Generado desde perfil de referencia

Este ajuste mide la salida de color respecto a los colores obtenidos por el perfil de simulación (referencia).

– Datos de caracterización MKCheck10 y MKCheck11

Los conjuntos de datos de caracterización definen una combinación de condiciones de impresión para los procesos de impresión estándar. Los colores de la tarea se miden respecto a la referencia y toda desviación respecto a esta se calcula en términos de Delta E.

Para las cuñas de soporte Ugra/Fogra, puede seleccionar un conjunto de datos de caracterización (Fogra, IFRA, PSR o SWOP) para definir una condición de impresión normalizada. En la siguiente tabla se muestran los datos de caracterización que se deben utilizar en cada perfil de referencia.

Los datos de caracterización de it8 son datos medidos y autorizados del Fogra Institute. La medición se basa en Altona Test Suite y en el perfil de simulación (referencia) ISOcoated\_v2.

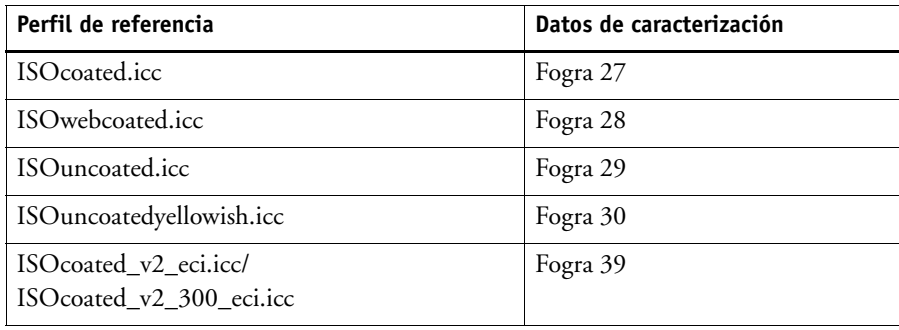
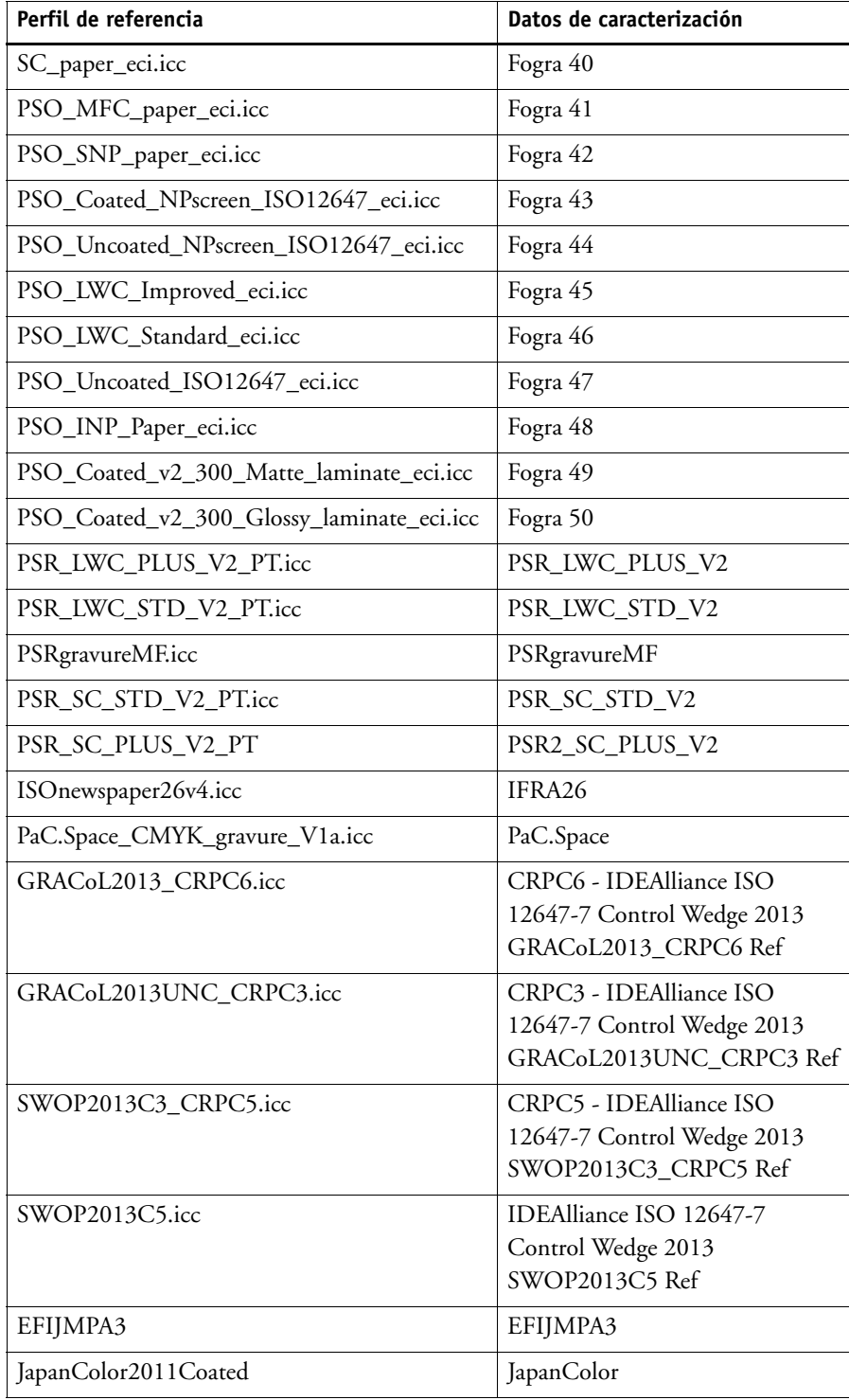

– Abrir archivo de medición

Puede verificar la salida de color de una tarea usando como referencia los valores de color de un archivo de medición. Un archivo de medición se guarda en un contenedor de remote (\*.RPF) y contiene los resultados de medición de color de la tarea de una verificación anterior. De este modo, los contenedores de remote proporcionan una forma sencilla para comprobar la precisión de color de una tarea que se imprima en diferentes ubicaciones.

Si el contenedor de remote se ha creado sin un archivo de medición, en lugar de este se utilizará el perfil de referencia.

• En "Formato Delta E", seleccione un sistema de tolerancia para medir la desviación del color.

La precisión de color se mide en términos de Delta E. Delta E es la diferencia matemática entre dos colores en el espacio de color L\*a\*b\*.

• En "Predefiniciones de tolerancias objetivo", defina la desviación aceptable para la precisión de color.

Los valores de tolerancia definen el margen de error máximo aceptable al verificar la precisión del color de una impresión respecto a una referencia. Por ejemplo, si define un límite de tolerancia de 3, un valor Delta E medido de 2,5 se aceptaría como indicativo de un color preciso, mientras que una medición de Delta E de 3,2 no se consideraría como indicativo de un color preciso.

Cierta cantidad de desviación es prácticamente inevitable. Debido a las distintas condiciones de impresión (impresora, tinta, soporte, etc.), normalmente no pueden obtenerse unas impresiones idénticas al 100% en dos dispositivos de salida diferentes.

De forma predeterminada, se verifica que una tarea presenta precisión de color solo si todas las mediciones de color están dentro de los límites de tolerancia definidos. Sin embargo, activando la aprobación de medición en Verifier, puede obtener un control completo sobre si la verificación de la tarea se efectúa correctamente o no. Por ejemplo, puede forzar un resultado correcto si algunos de los valores Delta E se han superado ligeramente.

Puede seleccionar un conjunto de tolerancias de destino predefinidas o personalizarlas.

– Tolerancias predefinidas

Hay disponibles predefiniciones predeterminadas para los estándares reconocidos. Los límites de tolerancia predefinidos son específicos para ISO 12647-7 (pruebas de contrato), ISO 12647-8 (pruebas de validación), verificación de tareas de prueba conformes con G7 o Fogra PSD Print Check. Se pueden aplicar a la producción de pruebas diaria (verificación según una cuña de soporte conforme con ISO 12647-7 o 12647-8) o con fines de certificación (como FograCert).

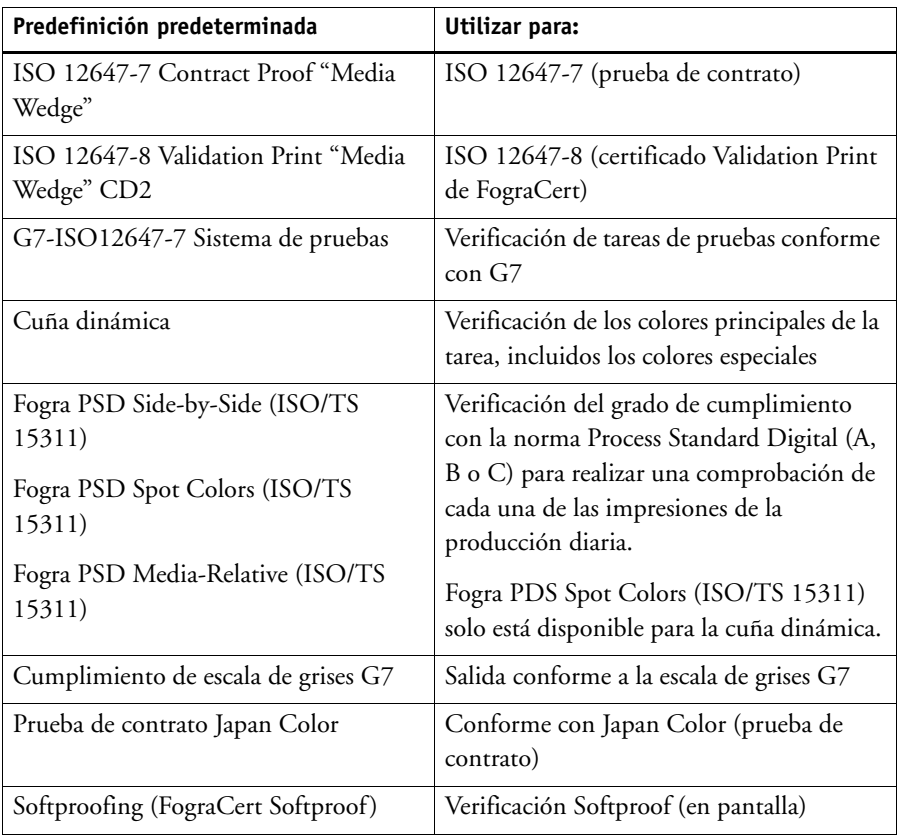

Puede modificar las predefiniciones de tolerancias predeterminadas, en caso necesario.

Tenga en cuenta que las tolerancias Delta T sólo se pueden medir para los colores primarios, es decir, cian al 100% o magenta al 50%. No se pueden calcular los valores de Delta T para los colores formados por una mezcla de cian, magenta, amarillo y negro.

– Cuña dinámica

Una cuña dinámica está formada por los colores más destacados de la tarea. Por ejemplo, si la tarea se compone principalmente de tonos azules, la cuña dinámica tendrá una elevada proporción de muestras azules. Para la cuña dinámica, puede definir solo las tolerancias delta E generales. No se permiten otros valores debido a la exclusiva composición de las muestras de color de cada tarea.

### <span id="page-327-0"></span>– Personalizado

Puede definir sus propios límites de tolerancia (norma interna) editando los valores de la columna "Tolerancia". Las tolerancias personalizadas ofrecen una forma sencilla de adaptarse con rapidez a las normas más recientes.

Las tolerancias personalizadas se aplican solo al flujo de trabajo actual. No puede guardar tolerancias personalizadas como predefinición en los paneles Tira de control de verificación. Sin embargo, si desea guardar las tolerancias personalizadas, puede hacerlo en Verifier. Las predefiniciones personalizadas de Verifier se pueden aplicar más tarde en varios flujos de trabajo.

### **11 Guarde el flujo de trabajo.**

### **PROCEDIMIENTO PARA VERIFICAR LA PRECISIÓN DEL COLOR DE UNA TAREA**

### **1 Cargue una tarea.**

Si el flujo de trabajo está configurado para imprimir dos tiras de control, puede utilizar una o ambas para verificar la precisión del color. Para desactivar una tira de control, desmarque la casilla de verificación en la barra de panel apropiada de la pestaña Verificar.

#### **2 Imprima la tarea.**

Después de la impresión, la tarea se enviará automáticamente a Verifier. En la lista de tareas, el estado de la tarea cambiará a "Se puede verificar".

#### **3 Conecte el dispositivo de medición al equipo.**

#### **4 Inicie Verifier. Realice una de las siguientes acciones:**

- En la barra de herramientas, haga clic en Verifier.
- En el menú Herramientas, haga clic en Verifier.
- Vaya a Job Explorer. En la pestaña Verificar, abra el panel Comprobar tira de control. En la barra del panel, seleccione las casillas de verificación correspondientes para activar las opciones deseadas. En el panel Comprobar tira de control, haga clic en el botón Verificar.

Se iniciará Verifier. La tarea impresa se mostrará en la pestaña Lista de tareas/Vista previa.

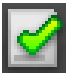

- EFI Color Verifier Elle View Help  $\overline{\smile}$  Show in color space Show in color space  $\begin{tabular}{|c|c|} \hline dE & $\star$ \\ \hline $\Delta E$ \\ \hline \end{tabular}$ Color space Joblist/Preview 1 job to verify  $\begin{array}{|l|c|c|}\n\hline\nL & a^* \\
\hline\n55.00 & -37.00 \\
\hline\n66.86 & -24.73 \\
\hline\n\end{array}$  $\begin{array}{r}\n\mathbf{b}^* \\
-50.00 \\
-37.10 \\
-21.75 \\
-11.80\n\end{array}$  $\overline{ }$  $M1$   $M2$  $\overline{a}$ Þ Jobs to measure<br>
□ *Bi*ll admin. Number of Jobs = 1<br>
→ 0085 ISO12647\_7\_Evaluatic Prev 無  $\frac{2}{3}$ 医氯  $\frac{79.72}{87.68}$  $-12.53$ **1** $\overline{4}$  $\frac{4}{5}$   $\frac{5}{7}$  $\frac{5}{7}$  $\frac{91.48}{48.00}$  $-2.97$  $-6.96$  $\bullet$  $\frac{74.00}{50.59}$  $\frac{3.00}{-6.74}$ 60.84  $\begin{array}{r} 7 & 60.84 \\ \hline 8 & 76.42 \\ \hline 9 & 86.18 \\ \hline 10 & 90.67 \\ \hline 11 & 89.00 \\ \hline 12 & 90.34 \\ \hline 13 & 92.19 \\ \hline 14 & 93.62 \\ \hline 15 & 94.24 \end{array}$  $25.78$  $-6.91$  $\begin{array}{|c|c|c|}\hline \rule{0pt}{2ex} 8 & \rule{0pt}{2.2ex} 9 & \rule{0pt}{2.2ex} 10 & \rule{0pt}{2.2ex} 11 & \rule{0pt}{2.2ex} 12 & \rule{0pt}{2.2ex} 13 & \rule{0pt}{2.2ex} 14 & \rule{0pt}{2.2ex} 15 & \rule{0pt}{2.2ex} 15 & \rule{0pt}{2.2ex} 15 & \rule{0pt}{2.2ex} 15 & \rule{0pt}{2.2ex} 15 & \rule{0pt}{2.2ex} 15 & \rule{0pt}{2.2ex} 15$ -44 5.90  $-3.86$  $-5.00$ <br> $-4.70$ <br> $-3.47$  $\frac{93.00}{62.56}$  $\frac{31.15}{13.27}$  $-1.62$  $7 15 94.34$  $-0.94$ 5.42  $\boxed{\quad \text{Open} \quad}$ Stop Open Measure  $\boxed{K)} \quad \boxed{G4}$ **Comparison Info**<br>Layout: FOGRA39\_MKCheck11.it8<br>Method: ISO 12647-7 Contract Proof "Media Wedge" Send Enlarge Results Delta E Delta H Measurement 1<br>
Measurement 1<br>
Name: FDGRA39\_MKCheck11.it8<br>
Protocol 12/17/2009<br>
Time: 14:57:24<br>
Molekt: .<br>
No. patches: 72 **Measurement 2** Measurement<br>Name:<br>Protocol<br>Time:<br>Info text:<br>No. patches: Delta E Tolerance Measured Detta E<br>Average all patches<br>Maximum all patches<br>Delta H<br>Maximum CMYK patches<br>Average Gray patches  $\begin{array}{c} 3.00 \\ 6.00 \end{array}$  $\frac{2.50}{1.50}$ ÷, Printer:<br>Prison Stylus Pro 9900/9910 (P...<br>Epson Stylus Pro 9900/9910 (P...<br>ISOcoated\_v2\_ectico<br>Time after print: Measuring device: Time after print: Ready Calibrate 7 min. 39 sec. г Logged in succesfully to localhost Measuring method: Multi Measuring device: EFI ES-1000 |Ugra Fogra-MediaWedge V3.0a (ES10 Illuminant: D50 |Delta E format: dE CIE76
- **5 En la pestaña Lista de tareas/Vista previa, expanda el archivo de tarea y haga doble clic en la tarea.**

Los valores de color de la referencia seleccionada se muestran en la tabla de la izquierda.

**Ventana del programa Verifier 1 Tarea en la pestaña Lista de tareas/Vista previa**

### **6 Siga las instrucciones que aparezcan en pantalla para medir la tira de control impresa.**

Las lecturas medidas se muestran en la tabla de la derecha. Los resultados de la comparación aparecerán en el área "Resultados".

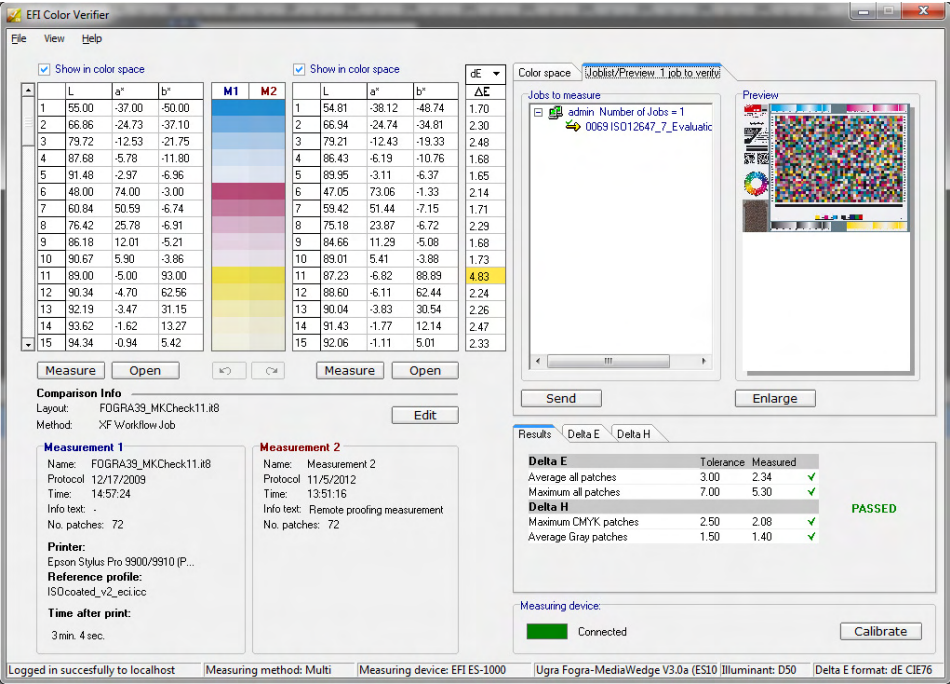

### **7 Compare los resultados.**

El área "Resultados" le muestra si los resultados medidos están dentro de los valores de tolerancia o no.

#### **8 Realice una de las siguientes acciones:**

- Haga clic en Enviar.
- En el menú Archivo, haga clic en Guardar en JDF y enviar.

Guardar los datos de medición en JDF proporciona un registro de la precisión del color. Se pueden guardar varios conjuntos de datos de mediciones en un único archivo JDF.

Los resultados de medición se devuelven a Fiery XF. Los resultados se muestran en Job Explorer en el panel Comprobar Tira de control apropiado.

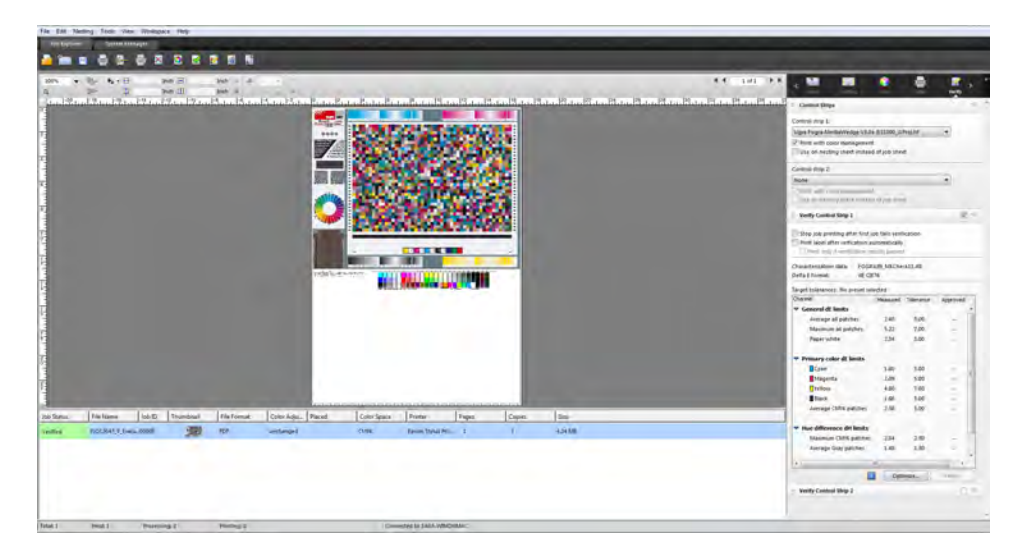

Si se aprueba la precisión del color, la tarea recibirá el estado "Verificada". En este caso, finaliza el procedimiento de verificación. Si no se aprueba la precisión del color, la tarea recibirá el estado "Fallo en la verificación".

De forma predeterminada, se verifica que una tarea presenta precisión de color solo si todas las mediciones de color están dentro de los límites de tolerancia definidos. Sin embargo, activando la aprobación de medición en Verifier, puede obtener un control completo sobre si la verificación de la tarea se efectúa correctamente o no. Por ejemplo, puede forzar un resultado correcto si algunos de los valores Delta E se han superado ligeramente.

Si falla la verificación de una tarea, puede mejorar el resultado realizando una optimización específica para la tarea. La administración del color de la tarea se optimiza mediante la creación de un perfil de corrección que se ajusta de forma óptima a la gama de colores del perfil de simulación (referencia). A continuación, debe volver a imprimir la tarea y repetir el procedimiento de verificación.

La opción de optimización no está disponible si se han aplicado:

- Ajustes del color
- Colores limpios
- Intento de representación Perceptual o Saturada
- Intento de representación dinámica
- **9 Haga clic en Optimizar y vuelva a imprimir la tarea.**

El botón Optimizar optimiza solo una tira de control. Si la tarea tiene dos tiras de control y desea optimizarlas de forma simultánea, haga clic con el botón derecho en la tarea en la lista de tareas, y haga clic en Optimizar e imprimir.

### **10 Repita el procedimiento de verificación hasta que no se pueda optimizar más.**

Consulte también:

["Procedimiento para cargar una tarea" en la página 32](#page-30-0)

["Procedimiento para imprimir una tarea" en la página 34](#page-32-0)

["Procedimiento para crear un flujo de trabajo" en la página 60](#page-58-0)

["Ticket de tarea" en la página 137](#page-135-0)

["Procedimiento para seleccionar una cuña dinámica" en la página 140](#page-138-0)

["Personalizado" en la página 329](#page-327-0)

["Configuración de Verifier" en la página 337](#page-335-0)

["Análisis de los resultados de la verificación" en la página 347](#page-345-0)

["Verificación de la uniformidad del color entre distintas ubicaciones" en la página 361](#page-359-0)

["Glosario" en la página 554](#page-552-0)

# **Cómo conseguir una prueba conforme a ISO 12647-7**

Para conseguir una prueba conforme a ISO 12647-7, se deben cumplir los siguientes requisitos:

• El flujo de trabajo debe configurarse para incluir los siguientes ajustes:

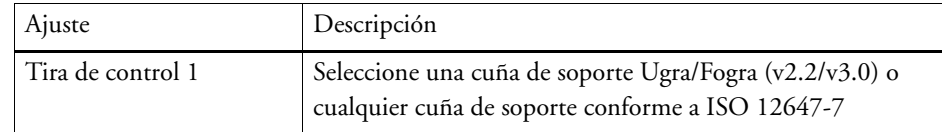

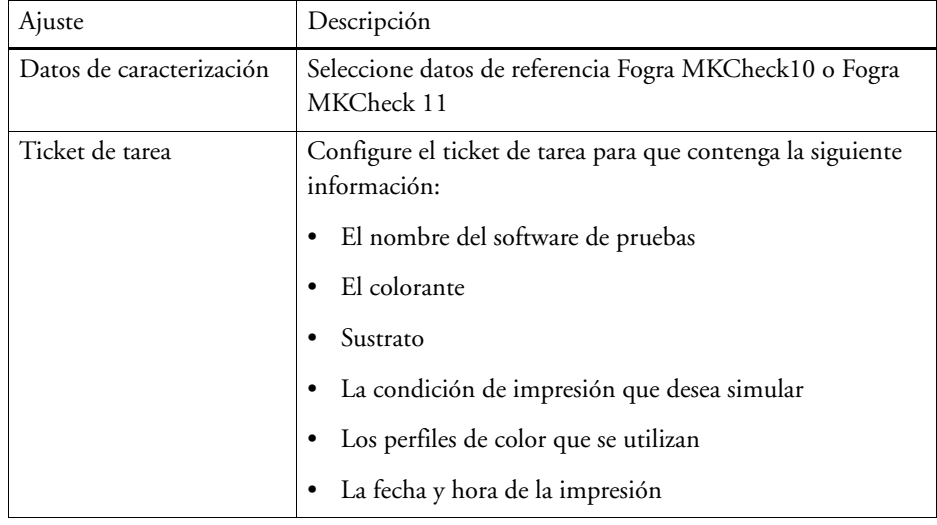

• Los valores de Delta E y Delta H de la cuña de soporte Ugra/Fogra deben ajustarse a las tolerancias definidas.

### Consulte también:

["Procedimiento para configurar un flujo de trabajo de verificación" en la página 323](#page-321-0)

# **VERIFIER**

Si dispone de una licencia para Verifier Option, puede comprobar la uniformidad del color de sus tareas.Verifier es una herramienta de comprobación del color. Los valores de tolerancia de Delta E definen el margen de error aceptable al verificar la precisión del color respecto a una referencia.

Verifier Option admite las siguientes normas más recientes:

- ISO 12647-7 (define los requisitos para pruebas de contrato)
- ISO 12647-8 (define los requisitos para validación de impresión)
- Fogra PSD Print Check

Puede comprobar la uniformidad del color tal como se indica a continuación:

- Puede cargar, medir o comparar dos conjuntos de valores de color directamente en Verifier. Se recomienda este método para comparar las aplicaciones de impresión a perfil o impresión a impresión y para medir muestras de un solo color.
- Puede configurar un flujo de trabajo de verificación en Fiery XF. Se recomienda este método para comparar aplicaciones de perfil a prueba, prueba a prueba y prueba a impresión.You can load, measure or compare two sets of color values directly in Verifier. This method is recommended for comparing print-to-profile or print-to-print applications, and for measuring single color patches.

# **Inicio de Verifier**

# **PROCEDIMIENTO PARA INICIAR VERIFIER**

## **1 Realice una de las siguientes acciones:**

- En la barra de herramientas, haga clic en Verifier.
- En el menú Herramientas, haga clic en Verifier.

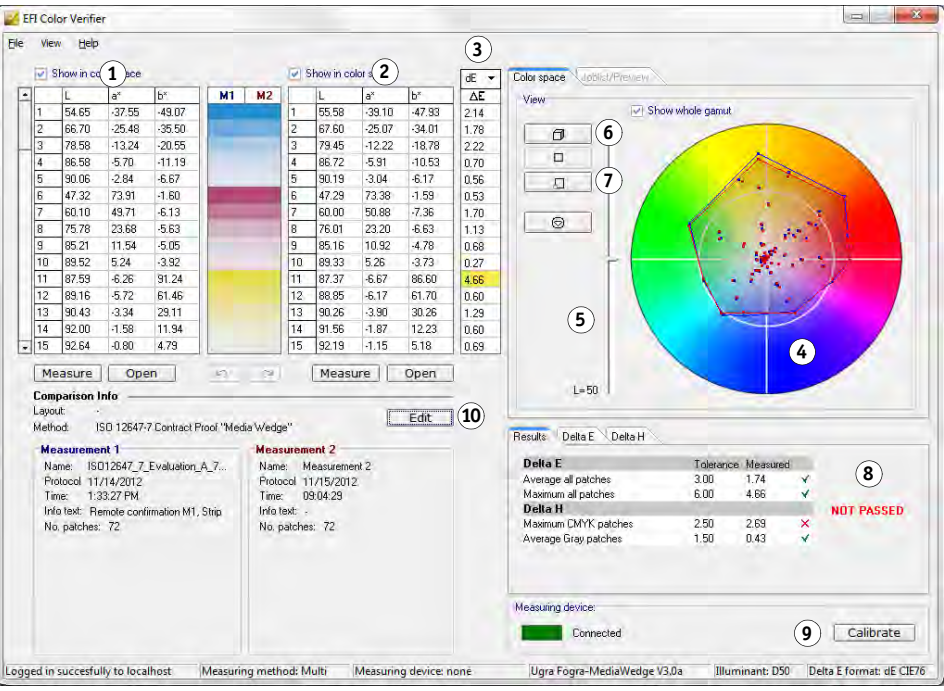

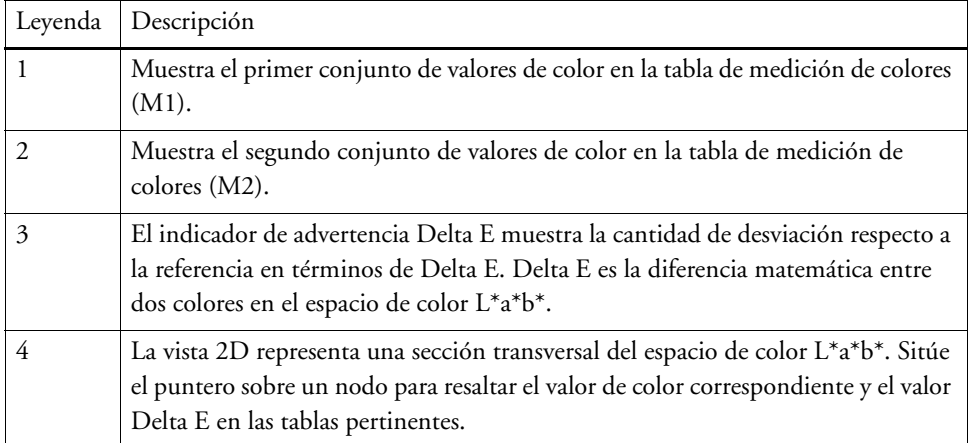

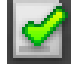

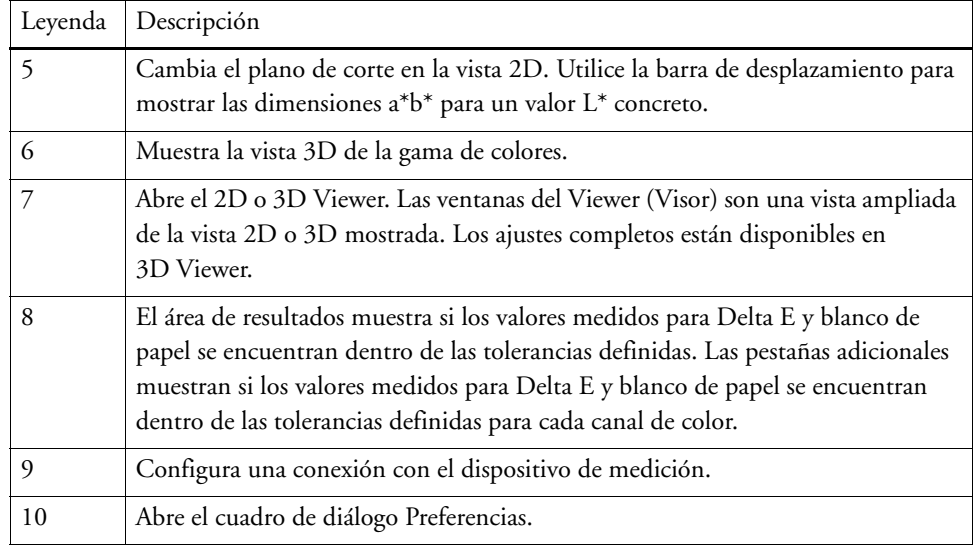

Puede personalizar la apariencia de Verifier.

Consulte también:

["3D Viewer" en la página 349](#page-347-0)

["Procedimiento para personalizar interfaz de usuario de Verifier" en la página 353](#page-351-0)

# <span id="page-335-0"></span>**Configuración de Verifier**

Verifier puede utilizarse con los siguientes fines:

- Puede verificar una prueba (o impresión) respecto a un perfil de simulación (referencia) o a datos de caracterización
- Puede verificar cualquier norma interna
- Puede verificar la uniformidad de color entre dos impresiones
- Puede medir muestras de color individuales

Puede configurar Verifier en el cuadro de diálogo Preferencias.

### <span id="page-335-1"></span>**PROCEDIMIENTO PARA ABRIR EL CUADRO DE DIÁLOGO PREFERENCIAS**

### **1 Realice una de las siguientes acciones:**

- Haga clic en Editar.
- En Windows, en el menú Archivo, haga clic en Preferencias.
- En Macintosh, en el menú Verifier, haga clic en Preferencias.

### **PROCEDIMIENTO PARA SELECCIONAR UN DISPOSITIVO DE MEDICIÓN**

Cada tira de control y cuña de soporte están diseñadas para su uso con un dispositivo de medición específico. Cuando seleccione un dispositivo de medición, las tiras de control y las cuñas de soporte para dicho dispositivo de medición estarán disponibles para ser seleccionadas. No puede medir una tira de control o una cuña de soporte si no es compatible con el dispositivo de medición seleccionado.

- **1 Conecte el dispositivo de medición.**
- **2 Abra el cuadro de diálogo Preferencias y haga clic en la pestaña General.**
- **3 En "Dispositivo de medición", asegúrese de que su dispositivo de medición esté seleccionado.**

Este ajuste funciona como filtro y garantiza que solamente aparezcan aquellos gráficos, tiras de control y cuñas de soporte que sean el dispositivo seleccionado.

También aparecerán los ajustes específicos del dispositivo. Por ejemplo, puede seleccionar una resolución o especificar que desea medir parches de color individuales.

Si está usando un dispositivo de medición ES-1000 y desea medir una tira de control, en lugar de muestras de color individuales, puede comprobar la dirección de medida. Este ajuste garantiza que las muestras de color se midan de acuerdo con el movimiento del dispositivo de medición sobre la tira de control.

**4 En "Interfaz de usuario", seleccione un pitido (opcional).**

De forma predeterminada, Verifier utiliza el pitido del dispositivo de medición. Seleccione la casilla de verificación para usar el pitido del sistema operativo.

**5 Haga clic en Aceptar.**

### **PROCEDIMIENTO PARA CONFIGURAR VERIFIER**

Para configurar Verifier, es necesario realizar los tres pasos siguientes:

- Seleccione una tira de control o una cuña de soporte.
- Seleccione una referencia.
- Defina los valores de tolerancia.

Esta sección trata los pasos básicos que son necesarios para configurar Verifier y verificar la precisión de color.

**1 Abra el cuadro de diálogo Preferencias y haga clic en la pestaña General.**

### **2 En "Selección de gráfico o cuña", seleccione una tira de control o una cuña de soporte.**

Las tiras de control se han creado con diferentes fines. Varían en el diseño y en el número de muestras de color. La tabla siguiente indica qué tipo de tira de control es adecuado para comprobar cada tipo de referencia.

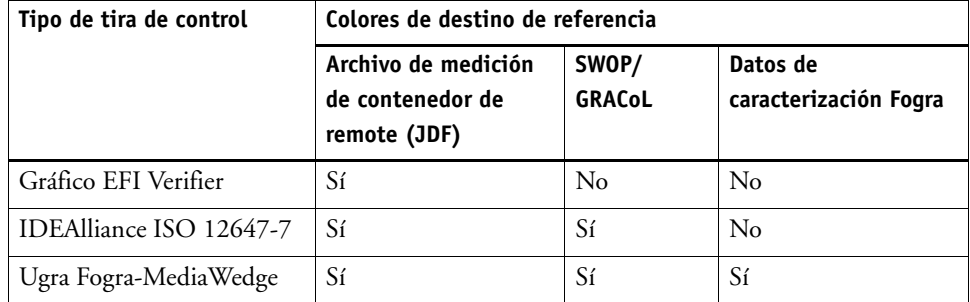

También podrá utilizar una tira de control personalizada. Haga clic en Añadir (+) y desplácese hasta el archivo de la tira de control. Seleccione el archivo de la tira de control y haga clic en Abrir. De forma predeterminada, las tiras de control se cargan desde la carpeta Color Verifier Charts.

### **3 En "Datos de caracterización", seleccione una referencia.**

La referencia define los colores de destino para sus impresiones. Los colores de la tarea se miden respecto a la referencia y toda desviación respecto de la referencia se calcula en términos de Delta E.

Para las cuñas de soporte Ugra/Fogra, puede seleccionar un conjunto de datos de caracterización (Fogra, IFRA, PSR o SWOP) para definir una condición de impresión normalizada. En la siguiente tabla se muestran los datos de caracterización que se deben utilizar en cada perfil de simulación (referencia).

Los datos de caracterización de it8 son datos medidos y autorizados del Fogra Institute. La medición se basa en Altona Test Suite y en el perfil de simulación (referencia) ISOcoated\_v2.

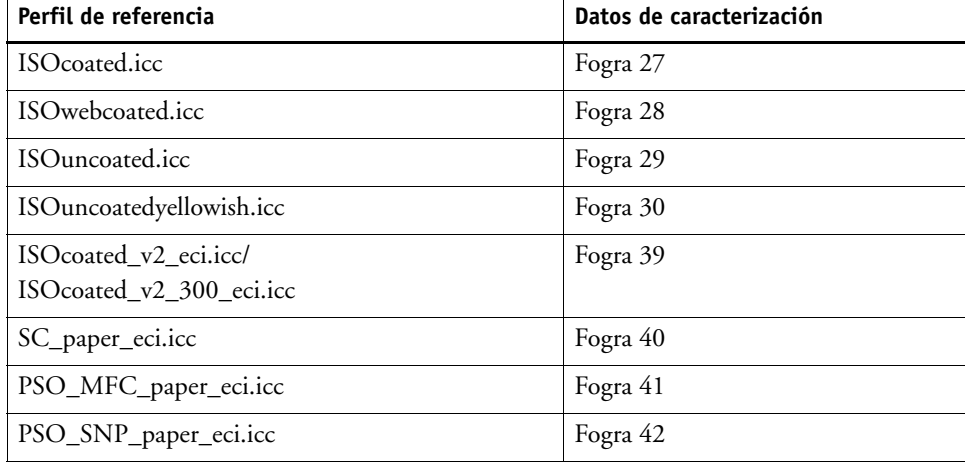

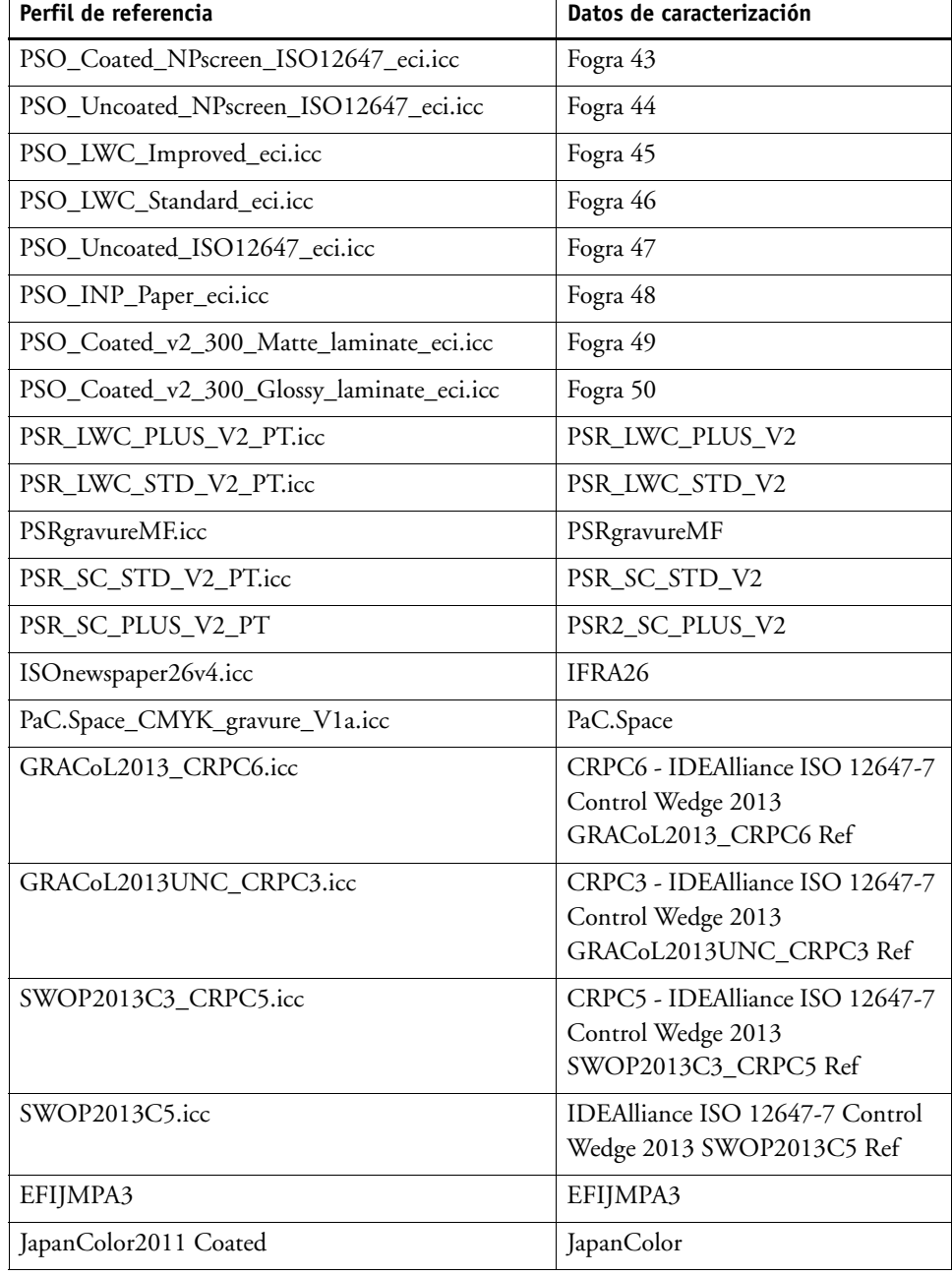

### **4 Seleccione para cargar el conjunto de datos de caracterización automáticamente (opcional).**

Este ajuste le evita tener que buscar y cargar de forma manual el conjunto de datos de caracterización. Cuando haya medido la tira de control, los valores medidos se verificarán automáticamente respecto a la referencia. El conjunto de datos de caracterización se cargará desde una carpeta definida.

De forma predeterminada, el conjunto de datos de caracterización se carga desde la carpeta IT8\_CharacterizationData. Sin embargo, puede cambiar la carpeta predeterminada y cargar los datos de caracterización desde ella.

### **5 En "Interfaz de usuario", haga clic en "Activar autorización de medida" (opcional).**

De forma predeterminada, se verifica que una tarea presenta precisión de color solo si todas las mediciones de color están dentro de los límites de tolerancia definidos. Sin embargo, activando la aprobación de medición, puede obtener un control completo sobre si la verificación de la tarea se efectúa correctamente o no. Por ejemplo, puede forzar un resultado correcto si algunos de los valores Delta E se han superado ligeramente.

### **6 Haga clic en la pestaña Ajustes de comparación y defina las tolerancias de destino.**

Los valores de tolerancia definen el margen de error máximo aceptable al verificar la precisión del color de una impresión respecto a una referencia. Por ejemplo, si define un límite de tolerancia de 3, un valor Delta E medido de 2,5 se aceptaría como indicativo de un color suficientemente preciso y generaría un resultado "admitido". Por el contrario, un valor delta E medido de 3,2 produciría un resultado "no admitido".

Es prácticamente imposible evitar una mínima cantidad de desviación, ya que, debido a las distintas condiciones de impresión (impresora, tinta, soporte, etc.), normalmente no pueden obtenerse unas impresiones idénticas al 100% en dos dispositivos de salida diferentes.

Puede seleccionar un conjunto de tolerancias de destino predefinidas o personalizarlas.

• Tolerancias predefinidas

Hay disponibles predefiniciones predeterminadas para los estándares reconocidos. Los límites de tolerancia predefinidos son específicos para ISO 12647-7 (pruebas de contrato), ISO 12647-8 (pruebas de validación), verificación de tareas de prueba conformes con G7 o Fogra PSD Print Check. Se pueden aplicar a la producción de pruebas diaria (verificación según una cuña de soporte conforme con ISO 12647-7 o 12647-8) o con fines de certificación (como FograCert), por lo que se necesitan ajustes predefinidos de cuña de soporte y de gráfico.

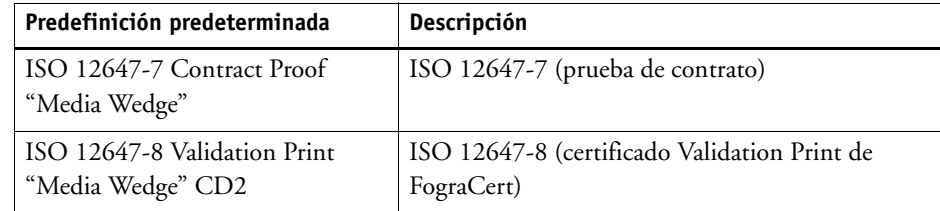

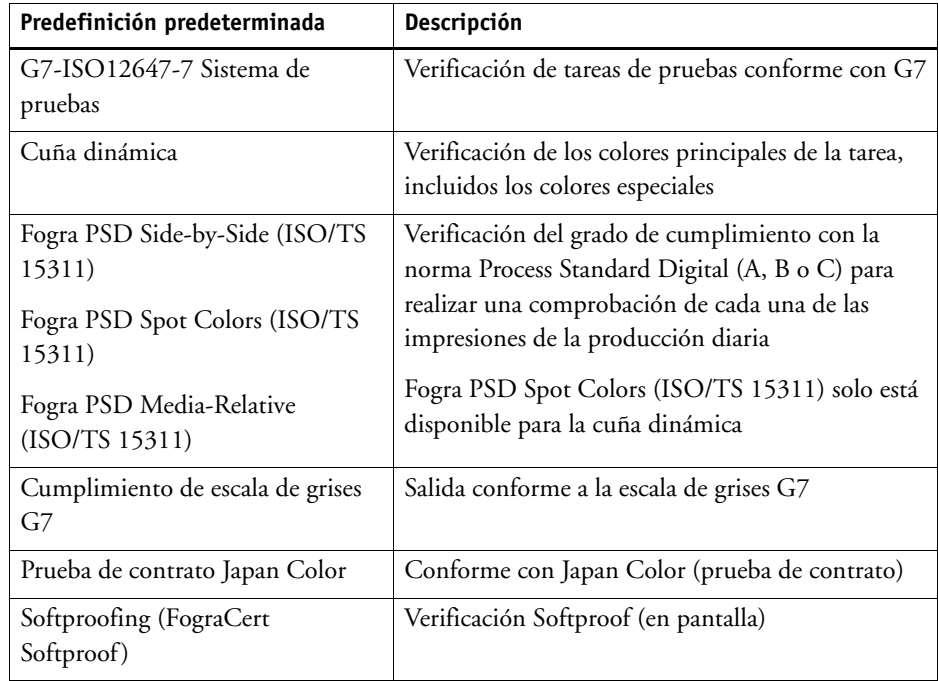

Tenga en cuenta que las tolerancias Delta T sólo se pueden medir para los colores primarios, es decir, cian al 100% o magenta al 50%. No se pueden calcular los valores de Delta T para los colores formados por una mezcla de cian, magenta, amarillo y negro.

• Cuña dinámica

Una cuña dinámica está formada por los colores más destacados de la tarea. Por ejemplo, si la tarea se compone principalmente de tonos azules, la cuña dinámica tendrá una elevada proporción de muestras azules. Para la cuña dinámica, puede definir solo las tolerancias delta E generales. No se permiten otros valores debido a la exclusiva composición de las muestras de color de cada tarea.

• Tolerancias personalizadas

Puede definir sus propios límites de tolerancia (norma interna). Las tolerancias personalizadas también ofrecen una forma sencilla de adaptar con rapidez las normas más recientes.

Los botones Normativo e Informativo repercuten en la verificación de tareas del modo siguiente:

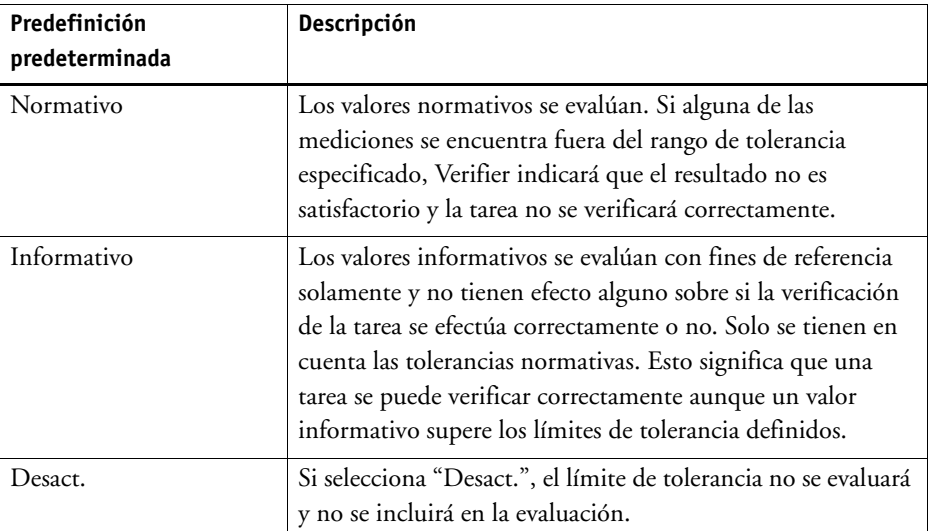

Una vez definidos los límites de tolerancia necesarios, puede guardarlos como predefinición. Haga clic en Guardar y especifique un nombre único.

Pode transferir predefiniciones de tolerancia personalizados a Fiery XF y aplicarlos a un flujo de trabajo de verificación cualquiera. Para hacer que una predefinición esté disponible en Fiery XF, seleccione "Mostrar predefinición en el cliente Fiery XF".

Para crear una predefinición para una cuña dinámica, seleccione "Usar para cuña dinámica".

### **7 Haga clic en Aceptar.**

Consulte también:

["Ajustes generales" en la página 356](#page-354-0)

["Procedimiento para cambiar las carpetas predeterminadas" en la página 357](#page-355-0)

["Cómo guardar y cargar los datos de medición" en la página 357](#page-355-1)

["Carpetas predeterminadas" en la página 390](#page-388-0)

# **Cómo conseguir una prueba conforme a ISO 12647-7**

El procedimiento requiere que imprima y mida las cuñas de soporte. Verifier admite el uso de cuñas de soporte de Ugra/Fogra y de gráficos de definición de perfiles IT8.7/4. Los ejemplos siguientes muestran cómo utilizar Verifier para crear una prueba conforme a ISO 12647-7.

Para crear una prueba de conformidad, se deben cumplir los criterios siguientes:

- El ticket de tarea impreso en la prueba debe contener la siguiente información:
	- El nombre del software de pruebas
	- El colorante
	- El tipo de sustrato
	- La condición de impresión que desea simular
	- Los perfiles de color que se utilizan
	- La hora y la fecha de la impresión
- Los valores de Delta E y Delta H de la cuña de soporte Ugra/Fogra deben ajustarse a las tolerancias definidas.

### **PARA VERIFICAR LA CONFORMIDAD CON ISO 12647-7 POR MEDICIÓN:**

- **1 Asegúrese de tener una copia con una cuña de soporte conforme con ISO 12647-7.**
- **2 Conecte el dispositivo de medición al equipo.**
- **3 Inicie Verifier.**

### **4 Abra el cuadro de diálogo Preferencias y realice los ajustes siguientes:**

En la pestaña General:

• En "Dispositivo de medición", seleccione el dispositivo de medición.

Si está utilizando un dispositivo ES-2000, podrá elegir entre tres tipos de condiciones de medición. Están definidas por la norma ISO 13655 y son las siguientes:

– M0

El contenido UV de la iluminación del espécimen no se ha definido. La medición se produce en un solo paso.

– M1

El contenido UV de la iluminación del espécimen se ha definido como D50. La medición se produce en dos pasos.

– M2

Requiere que la distribución de potencia espectral de la iluminación del espécimen se encuentre en un rango de longitud de onda de 420 a 700 nm y que no haya una potencia de radiación considerable en longitudes de onda inferiores a 400 nm. Equivale a UV cortado. La medición se produce en dos pasos.

Si su impresora tiene incorporado un dispositivo de medición con UV cortado, puede hacer que funcione como un dispositivo de recorte sin UV seleccionando la casilla de verificación correspondiente. En Europa, los valores de color que no son UV normalmente se utilizan para hacer pruebas.

• En "Selección de gráfico o cuña", seleccione la cuña de soporte que ha impreso.

En la pestaña Ajustes de comparación:

- En "Límites de tolerancia", seleccione "ISO 12647-7 Contract Proof Media Wedge".
- **5 Haga clic en Aceptar para cerrar el cuadro de diálogo Preferencias.**
- **6 Para el primer conjunto de valores de medición (M1): Desde la carpeta "Fogra\_MKCheck11", cargue un conjunto de datos de caracterización Fogra, por ejemplo Fogra39.it8 (para ISOcoated\_v2\_eci.icc).**
- **7 Para el segundo conjunto de valores de medición (M2): Haga clic en Medir y mida la cuña de soporte.**
- **8 En el menú Archivo, haga clic en Guardar (opcional).**

Puede guardar un registro de los datos de medición en formato \*.txt o \*.csv. El archivo se puede abrir en cualquier programa para pruebas de EFI.

**9 Analice los resultados.**

**PROCEDIMIENTO PARA VERIFICAR LA CONFORMIDAD CON ISO 12647-7 COMPARANDO LOS DATOS DE MEDICIÓN CON LOS DATOS DE REFERENCIA**

- **1 Inicie Verifier.**
- **2 Abra el cuadro de diálogo Preferencias.**
- **3 En la pestaña Ajustes de comparación: Seleccione "ISO 12647-7 Contract Proof "Media Wedge"".**
- **4 Haga clic en Aceptar para cerrar el cuadro de diálogo Preferencias.**
- **5 Para el primer conjunto de valores de medición (M1): Haga clic en Abrir y cargue los datos de medición de la cuña de soporte Ugra/Fogra.**
- **6 Para el segundo conjunto de valores de medición (M2): Haga clic en Abrir. Desde la carpeta "Fogra\_MKCheck11", cargue un conjunto de datos de caracterización Fogra, por ejemplo Fogra39.it8 (para ISOcoated\_v2\_eci.icc).**
- **7 Analice los resultados.**

Consulte también:

["Análisis de los resultados de la verificación" en la página 347](#page-345-1)

["Cómo guardar y cargar los datos de medición" en la página 357](#page-355-1)

["Procedimiento para cargar datos de medición" en la página 359](#page-357-0)

# <span id="page-345-1"></span><span id="page-345-0"></span>**Análisis de los resultados de la verificación**

Una vez obtenidos los datos de medición, puede analizar el resultado.

• Área de resultados

La pestaña Resultados muestra un resumen del resultado global. Si alguna de las mediciones se encuentra fuera del rango de tolerancia especificado, Verifier indicará que el resultado es "No admitido". Al situar el ratón en el área Resultados, se resaltará la muestra de color correspondiente en las tablas.

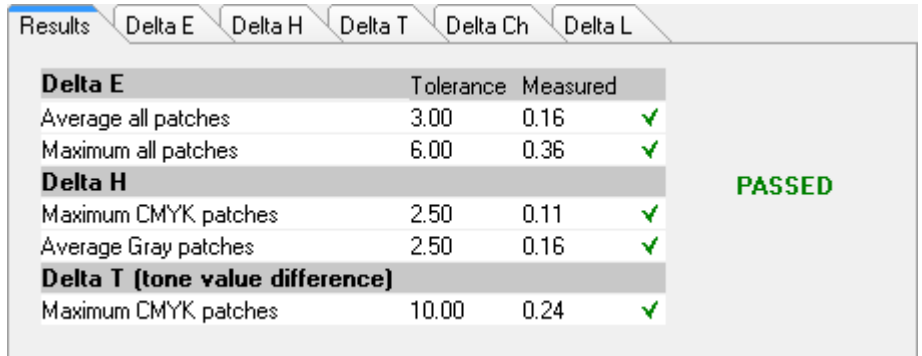

Una marca de comprobación verde indica que la medida total está dentro del límite de tolerancia. Una cruz roja le alertará si alguna medida excede los valores de tolerancia máximos.

Las demás pestañas incluyen un desglose detallado de los resultados. El número de pestañas dependerá de los límites de tolerancias que haya definido. Por ejemplo, si ha seleccionado una cuña de soporte ISO 12647-7 o G7, no se evaluarán los valores de Delta T.

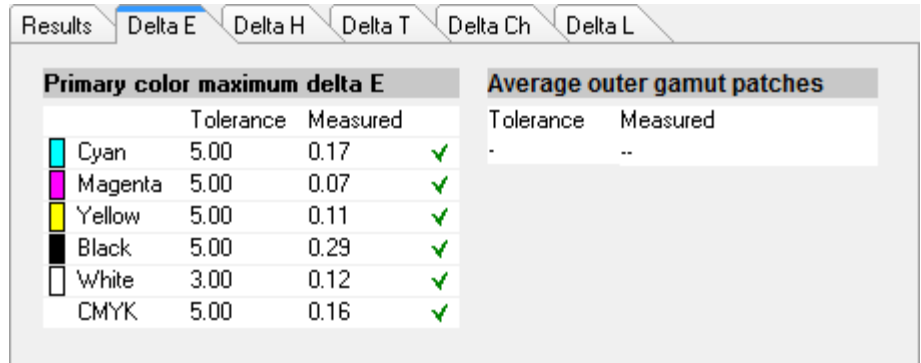

• Tabla Delta E

Puede utilizar el cuadro de lista desplegable del encabezado de la tabla para mostrar la desviación de color de los valores Delta E, Delta H, Delta T o Delta Ch, según la referencia seleccionada.

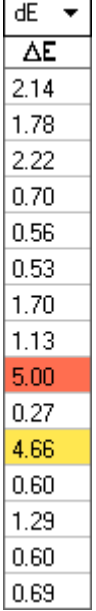

• Clasificación de los datos de referencia

Si ha medido un gráfico aleatorio ECI2002, puede evaluarlo con un gráfico IT8.7/4 representado visualmente reorganizando el orden de las muestras de color IT8.7/4. Haga clic con el botón derecho del ratón en una de las tablas y haga clic en Clasificar como datos de referencia. Cuando reorganice los datos de referencia, se producirá los siguiente:

- Las muestras de color IT8.7/4 representadas visualmente se reorganizarán para que coincidan con el orden del gráfico aleatorio.
- Se ignorarán todos los valores que no sean ECI2002.

Al clasificar como datos de referencia, se puede comparar cualquier combinación de gráfico IT8.7/4 y cuña de soporte Ugra/Fogra que se haya seleccionado como tira de control, ya que sólo se tienen en cuenta los datos de la cuña de soporte Ugra/Fogra. De forma parecida, este ajuste permite utilizar el formulario de pruebas ISO12647\_7\_Evaluation\_A.pdf para verificar las condiciones de impresión cuyos datos característicos sólo están disponibles como ECI2002, y no como IT8.7/4.

• 2D Viewer

En el 2D Viewer, "Mostrar toda la gama" muestra una sección transversal del espacio de color L\*a\*b\* con una valor L concreto. Utilice la barra de desplazamiento para mover el plano de corte y mostrar las dimensiones a\*b\* para el valor L\* deseado.

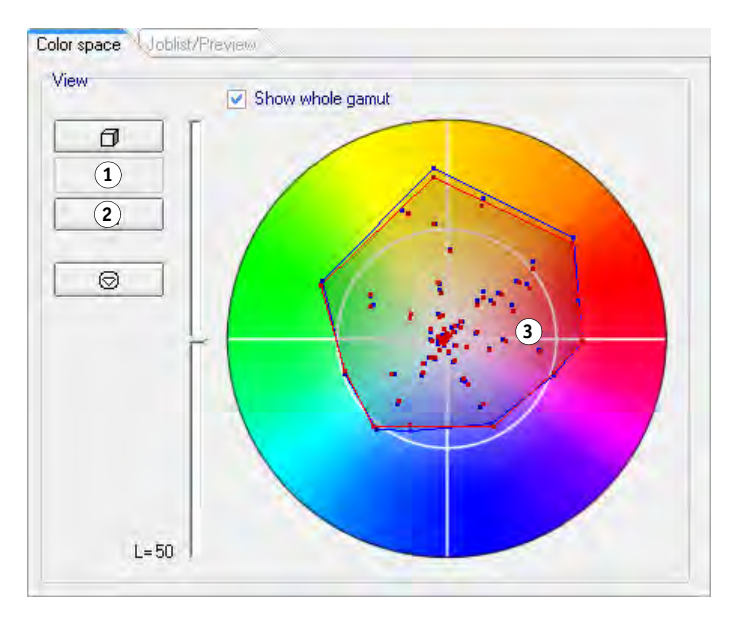

<span id="page-347-0"></span>• 3D Viewer

El 3D Viewer muestra las gamas de color completas de ambos conjuntos de datos de medición. Puede arrastrar el modelo 3D para girarlo. Al visualizar el modelo 3D desde todos los lados, puede ver dónde no se ajustan a la gama de colores de referencia los valores de color medidos.

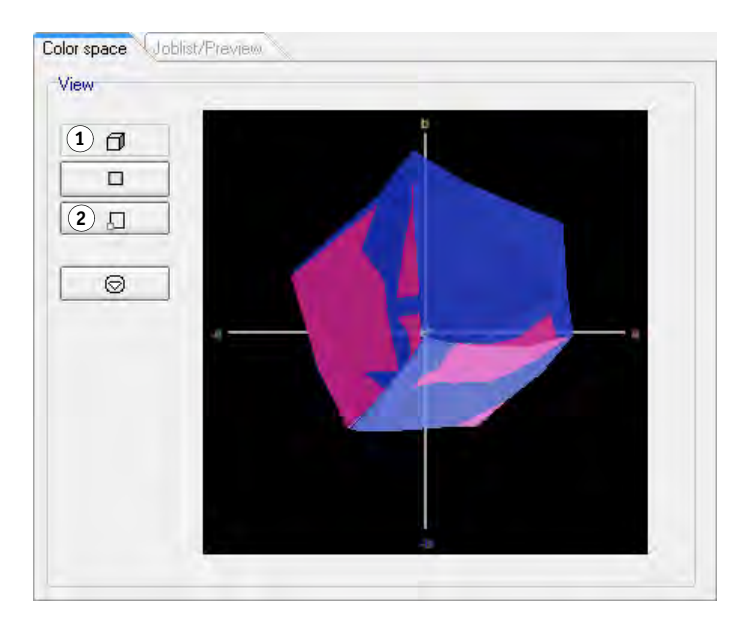

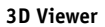

**2D Viewer**

**1 Mostrar vista 2D 2 Ampliar vista 2D 3 Plano de corte en L\* = 50**

- **1 Mostrar vista 3D**
- **2 Ampliar vista 3D**

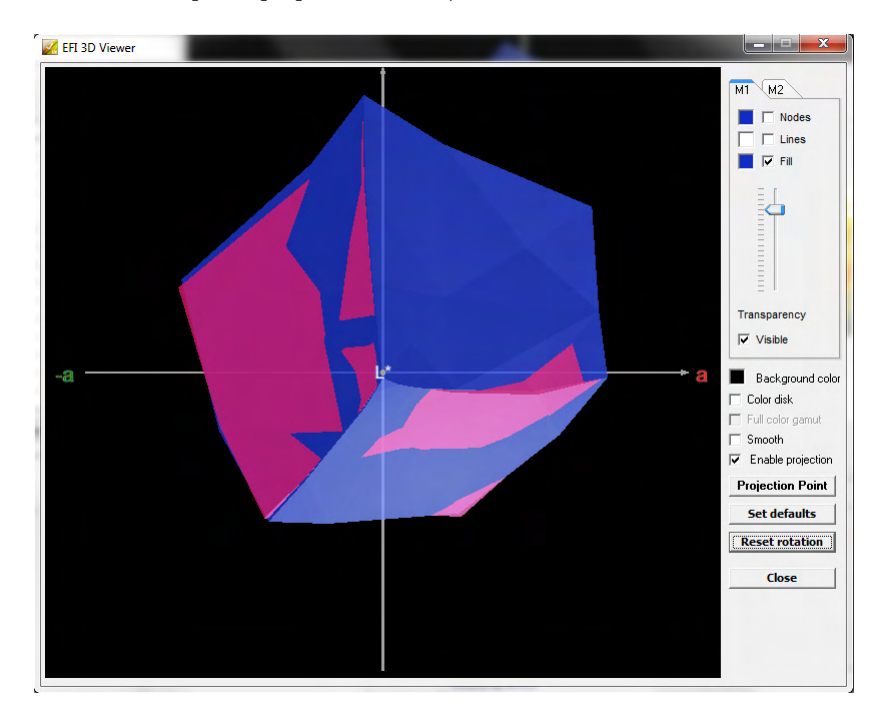

La vista 3D ampliada proporciona más ajustes de visualización de los datos de medición.

Puede utilizarse la vista 3D ampliada para ver cómo se reproduciría cualquier color L\*a\*b\* en la gama de colores disponible. Los colores fuera de la gama se asignan al punto más cercano en el margen de la gama de colores disponible. Seleccione "Activar proyección", haga clic en Punto de proyección y escriba un valor L\*a\*b\* en el cuadro de diálogo. Seleccione si desea asignar el color a la gama de colores M1 o M2.

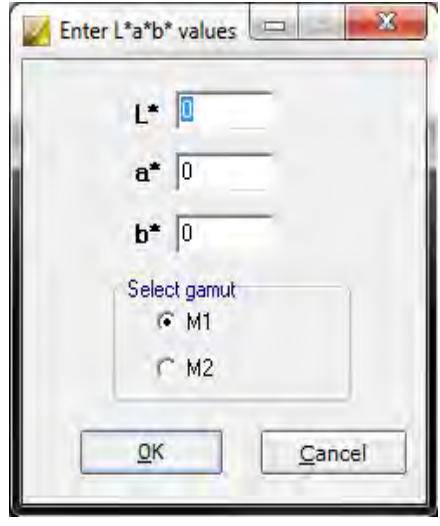

El siguiente diagrama aplica algunos de los ajustes que están disponibles en el 3D Viewer y muestra cómo se asigna un color fuera de la gama al margen de la gama de colores disponible.

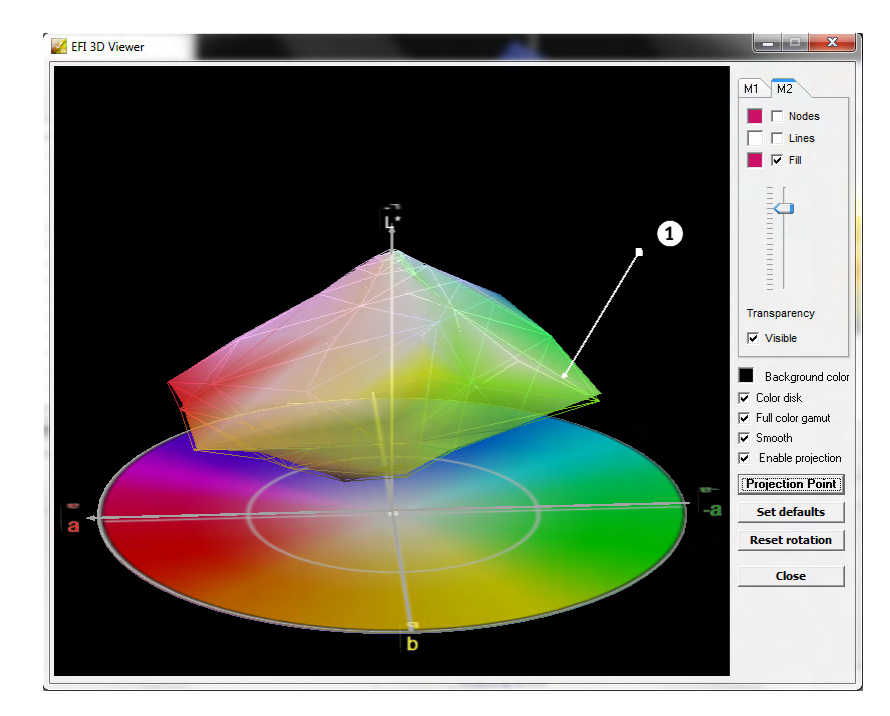

#### **3D Viewer**

**1 Color fuera de la gama asignado en el margen de la gama de colores disponible**

# **Impresión de los resultados de la verificación**

Puede imprimir los resultados de verificación como un protocolo, como una etiqueta o como una captura de pantalla.

### **PROCEDIMIENTO PARA CONFIGURAR UNA IMPRESORA**

- **1 Realice una de las siguientes acciones:**
	- En Windows, en el menú Archivo, haga clic en Seleccionar impresora.
	- En Macintosh, en el menú Verifier, haga clic en Ajustar página.
- **2 En el cuadro de diálogo Configurar impresión, seleccione la impresora.**
- **3 Haga clic en Aceptar.**

### **PROCEDIMIENTO PARA IMPRIMIR LOS RESULTADOS DE LA VERIFICACIÓN**

- **1 En el menú Archivo, coloque el puntero en Imprimir y haga clic en un elemento.**
	- Captura de pantalla

Puede imprimir una imagen de la ventana actual del programa.

• Protocolo

El protocolo impreso incluye información relativa a ISO 12647-7 e ISO 12647-8. También muestra los diagramas de curvas de gradación CMYK que ilustran todos los puntos de referencia y medidos a lo largo de la curva.

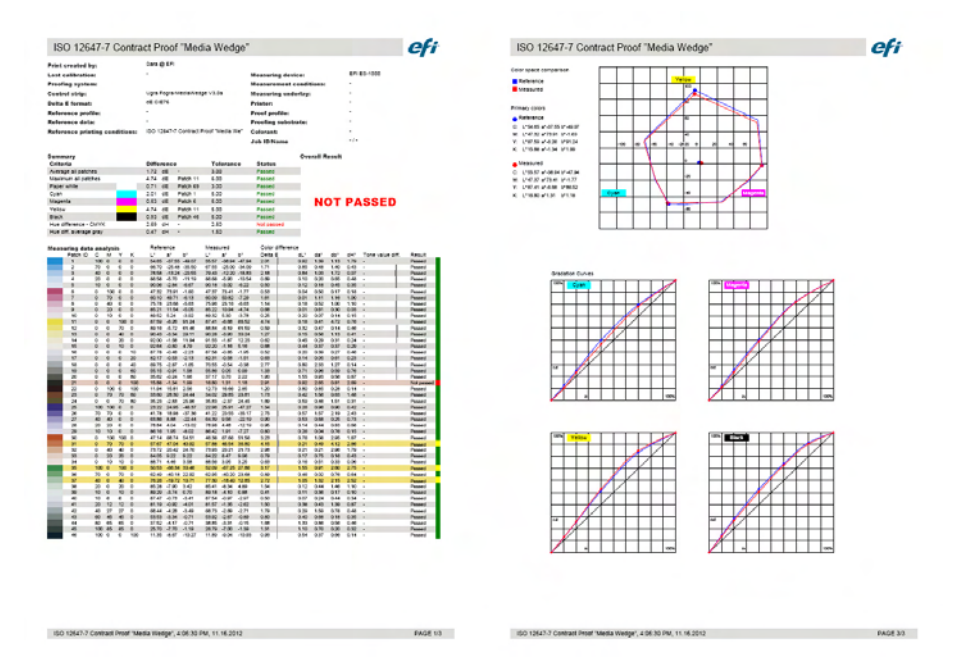

Antes de imprimir, complete el cuadro de diálogo Propiedades de protocolo con información específica de la tarea. Si hace clic en Guardar propiedades, podrá guardar la información en la carpeta de datos definida y cargarla de nuevo más tarde como plantilla para futuras tareas.

### • Etiqueta

La etiqueta incluye todos los criterios necesarios para verificar la conformidad con ISO 12647-7 y 12647-8, G7 o Fogra PSD Print Check.

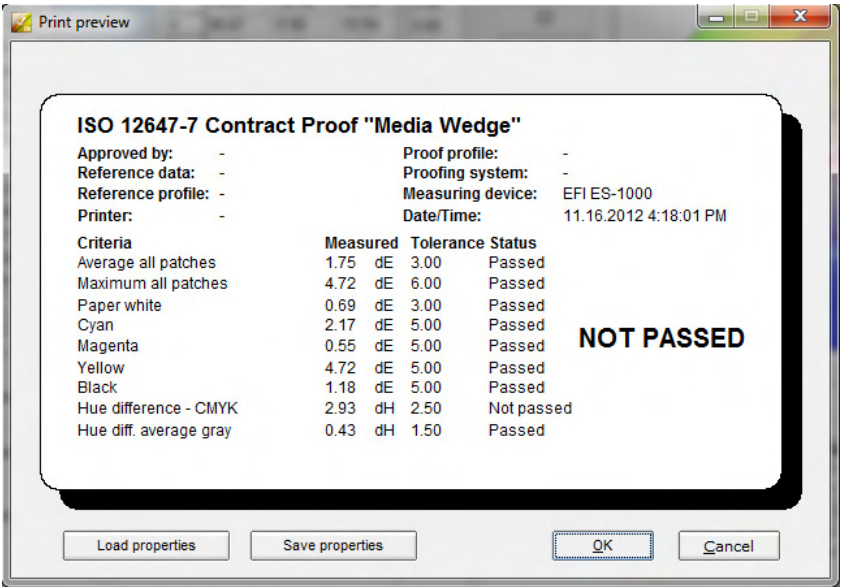

Antes de imprimir, complete el cuadro de diálogo Vista previa de impresión con información específica de la tarea. Si hace clic en Guardar propiedades, podrá guardar la información en la carpeta de datos definida y cargarla de nuevo más tarde como plantilla para futuras tareas.

# <span id="page-351-0"></span>**Procedimiento para personalizar interfaz de usuario de Verifier**

Puede personalizar la apariencia de Verifier.

### **PROCEDIMIENTO PARA CAMBIAR EL IDIOMA DE LA INTERFAZ**

De forma predeterminada, Verifier aparecerá en el idioma del sistema operativo. Siga estos pasos para cambiar el idioma de la interfaz en Windows. En Macintosh, puede cambiar el idioma desde la configuración internacional en Preferencias del Sistema.

Para visualizar uno de los idiomas asiáticos admitidos en un PC, Verifier debe ejecutarse en un sistema operativo que admita fuentes de doble byte.

- **1 Abra el cuadro de diálogo Preferencias y haga clic en la pestaña General.**
- **2 En "Interfaz de usuario", seleccione un idioma.**
- **3 Haga clic en Aceptar.**
- **4 Reinicie Verifier para que se aplique la nueva configuración de idioma.**

Si cambia el idioma de la interfaz, asegúrese de que el módulo de ayuda para ese idioma también está instalado. De lo contrario, no podrá acceder a la ayuda. Puede instalar los módulos de ayuda de los idiomas admitidos desde el DVD del programa.

### **PROCEDIMIENTO PARA CAMBIAR EL INDICADOR DE ADVERTENCIA DE DELTA E.**

La tabla Delta E muestra la cantidad de desviación respecto a la referencia en términos de Delta E.

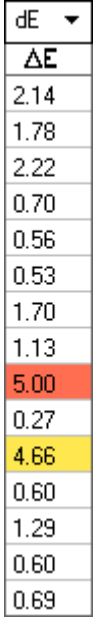

De forma predeterminada, la cantidad de desviación se indica mediante el siguiente código de colores.

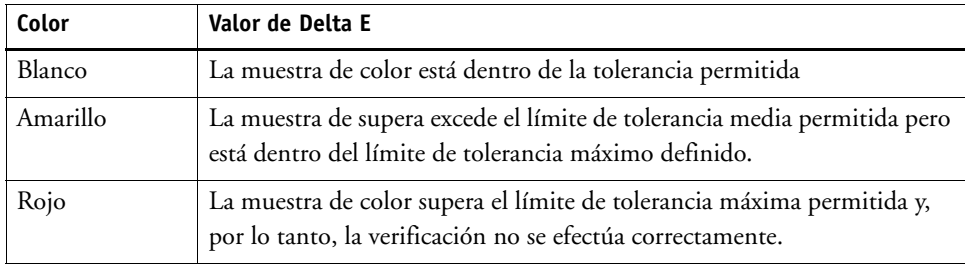

Puede eliminar el indicador de advertencia con códigos de colores.

- **1 Abra el cuadro de diálogo Preferencias y haga clic en la pestaña General.**
- **2 En "Interfaz de usuario", desmarque "Habilitar indicador de advertencia Delta E".**
- **3 Haga clic en Aceptar.**

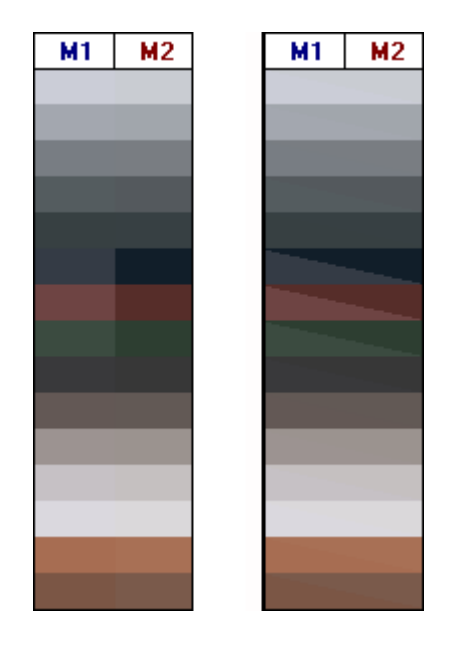

# **PROCEDIMIENTO PARA CAMBIAR EL MODO DE VISUALIZACIÓN DE LAS TABLAS M1/M2**

Existen dos modos de vista: mosaico y cascada.

**1 Haga clic con el botón derecho en la tabla Delta E y haga clic en un elemento.**

# **PROCEDIMIENTO PARA AJUSTAR EL AJUSTE DE BRILLO**

Puede ajustar el brillo de los valores de color mostrados.

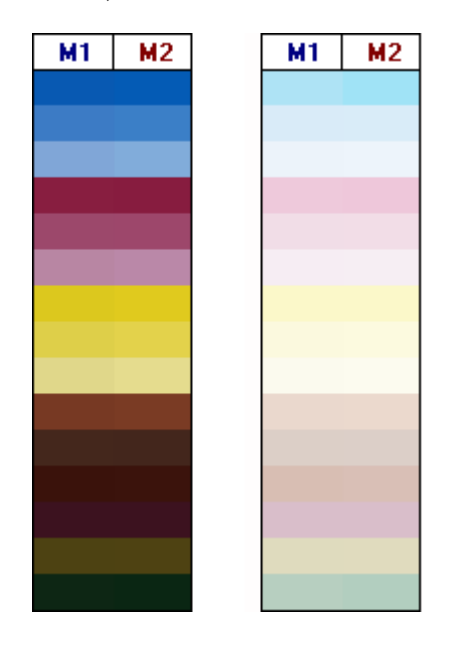

- **1 Abra el cuadro de diálogo Preferencias y haga clic en la pestaña General.**
- **2 En "Supervisar gama", mueva la barra deslizante, según sea necesario.**

Mueva la barra deslizante hacia la izquierda para aumentar el brillo. Mueva la barra deslizante hacia la derecha para reducir el brillo.

**3 Haga clic en Aceptar.**

Consulte también:

["Procedimiento para abrir el cuadro de diálogo Preferencias" en la página 337](#page-335-1)

# <span id="page-354-0"></span>**Ajustes generales**

Puede seleccionar un espacio de color y un formato de Delta E para mostrar los valores de color. También puede seleccionar una fuente de luz. La fuente de luz tiene un gran impacto en la forma en que el ojo humano percibe los colores.

### **PROCEDIMIENTO PARA CAMBIAR EL ESPACIO DE COLOR**

Puede modificar el espacio de color en el que se muestran las lecturas medidas.

### **1 Realice una de las siguientes acciones:**

- En el menú Vista, coloque el puntero en Espacio de color y haga clic en un elemento.
- Haga doble clic en cualquier parte en una tabla de medición de color, coloque el puntero en Espacio de color y haga clic en un elemento.

Puede elegir entre RGB, L\*a\*b\*, XYZ, CIELCH o Densidad. L\*a\*b\* es el espacio de color predeterminado.

"Densidad" solo está disponible si los valores de color ya se muestran. En una prueba de precisión del color, los valores de densidad que se muestran son comparables a los que se obtienen durante un ciclo de producción. Sin embargo, tenga en cuenta que los valores de densidad de las tintas individuales de las impresoras de inyección de tinta no son los mismos que los valores de densidad de las tintas de impresión. Esto se debe a que la composición de las tintas en un equipo de impresión offset es diferente de la composición de las de una impresora de inyección de tinta.

#### **PROCEDIMIENTO PARA CAMBIAR EL FORMATO DE DELTA E**

La precisión de color se mide en términos de Delta E. Delta E es la diferencia matemática entre dos colores en el espacio de color L\*a\*b\*.

- **1 Seleccione un sistema de tolerancia para medir la desviación del color. Realice una de las siguientes acciones:**
	- En el menú Vista, coloque el puntero en Formato Delta E y haga clic en un elemento.
	- Haga clic con el botón derecho en cualquier sitio de la tabla Delta E y haga clic en un elemento.

Puede seleccionar entre dE CIE L\*a\*b\*, dE CMC, dE 94 y dE 2000.

### **PROCEDIMIENTO PARA ESPECIFICAR LA FUENTE DE LUZ Y EL ÁNGULO DE OBSERVACIÓN PARA LA CONVERSIÓN DE DATOS ESPECTRALES**

Diferentes fuentes de luz provocan que la apariencia de los colores sea diferentes. Para convertir los datos espectrales al espacio de color L\*a\*b\*, Verifier tiene en cuenta los ajustes de luz (iluminancia) y el ángulo de observación.

- **1 Abra el cuadro de diálogo Preferencias y haga clic en la pestaña General.**
- **2 En "General", haga clic en la fuente de luz necesaria para la conversión de datos espectrales.**

D-50 (5003 K) es la norma internacional para la luz solar en el horizonte en una mañana/tarde clara. D-65 (6504 K) representa la luz del mediodía y C (6774 K) representa la luz promedio del día, pero excluye la radiación ultravioleta.

**3 En "General", haga clic en el ángulo de observación necesario para la conversión de datos espectrales.**

El ángulo de visión afecta a la sensibilidad del color del ojo. Los colores se perciben con mayor precisión si inciden en el área de la fóvea del ojo, que es más sensible al color. El ángulo de visualización estándar es 2°, pero en ocasiones se utiliza 10° en la industria textil o del embalaje.

**4 Haga clic en Aceptar.**

#### <span id="page-355-0"></span>**PROCEDIMIENTO PARA CAMBIAR LAS CARPETAS PREDETERMINADAS**

Verifier utiliza carpetas predeterminadas para guardar y cargar datos. Puede cambiar las carpetas predeterminadas.

- **1 Abra el cuadro de diálogo Preferencias y haga clic en la pestaña General.**
- **2 En "Definir carpetas predeterminadas", haga clic en Seleccionar.**

Aparecerá el cuadro de diálogo Buscar carpeta.

- **3 Busque la carpeta que desea y haga clic en Aceptar.**
- **4 Haga clic en Aceptar.**

Consulte también:

["Procedimiento para abrir el cuadro de diálogo Preferencias" en la página 337](#page-335-1)

["Glosario" en la página 554](#page-552-0)

# <span id="page-355-1"></span>**Cómo guardar y cargar los datos de medición**

Puede guardar datos de medición en los formatos CSV, TXT o JDF. De forma predeterminada, los archivos se guardan en la carpeta Temp. Se pueden guardar varios conjuntos de mediciones en un único archivo.

**PROCEDIMIENTO PARA GUARDAR LOS DATOS DE MEDICIÓN EN UN ARCHIVO CSV O TXT**

**1 En el menú Archivo, haga clic en Guardar.**

Aparecerá el cuadro de diálogo Guardar como.

- **2 Escriba un nombre de archivo y seleccione un tipo de archivo.**
- **3 Haga clic en Guardar.**

Aparecerá el cuadro de diálogo Guardar datos en CSV/TXT.

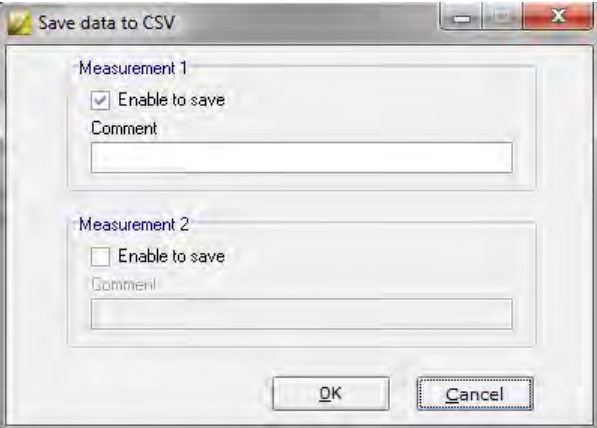

- **4 Seleccione la casilla de verificación para uno o ambos conjuntos de datos de medición.**
- **5 Haga clic en Aceptar.**

### **PROCEDIMIENTO PARA AÑADIR DATOS DE MEDICIÓN A UN ARCHIVO JDF**

El archivo JDF contiene los ajustes de tarea y los datos de medición (si están disponibles). El archivo JDF se guarda en el contenedor remoto.

**1 En el menú Archivo, haga clic en Agregar datos a JDF.**

Mediante este comando, no se puede crear un nuevo archivo JDF. Los datos de medición sólo se pueden agregar a un archivo JDF que ya exista.

Aparecerá el cuadro de diálogo Guardar como.

**2 Seleccione el archivo JDF deseado y haga clic en Guardar.**

Aparecerá el cuadro de diálogo Agregar datos a JDF.

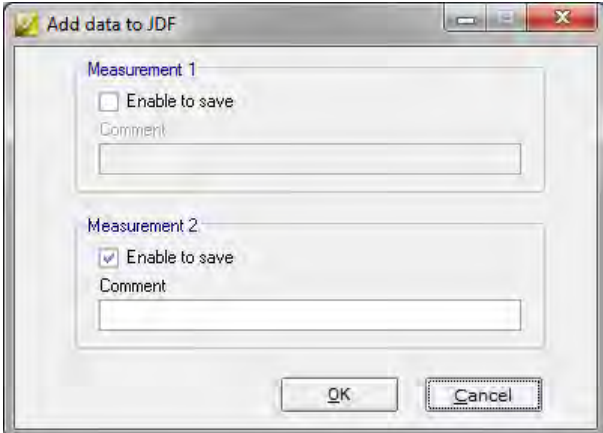

- **3 Seleccione la casilla de verificación para uno o ambos conjuntos de datos de medición.**
- **4 Haga clic en Aceptar.**

### **PROCEDIMIENTO PARA COPIAR LOS DATOS DE MEDICIÓN EN EL PORTAPAPELES**

Puede copiar los resultados de medición al portapapeles para introducirlos en una hoja de cálculo. Los valores de color se pueden copiar en el espacio de color mostrado (RGB, L\*a\*b\*, XYZ, CIELCH o Densidad) o como datos espectrales. Los datos espectrales se miden y no se ven afectados por las condiciones de luz. Los datos espectrales se pueden utilizar para calcular los valores XYZ de L\*a\*b\* o de Densidad equivalentes.

- **1 Haga doble clic en la tabla M1 o M2, coloque el puntero sobre Copiar al portapapeles y haga clic en Tabla M1/M2 o Datos espectrales.**
- **2 Introduzca los datos en el programa de hoja de cálculo desde el portapapeles.**

#### <span id="page-357-0"></span>**PROCEDIMIENTO PARA CARGAR DATOS DE MEDICIÓN**

Puede cargar datos de medición en formato CSV, TXT o JDF.

- **1 Realice una de las siguientes acciones:**
	- Haga clic en Abrir. Se muestran dos botones Abrir: uno para el primer conjunto de datos de medición (M1) y otro para el segundo conjunto de datos de medición (M2).
	- En el menú Archivo, haga clic en Abrir M1 o Abrir M2.
	- Haga doble clic en cualquier lugar en una de las tablas y haga clic en Cargar M1 o Cargar M2.

### **2 Busque el archivo y haga clic en Abrir.**

Aparecerá el siguiente cuadro de diálogo. El cuadro de diálogo puede presentarse de forma diferente, según el formato del archivo que se ha cargado.

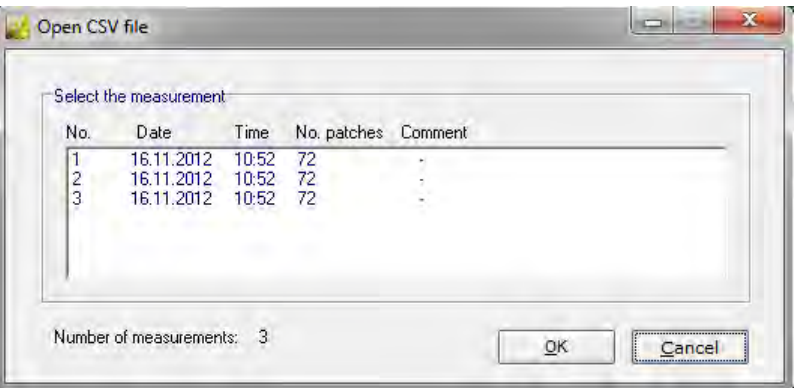

**3 Seleccione un conjunto de los datos de medición y haga clic en Aceptar.**

# **Procedimiento para iniciar sesión en un servidor Fiery XF diferente**

Cuando inicie Verifier desde Fiery XF, automáticamente iniciará sesión en el mismo servidor Fiery XF que el cliente Fiery XF.

### **PROCEDIMIENTO PARA INICIAR SESIÓN EN OTRO SERVIDOR FIERY XF**

Puede iniciar sesión en cualquier servidor Fiery XF de su red.

- **1 Realice una de las siguientes acciones:**
	- En Windows, en el menú Archivo, haga clic en Iniciar sesión.
	- En Macintosh, en el menú Verifier, haga clic en Inicio de sesión.

Aparecerá el cuadro de diálogo Iniciar sesión.

- **2 Introduzca sus credenciales de inicio de sesión de Fiery XF.**
- **3 Seleccione la dirección IP del equipo servidor de Fiery XF.**

Se mostrará una lista de todos los servidores Fiery XF disponibles en la subred con su dirección IP. Consulte con el administrador del sistema si no está seguro de la dirección TCP/IP que debe utilizar.

**4 Haga clic en Aceptar.**

El servidor Fiery XF conectado aparecerá en la parte inferior de la ventana del programa.

# <span id="page-359-0"></span>**VERIFICACIÓN DE LA UNIFORMIDAD DEL COLOR ENTRE DISTINTAS UBICACIONES**

Los contenedores de remote se utilizan para guardar una tarea Fiery XF y su configuración en un único archivo. Los contenedores de remote pueden transferirse fácilmente entre distintas ubicaciones, por ejemplo mediante un servidor FTP. Estos contenedores contienen toda la información necesaria para crear y verificar una réplica exacta del color de la tarea en varias ubicaciones.

Los contenedores de remote se crean una vez que se ha impreso la tarea o, en un flujo de trabajo de verificación, una vez que se ha medido la tira de control en Verifier y una vez que los resultados se han transmitido de nuevo a Fiery XF.

Un contenedor de remote contiene lo siguiente:

- El archivo de tarea (PDF, imagen EPS o TIFF/solo un bit)
- Un archivo JDF (ajustes de tarea y datos de medición (si están disponibles))
- Perfiles de referencia
- Tiras de control
- Tabla de colores especiales
- Optimización L\*a\*b\* (opcional)

Puede cargar y procesar un contenedor de remote en cualquier programa de pruebas de EFI.

# **Creación de un contenedor de remote**

Puede configurar cualquier flujo de trabajo para crear un contenedor de remote. También puede crear un nuevo flujo de trabajo con la plantilla de flujo de trabajo "Remote\_Out\_(ISOcoated\_v2)". Este flujo de trabajo está configurado con todos los ajustes básicos. Si es necesario, puede modificar estos ajustes.

Independientemente del flujo de trabajo que utilice, asegúrese de que la tira de control seleccionada sea compatible con su dispositivo de medición.

### **PROCEDIMIENTO PARA CONFIGURAR UN FLUJO DE TRABAJO PARA QUE CREE UN CONTENEDOR DE REMOTE**

Si configura un flujo de trabajo personalizado, asegúrese de incluir los ajustes siguientes:

**1 Vaya a System Manager. En el área de diseño, haga clic en el flujo de trabajo. En la pestaña Salida, abra el panel Salida de archivo remoto.**
- **2 Configure el flujo de trabajo para que cree un contenedor de remote de forma manual o automática.**
	- En un flujo de trabajo automático, el contenedor de remote se crea automáticamente después de la impresión o, en un flujo de trabajo de verificación, después de medir la tira de control en Verifier y de devolver los resultados a Fiery XF.
	- En un flujo de trabajo manual, puede crear un contenedor de remote en Job Explorer cuando esté listo.

#### **3 Guarde los cambios.**

#### **PROCEDIMIENTO PARA CREAR UN CONTENEDOR DE REMOTE DE FORMA MANUAL**

El proceso manual sólo le permite crear contenedores de remote a partir de tareas PDF, de imagen EPS y TIFF mono. Siga este procedimiento si se ha configurado el flujo de trabajo para crear contenedores de remote de forma manual.

- **1 Vaya a Job Explorer. En la lista de tareas, haga clic en la tarea. En la pestaña Salida, abra el panel Salida de archivo remoto.**
- **2 Haga clic en "Manualmente". A continuación, complete el resto de los ajustes de este panel.**
- **3 Realice una de las siguientes acciones:**
	- En la pestaña Salida, abra el panel Salida de archivo y haga clic en Crear ahora.
	- En la lista de tareas, haga clic con el botón derecho en la tarea y haga clic en Crear contenedor de remote.

Consulte también:

["Salida de archivo remoto" en la página 474](#page-472-0)

["Procedimiento para verificar flujos de trabajo en Fiery XF" en la página 322](#page-320-0)

### **Procesamiento de una tarea remota en la ubicación del destinatario**

Puede cargar un contenedor de remote en cualquier producto de pruebas de EFI. La información que se guarda en el contenedor de remote le permitirá imprimir y verificar la precisión del color del original en distintas ubicaciones.

#### **PROCEDIMIENTO PARA CONFIGURAR EL FLUJO DE TRABAJO EN LA UBICACIÓN DEL DESTINATARIO**

Puede importar un contenedor de remote a cualquier flujo de trabajo. Sin embargo, en este caso, son necesarios algunos ajustes, como se describe a continuación.

También puede crear un nuevo flujo de trabajo con la plantilla de flujo de trabajo "Remote\_In". Este flujo de trabajo está configurado con todos los ajustes básicos que son necesarios para procesar un contenedor de remote en un flujo de trabajo de verificación. Si es necesario, puede modificar estos ajustes.

Independientemente del flujo de trabajo que utilice, asegúrese de que la tira de control seleccionada sea compatible con su dispositivo de medición.

Si configura un flujo de trabajo personalizado, asegúrese de incluir los ajustes siguientes:

- **1 Vaya a System Manager. En el área de diseño, haga clic en el flujo de trabajo.**
- **2 En la pestaña Archivo, abra el panel Detección de tareas. En "Importar tarea remota", seleccione el uso de los ajustes de la tarea remota.**

Este ajuste garantiza que los ajustes originales de administración del color, incluido el perfil de simulación (referencia), se seleccionarán automáticamente al cargar la tarea.

- **3 En la pestaña Verificar, abra el panel Comprobar tira de control 1. Haga lo siguiente:**
	- En la barra del panel, seleccione las casillas de verificación correspondientes para activar las opciones deseadas.
	- En "Datos de caracterización", seleccione "Abrir archivo de medición".

Este ajuste es necesario para verificar la uniformidad del color de una tarea en diferentes ubicaciones y garantiza que los valores de color del contenedor de remote se utilicen como referencia. Si el contenedor de remote se ha creado sin datos de medición, se utilizará en su lugar el archivo de simulación (referencia).

• En "Predefiniciones de tolerancias objetivo", defina la desviación aceptable de la precisión de color.

Los valores de tolerancia definen el margen de error máximo aceptable al verificar la precisión del color de una impresión respecto a una referencia. Por ejemplo, si define un límite de tolerancia de 3, un valor Delta E medido de 2,5 se aceptaría como indicativo de un color preciso, mientras que una medición de Delta E de 3,2 no se consideraría como indicativo de un color preciso.

#### **4 Guarde los cambios.**

#### **PROCEDIMIENTO PARA PROCESAR UN CONTENEDOR DE REMOTE EN LA UBICACIÓN DEL DESTINATARIO**

Se obtendrán los resultados más precisos si se utiliza el mismo modelo de impresora y soporte de impresión que los utilizados para crear el original. La precisión del color mejorará aún más si ambas impresoras están correctamente calibradas.

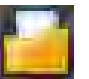

#### **1 Cargue el contenedor de remote.**

Puede cargar un contenedor de remote desde cualquier otra tarea.

Si el flujo de trabajo está configurado para imprimir dos tiras de control, puede utilizar una o ambas para verificar la precisión del color. Para desactivar una tira de control, desmarque la casilla de verificación en la barra de panel apropiada de la pestaña Verificar.

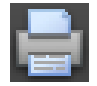

#### **2 Imprima la tarea.**

Después de la impresión, la tarea se enviará automáticamente a Verifier. En la lista de tareas, el estado de la tarea cambiará a "Se puede verificar".

**3 Conecte el dispositivo de medición al equipo.**

#### **4 Inicie Verifier. Realice una de las siguientes acciones:**

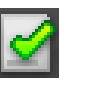

- En la barra de herramientas, haga clic en Verifier.
- En el menú Herramientas, haga clic en Verifier.
- Vaya a Job Explorer. En la pestaña Verificar, abra el panel Comprobar tira de control. En la barra del panel, seleccione las casillas de verificación correspondientes para activar las opciones deseadas. En el panel Comprobar tira de control, haga clic en el botón Verificar.

Se iniciará Verifier. La tarea impresa se mostrará en la pestaña Lista de tareas/Vista previa.

**5 En la pestaña Lista de tareas/Vista previa, expanda el archivo de tarea y haga doble clic en él.**

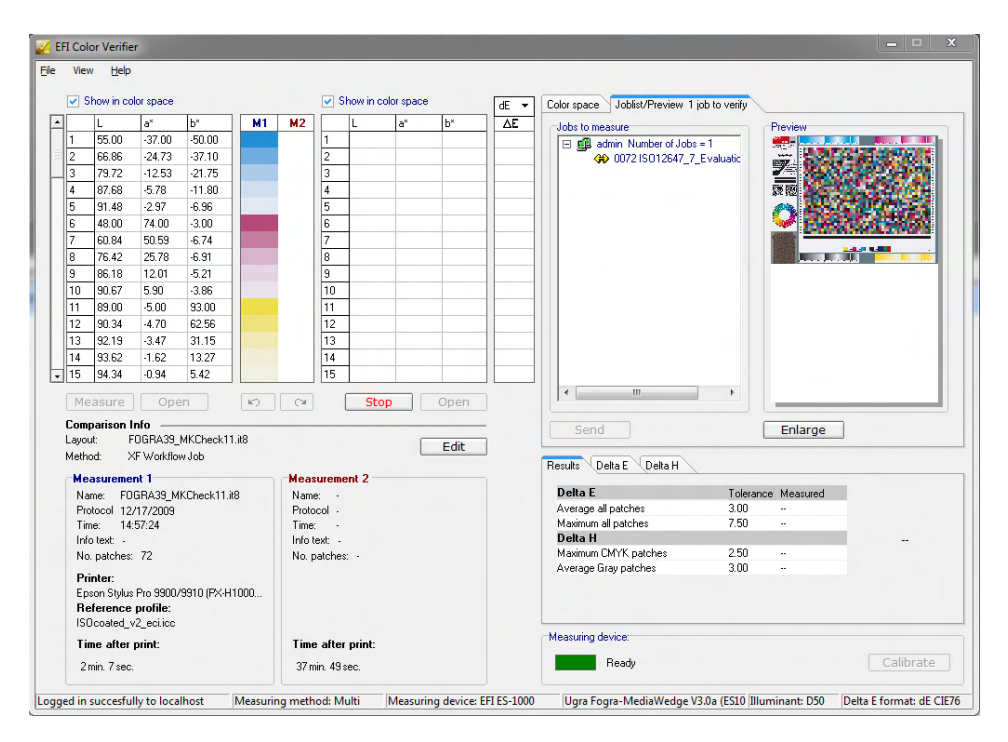

Los valores medidos desde el contenedor de remote se muestran a la izquierda.

#### **6 Siga las instrucciones que aparezcan en pantalla para medir la tira de control impresa.**

Los valores de color medidos se muestran en la tabla de la derecha Los resultados de la comparación aparecerán en el área "Resultados".

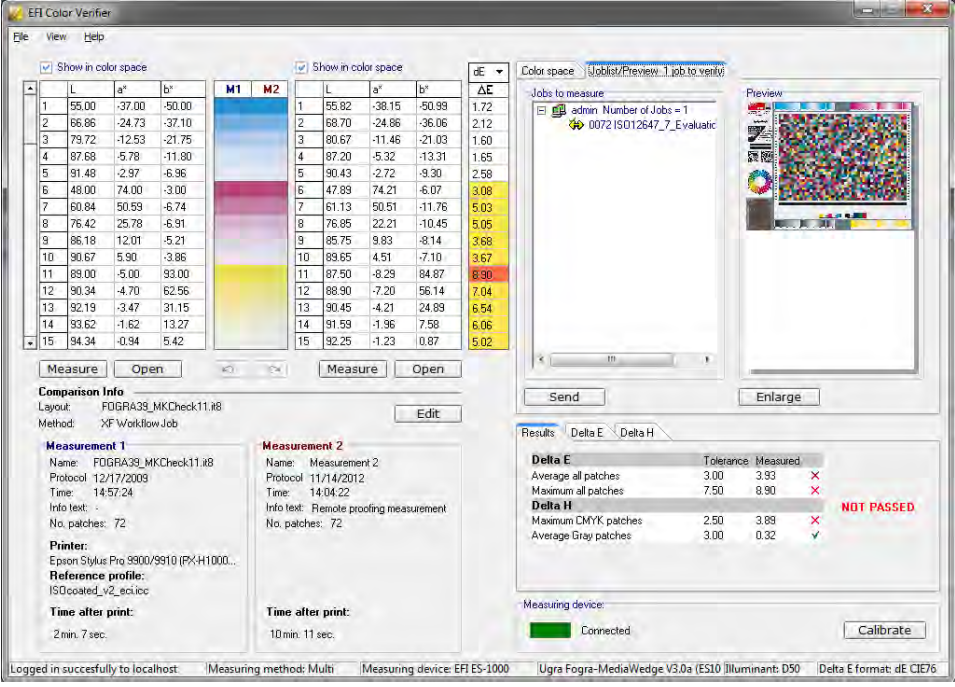

- **7 Devuelva los resultados a Fiery XF. Realice una de las siguientes acciones:**
	- Haga clic en Enviar.
	- En el menú Archivo, haga clic en Guardar en JDF y enviar.

Guardar los datos de medición en JDF proporciona un registro de la precisión del color. Se pueden guardar varios conjuntos de datos de mediciones en un único archivo JDF. El archivo JDF se guarda en la carpeta Temp.

Los resultados de medición se devuelven a Fiery XF. Los resultados se muestran en Job Explorer en el panel Comprobar Tira de control apropiado.

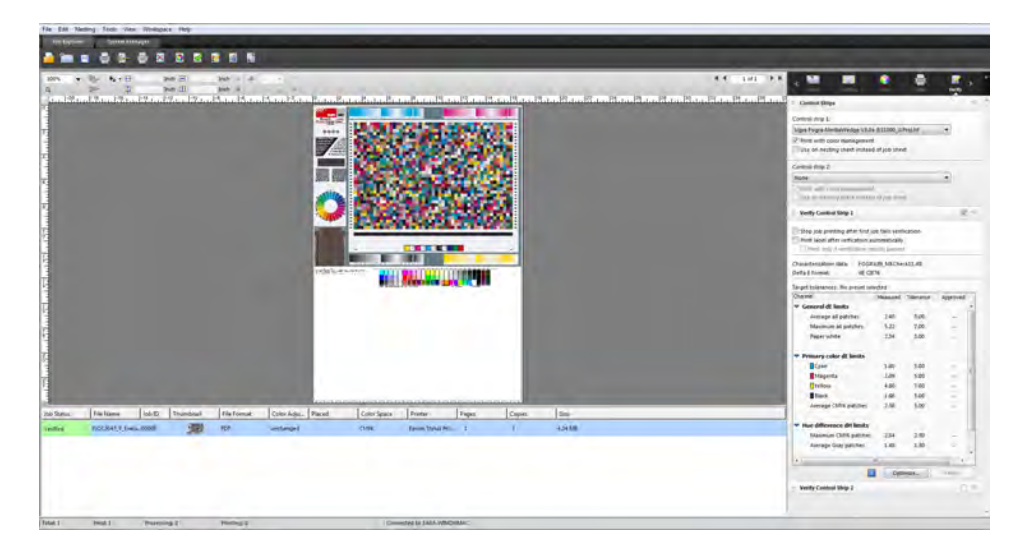

Si se aprueba la precisión del color, la tarea recibirá el estado "Verificada". En este caso, finaliza el procedimiento de verificación. Si no se aprueba la precisión del color, la tarea recibirá el estado "Fallo en la verificación".

De forma predeterminada, se verifica que una tarea presenta precisión de color solo si todas las mediciones de color están dentro de los límites de tolerancia definidos. Sin embargo, activando la aprobación de medición en Verifier, puede obtener un control completo sobre si la verificación de la tarea se efectúa correctamente o no. Por ejemplo, puede forzar un resultado correcto si algunos de los valores Delta E se han superado ligeramente.

Si falla la verificación de una tarea, puede mejorar el resultado realizando una optimización específica para la tarea. La administración del color de la tarea se optimiza mediante la creación de un perfil de corrección que se ajusta de forma óptima a la gama de colores del perfil de simulación (referencia). A continuación, debe volver a imprimir la tarea y repetir el procedimiento de verificación.

Consulte también:

["Procedimiento para verificar flujos de trabajo en Fiery XF" en la página 322](#page-320-0)

["Procedimiento para configurar un flujo de trabajo de verificación" en la página 323](#page-321-0)

["Procedimiento para configurar Verifier" en la página 338](#page-336-0)

["Análisis de los resultados de la verificación" en la página 347](#page-345-0)

## **DOT CREATOR**

Si dispone de una licencia para Dot Creator Option, puede crear archivos de trama (\*.spt) a partir de datos de tono continuo e implementarlos en Fiery XF a través del perfil del soporte.

### **Tramado de medios tonos**

Los tonos continuos son difíciles de imprimir correctamente en imprentas convencionales porque, a diferencia de la fotografía, las diferencias de luminosidad no se pueden reproducir directamente en la impresión offset. El papel impreso tiene color o no lo tiene. No se puede imprimir "sólo un poco de color".

El proceso que se utiliza para solucionar este problema se denomina "tramado de medios tonos". En este tramado, el color se representa mediante filas de puntos, en las que el tamaño de los puntos y la distancia entre ellos se pueden modificar para representar distintas densidades de color. Cuanto mayores sean los puntos y menor la distancia entre ellos, más oscuro será el tono de color reproducido.

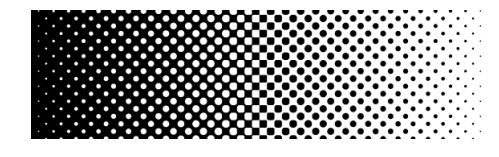

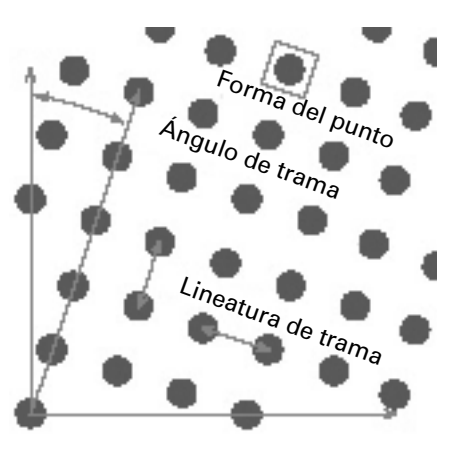

Durante las pruebas de impresión con inyección de tinta convencionales, el controlador de la impresora recibe información sobre el color del módulo de administración del color (CMM) e imprime la tarea con todas las tintas disponibles en la impresora.

No obstante, para la salida tramada, Fiery XF envía información de color relativa sólo a los cuatro colores de proceso. Por tanto, no se puede dar salida a los archivos de trama de las tareas cuyo color ya se haya administrado. Los colores, incluidos los colores especiales, se reproducen a partir de tintas CMYK imprimiendo puntos de tinta unos al lado o encima de los otros.

El tramado de medios tonos se puede aplicar tanto a tareas compuestas como a tareas independientes.

Salida compuesta

La salida compuesta proporciona una simulación más precisa de las tecnologías de impresión que utilizan lineaturas de trama anchas.

Durante la salida compuesta, todos los colores (colores de proceso y especiales) se imprimen en una página. Los colores se imprimen unos encima de otros siguiendo una lineatura de trama definida. Este método se puede utilizar para simular el tramado de serigrafía en impresoras de inyección de tinta convencionales.

Salida independiente

La salida independiente puede sustituir a las tecnologías de filmadora tradicionales que utilizan lineaturas de trama anchas, como en el sector de la serigrafía.

Durante la salida independiente, cada canal de color se imprime en una página diferente. Todos los colores (colores de proceso y especiales) se reproducen en tonos de gris. Este método se puede utilizar para imprimir en un soporte de película transparente microporosa en impresoras de inyección de tinta convencionales.

### **Métodos de tramado en Fiery XF**

Fiery XF admite dos tipos de métodos de tramado: v1 y v2.

• Tramado v1

Con el método v1, el archivo de trama se aplica a los datos de salida. El controlador de la impresora procesa el archivo de trama y crea los datos de salida. Esto significa que la simulación de blanco de papel y los tonos puros también se traman.

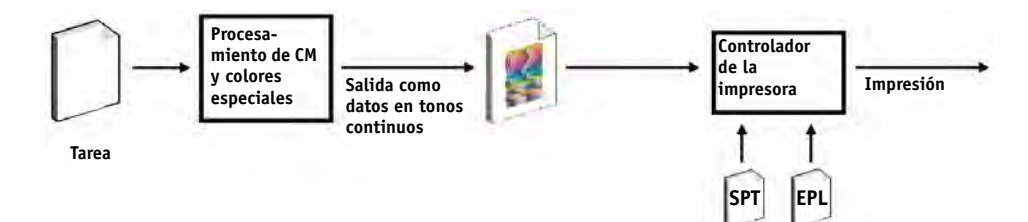

• Tramado v2

Con el método v2, el archivo de trama se aplica a los datos de entrada. Los datos de entrada se separan en escalas de grises y, a continuación, el archivo SPT crea los datos tramados. A partir de ese momento, los archivos independientes se tratan del mismo modo que los archivos de un bit. Para el tramado v2, se requiere una licencia de la opción OneBit.

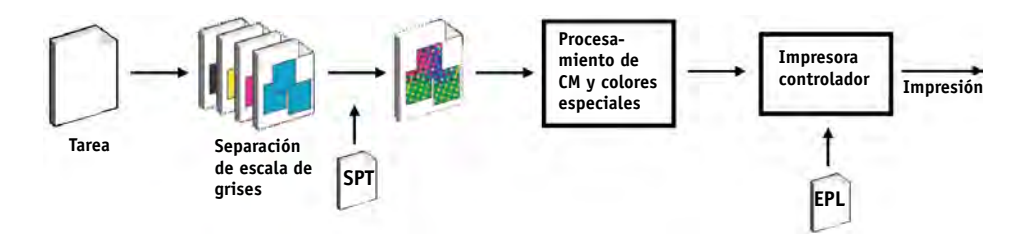

Este método de tramado admite mayores lineaturas de trama y no permite tramar simulaciones de blanco de papel ni tonos puros.

Al aplicar el método de tramado v2, tenga en cuenta lo siguiente:

- Los archivos de entrada deben estar en el espacio de colores CMYK. El tramado v2 no se puede aplicar a datos RGB ni L\*a\*b\*.
- La resolución del tramado y de la impresora deben coincidir.
- No es posible crear un contenedor de remote a partir de tareas con tramado v2.

En la tabla siguiente se comparan los dos métodos de tramado:

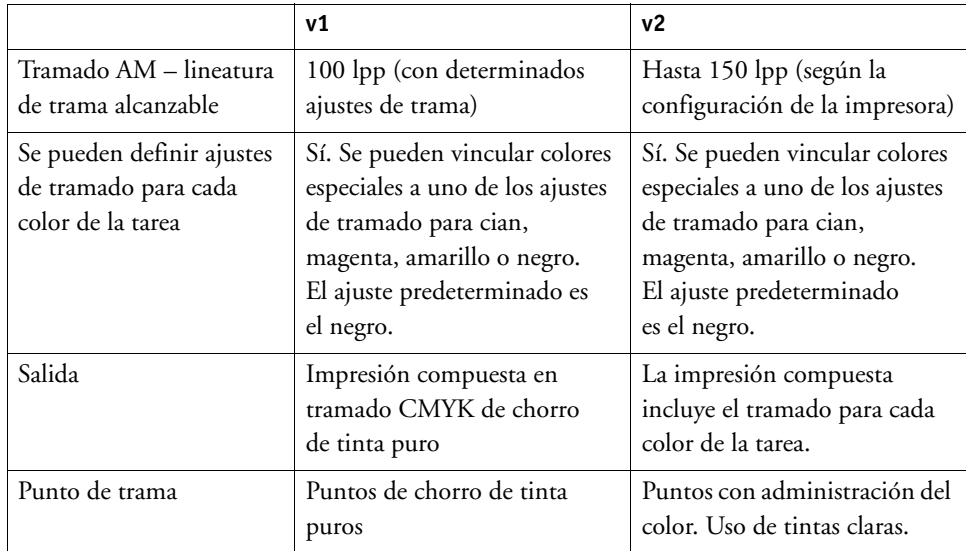

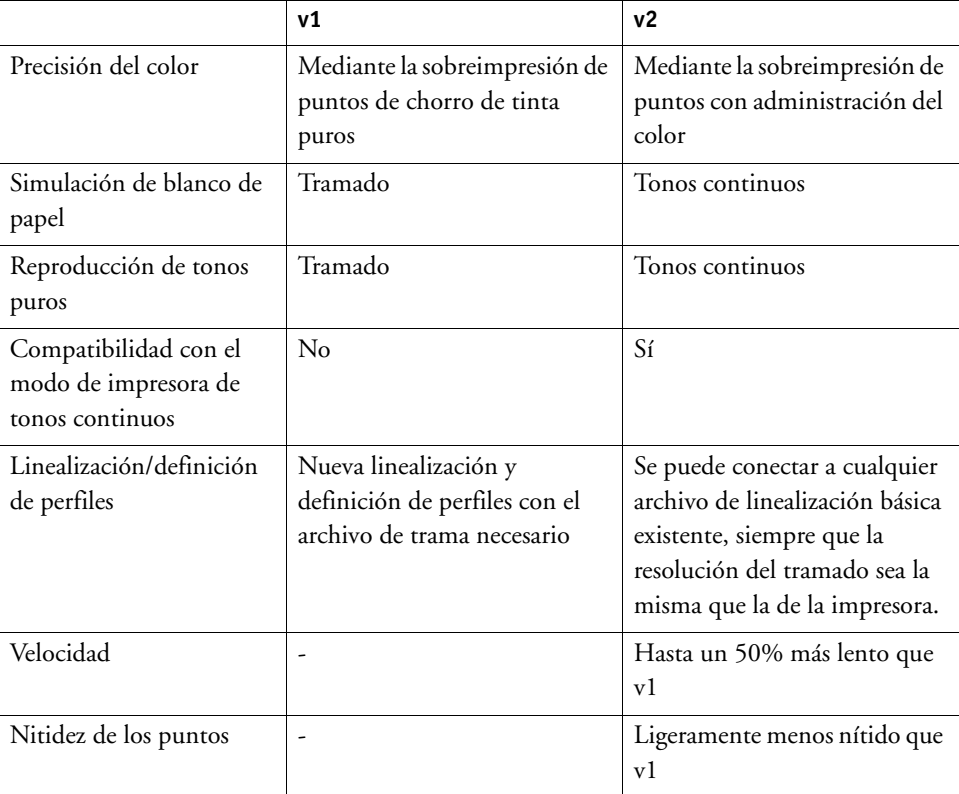

Las diferencias de impresión se muestran en el diagrama siguiente.

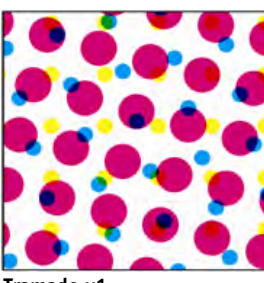

**Tramado v1**

**CMYK de chorro de tinta puro. Administración del color mediante la sobreimpresión de puntos de chorro de tinta puros.**

**Precisión del color, pero con tramado diferente**

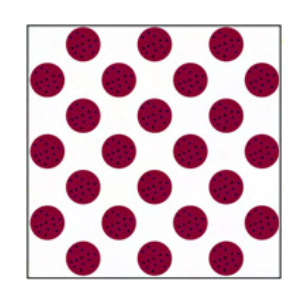

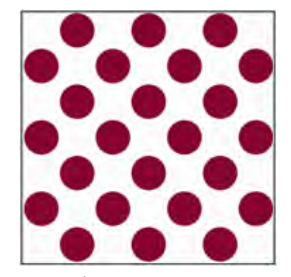

**Imprenta Tramado v2**

**Puntos con administración del color. Color normal y claro. Administración del color mediante medios tonos de chorro de tinta.**

**Precisión del color, con el mismo tramado**

Fiery XF utiliza métodos diferentes para implementar el tramado v1 y v2.

- El método v1 requiere la creación de un nuevo archivo de linealización básica y de un nuevo perfil de soporte que incorpore el archivo de trama. Para crear un nuevo perfil de soporte, necesita una licencia para Color Tools Option.
- En el método v2, puede conectar el archivo de trama a un archivo de linealización básica y a un perfil de soporte existentes. El único requisito es que el archivo de trama y el archivo de linealización básica se deben crear para la misma resolución de impresora.

Fiery XF aplica automáticamente un método de tramado de acuerdo con el método de medios tonos del archivo de linealización básica.

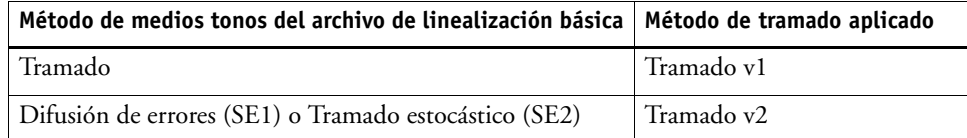

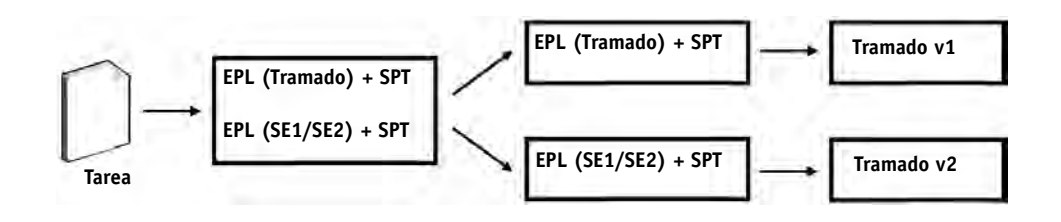

## **Inicio de Dot Creator**

國

### **PROCEDIMIENTO PARA INICIAR DOT CREATOR**

### **1 Realice una de las siguientes acciones:**

- En la barra de herramientas, haga clic en Dot Creator.
- En el menú Herramientas, haga clic en Dot Creator.

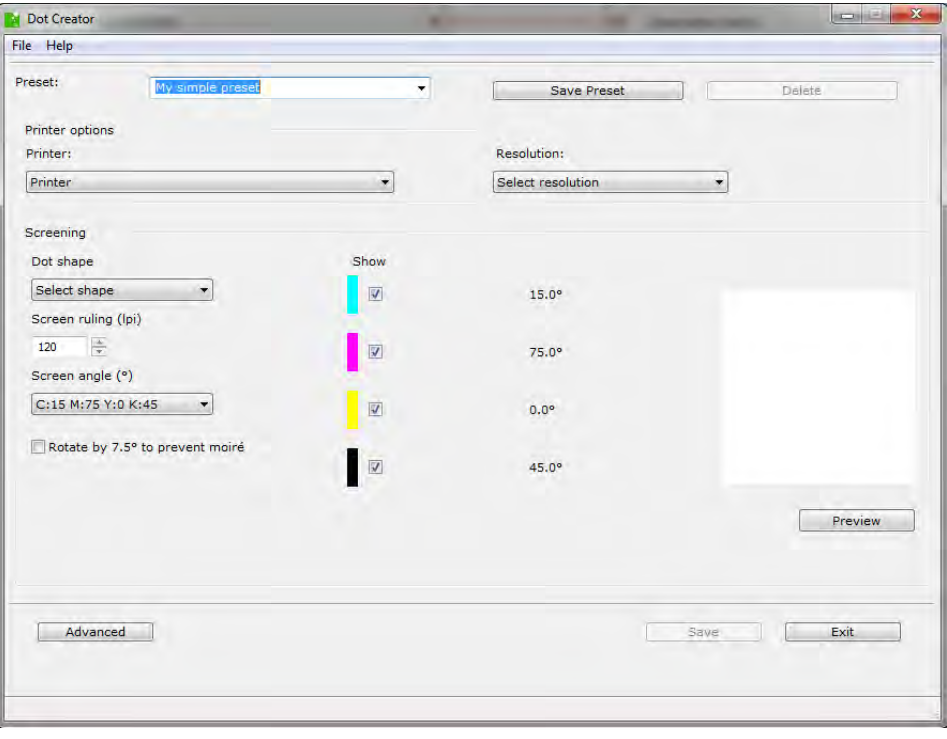

### **Creación de archivos de tramado**

Se crea una trama de medios tonos para cada uno de los cuatro colores de proceso: cian, magenta, amarillo y negro. No se admiten tintas claras. A continuación, cada trama de medios tonos se gira y se imprime en un ángulo diferente para evitar la aparición de efectos moiré. El orden habitual de impresión es: cian, magenta, amarillo y negro.

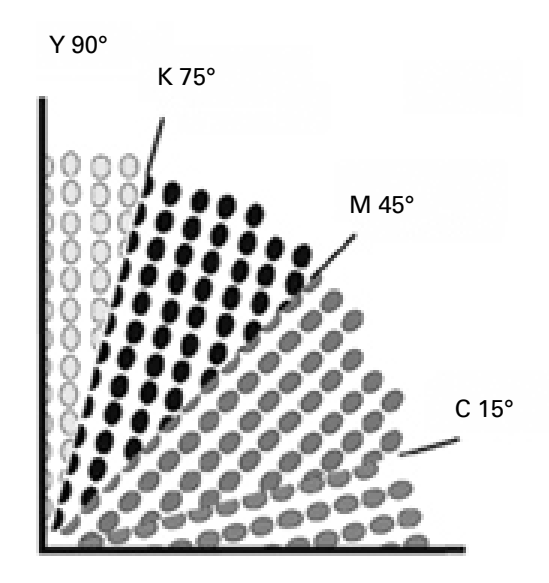

Dot Creator proporciona tres ajustes estándar del sector para los ángulos de trama:

- C=15, M=75, Y=0, K=45
- C=8, M=51,5, Y=27, K=75
- C=18,4, M=71,6, Y=0, K=45

Se pueden crear tramas de medios tonos tomando como base uno de estos ajustes o definir ángulos de trama personalizados para cada canal de color.

#### **PROCEDIMIENTO PARA CREAR UN ARCHIVO DE TRAMA CON ÁNGULOS DE TRAMA PREDEFINIDOS**

Puede guardar sus ajustes como predefinición en cualquier etapa del procedimiento, si es necesario. Si los guarda, podrá recargarlos de forma rápida y sencilla posteriormente para realizar más cambios.

- **1 Inicie Dot Creator.**
- **2 Seleccione una impresora de medios tonos.**

No se pueden implementar archivos de trama para impresoras de tonos continuos.

- **3 Seleccione una resolución.**
- **4 Seleccione una forma de punto.**

Elija círculo, rombo, cuadrado, línea o elipse.

- **5 Seleccione la lineatura y el ángulo de trama.**
- **6 Seleccione "Girar 7,5° para evitar efectos moiré" (opcional).**

Este ajuste gira todos los ángulos de trama 7,5º en el sentido opuesto a las agujas del reloj para simular los ángulos de trama que se utilizan normalmente en la impresión flexográfica.

Los efectos moiré pueden producirse como consecuencia de una combinación incorrecta de la resolución de impresión y la lineatura de trama; por ejemplo, si se sobreponen dos tramas de medios tonos con lineaturas de trama con muy pocas diferencias o si se giran solo en ángulos ligeramente diferentes. Los ángulos de trama C 15 grados, M 45 grados, K 75 grados e Y 90 grados o 0 grados son los que ofrecen los mejores resultados.

Las impresiones tramadas sin efectos moiré normalmente solo se pueden realizar con una lineatura de trama de hasta 150 lpp.

**7 Para obtener una vista previa, haga clic en Vista previa.**

#### **8 Guarde sus ajustes como predefinición (opcional).**

Si los guarda, podrá recargarlos de forma rápida y sencilla posteriormente.

**9 Haga clic en Guardar.**

El archivo de trama se guarda en la carpeta Screening.

Cuando haya creado un archivo de trama, podrá implementarlo en un perfil de soporte.

#### **PROCEDIMIENTO PARA CREAR UN ARCHIVO DE TRAMA CON ÁNGULOS DE TRAMA PERSONALIZADOS**

Puede guardar sus ajustes como predefinición en cualquier etapa del procedimiento, si es necesario. Si los guarda, podrá recargarlos de forma rápida y sencilla posteriormente para realizar más cambios.

- **1 Inicie Dot Creator.**
- **2 Haga clic en Avanzado.**
- **3 Seleccione una impresora de medios tonos.**

No se pueden implementar archivos de trama para impresoras de tonos continuos.

- **4 Seleccione una resolución.**
- **5 Seleccione una forma de punto.**

Elija círculo, rombo, cuadrado, línea o elipse.

#### **6 Seleccione "Evitar efecto moiré" (opcional).**

Dot Creator calcula el riesgo de aparición de los efectos moiré y modifica los ajustes en consecuencia.

Los efectos moiré pueden producirse como consecuencia de una combinación incorrecta de la resolución de impresión y la lineatura de trama; por ejemplo, si se sobreponen dos tramas de medios tonos con lineaturas de trama con muy pocas diferencias o si se giran solo en ángulos ligeramente diferentes. Los ángulos de trama C 15 grados, M 45 grados, K 75 grados e Y 90 grados o 0 grados son los que ofrecen los mejores resultados.

Las impresiones tramadas sin efectos moiré normalmente solo se pueden realizar con una lineatura de trama de hasta 150 lpp.

**7 Introduzca la lineatura y el ángulo de trama para cada color de proceso.** 

#### **8 Para obtener una vista previa, haga clic en Vista previa.**

Puede decidir si desea mostrar u ocultar los colores seleccionados de la vista previa marcando o desmarcando las casillas de verificación de la columna "Mostrar".

#### **9 Haga clic en Guardar.**

El archivo de trama se guarda en la carpeta Screening.

Cuando haya creado un archivo de trama, podrá implementarlo en un perfil de soporte.

Consulte también:

["Implementación de un archivo de trama en un perfil de soporte" en la página 376](#page-374-0)

### <span id="page-374-0"></span>**Implementación de un archivo de trama en un perfil de soporte**

Existen dos formas de implementar un archivo de trama en un perfil de soporte:

- Puede crear un nuevo archivo de linealización básica y un nuevo perfil de soporte.
- Puede conectar un archivo de trama a un perfil de soporte existente.

Es necesario cumplir los siguientes requisitos previos:

- El archivo de trama y el archivo de linealización básica deben crearse para la misma resolución de impresora
- La linealización básica debe haberse creado para el método de medios tonos "Difusión de errores(SE1)" o "Tramado estocástico (SE2)".

Una vez incorporadas al perfil de soporte, las tareas se imprimen con los ángulos de tramado definidos en el archivo de trama.

Si dispone de una licencia para Spot Color Option, puede cambiar los ángulos de trama para tareas individuales.

Los ángulos de trama no se pueden aplicar a archivos de un bit.

Consulte también:

["Creación o edición de un archivo de linealización básica" en la página 159](#page-157-0)

["Profile Connector" en la página 169](#page-167-0)

["Cambio de ángulos de trama" en la página 377](#page-375-0)

### <span id="page-375-0"></span>**Cambio de ángulos de trama**

Si dispone de una licencia para Spot Color Option, puede cambiar los ángulos de trama para tareas cargadas. Este ajuste resulta útil a la hora de imprimir películas grises independientes en un soporte transparente. De forma predeterminada, todos los colores especiales se traman con el ángulo de trama para el negro.

#### **PROCEDIMIENTO PARA CAMBIAR LOS ÁNGULOS DE TRAMA**

**1 Vaya a Job Explorer. En la lista de tareas, haga clic en la tarea. En la pestaña Color, abra el panel Colores especiales.**

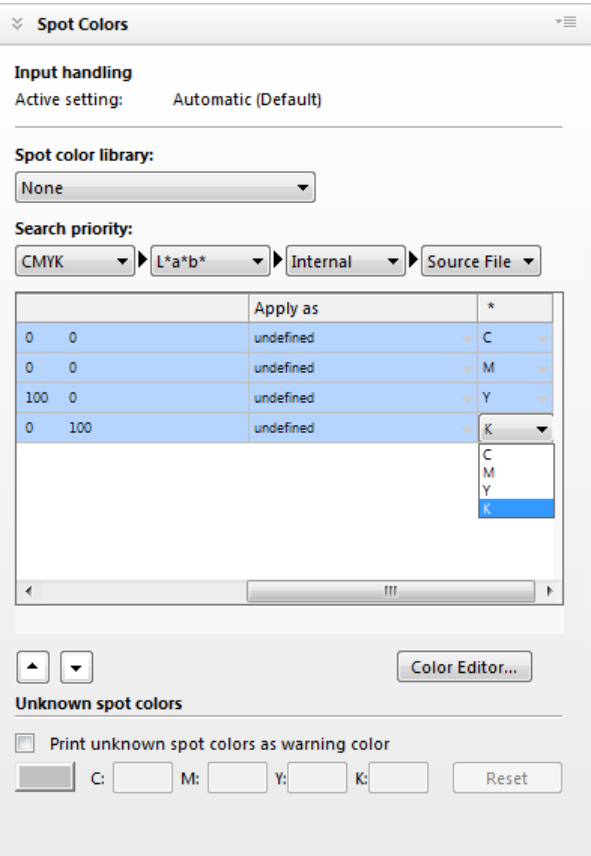

La tabla de colores especiales muestra qué ángulo de trama se utilizará para cada color. El ajuste predeterminado para todos los colores especiales es el negro, pero se puede seleccionar el ángulo de trama de cualquier otro color de proceso en la columna "\*". Desplácese hacia la derecha para ver esta columna.

## **AUMENTO DE LA VELOCIDAD DE LAS TAREAS**

En la velocidad en que se procesan las tareas en Fiery XF influyen diversos factores. En las secciones siguientes se describe cómo aumentar la velocidad de procesamiento de las tareas.

### **Consejos generales**

A continuación encontrará unos consejos generales que le ayudarán a acelerar el procesamiento de las tareas:

- Desactive el ajuste de vista previa. Al desactivar el ajuste de vista previa, ahorrará el tiempo necesario para crear archivos de vista previa.
- Asegúrese de que el equipo no esté ejecutando varias tareas al mismo tiempo. Si cierra las tareas innecesarias, liberará recursos del sistema para Fiery XF.
- Convierta las tareas PostScript complejas al formato PDF/X-1a.
- Seleccione un conjunto de calibración con una menor resolución de impresión. Si imprime a 720 x 720 ppp, los datos que procesar serán cuatro veces inferiores que a 1440 x 1440 ppp.
- En el programa gráfico, convierta las tareas a una menor resolución de entrada antes de cargarlas en Fiery XF.
- En un flujo de trabajo de producción, seleccione una plantilla de flujo de trabajo que se haya diseñado especialmente para la impresión rápida de tareas.
- Desactive la separación en el RIP para imprimir archivos independientes como tarea compuesta con los enlaces CMYK de la impresora. Si es necesario, seleccione "Simular sobreimpresión en tareas compuestas", que es más rápido de procesar.
- Si no aplica la separación en el RIP, no establezca la prioridad de búsqueda para buscar colores especiales en los archivos de origen. Si indica a Fiery XF que busque en los archivos de origen definiciones de colores especiales, el tiempo de procesamiento general aumentará.
- No gire las tareas ni seleccione el consumo mínimo de soporte.
- Evite aplicar ajustes de color a menos que sea imprescindible.
- Evite simular las características de ejecución final.
- Instale las carpetas de perfiles y las carpetas del sistema en un disco duro independiente.

Consulte también:

["Procedimiento para crear un flujo de trabajo" en la página 60](#page-58-0)

["Activación de la vista previa" en la página 78](#page-76-0)

["Giro de una tarea" en la página 91](#page-89-0)

["Separación en el RIP" en la página 101](#page-99-0)

["Sobreimpresión en tareas compuestas" en la página 105](#page-103-0)

["Perfiles de soportes" en la página 145](#page-143-0)

["Realización de ajustes del color" en la página 187](#page-185-0)

["Cambio del orden de búsqueda" en la página 292](#page-290-0)

["Simulación de características de impresión distintivas" en la página 387](#page-385-0)

["Cambio de las carpetas de perfil y de sistema" en la página 394](#page-392-0)

### **Procesar (RIP) e imprimir simultáneamente**

Fiery XF realiza por defecto el procesamiento del trabajo primero y, a continuación, empieza a imprimir.

Este ajuste permite procesar el trabajo e imprimirlo simultáneamente. Cada dato del trabajo se imprime en cuanto es procesado.

Este ajuste aumenta la velocidad a la que se imprimen los trabajos. Sin embargo, la impresora podría pausar de cuando en cuando la impresión provocando líneas indeseadas.

#### **PROCEDIMIENTO PARA ACTIVAR EL PROCESAMIENTO (RIP) E IMPRESIÓN SIMULTÁNEOS**

- **1 Vaya a System Manager. En el área de diseño, haga clic en el flujo de trabajo. En la pestaña Flujo de trabajo, abra el panel Velocidad.**
- **2 Seleccione "Procesar (RIP) e imprimir simultáneamente".**

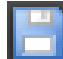

**3 Guarde los cambios.**

### **Resolución de RIP**

La resolución de RIP es la resolución utilizada para procesar una tarea. El trabajo es convertido posteriormente a la resolución de impresión.

La resolución de RIP afecta a la velocidad y a la calidad de impresión. Cuanto mayor sea la resolución de RIP, mejor será la calidad de impresión, pero más tiempo llevará imprimir el trabajo. Por el contrario, cuanto menor sea la resolución de RIP, más rápido se imprimirá el trabajo, pero la calidad será de borrador.

No es posible procesar un trabajo si la resolución de RIP es superior a la resolución de impresión.

No utilice este ajuste al procesar archivos de un bit. Una resolución de RIP baja produce puntos borrosos en la salida.

#### **PROCEDIMIENTO PARA DISMINUIR LA RESOLUCIÓN DE RIP**

- **1 Vaya a System Manager. En el área de diseño, haga clic en el flujo de trabajo. En la pestaña Flujo de trabajo, abra el panel Velocidad.**
- **2 Mueva la barra deslizante hasta "Rápido".**
- **3 Guarde los cambios.**

### **Impresión bidireccional**

Puede activar la impresión bidireccional del flujo de trabajo. La impresión bidireccional es más rápida que la impresión unidireccional, ya que el cabezal de impresión imprime en ambas direcciones. Sin embargo, el resultado podría ser menos preciso. No todas las impresoras admiten impresión bidireccional.

#### **PROCEDIMIENTO PARA ACTIVAR LA IMPRESIÓN BIDIRECCIONAL**

- **1 Vaya a System Manager. En el área de diseño, haga clic en el flujo de trabajo. En la pestaña Flujo de trabajo, abra el panel Velocidad.**
- **2 Seleccione "Impresión bidireccional".**
- **3 Guarde los cambios.**

### **Motores de impresión Adobe**

Puede acelerar el procesamiento de tareas si aumenta el número de motores de impresión Adobe que se usan. Normalmente, las tareas se procesan una detrás de otra en un único núcleo de la CPU. Al aumentar el número de motores Adoble PostScript 3 y de motores de impresión Adobe PDF, podrá procesar varias tareas PostScript/PDF simultáneamente.

#### **PROCEDIMIENTO PARA AUMENTAR EL NÚMERO DE MOTORES DE IMPRESIÓN ADOBE**

**1 Vaya a System Manager. En el menú Herramientas, haga clic en Información del sistema.**

Aparecerá el cuadro de diálogo Información del sistema.

**2 En "Ajustes generales", aumente el número de motores de impresión que se usarán.**

El número predeterminado de motores de impresión para CPSI y APPE es igual al número máximo de núcleos de CPU disponibles en el sistema operativo: dos para los equipos de 32 bits y cuatro para los de 64 bits.

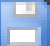

#### **3 Guarde los cambios.**

Este ajuste es general y se aplica a todos los flujos de trabajo. Deberá reiniciar el servidor Fiery XF para que se aplique el nuevo valor.

### **Procesamiento de medios tonos de varios subprocesos**

La conversión de datos de tonos continuos a datos de medios tonos es la etapa del procesamiento de tareas que más tiempo requiere. Al activar el procesamiento de medios tonos de varios subprocesos, la conversión de la tarea a datos de medios tonos se extiende por múltiples núcleos de CPU, por lo que se acelerará la salida.

El procesamiento de medios tonos de varios subprocesos es un ajuste general y se aplica automáticamente a todos los flujos de trabajo. Sin embargo, no todos los dispositivos de salida admiten esta función. Solo está disponible para determinadas impresoras de medios tonos dirigidas por un controlador de impresora EFI.

En general, el posible tiempo que se ahorra es mayor para los siguientes tipos de tarea:

- Tareas que aplican el método de medios tonos SE1. Los medios tonos SE1 tardan más en procesarse que los medios tonos SE2
- Tareas con una mayor resolución de salida

Tenga en cuenta que el procesamiento simultáneo de varias tareas puede ralentizar la salida de algunas tareas. Esto se produce porque una única tarea puede tener una mayor prioridad asignada y puede ser procesada por varios núcleos de CPU. Por lo tanto, esta tarea se imprime en primer lugar, mientras que otras tareas son procesadas por un único núcleo de CPU más despacio.

#### **PROCEDIMIENTO PARA ACTIVAR EL PROCESAMIENTO DE MEDIOS TONOS DE VARIOS SUBPROCESOS**

**1 Vaya a System Manager. En el menú Herramientas, haga clic en Información del sistema.**

Aparecerá el cuadro de diálogo Información del sistema.

**2 En "Ajustes generales", seleccione "Usar procesamiento de semitonos de varios subprocesos".**

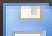

**3 Guarde los cambios.**

### **Distribución de carga**

Si carga tareas en Fiery XF a través de una carpeta activa, podrá configurar la carpeta activa para que la supervisen los flujos de trabajo configurados en una o más instalaciones de Fiery XF. Con la distribución de carga, los trabajos guardados en la carpeta activa se enviarán automáticamente al primer flujo de trabajo inactivo que pase a estar disponible.

La distribución de carga garantiza que todos los recursos del sistema disponibles se usen de la forma más eficaz posible. Por ejemplo, si un flujo de trabajo está ocupado procesando una tarea de gran volumen o si un servidor Fiery XF experimenta un problema, el procesamiento de tareas puede continuar por un flujo de trabajo distinto. Cuando comienza a procesarse una tarea, se moverá automáticamente a JobFolder para evitar que se procese varias veces o en dos flujos de trabajo simultáneamente.

En los diagramas siguientes se ilustran dos posibles modelos de uso de la distribución de carga.

**Ejemplo de distribución de carga con distintos servidores Fiery XF**

**Ejemplo de distribución de carga con distintos flujos de trabajo**

Tenga en cuenta lo siguiente:

- No es necesario que los flujos de trabajo que supervisa una misma carpeta estén configurados de forma idéntica. Si los ajustes del flujo de trabajo son diferentes o si se conecta una impresora diferente, podrían obtenerse resultados de color insatisfactorios.
- Este ajuste no se puede aplicar a tareas que tengan un formato de varios archivos, como por ejemplo de un bit, DCS, Scitex, TIFF/IT o listas Delta.

**PROCEDIMIENTO PARA CONFIGURAR LA DISTRIBUCIÓN DE CARGA**

- **1 Vaya a System Manager. En el área de diseño, haga clic en el flujo de trabajo. En la pestaña Archivo, abra el panel Detección de tareas.**
- **2 Configure una carpeta activa.**

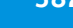

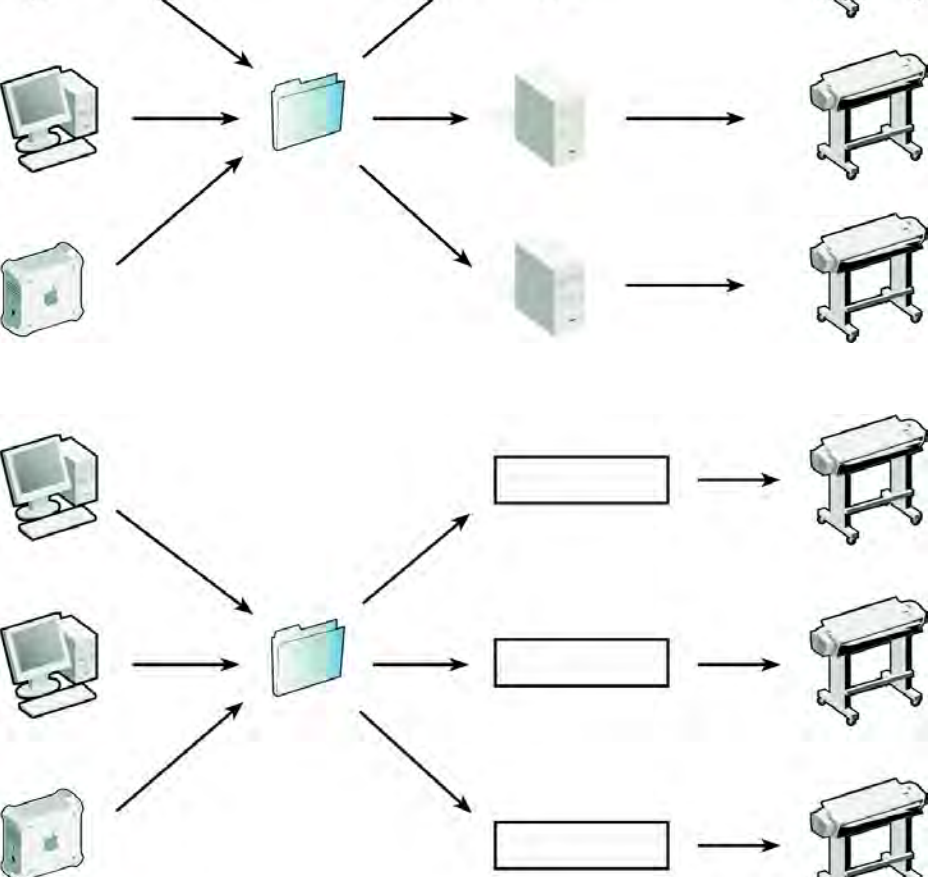

- **3 Seleccione "Activar load balancing".**
- **4 Repita los pasos anteriores para un segundo flujo de trabajo.**

Asegúrese de que selecciona la misma carpeta activa que se ha configurado para el primer flujo de trabajo.

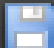

#### **5 Guarde los cambios.**

Consulte también:

["Impresión con una carpeta activa" en la página 195](#page-193-0)

### **Impresión de alta prioridad**

Puede aumentar la velocidad a la que se procesan las tareas si configura un flujo de trabajo de alta prioridad. En un flujo de trabajo de alta prioridad, todas las tareas se procesarán antes que las tareas de otros flujos de trabajo que se imprimen en el mismo dispositivo de salida. Primero se completarán las tareas que ya se estén procesando.

#### **PROCEDIMIENTO PARA CONFIGURAR UN FLUJO DE TRABAJO DE ALTA PRIORIDAD**

- **1 Vaya a System Manager. En el área de diseño, haga clic en el flujo de trabajo. En la pestaña Flujo de trabajo, abra el panel Velocidad.**
- **2 Seleccione "Flujo de trabajo de alta prioridad".**

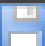

**3 Guarde los cambios.**

#### **PROCEDIMIENTO PARA ASIGNAR EL ESTADO DE ALTA PRIORIDAD A UNA TAREA**

Si se están procesando simultáneamente varias tareas en Job Explorer, puede asignar el estado de alta prioridad a una de ellas. Las tareas de alta prioridad pasan a ocupar el primer lugar en la cola de impresión y son las siguientes que se procesan a través del RIP.

**1 Vaya a Job Explorer. En la lista de tareas, haga clic con el botón derecho en una tarea que tenga el estado "Procesando" y haga clic en Alta prioridad.**

Para eliminar el estado de alta prioridad de una tarea, haga clic con el botón derecho y seleccione Prioridad normal.

## **MEJORA DE LA CALIDAD DE IMPRESIÓN**

En las secciones siguientes se describe cómo lograr la mejor calidad de impresión posible.

### **Consejos generales**

A continuación encontrará unos consejos generales que le ayudarán a lograr la mejor calidad de impresión posible:

- Asegúrese de que la impresora está calibrada correctamente. Algunas impresoras tienen una función de calibración interna que se puede activar desde la pestaña Especial en System Manager.
- Utilice un soporte de alta calidad adecuado para la tarea. Por ejemplo, utilice un soporte de prueba para tareas de prueba en CMYK y papel fotográfico para la impresión de fotografías a todo color.
- Asegúrese de que selecciona perfiles e intentos de representación adecuados para su tarea.
- Realinealice la impresora. Al llevar a cabo la realinealización, se ajustarán las densidades de las tintas a las de la impresora de referencia en la que se creó el perfil de soporte. La realinealización contribuye a garantizar que las propiedades de reproducción del color de la impresora permanecen constantes.
- Optimice el perfil de soporte para garantizar que logra los mejores resultados de color posibles con su impresora.
- Para verificar tareas que tengan el estado "Fallo en la verificación", es posible mantenerse dentro la tolerancia si se lleva a cabo una optimización específica de la tarea. La administración del color de la tarea se optimiza mediante la creación de un perfil de corrección que se ajusta de forma óptima a la gama de colores del perfil de simulación.
- Utilice Color Editor para optimizar un color especial. Si no queda satisfecho con la calidad de color en la impresión de un color especial, puede cambiarla midiendo una representación de color más fiel en otra impresión.
- Fuerce el uso de tinta negra pura para eliminar tintas CMY. Puede lograr un negro más saturado si elimina las tintas CMY.
- Elimine las impurezas de color que se pueden presentar en la administración del color durante la conversión de RGB a CMYK.
- Realice ajustes de color modificando el porcentaje de tinta de los canales de tinta individuales.

Consulte también:

["Selección de perfiles e intentos de representación" en la página 144](#page-142-0)

["Optimización de un perfil de soporte" en la página 164](#page-162-0)

["Realinealización de la impresora" en la página 172](#page-170-0)

["Ajuste de los colores de la tarea" en la página 187](#page-185-1)

["Tinta negra" en la página 188](#page-186-0)

["Colores de proceso y secundarios" en la página 189](#page-187-0)

["Optimización de colores especiales L\\*a\\*b\\*" en la página 316](#page-314-0)

["Procedimiento para verificar flujos de trabajo en Fiery XF" en la página 322](#page-320-0)

### **Procesar (RIP) e imprimir simultáneamente**

Fiery XF realiza por defecto el procesamiento del trabajo primero y, a continuación, empieza a imprimir.

Este ajuste permite procesar el trabajo e imprimirlo simultáneamente. Cada dato del trabajo se imprime en cuanto es procesado.

Este ajuste aumenta la velocidad a la que se imprimen los trabajos. Sin embargo, la impresora podría pausar de cuando en cuando la impresión provocando líneas indeseadas.

#### **PROCEDIMIENTO PARA DESACTIVAR LA OPCIÓN PROCESAR (RIP) E IMPRIMIR SIMULTÁNEAMENTE**

- **1 Vaya a System Manager. En el área de diseño, haga clic en el flujo de trabajo. En la pestaña Flujo de trabajo, abra el panel Velocidad.**
- **2 Desmarque "Procesar (RIP) e imprimir simultáneamente".**
- **3 Guarde los cambios.**

### **Resolución de RIP**

La resolución de RIP es la resolución utilizada para procesar una tarea. El trabajo es convertido posteriormente a la resolución de impresión.

La resolución de RIP afecta a la velocidad y a la calidad de impresión. Cuanto mayor es la resolución de RIP, mejor es la calidad de impresión pero más tiempo lleva imprimir el trabajo. Por el contrario, cuanto menor es la resolución de RIP más rápido se imprime el trabajo pero con una calidad similar a un boceto.

No es posible procesar un trabajo si la resolución de RIP es superior a la resolución de impresión.

Utilice este ajuste al procesar archivos de un bit. Una resolución de RIP alta garantiza que la impresión se realizará con puntos nítidos.

**PROCEDIMIENTO PARA AUMENTAR LA RESOLUCIÓN DE RIP**

- **1 Vaya a System Manager. En el área de diseño, haga clic en el flujo de trabajo. En la pestaña Flujo de trabajo, abra el panel Velocidad.**
- **2 Mueva la barra deslizante hasta "Alta calidad".**
- **3 Guarde los cambios.**

### **Impresión bidireccional**

Puede desactivar la impresión bidireccional del flujo de trabajo. La impresión bidireccional es más rápida que la impresión unidireccional, ya que el cabezal de impresión imprime en ambas direcciones. Sin embargo, el resultado podría ser menos preciso. No todas las impresoras admiten impresión bidireccional.

**PROCEDIMIENTO PARA DESACTIVAR LA IMPRESIÓN BIDIRECCIONAL**

- **1 Vaya a System Manager. En el área de diseño, haga clic en el flujo de trabajo. En la pestaña Flujo de trabajo, abra el panel Velocidad.**
- **2 Desmarque "Impresión bidireccional".**
- **3 Guarde los cambios.**

### **Corrección de la longitud de las tareas impresas**

Puede compensar cualquier incoherencia en la longitud de la imagen impresa ajustando las dimensiones de salida. Como resultado de una combinación particular de impresora y soporte pueden surgir algunas incoherencias.

En la carpeta Samples, se incluye el archivo Lineal\_01.ps para ayudarle a ajustar el tamaño de la imagen impresa. Consiste en un conjunto de marcas de regla para una longitud y anchura de 0,5 m x 0,5 m.

Este ajuste es independiente de los ajustes de hardware disponibles en el panel de control de algunas impresoras.

#### **PROCEDIMIENTO PARA AJUSTAR LA LONGITUD DE LAS TAREAS IMPRESAS**

**1 Imprima el archivo Lineal\_01.ps y mida la longitud de las marcas de regla.**

Si la medición no es precisa, puede compensar la diferencia.

- **2 Vaya a System Manager. En el área de diseño, haga clic en el dispositivo de salida. En la pestaña Medio de impresión, abra el panel Ajustes del soporte.**
- **3 En "Corrección del tamaño del soporte", introduzca la longitud deseada y la actual.**

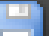

**4 Guarde los cambios.**

También puede integrar la corrección de la longitud del soporte en el archivo de linealización básica.

Consulte también:

["Creación o edición de un archivo de linealización básica" en la página 159](#page-157-0)

["Profile Connector" en la página 169](#page-167-0)

### <span id="page-385-0"></span>**Simulación de características de impresión distintivas**

Puede simular características de impresión distintivas asociadas a los siguientes métodos de impresión:

• Impresión de huecograbado

Puede simular el efecto que se produce en la impresión de huecograbado cuando la tinta no se envía de forma uniforme desde el cilindro.

• Flexografía

Puede definir el tamaño de punto más pequeño que se va a imprimir. En flexografía, el punto más pequeño que se puede grabar sobre una plancha de impresión flexográfica puede llegar a ser del 2%, pero puede alcanzar el 12% en la prensa debido a la naturaleza del material de la plancha de fotopolímeros y el proceso de impresión.

• Impresión offset

Puede reproducir una imagen que se asemeje más a la impresión en una imprenta. La imprenta crea un efecto menos uniforme que la impresora por chorro de tinta.

#### **PROCEDIMIENTO PARA SIMULAR UN MÉTODO DE IMPRESIÓN**

- **1 Realice una de las siguientes acciones:**
	- Vaya a System Manager. En el área de diseño, haga clic en el flujo de trabajo. En la pestaña Salida, abra el panel Opciones avanzadas de impresión.
	- Vaya a Job Explorer. En la lista de tareas, haga clic en la tarea. En la pestaña Salida, abra el panel Opciones avanzadas de impresión.
- **2 En "Simular características de ejecución final", realice una de las acciones siguientes:**
	- Para la impresión de huecograbado, defina el área de cobertura de los puntos que faltan como porcentaje. En la ilustración se muestra una simulación de puntos de faltan en un área de cobertura de hasta el 40%.

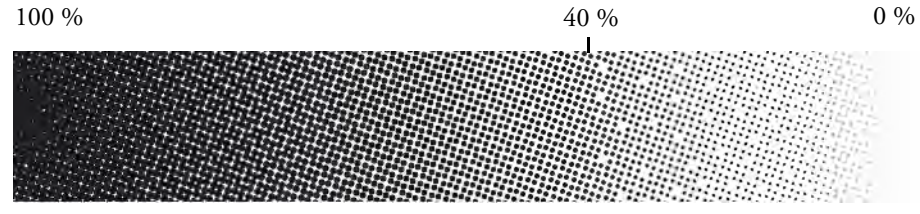

• Para la flexografía, defina dónde comenzará el primer punto imprimible. Este ajuste se puede aplicar a los datos de tonos continuos, pero no a los datos de medios tonos. En la ilustración se muestra que, con un ajuste del 10%, los puntos inferiores al 10% se ignorarán.

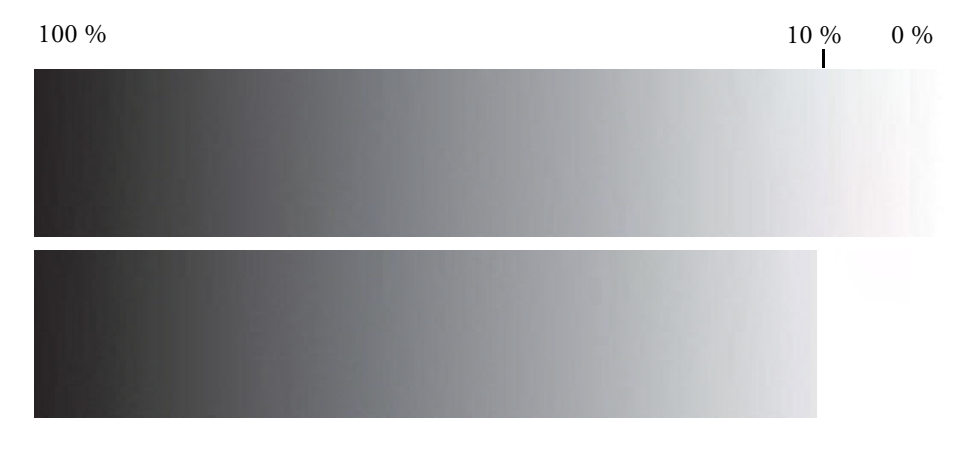

• Para la impresión offset, defina el porcentaje de ruido que debe aplicarse.

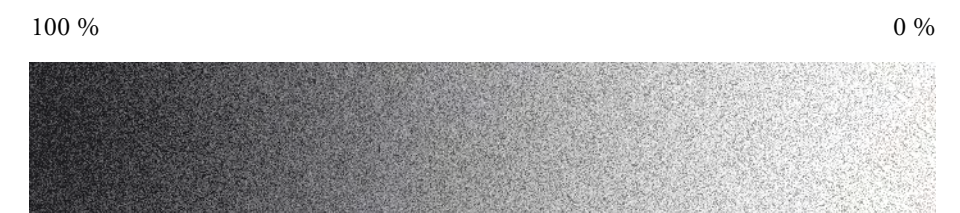

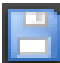

**3 Guarde los cambios.**

### **Gradaciones de suavizado**

Es posible suavizar gradaciones de color que no sean uniformes en las impresiones de inyección de tinta. Las gradaciones de color no uniformes pueden aparecer en áreas claras con poco contraste en forma de bandas o bloques de color sólidos. A menudo se producen por una compresión excesiva de la imagen.

Utilice este ajuste para suavizar gradaciones de color que no sean uniformes en las impresiones de inyección de tinta. Las gradaciones de color no uniformes pueden aparecer en áreas claras con poco contraste en forma de bandas o bloques de color sólidos. A menudo se producen por una compresión excesiva de la imagen.

#### **PROCEDIMIENTO PARA SUAVIZAR GRADACIONES**

#### **1 Realice una de las siguientes acciones:**

- Vaya a System Manager. En el área de diseño, haga clic en el flujo de trabajo. En la pestaña Salida, abra el panel Opciones avanzadas de impresión.
- Vaya a Job Explorer. En la lista de tareas, haga clic en la tarea. En la pestaña Salida, abra el panel Opciones avanzadas de impresión.
- **2 En "Suavizado dinámico", haga clic en "Suavizar gradaciones y artefactos de compresión".**

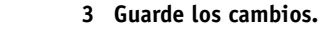

### **Simulación de las condiciones de luz**

Los perfiles de soporte que incluye originalmente Fiery XF se basan en la fuente de luz D-50 estándar. Puede procesar sus trabajos para simular diferentes condiciones de luz.

#### **PROCEDIMIENTO PARA SIMULAR CONDICIONES DE LUZ**

- **1 Realice una de las siguientes acciones:**
	- Vaya a System Manager. En el área de diseño, haga clic en el flujo de trabajo. En la pestaña Color, abra el panel Administración de color.
	- Vaya a Job Explorer. En la lista de tareas, haga clic en la tarea. En la pestaña Color, abra el panel Administración de color.
- **2 En la barra del panel, seleccione las casillas de verificación correspondientes para activar las opciones deseadas.**
- **3 En "Adaptación de luz", realice una de las siguientes acciones:**
	- Seleccione una fuente de luz.
	- Introduzca los valores L\*a\*b\* de las condiciones de luz personalizadas.

Puede medir una fuente de luz con cualquier dispositivo de medición convencional.

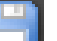

#### **4 Guarde los cambios.**

## **ESTRUCTURA DEL PROGRAMA**

En las siguientes tablas se ofrece un resumen de la estructura de carpetas de Fiery XF para que pueda localizar los archivos con rapidez y facilidad.

Incluimos también un enlace directo a algunas de las carpetas que más se utilizan:

- En Windows, haga clic en el botón Inicio, coloque el puntero en Todos los programas, haga clic en EFI, haga clic en Fiery XF, seleccione Vínculos y haga clic en la carpeta que desee abrir.
- En Macintosh, haga clic en el icono Enlaces del Dock y seleccione la carpeta que desee abrir.

### **Carpetas predeterminadas**

• Carpeta de instalación

Salvo que elija otra ubicación, los componentes de programa fijos de Fiery XF se instalarán de forma predeterminada en la carpeta siguiente:

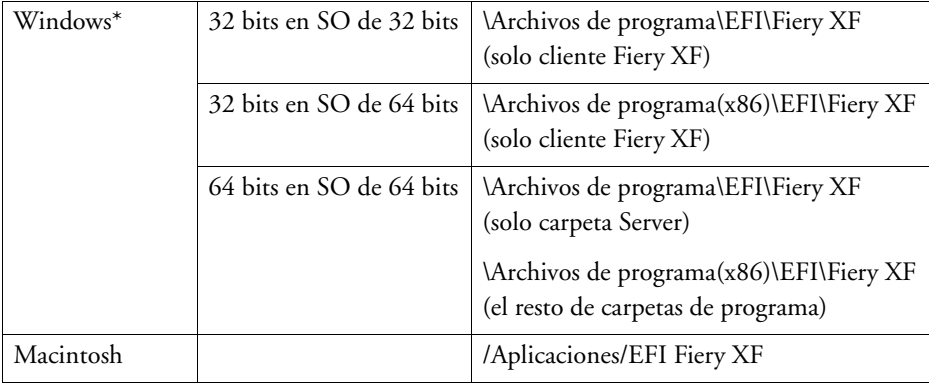

\* Si decide no instalar Fiery XF en la ubicación predeterminada, todas las carpetas del programa, incluida la carpeta Server, se instalarán en la carpeta definida por el usuario.

### • Carpeta Archivos de programa

La carpeta Fiery XF contiene las subcarpetas siguientes:

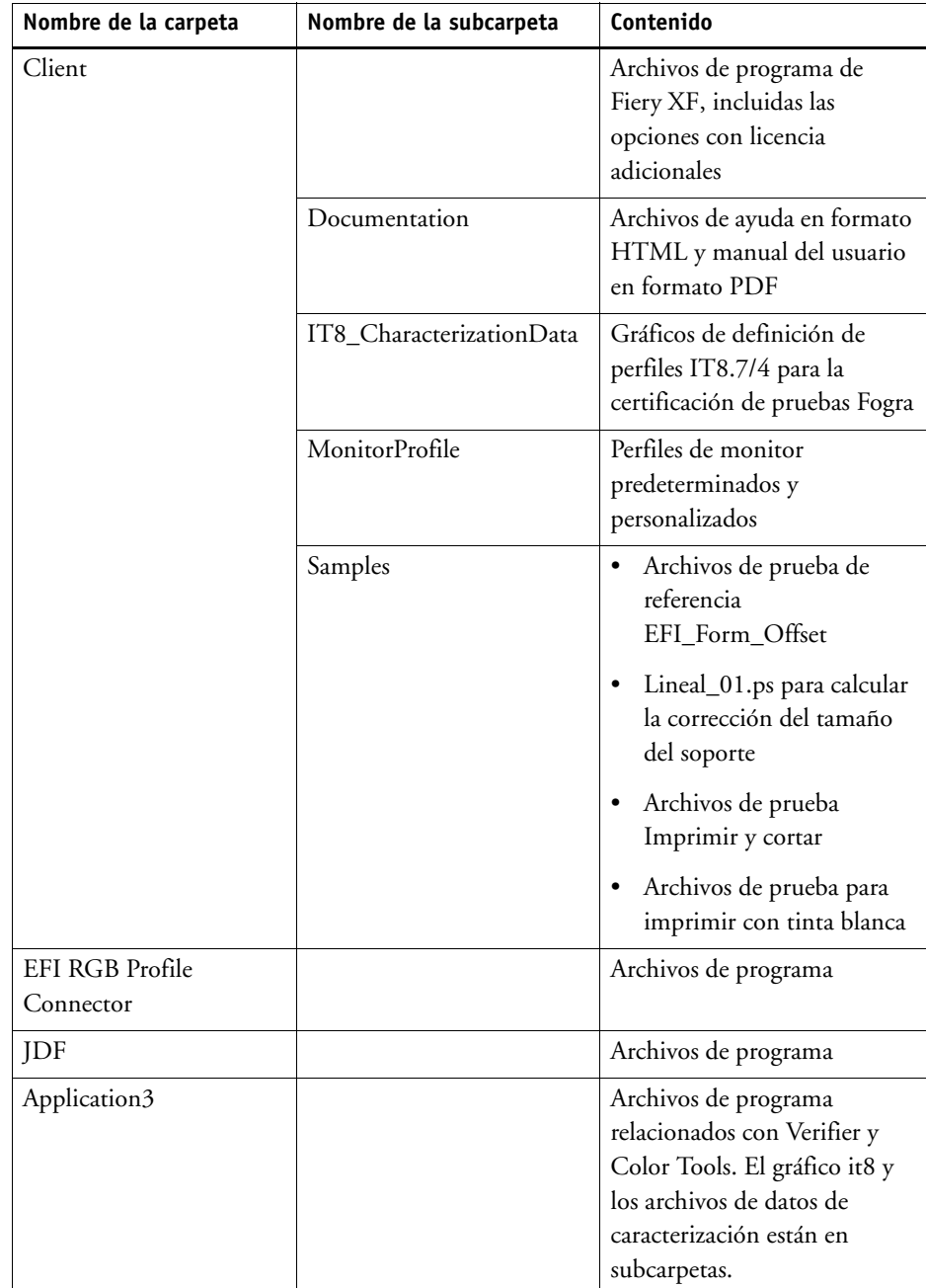

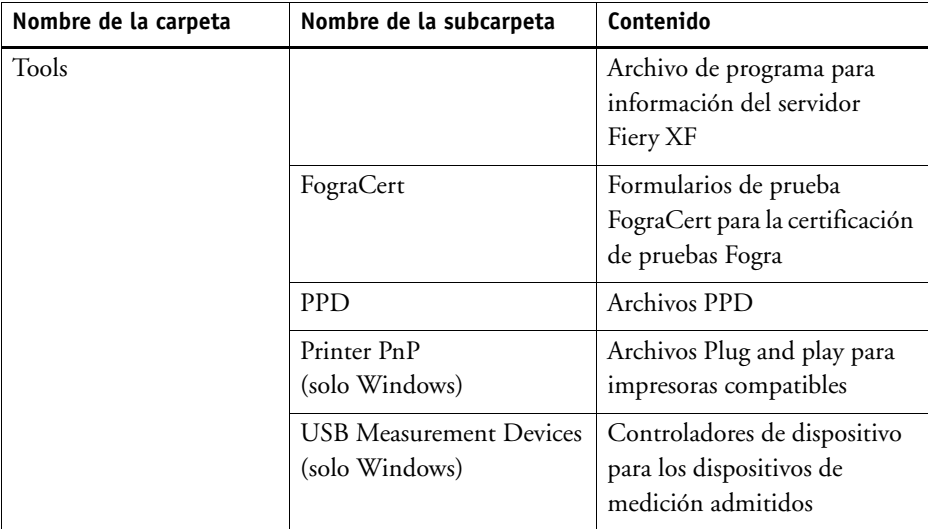

#### • Carpeta de trabajo

Encontrará todos los archivos de trabajo directamente asociados al procesamiento de tareas en las carpetas siguientes:

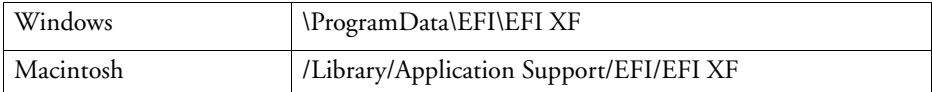

Si no ve la carpeta ProgramData, es posible que esté configurada como carpeta oculta en su equipo. Abra el Panel de control y busque "Mostrar archivos y carpetas ocultos". En la pestaña Ver, asegúrese de que el ajuste avanzado "Mostrar archivos, carpetas y unidades ocultos" está seleccionado.

La carpeta EFI Fiery XF contiene las carpetas y subcarpetas siguientes:

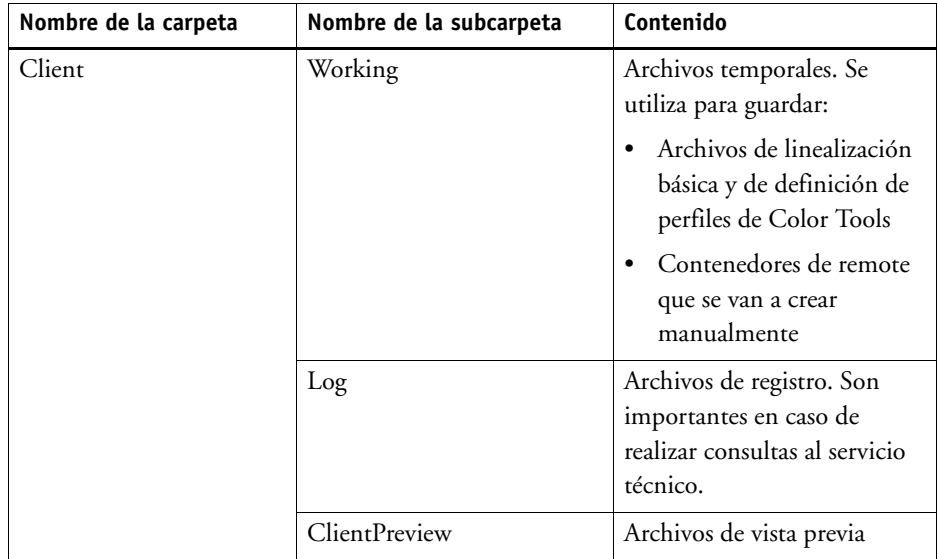

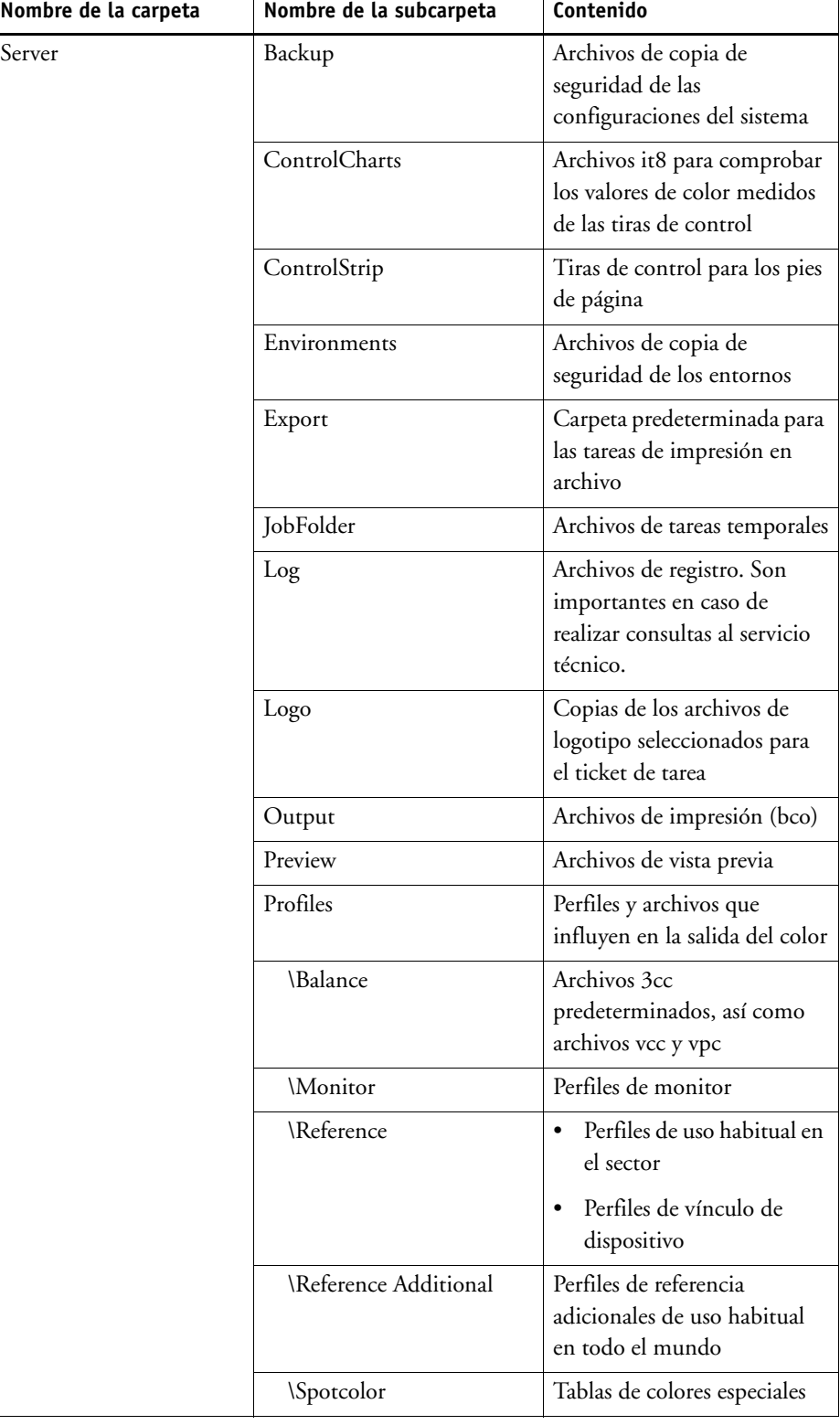

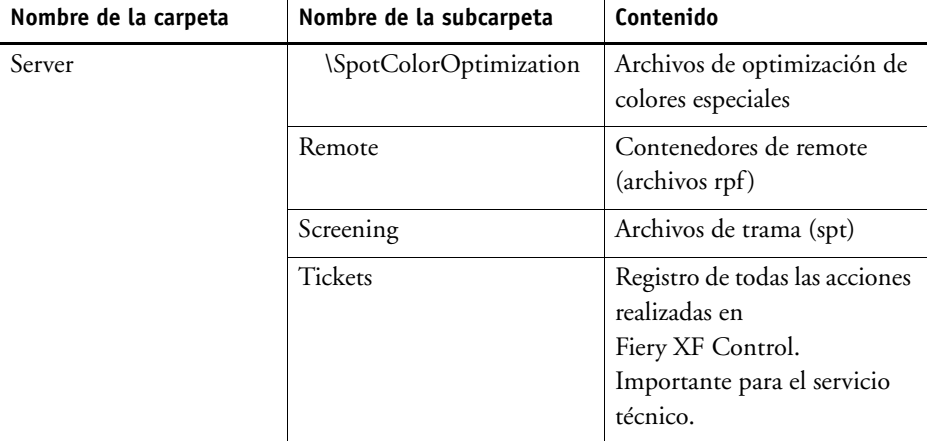

#### • Perfiles de soportes

Los perfiles de soportes se instalan en las carpetas siguientes:

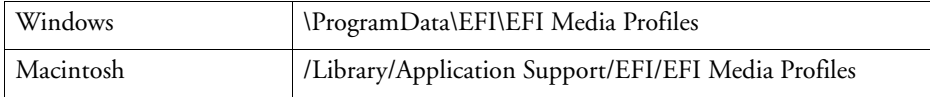

• Archivos de licencia

Los archivos de licencia se instalan en las carpetas siguientes:

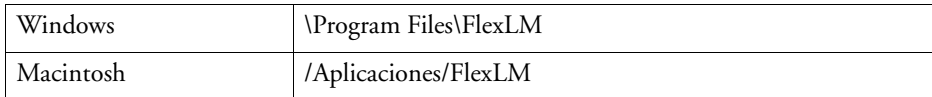

### <span id="page-392-0"></span>**Cambio de las carpetas de perfil y de sistema**

Puede redefinir la ruta para importar carpetas de servidor importantes y seleccionar una ubicación nueva para los perfiles de soportes, los perfiles de referencia, JobFolder, los archivos de salida y los archivos temporales, incluidos los archivos CPSI y APPE. Por ejemplo, puede mover perfiles de soportes a una partición distinta para liberar espacio en la unidad C.

#### **PROCEDIMIENTO PARA MOVER LAS CARPETAS DE PERFILES Y DE SISTEMA A UNA UBICACIÓN DIFERENTE**

**1 Haga clic con el botón derecho en el icono Fiery XF Control y, a continuación, en Fiery XF Server Stop (Detener servidor Fiery XF).**

**2 Haga clic con el botón derecho en el icono Fiery XF Control y, a continuación, en Mantenimiento de archivos del servidor.**

Aparecerá el cuadro de diálogo Mantenimiento de archivos del servidor.

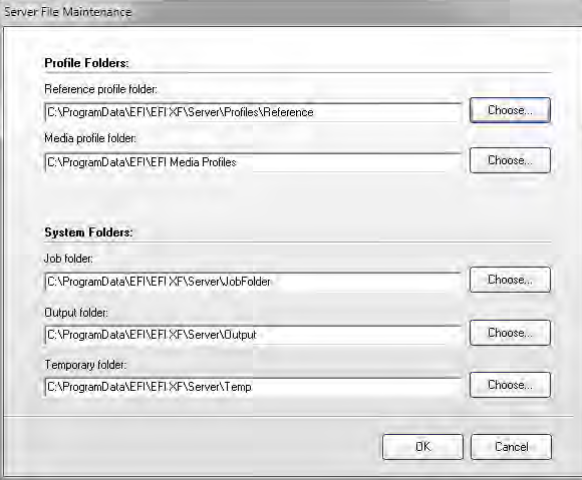

- **3 Haga clic en el botón Seleccionar y vaya a la carpeta nueva.**
- **4 Haga clic en Aceptar.**

# **LIMPIEZA FIERY XF**

Fiery XF crea diferentes tipos de archivos durante el procesamiento de tareas. Algunos archivos permanecen en las carpetas del programa del servidor de forma indefinida una vez completada la tarea, por lo que se puede acumular un volumen excesivo de datos con el tiempo.

Puede limpiar Fiery XF eliminando los siguientes tipos de archivos cuando ya no sean necesarios:

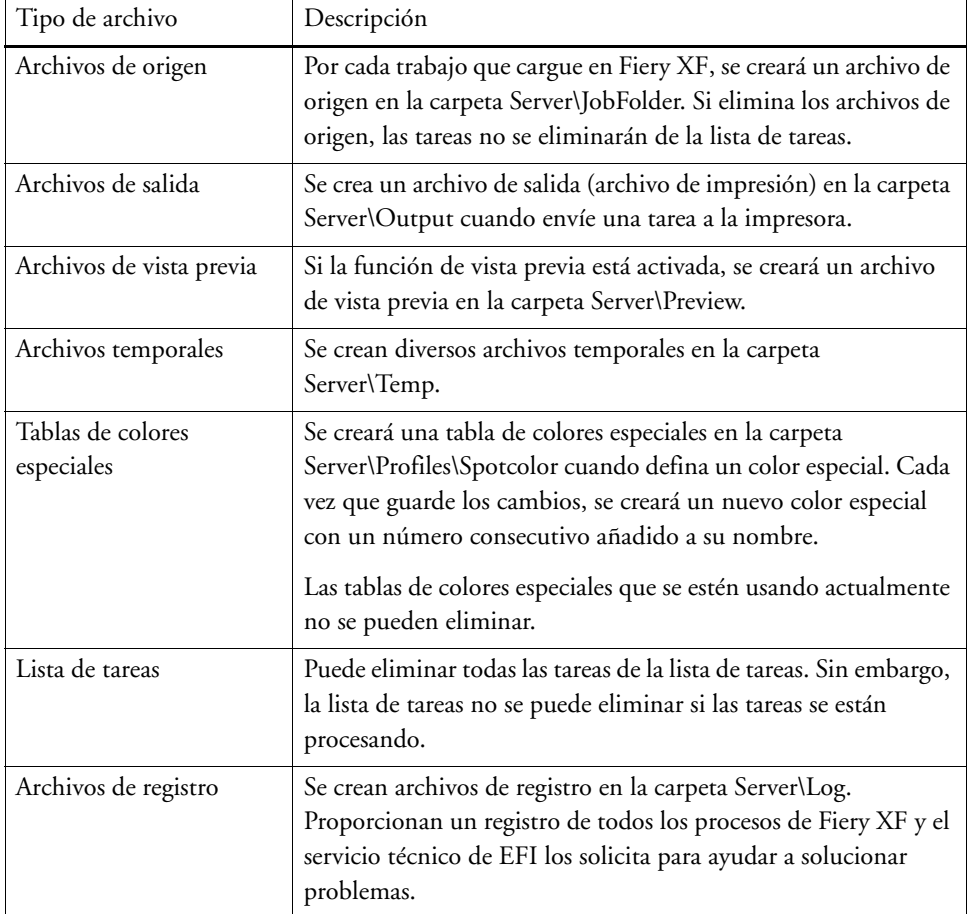

#### **PROCEDIMIENTO PARA ELIMINAR LOS ARCHIVOS INMEDIATAMENTE**

Siga este procedimiento para eliminar los archivos de salida, los archivos de vista previa, los archivos temporales, las tablas de colores especiales, todas las tareas en la lista de tareas o los archivos de registro.

**1 Vaya a System Manager. En el menú Sistema, coloque el puntero en Limpiar y haga clic en un elemento.**

También puede hacer clic en Todos para eliminar todos los tipos de archivo.

#### **PROCEDIMIENTO PARA ELIMINAR ARCHIVOS QUE CUMPLAN UN CRITERIO ESPECÍFICO**

Siga este procedimiento para eliminar archivos de origen, archivos de salida y archivos de vista previa.

- **1 Vaya a System Manager. En el área de diseño, haga clic en el flujo de trabajo. En la pestaña Flujo de trabajo, abra el panel Información básica.**
- **2 En "Archivos de origen", especifique cuando se eliminarán los archivos de origen.**

Los archivos de origen pueden eliminarse:

- Automáticamente después de la impresión
- Después de un número determinado de días. Escriba el intervalo de tiempo en días.
- Desde una carpeta activa. Seleccione la casilla de verificación para eliminar los archivos de origen desde una carpeta activa.

El ajuste que realice para eliminar archivos de origen se aplicará automáticamente a los archivos de salida y de vista previa.

**3 En "Archivos de origen de salida/vista previa", especifique cuando se eliminarán los archivos de salida y de vista previa.**

Los archivos de salida y de vista previa pueden eliminarse:

- Automáticamente después de la impresión
- Después de un número determinado de días. Escriba el intervalo de tiempo en días.

Si previamente ha realizado un ajuste para eliminar archivos de origen, el mismo ajuste se aplicará automáticamente a los archivos de salida y de vista previa. Sólo puede realizar un ajuste independiente si los archivos de origen no se eliminan nunca.
# **SOLUCIÓN DE PROBLEMAS**

Si encuentra problemas al trabajar con Fiery XF, trate de aplicar las soluciones que se proponen. Si el problema persiste, póngase en contacto con el servicio técnico de EFI.

# **Problemas con el servidor y con el inicio de sesión**

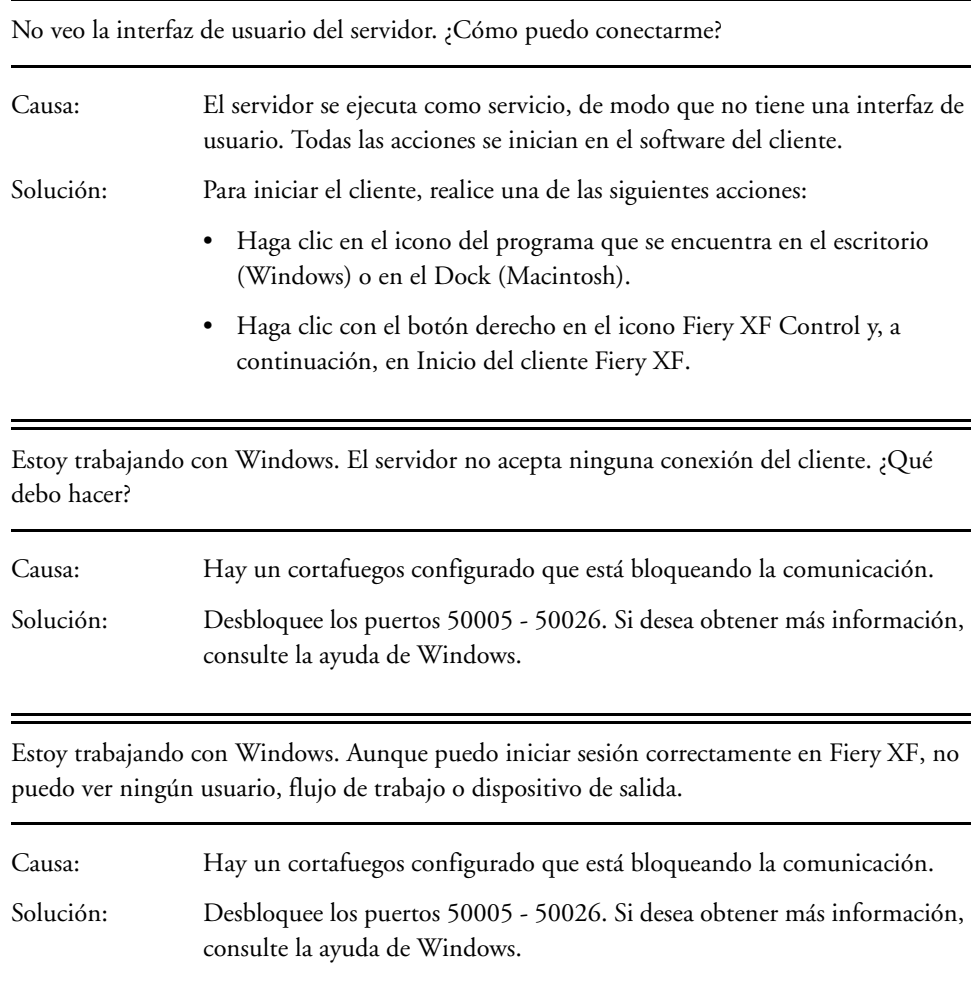

Cuando intento iniciar sesión, aparece el mensaje de error "El usuario 'admin' es desconocido. Compruebe que ha escrito el nombre correctamente."

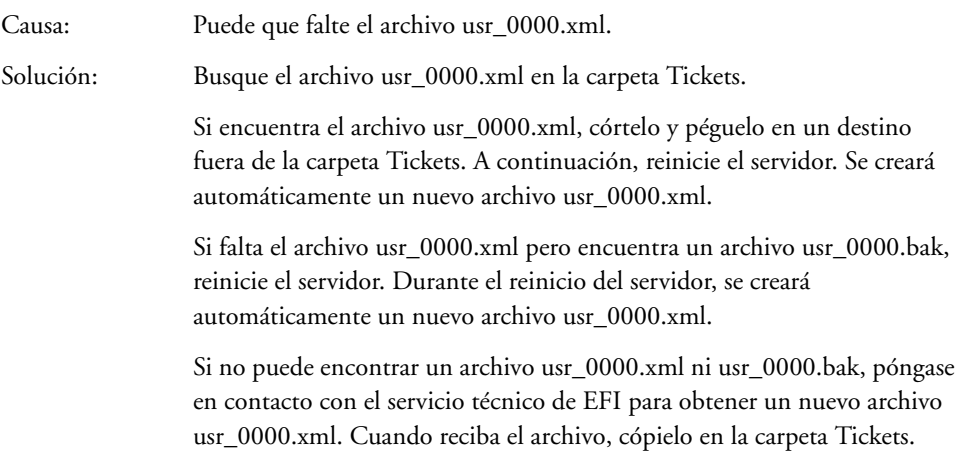

La pantalla de inicio aparece brevemente y se vuelve a cerrar. ¿Por qué?

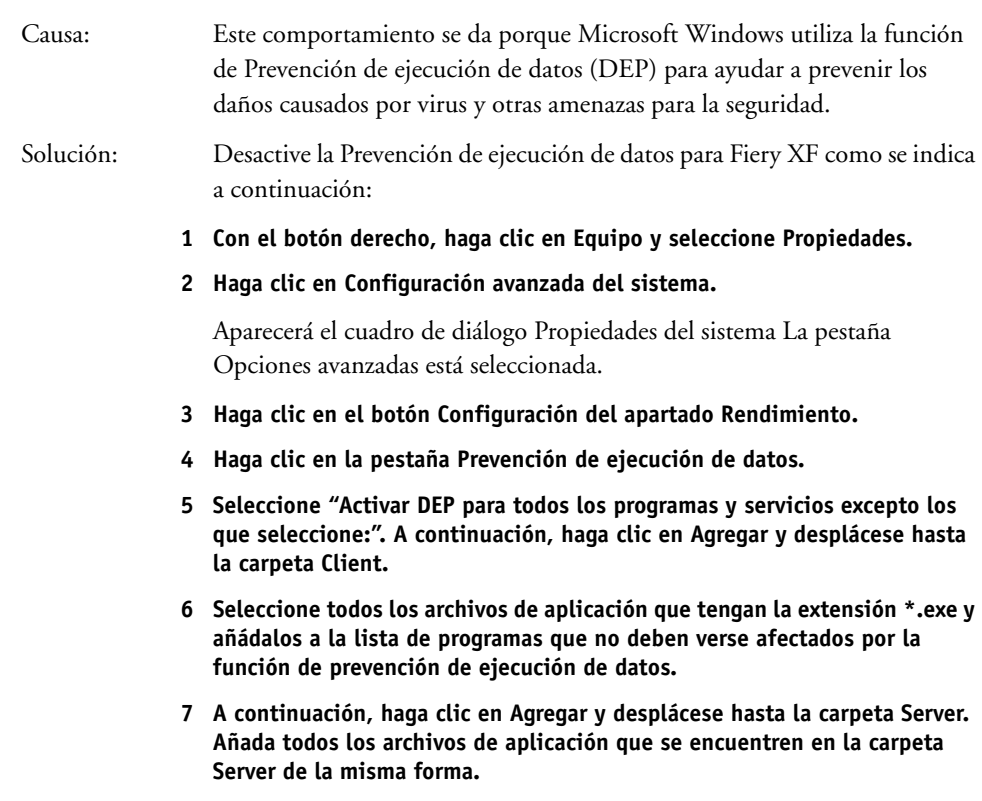

## **Problemas de licencia**

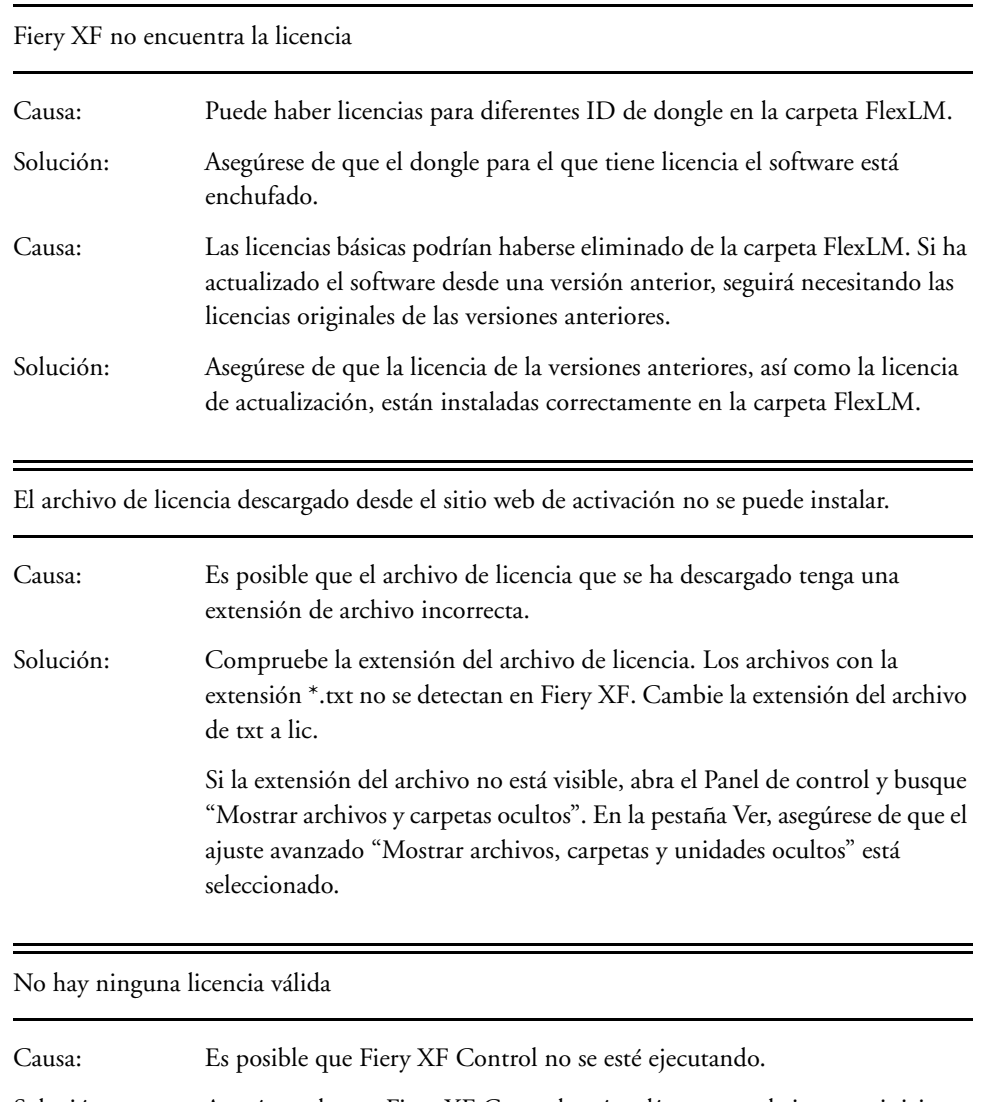

Solución: Asegúrese de que Fiery XF Control esté en línea antes de intentar iniciar sesión en el cliente. Haga clic con el botón derecho en el icono Fiery XF Control y, a continuación, en Inicio del servidor Fiery XF.

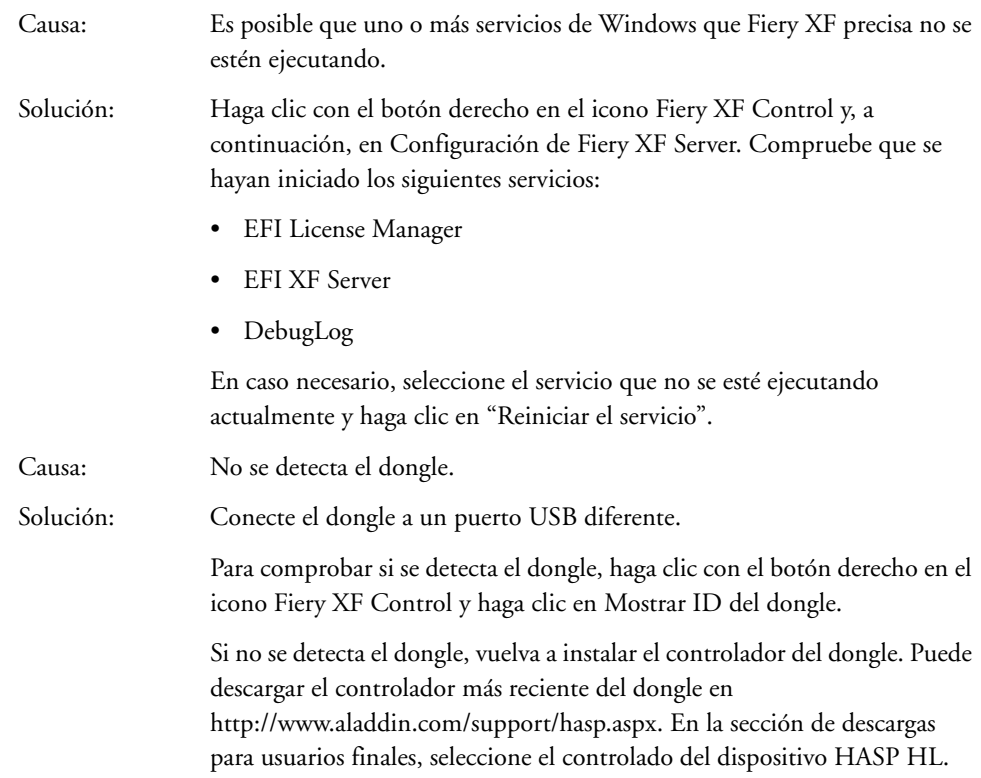

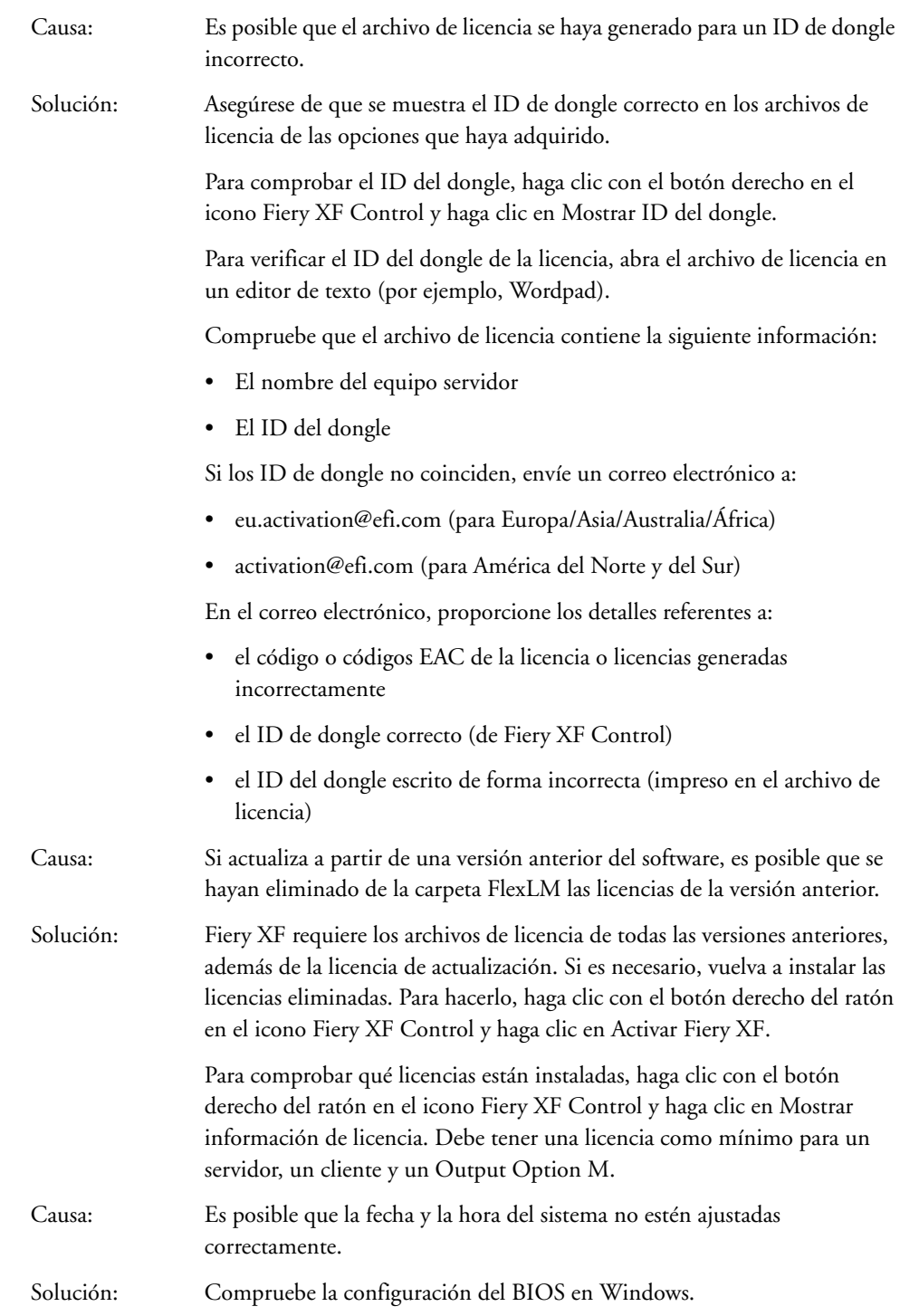

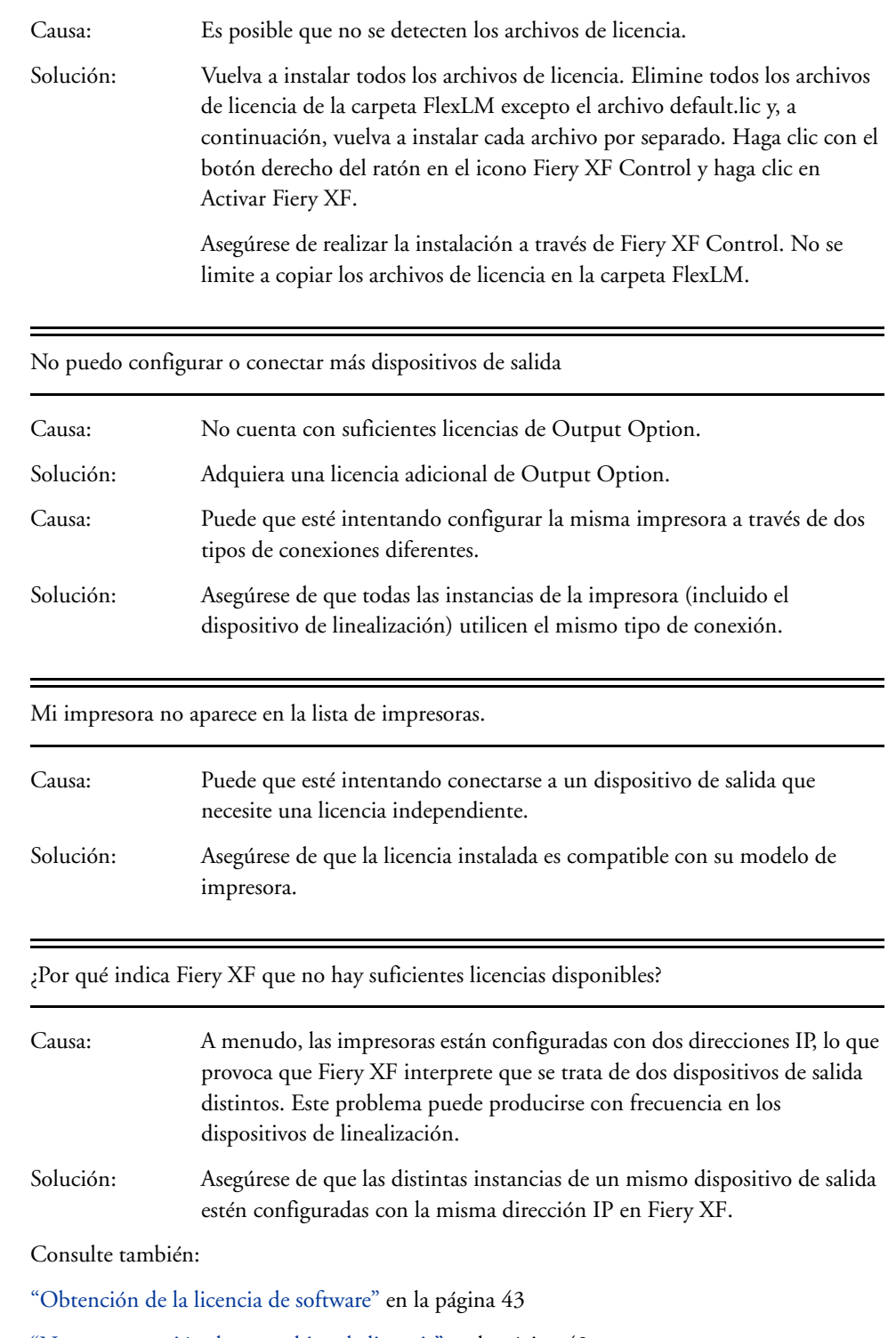

["Nueva generación de un archivo de licencia" en la página 49](#page-47-0)

# **Problemas de impresión**

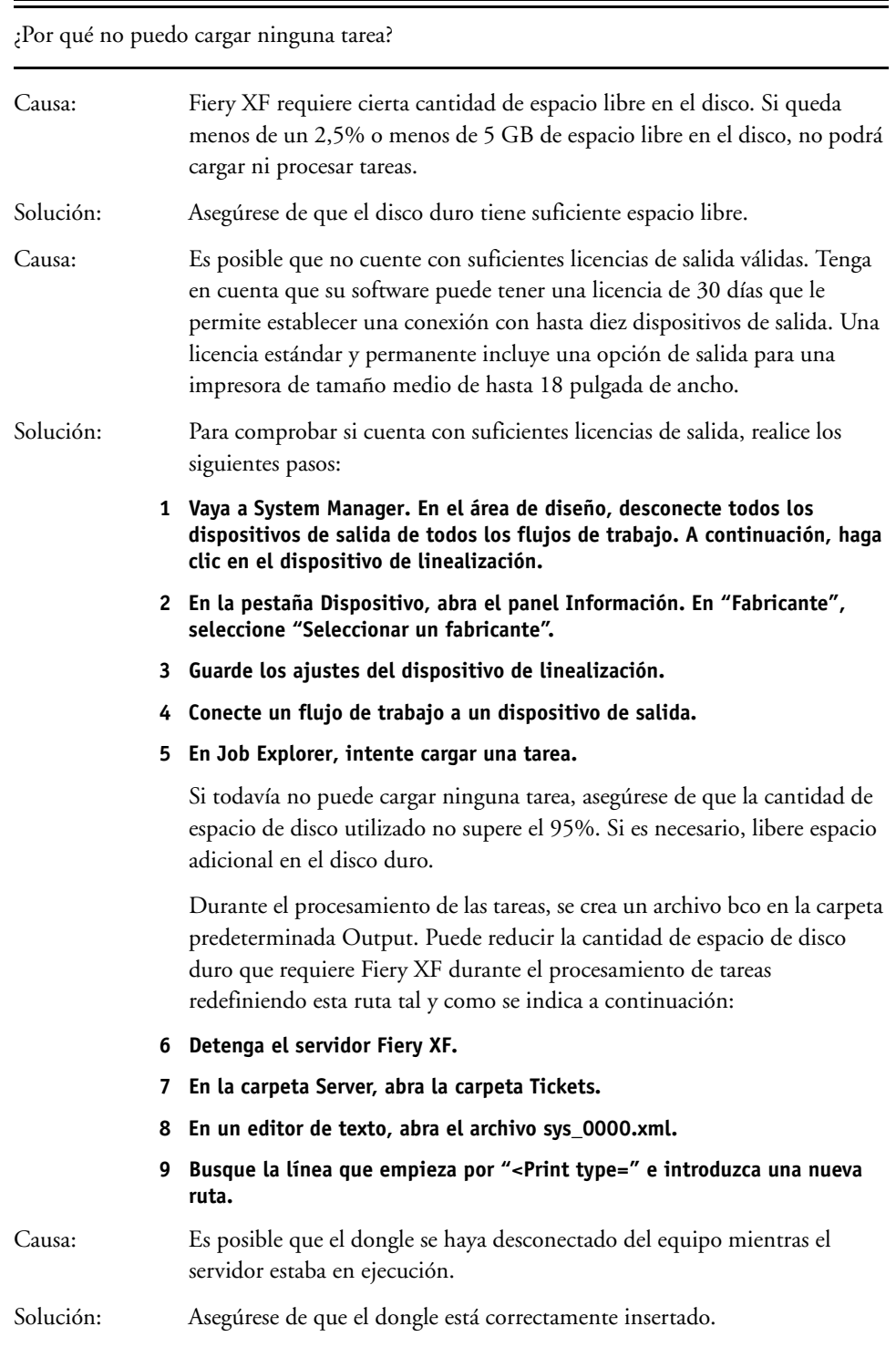

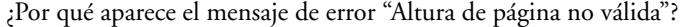

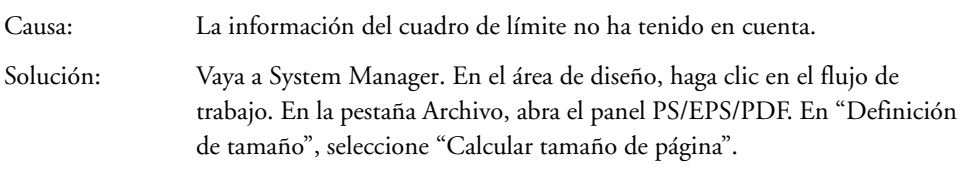

La linealización no se puede procesar

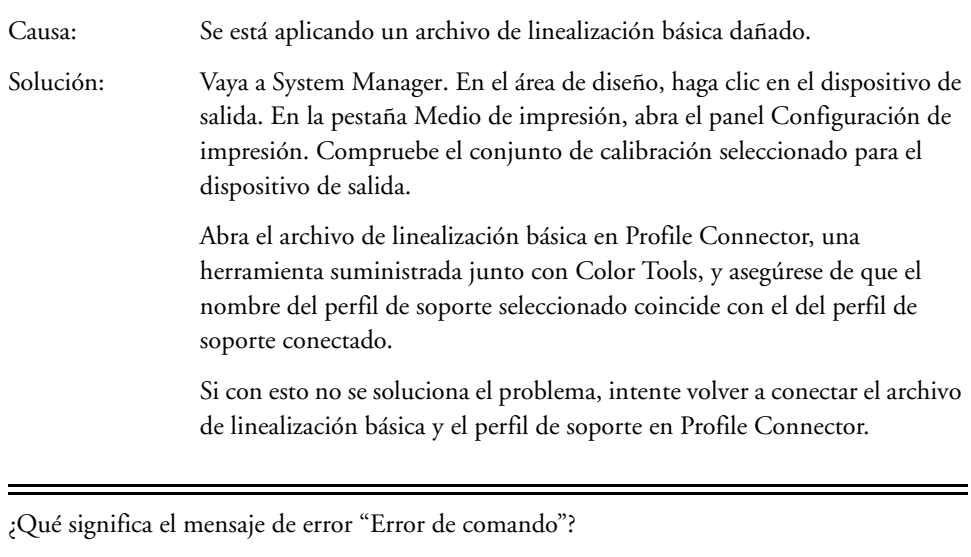

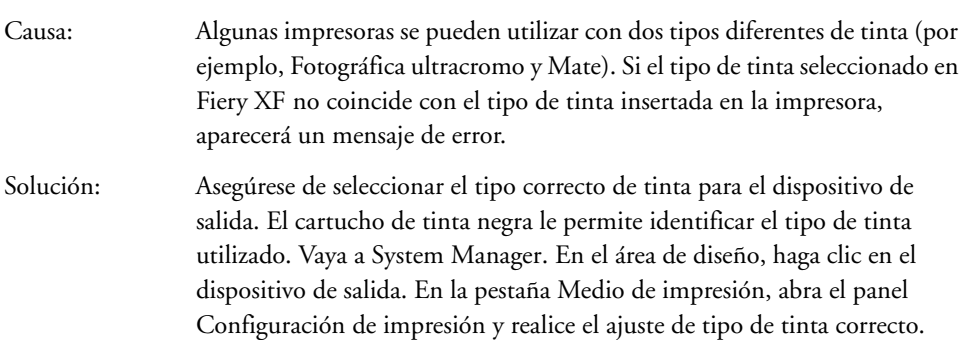

He configurado una carpeta activa en una red, pero las tareas que he enviado no aparecen en la lista de tareas. ¿Cuál es el problema?

- Causa: El servidor Fiery XF se ejecuta en Windows como servicio. De forma predeterminada, los derechos de inicio de sesión están definidos para el equipo local. Esto significa que Fiery XF no puede comunicarse con carpetas ubicadas en un entorno de red. Ello puede dar problemas si desea imprimir tareas a través de una carpeta activa.
- Solución: Asigne derechos de acceso de red para el servidor Fiery XF como se indica a continuación:
	- **1 Haga clic con el botón derecho en el icono Fiery XF Control y, a continuación, en Configuración de Fiery XF Server.**
	- **2 Haga clic con el botón derecho del ratón en EFI XF Server, haga clic en Propiedades y, a continuación, haga clic en la ficha Iniciar sesión.**

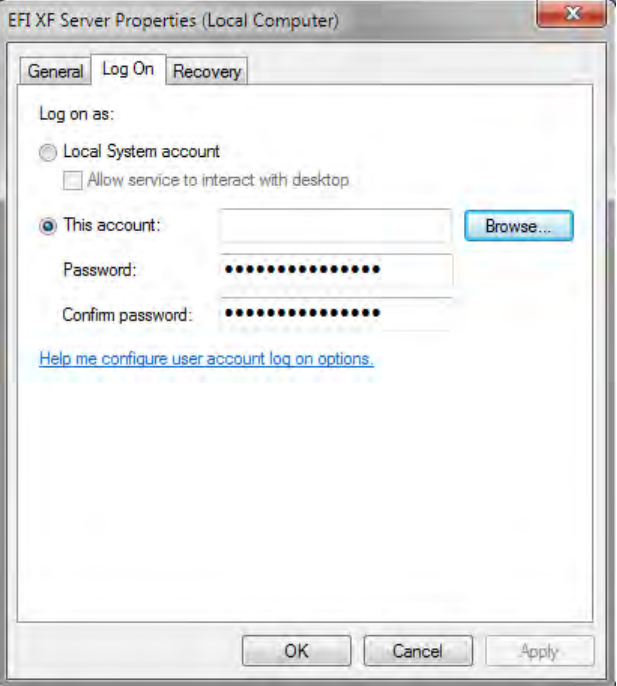

- **3 Haga clic en "Esta cuenta" y asigne derechos de acceso de red para el servidor Fiery XF.**
- **4 Haga clic en Aceptar.**

## **Problemas con la administración del color**

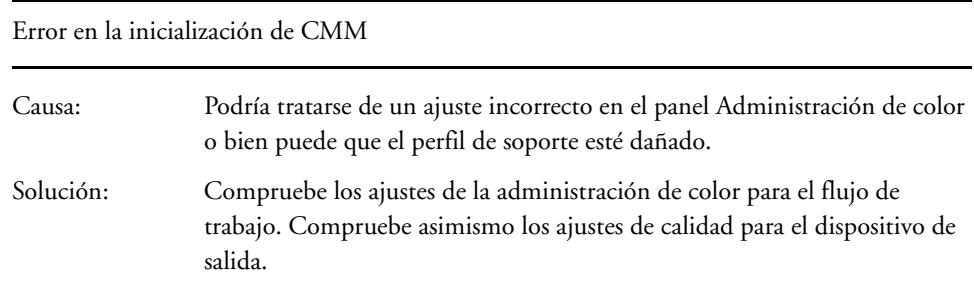

## **Problemas con el perfil de soporte**

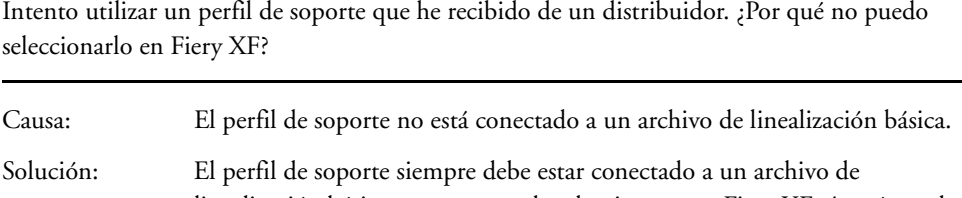

linealización básica para que pueda seleccionarse en Fiery XF. Asegúrese de que el perfil de soporte se ha conectado a un archivo de linealización básica.

He creado un perfil de soporte, pero ¿por qué no puedo seleccionarlo en Fiery XF?

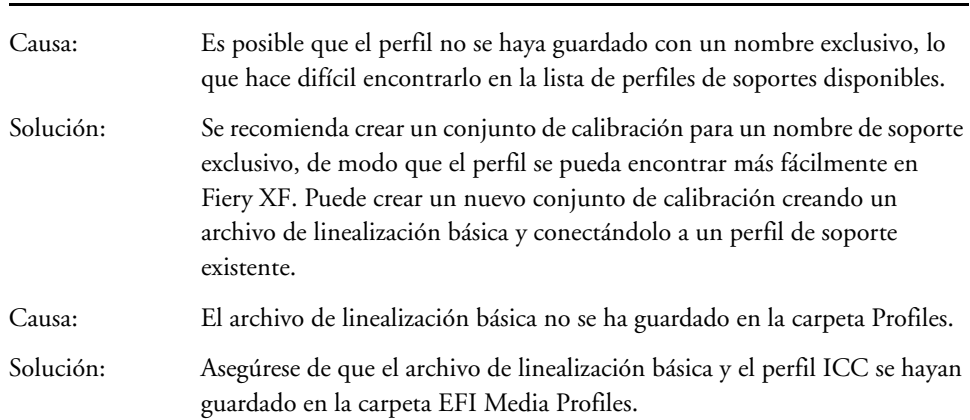

e<br>H

¿Por qué aparece el mensaje de error "El perfil seleccionado es incorrecto"?

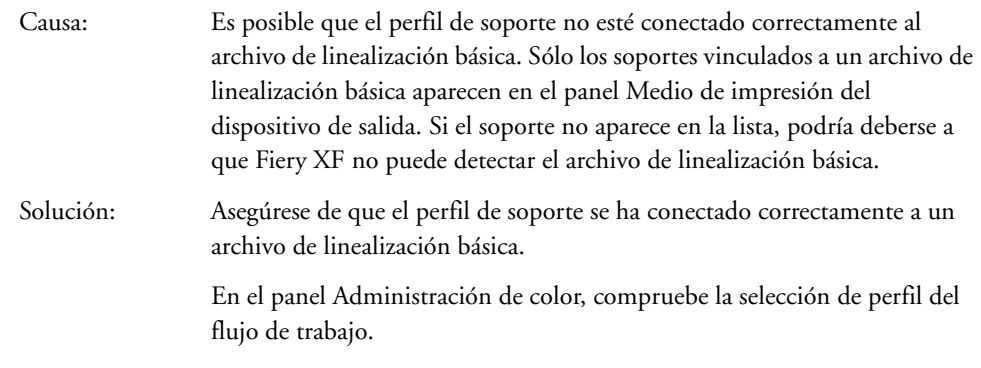

¿Por qué Fiery XF no puede encontrar los perfiles de soportes que he instalado?

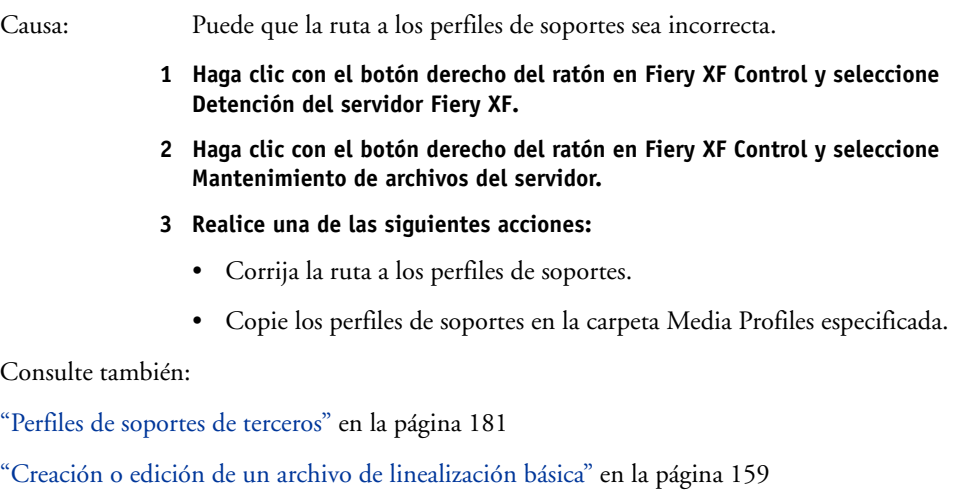

["Profile Connector" en la página 169](#page-167-0)

# **Problemas con dispositivos USB**

Cuando conecto mi dispositivo de medición USB al equipo, esté me solicita que instale el controlador del dispositivo. ¿No debería el controlador del dispositivo detectarse automáticamente?

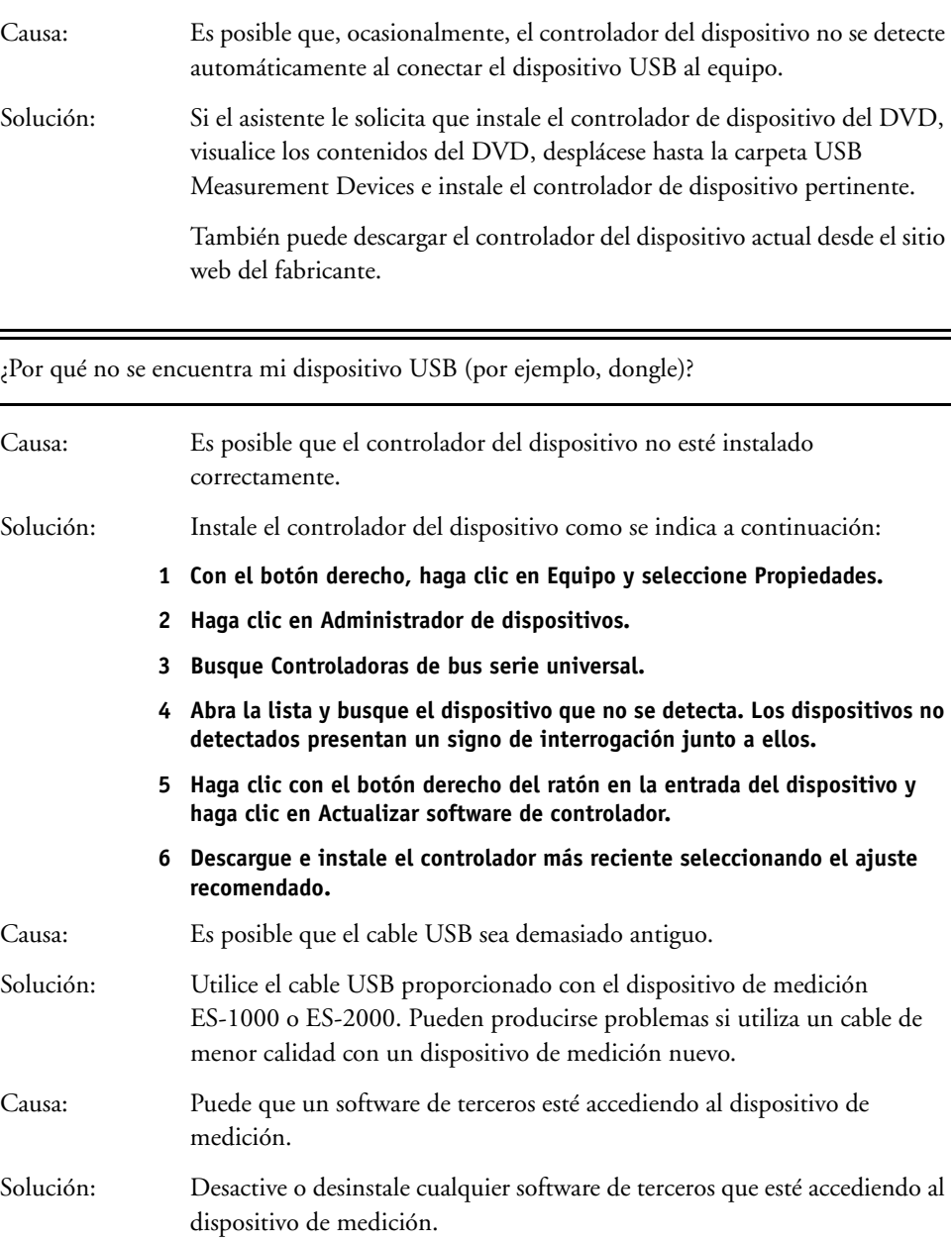

÷.

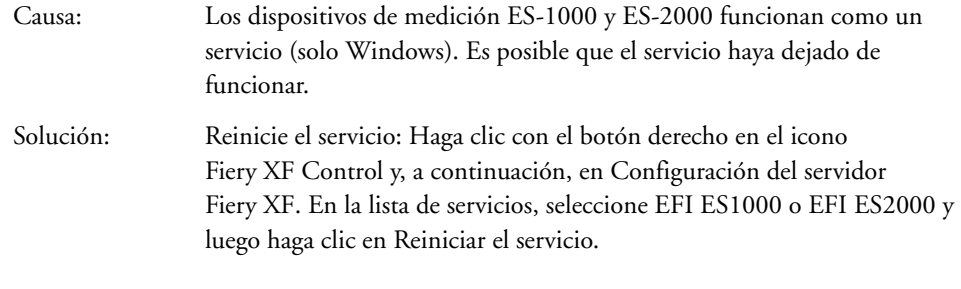

¿Por qué no se detecta el dongle si he actualizado el sistema operativo a Mac OS x 10.8?

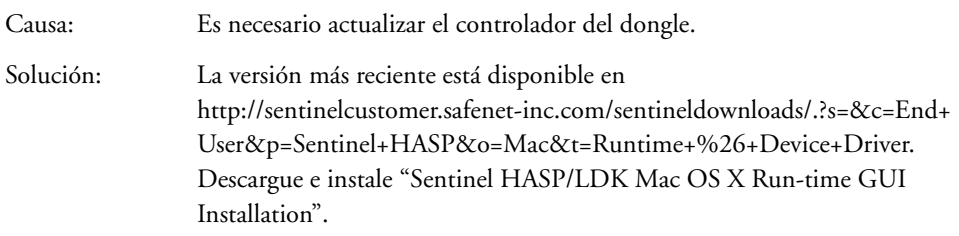

## **Servicio técnico de EFI**

Si tiene dificultades al trabajar con Fiery XF y no encuentra la solución en este manual, solicite asistencia técnica a su proveedor o distribuidor.

No olvide facilitar la siguiente información cuando se dirija a su proveedor o distribuidor:

- Nombre y versión del programa
- Información de la licencia
- Modelo de impresora
- Sistema operativo y número de versión
- Detalles del hardware y software adicional que esté instalado (como tarjetas RDSI, programas antivirus)

### **PROCEDIMIENTO PARA ENCONTRAR LOS DETALLES DE CONTACTO CORRESPONDIENTES A SU ZONA**

- **1 Realice una de las siguientes acciones:**
	- En el menú Ayuda, haga clic en Servicio técnico de EFI.
	- Visite [http://www.efi.com/support/overview.](http://www.efi.com/bestcolor)

## **Centro de conocimiento**

EFI ha creado un centro de conocimiento en línea para complementar la información que puede encontrar en este manual de usuario. El Centro de conocimiento contiene sugerencias e información útiles sobre el funcionamiento de Fiery XF. También contiene artículos sobre la mejor forma de linealizar determinadas impresoras o cómo obtener buenos resultados la impresión en capas. Por consiguiente, si tiene problemas para familiarizarse con una determinada función de Fiery XF, visite nuestro sitio web:

http://w3.efi.com/services/fiery-wide-format-services/knowledge-center

## **Foro de usuarios en línea**

El foro en línea está abierto a todos los usuarios de Fiery XF. Permite plantear preguntas relacionadas con cualquier ámbito de Fiery XF directamente a los miembros del equipo de EFI. Además, permite entablar discusiones abiertas con otros miembros del foro y ofrece una plataforma ideal para comunicarse con otros usuarios. Para registrarse como miembro del foro, visite nuestro sitio web:

http://proofingforums.efi.com

## **Fiery Global University**

Fiery Global University es una plataforma sencilla de usar, con un ritmo personalizado y basada en Internet que ofrece contenido de formación continuado siempre que lo necesite. Ofrece vídeos de formación que le ayudarán a familiarizarse con algunas de las funciones más complejas de Fiery XF. Para visitar Fiery Global University, visite nuestro sitio web en:

http://w3.efi.com/en/Fiery/dm/promo/fiery-global-university

# **DESINSTALACIÓN**

En esta sección se describe cómo desinstalar Fiery XF (incluidas las opciones con licencia y las herramientas gratuitas) y los perfiles de medios de impresión.

## **PROCEDIMIENTO PARA DESINSTALAR EN WINDOWS**

- **1 Abra el Panel de control.**
- **2 Realice una de las siguientes acciones:**
	- Windows 7/8: En "Programas", haga clic en "Desinstalar un programa".
	- Windows Server 2008: Haga clic en Software.
- **3 Haga clic en el programa que desee desinstalar en la lista de programas instalados.**
- **4 Realice una de las siguientes acciones:**
	- Windows 7/8: Haga clic en Desinstalar.
	- Windows Server 2008: Haga clic en Eliminar.
- **5 Siga las instrucciones que aparecen en pantalla para completar el procedimiento.**

Tras la desinstalación, asegúrese de reiniciar el equipo antes de volver a instalar el software.

### **PARA DESINSTALAR EN MACINTOSH**

- **1 Inserte el DVD del software en la unidad de DVD-ROM.**
- **2 Haga doble clic en el icono de la unidad para montar el DVD.**
- **3 Abra la carpeta Uninstallers y haga doble clic en el programa que desea desinstalar.**

Para eliminar Fiery XF, también debe desinstalar Color Profiler Suite.

**4 Siga las instrucciones que aparecen en pantalla para completar el procedimiento.**

Tras la desinstalación, asegúrese de reiniciar el equipo antes de volver a instalar el software.

# **RESUMEN DE CARACTERÍSTICAS Y AJUSTES**

En esta sección se resumen las características y ajustes disponibles en Fiery XF. Tenga en cuenta que algunos paneles y cuadros de diálogo describen características que requieren la licencia adecuada y que puede que no se muestren en su configuración de Fiery XF.

• Inspector de propiedades del cliente de Fiery XF

Las descripciones también se muestran como ayuda contextual en la interfaz de usuario de Fiery XF. Puede acceder a la ayuda contextual a través de los botones de menú del inspector de propiedades. Haga clic con el botón derecho en un menú y seleccione Ayuda.

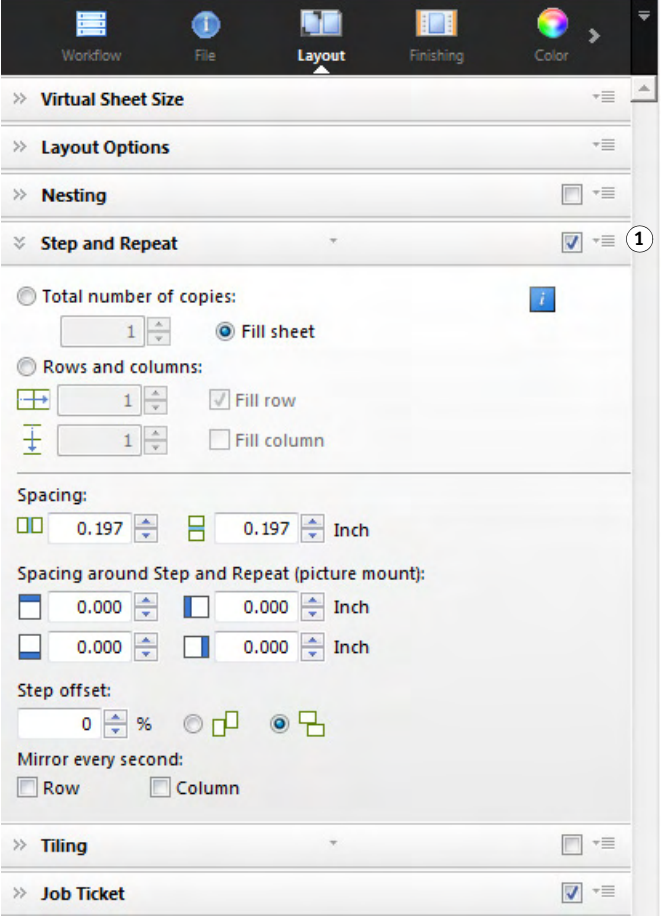

- ["Cuenta de usuario" en la página](#page-416-0) 418
- ["Espacio de trabajo" en la página](#page-417-0) 419

#### **Inspector de propiedades 1 Botón de menú**

- ["Detección de tareas" en la página](#page-418-0) 420
- ["PS/EPS/PDF" en la página](#page-419-0) 421
- "Un bit (System [Manager\)" en la página](#page-421-0) 423
- "Un bit (Job [Explorer\)" en la página](#page-422-0) 424
- ["TIFF/IT, Scitex CT/LW" en la página](#page-423-0) 425
- ["Fusión de tareas" en la página](#page-424-0) 426
- ["Ticket JDF" en la página](#page-426-0) 428
- ["Información del archivo de origen" en la página](#page-427-0) 429
- ["Advertencia y error" en la página](#page-428-0) 430
- ["Subarchivos" en la página](#page-429-0) 431
- ["Variaciones de la tarea" en la página](#page-430-0) 432
- ["Tamaño virtual de la hoja" en la página](#page-431-0) 433
- ["Opciones de diseño" en la página](#page-432-0) 434
- ["Ticket de tarea" en la página](#page-434-0) 436
- ["Agrupamiento \(System](#page-435-0) Manager)" en la página 437
- "Agrupamiento (Job [Explorer\)" en la página](#page-437-0) 439
- "Repetición (System [Manager\)" en la página](#page-439-0) 441
- "Repetición (Job [Explorer\)" en la página](#page-441-0) 443
- "Mosaico (System [Manager\)" en la página](#page-443-0) 445
- "Mosaico (Job [Explorer\)" en la página](#page-445-0) 447
- ["Impresión múltiple" en la página](#page-448-0) 450
- ["Folleto" en la página](#page-450-0) 452
- ["Marcas de recorte, marcas FOTOBA y marcas KIPCut" en la página](#page-452-0) 454
- ["Marcas de ojal" en la página](#page-453-0) 455
- "Corte (System [Manager\)" en la página](#page-454-0) 456
- "Corte (Job [Explorer\)" en la página](#page-457-0) 459
- ["Ajuste del color" en la página](#page-460-0) 462
- ["Administración de color" en la página](#page-461-0) 463
- ["Administración de color \(Cretaprint\)" en la página](#page-464-0) 466
- ["Colores especiales \(System](#page-466-0) Manager)" en la página 468
- ["Colores especiales \(Job](#page-467-0) Explorer)" en la página 469
- ["Tinta blanca y decoración" en la página](#page-469-0) 471
- ["Ajustes de impresión" en la página](#page-470-0) 472
- ["Opciones avanzadas de impresión" en la página](#page-471-0) 473
- ["Salida de archivo remoto" en la página](#page-472-0) 474
- ["Ajustes de soportes" en la página](#page-473-0) 475
- ["Salida de archivo" en la página](#page-474-0) 476
- ["Salida de archivo \(Cretaprint\)" en la página](#page-476-0) 478
- ["Configuración de soporte" en la página](#page-477-0) 479
- ["Configuración de impresión" en la página](#page-478-0) 480
- ["Configuración de la barra de impresión" en la página](#page-479-0) 481
- ["Tiras de control" en la página](#page-480-0) 482
- ["Tira de control de verificación \(System](#page-481-0) Manager)" en la página 483
- ["Tira de control de verificación \(Job](#page-482-0) Explorer)" en la página 484
- ["Información básica" en la página](#page-484-0) 486
- ["Vista previa" en la página](#page-485-0) 487
- ["Velocidad" en la página](#page-486-0) 488
- ["Información" en la página](#page-487-0) 489
- ["Conexión" en la página](#page-488-0) 490
- ["Configuración de impresión" en la página](#page-491-0) 493
- ["Ajustes del soporte" en la página](#page-492-0) 494
- ["Ajustes especiales de la impresora" en la página](#page-493-0) 495
- ["Dispositivo" en la página](#page-494-0) 496
- Color Editor
	- ["Administración de colores especiales" en la página](#page-495-0) 497
	- ["Pestaña Definición de color" en la página](#page-496-0) 498
	- ["Pestaña Caracterización" en la página](#page-497-0) 499
	- ["Ficha Gradación" en la página](#page-498-0) 500
	- ["Preferencias: Pestaña Definición de color" en la página](#page-499-0) 501
	- ["Preferencias: Pestaña Medición y visualización" en la página](#page-501-0) 503
	- ["Preferencias: Ficha Gradación" en la página](#page-502-0) 504
	- ["Selección de un alias para un color especial nuevo" en la página](#page-503-0) 505
	- ["Selección de un canal de tinta para el color especial nuevo" en la página](#page-504-0) 506
	- ["Búsqueda y sustitución de colores especiales" en la página](#page-505-0) 507
	- ["Creación de una nueva tabla de colores especiales" en la página](#page-506-0) 508
	- ["Aplicación de una tabla de colores especiales a los flujos de trabajo" en la página](#page-507-0) 509
	- ["Comprobación de la precisión de los colores especiales L\\*a\\*b\\*" en la página](#page-508-0) 510
	- ["Conversión de los colores especiales L\\*a\\*b\\* al espacio de color de la impresora" en la](#page-509-0)  [página](#page-509-0) 511
	- ["Optimización de colores especiales L\\*a\\*b\\*" en la página](#page-510-0) 512
	- ["Resolución de conflictos de nombres al importar tablas de colores especiales" en la](#page-511-0)  [página](#page-511-0) 513
- Color Tools
	- ["Crear un archivo de linealización básica \(configuración de impresora\)" en la](#page-512-0)  [página](#page-512-0) 514
	- ["Crear un fichero de linealización básica \(impresoras no VUTEk\)" en la página](#page-519-0) 521
	- ["Creación de un archivo de linealización básica \(impresoras VUTEk\)" en la página](#page-523-0) 525
	- ["Creación de un archivo de linealización básica \(procedimiento de legado de las](#page-530-0)  [impresoras VUTEk\)" en la página](#page-530-0) 532
	- ["Optimización de un perfil de soporte" en la página](#page-540-0) 542
	- ["Profile Connector" en la página](#page-545-0) 547
	- ["Procedimiento para realizar relinealizaciones" en la página](#page-547-0) 549
	- ["Correcciones visuales" en la página](#page-550-0) 552

## **Fichas**

Los ajustes de tarea y de flujo de trabajo se organizan en pestañas. Cada pestaña se subdivide en paneles. Por ejemplo, la pestaña Flujo de trabajo consta de tres paneles: Información básica, Vista previa y Velocidad.

Puede mostrar los paneles disponibles para cada pestaña haciendo clic en el botón apropiado en la barra de pestañas del inspector de propiedades.

El botón Menú, a la derecha de la barra del menú, contiene los siguientes elementos:

• Mostrar

Muestra u oculta las pestañas. Coloque el cursor sobre Mostrar y haga clic en un elemento sin una marca de verificación junto a él para añadirlo a la barra de pestañas. Haga clic en un elemento con una marca de verificación junto a él para quitarlo de la barra de pestañas. Haga clic en Todos para añadir todas las pestañas a la barra de pestañas.

La barra de pestañas puede mostrar un máximo de cinco pestañas al mismo tiempo. Desplácese a izquierda y derecha para ver las pestañas que no están visibles. El botón Menú también incluye accesos directos. Haga clic en el botón Menú y en un elemento para acceder a la pestaña y mostrar sus paneles disponibles.

• Espacio de trabajo

La vista personalizada de Fiery XF es conocida como espacio de trabajo. Un espacio de trabajo define las áreas de Fiery XF que cada usuario puede utilizar y ver. El espacio de trabajo básico para cada usuario lo define el administrador al crear el usuario. Fiery XF puede personalizarse para cada usuario.

Si se le ha asignado más de un espacio de trabajo, puede seleccionar el espacio de trabajo que desea mostrar.

Además, si tiene privilegios de administrador, podrá realizar las siguientes acciones:

- Puede personalizar su vista de la interfaz de usuario ocultando áreas del espacio de trabajo seleccionado que no necesite.
- Puede guardar la vista actual de Fiery XF como nuevo espacio de trabajo o eliminar un espacio de trabajo personalizado que ya no necesite.
- Puede crear o modificar una vista personalizada de Fiery XF en el Administrador de espacios de trabajo. El Administrador de espacios de trabajo le permite seleccionar ajustes individuales de entre las funciones de Fiery XF y guardarlos bajo un nombre único.

Consulte también:

["Inspector de propiedades" en la página 31](#page-29-0)

["Espacios de trabajo" en la página 72](#page-70-0)

## **Paneles**

Los ajustes de tarea y de flujo de trabajo se organizan en pestañas. Cada pestaña se subdivide en paneles. Por ejemplo, la pestaña Flujo de trabajo consta de los paneles Información básica, Vista previa y Velocidad.

Haga clic con el botón derecho en cualquier parte del inspector de propiedades para mostrar los elementos del menú:

- Coloque el cursor sobre Mostrar y haga clic en un elemento sin una marca de verificación junto a él para mostrar el panel. Haga clic en un elemento con una marca de verificación junto a él para ocultar el panel. Haga clic en Todos para mostrar todos los paneles de la pestaña seleccionada.
- También incluyen accesos directos. Haga clic en un elemento para acceder al panel seleccionado y mostrar las opciones disponibles.

El botón Menú, a la derecha de la barra del panel, contiene los siguientes elementos:

• Expandir/Contraer

Expande o contrae las opciones de cada panel. Expanda un panel para ver sus opciones.

• Ocultar

Oculta un panel para que deje de estar visible. Para volver a mostrar un panel oculto, haga clic con el botón derecho en cualquier lugar del inspector de propiedades, coloque el cursor sobre Mostrar y haga clic en un elemento sin una marca de verificación junto a él.

• Restab. valores predet.

En algunos paneles, puede devolver la configuración actual a sus valores predeterminados.

Algunos paneles le ofrecen la posibilidad de guardar la configuración actual en forma de ajuste. Una predefinición es una plantilla para un grupo de ajustes que se guarda con un nombre exclusivo. Puede eliminar los ajustes personalizados pero no los ajustes predefinidos. El ajuste predefinido se muestra en el encabezado del panel. Puede guardar, seleccionar o eliminar un valor predefinido haciendo clic en la flecha hacia abajo situada en el centro del encabezado del panel.

Consulte también:

["Inspector de propiedades" en la página 31](#page-29-0)

#### <span id="page-416-0"></span>**Cuenta de usuario**

Cree un nuevo usuario o cambie el perfil de uno existente.

Un perfil de usuario consta de un nombre de usuario y una contraseña para iniciar sesión en Fiery XF. El perfil de usuario define también el rol del usuario: Administrador o Usuario.

- Los administradores pueden crear, modificar y administrar configuraciones de sistema en System Manager y cargar tareas y realizar ajustes específicos de cada tarea en Job Explorer.
- Los usuarios sólo pueden cargar trabajos y realizar ajustes específicos de cada trabajo en Job Explorer.

Puede personalizar la vista de Fiery XF de cada usuario asignando espacios de trabajo.

Consulte también:

["Creación de una configuración del sistema en System Manager" en la página 58](#page-56-0)

## <span id="page-417-0"></span>**Espacio de trabajo**

Un espacio de trabajo es una vista personalizada de Fiery XF que define los ajustes que cada usuario puede ver y utilizar. Los ajustes a los que un usuario no tiene acceso quedan ocultos.

Los espacios de trabajo predefinidos dan acceso a una gama específica de ajustes. Los administradores también pueden crear espacios de trabajo personalizados. Cada usuario puede ser asignado a uno o más espacios de trabajo. Haga clic en Editar para abrir el Administrador de espacios de trabajo.

Consulte también:

["Espacios de trabajo" en la página 72](#page-70-0)

#### <span id="page-418-0"></span>**Detección de tareas**

• Carpeta activa

Configure una carpeta activa para que los usuarios que no tengan cliente Fiery XF instalado en sus equipos, puedan enviar trabajos a Fiery XF. Una carpeta activa es una carpeta en la red supervisada de forma rutinaria por Fiery XF. Los trabajos guardados en la carpeta activa se cargan automáticamente al flujo de trabajo.

• Habilitar distribución de carga

Habilite la opción de distribución de carga para que la carpeta activa pueda ser supervisada por más de un flujo de trabajo. Con la distribución de carga, los trabajos guardados en la carpeta activa se enviarán automáticamente al primer flujo de trabajo inactivo que pase a estar disponible.

• Crear Virtual Printer

Configure Fiery XF como impresora virtual para que los usuarios puedan seleccionar Fiery XF en el comando de impresión de su programa gráfico.

• Importar trabajo remoto

Un contenedor remoto guarda el trabajo CMYK y su configuración en un archivo individual. Los contenedores remotos se utilizan principalmente para verificar la precisión de color de un trabajo que se imprime en varios dispositivos. Si procesa un contenedor remoto en Fiery XF, podrá aplicar los ajustes del trabajo o los ajustes del flujo de trabajo.

Consulte también:

["Impresión con una carpeta activa" en la página 195](#page-193-0)

["Distribución de carga" en la página 381](#page-379-0)

["Impresión con una impresora virtual" en la página 214](#page-212-0)

["Procesamiento de una tarea remota en la ubicación del destinatario" en la página 362](#page-360-0)

["Advertencia y error" en la página 430](#page-428-0)

<span id="page-419-0"></span>• Detener el procesamiento del trabajo si falta una fuente

Por defecto, si un trabajo en PDF contiene fuentes no incrustadas, las fuentes que faltan son sustituidas por la fuente Courier. Si lo prefiere, puede indicar a Fiery XF que detenga los trabajos en proceso si detecta que falta una fuente.

• Dividir archivos PDF de varias páginas en trabajos de una sola página (sólo System Manager)

Por defecto, un trabajo en PDF de varias páginas se carga como un solo trabajo individual. Esto significa que los ajustes realizados en el trabajo se aplicarán a todas las páginas. Para realizar ajustes en páginas individuales, cargue cada página como trabajo independiente.

• Definición de tamaño

Para trabajos en PDF, el tamaño de página viene definido por los cuadros de soporte, recorte, sangría, arte o ribete. En los trabajos en PostScript, el tamaño de la página viene definido por el cuadro delimitador. Fiery XF puede recuperar la información de tamaño de página del trabajo. Sin embargo, la definición del tamaño de página no siempre es exacta, debido a errores de redondeo al alza o a la baja que pueden darse al imprimir desde algunos programas gráficos. Estas imprecisiones pueden provocar deformaciones de la imagen a la hora de imprimir.

Para contrarrestar este problema, puede indicar a Fiery XF que ignore la información de tamaño de página del trabajo. En este caso, es Fiery XF el que calcula el tamaño de página durante el procesamiento del trabajo. El proceso lleva más tiempo que extraer la información de la tarea, pero el resultado es más preciso.

Separación en el RIP

Las separaciones en el RIP son colores especiales definidos en un RIP externo o un programa DTP y guardadas como un solo archivo de trabajo individual. Puede seleccionar si quiere imprimir la información en RIP como archivos independientes (Habilitar) o si prefiere convertirla al espacio de color del dispositivo de salida e imprimirla como trabajo compuesto (Deshabilitar).

Los archivos PostScript con separaciones en el RIP suelen requerir un comando PostScript especial para que la información en el RIP se interprete correctamente. Sin embargo, no todas las impresoras PostScript admiten separaciones en el RIP — PostScript nivel 3 sí las admite pero no así PostScript nivel 2.

Forzando la separación en el RIP, puede asegurarse de que la información en RIP del programa gráfico sea procesada, incluso cuando carezca del comando PostScript especial e independientemente del tipo de impresora PostScript que se utilizara para crear el archivo.

• Simular sobreimpresión en trabajos compuestos

La impresión intencionada de una capa de tinta encima de otra se conoce como "sobreimpresión". La sobreimpresión se utiliza en ocasiones para evitar la aparición de vacíos entre colores.

En una imprenta, los colores de tinta se imprimen de uno en uno. En otras palabras, cada plancha de impresión está compuesta únicamente por componentes de un solo color.

No es posible imprimir colores superpuestos como si fuese un trabajo compuesto, ya que los colores superpuestos no se imprimen unos encima de otros. En Fiery XF, sin embargo, el usuario puede simular este efecto.

• Espacio de color de trabajo

El espacio de color de trabajo determina el perfil de origen que se aplicará a un trabajo en PDF. En caso de tareas PDF que contengan principalmente imágenes en RGB, el perfil de origen RGB le permitirá alcanzar la mejor calidad de color posible.

Utilice el espacio de color de trabajo CMYK en flujos de trabajo de prueba y para trabajos PostScript con recortes de contorno.

• Detección del trabajo EPS

Cuando se carga un trabajo independiente, Fiery XF espera cinco segundos antes de asumir que el trabajo está completo. Este tiempo de espera puede aumentarse o reducirse. Por ejemplo, para trabajos EPS independientes y de gran volumen, es posible que necesite más tiempo para asegurarse de recibir y procesar todas las separaciones de color en un solo trabajo. Por otro lado, en los archivos EPS compuestos, reducir el tiempo de espera garantiza que los trabajos se impriman lo más rápido posible.

Puntualmente, Fiery XF puede encontrar dificultades para extraer e interpretar correctamente la resolución de archivos PS y PDF entrantes. En trabajos de repetición, pueden producirse errores de redondeo a la baja que darán lugar a la aparición de un borde blanco en la impresión a lo largo de los márgenes derecho e inferior de las imágenes. Seleccione el tamaño de la resolución de entrada desde la imagen para evitar los errores de redondeo a la baja.

• Motor de impresión de PDF

Use "Adobe PostScript 3 Engine" (CPSI) para trabajos con recortes de contorno y para trabajos en PDF con hasta 255 separaciones. Este ajuste convierte los trabajos al formato PostScript.

Use "Adobe PDF Print Engine" (APPE) para procesar trabajos en PDF con perfiles ICC y etiquetas de perfil ICC, o para procesar trabajos en PDF con más de 32 separaciones. Si el trabajo tiene más de 32 separaciones, se aplica automáticamente CPSI. APPE puede procesar los trabajos compuestos más rápido que CPSI.

• Motor de impresión PDF/imagen EPS

Utilice la opción "Nativo" para imprimir una imagen EPS individual sin el marco PDF alrededor. Use "Adobe PostScript 3 Engine" para imprimir una imagen EPS con el marco PDF.

"Adobe PostScript 3 Engine" reduce el tiempo de procesamiento y mejora la calidad de impresión ya que, si se trata de una imagen en RGB, se aplican los perfiles de origen seleccionados. Este ajuste se aplica automáticamente si el trabajo contiene más de una imagen EPS.

Consulte también:

["Tareas PostScript y PDF" en la página 99](#page-97-0)

#### <span id="page-421-0"></span>**Un bit (System Manager)**

Puede procesar archivos de un bit producidos en la industria de preimpresión por una filmadora, una filmadora de planchas o una solución de impresión digital.

Dado que los archivos de un bit ya han sido procesados por un RIP externo, no se aplica el RIP integrado de Fiery XF. La información de trama (tamaño y forma de los puntos y disposición de la trama) se extrae del archivo de un bit al imprimir la prueba digital.

Por lo tanto, las pruebas digitales que se imprimen con OneBit Option no sólo presentan un color preciso, sino que también ofrecen una representación real en pantalla de la impresión final.

Para estar seguro de que Fiery XF pueda reconocer correctamente el nombre del trabajo y todos los archivos de un bit que pertenezcan a cada trabajo, asegúrese de seleccionar o definir una secuencia de caracteres idéntica para todos los archivos que procese. El programa ofrece algunas secuencias de caracteres predefinidas. Las variables tienen los siguientes significados:

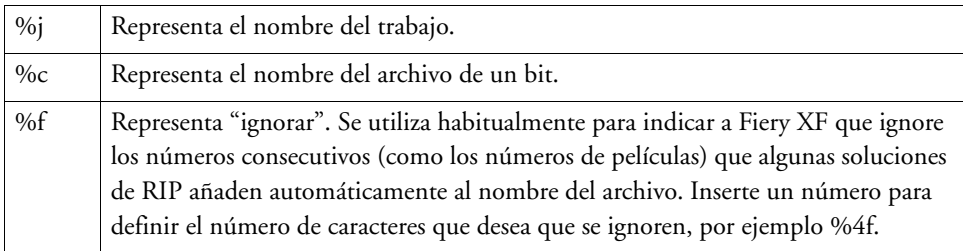

De forma predeterminada, Fiery XF analiza los nombres de archivo de derecha a izquierda, de modo que la extensión del archivo no se tiene en cuenta.

Consulte también:

["Archivos de un bit" en la página 266](#page-264-0)

## <span id="page-422-0"></span>**Un bit (Job Explorer)**

Seleccione un método de prueba para archivos de un bit.

• Prueba de imposición

Realice una comprobación final antes de pasar a la imprenta. Tenga en cuenta que el color de las pruebas de imposición no es preciso. Por tanto, utilice este ajuste sólo para comprobar el contenido y la integridad de los elementos de la copia que va a imprimir.

• Prueba de contrato

Cree una prueba de pantalla de precisión de color. Las pruebas de contrato pasan por administración de color. A menudo se las considera un contrato de color vinculante entre el cliente y la imprenta. Una prueba de contrato suele ser la última prueba que se realiza antes de enviar a imprimir.

• Prueba de contrato con puntos nítidos

Cree una rápida prueba de pantalla de precisión de color. La calidad de la impresión es ligeramente inferior a la de una prueba de contrato estándar.

## <span id="page-423-0"></span>**TIFF/IT, Scitex CT/LW**

• Dar prioridad a

Los archivos TIFF/IT se componen de un archivo CT (datos de imagen) y un archivo LW (datos de texto). Si da prioridad a los archivos TIFF/IT, Fiery XF esperará hasta que ambos archivos sean detectados antes de procesar la tarea. Si da prioridad a los archivos CMYK TIFF, que constan de un solo archivo, Fiery XF empezará a procesar la tarea en cuanto detecte el archivo.

• Reconocimiento de archivos

Muchos archivos TIFF/IT y Scitex CT/LW se crean con una página final. para permitir que el archivo CT y el archivo LW sean detectados como parte del mismo trabajo.

En ausencia de página final, Fiery XF intenta reconocer los archivos por sus nombres. Si los caracteres finales de los nombres de archivo son distintos, no serán detectados como parte de la misma tarea. Puede indicar a Fiery XF que ignore un número determinado de caracteres para que ambos archivos tengan, en efecto, el mismo nombre.

El trabajo no podrá procesarse si no tiene página final y si Fiery XF no puede asociar los archivos a un trabajo en función de sus nombres.

Consulte también:

["Tareas TIFF/IT y Scitex" en la página 108](#page-106-0)

## **426**

## <span id="page-424-0"></span>**Fusión de tareas**

## **Fusión de tareas**

- **1 Archivo maestro**
- **2 Archivo de contenido de varias páginas (importado en Fiery XF como agrupamiento)**
- **3 Archivos fusionados**

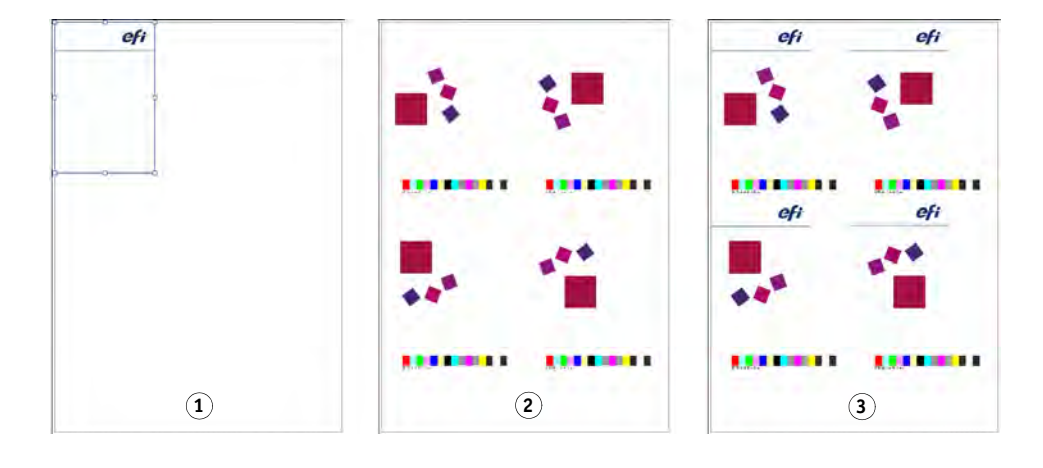

Utilice la función de fusión de tareas para superponer una tarea encima de otra. La tarea principal o maestra formará la imagen de fondo de las tareas superpuestas o de contenido. Por ejemplo, una tarea maestra podría constar de un logotipo de empresa que se repite en todas las tareas.

Puede fusionar dos archivos. Los únicos requisitos previos son:

- Los trabajos de contenido y maestro deben tener el mismo tamaño de página. (Dentro de una diferencia de tamaño de más/menos 0,1 pulgada).
- El color de fondo de la tarea de contenido debe estar definido como 100% transparente.
- Los trabajos maestros y de contenido deben tener la misma extensión.

En la barra del panel, seleccione las casillas de verificación correspondientes para activar las opciones deseadas.

Los nombres de archivo de sus trabajos maestro (fondo) y de contenido deben compartir una palabra clave común para ambos trabajos.

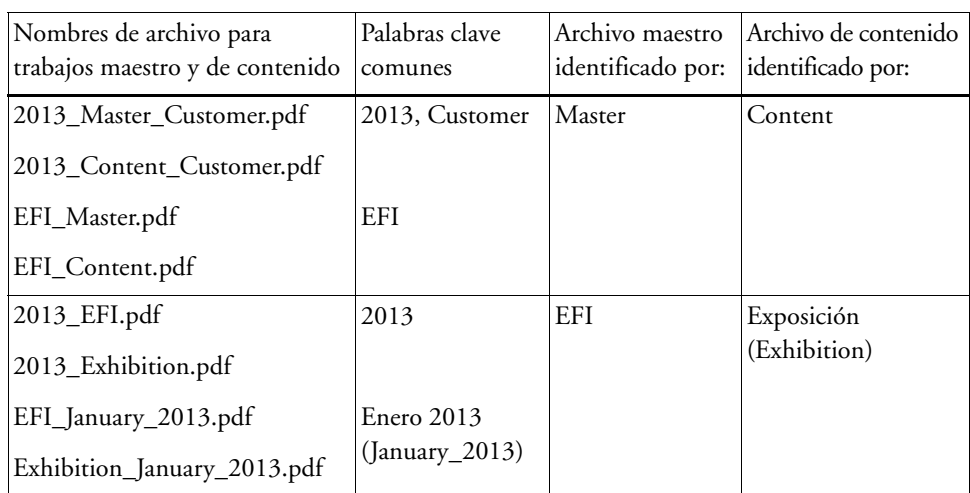

La siguiente tabla ofrece algunos ejemplos de nombres de tareas fusionadas.

Consulte también:

["Fusión de tareas" en la página 133](#page-131-0)

## <span id="page-426-0"></span>**Ticket JDF**

Para cada tarea JDF cargada en Fiery XF desde una aplicación compatible con JDF, se crea un ticket JDF. Es posible que puntualmente necesite cargar un trabajo de algún otro modo, como por ejemplo directamente desde un programa gráfico. Éste podría ser el caso si la imagen está en un formato no admitido por la aplicación compatible con JDF. En este caso, puede enviar un trabajo JDF vacío a Fiery XF y añadir la imagen como archivo de contenido asignando un ticket JDF.

Consulte también:

["Adición de archivos de contenido" en la página 276](#page-274-0)

## <span id="page-427-0"></span>**Información del archivo de origen**

Vea la información asociada al trabajo, como nombre de archivo, espacio de color, tamaño del trabajo, dispositivo de salida seleccionado, etc.

<span id="page-428-0"></span>Muestran mensajes que afectan al procesamiento de los trabajos.

Las advertencias le informan de problemas con el trabajo, pero no provocan que éste deje de procesarse.

Los errores informan sobre problemas graves que pueden impedir que el trabajo continúe procesándose. Puede mostrar el último error en la lista de trabajos añadiendo la columna "Último error". En la lista de trabajos, haga clic con el botón derecho sobre cualquier encabezado de columna y haga clic en Último error.

<span id="page-429-0"></span>Permite enumerar las páginas contenidas en los siguientes tipos de trabajos: agrupamientos, repeticiones, Scitex, TIFF-IT, un bit

#### <span id="page-430-0"></span>**Variaciones de la tarea**

Los ajustes de este panel afectan específicamente al flujo de trabajo de Cretaprint.

- Puede imprimir una prueba de la tarea para comprobar la precisión del color. Las pruebas se procesan en el Flujo de trabajo de prueba de Cretaprint y se imprimen en la impresora de prueba.
- Para realizar ajustes de color en las tareas, puede editar el archivo original en Photoshop. Para ello, es necesario tener Photoshop instalado en el mismo ordenador que el cliente Fiery XF. Los cambios se guardan como una variación de la tarea original.
- Puede crear un archivo de impresión tanto a partir de la tarea original como a partir de una variación de la tarea. Los archivos de impresión se guardan en formato RPF en la carpeta Export configurada para la impresora Cretaprint. Los archivos RPF pueden imprimirse en una impresora Cretaprint. Si tiene licencia para Cretaprint TIFF Output Option, puede crear archivos de impresión en formato TIFF.

Si desea obtener más información, consulte la Guía de inicio rápido.

## <span id="page-431-0"></span>**Tamaño virtual de la hoja**

El tamaño de hoja predeterminado es el tamaño de soporte configurado para la impresora. En la mayoría de los casos, ésta es la configuración más adecuada. Sin embargo, en algunas circunstancias puede resultarle útil utilizar un tamaño de hoja distinto. Por ejemplo:

- Un tamaño de hoja inferior puede darle más flexibilidad a la hora de organizar páginas en agrupamientos, como por ejemplo cuando la impresora está configurada para papel de rollo.
- Un tamaño de hoja superior le permite pasar trabajos grandes a archivo (sin crear un mosaico) para imprimirlos en una impresora distinta.

Puede seleccionar un tamaño de hoja predefinido o definir el tamaño que desee introduciendo las dimensiones de la hoja.
#### **Opciones de diseño**

Utilice los ajustes de este panel para organizar páginas individuales, agrupamientos y trabajos de repetición sobre una hoja.

• Imprimir trabajos que superen el área imprimible

Normalmente si un trabajo supera el tamaño de hoja seleccionado, el trabajo no se imprime. Si selecciona este ajuste, el trabajo se imprime, pero recortando la parte que queda fuera de la hoja.

• Girar

Girar trabajos 90°, 180° ó 270°. Si selecciona "Consumo mínimo de soporte de impresión", las imágenes girarán automáticamente si de ese modo se reduce el consumo de papel.

• Reflejar

Voltee los trabajos a lo largo de su eje horizontal o vertical.

• Escalar página

Introduzca un factor de escala para aumentar o reducir el tamaño de un trabajo. Los factores de escala tienen en cuenta los márgenes de la impresora. Por ejemplo, un trabajo escalado al ancho de hoja no solapará la zona no imprimible definida por los márgenes de la impresora.

• Posición

Introduzca las coordenadas X e Y para colocar la esquina superior izquierda del trabajo en las coordenadas específicas de la hoja.

• Alinear página a hoja

La página se alinea, de forma predeterminada, a la izquierda de la hoja. Haga clic en una celda del diagrama para cambiar la configuración de alineación. Por ejemplo, si selecciona la celda central, los trabajos se centrarán horizontal y verticalmente sobre la hoja. En los soportes de rollo, sólo es posible la alineación horizontal. Este ajuste se aplica a trabajos individuales, páginas agrupadas y mosaicos.

La configuración de alineación se basa en el tamaño de hoja y no tiene en cuenta los márgenes de la impresora. Un trabajo alineado al margen izquierdo de la hoja puede solapar la zona no imprimible definida por los márgenes de la impresora.

• Margen del trabajo

Establezca los márgenes verticales y horizontales. Los márgenes pueden ayudarle a alinear las imágenes con mayor precisión sobre la hoja. Los márgenes del hardware de la impresora se aplican por encima de este ajuste.

• Alinear pie de página

El ajuste "Alinear página a hoja" no afecta a la alineación del pie de página. Seleccione esta casilla de verificación para alinear el pie de página a la izquierda.

Consulte también:

["Escalado de una tarea" en la página 92](#page-90-0)

["Alineación de páginas en la hoja" en la página 98](#page-96-0)

["Pie de página" en la página 136](#page-134-0)

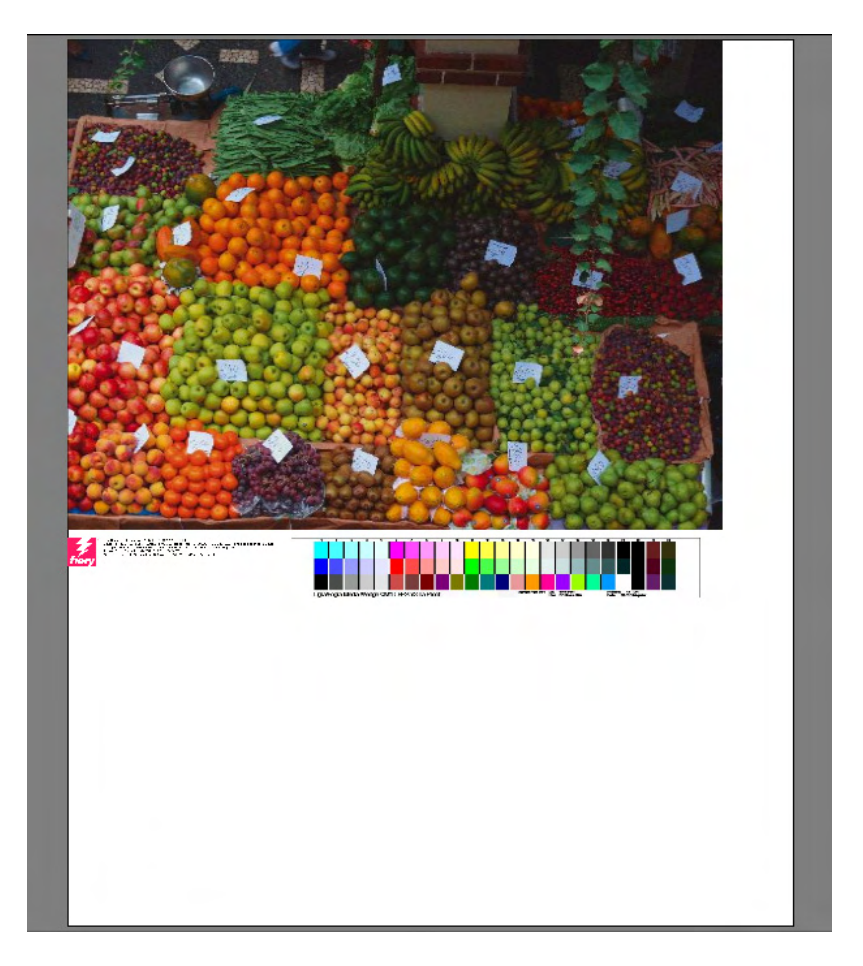

Un pie de página puede constar de:

- Un ticket de trabajo con información relativa al trabajo. Este ticket indica los ajustes que se han aplicado para lograr el resultado impreso.
- Hasta dos tiras de control o cuñas de soporte. Las tiras de control y las cuñas de soporte se utilizan para comprobar la consistencia del color de los trabajos de prueba. Puede seleccionar las tiras de control y cuñas de soporte que desee en la pestaña Verificar.

Utilice las opciones de este panel para definir el diseño del pie de página. Haga clic en Editar para seleccionar el contenido del ticket del trabajo.

Puede imprimir el ticket de una tarea por página o por agrupamiento:

- Para tareas individuales, seleccione "Ticket de tarea para página".
- Para agrupamientos, seleccione "Ticket de tarea para agrupamiento" para crear un ticket de tarea para todo el agrupamiento. Seleccione "Ticket de tarea para página" para crear un ticket de tarea para cada página del agrupamiento.

Consulte también:

["Diseño de pie de página" en la página 141](#page-139-0)

## **Agrupamiento (System Manager)**

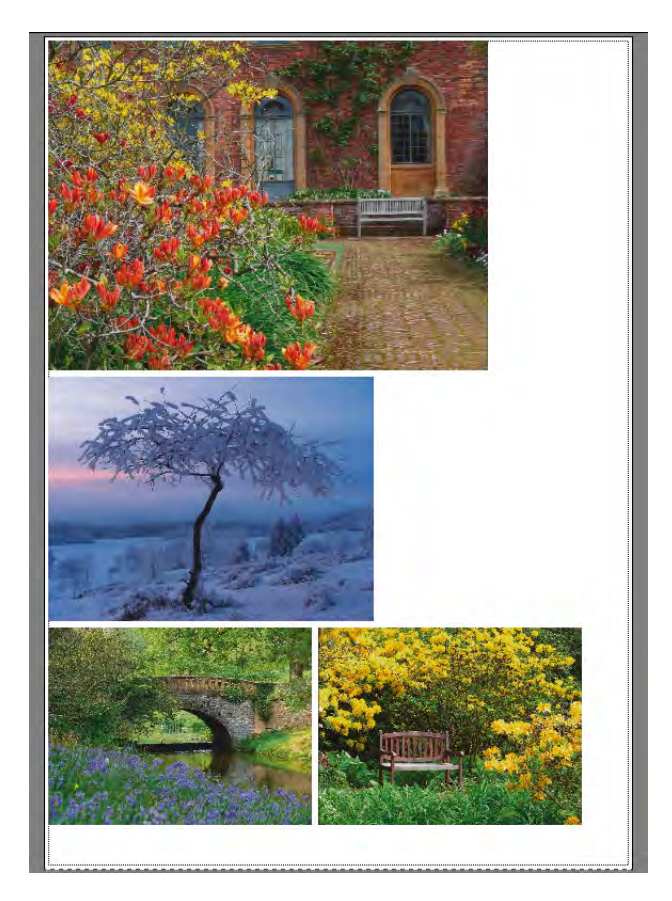

Cree un agrupamiento para imprimir varias tareas conjuntamente como una sola. En la barra del panel, seleccione las casillas de verificación correspondientes para activar las opciones deseadas.

• Crear agrupamiento tras un mínimo de

Introduzca el criterio para crear un agrupamiento. En cuanto se satisfaga el criterio introducido, el agrupamiento se creará desde los trabajos cargados. Todos los trabajos cargados posteriormente formarán parte del siguiente agrupamiento.

• Optimización

Las páginas agrupadas pueden organizarse para que ocupen el menor espacio posible en la hoja, o para que, después de imprimirlas, puedan recortarse utilizando cuantos menos cortes rectos horizontales y verticales posibles.

• Orientación

Las páginas pueden agruparse en su orientación original, en formato de retrato o de paisaje. También puede activar el giro automático de páginas si de esa forma logra aprovechar mejor el espacio disponible de la hoja.

• Escala

Puede escalar todas las páginas agrupadas al mismo tamaño. Seleccione "Escalado uniforme" para activar el ajuste. Seleccione a continuación un tamaño predeterminado de la lista o defina un tamaño personalizado introduciendo un ancho y un alto y haciendo clic en el botón más (+).

• Espaciado

Establezca la distancia horizontal y vertical entre las páginas agrupadas. Este ajuste tiene en cuenta las tiras de control y los tickets específicos de cada trabajo.

También puede definir un borde alrededor del agrupamiento para simular un marco de la imagen. Este ajuste tiene en cuenta el margen no imprimible.

• Ignorar trabajos no procesados

Los agrupamientos, cuando contienen una página que no puede procesarse, no se imprimen por defecto, por ejemplo, cuando un trabajo contiene colores especiales desconocidos. Excepción: si el agrupamiento contiene una página que no supera el tamaño de la hoja, el agrupamiento se imprime de igual modo pero sin la página de mayor tamaño.

Seleccione "Ignorar trabajos no procesados" para que Fiery XF imprima el agrupamiento pero excluyendo los trabajos que no puedan procesarse.

Consulte también:

["Agrupamientos" en la página 111](#page-109-0)

## **Agrupamiento (Job Explorer)**

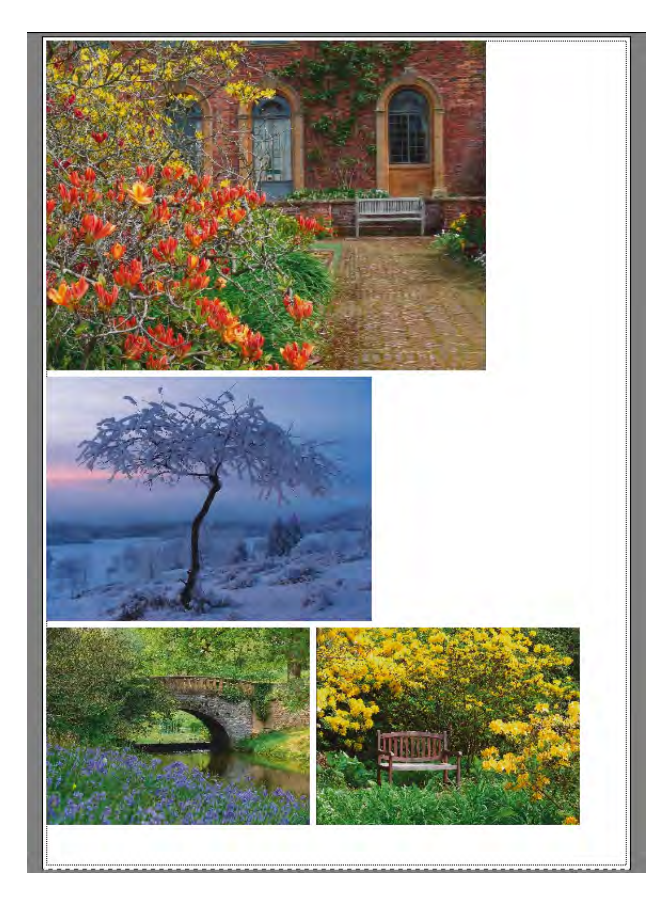

Cree un agrupamiento para imprimir varias tareas conjuntamente como una sola. En la barra del panel, seleccione las casillas de verificación correspondientes para activar las opciones deseadas.

Para crear un agrupamiento, siga uno de los siguientes pasos:

- En la lista de tareas, haga clic con el botón derecho en una o más tareas. Haga clic a continuación en Nuevo agrupamiento.
- En la lista de tareas, haga clic en una o más tareas. A continuación, en la barra de herramientas, haga clic en Crear agrupamiento.

Éstos son los parámetros disponibles:

• Optimización

Las páginas agrupadas pueden organizarse para que ocupen el menor espacio posible en la hoja, o para que, después de imprimirlas, puedan recortarse utilizando cuantos menos cortes rectos horizontales y verticales posibles.

• Orientación

Las páginas pueden agruparse en su orientación original, en formato de retrato o de paisaje. También puede activar el giro automático de páginas si de esa forma logra aprovechar mejor el espacio disponible de la hoja.

• Escala

Puede escalar todas las páginas agrupadas al mismo tamaño. Seleccione "Escalado uniforme" para activar el ajuste. Seleccione a continuación un tamaño predeterminado de la lista o defina un tamaño personalizado introduciendo un ancho y un alto y haciendo clic en el botón más (+).

• Espaciado

Establezca la distancia horizontal y vertical entre las páginas agrupadas. Este ajuste tiene en cuenta las tiras de control y los tickets específicos de cada trabajo.

También puede definir un borde alrededor del agrupamiento para simular un marco de la imagen. Este ajuste tiene en cuenta el margen no imprimible.

• Aplicar

Haga clic en Aplicar para actualizar la vista previa con sus cambios.

• Ignorar trabajos no procesados

Los agrupamientos, cuando contienen una página que no puede procesarse, no se imprimen por defecto, por ejemplo, cuando un trabajo contiene colores especiales desconocidos. Excepción: si el agrupamiento contiene una página que no supera el tamaño de la hoja, el agrupamiento se imprime de igual modo pero sin la página de mayor tamaño.

Seleccione "Ignorar trabajos no procesados" para que Fiery XF imprima el agrupamiento pero excluyendo los trabajos que no puedan procesarse.

También puede clonar tareas utilizando copiar y pegar (Ctrl + C, Ctrl + V) para crear una simple repetición. Haga clic a continuación en Aplicar para volver a organizar las páginas clonadas sobre la hoja.

Consulte también:

["Agrupamientos" en la página 111](#page-109-0)

## **Repetición (System Manager)**

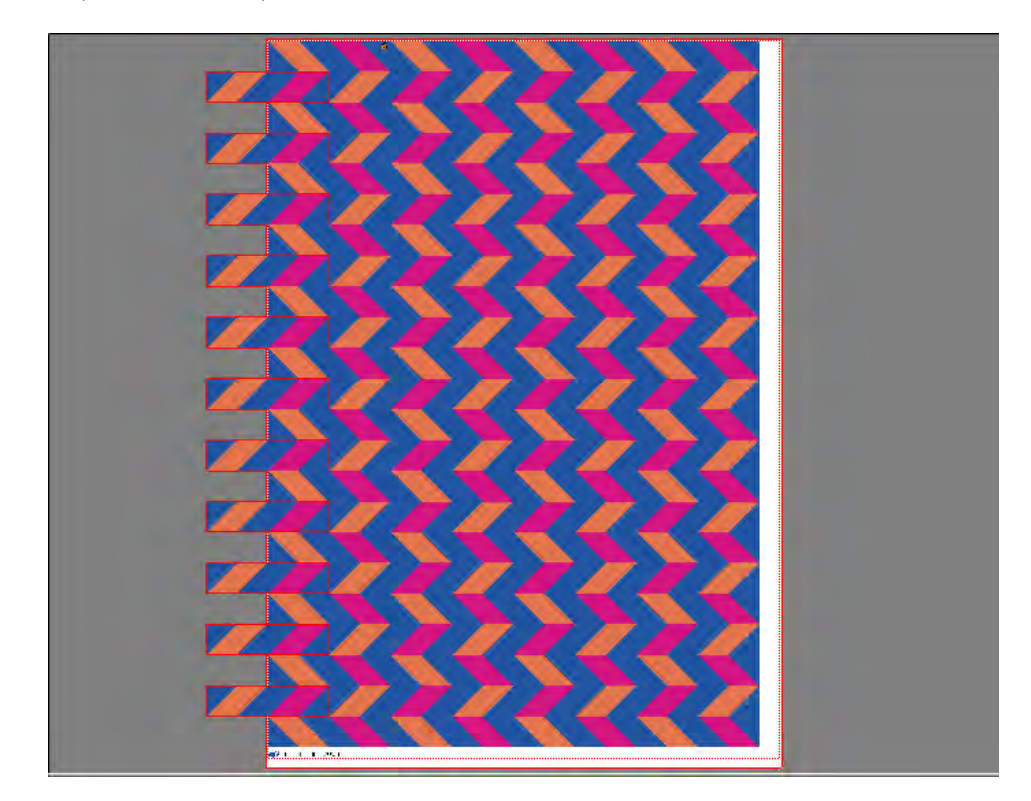

Cree una repetición para clonar varias copias de una tarea e imprímalas como una única tarea de impresión. Los ajustes disponibles le permiten crear muchos e interesantes patrones de fondo de escritorio distintos. En la barra del panel, seleccione las casillas de verificación correspondientes para activar las opciones deseadas. Posteriormente, puede guardar sus cambios en forma de ajuste.

• Número total de

Introduzca el número necesario de copias. Las copias se organizan en filas y la imagen original se incluye en el número total. Otra opción es crear tantas copias como admita la hoja.

• Filas y columnas

Introduzca el número de filas y columnas que desea llenar. Otra opción es llenar tantas filas y/o columnas como admita la hoja.

• Espaciado

Establezca la distancia horizontal y vertical entre las copias.

También puede definir un borde alrededor de la repetición para simular un marco de la imagen. Este ajuste tiene en cuenta el margen no imprimible.

- Step offset (requiere Production Option) Establezca el espacio horizontal o vertical entre las copias.
- Voltee todos los alternos (requiere la opción Producción) Voltee filas o columnas alternas.

Consulte también:

["Repetición" en la página 130](#page-128-0)

## **Repetición (Job Explorer)**

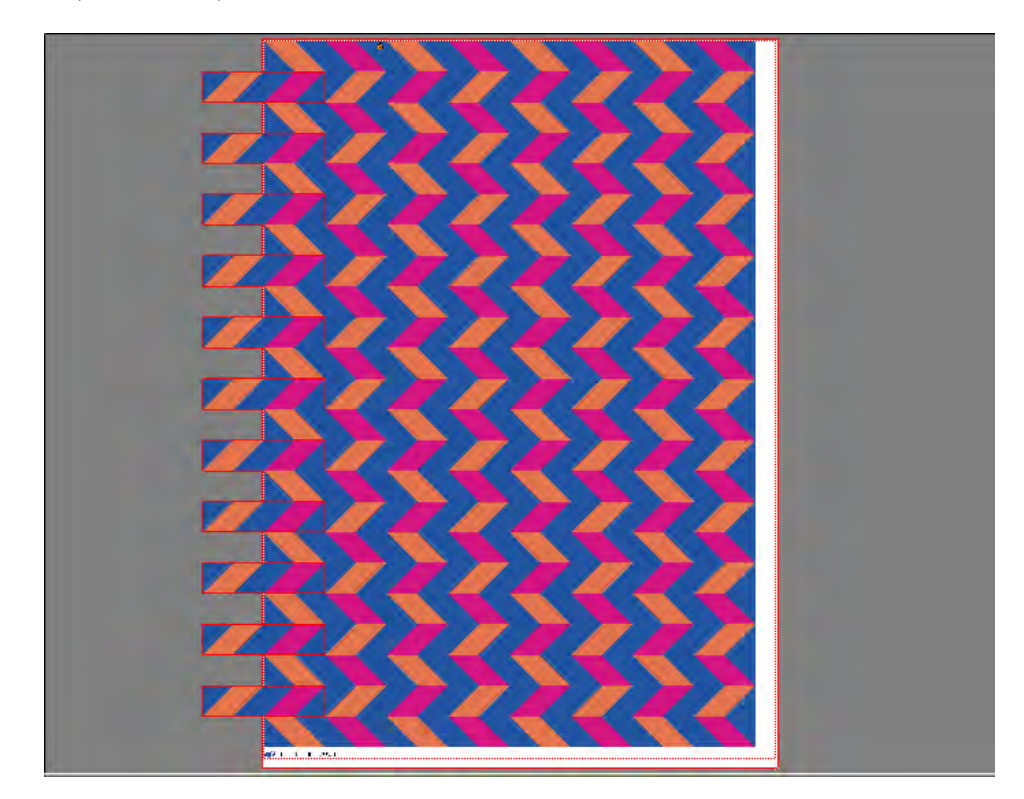

Cree una repetición para clonar varias copias de una tarea e imprímalas como una única tarea de impresión. Los ajustes disponibles le permiten crear muchos e interesantes patrones de fondo de escritorio distintos. En la barra del panel, seleccione las casillas de verificación correspondientes para activar las opciones deseadas. Posteriormente, puede guardar sus cambios en forma de ajuste.

• Número total de

Introduzca el número necesario de copias. Las copias se organizan en filas y la imagen original se incluye en el número total. Otra opción es crear tantas copias como admita la hoja.

• Filas y columnas

Introduzca el número de filas y columnas que desea llenar. Otra opción es llenar tantas filas y/o columnas como admita la hoja.

• Espaciado

Establezca la distancia horizontal y vertical entre las copias.

También puede definir un borde alrededor de la repetición para simular un marco de la imagen. Este ajuste tiene en cuenta el margen no imprimible.

- Step offset (requiere Production Option) Establezca el espacio horizontal o vertical entre las copias.
- Voltee todos los alternos (requiere la opción Producción) Voltee filas o columnas alternas.
- Aplicar

Haga clic en Aplicar para actualizar la vista previa con sus cambios.

Una vez creada una repetición, el icono de un candado en la esquina superior izquierda del trabajo original indica que no es posible modificar ese trabajo. Para realizar cambios de tamaño u orientación en el trabajo original, deberá eliminar primero todas las copias desactivando la casilla de verificación de la barra del panel. Una vez realizados los cambios deseados, vuelva a seleccionar la casilla de verificación en la barra del panel y haga clic en Aplicar.

Consulte también:

["Repetición" en la página 130](#page-128-0)

#### **Mosaico (System Manager)**

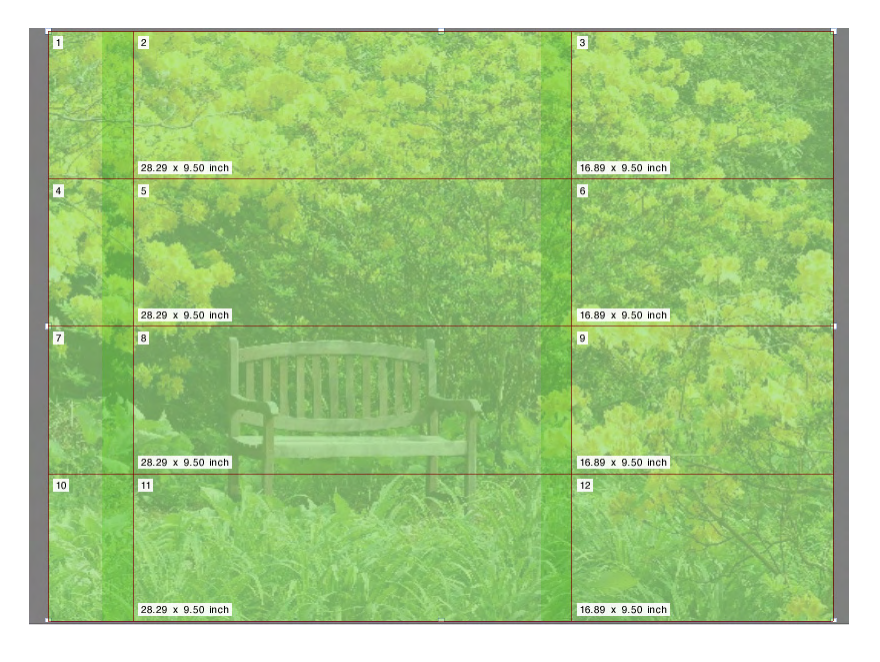

Utilice la función de mosaico para imprimir imágenes que normalmente superarían el tamaño de impresión máximo de la impresora. Las imágenes se imprimen en forma de mosaico y pueden unirse posteriormente para producir un póster o un cartel de gran tamaño. En la barra del panel, seleccione las casillas de verificación correspondientes para activar las opciones deseadas. Posteriormente, puede guardar sus cambios en forma de ajuste.

Mosaico estándar

El tamaño de mosaico predeterminado es igual al tamaño del soporte configurado para el dispositivo de salida. Si es necesario, puede establecer un tamaño de mosaico personalizado introduciendo las dimensiones del mismo o definiendo un número de filas o columnas para que encaje en la hoja.

• Superposición

Un margen de superposición describe un borde del mosaico que se repite en dos piezas adyacentes del mosaico. La impresión con superposición puede ayudarle a unir las piezas del mosaico de forma más precisa una vez impresas.

• Área de pegamento

El área del pegamento es un borde no impreso que se utiliza para pegar las piezas del mosaico después de imprimirlas. Sólo es visible en la impresión. No podrá verlo en la vista previa. El pie de página del mosaico y el área de pegamento se solapan si ambos están definidos.

• Aplique pegamento únicamente a la zona superpuesta

El área de pegamento se añade, por defecto, al margen de superposición. Desactive la casilla de verificación para aplicar un área de pegamento a las piezas del mosaico que no tengan margen de superposición. En este caso, el área de pegamento genera simplemente un borde no impreso adicional alrededor de cada pieza de mosaico impresa. El borde puede ayudarle a evitar daños en mosaicos que se impriman en soportes delicados, evitando tener que volver a imprimirlos.

• Girar cada dos mosaicos 180°

El uso de impresoras de gran formato con tinta UV puede producir incoherencias en la densidad del color. Esta función puede reducir el efecto de las desviaciones de color en las zonas grandes de un solo color (por ejemplo, azul celeste). Girando 180º cada dos archivos, se puede obtener una juntura invisible al unir las piezas de mosaico.

• Marcas de solapamiento

Las marcas de solapamiento sirven de referencia visual para alinear las piezas de mosaico solapadas de forma precisa tras la impresión. Puede especificar la longitud, el grosor y el color de las marcas superpuestas.

Las marcas estándares se imprimen en cada extremo del área de superposición. La línea discontinua se imprime a lo largo del área de superposición.

Se recomienda una línea discontinua para las áreas de superposición de gran tamaño que, de otra manera, serían difíciles de alinear con marcas estándares que están demasiado separadas.

• Pie de página de mosaico

Puede crear márgenes de solapamiento para imprimir el número de pieza del mosaico, el nombre del archivo, el nombre de la impresora, la resolución de la impresora, texto personalizado y marcas de mosaico. Los números de pieza de mosaico ayudan a unir el mosaico en el orden correcto y las marcas ayudan a alinearlo. Utilice las casillas para definir lo siguiente:

- La longitud y el grosor de las marcas
- La distancia entre las marcas de las piezas de mosaico y las piezas de mosaico

El pie de página del mosaico sólo se ve en la impresión. No podrá verlo en la vista previa. El pie de página del mosaico y el área de pegamento se solapan si ambos están definidos.

• Crear agrupamiento a partir de mosaicos

Puede reducir el consumo de papel imprimiendo varios mosaicos al mismo tiempo en forma de agrupamiento y dejando que los mosaicos giren. Puede establecer una distancia horizontal y vertical entre las piezas del mosaico.

Consulte también:

["Mosaico" en la página 122](#page-120-0)

## **Mosaico (Job Explorer)**

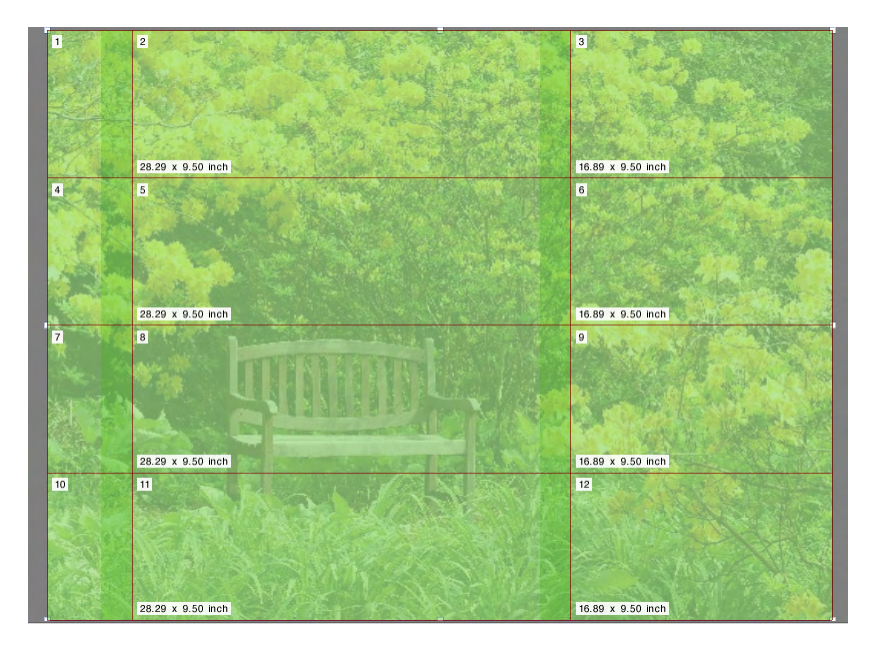

Utilice la función de mosaico para imprimir imágenes que normalmente superarían el tamaño de impresión máximo de la impresora. Las imágenes se imprimen en forma de mosaico y pueden unirse posteriormente para producir un póster o un cartel de gran tamaño. En la barra del panel, seleccione las casillas de verificación correspondientes para activar las opciones deseadas. Posteriormente, puede guardar sus cambios en forma de ajuste.

Mosaico estándar

El tamaño predeterminado de cada mosaico es igual al tamaño virtual de la hoja. Si es necesario, puede establecer un tamaño de mosaico personalizado introduciendo las dimensiones del mismo o definiendo un número de filas o columnas para que encaje en la hoja. Una vez creado el mosaico, puede cambiar las dimensiones de cada pieza individual del mosaico para que la imagen no presente uniones indeseadas.

**Superposición** 

Un margen de superposición describe un borde del mosaico que se repite en dos piezas adyacentes del mosaico. La impresión con superposición puede ayudarle a unir las piezas del mosaico de forma más precisa una vez impresas.

• Área de pegamento

El área del pegamento es un borde no impreso que se utiliza para pegar las piezas del mosaico después de imprimirlas. Sólo es visible en la impresión. No podrá verlo en la vista previa. El pie de página del mosaico y el área de pegamento se solapan si ambos están definidos.

• Aplique pegamento únicamente a la zona superpuesta

El área de pegamento se añade, por defecto, al margen de superposición. Desactive la casilla de verificación para aplicar un área de pegamento a las piezas del mosaico que no tengan margen de superposición. En este caso, el área de pegamento genera simplemente un borde blanco adicional alrededor de cada pieza de mosaico impresa. El borde puede ayudarle a evitar daños en mosaicos que se impriman en soportes delicados, evitando tener que volver a imprimirlos.

• Girar cada dos mosaicos 180°

El uso de impresoras de gran formato con tinta UV puede producir incoherencias en la densidad del color. Esta función puede reducir el efecto de las desviaciones de color en las zonas grandes de un solo color (por ejemplo, azul celeste). Girando 180º cada dos archivos, se puede obtener una juntura invisible al unir las piezas de mosaico.

• Marcas de solapamiento

Las marcas de solapamiento sirven de referencia visual para alinear las piezas de mosaico solapadas de forma precisa tras la impresión. Puede especificar la longitud, el grosor y el color de las marcas solapadas.

Las marcas estándares se imprimen en cada extremo del área de superposición. La línea discontinua se imprime a lo largo del área de superposición.

Se recomienda una línea discontinua para las áreas de superposición de gran tamaño que, de otra manera, serían difíciles de alinear con marcas estándares que están demasiado separadas.

• Pie de página de mosaico

Puede crear márgenes de solapamiento para imprimir el número de pieza del mosaico, el nombre del archivo, el nombre de la impresora, la resolución de la impresora, texto personalizado y marcas de mosaico. Los números de pieza de mosaico ayudan a unir el mosaico en el orden correcto y las marcas ayudan a alinearlo. Utilice las casillas para definir lo siguiente:

- La longitud y el grosor de las marcas
- La distancia entre las marcas de las piezas de mosaico y las piezas de mosaico

El pie de página del mosaico sólo se ve en la impresión. No podrá verlo en la vista previa. El pie de página del mosaico y el área de pegamento se solapan si ambos están definidos.

• Crear agrupamiento a partir de mosaicos

Puede reducir el consumo de papel imprimiendo varios mosaicos al mismo tiempo en forma de agrupamiento y dejando que los mosaicos giren. Puede establecer una distancia horizontal y vertical entre las piezas del mosaico.

• Aplicar

Haga clic en Aplicar para actualizar la vista previa con sus cambios.

• Vista previa de mosaico

Haga clic en Vista previa de mosaico para ver una vista previa ampliada del mosaico. Puede previsualizar una sola pieza de mosaico o todas las piezas a la vez. Las piezas de mosaico mostradas tienen sobreimpreso el número de pieza. Puede guardar la vista previa como un archivo PDF y utilizarlo como referencia para unir el mosaico después de la impresión.

Las piezas de mosaico no pueden editarse en la ventana Vista previa de mosaico. Sin embargo, si modifica el tamaño de las piezas de mosaico en Job Explorer, el cambio se aplicará inmediatamente en la ventana Vista previa de mosaico.

Consulte también:

["Mosaico" en la página 122](#page-120-0)

### **Impresión múltiple**

Al imprimir libros, suele ser habitual imprimir distintas páginas en una misma impresión de la prensa de impresión para ahorrar tiempo y reducir el consumo de soportes de impresión. Las impresoras de libros suelen imprimir 16 o 32 páginas en un mismo pliego.

En la barra del panel, seleccione las casillas de verificación correspondientes para activar las opciones deseadas. Posteriormente, puede guardar sus cambios en forma de ajuste.

• Páginas por hoja

Seleccione una de las siguientes opciones: 2 páginas, 4 páginas, 6 páginas, 9 páginas o 16 páginas.

• No girar

De manera predeterminada, las páginas se giran automáticamente; si esta opción está activada, se aprovechará mejor el espacio disponible en la hoja. Si desea evitar que se giren las páginas, seleccione la casilla de verificación.

• Espaciado entre elementos

Establezca la distancia horizontal y vertical entre las páginas.

• Alrededor de impresión múltiple (marco de la imagen)

Utilice los márgenes para posicionar las páginas de la impresión múltiple en la hoja. Este ajuste tiene en cuenta el margen no imprimible.

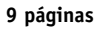

- **1 Espaciado horizontal entre elementos**
- **2 Espaciado vertical entre elementos**
- **3 Margen alrededor de impresión múltiple**

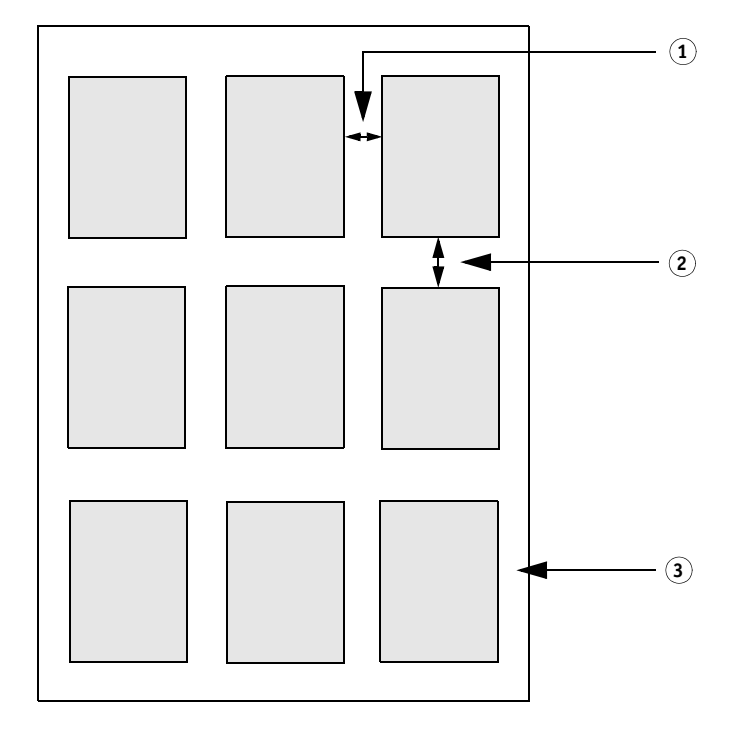

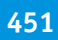

• Aplicar (Job Explorer solo)

Haga clic en Aplicar para actualizar la vista previa con sus cambios.

# **Folleto**

Este ajuste permite crear un folleto a doble cara y a 2 páginas que se pliega por la mitad. 2 páginas significa que se imprimen dos páginas en la misma hoja. Para crear un folleto, se necesita una impresora dúplex.

En la barra del panel, seleccione las casillas de verificación correspondientes para activar las opciones deseadas. Posteriormente, puede guardar sus cambios en forma de ajuste.

• Dirección de plegado

Seleccione la dirección de plegado. Lo más habitual es plegar el folleto por el borde de mayor longitud: los folletos en formato vertical se pliegan en vertical por la mitad, mientras que los folletos en formato horizontal se pliegan en horizontal. Para crear un folleto que se pliegue por el borde de mayor longitud, seleccione "Horizontal" o "Vertical", según corresponda. Para plegar el folleto por el borde de menor longitud, seleccione "Ortogonal a borde largo".

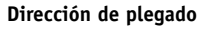

- **1 Plegado vertical**
- **2 Plegado horizontal**
- **3 Ortogonal a borde largo**

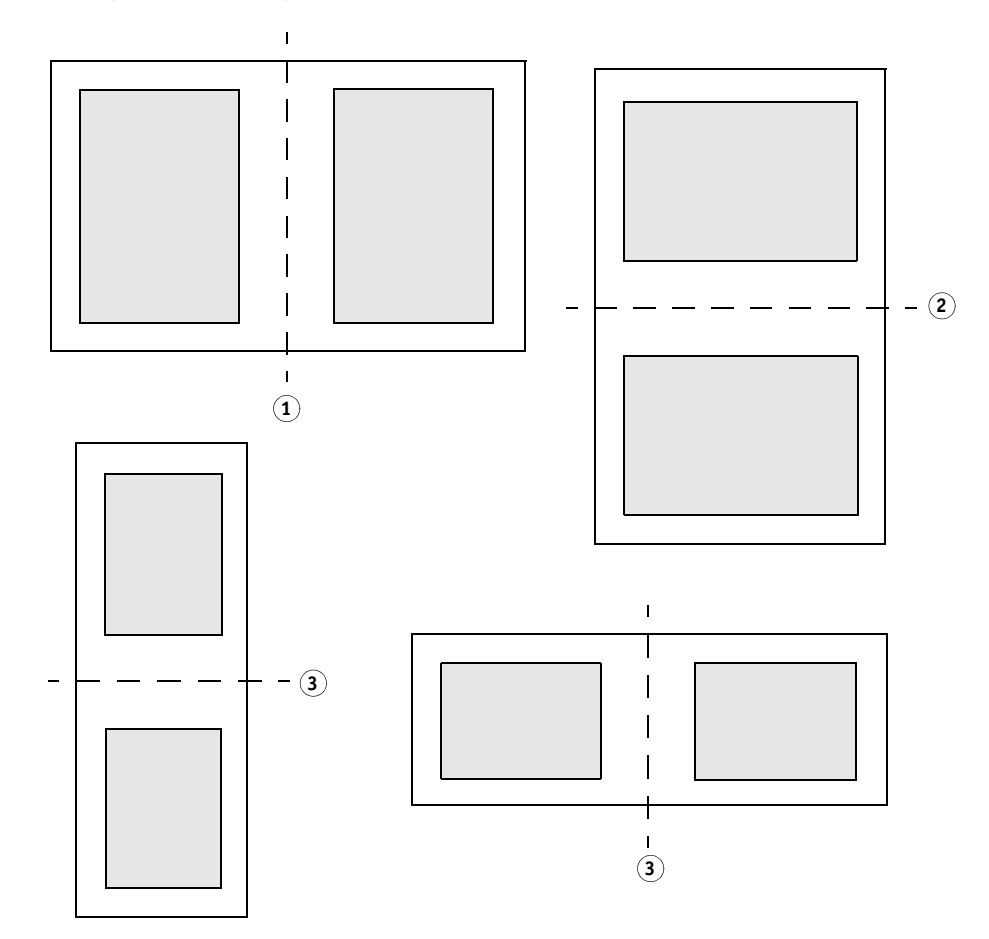

• No girar

De manera predeterminada, las páginas se giran automáticamente; si esta opción está activada, se aprovechará mejor el espacio disponible en la hoja. Si desea evitar que se giren las páginas, seleccione la casilla de verificación.

• Alrededor del folleto (marco de la imagen)

Utilice los márgenes para posicionar las páginas del folleto a 2 páginas en la hoja. Puede crear un margen de medianil; para ello, establezca márgenes diferentes para la izquierda y para la derecha, o para la parte superior y la parte inferior. El margen de medianil es el espacio que se utiliza para encuadernar material impreso. Los márgenes son simétricos en páginas opuestas del folleto para garantizar que el margen de medianil siempre se corresponde con el margen interior.

Este ajuste tiene en cuenta el margen no imprimible.

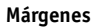

**1 Margen de medianil**

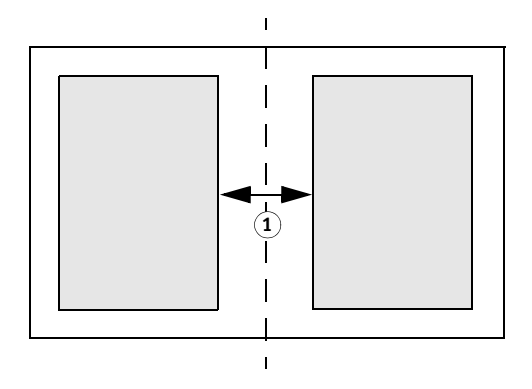

• Aplicar (Job Explorer solo)

Haga clic en Aplicar para actualizar la vista previa con sus cambios.

### **Marcas de recorte, marcas FOTOBA y marcas KIPCut**

Las marcas de recorte y las marcas FOTOBA y KIPCut son líneas impresas que indican el lugar por donde se debe recortar. Las marcas de recorte se cortan normalmente a mano, mientras que en el caso de las marcas de FOTOBA y KIPCut suelen ser la máquina la que las recorta automáticamente.

En la barra del panel, seleccione las casillas de verificación correspondientes para activar las opciones deseadas. Puede imprimir las marcas por página, hoja o mosaico. Posteriormente, puede guardar sus cambios en forma de ajuste predefinido.

El sangrado cambia la posición de las marcas respecto a la imagen. Si corta la imagen, podrá recortar cada borde hasta un margen definido. Añada un marco para insertar un espacio en blanco entre la imagen y las marcas.

Consulte también:

["Marcas de recorte" en la página 234](#page-232-0)

["Marcas de recorte de FOTOBA" en la página 239](#page-237-0)

["Marcas KIPCut" en la página 241](#page-239-0)

## **Marcas de ojal**

Las marcas de ojal se utilizan a menudo en el mercado de la producción para montar banderas y pancartas publicitarias pasando una varilla a través de las marcas de ojal. En la barra del panel, seleccione las casillas de verificación correspondientes para activar las opciones deseadas. Posteriormente, puede guardar sus cambios en forma de ajuste.

Puede imprimir marcas de ojal por página o por hoja. Utilice los ajustes disponibles para definir el número y posición de las marcas de ojal en relación a la imagen.

Consulte también:

["Marcas de ojal" en la página 236](#page-234-0)

#### **Corte (System Manager)**

Para procesar tareas con recortes de contorno, puede necesitar una licencia adecuada:

• Cut Marks Option

Esta opción permite trabajar con i-cut, EUROSYSTEMS y Zünd Cut Center.

• Print & Cut Option

Esta opción le permite trabajar con una amplia variedad de dispositivos de impresión y corte.

• Cut Server Option

Esta opción trabaja en una amplia variedad de cortadoras y tablas de enrutamiento que no son directamente compatibles con Fiery XF.

Para las tres opciones, necesitará también Spot Color Option. Spot Color permite realizar separaciones en el RIP, lo que le permite exportar las marcas de recorte como archivo independiente.

En la barra del panel, seleccione las casillas de verificación correspondientes para activar las opciones deseadas. Posteriormente, puede guardar sus cambios en forma de ajuste.

• Enviar al servidor de corte después de la impresión (requiere Cut Server Option)

Los trabajos se envían primero a Cut Server y, posteriormente, pasan a la cortadora. Seleccione un fabricante y un tipo de dispositivo adecuados en este panel para activar este ajuste. Este ajuste no está disponible para cortadoras i-cut, EUROSYSTEMS, y Zünd G3.

• Fabricante del dispositivo Tipo de dispositivo Tipo de marcas de corte

Seleccione su dispositivo de corte y el tipo de marcas de corte que desea utilizar.

• Número de marcas de corte (sólo i-cut)

Introduzca el número necesario de marcas i-cut a lo largo de los bordes horizontal y vertical. Para ayudar a alinear la hoja con la cortadora, se imprimen un mínimo de tres marcas en los márgenes inferior y derecho.

• Distancia mínima entre marcas de corte (sólo i-cut/EUROSYSTEMS/Zünd G3)

Defina la distancia mínima entre dos marcas de corte. La distancia entre la última marca y la esquina puede ser inferior si las dimensiones de la página no son exactamente divisibles entre la distancia definida.

• Imprimir con color de fondo teñido (requiere Cut Marks Option)

Las marcas de corte pueden ser difíciles de detectar en algunos tipos de soporte. Puede solucionar el problema imprimiendo las marcas de corte en un fondo amarillento.

• Imprimir entre elementos de diseño (requiere Cut Marks Option)

Imprima marcas de corte entre las páginas de repetición y entre las páginas agrupadas.

• Sangrado (requiere Cut Marks Option)

El sangrado cambia la posición de las marcas respecto a la imagen. Si corta la imagen, podrá recortar cada borde hasta un margen definido. Añada un marco para insertar un espacio en blanco entre la imagen y las marcas. Algunos dispositivos de corte no admiten "sangrado negativo".

• Ruta de exportación

Defina la carpeta en la que desea guardar los archivos con recorte de contornos. Para imprimir en Cut Server, la carpeta debe estar configurada como carpeta activa en Cut Server.

• Dirección IP (sólo Zünd G3)

Introduzca la dirección IP del equipo en el que está instalado el software ZCC. Introduzca a continuación el puerto IP que utiliza el software ZCC para comunicarse, por ejemplo 9100, 8080 ó 8088

• Recorte de contorno

Esta tabla contiene una lista de tipos de contornos de uso común en el sector, que Fiery XF detecta automáticamente. Puede añadir tipos de contorno personalizados. Defina el contorno de corte como color especial en el programa gráfico. Defina el color especial en Fiery XF.

Para que Fiery XF extraiga los contornos de corte de la tarea, tenga en cuenta lo siguiente a la hora de crear el archivo de imagen en el programa gráfico:

- El contorno de corte debe estar definido como color especial CMYK.
- El contorno de corte debe estar definido en una capa independiente.
- La capa con el contorno de corte debe ser la capa superior de la tarea. Por ejemplo, en Illustrator, la capa del contorno de corte debe estar encima de la lista de capas.

Si el trabajo contiene muchas transparencias, es posible que la velocidad de procesamiento RIP se vea reducida. Para solventar este problema, se recomienda acoplar todas las capas de transparencia. En Illustrator: En el menú Object (Objeto), haga clic en Flatten Transparency (Acoplar transparencia) y desactive la casilla de verificación para convertir todos los rebordes en contornos.

Acoplando todas las transparencias podrá extraerse el contorno de corte, incluso cuando no sea la capa superior del trabajo.

– Los contornos de corte pueden guardarse en capas diferentes.

Puede definir un método de corte, como "Bevel-cut" o "Kiss-cut" para algunos dispositivos de impresión Zünd G3 y para todos los dispositivos de impresión i-cut. Todos los dispositivos Zünd G3 ofrecen modo de corte y otras opciones avanzadas.

• Extraer ruta de contorno de EPS/PDF

Seleccione la casilla de verificación para extraer la ruta de contorno de trabajos en EPS y PDF. Si no selecciona la casilla de verificación, el archivo con recorte de contornos sólo contendrá un marco de corte (cuadro delimitador).

Consulte también:

["Opciones de corte" en la página 243](#page-241-0)

#### **Corte (Job Explorer)**

Para procesar tareas con recortes de contorno, puede necesitar una licencia adecuada:

• Cut Marks Option

Esta opción permite trabajar con i-cut, EUROSYSTEMS y Zünd Cut Center.

• Print & Cut Option

Esta opción le permite trabajar con una amplia variedad de dispositivos de impresión y corte.

• Cut Server Option

Esta opción trabaja en una amplia variedad de cortadoras y tablas de enrutamiento que no son directamente compatibles con Fiery XF.

Para las tres opciones, necesitará también Spot Color Option. Spot Color permite realizar separaciones en el RIP, lo que le permite exportar las marcas de recorte como archivo independiente.

En la barra del panel, seleccione las casillas de verificación correspondientes para activar los ajustes deseados. Posteriormente, puede guardar sus cambios en forma de ajuste.

• Enviar al servidor de corte después de la impresión (requiere Cut Server Option)

Los trabajos se envían primero a Cut Server y, posteriormente, pasan a la cortadora. Seleccione un fabricante y un tipo de dispositivo adecuados en este panel para activar este ajuste. Este ajuste no está disponible para cortadoras i-cut, EUROSYSTEMS, y Zünd G3.

• Fabricante del dispositivo Tipo de dispositivo Tipo de marcas de corte

Seleccione su dispositivo de corte y el tipo de marcas de corte que desea utilizar.

• Número de marcas de corte (sólo i-cut)

Introduzca el número necesario de marcas i-cut a lo largo de los bordes horizontal y vertical. Para ayudar a alinear la hoja con la cortadora, se imprimen un mínimo de tres marcas en los márgenes inferior y derecho.

• Distancia mínima entre marcas de corte (sólo i-cut/EUROSYSTEMS/Zünd G3)

Defina la distancia mínima entre dos marcas de corte. La distancia entre la última marca y la esquina puede ser inferior si las dimensiones de la página no son exactamente divisibles entre la distancia definida.

• Imprimir con color de fondo teñido (requiere Cut Marks Option)

Las marcas de corte pueden ser difíciles de detectar en algunos tipos de soporte. Puede solucionar el problema imprimiendo las marcas de corte en un fondo amarillento.

• Imprimir entre elementos de diseño (requiere Cut Marks Option)

Imprima marcas de corte entre las páginas de repetición y entre las páginas agrupadas.

• Sangrado (requiere Cut Marks Option)

El sangrado cambia la posición de las marcas respecto a la imagen. Si corta la imagen, podrá recortar cada borde hasta un margen definido. Añada un marco para insertar un espacio en blanco entre la imagen y las marcas. Algunos dispositivos de corte no admiten "sangrado negativo".

• Ruta de exportación

Defina la carpeta en la que desea guardar los archivos con recorte de contornos. Para imprimir en Cut Server, la carpeta debe estar configurada como carpeta activa en Cut Server.

• Dirección IP (sólo Zünd G3)

Introduzca la dirección IP del equipo en el que está instalado el software ZCC. Introduzca a continuación el puerto IP que utiliza el software ZCC para comunicarse, por ejemplo 9100, 8080 ó 8088

• Recorte de contorno

La tabla muestra los colores especiales disponibles como trazados de corte. Puede seleccionar los trazados de corte que desea aplicar al trabajo seleccionando la casilla de verificación correspondiente de la tabla. Si el contorno de recorte es un color especial desconocido, deberá definir el color especial primero.

Seleccione "Extraer ruta de contorno de EPS/PDF" para activar la tabla.

Para que Fiery XF extraiga los contornos de corte de la tarea, tenga en cuenta lo siguiente a la hora de crear el archivo de imagen en el programa gráfico:

- El contorno de corte debe estar definido como color especial CMYK.
- El contorno de corte debe estar definido en una capa independiente.
- La capa con el contorno de corte debe ser la capa superior de la tarea. Por ejemplo, en Illustrator, la capa del contorno de corte debe estar encima de la lista de capas.

Si el trabajo contiene muchas transparencias, es posible que la velocidad de procesamiento RIP se vea reducida. Para solventar este problema, se recomienda acoplar todas las capas de transparencia. En Illustrator: En el menú Object (Objeto), haga clic en Flatten Transparency (Acoplar transparencia) y desactive la casilla de verificación para convertir todos los rebordes en contornos.

Acoplando todas las transparencias podrá extraerse el contorno de corte, incluso cuando no sea la capa superior del trabajo.

- Los contornos de corte pueden guardarse en capas diferentes.
- Extraer ruta de contorno de EPS/PDF

Seleccione la casilla de verificación para extraer la ruta de contorno de trabajos en EPS y PDF. Si no selecciona la casilla de verificación, el archivo con recorte de contornos sólo contendrá un marco de corte (cuadro delimitador).

Consulte también:

["Opciones de corte" en la página 243](#page-241-0)

## **Ajuste del color**

Ajuste la apariencia del color de sus trabajos o modifique el brillo, el contraste, la saturación o la nitidez. En la barra del panel, seleccione la casilla de verificación correspondiente para activar los ajustes deseados. Posteriormente, puede guardar sus cambios en forma de ajuste.

Los ajustes de color pueden aplicarse a trabajos en CMYK y RGB, pero no a trabajos multicolor, trabajos que contengan colores especiales o trabajos en la escala de grises. Los ajustes de color también pueden aplicarse a tiras de color, pero no a cuñas dinámicas.

Consulte también:

["Realización de ajustes del color" en la página 187](#page-185-0)

#### **Administración de color**

Obtener el color deseado en sus impresiones requiere la selección minuciosa de los perfiles e intentos de representación más adecuados para cada trabajo.

- El perfil de origen describe las características del color deseado para el trabajo. El dispositivo de entrada o el programa gráfico es el que define las características del color.
- El perfil de simulación (referencia) describe las propiedades de reproducción del color del dispositivo de impresión que el usuario desea simular en su impresora por chorro de tinta.
- El intento de representación describe el modo en que se ajustan los colores que están fuera de la gama para adaptarlos a la gama de colores de destino de la impresora. Puede seleccionar un intento de representación para cada perfil de origen y para el perfil de simulación (referencia).

Fiery XF detecta el espacio de color de cada trabajo entrante y aplica automáticamente los perfiles e intentos de representación seleccionados para ese espacio de color.

En la barra del panel, seleccione las casillas de verificación correspondientes para activar los ajustes deseados. Posteriormente, puede guardar sus cambios en forma de ajuste. Fiery XF incorpora ajustes de administración de color predefinidos para pruebas, producción, fotografía, gráficos profesionales y conversión a escala de grises. Estos ajustes contienen perfiles de origen y perfiles de simulación preseleccionados para los flujos de trabajo estándar.

Las siguientes opciones adicionales pueden ayudarle a optimizar aún más la reproducción de color.

• Utilizar perfiles incrustados, si están disponibles

Un perfil incrustado define las características de color que tenía el trabajo en el momento de su creación. Aplique, siempre que estén disponibles, los perfiles incrustados.

Si los trabajos no cuentan con un perfil incrustado, el perfil que se aplicará será el perfil de origen seleccionado.

• Utilizar intento de representación dinámica

Esta configuración analiza los colores de cada trabajo y aplica automáticamente la representación de color apropiada. Si la impresora seleccionada puede reproducir con corrección los colores del trabajo, se aplicará el intento de representación "Colorimétrico relativo". Si los colores del trabajo están fuera de la gama de colores del perfil de origen seleccionado o adjunto, se aplicará el intento de representación "Perceptual". El intento de representación perceptual engloba todos los colores del espacio de color de destino disponible.

• Perfiles de origen

Para seleccionar el perfil de origen, puede utilizar los perfiles incluidos con Fiery XF, uno de los suministrados con su dispositivo de entrada o el perfil incrustado en el trabajo, si éste es el caso. Los perfiles de origen personalizados se guardan en la carpeta Reference.

Fiery XF no proporciona perfiles de origen multicolor, pero permite que el usuario implemente perfiles multicolor personalizados, si fuera necesario.

• Usar intento de impresión PDF, si está disponible

Este ajuste puede aplicarse a trabajos en PDF y PostScript y garantiza que si un archivo PDF/X-3 incorpora un intento de impresión incrustado, éste se aplique como perfil de simulación (referencia).

Si aplica este ajuste a trabajos que no cuentan con un intento de impresión PDF incrustado, el perfil que se utilizará será el perfil de simulación seleccionado. Si no hay ningún perfil de simulación seleccionado, se utilizará el perfil de origen.

Perfiles de simulación

Seleccione un perfil de simulación de entre los incluidos con Fiery XF, o uno de los que le proporcione su imprenta. Los perfiles de simulación personalizados se guardan en la carpeta Reference.

También puede seleccionar "Utilizar perfil de soporte". para utilizar el perfil de soporte seleccionado como perfil de simulación. De esta forma se beneficiará de la máxima gama de colores posible que pueda obtenerse de la combinación seleccionada de dispositivo de salida, tinta y soporte de impresión.

Los mejores resultados se obtendrán en trabajos en PDF que contengan una mezcla de elementos de diferentes espacios de color distintos (RGB, CMYK, grises, etc.). Aplicando el perfil de soporte en lugar del perfil de simulación, podrá mejorar considerablemente la reproducción de color de las imágenes en RGB, ya que el perfil de soporte tiene un espacio de color más amplio. De esta forma, las imágenes en RGB se mostrarán en mucho más detalle y con una apariencia más saturada en la impresión.

Si los archivos no están en PDF, los trabajos se convertirán directamente al espacio de color del perfil de soporte.

• Convertir a escala de grises

Convierta sus trabajos a la escala de grises. Hay cinco tintes diferentes disponibles, desde un tinte azulado (gris frío) a uno amarillento (gris cálido).

• Optimización L\*a\*b\*

Seleccione un archivo de optimización L\*a\*b\*. La aplicación de una optimización L\*a\*b\* a un perfil de soporte le permitirá mejorar considerablemente la precisión del color. La optimización L\*a\*b\* se adapta mejor a la gama de colores del perfil de simulación (referencia).

Para crear un archivo de optimización L\*a\*b\*, necesita Color Profiler Option o Verifier Option.

• Optimización de color especial

Seleccione un archivo de optimización L\*a\*b\* para personalizar un color especial definido en el espacio de color de CIE L\*a\*b\*. El archivo de optimización L\*a\*b\* es un perfil de corrección que se adapta mejor a los colores especiales definidos como L\*a\*b\* utilizando el perfil de soporte. Aplicando un archivo de optimización L\*a\*b\* podrá mejorar considerablemente la precisión del color mediante la reducción de los valores delta E.

Para crear un archivo de optimización L\*a\*b\* para colores especiales personalizados, necesita Spot Color Option.

- Optimización de colores
	- Negro como chorro de tinta negro

Cuando el negro puro es sometido a la administración del color, éste se convierte a CMYK produciendo un negro con apariencia "sucia" en la impresión. Este ajuste le permite garantizar que todas las definiciones de negro puro esquiven la administración de color y se impriman utilizando únicamente la tinta negra de la impresora. Este ajuste resultará especialmente útil al aplicarlo a texto y a otros elementos definidos como negro puro en el programa gráfico.

Además puede introducir el porcentaje de tinta negra en el que desea utilizar tinta negra pura en lugar de una mezcla de tintas CMYK. Por ejemplo, en imágenes en escala de grises, un umbral del 40% significaría que el 39% del negro se compondrá de tintas CMYK, mientras que el 40% del negro se imprimirá con tinta únicamente negra. El texto y los diagramas de líneas se definen casi siempre como negro 100% y de esa forma es menos probable que se vean afectadas por un cambio de umbral.

– Colores limpios

Si dispone de una licencia para Production Option, también podrá eliminar las impurezas de color que hayan surgido durante la conversión del espacio de colores RGB al CMYK. En modo de limpieza automática, Fiery XF proporciona valores óptimos basados en el soporte y en los perfiles seleccionados. En modo de limpieza manual, es el usuario el que puede definir el porcentaje en el que desea eliminar las impurezas del color.

Las demás opciones disponibles le permitirán aplicar "Negro como chorro de tinta negra" y "Colores limpios" simultáneamente.

Compensación de plancha

Seleccione un archivo de compensación de plancha que haya creado en Color Tools o en Color Profiler Suite. Los archivos de compensación de plancha se utilizan normalmente para modificar las características de la plancha de archivos de un bit.

• Adaptación de luz

Los perfiles de soporte que incluye originalmente Fiery XF se basan en la fuente de luz D-50 estándar. Puede procesar sus trabajos para simular diferentes condiciones de luz.

## Consulte también:

["Perfiles de origen y perfiles de simulación \(referencia\)" en la página 146](#page-144-0)

["Optimización de un perfil de soporte" en la página 164](#page-162-0)

["Optimización de colores especiales L\\*a\\*b\\*" en la página 316](#page-314-0)

["Eliminación de impurezas de color" en la página 188](#page-186-0)

["Modificación de las características de plancha" en la página 175](#page-173-0)

#### **Administración de color (Cretaprint)**

La configuración de este panel le ayuda a conseguir la salida de color que desea para cada tarea.

En la barra del panel, seleccione las casillas de verificación correspondientes para activar las opciones deseadas.

• Los archivos ya están en el espacio de color de la impresora

Esta configuración le permite duplicar las propiedades de color de una tarea de impresión anterior. La consistencia del color con la tarea original se consigue aplicando el perfil de origen. El perfil de origen garantiza que la gama de colores se mantiene y que no se produce ningún recorte de gama.

Se recomienda usar esta configuración si su impresora tiene tintas nuevas o si usa una impresora diferente.

• Utilice perfiles incrustados, si están disponibles (System Manager) Utilice perfiles incrustados (Job Explorer)

Un perfil incrustado define las características de color que tenía la tarea en el momento de su creación. Se recomienda aplicar siempre los perfiles incrustados en la tarea.

Si su tarea no tiene ningún perfil incrustado, o si desactiva esta configuración, se aplica el perfil de origen en su lugar.

• Perfil de origen

El perfil de origen describe las características del color deseado para la tarea. El dispositivo de entrada o el programa gráfico es el que define las características del color. En Fiery XF, se aplica el archivo de origen:

- Si la tarea no tiene un perfil incrustado
- Si la casilla de verificación "Utilizar perfiles incrustados" está desactivada

Seleccione un perfil de origen incluido con Fiery XF, o uno de los que le proporcione su dispositivo de entrada. Los perfiles de origen personalizados se guardan en la carpeta Reference. Fiery XF no proporciona perfiles de origen multicolor, pero permite que el usuario implemente perfiles multicolor personalizados, si fuera necesario.

El perfil de origen debe tener el mismo espacio de color que la tarea. No se puede procesar la tarea si el espacio de color de la tarea y el perfil de origen no coinciden y no hay disponible ningún perfil incrustado.

Seleccionar modo de salida

El modo de salida afecta al uso de tinta negra.

– GCR máx.

Este ajuste aplica automáticamente la cantidad máxima posible de tinta negra y utiliza, al mismo tiempo, menos tinta para el resto de colores. El usuario no tendrá ningún control sobre la cantidad de tinta que se aplica.

– Negro sólido

Este ajuste solo está disponible si ha creado un perfil ICC para su entorno de impresión particular. Puede crear perfiles ICC para hasta cuatro colores en Color Tools. Color Tools es un componente estándar de Fiery XF. Para crear perfiles ICC de varios colores, utilice Color Tools o un software de otro fabricante.

Al crear su propio perfil ICC, podrá reducir la generación de negro de forma que se añada menos tinta negra a las áreas coloreadas. Al limitar el uso de tinta negra, el uso de tintas de color aumentará automáticamente. El proceso implica la creación de un nuevo archivo de linealización básica, que se vincula al perfil ICC y se asocia al paquete de perfiles PKGX.

• Prueba de

Puede crear una prueba a partir tanto de archivos vRGB de tarea como de archivos separados. La precisión del color es, por lo general, mejor si prueba archivos separados, aunque su procesamiento lleve más tiempo que el de los archivos vRGB.

Si selecciona ahorro de tinta, solo podrá probar archivos separados. Probando archivos separados podrá valorar con precisión el efecto del ahorro de tinta en tintas individuales.

• Destino de referencia

El destino de referencia garantiza que dos tareas se impriman utilizando la gama de colores común a dos paquetes de perfiles PKGX. En el sector de la cerámica, es habitual el uso del mismo diseño para los azulejos de suelos y paredes. Fiery XF puede tener en cuenta condiciones de glaseado y cocción diferentes para que pueda lograr resultados de color idénticos.

Es cierto que reduce la gama de colores disponible, pero garantiza la consistencia de color entre dos tareas con configuraciones de glaseado diferentes e impresas en impresoras Cretaprint distintas.

Para el flujo de trabajo de azulejos de suelo, seleccione el paquete de perfiles para azulejos de pared como destino de referencia. Para el flujo de trabajo de azulejos de pared, seleccione el paquete de perfiles para azulejos de suelo como destino de referencia.

• Curva de corrección de colores

Un archivo de corrección visual es un archivo de linealización básica modificado. La curva de corrección de colores le permite alterar los canales de color individuales para modificar las propiedades de reproducción del color de su impresora. Puede crear curvas de corrección de color en Color Tools.

Si desea obtener más información, consulte la Guía de inicio rápido.

### **Colores especiales (System Manager)**

Un color especial es cualquier color que pueda imprimirse con su propia tinta, frente a aquellos compuestos por una mezcla de colores de tinta, como CMYK.

• Manejo de entradas

Este ajuste le permite controlar el perfil de origen aplicado.

Los canales de tinta multicolor de trabajos en PostScript se procesan de forma distinta a los trabajos en TIFF. En función del formato del archivo y del perfil multicolor seleccionado, algunos canales de tinta podrían perderse o exigirle que los defina como colores especiales.

• Biblioteca de colores especiales personalizados

Los colores especiales que defina en Fiery XF se guardarán en una tabla de colores especiales. En el cuadro de la lista desplegable, seleccione una tabla de colores especiales disponible.

• Orden de prioridad de la búsqueda

Fiery XF busca cada definición de color especial en un orden de búsqueda específico. El orden de búsqueda predeterminado depende del tipo de plantilla de flujo de trabajo aplicado (el orden de búsqueda de un flujo de trabajo de pruebas es distinto al de un flujo de trabajo de producción). Fiery XF se aplica al primer caso detectado de cada color especial de acuerdo con el orden de búsqueda especificado.

Pueda resultarle útil cambiar el orden de búsqueda predeterminado si un nombre de color especial aparece varias veces y si cada definición tiene valores de color distintos — por ejemplo, si ha redefinido un color especial incrustado en el archivo de origen con sus propios valores de color CMYK.

• Colores especiales desconocidos

Asigne colores de advertencia para imprimir sus trabajos sin tener que definir primero los colores especiales desconocidos. Todos los colores especiales desconocidos se imprimirán en el color de advertencia.

Consulte también:

["Cómo forzar el uso de un perfil de origen" en la página 292](#page-290-0)

["Procedimiento para definir colores especiales" en la página 283](#page-281-0)

["Cambio del orden de búsqueda" en la página 292](#page-290-1)

["Impresión de colores especiales no definidos" en la página 290](#page-288-0)

["Color Editor" en la página 296](#page-294-0)

### **Colores especiales (Job Explorer)**

Un color especial es cualquier color que pueda imprimirse con su propia tinta, frente a aquellos compuestos por una mezcla de colores de tinta, como CMYK.

Si carga un trabajo con colores especiales no definidos, se produce lo siguiente:

- El trabajo aparece en forma de cuadro gris en la ventana de vista previa.
- En la tabla, el color especial aparece como "Desconocido".

Para poder imprimir correctamente el trabajo, primero debe definir el color especial desconocido:

- Puede definir un color especial asignándolo a un color de la biblioteca interna e colores especiales. La biblioteca de colores especiales internos contiene miles de colores especiales de los principales fabricantes.
- O bien, puede definir un color especial introduciendo los valores de color en el espacio de color seleccionado.
- También puede definir un color especial asignando un alias a cualquier color especial personalizado existente.
- Otra opción es seleccionar un canal de tinta de impresora adicional que contenga un color especial.

Éstas son las opciones disponibles:

• Tabla

Utilice la tabla para definir colores especiales. En la columna "Origen", haga clic en la flecha hacia abajo junto a un color especial desconocido y, a continuación, haga clic en el tipo de color especial que desea definir. En la columna "Asignar a" de la tabla, defina su color especial. En la barra de herramientas, haga clic en "Guardar" para crear una tabla de colores especiales.

• Biblioteca de colores especiales personalizados

Los colores especiales que defina en Fiery XF se guardarán en una tabla de colores especiales. Seleccione una tabla de colores especiales.

• Orden de prioridad de la búsqueda

Fiery XF busca cada definición de color especial en un orden específico. El orden de búsqueda predeterminado depende del tipo de plantilla de flujo de trabajo aplicado (el orden de búsqueda de un flujo de trabajo de pruebas es distinto al de un flujo de trabajo de producción). Fiery XF se aplica al primer caso detectado de cada color especial de acuerdo con el orden de búsqueda especificado.

Pueda resultarle útil cambiar el orden de búsqueda predeterminado si un nombre de color especial aparece varias veces y si cada definición tiene valores de color distintos — por ejemplo, si ha redefinido un color especial incrustado en el archivo de origen con sus propios valores de color CMYK.
• Color Editor

Abra Color Editor, un programa integral para definir, medir y editar colores especiales.

• Colores especiales desconocidos

Asigne colores de advertencia para imprimir sus trabajos sin tener que definir primero los colores especiales desconocidos. Todos los colores especiales desconocidos se imprimirán en el color de advertencia.

#### Consulte también:

["Procedimiento para definir colores especiales" en la página 283](#page-281-0)

["Cambio del orden de búsqueda" en la página 292](#page-290-0)

["Impresión de colores especiales no definidos" en la página 290](#page-288-0)

["Color Editor" en la página 296](#page-294-0)

#### **Tinta blanca y decoración**

Los ajustes de este panel le ayudan a conseguir efectos de color especiales.

En la barra del panel, seleccione las casillas de verificación correspondientes para activar los ajustes deseados.

• Mantener color especial

Imprima los blancos como color plano, tal como se define en la tarea.

- Crear capa de tinta blanca
	- Expansión de gama dinámica

Imprima una capa de tinta blanca solo debajo de las áreas en las que el color del esmalte sea más oscuro que el color que se esté imprimiendo por encima. Al añadir una capa blanca, puede reproducir colores claros en esmaltes oscuros.

El color de esmalte se define en el panel Configuración de impresión.

– Cobertura de tinta

Imprima una capa de tinta blanca debajo de todas las áreas con color de la tarea. Al añadir una capa blanca, puede reproducir colores claros en esmaltes de color más oscuros.

- Crear capa de decoración
	- Glaseado mate/brillo

Añada una capa de tinta transparente por encima de todos los colores.

– Micro relieve/textura 3D

Añada una o más capas de esmalte decorativo o tintas reactivas para producir un efecto 3D o texturizado. Fiery XF analiza la tarea y crea una capa de decoración. Puede abrir la tarea en Adobe Photoshop desde el panel Variaciones de la tarea para ver la capa de decoración.

– Expandir y contraer

Cree superposiciones (expansiones) o sobreposiciones (contracciones) para compensar los espacios poco atractivos o el espacio en blanco entre los colores del mosaico finalizado.

## **Ajustes de impresión**

Para imprimir páginas individuales de un documento de varias páginas, seleccione "Imprimir página u hoja" e introduzca el intervalo de páginas necesario; por ejemplo, introduzca "2,6,10-13" para imprimir las páginas 2, 6, 10, 11, 12 y 13. Indique ahora el número de copias que desea imprimir.

Utilice un intervalo de páginas para imprimir páginas pares o impares por separado, seleccionando el elemento oportuno en el campo "Páginas".

Puede definir el orden en el que desea imprimir las páginas. El orden predeterminado para imprimir tres copias de un documento de tres páginas es: 1, 1, 1, 2, 2, 2, 3, 3, 3. Las copias clasificadas se imprimirán en el siguiente orden: 1, 2, 3, 1, 2, 3, 1, 2, 3. Puede invertir el orden de impresión seleccionando "Invertir orden".

Consulte también:

["Impresión de una tarea" en la página 193](#page-191-0)

#### **Opciones avanzadas de impresión**

• Separaciones

Puede imprimir separaciones en trabajos CMYK, RGB y en trabajos multicolor, incluyendo trabajos con colores especiales.

Cuando procese trabajos separados, puede fusionar todas las separaciones en un único trabajo compuesto, o imprimir cada separación en color o en escalas de grises. También puede imprimir una imagen invertida (negativa) de sus trabajos.

• Suavizar gradaciones y artefactos de compresión

Utilice este ajuste para suavizar gradaciones de color que no sean uniformes en las impresiones de inyección de tinta. Las gradaciones de color no uniformes pueden aparecer en áreas claras con poco contraste en forma de bandas o bloques de color sólidos. A menudo se producen por una compresión excesiva de la imagen.

Simular características de ejecución final

Puede simular características de impresión distintivas asociadas a los siguientes métodos de impresión:

– Impresión de huecograbado

Puede simular el efecto que se produce en la impresión de huecograbado cuando la tinta no se envía de forma uniforme desde el cilindro. En "Mostrar puntos que faltan hasta", utilice el control deslizante para definir el porcentaje del área de cobertura de los puntos que faltan.

– Flexografía

Puede definir el tamaño de punto más pequeño que se va a imprimir. En flexografía, el punto más pequeño que se puede grabar sobre una plancha de impresión flexográfica puede llegar a ser del 2%, pero puede alcanzar el 12% en la prensa debido a la naturaleza del material de la plancha de fotopolímeros y el proceso de impresión.

En "Definir primer punto imprimible hasta", utilice el control deslizante para definir el porcentaje del área de cobertura de los puntos que se encuentran debajo de la superficie de impresión. En las áreas resaltadas es dónde no se imprimen los puntos principalmente. Este ajuste se puede aplicar a los datos de tonos continuos, pero no a los datos de medios tonos.

– Impresión offset

Puede reproducir una imagen que se asemeje más a la impresión en una imprenta. La imprenta crea un efecto menos uniforme que la impresora por chorro de tinta. En "Añadir ruido hasta", utilice el control deslizante para definir el porcentaje de ruido que se debe añadir.

Consulte también:

["Tareas separadas" en la página 109](#page-107-0)

["Simulación de características de impresión distintivas" en la página 387](#page-385-0)

["Gradaciones de suavizado" en la página 389](#page-387-0)

### **Salida de archivo remoto**

Los contenedores remotos se utilizan para guardar trabajos CMYK y su configuración en un archivo individual. Los contenedores de remote pueden transferirse fácilmente entre distintas ubicaciones, por ejemplo mediante un servidor FTP. Estos contenedores contienen toda la información necesaria para crear una réplica exacta de la tarea en varias ubicaciones. Además, se pueden cargar y procesar en cualquier programa de pruebas de EFI.

Para crear un contenedor remoto, hay dos opciones: proceso manual o automático. El proceso automático tiene lugar después de la impresión o, en un flujo de trabajo de verificación, después de medir la tira de control en Verifier y devolver los resultados a Fiery XF. Puede crear un contenedor remoto manualmente haciendo clic en Crear ahora en Job Explorer. El proceso manual sólo le permite crear contenedores de remote a partir de tareas PDF, de imagen EPS y TIFF.

- Exportar a
	- Si el flujo de trabajo no está integrado en Fiery Web Control Center, los contenedores remotos se crean por defecto en la carpeta Remote\Out.
	- Si el flujo de trabajo está integrado en Fiery Web Control Center, los contenedores remotos se crean por defecto en la carpeta Server\Remote\WCC.

Si lo necesita, puede definir una carpeta diferente haciendo clic en Seleccionar. Esta opción le permite definir, por ejemplo, una carpeta de salida distinta para cada flujo de trabajo. Sin embargo, se recomienda utilizar subcarpetas de la carpeta predeterminada.

Puede configurar la carpeta de salida como carpeta activa para que los trabajos se carguen automáticamente al flujo de trabajo.

• Compresión

Comprima el archivo de impresión guardado en el contenedor remoto para reducir el volumen total de datos. ZIP es la forma más segura de compresión y no implica pérdida de datos al extraer el archivo. Si utiliza una compresión JPEG podría perder una mínima cantidad de datos.

• Justo después del spooling

Cree un contenedor remoto a partir de tareas PDF, de imagen PDF o TIFF mono sin tener que imprimir o verificar la tarea primero.

• Incluir perfil 3cc

Los archivos de optimización L\*a\*b\* tienen la extensión 3cc. Esta opción sólo resulta útil para guardar archivos de optimización L\*a\*b\* como parte del contenedor remoto si el destinatario del contenedor remoto está utilizando el mismo modelo de impresora y soporte que usted, pero tiene un producto EFI que no puede crear archivos de optimización L\*a\*b\*.

Consulte también:

["Creación de un contenedor de remote" en la página 361](#page-359-0)

## **Ajustes de soportes**

• Origen

Seleccione el tipo de alimentación de papel: un solo rollo o una sola hoja.

• Formato

El formato de soporte predeterminado se corresponde con el formato configurado en la impresora. Puede cancelar la configuración predeterminada para imprimir un trabajo en un tamaño de soporte diferente. Seleccione un formato de soporte distinto o defina el tamaño que desee introduciendo las dimensiones necesarias y haciendo clic en el botón más (+).

• Usar perfil de vínculo de dispositivo

Puede aplicar un perfil de vínculo de dispositivo que haya creado en Color Profiler Suite o utilizar un programa de software de otro fabricante. Un perfil de vínculo de dispositivo combina un espacio de color de origen (perfil de soporte) y un espacio de color de destino (perfil de simulación [referencia]) en un único perfil. Los perfiles de vínculo de dispositivo suelen producir resultados más precisos que la aplicación de dos perfiles por separado.

• Ruta de exportación

Defina la carpeta en la que desea guardar los archivos de impresión. Haga clic en Seleccionar y busque en la carpeta.

**Denominación** 

Utilice secuencias de caracteres para definir una convención de denominación para los archivos de impresión. Las secuencias de caracteres le permiten incluir información específica en el nombre del archivo. Añada un separador, como un guión bajo (\_) o un guión (-) entre dos secuencias de caracteres para facilitar la lectura de los nombres de los archivos. Por ejemplo, introduzca "%job\_%work" para incluir el nombre de trabajo y el nombre del flujo de trabajo en el nombre del archivo. También puede incluir texto personalizado, como por ejemplo, GS3250LX Pro\_%job\_%jobid.

Éstas son las secuencias de caracteres disponibles:

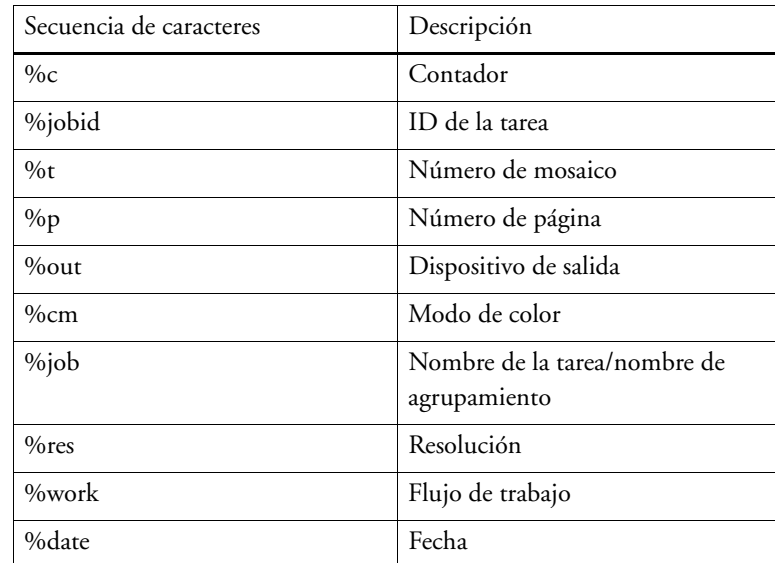

• Compresión

Puede comprimir los archivos de impresión para reducir el volumen total de los datos. ZIP es la forma más segura de compresión y no implica pérdida de datos al extraer el archivo. Si utiliza una compresión JPEG podría perder una mínima cantidad de datos. PackBits resulta muy efectivo para reducir el tamaño de archivos TIFF con grandes áreas de color uniforme.

• Resolución

Puede especificar una resolución para el archivo de impresión. En caso de archivos de imagen, una resolución de 300 dpi suele ser suficiente. Si se trata de gráficas de vectores, se recomienda una resolución mínima de 1200 para no perder calidad. Cuanta más alta sea la resolución que seleccione, mayor será el tamaño del archivo. Si la calidad no le resulta tan importante o si necesita enviar el archivo electrónicamente, seleccione una resolución menor para reducir al mínimo el volumen de los datos.

• Mantener la resolución de entrada para archivos que no son PostScript

Puede mantener la resolución de entrada en archivos que no son PostScript. Por ejemplo, puede utilizar este ajuste para convertir un conjunto de archivos digitales a un solo espacio de color sin que esto afecte a la resolución (tamaño) de las imágenes originales.

Consulte también:

["Perfiles de vínculo de dispositivo" en la página 153](#page-151-0)

["Creación de una configuración del sistema en System Manager" en la página 58](#page-56-0)

## **Salida de archivo (Cretaprint)**

• Ruta de exportación

Defina la carpeta en la que desea guardar los archivos de impresión. Haga clic en Seleccionar y busque en la carpeta.

• Denominación

Utilice secuencias de caracteres para definir una convención de denominación para los archivos de impresión. Las secuencias de caracteres le permiten incluir información específica en el nombre del archivo. Añada un separador, como un guión bajo (\_) o un guión (-) entre dos secuencias de caracteres para facilitar la lectura de los nombres de los archivos. Por ejemplo, introduzca "%job\_%work" para incluir el nombre de trabajo y el nombre del flujo de trabajo en el nombre del archivo. También puede incluir texto personalizado, como por ejemplo PR3\_%job\_%idtarea.

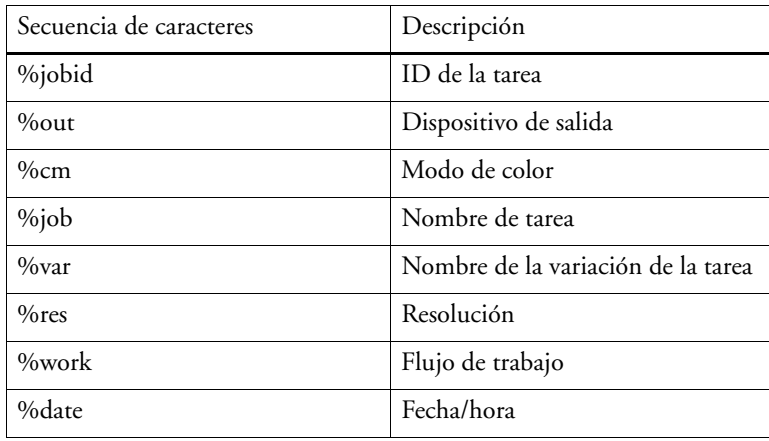

Éstas son las secuencias de caracteres disponibles:

• Cifrar archivos de salida (requiere la opción de salida TIFF)

Cree un archivo TIFF abierto (ajuste predeterminado) o un archivo TIFF cifrado. Los archivos TIFF cifrados no se pueden editar en un programa de gráficos. Ambos tipos de archivo (abierto o cifrado) se pueden cargar en cualquier impresora EFI Cretaprint.

Consulte también:

["Creación de una configuración del sistema en System Manager" en la página 58](#page-56-0)

#### **Configuración de soporte**

Las opciones de este panel le permiten aplicar fácilmente un perfil de soporte distinto a un trabajo cargado.

• Tipo de tinta

Seleccione el tipo de tinta que está insertada en la impresora.

• Nombre del soporte de impresión

El nombre del soporte es el nombre bajo el que se conectan el archivo de linealización básica y el tipo de soporte.

• Conjunto de calibración

Seleccione un conjunto de calibración. El conjunto de calibración es una combinación del tipo de tinta, el soporte y el archivo de linealización básica.

Haga clic en Catálogo para mostrar los archivos de linealización básica disponibles para el soporte y las condiciones de impresión bajo las que se crearon. El archivo de linealización básica define un conjunto de condiciones de impresión y garantiza que el comportamiento de la impresora se adapte óptimamente al soporte. Seleccione el archivo de linealización básica que desea aplicar.

Para lograr los mejores resultados de impresión, elija un conjunto de impresión creado para su combinación específica de impresora y soporte. Haga clic en Nueva linealización y perfil para crear un archivo de linealización básica para sus condiciones de impresión específicas. A continuación podrá conectar el archivo de linealización básica a un perfil de soporte existente.

Corrección visual

Un archivo de corrección visual es un archivo de linealización básica modificado. La herramienta de corrección visual de Color Tools y de Color Profiler Suite le permite alterar los canales de color individuales para modificar las propiedades de reproducción del color de su impresora.

Consulte también:

["Correcciones de color visuales" en la página 174](#page-172-0)

#### **Configuración de impresión**

Las opciones de este panel le permiten seleccionar fácilmente un perfil de impresión distinto para una tarea cargada.

• Tipo de glaseado

Seleccione el tipo de veladura que desea usar.

• Configuración de la barra de impresión

Seleccione la configuración de la barra de impresión con la combinación de tintas que desea usar.

• Nombre del perfil

Seleccione un nombre de perfil. El perfil define los ajustes de las condiciones de impresión, como la resolución y la velocidad de impresión, la temperatura del kiln y los pases por el kiln. Las condiciones de impresión se enumeran bajo el nombre del perfil seleccionado. El nombre del perfil y las condiciones de impresión se definen en Color Tools cuando se crea el perfil.

• Catálogo (solo System Manager)

Haga clic en Catálogo para mostrar los nombres de perfiles disponibles y para ver las condiciones de impresión bajo las que se ha creado cada uno. Seleccione el que desea aplicar.

• Corrección visual

Un archivo de corrección visual es un archivo de salida TIFF modificado. La herramienta de corrección visual de Color Tools y de Color Profiler Suite le permite alterar los canales de color individuales para modificar las propiedades de reproducción del color de su impresora.

• Configuración del color de la veladura

El color de la veladura es el color de fondo sobre el que se hará la impresión. Aun así, el color de la veladura puede cambiar entre tandas de impresión. Puede compensar las desviaciones de color mediante la medición del color de la veladura e incorporando esta medición en el perfil.

Use este ajuste para corregir cualquier desviación del punto blanco del color de la base de la veladura. Si ajusta el punto blanco, podrá conseguir los mismos colores en diversas tandas de impresión.

En Verifier, use un dispositivo de medición para determinar el valor del color de una muestra con veladura. Introduzca el valor L\*a\*b\* en los cuadros pertinentes y haga clic en Actualizar perfil.

Puede volver al estado anterior del perfil seleccionando "Mostrar los valores originales" y haciendo clic en Actualizar perfil. Si actualiza el perfil de este modo, la medición de la veladura que haya guardada actualmente en su perfil se sustituirá con la medición de la veladura que se había guardado anteriormente.

Consulte también:

["Correcciones de color visuales" en la página 174](#page-172-0)

## **Configuración de la barra de impresión**

En System Manager, puede cambiar el orden en el que se imprimen los canales de tinta en la impresora Cretaprint. Utilice los botones arriba/abajo si las barras de impresión han cambiado su posición en la impresora y el orden no coincide con el orden definido en el perfil.

También puede duplicar los canales de color para aumentar la cobertura de tinta total o distribuir la tinta de manera más uniforme. Un límite de tinta del 50 % en dos canales de color idénticos suele producir resultados más suaves que del 100 % en un único canal de color.

Utilice el botón con la flecha hacia la izquierda para restablecer sus cambios y devolver las barras de impresión a su orden original.

En Job Explorer, puede ver los canales de tinta disponibles y el orden en el que se imprimirán, pero no podrá realizar ningún cambio.

Si desea obtener más información, consulte la Guía de inicio rápido.

## **Tiras de control**

Puede utilizar la tira de control incluida con Fiery XF o una personalizada. Las tiras de control personalizadas se guardan en la carpeta ControlStrip.

Fiery XF también admite cuñas dinámicas. Una cuña dinámica es una tira de control formada por los colores más destacados del trabajo. Cada cuña dinámica es, por lo tanto, exclusiva de cada tarea. La cuña dinámica está disponible únicamente para la tira de control 1.

Puede seleccionar hasta dos tiras de control para cada trabajo.

• Imprimir con administración de color

Aplique a la tira de control y a la imagen los perfiles e intentos de representación seleccionados.

• Utilizar en hoja de agrupamiento en lugar de en hoja de trabajo

Las tiras de control se imprimen de forma predeterminada para cada página. Sin embargo, en caso de agrupamiento, puede imprimir tiras de control en cada página del agrupamiento y/o en todo el agrupamiento. Las cuñas dinámicas solo se pueden crear para las páginas.

Consulte también:

["Tiras de control y cuñas de soporte" en la página 138](#page-136-0)

#### **Tira de control de verificación (System Manager)**

Puede incorporar Verifier a su flujo de trabajo. Se recomienda utilizar un flujo de trabajo de verificación con los siguientes fines:

- Para verificar que una prueba (o impresión) cumpla con ISO 12647-7, 12647-8 o G7 o realizar una Fogra PSD Print Check
- Para verificar cualquier norma interna
- Para obtener la certificación de pruebas Fogra
- Para verificar la uniformidad del color entre varios dispositivos

Introduzca en este panel los valores de tolerancia aceptables para la verificación. En la barra del panel, seleccione las casillas de verificación correspondientes para activar las opciones deseadas. Si no puede activar estas opciones, asegúrese de haber seleccionado una tira de control en el panel Tiras de control.

• Detener la impresión de trab. después del error de verif. del prim. trab.

Si una tarea no supera la verificación, puede impedir que las demás tareas de la lista, que inevitablemente tampoco superarán la verificación, se impriman de forma innecesaria. Esta situación puede darse, por ejemplo, si se carga un soporte equivocado en la impresora.

• Imprimir etiqueta automáticamente tras verificación

Algunas impresoras con un dispositivo de medición integrado ofrecen la posibilidad de imprimir una etiqueta con los resultados de la verificación del color. Seleccione las casillas de verificación oportunas para definir las condiciones bajo las que se imprimirá la etiqueta.

• Datos de caracterización

Los conjuntos de datos de caracterización definen una combinación de condiciones de impresión para los procesos de impresión estándar.

• Formato Delta E

Delta E es la diferencia matemática entre dos colores en el espacio de color L\*a\*b\*. La precisión del color se mide en términos de Delta E.

• Ajuste de tolerancias de destino

Hay disponibles ajustes predeterminados para los estándares reconocidos. Estos ajustes pueden aplicarse a la producción de pruebas diaria (verificación según una cuña de soporte conforme con ISO 12647-7 ó 12647-8) o con fines de certificación (como FograCert). La tabla también le permite introducir sus propios límites de tolerancia aceptables.

#### Consulte también:

["Procedimiento para verificar flujos de trabajo en Fiery XF" en la página 322](#page-320-0)

#### **Tira de control de verificación (Job Explorer)**

Puede incorporar Verifier a su flujo de trabajo. Verifier puede utilizarse con los siguientes fines:

- Para verificar que una prueba (o impresión) cumpla con ISO 12647-7, 12647-8 o G7 o realizar una Fogra PSD Print Check
- Para verificar cualquier norma interna
- Para obtener la certificación de pruebas Fogra
- Para verificar la uniformidad del color

Introduzca los valores de tolerancia para su flujo de trabajo de verificación en System Manager. Si en System Manager la casilla de verificación de la barra del panel está seleccionada, los trabajos se enviarán automáticamente a Verifier después de imprimirlos. Si no está seleccionada, el flujo de trabajo es manual. El flujo de trabajo manual le permite enviar los trabajos a Job Explorer para que sean verificados cuando lo desee.

En la barra del panel, seleccione las casillas de verificación correspondientes para activar las opciones deseadas. Si no puede activar estas opciones, asegúrese de haber seleccionado una tira de control en el panel Tiras de control.

Los valores de tolerancia seleccionados continuarán siendo válidos mientras siga aplicando la tira de control seleccionada para el flujo de trabajo. Pero, si lo prefiere, puede seleccionar una tira de control distinta. En este caso, los valores de tolerancia seleccionados son sobrescritos y la verificación de color se basa en el perfil de referencia.

• Detener la impresión de trab. después del error de verif. del prim. trab.

Si una página no pasa el proceso de verificación, tiene la opción de impedir que las demás páginas del trabajo, que inevitablemente tampoco pasarían el proceso de verificación, se impriman de forma innecesaria. Esta situación puede darse, por ejemplo, si se carga un soporte equivocado en la impresora.

• Imprimir etiqueta automáticamente tras verificación

Algunas impresoras con un dispositivo de medición integrado ofrecen la posibilidad de imprimir una etiqueta con los resultados de la verificación del color. Seleccione las casillas de verificación oportunas para definir las condiciones bajo las que se imprimirá la etiqueta.

• Verificar (botón)

Haga clic en este botón para enviar un trabajo a Verifier. El botón sólo estará disponible después de imprimir el trabajo y una vez que éste muestra el estado "Se puede verificar". • Optimizar (botón)

Después de la verificación en Verifier, el trabajo es enviado de nuevo a Fiery XF. Si recibe el estado "Fallo en la verificación", aún podría ajustarlo a las tolerancias definidas llevando a cabo una optimización específica del trabajo. Haga clic en este botón para iniciar la optimización del trabajo. Imprima nuevamente el trabajo y repita el procedimiento de verificación.

La opción de optimización no está disponible si se han aplicado ajustes de color, colores limpios, intentos de representación perceptual o saturado e intentos de representación dinámico.

Consulte también:

["Procedimiento para verificar flujos de trabajo en Fiery XF" en la página 322](#page-320-0)

### **Información básica**

Introduzca un nombre para el nuevo flujo de trabajo o cambie el nombre de un flujo de trabajo existente. No se puede cambiar el nombre del flujo de trabajo de linealización predeterminado. El campo "Descripción" muestra los ajustes de la plantilla del flujo de trabajo. Puede editar el texto para reflejar cambios en los ajustes o añadir comentarios.

Los archivos adicionales se crean automáticamente durante el procesamiento del trabajo. Normalmente estos archivos sólo se eliminan al eliminar el trabajo de la lista de trabajos. Si lo desea, puede eliminar archivos de origen, archivos de salida y archivos de vista previa en función de un criterio determinado.

Consulte también:

["Limpieza Fiery XF" en la página 396](#page-394-0)

## **Vista previa**

Una vista previa es una imagen de un trabajo seleccionado que le permite revisar los ajustes de trabajo y diseño antes de imprimirlo. En Job Explorer, la vista previa se muestra al seleccionar un trabajo de la lista de trabajos.

Para crear una vista previa, seleccione la casilla de verificación de la barra del panel y, a continuación, seleccione una resolución. Si desea editar píxeles individuales de una imagen en vista previa, se recomienda seleccionar una resolución alta. Cuanta más alta sea la resolución, mayor definición tendrá la imagen ampliada y con mayor precisión podrá editarla.

Sin embargo, recuerde que las vistas previas de trabajos de gran tamaño requieren una gran cantidad de memoria y puede llevar mucho tiempo crearlas. En este caso, se recomienda seleccionar una resolución más baja.

## **Velocidad**

Utilice los siguientes ajustes para acelerar la impresión del trabajo:

• Flujo de trabajo de alta prioridad

Todos los trabajos de un flujo de alta prioridad son colocados directamente delante de la cola de impresión. De esta forma si la misma impresora va a imprimir más de un flujo de trabajo, los trabajos del flujo de alta prioridad se imprimirán en primer lugar.

• Impresión bidireccional

La impresión bidireccional es más rápida que la impresión unidireccional, ya que el cabezal de impresión imprime en ambas direcciones. Sin embargo, el resultado podría ser menos preciso. No todas las impresoras admiten impresión bidireccional.

• Procesar (RIP) e imprimir simultáneamente

Fiery XF realiza por defecto el procesamiento del trabajo primero y, a continuación, empieza a imprimir.

Este ajuste permite procesar el trabajo e imprimirlo simultáneamente. Cada dato del trabajo se imprime en cuanto es procesado.

Este ajuste aumenta la velocidad a la que se imprimen los trabajos. Sin embargo, la impresora podría pausar de cuando en cuando la impresión provocando líneas indeseadas.

• Resolución de RIP

La resolución de RIP es la resolución utilizada para procesar una tarea. El trabajo es convertido posteriormente a la resolución de impresión.

La resolución de RIP afecta a la velocidad y a la calidad de impresión. Cuanto mayor es la resolución de RIP, mejor es la calidad de impresión pero más tiempo lleva imprimir el trabajo. Por el contrario, cuanto menor es la resolución de RIP más rápido se imprime el trabajo pero con una calidad similar a un boceto.

No es posible procesar un trabajo si la resolución de RIP es superior a la resolución de impresión.

Consulte también:

["Aumento de la velocidad de las tareas" en la página 378](#page-376-0)

## **Información**

Para configurar una impresora, necesitará instalar los perfiles de soporte de impresión adecuados para dicha impresora. Si durante la instalación aparece un mensaje de error, instale los perfiles de soporte adecuados a través de Fiery XF Control.

• Nombre

Identifique mediante un nombre su dispositivo de salida para que sea más fácil reconocerlo para otros usuarios.

• Descripción

Utilice el área de descripción para dejar una nota sobre la ubicación de la impresora o cualquier otra información.

• Fabricante

Seleccione un fabricante de dispositivo.

Para imprimir en archivo, necesitará File Output Option. Seleccione EFI como fabricante.

• Tipo de dispositivo

Seleccione un dispositivo de salida. Algunas impresoras tienen más de un controlador, por ejemplo, medio tono, tono continuo o RGB. Asegúrese de seleccionar el controlador correcto para su dispositivo de salida.

Consulte también:

["Actualización de perfiles de soporte" en la página 179](#page-177-0)

Establezca conexión con el dispositivo de salida. Seleccione uno de los siguientes tipos de conexión:

• Imprimir en la impresora del sistema (sólo Windows)

Seleccione la impresora configurada como impresora del sistema en Windows. La misma impresora también debe estar configurada en Fiery XF.

• Imprimir a través de red IP

Introduzca la dirección IP de la impresora de red. Haga clic en "Probar" para verificar que se haya establecido conexión correctamente. La impresora debe estar encendida.

Seleccione el tipo de protocolo TCP/IP que utiliza la impresora para la transferencia de datos. La mayoría de las impresoras admiten el protocolo RAW e imprimen en el puerto 9100. El protocolo LPR se reserva normalmente para sistemas Unix o servidores de impresora con varias interfaces. En la mayoría de los casos, este campo se puede dejar en blanco.

• Imprimir a través de puerto

Seleccione una impresora que esté conectada por USB al ordenador en el que esté ejecutando el software para el servidor de Fiery XF. La impresora debe estar encendida cuando inicie Fiery XF.

- Salida de archivo (requiere File Output Option o VUTEk Printer Option)
	- Usar perfil de vínculo de dispositivo

Puede aplicar un perfil de vínculo de dispositivo que haya creado en Color Profiler Suite o utilizar un programa de software de otro fabricante. Un perfil de vínculo de dispositivo es una combinación fija de impresora y tipo de soporte. El perfil de vínculo de dispositivo se guarda en la carpeta Profiles.

– Ruta de exportación

Defina la carpeta en la que desea guardar los archivos de impresión. Haga clic en Seleccionar y busque en la carpeta.

– Denominación

Utilice secuencias de caracteres para definir una convención de denominación para los archivos de impresión. Las secuencias de caracteres le permiten incluir información específica en el nombre del archivo. Añada un separador, como un guión bajo (\_) o un guión (-) entre dos secuencias de caracteres para facilitar la lectura de los nombres de los archivos. Por ejemplo, introduzca "%job\_%work" para incluir el nombre de trabajo y el nombre del flujo de trabajo en el nombre del archivo. También puede incluir texto personalizado, como por ejemplo, GS3250LX Pro\_%job\_%jobid.

Éstas son las secuencias de caracteres disponibles:

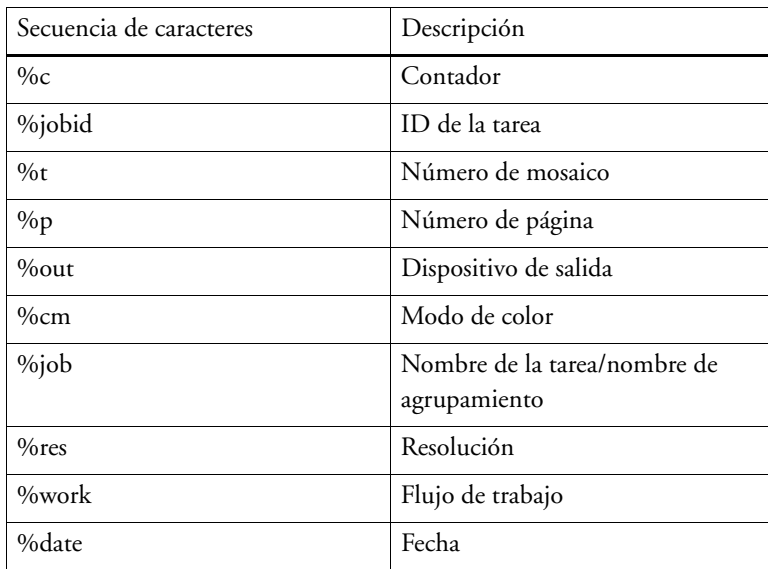

#### – Compresión

Puede comprimir los archivos de impresión para reducir el volumen total de los datos. ZIP es la forma más segura de compresión y no implica pérdida de datos al extraer el archivo. Si utiliza una compresión JPEG podría perder una mínima cantidad de datos. PackBits resulta muy efectivo para reducir el tamaño de archivos TIFF con grandes

áreas de color uniforme.

– Resolución

Puede especificar una resolución para el archivo de impresión. En caso de archivos de imagen, una resolución de 300 dpi suele ser suficiente. Si se trata de gráficas de vectores, se recomienda una resolución mínima de 1200 para no perder calidad. Cuanta más alta sea la resolución que seleccione, mayor será el tamaño del archivo. Si la calidad no le resulta tan importante o si necesita enviar el archivo electrónicamente, seleccione una resolución menor para reducir al mínimo el volumen de los datos.

– Corrección visual

Puede aplicar un archivo de corrección visual al trabajo actual. Un archivo de corrección visual es un archivo de linealización básica modificado. La herramienta de corrección visual de Color Tools y de Color Profiler Suite le permite alterar los canales de color individuales para modificar las propiedades de reproducción del color de su impresora.

– Mantener la resolución de entrada para archivos que no son PostScript

Puede mantener la resolución de entrada en archivos que no son PostScript. Por ejemplo, puede utilizar este ajuste para convertir un conjunto de archivos digitales a un solo espacio de color sin que esto afecte a la resolución (tamaño) de las imágenes originales.

• Imprimir a través de puerto JDF (requiere VUTEk Printer Option)

Algunas impresoras VUTEk admiten JDF (Formato de definición de trabajos). JDF permite a Fiery XF recibir información de la impresora, como por ejemplo consumo de soporte de impresión y consumo de tinta. Si selecciona una impresora compatible con JDF como tipo de dispositivo, podrá imprimir a través del puerto JDF.

Consulte también:

["Impresión en una impresora VUTEk" en la página 228](#page-226-0)

["Correcciones de color visuales" en la página 174](#page-172-0)

["Perfiles de vínculo de dispositivo" en la página 153](#page-151-0)

["Integración de JDF" en la página 271](#page-269-0)

["Creación de una configuración del sistema en System Manager" en la página 58](#page-56-0)

#### **Configuración de impresión**

• Tipo de tinta

Seleccione el tipo de tinta que está insertada en la impresora.

• Nombre del soporte de impresión

El nombre del soporte es el nombre bajo el que se conectan el archivo de linealización básica y el tipo de soporte.

• Conjunto de calibración

Seleccione un conjunto de calibración. El conjunto de calibración es una combinación del tipo de tinta, el soporte y el archivo de linealización básica.

Haga clic en Catálogo para mostrar los archivos de linealización básica disponibles para el soporte y las condiciones de impresión bajo las que se crearon. El archivo de linealización básica define un conjunto de condiciones de impresión y garantiza que el comportamiento de la impresora se adapte óptimamente al soporte. Seleccione el archivo de linealización básica que desea aplicar.

Para lograr los mejores resultados de impresión, elija un conjunto de calibración creado para su combinación específica de impresora y soporte. Haga clic en Nueva linealización y perfil para crear un archivo de linealización básica para sus condiciones de impresión específicas. A continuación podrá conectar el archivo de linealización básica a un perfil de soporte existente.

Corrección visual

Un archivo de corrección visual es un archivo de linealización básica modificado. La herramienta de corrección visual de Color Tools y de Color Profiler Suite le permite alterar los canales de color individuales para modificar las propiedades de reproducción del color de su impresora.

Puede guardar los cambios realizados en este panel en forma de ajuste. Una predefinición es una plantilla para un grupo de ajustes que se guarda con un nombre exclusivo. Para guardar un ajuste preestablecido, haga clic en el botón Menú del encabezado del panel.

Consulte también:

["Correcciones de color visuales" en la página 174](#page-172-0)

["Creación o edición de un archivo de linealización básica" en la página 159](#page-157-0)

["Profile Connector" en la página 169](#page-167-0)

## **Ajustes del soporte**

• Corrección del tamaño del soporte

Puede compensar cualquier incoherencia en la longitud de la imagen impresa ajustando las dimensiones de salida. Como resultado de una combinación particular de impresora y soporte pueden surgir algunas incoherencias.

En la carpeta Samples, se incluye el archivo Lineal\_01.ps para ayudarle a ajustar el tamaño de la imagen impresa. Consiste en un conjunto de marcas de regla para una longitud y anchura de 0,5 m x 0,5 m.

- Tamaño del soporte
	- Origen

Seleccione el tipo de alimentación de papel: un solo rollo o una sola hoja.

– Formato

Normalmente, el formato del soporte se corresponde con el tamaño del soporte de impresión insertado en la impresora. Sin embargo, también puede definir el tamaño que desee introduciendo las dimensiones necesarias y haciendo clic en el botón más (+).

## Consulte también:

["Corrección de la longitud de las tareas impresas" en la página 386](#page-384-0)

## **Ajustes especiales de la impresora**

Este panel proporciona ajustes específicos de la impresora. La mayoría de los ajustes se explican por sí mismos. No obstante, consulte la documentación de su impresora si necesita más información.

Los ajustes que realice en Fiery XF anularán los ajustes del mismo nombre realizados en la impresora.

En caso de impresoras VUTEk, puede utilizar los ajustes de este panel para controlar de forma remota VUTEk PrintStation. La configuración de la impresora se transmite con el archivo RTL para que no tenga que realizar más ajustes en PrintStation.

EFI también proporciona artículos sobre cómo incorporar algunas de las funciones más complicadas de la impresora a un flujo de trabajo de Fiery XF. Visite nuestro sitio web: http://w3.efi.com/services/fiery-wide-format-services/knowledge-center.

# **Dispositivo**

Este panel muestra el nombre y el estado actual de la impresora.

En algunos modelos de impresora con dispositivo de medición incorporado, también muestra el estado de dicho dispositivo.

Algunos modelos de impresora también son capaces de comunicar el nivel de tinta actual a Fiery XF.

## **Administración de colores especiales**

Puede aplicar los siguientes ajustes a los colores especiales personalizados.

• Botón Más (+)

Añada un color especial nuevo.

• Botón Menos (-)

Elimine el color especial seleccionado.

• Botón Duplicar

Haga una copia del color especial seleccionado. Puede duplicar colores especiales personalizados o colores especiales de la biblioteca interna de colores especiales.

• Botón Seleccionar todo

Seleccione todos los colores especiales personalizados de la tabla. Es posible seleccionar varios elementos a la vez para duplicarlos o eliminarlos.

• Botón Comprobación de gama

Compruebe qué porcentaje de colores especiales L\*a\*b\* se encuentran en la gama de colores de su impresora. La gama de colores describe todos los colores que la impresora es capaz de reproducir. Durante el procesamiento de la tarea, los colores especiales que no están incluidos en la gama se asignan al color más parecido posible de los de la gama. La desviación del color se muestra como valor Delta E.

Para hacer una comprobación de la gama, seleccione uno o varios colores especiales L\*a\*b\* y haga clic en Comprobación de gama. Este botón no está disponible para los colores especiales que no están definidos en el espacio de color L\*a\*b\*.

Puede averiguar rápidamente con qué combinación obtendrá los mejores resultados cambiando entre flujos de trabajo y conjuntos de configuración de impresión.

• Botón Convertir

Convierta los colores especiales L\*a\*b\* seleccionados al espacio de color de la impresora. Resulta más fácil editar los colores especiales definidos en los colores de tinta de la impresora.

• Botón Optimizar

Es posible que pueda reducir los valores Delta E de los colores especiales aplicando un archivo de optimización de colores especiales. Un archivo de optimización de colores especiales es un perfil de corrección concebido para mejorar la precisión de los colores especiales seleccionados y sus degradados.

### Consulte también:

["Color Editor" en la página 296](#page-294-0)

## **Pestaña Definición de color**

• Utilizar como alias para

Puede crear un enlace fijo a un color especial existente. Un color especial alias tiene las mismas propiedades que el color especial original, pero se guarda con un nombre distinto. Por ejemplo, se puede configurar el color especial "Nuevo\_color\_especial" como alias para un color PANTONE.

No es posible editar las propiedades de color de los colores especiales alias. Sin embargo, cualquier cambio realizado en el color especial original se aplicará también de forma automática al alias.

Al crear un alias, puede garantizar que se utilizan exactamente los mismos valores de color en ambos colores especiales sin tener que cambiar el nombre del color especial en la aplicación gráfica.

• Aplicar como

Si su impresora admite tinta blanca, tinta transparente o tintas metálicas, puede asignar cualquiera de estas otras tintas además de la definición de color especial original. Las tintas adicionales se imprimen bien por detrás o bien encima del color especial original.

Puede utilizar estos ajustes para simular el ciclo de producción final en un sustrato blanco o de color. Se pueden lograr algunos efectos especiales interesantes para el sector del embalaje si la impresora es compatible con los colores de tinta apropiados.

• Transparencia

El ajuste de transparencia afecta a los colores superpuestos. Un valor de transparencia del 100% significa que podrán entreverse los colores que queden solapados. En cambio, un valor de transparencia del 0% equivale a una opacidad del 100%, lo que significa que los colores que queden solapados no serán visibles.

• Definición de colores especiales al 100%

Defina un color especial de tonos completos. Seleccione "Independiente" para medir un parche de color en el espacio de color CIE L\*a\*b\* o CIE LCH. Seleccione "Dependiente" para introducir valores de color en el espacio de color del dispositivo de salida o en el perfil de origen.

### Consulte también:

["Adición de colores especiales en Color Editor" en la página 303](#page-301-0)

["Creación de alias" en la página 306](#page-304-0)

["Asignación de un color especial a un canal de tinta de la impresora" en la página 308](#page-306-0)

### **Pestaña Caracterización**

Defina hasta 99 degradados de color para cada color especial. Los degradados de color definidos en el espacio de color L\*a\*b\* o LCH se incluyen en la cuña dinámica.

De manera predeterminada, el diagrama muestra los valores de color 0% y 100% de una tinta. 100% representa el color de tonos puros definido en la pestaña Definición de color. 0% representa el color del soporte. De manera predeterminada, 0% equivale al valor no medido del blanco puro.

Para añadir degradados de color del espacio de color de la impresora, introduzca los valores correspondientes en la tabla de características. Para añadir degradados de color en el espacio de color L\*a\*b\* o LCH, mida un parche de color o introduzca el valor de color.

Si ha definido un degradado en el espacio de color de la impresora, puede ajustarlo con precisión arrastrando el punto adecuado por la curva del diagrama.

Consulte también:

["Adición de degradados de color" en la página 310](#page-308-0)

## **Ficha Gradación**

Si tiene un color especial con diferentes degradados y le parece que uno de los degradados es demasiado luminoso o demasiado pálido en la impresión, puede modificar el brillo añadiendo o quitando color a lo largo de la curva de gradación.

Para modificar un punto a lo largo de la curva, arrastre el puntero hacia arriba (para añadir color) o hacia abajo (para quitar color). De forma alternativa, puede escribir las coordenadas necesarias directamente en la tabla.

Para eliminar un degradado, seleccione una fila de la tabla y pulse <Supr>. No es posible eliminar los valores 0% y 100%.

Haga clic en Guardar para guardar los cambios.

## **Preferencias: Pestaña Definición de color**

• Características de sobreimpresión de tinta

Normalmente, cuando se solapan dos objetos de distintos colores, se produce un efecto de choque. No se imprimirán el uno sobre el otro. La impresión intencionada de una capa de tinta encima de otra se conoce como "sobreimpresión".

El ajuste de sobreimpresión define el comportamiento de dos o más colores cuando se imprimen uno encima del otro.

Un ajuste elevado tiene como resultado una impresión más oscura. Por ejemplo, un valor de sobreimpresión del 100% significa que los colores se añadirán completamente los unos a los otros, algo que no es posible en una imprenta.

Un ajuste reducido tiene como resultado una impresión más clara porque los colores aparecen más opacos y ocultan partes de otros colores.

• Gama

Modifique la simulación de ganancia de punto para sobreimprimir colores especiales. Este ajuste se aplica a áreas con una mezcla de colores especiales y colores de proceso o en áreas que constan de más de un color especial. Permite definir comportamientos no lineales para la sobreimpresión.

• Método

La sobreimpresión en el espacio de color CMYK se basa en una simple adición de CMYK.

En el espacio de colores L\*a\*b\*, el ajuste predeterminado se basa en las transformaciones de adaptación cromática (CAT) Bradford y ROMM. Las CAT pueden predecir la correspondencia de colores con diferentes fuentes de iluminación. Fiery XF admite muchos modelos de adaptación cromática diferentes, incluidos Bradford CAT, XYZ Scaling, vonKries y Sharp CAT. Seleccione una CAT para definir el comportamiento de la sobreimpresión de los colores L\*a\*b\*.

Puede acentuar el brillo de los colores sobreimpresos que sean muy parecidos entre ellos, por ejemplo: amarillo sobre amarillo, o magenta sobre rojo.

• Ajustes de punto blanco

El tinte de color del soporte se conoce como punto blanco. El punto blanco del soporte de impresión afecta a la precisión del color a la hora de imprimir. Es importante poder simular con precisión el tinte de color del soporte final, especialmente en los flujos de trabajo de pruebas.

Puede utilizar un dispositivo de medición para medir el punto blanco del soporte. El punto blanco se tendrá en cuenta en las definiciones de los colores especiales.

• Ajustes de comprobación de la gama

Puede comprobar con qué precisión se puede reproducir un color especial L\*a\*b\* cuando se utilizan los perfiles seleccionados. También puede comprobar si un color especial L\*a\*b\* está incluido en la gama de colores de su impresora. La gama de colores describe todos los colores que la impresora es capaz de reproducir.

Defina el límite de tolerancia aceptable como un valor Delta E. Delta E se utiliza para medir la diferencia matemática entre dos colores del espacio de color L\*a\*b\*.

Este ajuste permite que los colores especiales que se encuentran en el área de tolerancia de la gama de colores se acepten como si formaran parte de la gama.

Haga clic en Guardar para guardar los cambios. Para restablecer los ajustes de todas las pestañas de Preferencias a sus valores originales, haga clic en Valores predeterminados.

Consulte también:

["Comprobación de la precisión de color de los colores especiales L\\*a\\*b\\*" en la página 311](#page-309-0)

## **Preferencias: Pestaña Medición y visualización**

• Ajustes del dispositivo de medición

Utilice un dispositivo de medición ES-1000 o ES-2000 para definir degradados o colorantes 100% o para medir el punto blanco de un soporte. Haga clic en Ajustes para realizar ajustes específicos del dispositivo.

• Condiciones de luz

Defina el modo en que los valores espectrofotométricos se convierten a L\*a\*b\*.

Seleccione una fuente de luz (iluminancia): D-50 (luz en el horizonte), D-65 (luz de día artificial al mediodía) y C (luz del día).

Seleccione un ángulo de observación: el ajuste predeterminado es de dos grados, pero en ocasiones se utiliza un ángulo de visión superior, de diez grados, en la industria textil o del embalaje.

• Perfil de monitor

Los perfiles de monitor se usan para simular y verificar la precisión del color en la pantalla del equipo. Los equipos con Windows y Macintosh incluyen perfiles de monitor estándar como parte del software del sistema operativo. Puede seleccionar un perfil de monitor que se suministre con el sistema operativo o bien seleccionar uno personalizado.

Haga clic en Guardar para guardar los cambios. Para restablecer los ajustes de todas las pestañas de Preferencias a sus valores originales, haga clic en Valores predeterminados.

Consulte también:

["Creación de un perfil de soporte" en la página 161](#page-159-0)

## **Preferencias: Ficha Gradación**

Si tiene un color especial con diferentes degradados y le parece que uno de los degradados es demasiado luminoso o demasiado pálido en la impresión, puede modificar el brillo añadiendo o quitando color a lo largo de la curva de gradación.

Para modificar un punto a lo largo de la curva, arrastre el puntero hacia arriba (para añadir color) o hacia abajo (para quitar color). De forma alternativa, puede escribir las coordenadas necesarias directamente en la tabla.

Para eliminar un degradado, seleccione una fila de la tabla y pulse <Supr>. No es posible eliminar los valores 0% y 100%.

Si es necesario, seleccione "Aplicar a la tabla actual". Si la casilla de verificación no está seleccionada, el ajuste se aplicará a las tablas de colores especiales que cree en el futuro.

Haga clic en Guardar para guardar los cambios. Para restablecer los ajustes de todas las pestañas de Preferencias a sus valores originales, haga clic en Valores predeterminados.

## **Selección de un alias para un color especial nuevo**

Puede crear un enlace fijo a un color especial existente. Un color especial alias tiene las mismas propiedades que el color especial original, pero se guarda con un nombre distinto. Por ejemplo, se puede configurar el color especial "Nuevo\_color\_especial" como alias para un color PANTONE.

No es posible editar las propiedades de color de los colores especiales alias, pero sí se pueden editar sus valores de gradación y transparencia. Sin embargo, todos los cambios que realice en el color especial original se aplicarán también al alias de manera automática.

Al crear un alias, puede garantizar que se utilizan exactamente los mismos valores de color en ambos colores especiales sin tener que cambiar el nombre del color especial en la aplicación gráfica.

Para buscar el color especial, introduzca el nombre de dicho color en la casilla Buscar. Este cuadro presenta una función de filtro que garantiza que únicamente se muestren los colores especiales que cumplan los criterios de búsqueda.

Seleccione el color especial en la tabla y haga clic en Utilizar selección. Los valores de color se transferirán automáticamente al color especial nuevo.

Para eliminar el enlace a un color especial alias, haga clic en Borrar alias. Si elimina un alias, el color especial recibirá los valores de color predeterminados de un nuevo color especial.

Consulte también:

["Creación de alias" en la página 306](#page-304-0)
### **Selección de un canal de tinta para el color especial nuevo**

Si su impresora admite tinta blanca, tinta transparente o tintas metálicas, puede asignar cualquiera de estas otras tintas además de la definición de color especial original. Las tintas adicionales se imprimen bien por detrás o bien encima del color especial original.

Este ajuste resulta útil en la industria del empaquetado, donde se utilizan con frecuencia los colores dorado o plata metalizados. La administración del color se aplica al color especial original durante el procesamiento de la tarea, pero se ignora para tintas de la impresora.

Para buscar un canal de tinta de la impresora, introduzca su nombre en el cuadro Buscar. Este cuadro presenta una función de filtro que garantiza que únicamente se muestren los canales de tinta de la impresora que cumplan los criterios de búsqueda.

Algunos ajustes tienen un equivalente "invertido". Pueden reconocerse porque llevan las letras "INV" en el nombre. Si selecciona un ajuste invertido, se aplicará la cantidad de tinta inversamente proporcional (por ejemplo, color al 0% en lugar de color al 100% o color al 70% en lugar de color al 30%).

Con el uso inteligente de un ajuste invertido, puede simular la impresión final en cualquier sustrato de color.

Seleccione el canal de tinta de la impresora en la tabla y haga clic en Utilizar selección. Puede eliminar el enlace haciendo clic en Borrar alias.

Consulte también:

["Asignación de un color especial a un canal de tinta de la impresora" en la página 308](#page-306-0)

# **Búsqueda y sustitución de colores especiales**

Cambie el nombre de los colores especiales personalizados sustituyendo el nombre completo o solo parte de él.

En la casilla "Buscar", introduzca la palabra que desea encontrar. En la casilla "Reemplazar por", introduzca la palabra con la que quiere sustituir la palabra de búsqueda. Por ejemplo, si busca "2013", Color Editor encontrará y modificará el nombre de todos los colores especiales cuyo nombre contenga "2013".

Puede modificar la búsqueda para distinguir entre mayúsculas y minúsculas o para buscar únicamente el nombre completo.

Consulte también:

["Cambiar los nombres de colores especiales" en la página 319](#page-317-0)

# **Creación de una nueva tabla de colores especiales**

• Nombre

Escriba un nombre exclusivo para la tabla de colores especiales.

• Flujo de trabajo

Seleccione un flujo de trabajo de Fiery XF. Color Editor recuperará información sobre el espacio de color y la gama de colores del dispositivo de salida conectado al flujo de trabajo y la utilizará para comprobar si el dispositivo de salida puede reproducir correctamente los colores especiales nuevos.

• Conjunto de calibración

Seleccione un conjunto de calibración. El conjunto de calibración define los ajustes del tipo de tinta, nombre del soporte y archivo de linealización básica de la impresora seleccionada. Este conjunto de calibración resulta importante para definir colores especiales que dependen del modelo de la impresora.

**Preferencias** 

En el cuadro de diálogo Preferencias, puede realizar ajustes generales que se aplicarán a todos los colores especiales que defina en Color Editor.

Consulte también:

["Creación de una nueva tabla de colores especiales" en la página 317](#page-315-0)

["Cuadro de diálogo Preferencias" en la página 299](#page-297-0)

# **Aplicación de una tabla de colores especiales a los flujos de trabajo**

Seleccione uno o varios flujos de trabajo de Fiery XF para aplicarles la nueva tabla de colores especiales. Si un flujo de trabajo ya tiene una tabla de colores especiales asignada, la tabla de colores especiales original quedará anulada pero seguirá disponible en la lista por si se desea volver a seleccionar.

Consulte también:

["Aplicación de tablas de colores especiales a flujos de trabajo de Fiery XF" en la página 321](#page-319-0)

# **Comprobación de la precisión de los colores especiales L\*a\*b\***

Puede comprobar con qué precisión se puede reproducir un color especial L\*a\*b\* cuando se utilizan los perfiles seleccionados. También puede comprobar si un color especial L\*a\*b\* está incluido en la gama de colores de su impresora. La gama de colores describe todos los colores que la impresora es capaz de reproducir. Durante el procesamiento de la tarea, los colores especiales que no están incluidos en la gama se asignan al color más parecido posible de los de la gama. La desviación del color se muestra como valor Delta E.

Color Editor aplica un valor Delta E predeterminado de 5,0, medido en el formato Delta E 2000. Permite que los colores especiales que se encuentran en el área de tolerancia de la gama de colores se acepten como si formaran parte de la gama.

Después de la comprobación de la gama, se muestra la siguiente información:

- El porcentaje de colores especiales de la gama
- El valor Delta E medio
- El valor Delta E máximo

Consulte también:

["Comprobación de la precisión de color de los colores especiales L\\*a\\*b\\*" en la página 311](#page-309-0)

# **Conversión de los colores especiales L\*a\*b\* al espacio de color de la impresora**

Convierta los colores especiales L\*a\*b\* al espacio de color de la impresora. Resulta más fácil editar los colores especiales definidos en los colores de tinta de la impresora.

Consulte también:

["Conversión de los colores especiales L\\*a\\*b\\* en el espacio de color de la impresora" en la](#page-313-0)  [página 315](#page-313-0)

# **Optimización de colores especiales L\*a\*b\***

Quizás pueda reducir los valores Delta E de los colores especiales L\*a\*b\* aplicando un archivo de optimización de colores especiales. Un archivo de optimización de colores especiales es un perfil de corrección concebido para mejorar la precisión de los colores especiales seleccionados y sus degradados.

Consulte también:

["Optimización de colores especiales L\\*a\\*b\\*" en la página 316](#page-314-0)

# **Resolución de conflictos de nombres al importar tablas de colores especiales**

No es posible guardar dos colores especiales con el mismo nombre en una misma tabla de colores especiales. Si intenta importar un color especial que ya existe en la tabla de colores especiales cargada, se producirá un conflicto. Para solucionar este problema, siga uno de estos procedimientos:

• Cambiar el nombre de uno de los colores especiales.

Puede cambiar el nombre de un color especial en una de las tablas de colores especiales. Esto puede resultar útil si dos colores especiales con el mismo nombre tienen valores diferentes. Utilice este ajuste para guardar los dos colores especiales.

• Sustituir uno de los colores especiales

Puede sustituir un color especial de una de las tablas de colores especiales. Este ajuste permite sobrescribir el nombre y los valores de un color especial y facilita la fusión de dos colores especiales.

• Excluir los colores especiales conflictivos

Puede decidir no importar los colores especiales conflictivos. En este caso, los colores especiales permanecen intactos en ambas tablas de colores especiales. Haga clic en Cancelar para omitir el conflicto mostrado. Haga clic en Cancelar todo para omitir todos los colores especiales conflictivos.

Consulte también:

["Importar colores especiales" en la página 320](#page-318-0)

#### **Crear un archivo de linealización básica (configuración de impresora)**

Un archivo de linealización básica forma la base de un perfil de soporte. Contiene información sobre las cantidades de tinta de cada color que son necesarias para alcanzar la máxima densidad de color para una combinación específica de dispositivo de salida, resolución de impresión y tipo de soporte utilizando al mismo tiempo la menor cantidad de tinta posible. Si ya ha creado un archivo de linealización básica, puede empezar a crear un perfil de soporte.

Si su impresora VUTEk es compatible con tinta blanca, podrá linealizar el canal de tinta blanca. La linealización blanca se aplica al canal blanco que se define en el modo de impresión en la pestaña especial del dispositivo de salida en System Manager. Están disponibles los siguientes modos de impresión:

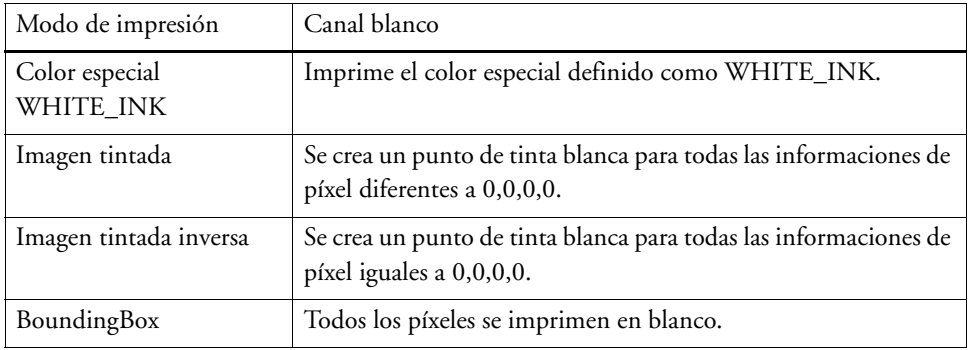

Al linealizar una impresora VUTEk con tinta blanca, asegúrese de configurar la impresora correcta en System Manager:

- Seleccione una impresora que contenga "Blanco" en el nombre si quiere limitar la tinta blanca y crear una linealización blanca personalizada. Solo las impresoras VUTEk que contienen "Blanco" en el nombre le permiten crear linealizaciones blancas personalizadas.
- Seleccione una impresora que contenga "Blanco" en el nombre si quiere usar una linealización específica para esa impresora, que no se pueda modificar y blanca por defecto. Este tipo de linealización blanca está integrada en el archivo de linealización básica y aplica un 100% de tinta blanca en las tintas directas. No es posible limitar la tinta. La linealización blanca predeterminada ofrece unos resultados satisfactorios en la mayoría de los casos.

Esta ayuda en línea contiene instrucciones paso a paso de cómo linealizar el canal de tinta blanca en Fiery XF 6.1 y posterior. Los documentos separados en los siguientes temas se pueden descargar de la página web de EFI en: http://w3.efi.com/services/fiery-wide-format-services/knowledge-center:

- Cómo crear una linealización blanca (Fiery XF versiones 5 y 6.0.x)
- Cómo actualizar la linealización blanca general y como crear una linealización blanca para aplicaciones especiales (Fiery XF 6.1 y posterior)

# **PROCEDIMIENTO PARA CREAR UN NUEVO ARCHIVO DE LINEALIZACIÓN BÁSICA**

- **1 Conecte el dispositivo de medición.**
- **2 En "Ajustes del dispositivo de medición", haga lo siguiente:**
	- Seleccione el dispositivo de medición.

Haga clic en Ajustes para realizar ajustes específicos del dispositivo. Este botón no está disponible para todos los dispositivos de medición.

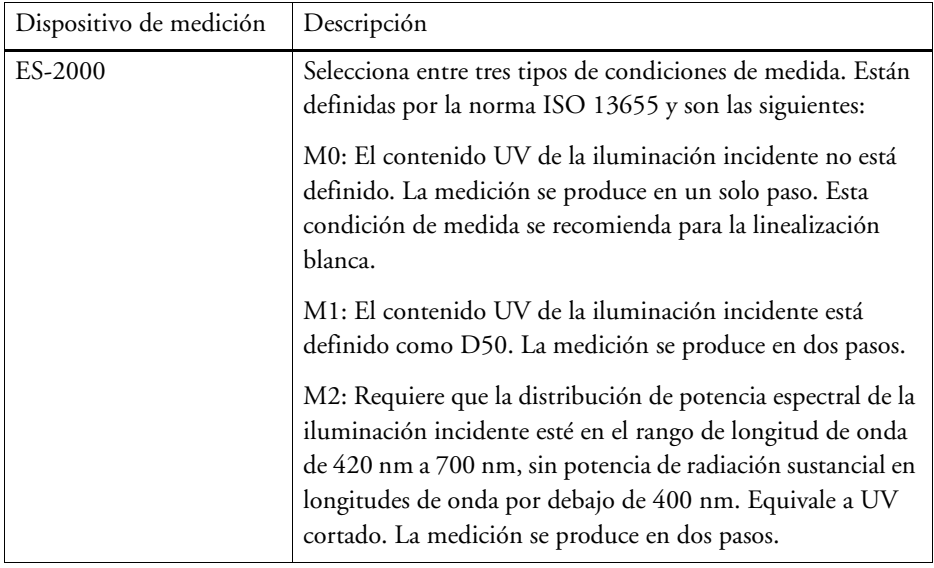

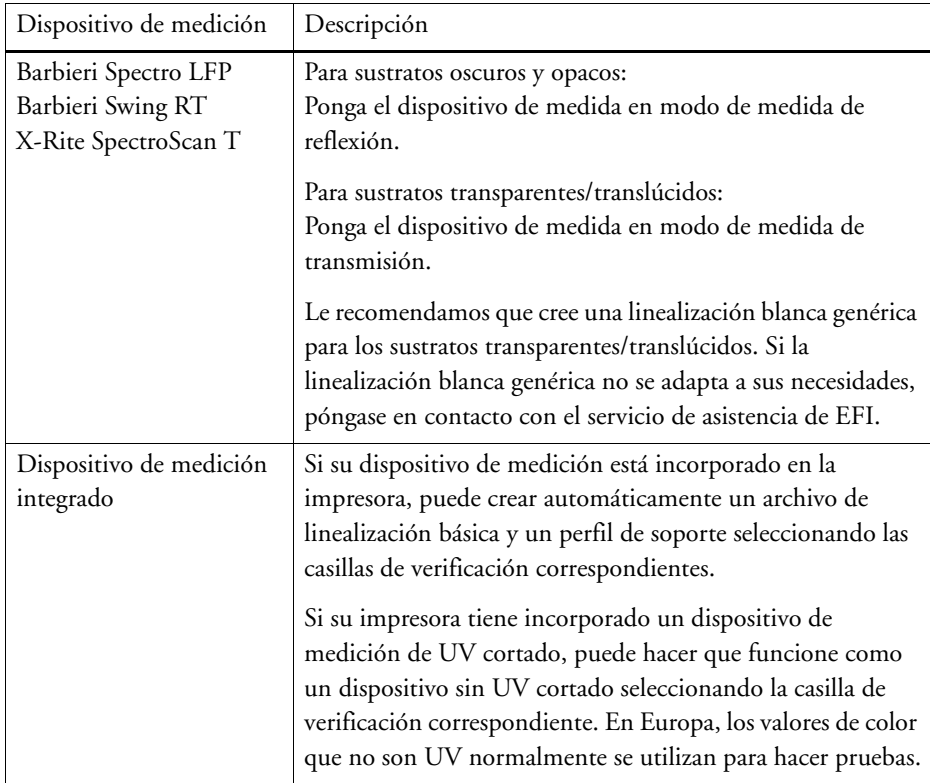

- Seleccione el intento de linealización adecuado para su tipo de flujo de trabajo (solo para impresoras que no sean VUTEk).
	- El ajuste "Prueba" permite seleccionar un perfil de simulación (referencia) más adelante. En este caso, los valores de destino de L\*a\*b\* se obtienen del perfil de simulación (referencia).
	- No es posible seleccionar un perfil de simulación (referencia) si el flujo de trabajo es de foto/producción. En este caso, se calcula el mejor valor de saturación para la gama de colores más amplia posible. Para ello, se añade tinta clara más pronto y en mayores cantidades a las áreas de tonos completos.

# **3 En "Nombre de linealización", introduzca un nombre para el archivo de linealización básica.**

El nombre predeterminado se genera automáticamente a partir del modelo de impresora, la resolución, el tipo de soporte y el tipo de tinta. Si lo prefiere, puede personalizar el nombre desmarcando la casilla "Generar nombre EPL para ajustes".

**4 En "Ajustes de la impresora", seleccione el tipo de tinta que se ha insertado en la impresora.**

Algunos modelos de impresoras son compatible con varios tipos de tintas. Asegúrese de que selecciona el tipo de tinta que está colocado dentro de la impresora.

#### **5 En "Ajustes de soportes", haga lo siguiente:**

- Seleccione el tipo de soporte que mejor describa el soporte que se ha insertado en la impresora.
- Seleccione un nombre de soporte o introduzca un nombre personalizado. Ese será el nombre que aparecerá en Fiery XF.
- Si es necesario, introduzca la longitud real y deseada del soporte.

Es posible corregir cualquier incoherencia en la longitud de salida de las tareas. Pueden producirse incoherencias a consecuencia de una combinación determinada de impresora y soporte.

La carpeta Samples contiene un archivo llamado Lineal\_01.ps que le ayudará a ajustar la longitud de la imagen impresa. Consiste en un conjunto de marcas de regla para una longitud y anchura de 0,5 m x 0,5 m.

# **6 En "Ajustes de salida", haga los ajustes correspondientes:**

• Resolución

Seleccione la resolución deseada. Cuanto más elevada sea la resolución, mayor calidad de salida obtendrá, aunque se verá afectado el rendimiento de impresión y de procesamiento.

Si desea incorporar un archivo de trama al archivo de linealización básica, asegúrese de que selecciona la misma resolución que se utilizó para crear el archivo de trama.

• Modo de impresión

El modo de impresión define la calidad de la salida. Los modos de impresión son específicos de cada impresora. Solo se muestran los modos de impresión aptos para la resolución de impresión seleccionada. El modo de impresión define la calidad de la salida, que puede ser de alta calidad o de tipo borrador.

• Dirección de impresión

La impresión bidireccional es más rápida, ya que el cabezal de impresión imprime en ambas direcciones. No obstante, con la impresión unidireccional se obtienen resultados más precisos que con la impresión bidireccional. No todas las impresoras son compatibles con la impresión bidireccional.

• Tipo de medio tono

En las impresoras de tonos continuos, la opción seleccionada de forma predeterminada es el método de medio tono del fabricante de la impresora.

En las impresoras que utilizan uno de los métodos de medio tono de Fiery XF, en cambio, puede elegir entre difusión de errores (SE1) y medio tono estocástico (SE2). Se recomienda seleccionar SE1 para obtener la máxima calidad y SE2 para una velocidad de procesamiento RIP más rápida. SE2 también está recomendado para las impresoras VUTEk en las que "Escala de grises" es el tamaño de punto seleccionado.

Si desea incorporar un archivo de trama al archivo de linealización básica, seleccione "Trama" como método de medio tono. El modo de color cambiará automáticamente a CMYK y el ajuste "Trama" pasará a estar disponible.

• Modo de color

Asegúrese de que el número de tintas y los colores son los adecuados para su impresora. Dependiendo de la combinación de impresora y modo de color, hay diferentes procedimientos para crear una linealización básica disponibles.

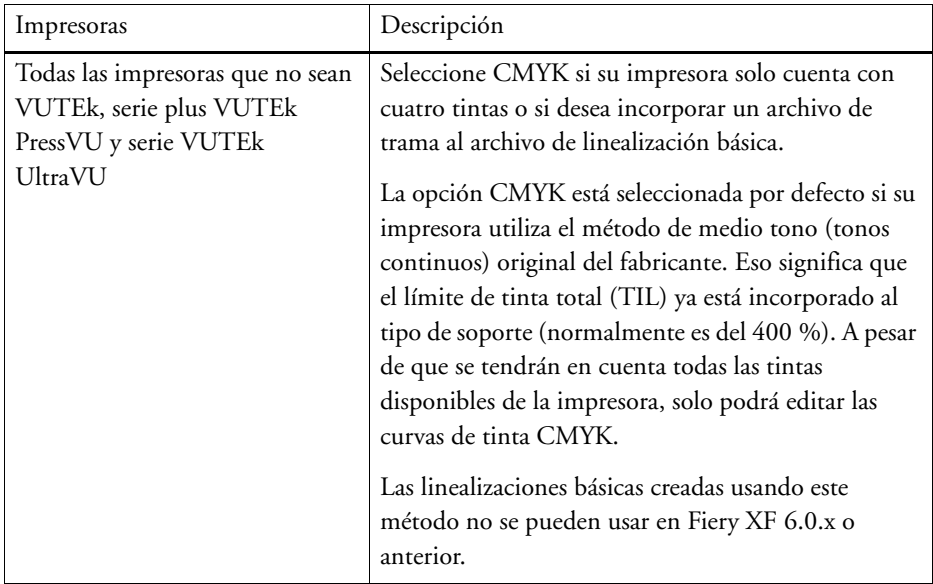

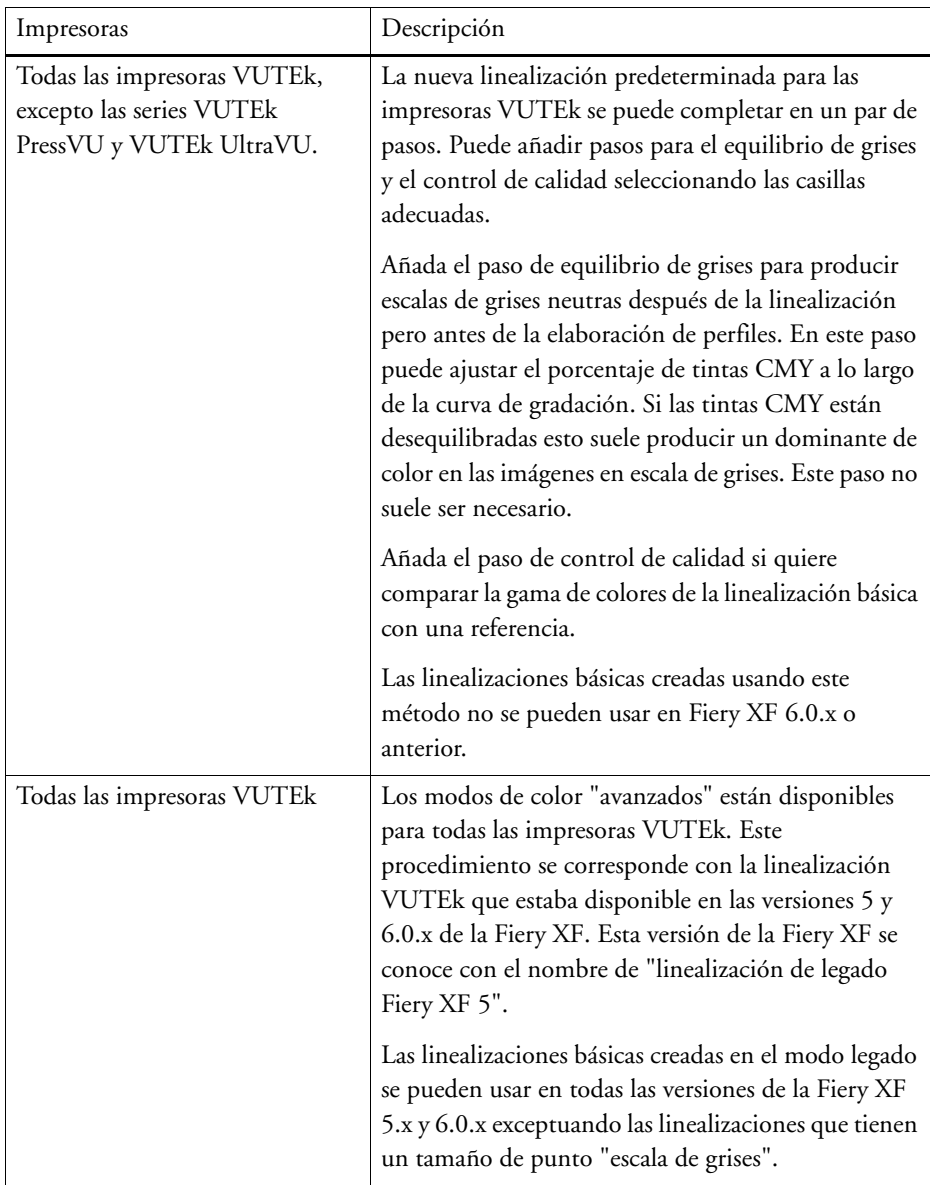

• Tamaño de punto

Los tamaños de punto disponibles y sus propiedades dependen de la impresora. En las impresoras de la serie VUTEk Pro, hay dos ajustes disponibles:

- Fijo: Cada punto tiene el tamaño de una pequeña gota de tinta
- Escala de grises: Tamaño de punto variable
- Trama

Si previamente ha creado un archivo de trama en Dot Creator, podrá seleccionarlo para incorporarlo al archivo de linealización básica. Si desea más información sobre la creación de archivos de trama, consulte la ayuda en línea.

# **Haga clic en Siguiente.**

Consulte también:

["Corrección de la longitud de las tareas impresas" en la página 386](#page-384-0)

### **Crear un fichero de linealización básica (impresoras no VUTEk)**

#### **PROCEDIMIENTO PARA CREAR UN ARCHIVO DE LINEALIZACIÓN BÁSICA (CONTINUACIÓN)**

**1 Haga clic en Imprimir.**

El gráfico se imprimirá.

**2 Espere a que se seque la tinta. A continuación, siga las instrucciones que aparezcan en pantalla para medir el gráfico.**

Después de la medición, volverá a la ventana Límite de tinta por canal.

- **3 Realice cualquiera de las siguientes acciones:**
	- Haga clic en Avanzado para comprobar el límite de tinta para cada canal. En la ventana Avanzado:
		- Compruebe que los límites de tinta recomendados se encuentren dentro del rango óptimo. El rango óptimo está representado por la zona azul. Mueva los controles deslizantes como corresponda.
		- Si es necesario, seleccione un perfil de simulación (referencia). Seleccionar un perfil de simulación (referencia) permite asegurarse de que los límites de tinta se obtienen del perfil. Puede elegir un perfil de simulación (referencia) estándar u otro suministrado por una imprenta.

Al seleccionar un perfil de simulación (referencia), se limita el espacio de color disponible y se garantiza que el perfil de soporte que cree se ajustará mejor al perfil de simulación (referencia). Si no selecciona ningún perfil, se aplicará el estándar del sector adecuado.

Haga clic en Aceptar para volver a la ventana Límite de tinta por canal.

- Haga clic en Importar datos para importar un archivo de linealización básica que haya empezado a crear en una sesión anterior. Puede importar datos en cualquier etapa del proceso de linealización.
- Haga clic en Medir para volver a medir el gráfico. Puede volver a medir gráficos en cualquier etapa del proceso de linealización.

Después de medir o importar datos puede ver los parches actuales en cualquier momento del proceso de linealización. Haga clic en Mostrar parches y coloque el cursor en un parche de color para ver su valor L\*a\*b\*.

**4 Haga clic en Siguiente.**

Se abrirá la ventana Linealización.

**5 Haga clic en Imprimir.**

El gráfico se imprimirá.

**6 Espere a que se seque la tinta. A continuación, siga las instrucciones que aparezcan en pantalla para medir el gráfico.**

Después de la medición, volverá a la ventana Linealización.

**7 Haga clic en Avanzado para comprobar el punto de inicio normal, el aumento en el valor tonal y la ganancia de punto.**

Normalmente se obtienen buenos resultados con los valores predeterminados, ya que se utiliza un algoritmo especial que calcula la relación de las tintas claras a normales y se tiene en cuenta una ganancia de punto dinámica. Si a pesar de ello necesita hacer cambios, tenga en cuenta los siguientes aspectos:

El mejor punto de inicio de las tintas normales depende de la combinación específica de soporte, tinta y resolución. Para papel prensa, se recomienda ajustar el porcentaje de tinta clara al mínimo para evitar que se aplique demasiada tinta en el soporte. Sin embargo, este ajuste puede provocar un efecto granulado en la impresión, ya que la impresora imprimirá puntos grandes en las zonas claras. Al imprimir en soportes fotográficos o de prueba, en cambio, lo habitual es aplicar una proporción mayor de tinta clara para suavizar la impresión.

En cualquier caso, el límite de tinta total (TIL) es igual de importante. El valor máximo es del 100 % por canal de tinta. Por ejemplo, si su impresora es compatible con tintas CMYK, el valor de TIL máximo posible es del 400 %.

El aumento en el valor tonal describe el porcentaje con el que se aplica la ganancia de punto. La ganancia de punto representa la diferencia entre el tamaño de punto de la placa y el tamaño de punto correspondiente en la página impresa. La experiencia nos ha demostrado que también es recomendable tener en cuenta la ganancia de punto en una impresión realizada con impresora de inyección de tinta. Tradicionalmente, en Europa se aplica una ganancia de punto del 40 % del área de entrada de la curva de gradación, mientras que en Estados Unidos y en la zona del Pacífico se aplica un 50 % de ganancia de punto.

Haga clic en Aceptar para volver a la ventana Linealización.

#### **8 Haga clic en Siguiente.**

Se abrirá la ventana Límite de tinta total.

**9 Haga clic en Imprimir.**

El gráfico se imprimirá aplicando el límite de tinta total (TIL) inicial. El TIL inicial es igual a la suma de los valores definidos para los límites de tinta de cada canal. Es el valor máximo permitido. Normalmente, cuanto más brillante sea el soporte, más alto será el valor de TIL.

# **10 Espere a que se seque la tinta. A continuación, siga las instrucciones que aparezcan en pantalla para medir el gráfico.**

Después de la medición, volverá a la ventana Límite de tinta total.

- **11 Haga una inspección visual del gráfico de límite de tinta total impreso. Si la tinta tarda en secarse o se aprecia sangrado, vuelva a definir el valor de TIL. El valor de TIL puede volver a definirse de distintas maneras:**
	- Automáticamente mediante la medición

Cuando midió el gráfico, Fiery XF calculó el TIL más adecuado, aunque se aplicara demasiada tinta al soporte.

• Visualmente

Puede leer el TIL en el gráfico visual. Esto es útil si desea tener en cuenta los efectos físicos, tales como el sangrado o el manchado. Los dispositivos de medición no pueden detectar estos efectos. En el cuadro de lista desplegable, seleccione el número de la columna con el mejor TIL.

• Numéricamente

Si conoce la definición de TIL exacta que hay que utilizar, puede introducir un porcentaje personalizado.

El TIL seleccionado en este paso se guarda en la linealización básica.

# **12 Haga clic en Siguiente.**

Se abrirá la ventana Control de calidad.

# **13 Haga clic en Imprimir.**

El gráfico se imprimirá. Compruebe lo siguiente:

• Balance de grises

Lo ideal es que la banda negra y la banda CMY sean idénticas. Sin embargo, tenga en cuenta que no es posible obtener un negro puro mezclando tintas CMY.

- TIL
	- Asegúrese de que los límites de cada uno de los parches de color están claramente definidos.
	- Asegúrese de que el soporte no se curva a consecuencia de un exceso de tinta.
	- Asegúrese de que la tinta no se emborrona y de que se ha distribuido de forma uniforme por el soporte.
- Transición de tintas claras a normales

Examine la bandas de los colores primarios para asegurarse de que la transición de tintas claras a normales se produce con suavidad. Esto es especialmente importante al imprimir tonos de piel. Si se añaden tintas normales demasiado pronto, puede producirse un efecto de salpicadura.

**14 Espere a que se seque la tinta. A continuación, siga las instrucciones que aparezcan en pantalla para medir el gráfico.**

Después de la medición, volverá a la ventana Control de calidad.

# **15 Haga clic en Siguiente.**

Se mostrará un resumen de su linealización básica.

Antes de guardar el archivo de linealización básica, puede cambiar el nombre del soporte. También puede crear un informe de los ajustes que se aplicaron para crear el archivo de linealización básica.

# **16 Haga clic en Guardar y finalizar.**

Si ha modificado un archivo de linealización básica ya existente, confirme que desea sobrescribir el archivo original.

Ya puede crear un perfil de soporte nuevo. También puede conectar el archivo de linealización básica a un perfil de soporte ya existente mediante Profile Connector.

#### **Creación de un archivo de linealización básica (impresoras VUTEk)**

### **PROCEDIMIENTO PARA CREAR UN ARCHIVO DE LINEALIZACIÓN BÁSICA (CONTINUACIÓN)**

**1 Haga clic en Imprimir.**

El gráfico se imprimirá en un archivo. Dependiendo del modo de color seleccionado, se podrá imprimir más de un gráfico.

Si ya sabe que se va a utilizar demasiada tinta al imprimir, puede reducir los límites de tinta antes de imprimir el gráfico. De esta manera puede evitar los problemas causados por exceso de tinta y asegurarse de que el gráfico se puede medir correctamente. Seleccione "Print with pre-ink limits per channel (optional)" (Imprimir con un límite de tinta predeterminado por canal (opcional)). A continuación, haga clic en Límites predeterminados de tinta e introduzca un límite menor a 100%. Puede configurar límites de tinta por canal o hacer clic en el icono de cadena para poner los mismos límites para C, M, Y y K. Los colores directos (naranja, violeta, blanco) utilizan siempre límites individuales.

# **2 Solo para linealización con tinta blanca: Importar los archivos RTL en la estación de impresión VUTEk (VUI).**

Siga los siguientes pasos si quiere imprimir con tinta blanca en un medio negro o transparente:

- Haga clic con el botón derecho en cada archivo RTL y cree una tarea multicapas.
- Para todos los gráficos (excepto el archivo con "Límite de tinta y linealización\_Blanco" en su nombre):
	- En "Colors" (Colores), elimine "White" (Blanco) de la capa superior de la imagen.
	- Para la capa inferior, seleccione "White Flood" (Inundación de blanco).

Puede mejorar la cobertura de la tinta, si lo necesita, añadiendo una segunda capa de blanco. Para hacerlo, seleccione tres capas en el panel multicapas. A continuación, seleccione "White Flood" (Inundación de blanco) para las capas del medio y superior.

- Para el gráfico de linealización blanco (el archivo con "Límite de tinta y linealización\_Blanco" en el nombre):
	- En "Colors" (Colores) seleccione "White From Image" (Blanco de imagen) para la capa superior.
	- Asegúrese de que retiró el "White" (Blanco) de la capa superior.

Puede mejorar la cobertura de la tinta, si lo necesita, añadiendo una segunda capa de blanco. Para hacerlo, seleccione tres capas en el panel multicapas. A continuación, para la capa del medio, haga clic en "Select Image" (Seleccionar imagen) y vaya al archivo RTL que se usó para crear la tarea multicapas. Cuando haya cargado la imagen, vaya a "Colors" (Colores) y elimine todos los colores de la capa media excepto el blanco.

**3 Imprima los gráficos en la impresora VUTEk.**

Utilice las opciones de la impresora en cada tarea (multicapas) para configurar el nivel de suavizado, los márgenes, etc. Use el modo de entrelazar "Double strike" (Doble disparo) para aumentar la intensidad de la tinta si es necesario. Ya que estos ajustes tienen un gran impacto en el color de salida, se recomienda que incluya "doble disparo" en el nombre del fichero de linealización básica. Las tareas multicapas no se pueden agrupar en un diseño, de manera que tendrá que imprimirlas por separado.

### **4 Realice alguno de los procedimientos siguientes:**

- Espere a que se seque la tinta. A continuación, haga clic en Medir y siga las instrucciones que aparezcan en pantalla para medir el gráfico.
- Haga clic en Importar datos para importar archivos de medición IT8 de una linealización básica que haya empezado a crear en una sesión anterior. Tenga en cuenta que el archivo de medición tiene que tener el mismo modo de color que haya seleccionado para la configuración de linealización básica. Puede importar datos en cualquier etapa del proceso de linealización. Si carga varios archivo a la vez, estos se asignarán automáticamente a los canales adecuados.

Después de medir o importar datos puede ver los parches actuales en cualquier momento del proceso de linealización. Haga clic en Mostrar parches y coloque el cursor en un parche de color para ver su valor L\*a\*b\*.

## **5 Revise la configuración clara/normal.**

• Tinta normal

Define el límite de tinta normal del canal de tinta en tono completo.

Si está seleccionado "Auto" en el cuadro de texto (configuración predeterminada), el límite de tinta normal se calcula de manera automática. Color Tools intenta conseguir la mejor intensidad de color posible (C\*) para las tintas CMY y el valor L\* mínimo posible (0) para el negro. Los resultados para cada color se muestran en las pestañas correspondientes.

Si desmarca las casillas "Auto" puede editar la configuración de cada color. Un valor de 100% fuerza la linealización a usar un 100% de tinta en tono completo.

• Punto de inicio de tinta normal

Define el punto de inicio absoluto de la curva de tinta normal que también ajusta el uso de tintas claras. Cambie esta configuración si quiere influenciar la transición de tinta clara a tinta normal.

• Tinta clara en tono completo

Define el porcentaje absoluto de tinta clara en el tono completo.

Si la casilla "Auto" está seleccionada (configuración predeterminada), el porcentaje de tinta clara en tono completo se calcula de manera automática. Si desmarca las casillas "Auto" puede editar la configuración de cada color. Color Tools intenta conseguir la mejor intensidad de color posible  $(C^*)$  para las tintas CMY y el valor  $L^*$  mínimo posible (0) para el negro. Los resultados para cada color se muestran en las pestañas correspondientes.

• Ganancia de punto en 50%

Define la ganancia de punto relativa al 50%. En la mayoría de los casos, este campo se puede dejar al 0%.

Puede experimentar con la configuración clara/normal para encontrar la combinación que ofrezca el mejor equilibrio entre intensidad de color y consumo de tinta a la vez que mantiene una gradación suave. Si realiza cambios, los valores de intensidad de color y consumo de tinta se actualizan de manera automática para cada canal de tinta cuando pulsa <Intro>.

Los siguientes consejos le ayudarán a encontrar la combinación adecuada:

- No reduzca el porcentaje de tinta clara y normal demasiado. Un reducción ligera tiene normalmente un efecto muy suave en la intensidad de color general, pero si usa demasiada poca tinta la cobertura de tinta no será lo suficientemente alta y pueden aparecer zonas blancas en la impresión. Puede comprobar la cobertura de tinta total imprimiendo el gráfico de referencia visual.
- Puede reducir el consumo de tinta disminuyendo el punto de inicio de tinta normal, lo que permite que la tinta normal empiece antes. De todas maneras, tenga cuidado de no establecer el punto inicial demasiado bajo ya que puede quedar granulado.
- La ganancia de punto afecta tanto a las tintas claras como normales. Un valor de -5% transforma el 50% de los valores de entrada en el 45% de valores de salida, a la vez que cambia de manera gradual los demás valores de salida.
- Si hace clic en Predeterminado, se restablece la configuración de la pestaña actual a los valores originales y se vuelven a seleccionar las casillas "Auto".

### **6 Imprimir el gráfico de referencia visual (opcional).**

Puede comprobar el efecto de sus cambios.

- Asegúrese de que hay una transición suave en el punto de inicio de la tinta normal. El punto de inicio recomendado para la tinta normal es entre 20% y 40%.
- Compruebe la cobertura de tinta total en las zonas de tono completo. Si quedan espacios en blanco, intente aumentar el porcentaje de tinta en los tonos completos.
- **7 Haga clic en Siguiente.**

Se abrirá la ventana avanzada de Límite de tinta. En este paso puede:

- Modificar el comportamiento de sobreimpresión de los canales de colores primarios de la impresora C, M, Y y K. Haga esto para mejorar el intervalo de tonos, el grosor/espesor de la tinta, etc.
- Modificar la reducción de tinta clara. Haga esto para asegurar una transición suave y para controlar el granulado.

Se recomienda que primero imprima el gráfico usando la configuración predeterminada (reducción de tinta clara cero) y sin limitar la tinta.

## **8 Haga clic en Imprimir.**

Revise el gráfico impreso. Modifique en primer lugar la reducción de tinta clara ya que, al hacerlo, los límites avanzados de tinta volverán a los valores predeterminados y tendrá que volver a imprimir el gráfico con el nuevo valor de reducción de la tinta clara.

• Compruebe los posibles efectos por exceso de tinta, zonas descoloridas o efectos de inversión. Los efectos de inversión se producen cuando las transiciones de color que deberían ser cada vez más oscuras en realidad se vuelven más claras.

Puede contrarrestar estos efectos reduciendo la cantidad de tinta clara. Haga clic en Editar y desplace el control deslizante hacia la derecha para reducir la cantidad de tinta clara en la mezcla. Con esta acción suelen solucionarse rápidamente este tipo de problemas. De todas maneras, esté atento a los efectos secundarios como el granulado.

Después de ajustar el valor de reducción de tinta clara, se recomienda que vuelva a imprimir el gráfico para comprobar el efecto que ha tenido en la impresión.

• Compruebe los degradados con un valor del 200 %, 300 % y 400 %. Cada degradado de 200% representa una combinación de dos tintas diferentes. Los degradados de 300% representan una combinación de tres tintas diferentes y el degradado de 400% está compuesto de CMYK.

El valor de tinta de entrada aumenta en intervalos del 5% para los parches de color de cada color primario. Busque para cada franja de color el parche de color con un hexágono visiblemente más ligero en el fondo más oscuro. Si deben aplicar límites de tinta debido a manchas, sangrado, pérdida de detalle o grosor de tinta, introduzca los valores de destino en las casillas correspondientes de la tabla de límites avanzados de tinta. Tenga cuidado de que los límites de tinta que introduzca sean límites de tinta absolutos y que están calculados como porcentaje de los límites completos de 200%, 300% o 400%.

Si cambia los límites de tinta, le recomendamos que vuelva a imprimir el gráfico para comprobar el efecto que ha tenido en la impresión. Tenga en cuenta que al escalar el gráfico no se actualiza al límite avanzado de tinta actual, por ejemplo, si configura el límite de tinta CM a 185% todavía tiene que revisar el parque de tinta a 200%.

**9 Haga clic en Siguiente.**

Si selecciona la casilla apropiada en la ventana de Configuración, se abrirá la ventana Balance de grises. En este paso podrá alinear las curvas de gradación de CMY con un gris neutro.

### **10 Haga clic en Imprimir.**

El gráfico se imprimirá.

#### **11 Realice cualquiera de las siguientes acciones:**

- Espere a que se seque la tinta. A continuación, haga clic en Medir y siga las instrucciones que aparezcan en pantalla para medir el gráfico.
- Haga clic en Importar datos para importar las medidas de un archivo de linealización básica ya existente. Haga clic en Restablecer tabla y lleve a cabo este paso desde cero en función de su combinación específica de impresora, soporte y tinta.

Después de medir o importar datos puede ver los parches actuales en cualquier momento del proceso de linealización. Haga clic en Mostrar parches y coloque el cursor en un parche de color para ver su valor L\*a\*b\*.

Color Tools mostrará un valor "delta C medio". Este valor es la diferencia media de croma (colorido) de todo el balance de grises. Cuanto más alto sea este valor, más variará el color dentro del balance de grises. Una flecha indica si es posible hacer más mejoras. Haga clic en Imprimir y mida el siguiente gráfico según sea necesario para encontrar otras iteraciones. Repita este proceso hasta que el valor de croma delta sea razonablemente bajo y se haya obtenido un balance de grises estable.

Puede eliminar la última iteración haciendo clic en Eliminar entrada. Esto resulta útil si, por ejemplo, ha medido accidentalmente un gráfico equivocado o ha obtenido un croma delta más bajo en la iteración anterior. Para restablecer todas las iteraciones, haga clic en Restablecer tabla.

## **12 Seleccione el valor delta C medio que desee usar.**

#### **13 Haga clic en Siguiente.**

Si selecciona la casilla apropiada en la ventana de Configuración, se abrirá la ventana Control de calidad. En este paso se obtiene la "base de color" de su linealización a partir de la medición de los parches de color más representativos.

#### **14 Haga clic en Imprimir.**

El gráfico se imprimirá.

### **15 Realice cualquiera de las siguientes acciones:**

- Espere a que se seque la tinta. A continuación, haga clic en Medir y siga las instrucciones que aparezcan en pantalla para medir el gráfico.
- Haga clic en Importar datos para importar un archivo de medida IT8 de la tabla de control de calidad.

Después de medir o importar datos puede ver los parches actuales en cualquier momento del proceso de linealización. Haga clic en Mostrar parches y coloque el cursor en un parche de color para ver su valor L\*a\*b\*.

# **16 Haga clic en Siguiente.**

La ventana Resumen se divide en las siguientes secciones:

• Resumen de linealización

Se mostrará un resumen de su linealización básica. Antes de guardar el archivo de linealización básica, puede cambiar el nombre del soporte. También puede crear un informe de los ajustes que se aplicaron para crear el archivo de linealización básica. Este informe permite registrar fácilmente los resultados obtenidos. Muestra información general sobre los ajustes de linealización, los límites de tinta, una previsualización de la gama o una comparación de la gama (opcional) y valores L\*a\*b\* y de intensidad de color de la medida y de las curvas de luz/normales.

El informe se crea en un archivo HTML y se muestra en el navegador de Internet predeterminado. Desde su navegador puede imprimirlo con facilidad en tamaño A4/carta o crear un archivo PDF.

• Gama de comparación

Si seleccionó la casilla adecuada en la ventana de Configuración, puede comparar la gama de colores de su linealización básica o cualquier perfil personalizado con ISOcoated\_v2\_eci.icc o GRACoL2006\_Coated1v2.icc. Seleccione las casillas apropiadas y a continuación haga clic en Comparar en el Inspector de perfiles.

El Inspector de perfiles ofrece una visualización en 3D de la gama de colores de su linealización básica y los perfiles que haya seleccionado para que los compare. En el Inspector de perfiles también puede seleccionar otros perfiles. Arrastre el modelo 3D para girarlo. Al visualizar el modelo 3D desde todos los lados, puede ver dónde no se ajustan a la gama de colores de referencia los valores de color medidos. Para obtener más información sobre el Inspector de perfil, consulte la Ayuda en línea de la herramienta.

• Finalizar o continuar con la definición de perfiles

Si tiene una licencia para la Opción generador de perfiles de color, puede crear un perfil ICC.

Si no cuenta con la licencia correspondiente, puede utilizar la linealización básica para las siguientes acciones:

- Puede seleccionar la linealización básica como juego de calibrado en Fiery XF y usarla para imprimir tareas sin gestión de color. Tiene que imprimir gráficos sin gestión de color si quiere crear un perfil usando software de terceros.
- También puede conectar el archivo de linealización básica a un perfil de soporte ya existente mediante el Conector de perfiles.
- **17 Haga clic en Guardar y finalizar.**

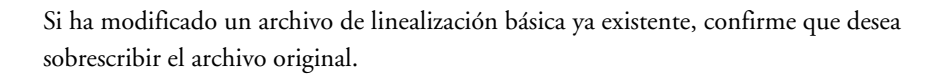

# **Creación de un archivo de linealización básica (procedimiento de legado de las impresoras VUTEk)**

#### **PARA CREAR UN ARCHIVO DE LINEALIZACIÓN BÁSICA (CONTINUACIÓN)**

Cuando lleve a cabo los siguientes pasos, le recomendamos que pruebe e intente conseguir los mejores resultados posibles para la definición de punto negro y la transición de CMY/K. Estos dos pasos afectan a toda la gama CMYK, mientras que los límites individuales de cada tinta afectan únicamente a un área muy específica de la gama. Si consigue encontrar una buena combinación de punto negro y transición CMY/K, es posible que tenga que utilizar pocos límites de tinta del 200 %, 300 % o 400 %, o que incluso pueda prescindir de ellos.

La linealización VUTEk ofrece un control exhaustivo de las curvas de tinta clara y normal, los límites de tinta, los puntos negros, la optimización iterativa de grises y el comportamiento de las tintas claras en las zonas con mayor cobertura de tinta. Le permitirá obtener la salida más suave y la gama de colores más amplia con su impresora VUTEk.

Los ajustes avanzados están disponibles para los modos de color con tintas claras. Haga clic en Avanzado para definir el porcentaje de tinta clara que se añadirá al tono completo al 100 % de la tinta normal equivalente. Se recomienda no modificar los ajustes predeterminados a menos que sea absolutamente necesario.

La relación entre las tintas claras y las normales depende de la impresora. En algunas impresoras, al añadir un 5 % de tinta clara a las tintas de tono completo, se evita que se impriman bandas blancas en la impresión.

### **1 Haga clic en Imprimir.**

El gráfico se imprimirá.

- **2 Realice cualquiera de las siguientes acciones:**
	- Espere a que se seque la tinta. A continuación, haga clic en Medir y siga las instrucciones que aparecen en pantalla para medir el gráfico.
	- Haga clic en Importar datos para importar un archivo de linealización básica que haya empezado a crear en una sesión anterior. Puede importar datos en cualquier etapa del proceso de linealización. Si carga varios archivo a la vez, estos se asignarán automáticamente a los canales adecuados.

Después de medir o importar datos puede ver los parches actuales en cualquier momento del proceso de linealización. Haga clic en Mostrar parches y coloque el cursor en un parche de color para ver su valor L\*a\*b\*.

En la pestaña Canales CMYK, Color Tools calcula automáticamente los límites de tinta y las curvas de linealización para obtener la gama más amplia posible y las gradaciones más suaves. Si es necesario, podrá ajustar los límites de tinta y las curvas de linealización en el paso siguiente.

La pestaña Límites permite aplicar límites de tinta estrictos al controlador de impresora antes de que empiece la linealización. Esta opción resulta muy útil si se va a utilizar la impresora TX3250r para imprimir sobre tejido y necesita controlar el sangrado. Tenga en cuenta que los valores predeterminados para 540 dpi y 1080 dpi se han incluido específicamente para la impresora TX3250r. Estos valores son un muy buen punto de partida, pero puede revisarlos y modificarlos según sea necesario.

#### **3 Haga clic en Siguiente.**

Se abrirá la ventana Límite físico de tinta. En este paso puede modificar las curvas de tinta normal y normal/clara que Color Tools estableció automáticamente en el paso anterior. Esto es importante si desea controlar el consumo, el grosor y la granulosidad de la tinta.

### **4 Haga clic en Imprimir.**

El gráfico se imprimirá.

- **5 Espere a que se seque la tinta. Revise a continuación los ajustes predeterminados.**
	- "Máximo de tinta normal" y "Máximo de tinta clara".

Determina la cantidad de tinta normal/clara que utilizaColor Tools para la linealización. Los valores que introduzca en estos campos serán los valores máximos. Color Tools seleccionará la cantidad más adecuada de tinta clara o normal sin superar el valor máximo que haya introducido. Tenga en cuenta que, en ocasiones, los valores más bajos proporcionan los mejores resultados.

Haga clic en Aplicar después de modificar estos valores para actualizar las curvas de tinta clara/normal resultantes. Puede comprobar el resultado haciendo clic en Imprimir.

La ventaja de este algoritmo es que puede dar como resultado unas curvas de tinta clara/normal que nunca hubiera definido manualmente. Las curvas resultantes pueden parecer algo extrañas, pero no hay de qué preocuparse.

• Máximo de tinta clara (tono completo)

Este ajuste establece la cantidad máxima de tinta clara que Color Tools debe aplicar en las áreas de tono completo. El método más sencillo y eficaz de utilizar esta opción con la impresora VUTEK TX3250r consiste en ajustar su valor a "0" para asegurarse de que no se usará tinta clara en los tonos completos.

Verá que todas las curvas de tinta clara vuelven a 0 % en el tono completo, lo que reduce de forma drástica la cantidad de tinta.

Las impresoras UV necesitan una cierta cantidad de tinta clara para el tono completo. Si añade tinta clara, podrá aumentar la gama de colores y reducir de forma notable la granulosidad. Haga clic en Aplicar cuando modifique un valor. A continuación, haga clic en Imprimir para ver el efecto del cambio en el gráfico impreso.

Recomendaciones:

- De forma predeterminada, el valor máximo de tintas claras de CMYK de la impresora TX3250r es del 50 %. Se trata de un buen valor de partida.
- Si está trabajando con la impresora TX3250r, considere la posibilidad de ajustar la opción "Máximo de tinta clara (tono completo)" al 0 % para todos los canales.
- Edición manual de las curvas

Se recomienda no modificar manualmente las curvas de tinta clara/normal. Sin embargo, si es totalmente necesario, se pueden modificar las curvas de tinta clara/normal arrastrando cualquier punto de la curva a otra posición. También es posible usar las teclas de flecha del teclado para una colocación más precisa. Tenga en cuenta que para algunos puntos se ha desactivado de forma intencionada el desplazamiento horizontal.

• Pestaña Notas

La pestaña Notas permite añadir comentarios a la linealización. Por ejemplo, es posible registrar los ajustes de la VUTEk PrintStation (la velocidad, el suavizado, el secado, y los obturadores). Las notas se incluyen en el informe de linealización.

#### **6 Haga clic en Siguiente.**

Se abrirá la ventana Balance de grises. En este paso podrá alinear las curvas de gradación de CMY con un gris neutro.

### **7 Haga clic en Imprimir.**

El gráfico se imprimirá.

### **8 Realice cualquiera de las siguientes acciones:**

- Espere a que se seque la tinta. A continuación, haga clic en Medir y siga las instrucciones que aparecen en pantalla para medir el gráfico.
- Haga clic en Importar datos para importar un archivo de linealización básica. Puede abrir un archivo de linealización básica (EPL) ya existente, como alguno de los proporcionados con Fiery XF. Haga clic en Restablecer tabla y lleve a cabo este paso desde cero en función de su combinación específica de impresora, soporte y tinta. Con este procedimiento, podrá ajustar con precisión y de forma rápida y eficaz el balance de grises de los archivos EPL existentes para adaptarlo a sus propios soportes, sin tener que crear una linealización completamente nueva. Le recomendamos que después de este procedimiento cree un perfil de soporte personalizado.

Después de medir o importar datos puede ver los parches actuales en cualquier momento del proceso de linealización. Haga clic en Mostrar parches y coloque el cursor en un parche de color para ver su valor L\*a\*b\*.

Color Tools mostrará un valor "delta C medio". Este valor es la diferencia media de croma (colorido) de todo el balance de grises. Cuanto más alto sea este valor, más variará el color dentro del balance de grises. Una flecha indica si es posible hacer más mejoras. Haga clic en Imprimir y mida el siguiente gráfico según sea necesario para encontrar otras iteraciones. Repita este proceso hasta que el valor de croma delta sea razonablemente bajo y se haya obtenido un balance de grises estable.

Puede eliminar la última iteración haciendo clic en Eliminar entrada. Esto resulta útil si, por ejemplo, ha medido accidentalmente un gráfico equivocado o ha obtenido un croma delta más bajo en la iteración anterior. Para restablecer todas las iteraciones, haga clic en Restablecer tabla.

#### **9 Haga clic en Siguiente.**

Se abrirá la ventana Definición de punto negro. Este paso le permitirá encontrar el color más oscuro posible (neutro) que puede producir su combinación específica de impresora, soporte y tinta. De forma predeterminada, se da por hecho que el punto más oscuro de una linealización son los valores CMYK 100 100 100 100. Sin embargo, en realidad pueden obtenerse colores más oscuros con una combinación distinta de C, M, Y y K. Con este paso descubrirá la mejor combinación para asegurarse de que la linealización aprovecha al máximo la gama de la impresora.

#### **10 Haga clic en Imprimir.**

El gráfico se imprimirá. El gráfico consta de elementos visuales y medibles.

### **11 Realice cualquiera de las siguientes acciones:**

- Espere a que se seque la tinta. A continuación, haga clic en Medir y siga las instrucciones que aparecen en pantalla para medir el gráfico. Después de la medición, Color Tools le mostrará una sugerencia automática de definición de punto negro. Esta sugerencia se basa en un punto negro lo más oscuro posible, pero que aún así sigue siendo relativamente neutro.
- Haga clic en Importar datos para importar un archivo de linealización básica. Puede abrir un archivo de linealización básica (EPL) ya existente, como alguno de los proporcionados con Fiery XF.
- Haga clic en Mostrar parches y coloque el cursor en un parche de color para ver su valor L\*a\*b\*. Puede ver los parches actuales en cualquier etapa del proceso de linealización.

### **12 Revise la sugerencia con la ayuda de los elementos visuales.**

En el gráfico impreso, busque el número de parche que sugiere Color Tools, por ejemplo, el parche número 13. A la derecha del parche verá una transición suave y otra gradual de una versión más clara del punto negro al punto totalmente negro. Así tendrá una idea de la neutralidad del parche.

Si prefiere el punto negro de otro parche, introduzca la combinación CMYK del parche que haya elegido en las casillas C, M, Y y K para obtener el punto negro de destino. También puede introducir una combinación personalizada de valores C, M, Y y K. El punto negro de destino es independiente del límite de tinta total.

Utilice los elementos visuales para comprobar la definición del punto negro con respecto al grosor de tinta (tintas UV) y al sangrado o manchado (tintas acuosas, solventes y a base de aceites).

Le recomendamos que deje marcada la casilla de verificación "Enumere sólo puntos negros neutros" y que elija el punto negro sugerido.

Recomendaciones:

- Empiece con un valor  $K = 100\%$  y reduzca la cantidad de tintas CMY, por ejemplo, utilice 75 75 75 100 para las impresoras UV.
- Los ejemplos típicos para la impresora TX3250r son los siguientes:
	- DirectFlag y Transfer Paper: CMYK 50 50 50 100
	- Poplin: CMYK 60 60 50 100

Si es un usuario experimentado, puede especificar la definición de punto negro deseada sin imprimir.

**13 Haga clic en Siguiente.**

Se abrirá la ventana Límites avanzados (cantidad media de tintas claras). En este paso podrá aplicar varios límites de tinta del 200 %, 300 % y 400 %. Color Tools reducirá temporalmente y de forma automática las tintas claras, ya que este paso se centra en las tintas normales.

# **14 Haga clic en Imprimir.**

El gráfico se imprimirá.

# **15 Revise los ajustes predeterminados.**

Analice los ajustes predeterminados en el gráfico impreso antes de hacer ningún cambio. Compruebe los degradados con un valor del 200 %, 300 % y 400 %. Si debe aplicar límites de tinta debido a manchas, sangrado, pérdida de detalle o grosor de tinta, introduzca los valores de destino en las casillas correspondientes.

• Mostrar valores absolutos

Color Tools distingue entre límites de tinta "relativos" y "absolutos".

Por ejemplo, podría especificar un límite de tinta "relativo" del 160 % para un límite de tinta del 200 %. A continuación, haría clic en Imprimir para comprobar el resultado. En cuanto hiciera clic en Imprimir, el límite de tinta "relativo" volvería a ser del 200 %. Al analizar el nuevo gráfico impreso, podría decidir que el valor correcto que debe usarse es del 190 %. Esto sería posible al visualizar todos los límites de tinta de forma "relativa".

Si luego marcara la casilla de verificación "Mostrar valores absolutos", Color Tools mostraría 152 %. Este sería el valor real que se usaría para el límite de tinta.

Se recomienda que utilice valores relativos para definir límites de tinta y solo seleccione "Mostrar valores absolutos" si quiere comprobar el valor final que se usará para el límite de tinta.

# • Transición CMY/K

Este ajuste proporciona un exhaustivo control sobre la forma de gama del "área sombreada" y el consumo de tinta. Permite crear un área sombreada sólida sin efectos de inversión. Los efectos de inversión se producen cuando las transiciones de color que deberían ser cada vez más oscuras en realidad se vuelven más claras.

Como norma general, si detecta efectos de inversión en impresoras UV, aumente la transición CMY/K para rellenar el área sombreada y contrarrestar dichos efectos.

Para Solvent/Dye-sub (Textile), el ajuste más adecuado para la transición CMY/K depende enormemente del grado de aceptación de sangrado de las cargas de tinta más elevadas. Incrementar la transición CMY/K puede contribuir a evitar efectos adversos, aunque es posible que el sangrado adicional no sea aceptable. Para evitar que se produzcan efectos adversos, puede intentar lo siguiente:

- Revise el degradado CMY del gráfico impreso. Si detecta un dominante de color hacia el punto final de la transición, elimínelo aplicando el límite de tinta adecuado.
- Aplique límites de tinta moderados a las combinaciones del 200 % si detecta sangrado o pérdida de detalle.
- En general, suele ser una buena idea ajustar el punto negro en lugar de aplicar una gran cantidad de límites de tinta para las combinaciones de color con K en el paso de límites avanzados de tinta. Es probable que encuentre un punto negro óptimo y que en el paso de límites avanzados de tinta se necesiten muy pocos límites de tinta o incluso pueda prescindir de ellos. Aplique límites de tinta moderados en el paso de límites avanzados de tinta.
- Tenga en cuenta que, en el paso de límites avanzados de tinta para la impresora TX3250r, resulta aceptable una cierta cantidad de sangrado si va a crear un perfil basado en las mediciones y trabaja con los ajustes de generación de negro adecuados (ancho de negro > 10, inicio de negro = 5-6). El sangrado puede ayudar a obtener una gama más amplia.

Durante la definición de perfil, seleccione uno de los siguientes valores predeterminados para la generación de negro:

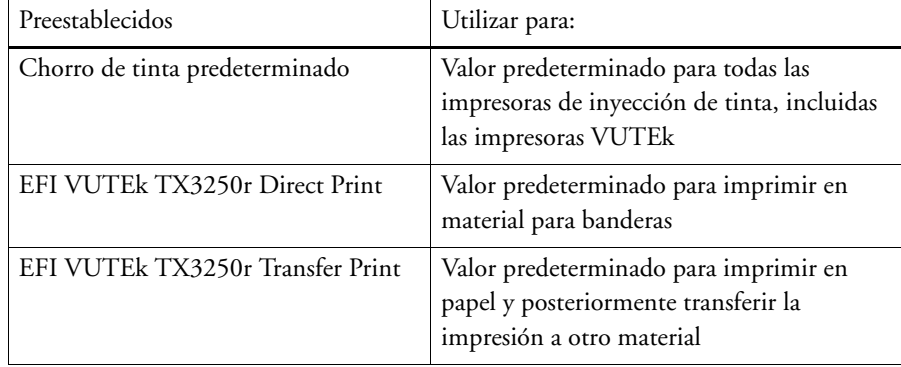

- Si los puntos finales de las transiciones CK, MK, YK, CYK e YMK tienden a ser muy oscuros, puede volver al paso de generación de punto negro y reducir la cantidad de negro, por ejemplo, al 95 %. Los puntos finales de las transiciones anteriores deben mostrar cierto dominante de color y no deben ser totalmente negros.
- Si en el paso de límites avanzados de tinta detecta un sangrado intenso en todas las combinaciones de colores con K, puede intentar reducir la cantidad de CMY en el paso de generación de punto negro. Puede resultar más rápido y sencillo que ajustar varios límites de tinta y la transición CMY/K.
- El valor predeterminado 2.0 para la transición CMY/K funciona adecuadamente con la mayoría de impresoras UV.
- Esta transición debe configurarse en un valor aproximado de 4.0 para la impresora TX3250r al trabajar con soportes DirectFlag y Poplin.
- Para el papel de transferencia, la transición CMY/K de la impresora TX3250r normalmente debe ajustarse a un valor inferior a 2.0.

# **16 Haga clic en Siguiente.**

Se abrirá la ventana Límites avanzados (cantidad máx. de tintas claras). En este paso podrá controlar la cantidad de tinta clara que se utilizará con los límites de tinta del 200 %, 300 % y 400 %. Este ajuste es independiente de las curvas de tinta clara/normal que especificó anteriormente en el paso de límite físico de tinta.

Le recomendamos que primero imprima el gráfico con el control deslizante en la posición predeterminada.

#### **17 Haga clic en Imprimir.**

El gráfico se imprimirá.

#### **18 Compruebe el grosor de tinta.**

Observe si el gráfico impreso muestra sangrado, manchas o efectos de inversión. Los efectos de inversión se producen cuando las transiciones de color que deberían ser cada vez más oscuras en realidad se vuelven más claras.

Si detecta alguno de estos efectos, desplace el control deslizante hacia la izquierda para reducir la cantidad de tinta clara en la mezcla. Con esta acción suelen solucionarse rápidamente este tipo de problemas.

Si no está satisfecho con la suavidad de las transiciones, desplace el control deslizante hacia la derecha para añadir más tinta clara a la mezcla. Sin embargo, tenga en cuenta que pueden producirse efectos no deseados (consulte más arriba) y que aumentará el consumo de tinta.

Le recomendamos que después de desplazar el control deslizante vuelva a imprimir el gráfico para comprobar el efecto que ha tenido en la impresión.

Revise también los rectángulos negros. Los círculos y estrellas interiores deben ser más oscuros que el negro al 100 % que los rodea. Si detecta efectos de inversión, reduzca el límite de 100 % de tinta negra en el paso sobre Límites avanzados (cantidad media de tintas claras).

# **19 Haga clic en Siguiente.**

En este paso se obtiene la "base de color" de su linealización a partir de la medición de los parches de color más representativos.

## **20 Haga clic en Imprimir.**

El gráfico se imprimirá.

### **21 Realice cualquiera de las siguientes acciones:**

- Espere a que se seque la tinta. A continuación, haga clic en Medir y siga las instrucciones que aparecen en pantalla para medir el gráfico.
- Haga clic en Importar datos para importar un archivo de medida IT8 de la tabla de control de calidad.

Después de medir o importar datos puede ver los parches actuales en cualquier momento del proceso de linealización. Haga clic en Mostrar parches y coloque el cursor en un parche de color para ver su valor L\*a\*b\*.

# **22 Haga clic en Siguiente.**

La ventana Resumen se divide en las siguientes secciones:

• Resumen de linealización

Se mostrará un resumen de su linealización básica. Antes de guardar el archivo de linealización básica, puede cambiar el nombre del soporte. También puede crear un informe de los ajustes que se aplicaron para crear el archivo de linealización básica. Este informe permite registrar fácilmente los resultados obtenidos. Muestra información general sobre los ajustes de linealización, los límites de tinta, una previsualización de la gama o una comparación de la gama (opcional) y valores L\*a\*b\* y de intensidad de color de la medida y de las curvas de luz/normales.

El informe se crea en un archivo HTML y se muestra en el navegador de Internet predeterminado. Desde su navegador puede imprimirlo con facilidad en tamaño A4/carta o crear un archivo PDF.

• Gama de comparación

Si seleccionó la casilla adecuada en la ventana de Configuración, puede comparar la gama de colores de su linealización básica o cualquier perfil personalizado con ISOcoated\_v2\_eci.icc o GRACoL2006\_Coated1v2.icc. Seleccione las casillas apropiadas y a continuación haga clic en Comparar en el Inspector de perfiles.

El Inspector de perfiles ofrece una visualización en 3D de la gama de colores de su linealización básica y los perfiles que haya seleccionado para que los compare. En el Inspector de perfiles también puede seleccionar otros perfiles. Arrastre el modelo 3D para girarlo. Al visualizar el modelo 3D desde todos los lados, puede ver dónde no se ajustan a la gama de colores de referencia los valores de color medidos. Para obtener más información sobre el Inspector de perfil, consulte la Ayuda en línea de la herramienta.

• Finalizar o continuar con la definición de perfiles

Si tiene una licencia para la opción Generador de perfiles de color, puede crear un perfil ICC.

Si no cuenta con la licencia correspondiente, puede utilizar la linealización básica para las siguientes acciones:

- Puede seleccionar la linealización básica como calibrador en Fiery XF y usarlo para imprimir tareas sin gestión de color. Tiene que imprimir gráficos sin gestión de color si quiere crear un perfil usando software de terceros.
- También puede conectar el archivo de linealización básica a un perfil de soporte ya existente mediante el Conector de perfiles.

# **23 Haga clic en Guardar y finalizar.**

Si ha modificado un archivo de linealización básica ya existente, confirme que desea sobrescribir el archivo original.
#### **Optimización de un perfil de soporte**

Puede optimizar un perfil de soporte con un perfil de simulación (referencia). Compruebe no obstante la calidad de impresión en primer lugar para asegurarse de que la optimización es realmente necesaria.

#### **PROCEDIMIENTO PARA OPTIMIZAR UN PERFIL DE SOPORTE**

#### **1 En "Perfiles", seleccione un flujo de trabajo.**

Puede seleccionar cualquier flujo de trabajo que se haya conectado a un dispositivo de salida. Al seleccionar un flujo de trabajo, el perfil de soporte y el perfil de simulación (referencia) de dicho flujo de trabajo se recuperan automáticamente. El perfil de simulación (referencia) representa los colores de destino que desea obtener al optimizar el perfil de soporte.

Si selecciona el flujo de trabajo "EFI Linearization", podrá seleccionar lo siguiente:

- Cualquier archivo de linealización básica que esté conectado a un perfil de soporte.
- Un perfil de simulación (referencia) puede ser, por ejemplo, un perfil CMYK proporcionado por su empresa de artes gráficas o un perfil RGB de una cámara digital. También puede utilizar perfiles ICC normalizados, como el perfil ICC ISOcoated v2.

#### **2 Conecte el dispositivo de medición.**

#### **3 Selecciónelo en "Ajustes del dispositivo de medición".**

Haga clic en Ajustes para realizar ajustes específicos del dispositivo. Este botón no está disponible para todos los dispositivos de medición. Si está utilizando un dispositivo ES-2000, podrá elegir entre tres tipos de condiciones de medición. Están definidas por la norma ISO 13655 y son las siguientes:

 $\bullet$  M<sub>0</sub>

El contenido UV de la iluminación del espécimen no se ha definido. La medición se produce en un solo paso.

 $\bullet$  M<sub>1</sub>

El contenido UV de la iluminación del espécimen se ha definido como D50. La medición se produce en dos pasos.

 $\bullet$  M2

Requiere que la distribución de potencia espectral de la iluminación del espécimen se encuentre en un rango de longitud de onda de 420 a 700 nm y que no haya una potencia de radiación considerable en longitudes de onda inferiores a 400 nm. Equivale a UV cortado. La medición se produce en dos pasos.

Si su impresora tiene incorporado un dispositivo de medición con UV cortado, puede hacer que funcione como un dispositivo de recorte sin UV seleccionando la casilla de verificación correspondiente. En Europa, los valores de color que no son UV normalmente se utilizan para hacer pruebas.

**4 En "Gráfico de optimización", seleccione un gráfico.**

Se recomienda utilizar el mismo gráfico empleado para la creación del perfil de soporte.

• 46

Se trata de una banda de control sencilla con 46 parches de color. Es lo suficientemente pequeña como para caber en cualquier impresión. Los 46 parches de color contienen información adicional que se calcula matemáticamente para garantizar que el perfil de simulación (referencia) resultante tenga una calidad comparable a la del perfil creado mediante un gráfico IT8 estándar. Esto puede producir resultados más suaves.

• 234

Este gráfico imprime 234 parches de color.

• 928 (IT8 7/3)

Este gráfico imprime 928 parches de color.

• 1485 (ECI 2002)

El gráfico ECI 2002 contiene 1.485 parches clasificados por colores. Este gráfico permite conseguir una mejor calidad en los perfiles de soportes gracias al mayor número de parches. Seleccione este gráfico para realizar la optimización según el estándar ISO.

• 1485 aleatorio (ECI 2002)

El gráfico ECI 2002 contiene 1.485 parches posicionados de forma aleatoria. Este gráfico permite conseguir una mejor calidad en los perfiles de soportes gracias al mayor número de parches. Seleccione este gráfico para realizar la optimización según el estándar ISO.

• 1617 (CGATS IT8.7/4)

El gráfico IT8.7/4 contiene 1.617 parches clasificados por colores. Forma la base para la norma DIN ISO 12647-7. Este gráfico es necesario para la certificación Fogra o los procesos G7. EFI utiliza este gráfico para crear perfiles de soportes para impresoras de inyección de tinta.

• 1617 aleatorio (CGATS IT8.7/4)

El gráfico IT8.7/4 contiene 1.617 parches posicionados de forma aleatoria. Forma la base para la norma DIN ISO 12647-7. Este gráfico es necesario para la certificación Fogra o los procesos G7.

 $• 4028$ 

Este gráfico imprime 4.028 parches de color. EFI utiliza este gráfico para crear perfiles de soportes para impresoras de tóner Fiery.

**5 Si es necesario, seleccione "Utilizar datos de caracterización adicionales opcionales".**

Este ajuste permite cargar datos de caracterización de IT8 originales desde:

• Un perfil de simulación (referencia)

Asegúrese de que los datos que seleccione coincidan con el perfil seleccionado. Encontrará una lista de los datos que incluye cada perfil de referencia IT8 en el archivo readme de la carpeta "Server\IT8\_CharacterizationData". Si desea realizar la optimización según el estándar ISO ISOcoated v2, seleccione FOGRA39L74.IT8.

• Un perfil de soporte distinto

Si selecciona los datos de caracterización de IT8 de un perfil de soporte distinto, podrá ajustar la calidad de impresión de una impresora a otra.

Si no dispone de datos de medición originales, deje la casilla de verificación sin marcar.

#### **6 En "Método de optimización", seleccione uno de los siguientes métodos de optimización:**

• Optimizar el perfil de soporte

Este ajuste garantiza que los resultados optimizados se aplicarán directamente al perfil de soporte.

• Crear un nuevo perfil de corrección L\*a\*b\*

Este ajuste permite crear un archivo con la extensión 3cc. Garantiza un ajuste más preciso de la impresora. Aplicando un archivo de optimización L\*a\*b\* podrá mejorar considerablemente la precisión del color mediante la reducción de los valores delta E.

• Optimizar el perfil de corrección L\*a\*b\* existente

Este ajuste permite seleccionar y optimizar un archivo de optimización L\*a\*b\* creado anteriormente. Si anteriormente no ha creado ningún archivo de optimización L\*a\*b\*, puede cargar y optimizar el archivo predeterminado "neutral.3cc". Optimizar un perfil de corrección L\*a\*b existente le permitirá obtener resultados óptimos en menos pasos.

#### **7 En "Ajustes del blanco de papel", seleccione una de las opciones siguientes:**

• Colorimétrico absoluto - predeterminado

Este ajuste aplica el intento de representación "Colorimétrico absoluto" del perfil de simulación (referencia).

• Suprimir blanco de papel

Este ajuste aplica el intento de representación "Colorimétrico absoluto" sin simulación de blanco de papel. Asegúrese de que el intento de representación "Colorimétrico absoluto" está seleccionado en el panel Administración de color de Fiery XF.

• Mantener blanco de papel actual (no cambiar)

Este ajuste excluye el blanco de papel de la optimización. Sin embargo, el intento de representación "Colorimétrico absoluto" del perfil de soporte sigue aplicándose.

#### **8 Selección de los criterios de control de optimización**

En impresoras con un dispositivo de medición incorporado, el procedimiento de optimización puede repetirse automáticamente:

- La optimización puede repetirse durante un número de ciclos definido.
- La optimización puede repetirse hasta alcanzar el valor delta E medio requerido.

Si marca las dos casillas de verificación, el número de ciclos se reducirá si se consigue un valor delta E óptimo antes del número de ciclos definido. Si el valor delta E medio introducido no puede alcanzarse, el proceso de optimización se detiene cuando se ha realizado el número de ciclos definido.

#### **9 Haga clic en "Siguiente".**

Se abrirá la ventana Imprimir y optimizar.

#### <span id="page-543-0"></span>**10 Haga clic en Imprimir.**

El gráfico se imprimirá.

**11 Espere a que se seque la tinta. A continuación, siga las instrucciones que aparezcan en pantalla para medir el gráfico.**

Después de la medición, volverá a la ventana Imprimir y optimizar.

La primera medición es la base de la optimización.

- Haga clic en Mostrar parches y coloque el cursor en un parche de color para ver su valor L\*a\*b\*. Puede ver los parches actuales en cualquier etapa del proceso de optimización.
- Haga clic en Importar datos para importar un archivo de optimización que haya empezado a crear en una sesión anterior. Puede importar datos en cualquier etapa del proceso de optimización.
- Haga clic en Medir para volver a medir el gráfico. Puede volver a medir gráficos en cualquier etapa del proceso de optimización.

#### <span id="page-543-1"></span>**12 Haga clic en Optimizar.**

Si su impresora cuenta con un dispositivo de medición incorporado y lo ha seleccionado para la optimización, este paso no es necesario. La optimización se realizará automáticamente de acuerdo con los criterios definidos.

La tabla de optimización muestra el valor delta E medio, el valor delta E máximo, el blanco de papel y el porcentaje de colores incluidos en la gama de destino.

Una flecha verde apuntando hacia arriba indica que el perfil se puede seguir optimizando. Un símbolo STOP significa que ya no se pueden realizar más optimizaciones.

#### **13 Repita los pasos [10](#page-543-0) a [12](#page-543-1) hasta que ya no se puedan realizar más optimizaciones.**

Cuando ya no se pueden realizar más optimizaciones, resulta útil hacer una inspección visual de la impresión final para asegurarse de que tanto las gradaciones de color como otros aspectos no se han visto afectados negativamente por un exceso de optimización.

- **14 En la tabla de optimización, haga clic en el mejor conjunto de resultados y, a continuación, haga clic en "Finalizar" para guardar su optimización.**
- **15 Haga clic en Sí para confirmar que desea guardar la iteración seleccionada como un nuevo perfil.**

Se abrirá el cuadro de diálogo Guardar perfil seleccionado como.

**16 Escriba un nombre para el archivo de optimización L\*a\*b\* y haga clic en Guardar.**

Se abrirá el cuadro de diálogo Optimizar perfil.

#### **17 Realice una de las siguientes acciones:**

- Haga clic en Sí para seleccionar el perfil de optimización L\*a\*b\* para el flujo de trabajo.
- Haga clic en No para guardar el archivo de optimización L\*a\*b\* en la carpeta Balance sin seleccionarlo para el flujo de trabajo. Podrá seleccionarlo en cualquier momento en Fiery XF. Si desea más información sobre cómo seleccionar un archivo de optimización L\*a\*b\* en Fiery XF, consulte la ayuda en línea.

#### **Profile Connector**

Puede utilizar Profile Connector para lo siguiente:

• Conectar un archivo de linealización básica a un perfil de soporte o a un perfil de vínculo de dispositivo. El perfil de origen determina si se aplicará el perfil de soporte o el perfil de vínculo de dispositivo al procesar la tarea.

Si las tareas cuentan con un perfil de origen CMYK incrustado, se aplicará el perfil de vínculo de dispositivo. Si las tareas cuentan con un perfil de origen RGB incrustado, se aplicará el perfil de soporte.

• Puede conectar un nuevo archivo de linealización básica que haya creado para mejorar la calidad de salida de su impresora sin tener que crear un nuevo perfil de soporte.

Además, Profile Connector le permite hacer cambios rápidos en un archivo de linealización básica existente. Por ejemplo:

- Puede incorporar un archivo de trama creado en Dot Creator para el tramado v2.
- Puede cambiar la dirección de impresión.
- Puede cambiar el límite de tinta total.
- Puede corregir las incoherencias en la longitud de las tareas impresas.

#### **PROCEDIMIENTO PARA EDITAR Y CONECTAR UN ARCHIVO DE LINEALIZACIÓN BÁSICA**

**1 En "Linealización de impresora", haga clic en Seleccionar y desplácese hasta el archivo de linealización básica.**

Puede ser un archivo de linealización básica que haya creado para un perfil de soporte nuevo o un archivo de linealización básica existente.

**2 En "Nombre del medio de impresión", escriba el nombre del soporte.**

Ese será el nombre que aparecerá en Fiery XF.

Le recomendamos que escriba un nombre nuevo para el soporte. Si escribe un nombre de soporte nuevo, el soporte solo tendrá un archivo de linealización básica conectado.

En cambio, si escribe el nombre de un soporte existente, el perfil de soporte tendrá más de un archivo de linealización básica conectado. En Fiery XF tendrá que seleccionar el archivo de linealización básica que se debe aplicar.

#### **3 Realice cualquiera de las siguientes acciones:**

• En "Corrección de la longitud del soporte", introduzca la longitud real y deseada del soporte.

Es posible corregir cualquier incoherencia en la longitud de salida de las tareas. Pueden producirse incoherencias como resultado de una combinación determinada de impresora y soporte.

La carpeta Samples contiene un archivo llamado Lineal\_01.ps que le ayudará a ajustar la longitud de la imagen impresa. Consiste en un conjunto de marcas de regla para una longitud y anchura de 0,5 m x 0,5 m. Para obtener más información sobre el ajuste del tamaño de las tareas impresas, consulte la ayuda en línea.

• Seleccione "Impresión unidireccional".

La impresión bidireccional es más rápida, ya que el cabezal de impresión imprime en ambas direcciones. No obstante, con la impresión unidireccional se obtienen resultados más precisos que con la impresión bidireccional.

• Cambie el límite de tinta total.

El valor mostrado es el que está guardado actualmente en el archivo de linealización básica. Puede cambiar el límite de tinta total sin crear un nuevo archivo de linealización básica. Sin embargo, este ajuste solo debe considerarse una solución rápida para usuarios experimentados, ya que no existe la posibilidad de imprimir o medir ningún gráfico para comprobar los resultados.

• En "Tramado Dot Creator", haga clic en Seleccionar y busque un archivo de trama.

Utilice este ajuste para implementar un archivo de trama creado para el tramado v2. Para más información, consulte la ayuda en línea.

## **4 En "Tramado Dot Creator", haga clic en Seleccionar. Busque el archivo de trama y haga clic en Abrir.**

- **5 En "Conectar a perfiles", realice una o las dos acciones siguientes:**
	- Marque la casilla de verificación "Perfil de soporte" y haga clic en Seleccionar. Busque el perfil de soporte y haga clic en Abrir.
	- Marque la casilla de verificación "Vínculo de dispositivo" y haga clic en Seleccionar. Busque el perfil de vínculo de dispositivo y haga clic en Abrir.
- **6 Haga clic en Aceptar para finalizar.**

Ahora ya puede seleccionar el conjunto de calibración terminado en Fiery XF. Para más información, consulte la ayuda en línea.

#### **Procedimiento para realizar relinealizaciones**

Todas las impresoras, incluso las de serie del mismo modelo, muestran propiedades de color ligeramente distintas. Además, la reproducción de los colores de una impresora puede cambiar con el paso del tiempo.

Puede compensar las desviaciones de color mediante una realinealización. La realinealización ajusta las densidades de las tintas a las de la impresora de referencia en la que se creó el perfil de soporte, garantizando así que las propiedades de reproducción de color de la impresora permanezcan constantes.

Se recomienda realizar una realinealización en los siguientes casos:

- Si utiliza un perfil de soporte que no se haya creado en su impresora concreta (por ejemplo, los perfiles de medio de impresión suministrados con Fiery XF).
- Después de cambiar el cabezal de impresión
- Si observa que los resultados de las pruebas actuales ya no coinciden con los resultados de las pruebas anteriores. Por ejemplo, si la tinta se emborrona o no se distribuye uniformemente en el soporte, o si se produce una deformación porque hay demasiada tinta en el soporte.

Como regla general, se recomienda relinealizar aproximadamente cada dos semanas.

#### **PROCEDIMIENTO PARA REALINEALIZAR LA IMPRESORA MEDIANTE MEDICIÓN**

Al relinealizar la impresora mediante medición, se optimizan las densidades de las tintas del archivo de linealización básica.

- **1 Conecte el dispositivo de medición.**
- **2 En "Linealización básica", haga clic en Seleccionar, busque el archivo de linealización básica y haga clic en Abrir.**
- **3 En "Dispositivo de medición", seleccione su dispositivo de medición.**

Haga clic en Ajustes para realizar ajustes específicos del dispositivo. Este botón no está disponible para todos los dispositivos de medición. Si está utilizando un dispositivo ES-2000, podrá elegir entre tres tipos de condiciones de medición. Están definidas por la norma ISO 13655 y son las siguientes:

 $\bullet$  M<sub>0</sub>

El contenido UV de la iluminación del espécimen no se ha definido. La medición se produce en un solo paso.

• M1

El contenido UV de la iluminación del espécimen se ha definido como D50. La medición se produce en dos pasos.

 $M<sub>2</sub>$ 

Requiere que la distribución de potencia espectral de la iluminación del espécimen se encuentre en un rango de longitud de onda de 420 a 700 nm y que no haya una potencia de radiación considerable en longitudes de onda inferiores a 400 nm. Equivale a UV cortado. La medición se produce en dos pasos.

Si su impresora tiene incorporado un dispositivo de medición con UV cortado, puede hacer que funcione como un dispositivo de recorte sin UV seleccionando la casilla de verificación correspondiente. En Europa, los valores de color que no son UV normalmente se utilizan para hacer pruebas.

En impresoras con un dispositivo de medición incorporado, el procedimiento de optimización puede repetirse automáticamente:

- La optimización puede repetirse durante un número de ciclos definido.
- La optimización puede repetirse hasta alcanzar el valor delta E medio requerido.

Si marca las dos casillas de verificación, el número de ciclos se reducirá si se consigue un valor delta E óptimo antes del número de ciclos definido. Si el valor delta E medio introducido no puede alcanzarse, el proceso de optimización se detiene cuando se ha realizado el número de ciclos definido.

**4 Haga clic en Imprimir.**

El gráfico se imprimirá.

**5 Espere a que se seque la tinta. A continuación, siga las instrucciones que aparezcan en pantalla para medir el gráfico.**

En este paso, los límites de tinta medidos se comparan con los límites de tinta del archivo de linealización básica.

Después de la medición, volverá a la ventana Ajustes. Se muestra el resultado de delta E junto con una recomendación de los pasos a seguir. Antes de continuar, puede realizar cualquiera de las siguientes acciones:

- Haga clic en Avanzado para ver los resultados de L\*a\*b\* y delta E de la comparación. Haga clic en Aceptar para volver a la ventana Ajustes.
- Haga clic en Mostrar parches y coloque el cursor en un parche de color para ver su valor L\*a\*b\*. Puede ver los parches actuales en cualquier etapa del proceso de relinealización.
- Haga clic en Importar datos para importar los valores de medición obtenidos anteriormente, por ejemplo, datos de medición obtenidos con un dispositivo de medición no compatible con Fiery XF. Los valores de medición se usarán como base para crear un archivo de linealización básica nuevo. Puede importar datos en cualquier etapa del proceso de relinealización.
- Haga clic en Medir para volver a medir el gráfico. Puede volver a medir gráficos en cualquier etapa del proceso de linealización.

#### **6 Realice una de las siguientes acciones:**

• Si el valor medido de delta E se encuentra dentro de tolerancias aceptables, relinealice la impresora:

Haga clic en Relinealización. A continuación, vuelva a imprimir y a medir el gráfico. En este paso, los límites de tinta intermedios (20%, 40%, etc.) se ajustan a los del archivo de linealización básica. Los límites de tinta del 100% no se ven afectados.

• Si el valor medido de delta E es demasiado elevado y se pueden efectuar mejoras, vuelva a definir los límites de tinta del 100% antes de relinealizar la impresora:

Haga clic en Relimitación de tinta y relinealización. A continuación, imprima y mida el primer gráfico. En este paso, los límites de tinta del 100% se ajustan a los del archivo de linealización básica.

Si es necesario, puede reducir el límite total de tinta por un color de tinta en la ventana Avanzado. Pulse Aceptar para guardar los cambios.

Haga clic en Siguiente. A continuación, imprima y mida el segundo gráfico. En este paso, los límites de tinta intermedios (20%, 40%, etc.) se ajustan para que coincidan con los del archivo de linealización básica. Los límites de tinta del 100% no se ven afectados.

Puede que sea posible hacer más mejoras. Haga clic en Optimizar e imprimir para repetir el proceso de relinealización. Puede repetir el proceso tan a menudo como desee. Si crea varios conjuntos de mediciones, el mejor resultado se resaltará en verde en la tabla Optimizar.

Antes de guardar la relinealización, puede imprimir un informe con datos detallados sobre los resultados de la optimización. Este informe contiene información detallada de las condiciones de impresión en las que se creó la relinealización.

#### **7 Haga clic en Finalizar para terminar la relinealización.**

Puede sobrescribir el archivo de linealización básica actual o crear un nuevo archivo de linealización básica si guarda los resultados con un nombre nuevo.

Ahora ya puede seleccionar el nuevo archivo de linealización básica en Fiery XF. Para más información, consulte la ayuda en línea.

#### **Correcciones visuales**

Puede utilizar la herramienta Corrección visual para lo siguiente:

- Modificar la curva de tinta de cada canal de tinta
- Modificar las características de placa que se aplican con frecuencia a los archivos de un bit

Las características de placa permiten controlar el tamaño de los puntos de trama cuando se imprimen en una filmadora de planchas. La herramienta Corrección visual le permite compensar la ganancia de punto variable en distintos soportes.

Como la administración del color generalmente se basa en la recepción de datos de entrada lineales para poder aplicar la administración de color correctamente, es necesario compensar las características de placa no lineales de los archivos de un bit para lograr impresiones con colores precisos. No existe una fórmula fija para modificar las características de plancha. Sin embargo, en el caso de los formatos de archivo de tono continuo, se aplica una sencilla fórmula; por ejemplo, un aumento del 5% para la muestra del 50% generará un 55%.

Una corrección visual se basa principalmente en ajustes manuales y, por lo tanto, sólo debe realizarse como medida de emergencia por usuarios experimentados.

#### **PROCEDIMIENTO PARA REALIZAR CORRECCIONES DE COLOR VISUALES**

#### **1 En "Tipo de corrección", realice una de las siguientes acciones:**

- Haga clic en "Relinealización" para modificar la curva de tinta de cada canal de tinta. Este tipo de corrección se aplica después de la administración del color en Fiery XF.
- Haga clic en "Compensación de plancha" para modificar las características de placa de los archivos de un bit o los datos de entrada de cualquier formato de archivo compatible. Este tipo de corrección se aplica antes de la administración del color en Fiery XF.

También es posible editar las características de placa

**2 En "Modo de color", seleccione los colores de tinta de su impresora.**

Los botones de opción de los colores correspondientes pasarán a estar disponibles.

#### **3 Seleccione los colores de tinta que desee modificar.**

Puede aplicar un cambio global a todos los colores de tinta, o bien modificar cada tinta por separado. Por ejemplo, seleccione CMYK para aplicar un cambio global o C, M, Y y K para modificar cada tinta por separado.

#### **4 Añada o quite color a cualquier punto de la curva de tinta.**

Por ejemplo, puede modificar un tinte verde reduciendo la cantidad de amarillo y cian.

Para cambiar los porcentajes de salida de tinta, introduzca los valores de tinta y de salida en la tabla, o arrastre un punto a lo largo de la curva hasta una nueva posición.

Puede deshacer los cambios de las siguientes maneras:

- Seleccionando una fila de la tabla y presionando el botón "Eliminar"
- Seleccionando un nodo en la curva y arrastrándolo fuera del diagrama
- haciendo clic en "Restablecer" para eliminar todos los cambios

#### **5 Si es necesario, modifique el ajuste de gama o el ajuste lineal.**

• Gama

Este ajuste afecta a la luminosidad de todos los valores de color, pero, sobre todo, a los medios tonos de colores.

• Lineal

Este ajuste afecta por igual a la luminosidad de todos los valores de color.

Mueva el control deslizante correspondiente o escriba un valor en la casilla.

#### **6 Haga clic en Aceptar.**

Si ha realizado una relinealización visual, se creará un archivo de corrección visual (\*.vcc). Si desea más información sobre cómo seleccionar un archivo de corrección visual en Fiery XF, consulte la ayuda en línea.

Si ha realizado una compensación de placa visual, se creará un archivo de compensación de placa (\*.vpc). Si desea más información sobre cómo seleccionar un archivo de compensación de placa visual en Fiery XF, consulte la ayuda en línea.

## **GLOSARIO**

En este glosario se proporciona una breve explicación de los términos utilizados en el presente manual.

#### **Linealización básica**

Las impresoras no funcionan de forma lineal y alcanzan su densidad de colores máxima aproximadamente al 50%. Como resultado, los gráficos de prueba para la creación de perfiles no tienen parches de color diferenciados para los valores cromáticos superiores.

Una linealización básica convierte la curva de densidad de la impresora en un valor lineal (valor de entrada = valor de salida), creando así una base importante para la administración del color compatible con ICC.

**C**

Temperatura del color de 6.774 Kelvin, que se corresponde con la luz del día.

#### <span id="page-552-0"></span>**CIELAB**

Modelo de color basado en el propuesto por la Commission Internationale d'Eclairage (CIE) en 1931 como estándar internacional para medir el color. En 1976, este modelo se perfeccionó y pasó a denominarse CIELAB. El color L\*a\*b\* está diseñado para ser independiente del dispositivo y uniforme a la percepción. El color L\*a\*b\* está compuesto por la luminancia o componente de luminosidad (L\*) y dos componentes cromáticos: el componente a\* (que oscila entre verde y rojo) y el componente b\* (que oscila entre azul y amarillo).

#### **CIELCH**

Espacio de color parecido a CIELAB que utiliza coordenadas cilíndricas de luminosidad, cromáticas y de ángulo de matiz en lugar de coordenadas rectangulares.

#### **Compensación de las características de placa**

Función para linealizar las características de placa no lineal de archivos de un bit antes del procesamiento en la administración del color. Permite el uso de perfiles de soportes basados en datos de tonos continuos lineales.

Para realizar una prueba de precisión del color a partir de las características de placa no lineales calculadas en los archivos de un bit, es necesario utilizar un perfil de soporte basado en el destino IT8 mediante los archivos de un bit no lineales.

#### <span id="page-553-1"></span>**Tarea compuesta**

Las tareas compuestas contienen toda la información del color en un archivo. Se puede imprimir en una página.

Consulte también [Tareas separadas](#page-557-0)

#### **Conjunto de configuración de impresión**

El conjunto de configuración de impresión contiene detalles del archivo de linealización básica conectado al perfil de soporte.

#### **Relinealización de la impresora**

Proceso para reajustar las densidades de colores y devolver la impresora al estado original que se utilizó para crear la linealización básica.

#### **Cantidad de color**

Proceso para definir la cantidad máxima de tinta para cada canal de tinta y, de este modo, evitar que los colores se sobresaturen y se emborronen.

#### **Contenedor de remote**

Formato de archivo que se utiliza para enviar el archivo de imagen y los ajustes de una ubicación a otra. Se utiliza principalmente junto con Verifier. Un contenedor de remote consta de un archivo en formato PDF (archivo imprimible) y otro en formato JDF (archivo de ajustes), comprimidos en un solo archivo con extensión RPF.

#### **csv**

Formato de archivo para guardar los resultados de las mediciones de color en Verifier. Un archivo csv también se puede abrir y editar en cualquier aplicación de hoja de cálculo.

## <span id="page-553-0"></span>**Delta Ch**

Describe la distancia entre dos colores en el espacio de color CIE a\*b\*.

#### **Delta E**

La distancia calculada matemáticamente en el espacio de color CIE L\*a\*b\* entre dos colores. Delta E se utiliza para comprobar las tolerancias de color totales en un entorno de administración del color.

#### **Delta E 2000**

La primera revisión principal de la ecuación Delta E CIE 94. A diferencia de dE 94, que presupone que L\* refleja correctamente las diferencias percibidas en la luminosidad, dE 2000 varía la ponderación de L\* en función de dónde queda el color en el rango de luminosidad.

### **Delta E 94**

Sistema de tolerancia que utiliza elipsoides tridimensionales como contenedores para la aceptación del color. El sistema CIE 94 es parecido al CMC, pero carece de algunos de los ajustes de luminosidad de los matices. Los colores de CIE 94 concuerdan en un 95% con las diferencias de color detectables por el ojo humano. El sistema CIE 94 se utiliza fundamentalmente en el sector de la pintura y los barnices.

#### **Delta E CIE 76**

Modelo de color basado en el propuesto por la Commission Internationale d'Eclairage (CIE) en 1931 como estándar internacional para medir el color. En 1976, este modelo se perfeccionó y pasó a denominarse CIELAB. El color L\*a\*b\* está diseñado para ser independiente del dispositivo y uniforme a la percepción. El color L\*a\*b\* está compuesto por la luminancia o componente de luminosidad (L\*) y dos componentes cromáticos: el componente a\* (que oscila entre verde y rojo) y el componente b\* (que oscila entre azul y amarillo).

#### **Delta E CMC**

Sistema de tolerancia basado en CIELCH. Muestra los colores como elipsoides tridimensionales y los representa tal y como el ojo humano los interpreta. Los colores de CMC concuerdan en un 95% con las diferencias de color detectables por el ojo humano. CMC se utiliza fundamentalmente en la industria textil.

#### **Delta H**

La diferencia en matiz. En una rueda de color, el matiz se define por el ángulo entre dos colores.

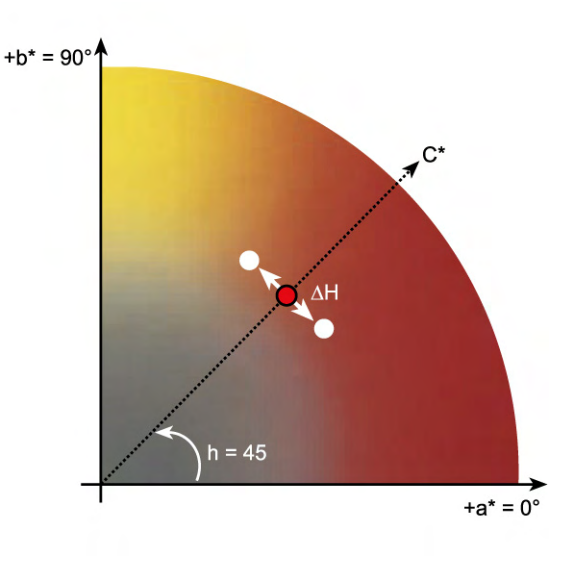

Consulte también [Matiz](#page-556-0)

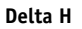

La norma ISO 12647 define Delta T simplemente como un valor colorimétrico para la ganancia de punto, a diferencia de la ganancia de punto a la que normalmente se hace referencia en las imprentas, que consta de una parte óptica (captura de luz) y una parte mecánica (área aparente del punto).

La ganancia de punto sólo se puede medir con colores primarios puros. Por ejemplo, si se imprime el tono cian puro en una impresora por inyección de tinta para simular la impresión offset, no tendrá el valor CMYK 100, 0, 0, 0, sino que también contendrá un porcentaje de magenta, amarillo y negro.

#### **Perfil de vínculo de dispositivo**

Un perfil de vínculo de dispositivo representa una combinación fija de impresora y tipo de soporte.

Los perfiles de vínculo de dispositivo pueden crearse con Color Profiler Suite. Deben conectarse a un archivo de linealización de base y a un perfil de soporte mediante Profile Connector. Profile Connector está disponible en Color Tools.

#### **Conjunto de calibración**

El conjunto de calibración define un conjunto de condiciones de impresión y asegura que el comportamiento de la impresora se adapte de forma óptima al soporte.

#### **Diferencia de cromacidad**

Consulte [Delta Ch](#page-553-0).

#### <span id="page-555-0"></span>**Página final**

Muchos archivos TIFF/IT y Scitex CT/LW se crean con una página final. Un archivo de página final contiene información extraída de los archivos CT y LW y garantiza que:

- Los archivos CT y LW sean claramente reconocibles como pertenecientes a una misma tarea
- Las fotos siempre se coloquen correctamente en las coordenadas exactas del archivo de salida final

Una página final es fundamental si se imprime una tarea con una foto que no se ha colocado en la esquina superior izquierda de la página.

#### **Gama**

Proporción del rango de contraste entre el original y la reproducción. Un valor de gama 1 significa que el original y la prueba de copia tienen el mismo rango de contraste.

#### **Ganancia de punto**

Consulte [Valor de tono.](#page-558-0)

#### **JDF**

Formato de definición de tarea. Formato de archivo utilizado en la industria gráfica para normalizar la comunicación entre la preimpresión, la impresión definitiva y otras etapas del proceso.

Un archivo JDF contiene todos los ajustes realizados en un producto para pruebas de EFI que afecten a la reproducción del color, así como a la resolución y al soporte.

#### **L\*a\*b\***

#### Consulte [CIELAB](#page-552-0).

#### <span id="page-556-1"></span>**Tramado de medios tonos**

Proceso en el cual una imagen de tono continuo se convierte en un patrón de puntos con un espaciado regular. Todos los puntos tienen la misma densidad, pero varían en tamaño. El tamaño de los puntos impresos determina el tono de color de un área impresa: cuanto más grandes sean los puntos, más oscuro será el tono de color reproducido.

#### <span id="page-556-0"></span>**Matiz**

La longitud de onda dominante de un color. Un sistema, o modelo, de color mide el color según su matiz, saturación y luminancia. El matiz es el color predominante, como por ejemplo el amarillo o el verde, la saturación es la intensidad del color y la luminancia es el brillo.

#### <span id="page-556-2"></span>**Moiré**

Efecto de interferencia causado por una selección incorrecta de los ángulos de las cuadrículas de medios tonos unos respecto a los otros. El efecto moiré se puede minimizar si se mantiene un ángulo de 30 grados entre las diferentes cuadrículas de medios tonos. Sin embargo, con un total de cuatro colores y 90 grados de ángulo para trabajar, esto no es posible. Para solucionar este problema, el color amarillo, el más claro y menos visible, normalmente se sitúa solo a 15 grados de separación del cian y los ángulos de medios tonos se giran 7,5 grados desde el eje vertical.

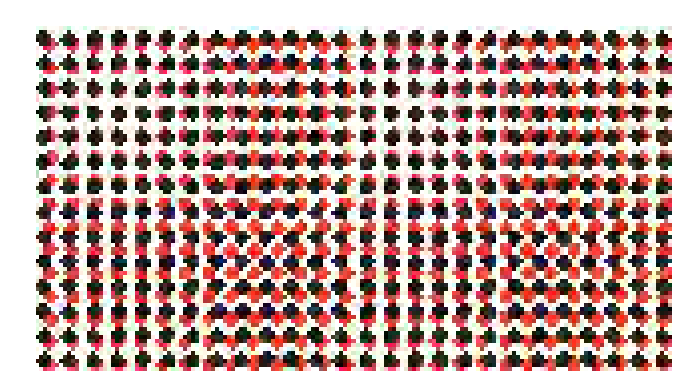

#### **Página**

Imagen de una hoja. Las páginas pueden tener cualquier formato de archivo compatible. En un agrupamiento se pueden colocar varias páginas en una misma hoja.

#### **PDF**

Formato de documento portable (PDF). Formato que permite ver e imprimir documentos en distintas plataformas informáticas con la aplicación gratuita Adobe Reader™.

#### **RGB**

Es el sistema de colores aditivo empleado en cámaras digitales y monitores informáticos, consistente en capturar por separado las luces roja, verde y azul para luego combinarlas con el fin de generar la imagen original a todo color.

#### <span id="page-557-0"></span>**Tareas separadas**

En una imprenta, los colores de tinta que se utilizan en un documento se imprimen de uno en uno. Cada plancha de impresión usada en la imprenta está compuesta únicamente por componentes de un solo color.

Las separaciones son los gráficos que se dividen en cuatro planchas de cian, magenta, amarillo y negro para la impresión estándar (CMYK), o en el número de planchas necesario para la impresión de colores especiales, una placa para cada color de tinta. Cada separación imprime un color estándar o especial.

Consulte también [Tarea compuesta](#page-553-1)

#### **Ángulo de trama**

Grado de rotación en que se imprime la cuadrícula de medios tonos. En una separación de cuatro colores, cada elemento debe fotografiarse a través de una cuadrícula situada en un ángulo específico para eliminar los efectos moiré cuando se sobrepongan los colores. Es necesario un alineamiento preciso, y el orden en que se imprimen las separaciones de color también afecta a la imagen impresa final.

Consulte también [Tramado de medios tonos](#page-556-1) y [Moiré](#page-556-2)

#### **Lineatura de trama**

Número de líneas por centímetros o por pulgada lineal en una cuadrícula de medios tonos. Cuantas mayor sea la lineatura de trama, menor será el tamaño de los puntos y más suaves aparecerán los cambios de tono a la vista.

Consulte también [Tramado de medios tonos](#page-556-1)

#### **Hoja**

El término "hoja" hace referencia al tamaño de salida definido de un agrupamiento. Puede ser igual, inferior o superior al tamaño del soporte definido para el dispositivo de salida. Si el tamaño de hoja definido supera el tamaño máximo del soporte que admite la impresora seleccionada, el agrupamiento puede imprimirse en forma de mosaico.

#### **Configuración del sistema**

Una configuración del sistema consta de un usuario, un flujo de trabajo y un dispositivo de salida. Gestiona todos los procesos de trabajo desde la entrada del archivo hasta la salida del mismo.

## **TIFF/IT**

Cuando los datos de imagen se guardan en formato TIFF/IT, los datos de los píxeles de una tarea se guardan en dos archivos diferentes:

- El archivo CT (tono continuo) describe los datos de baja resolución y de medios tonos (por ejemplo, fotos). También se puede crear un archivo CT para cada color especial por separado.
- El archivo LW (tarea lineal) describe el texto de alta resolución o los gráficos lineales.

Para que se lleve a cabo la tarea, estos archivos deben combinarse.

Consulte también [Página final](#page-555-0)

## **Límite de tinta total**

El límite de tinta total describe el punto en el que una impresora alcanza su densidad de color máxima.

La mayoría de las impresoras de inyección de tinta no aumentan la densidad de color de forma lineal. En muchos casos, la densidad de color máxima se alcanza al 50 % aproximadamente, como se indica en el gráfico.

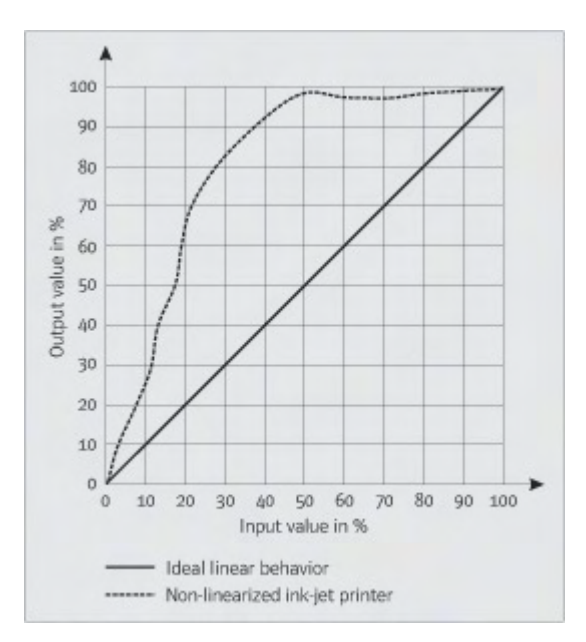

#### <span id="page-558-0"></span>**Valor de tono**

Cantidad en que un punto de medio tono de tinta se expande cuando se aplica a la superficie de un soporte, lo que produce tonos más oscuros o colores más fuertes. Normalmente es un factor relacionado con el tipo de imprenta y el poder absorbente del soporte.

Por ejemplo, la serigrafía aumenta la densidad en un 15 % aproximadamente, de modo que una imagen con un relleno negro del 50 % aparecería aproximadamente con un 65 % de negro tras la impresión.

#### **Punto blanco**

En impresión, el punto blanco describe la blancura del papel. En términos colorimétricos, el punto blanco se define como la cromaticidad de una fuente de luz blanca u otro objeto emisor. El punto blanco se puede expresar en función de la temperatura de color o de las coordenadas de cromaticidad correlacionadas.

## **XYZ**

Modelo de color independiente del dispositivo desarrollado por la Commission Internationale de l'Eclairage (CIE) por el cual los valores de RGB se transforman matemáticamente en un sistema que utiliza "x", "y" y "z" como coordenadas. Los valores de las coordenadas "x" y "z" no tienen una correlación de percepción específica, pero el valor de la coordenada "y" representa la luminosidad (luminancia).

## **ÍNDICE 562**

# **ÍNDICE**

## **A**

[Accesos directos de teclado 37](#page-35-0) Actualizar [Fiery XF 177](#page-175-0) [perfiles de soportes 179](#page-177-0) [Administración de color 144](#page-142-0) [predefiniciones 146](#page-144-0) [problemas 407](#page-405-0) [Advanced Layout 264](#page-262-0) [Agrupamientos 111](#page-109-0) [actualizar vista previa 114](#page-112-0) [cambiar nombre 120](#page-118-0) [crear 111](#page-109-1) [editar 114](#page-112-1) [en Advanced Layout 264](#page-262-0) [hojas, añadir 117](#page-115-0) páginas [alinear 118,](#page-116-0) [121](#page-119-0) [añadir 115](#page-113-0) [clonar 116](#page-114-0) [posición de bloqueo 121](#page-119-1) [pie de página 120](#page-118-1) [Ajustes de cortafuegos 24](#page-22-0) [Ajustes del color 187](#page-185-0) [Alineación de páginas 83](#page-81-0) [en la hoja 98](#page-96-0) [guías 85](#page-83-0) [marcas 87](#page-85-0) [marco 88](#page-86-0) [páginas agrupadas 121](#page-119-0) [radio de captura 84](#page-82-0) [reglas 84](#page-82-1) [rejilla 86](#page-84-0) [solapar borde de hoja 89](#page-87-0) Alinear [páginas 83](#page-81-0) [páginas agrupadas 121](#page-119-0) [pie de página 143](#page-141-0) Ángulos de trama [cambiar 377](#page-375-0) [personalizados 375](#page-373-0) [predefinidos 374](#page-372-0)

[APPE 99](#page-97-0) Archivo [formatos, admitidos 32](#page-30-0) [imprimir en 225](#page-223-0) Archivo de linealización básica [crear 159](#page-157-0) [editar 159,](#page-157-0) [169](#page-167-0) [Archivos de Fiery XF, cargar 180](#page-178-0) Archivos de trama [crear 374](#page-372-1) [implementar 376](#page-374-0) [Archivos de un bit 266](#page-264-0) [Archivos, limpieza 396](#page-394-0) [Ayuda 17](#page-15-0) [Ayuda contextual 17](#page-15-0) [Ayuda en línea 17](#page-15-0) [Ayudas visuales 83](#page-81-0)

## **B**

[Biblioteca de colores especiales PANTONE](#page-293-0)  Plus 295

## **C**

[Calidad, tarea 384](#page-382-0) Cambios [deshacer 34](#page-32-0) [guardar 33](#page-31-0) Cancelar tareas [mientras se cargan 33](#page-31-1) [mientras se procesan 35](#page-33-0) [Características de impresión, simular 387](#page-385-0) Características de plancha [modificar 175](#page-173-0) [seleccionar 176](#page-174-0) [Cargar tareas 32,](#page-30-1) [191](#page-189-0) [Carpeta activa 195](#page-193-0) [crear 195](#page-193-1) [distribución de carga 381](#page-379-0) [Carpetas de instalación, predeterminadas 390](#page-388-0) [Centro de conocimiento 411](#page-409-0) [Cerrar sesión 37](#page-35-1)

Cliente Fiery XF [iniciar 20,](#page-18-0) [23](#page-21-0) [salir 36](#page-34-0) Color [correcciones 174](#page-172-0) [impurezas, eliminar 188](#page-186-0) [invertir 190](#page-188-0) Color Editor [ajustes 299](#page-297-0) [iniciar 297](#page-295-0) Color impuro, eliminar [colores de proceso y secundarios 189](#page-187-0) [negro 188](#page-186-1) [Color Tools 158](#page-156-0) [Colores de proceso, eliminación de colores](#page-187-0)  impuros 189 Colores especiales [ajustes de sobreimpresión 301](#page-299-0) [alias, crear 286,](#page-284-0) [306](#page-304-0) [añadir 284,](#page-282-0) [303](#page-301-0) [asignar a otro color especial 286,](#page-284-0) [306](#page-304-0) [biblioteca interna 285,](#page-283-0) [295,](#page-293-0) [303](#page-301-0) [cambiar nombre 319](#page-317-0) [comprobación de la gama 311](#page-309-0) [condiciones de luz 303](#page-301-1) [contornos de corte 256](#page-254-0) [convertir en espacio de color de la](#page-313-0)  impresora 315 [definición de punto blanco 302](#page-300-0) [definir 283,](#page-281-0) [303](#page-301-0) [degradados 303,](#page-301-2) [310](#page-308-0) [editar 288](#page-286-0) [excluir de tarea 290](#page-288-0) [fabricantes de, compatibles 285](#page-283-0) [importar 320](#page-318-0) [imprimir no definidos 290](#page-288-1) [optimizar 316](#page-314-0) [orden de búsqueda 292](#page-290-0) [secuencia de tintas 291](#page-289-0) [sin detectar 284](#page-282-0) [tintas de impresora, usar 286,](#page-284-1) [308](#page-306-0) [Colores secundarios, eliminación de colores](#page-187-0)  impuros 189 [Comprobación de la gama, colores](#page-309-0)  especiales 311 [Condiciones de luz, simular 389](#page-387-0) [Conexión de la configuración del sistema 66](#page-64-0) Configuración [agrupamientos 111](#page-109-1) [configuración del sistema 51](#page-49-0) [dispositivo de salida/impresora 61](#page-59-0) [flujo de trabajo 60](#page-58-0) [fusión de tareas 133](#page-131-0) [impresora virtual 214](#page-212-0) [mosaicos 122](#page-120-0) [repetición 130](#page-128-0) [usuario 58](#page-56-0) Configuración del sistema configurar [en el Asistente de configuración 52](#page-50-0) [en System Manager 58](#page-56-1) [copia de seguridad y restauración 279](#page-277-0) [en línea y fuera de línea 65](#page-63-0) [flujo de trabajo de linealización 156](#page-154-0) [Configuración del sistema en línea 65](#page-63-1) [Configuración del sistema fuera de línea 68](#page-66-0) [Conjunto de calibración 145](#page-143-0) Contenedor de remote [contenido 361](#page-359-0) [crear 361](#page-359-1) [Contornos de corte 243](#page-241-0) [definir como color especial 256](#page-254-0) [en Advanced Layout 264](#page-262-0) [en el programa de gráficos 244](#page-242-0) [en Fiery XF 245](#page-243-0) [procesar 261](#page-259-0) [Contraseña 58](#page-56-0) [Copia de seguridad y restauración 279](#page-277-1) [Correcciones de color visuales 174](#page-172-0) [Corregir el color 174](#page-172-0) [CPSI 99](#page-97-1) [Cuña dinámica 140](#page-138-0) [Cuñas de soporte, seleccionar 138](#page-136-0)

## **D**

[Datos de referencia, aleatorio 348](#page-346-0) [Definición de punto blanco, colores](#page-300-0)  especiales 302 [Definición del tamaño de la página, tareas](#page-101-0)  PDF 103 Delta E [indicador de advertencia 354](#page-352-0) [tolerancias, definir 327,](#page-325-0) [341](#page-339-0) [Desconexión de la configuración del sistema 70](#page-68-0) [Deshacer cambios 34](#page-32-0) [Desinstalación 412](#page-410-0)

[Detección de tareas EPS 100](#page-98-0) [Dispositivo de linealización, configuración 157](#page-155-0) [Dispositivo de salida, configurar 61](#page-59-0) [Dispositivos de impresión y corte,](#page-249-0)  configurar 251 [Dispositivos USB, problemas con 409](#page-407-0) [Distribución de carga 381](#page-379-0) [Dot Creator 368](#page-366-0) [iniciar 373](#page-371-0)

## **E**

[Elementos incluidos con el producto 15](#page-13-0) Eliminación [archivos temporales 396](#page-394-0) [tareas 34](#page-32-1) [Entorno, copia de seguridad y restauración 281](#page-279-0) [Escala de grises, conversión a 190](#page-188-1) [Escalar tareas 92](#page-90-0) [Espacio de color de trabajo, aplicar 104](#page-102-0) [Espacio de color, trabajar 104](#page-102-0) [Espacios de trabajo 72](#page-70-0) [asignar 58,](#page-56-0) [77](#page-75-0) [crear 73](#page-71-0) [editar 76](#page-74-0) [eliminar personalizados 77](#page-75-1) [personalizar 73](#page-71-1) [seleccionar 72](#page-70-1)

## **F**

[Fiery Global University 411](#page-409-1) Fiery XF [actualizar 177](#page-175-0) [cerrar sesión 37](#page-35-1) [contraseña 58](#page-56-0) [desinstalar 412](#page-410-0) [idioma 32](#page-30-2) [limpieza 396](#page-394-0) programa [carpetas, cambiar predeterminadas 394](#page-392-0) [estructura 390](#page-388-1) [ventanas 27](#page-25-0) [ver, guardar 74](#page-72-0) [sistema de medida 32](#page-30-3) [Fiery XF Control 18](#page-16-0) [icono, mostrar 18,](#page-16-1) [21](#page-19-0) [procesos 19](#page-17-0) [salir 21](#page-19-1) [Flexografía, simular 387](#page-385-1)

Flujo de trabajo [alta prioridad 383](#page-381-0) [configurar 60](#page-58-0) [en línea y fuera de línea 65](#page-63-0) [plantillas, personalizadas 36](#page-34-1) [remoto 361](#page-359-1) [verificar la uniformidad del color 322](#page-320-0) [Formatos de archivo compatibles 32](#page-30-0) [Foro de usuarios 411](#page-409-2) [Fuentes no incrustadas, tareas PDF 106](#page-104-0) [Fusión de tareas 133](#page-131-0)

## **G**

[Gama de color 144](#page-142-1) [comparar 171](#page-169-0) [Girar tareas 91](#page-89-0) [Gradaciones de color, suavizado 389](#page-387-1) [Gradaciones, suavizado 389](#page-387-1) [Guardar los cambios 33](#page-31-0)

## **H**

[Herramientas de alineación 83](#page-81-0) Hoja [márgenes 90](#page-88-0) [tamaño 35](#page-33-1)

## **I**

[ID del dongle, buscar 20,](#page-18-1) [44](#page-42-0) [Idioma, interfaz de usuario 32](#page-30-2) Impresión [alta prioridad 383](#page-381-1) [colores especiales no definidos 290](#page-288-1) [con Cut Server 253](#page-251-0) [con una carpeta activa 195](#page-193-0) [con una impresora virtual 214,](#page-212-1) [215](#page-213-0) [con Unidriver 202](#page-200-0) [con Zünd Cut Center 249](#page-247-0) [directa desde Fiery XF 193](#page-191-0) [dispositivo de impresión y corte 251](#page-249-0) [dúplex en Advanced Layout 264](#page-262-0) [en archivo 225](#page-223-0) [en un dispositivo de salida Fiery 226](#page-224-0) [en una estación Caddon 231](#page-229-0) [en una impresora VUTEk 228](#page-226-0) [longitud de tarea, ajustar 386](#page-384-0) [número de copias 194](#page-192-0) [problemas 404](#page-402-0) [tarea 34](#page-32-2)

Impresión bidireccional [activar 380](#page-378-0) [desactivar 386](#page-384-1) [Impresión de huecograbado, simular 387](#page-385-2) [Impresión dúplex en Advanced Layout 264](#page-262-0) [Impresión offset, simular 387](#page-385-3) Impresora [configurar 61](#page-59-0) [realinealizar 172](#page-170-0) Impresora virtual [configurar en Fiery XF 214](#page-212-0) [imprimir con 215](#page-213-0) Incrustados [intento de impresión 147](#page-145-0) [perfiles de origen 147](#page-145-1) Iniciar [Cliente Fiery XF 23](#page-21-0) [Servidor Fiery XF 22](#page-20-0) [Iniciar sesión 23](#page-21-1) [Inspector de propiedades, personalizar 31](#page-29-0) [Intento de impresión, incrustado 147](#page-145-0) [Intento de representación dinámica 149](#page-147-0) [Intentos de representación 150](#page-148-0) [seleccionar 148](#page-146-0) [Interfaz de usuario 27](#page-25-0) [idioma 32](#page-30-2) [sistema de medida 32](#page-30-3) [Inversión de colores 190](#page-188-0)

## **J**

[JDF 271](#page-269-0) [archivos de contenido 276](#page-274-0) [información de la tarea 276](#page-274-1) [MIS de impresión 272](#page-270-0) [ticket 277](#page-275-0) [Job Explorer 27](#page-25-1) [personalizar 28](#page-26-0)

## **L**

Licencias [carpeta de instalación 394](#page-392-1) [instaladas 20](#page-18-2) Lista de tareas [miniaturas 80](#page-78-0) [mostrar 80](#page-78-1) [personalizar 79](#page-77-0)

## **M**

Marcas [FOTOBA 239](#page-237-0) [i-cut 246](#page-244-0) [KIPCut 241](#page-239-0) [ojal 236](#page-234-0) [recorte 234](#page-232-0) [Marcas de ojal 236](#page-234-0) [en Advanced Layout 264](#page-262-0) [Marcas de recorte 234](#page-232-0) [Marcas de recorte de FOTOBA 239](#page-237-0) [Marcas de recorte KIPCut 241](#page-239-0) [Marcas i-cut 246](#page-244-0) [en Advanced Layout 264](#page-262-0) [Márgenes no imprimibles, mostrar 90](#page-88-0) [Menú Predefiniciones 31](#page-29-1) [Métodos de tramado 369](#page-367-0) [Miniaturas 80](#page-78-0) MIS de impresión [base de datos de soportes en Fiery XF 274](#page-272-0) [integrar 272](#page-270-0) [Mosaicos 122](#page-120-0) [configurar 122](#page-120-0) [editar 124](#page-122-0) [exportar ajustes 128](#page-126-0) piezas de mosaico [dividir 127](#page-125-0) [fusionar 127](#page-125-1) [imprimir 128](#page-126-1) [ocultar 128](#page-126-2) [tamaños bloqueados de las piezas de](#page-125-2)  mosaico 127 [tamaños de las piezas de mosaico 124](#page-122-0) [Motor de impresión de PDF 99](#page-97-0) [Motor PostScript 3 99](#page-97-1) [Motores de impresión 99](#page-97-2) [Motores de impresión Adobe 99](#page-97-2) [aumentar el número de 380](#page-378-1) [cambiar de uno a otro 99](#page-97-3)

## **O**

[Obtención de la licencia 43](#page-41-0) [nueva generación de un archivo de](#page-47-0)  licencia 49 [problemas 400](#page-398-0) [Opciones de corte 243](#page-241-1)

#### **P**

Perfil de optimización [crear 164](#page-162-0) [seleccionar 165](#page-163-0) Perfiles [comparar gamas de color 171](#page-169-0) [crear 156](#page-154-1) [inspeccionar 171](#page-169-0) [monitor 155,](#page-153-0) [303](#page-301-3) [crear 168](#page-166-0) [multicolor 146](#page-144-1) [origen 146](#page-144-2) [forzar el uso de 292](#page-290-1) [simulación \(referencia\) 146](#page-144-2) [crear 166](#page-164-0) [editar 170](#page-168-0) [soportes 145](#page-143-1) [actualizar 179](#page-177-0) [crear 161,](#page-159-0) [185](#page-183-0) [optimizar 164](#page-162-0) [terceros 181](#page-179-0) [vínculo de dispositivo 153](#page-151-0) [crear 166](#page-164-1) [Perfiles de monitor 155,](#page-153-0) [303](#page-301-3) [crear 168](#page-166-0) Perfiles de origen [forzar el uso de 292](#page-290-1) [incrustados 147](#page-145-1) [multicolor, aplicar 292](#page-290-1) [seleccionar 146](#page-144-2) [Perfiles de origen multicolor 146,](#page-144-1) [292](#page-290-1) Perfiles de simulación (referencia) [crear 166](#page-164-0) [editar 170](#page-168-0) [seleccionar 146](#page-144-2) Perfiles de soportes [actualizar 179](#page-177-0) [carpeta de instalación 394](#page-392-2) [crear 161](#page-159-0) [con software de terceros 185](#page-183-0) [optimizar 164](#page-162-0) [problemas 407](#page-405-1) [seleccionar 145](#page-143-1) [terceros 181](#page-179-0) [Perfiles de vínculo de dispositivo 153](#page-151-0) [crear 166](#page-164-1)

Personalizar [espacios de trabajo 73](#page-71-1) [inspector de propiedades 31](#page-29-0) [Job Explorer 28](#page-26-0) [lista de tareas 79](#page-77-0) [System Manager 58](#page-56-1) [Verifier 353](#page-351-0) [Pie de página 136](#page-134-0) [agrupamientos 120](#page-118-1) [alinear 143](#page-141-0) [cuña dinámica 140](#page-138-0) [diseño 141](#page-139-0) [ticket de tarea 137](#page-135-0) [tiras de control 138](#page-136-0) Precisión del color [ajustar colores 187](#page-185-1) [optimizar 329](#page-327-0) [verificar 329](#page-327-0) [en la ubicación remota 362](#page-360-0) Problemas con [administración del color 407](#page-405-0) [dispositivos USB 409](#page-407-0) [imprimir 404](#page-402-0) [iniciar sesión 398](#page-396-0) [licencia 400](#page-398-0) [perfiles de soportes 407](#page-405-1) [servidor 398](#page-396-0) [Procesamiento de medios tonos de varios](#page-379-1)  subprocesos 381 [Procesar \(RIP\) e imprimir](#page-377-0)  [simultáneamente 379,](#page-377-0) [385](#page-383-0) [Profile Connector 169](#page-167-0) Programa [arquitectura 15](#page-13-0) [carpetas, cambiar predeterminadas 394](#page-392-0) [estructura 390](#page-388-1) [ventanas 27](#page-25-0) [ver, guardar 74](#page-72-0) [Prueba conforme a la ISO, conseguir 333,](#page-331-0) [344](#page-342-0)

## **R**

[Realinealización 172](#page-170-0) [Recortar tareas 95](#page-93-0) [Reflejar tareas 92](#page-90-1) [Repeticiones 130](#page-128-0) [cambiar nombre 132](#page-130-0) [configurar 130](#page-128-0) [editar 132](#page-130-1) [Requisitos del sistema 16](#page-14-0) [Resolución de RIP 379,](#page-377-1) [385](#page-383-1) [Restablecer tareas 34](#page-32-0) Resultados de la verificación [analizar 347](#page-345-0) [aprobar 341](#page-339-1) [imprimir 351](#page-349-0)

## **S**

[Salir de Fiery XF 36](#page-34-0) [Separación en el RIP 101](#page-99-0) [Separaciones, detección de tareas 100](#page-98-0) [Servicio técnico 410](#page-408-0) [Servidor de corte 253](#page-251-0) Servidor Fiery XF [detener 20](#page-18-3) [iniciar 22](#page-20-0) [iniciar sesión 23](#page-21-1) [Sistema de medida 32](#page-30-3) Sobreimpresión [colores especiales 301](#page-299-0) [tareas compuestas 105](#page-103-0) [Solución de problemas 398](#page-396-1) [Suavizado dinámico, gradaciones 389](#page-387-1) [System Manager 30](#page-28-0) [personalizar 58](#page-56-1)

## **T**

Tabla de colores especiales [abrir 319](#page-317-1) [aplicar a flujos de trabajo 321](#page-319-0) [editar 288](#page-286-0) [eliminar 295](#page-293-1) [nueva 317](#page-315-0) [seleccionar 287,](#page-285-0) [321](#page-319-0) Tamaño del soporte [en la impresora 61](#page-59-0) [virtual 35](#page-33-1)

## Tarea [alta prioridad 383](#page-381-2) [calidad, aumentar 384](#page-382-0) [cancelar 35](#page-33-0) [mientras se cargan 33](#page-31-1) [cargar 32,](#page-30-1) [191](#page-189-0) [compuesta, sobreimpresión en 105](#page-103-0) [copiar 81](#page-79-0) [editar 91](#page-89-1) [eliminar 34](#page-32-1) [escalar 92](#page-90-0) [girar 91](#page-89-0) [imprimir 34](#page-32-2) [JDF 275](#page-273-0)

[grandes dimensiones, imprimir 95](#page-93-1) [imprimir con Fiery XF 193](#page-191-0) [longitud impresa, ajustar 386](#page-384-0) [mover 81](#page-79-0) [optimizar precisión del color 329](#page-327-0) [PostScript y PDF 99](#page-97-4) [recortar 95](#page-93-0) [reflejar 92](#page-90-1) [remoto 362](#page-360-0) [restablecer 34](#page-32-0) [separada 109](#page-107-0) [velocidad, aumentar 378](#page-376-0) [verificar precisión del color 329](#page-327-0) [Tareas compuestas, sobreimpresión en 105](#page-103-0) [Tareas de grandes dimensiones, imprimir 95](#page-93-1) [Tareas PDF 99](#page-97-4) [cargar páginas individuales 107](#page-105-0) [definición del tamaño de la página 103](#page-101-0) [fuentes no incrustadas 106](#page-104-0) [Tareas PostScript 99](#page-97-4) [Tareas Scitex 108](#page-106-0) [Tareas separadas 109](#page-107-0) [Tareas TIFF/IT 108](#page-106-0) [Ticket de tarea 137](#page-135-0) [Tinta negra, eliminación de impurezas de](#page-186-1)  color 188 [Tintas de impresora, usar 286,](#page-284-1) [308](#page-306-0) Tiras de control [cuña dinámica 140](#page-138-0) [seleccionar 138](#page-136-0) [Tramado de medios tonos 368](#page-366-1) [archivos, creación 374](#page-372-1)

## **U**

[Unidades de medida, cambiar 32](#page-30-3) [Unidriver, impresión con 202](#page-200-0)

[Uniformidad del color, verificar 322](#page-320-1) [distintas ubicaciones 361](#page-359-2) [Usuario de Windows, configurar 199](#page-197-0) [Usuario, configurar 58](#page-56-0)

## **V**

[Velocidad, tarea 378](#page-376-0) [Ventana de vista previa 82](#page-80-0) Verifier [ajustes 337](#page-335-0) [ajustes de brillo 357](#page-355-0) [datos de medición, cargar y guardar 357](#page-355-1) [en un entorno remoto 361](#page-359-2) [formato de Delta E 356](#page-354-0) [iniciar 336](#page-334-0) [inicio de sesión en Fiery XF 360](#page-358-0) [precisión de colores en distintas](#page-360-0)  ubicaciones 362 Vista previa [activar 78](#page-76-0) [actualizar agrupamiento 114](#page-112-0) [forzar 79](#page-77-1) [tamaño 82](#page-80-1) [zoom 83](#page-81-1)

## **Z**

[Zünd Cut Center 249](#page-247-0)